## **Oracle® Collaboration Suite**

Installation Guide 10*g* Release 1 (10.1.1) for Microsoft Windows **B14484-01** 

December 2005

Beta Draft

The information in this guide is provided for review purposes only. All information is subject to change.

This draft produced on: December 9, 2005 10:00 am

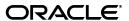

Oracle Collaboration Suite Installation Guide, 10g Release 1 (10.1.1) for Microsoft Windows

B14484-01

Copyright © 2002, 2005, Oracle. All rights reserved.

Primary Authors: Meeta Gupta, Rashmi Patel

Contributors: Warren Briese, Stephen Mayer, Mohammed Yunus Qureshi, Janaka Ranatunga, Jayashree Natarajan, Chitra Kodali, Richard Hall, Suresh Mathew, Raymond Dutcher, Susan Kornberg, Sudip Roy, Nagarajan Ragunathan, Byung Choung, Rui Konno, Andrew Mitchell, Ellie Stiller, Madhubala Mahabaleshwar, Rima Dave, Priya Badkar, Valerie Moore, Mark Paterson, James Steven, Prakash Jashnani

The Programs (which include both the software and documentation) contain proprietary information; they are provided under a license agreement containing restrictions on use and disclosure and are also protected by copyright, patent, and other intellectual and industrial property laws. Reverse engineering, disassembly, or decompilation of the Programs, except to the extent required to obtain interoperability with other independently created software or as specified by law, is prohibited.

The information contained in this document is subject to change without notice. If you find any problems in the documentation, please report them to us in writing. This document is not warranted to be error-free. Except as may be expressly permitted in your license agreement for these Programs, no part of these Programs may be reproduced or transmitted in any form or by any means, electronic or mechanical, for any purpose.

If the Programs are delivered to the United States Government or anyone licensing or using the Programs on behalf of the United States Government, the following notice is applicable:

U.S. GOVERNMENT RIGHTS Programs, software, databases, and related documentation and technical data delivered to U.S. Government customers are "commercial computer software" or "commercial technical data" pursuant to the applicable Federal Acquisition Regulation and agency-specific supplemental regulations. As such, use, duplication, disclosure, modification, and adaptation of the Programs, including documentation and technical data, shall be subject to the licensing restrictions set forth in the applicable Oracle license agreement, and, to the extent applicable, the additional rights set forth in FAR 52.227-19, Commercial Computer Software—Restricted Rights (June 1987). Oracle Corporation, 500 Oracle Parkway, Redwood City, CA 94065

The Programs are not intended for use in any nuclear, aviation, mass transit, medical, or other inherently dangerous applications. It shall be the licensee's responsibility to take all appropriate fail-safe, backup, redundancy and other measures to ensure the safe use of such applications if the Programs are used for such purposes, and we disclaim liability for any damages caused by such use of the Programs.

Oracle, JD Edwards, PeopleSoft, and Retek are registered trademarks of Oracle Corporation and/or its affiliates. Other names may be trademarks of their respective owners.

The Programs may provide links to Web sites and access to content, products, and services from third parties. Oracle is not responsible for the availability of, or any content provided on, third-party Web sites. You bear all risks associated with the use of such content. If you choose to purchase any products or services from a third party, the relationship is directly between you and the third party. Oracle is not responsible for: (a) the quality of third-party products or services; or (b) fulfilling any of the terms of the agreement with the third party, including delivery of products or services and warranty obligations related to purchased products or services. Oracle is not responsible for any loss or damage of any sort that you may incur from dealing with any third party.

Alpha and Beta Draft documentation are considered to be in prerelease status. This documentation is intended for demonstration and preliminary use only. We expect that you may encounter some errors, ranging from typographical errors to data inaccuracies. This documentation is subject to change without notice, and it may not be specific to the hardware on which you are using the software. Please be advised that prerelease documentation in not warranted in any manner, for any purpose, and we will not be responsible for any loss, costs, or damages incurred due to the use of this documentation.

# **List of Figures**

| 1–1  | Configuration with Multiple Applications Tiers and an Infrastructure                 | 1-3   |
|------|--------------------------------------------------------------------------------------|-------|
| 1–2  | Types of Oracle Collaboration Suite Installations                                    | 1-5   |
| 2-1  | Configuring Both OracleAS Web Cache and Oracle HTTP Server                           | 2-14  |
| 2–2  | Suggested Directory Structure for Copying DVD Content to Hard Disk                   | 2-29  |
| 4–1  | Multiple Instances of Oracle Collaboration Suite Database in Use                     | 4-10  |
| 4–2  | Sequence for the First Few Screens in the Installation                               | 4-15  |
| 7–1  | Example of Fan-Out Replication (LDAP Replication)                                    | 7-2   |
| 7–2  | Example of Multimaster Replication (Advanced Replication)                            | 7-3   |
| 8–1  | Sequence of the Screens During Oracle Collaboration Suite Applications Installation. | 8-7   |
| 10–1 | Typical Single Cluster Architecture Configuration                                    | 10-5  |
| 10-2 | Typical Colocated Identity Management Architecture Configuration                     | 10-6  |
| 10–3 | Typical Distributed Identity Management Architecture Configuration                   | 10-8  |
| 10–4 | Oracle Calendar Server High Availability Configuration                               | 10-16 |
| 16–1 | Default PHP Page                                                                     | 16-2  |

Beta Draft iii

# **List of Tables**

| 1–1  | Directories in Which the Installer Writes Files                                          | 1-10   |
|------|------------------------------------------------------------------------------------------|--------|
| 2–1  | Hardware Requirements for Windows Systems                                                | 2-2    |
| 2–2  | Screens for Installing Windows System Files                                              |        |
| 2–3  | Default Ports for Oracle HTTP Server                                                     |        |
| 2–4  | Oracle HTTP Server Ports in Different Scenarios                                          |        |
| 2–5  | Location of the staticports.ini File on DVD                                              |        |
| 2–6  | Scenarios and Outcomes While Installing Infrastructure on a Computer Already Ha          |        |
|      | Database 2-16                                                                            | O      |
| 2–7  | Environment Variables Summary                                                            | 2-18   |
| 2–8  | Prerequisite Checks Performed by the Installer                                           |        |
| 4–1  | Oracle Collaboration Suite 10g Infrastructure Components                                 |        |
| 4–2  | Oracle Collaboration Suite 10g Infrastructure Configurations                             |        |
| 4–3  | Supported Versions of Oracle Internet Directory                                          | 4-8    |
| 4–4  | Database Registration Scenarios                                                          | 4-9    |
| 4–5  | First Few Screens of the Installation                                                    |        |
| 4–6  | Screens of Oracle Collaboration Suite Database Installation                              |        |
| 4–7  | Screens of OracleAS Certificate Authority Installation                                   |        |
| 4–8  | Last Few Screens of the Installation                                                     |        |
| 4–9  | Installation Screens for Collaboration Suite Database and Identity Management            |        |
|      | Components in a New Database 4-21                                                        |        |
| 4–10 | Screens for Installing Only Collaboration Suite Database in a New Database               | 4-22   |
| 4–11 | Screens for Installing Identity Management Components Excluding Oracle Internet          |        |
|      | Directory 4-24                                                                           |        |
| 4–12 | Screens for Installing Identity Management Components Including Oracle Internet          |        |
|      | Directory 4-25                                                                           |        |
| 4–13 | Screens for Installing Only Oracle Internet Directory                                    | 4-27   |
| 4–14 | Screens for Installing Oracle Collaboration Suite Infrastructure for an Existing Install | nce of |
|      | Oracle Internet Directory 4-28                                                           |        |
| 4–15 | Screens for Installing Only OracleAS Certificate Authority and Collaboration Suite       |        |
|      | Database 4-30                                                                            |        |
| 5–1  | Screens for Installing Oracle Collaboration Suite in an Existing Database                | 5-21   |
| 6–1  | Global Groups                                                                            |        |
| 6–2  | Metadata Repository Groups That Are Registered with Oracle Internet Directory            |        |
| 6–3  | Groups Associated with Each Oracle Collaboration Suite Component                         |        |
| 6–4  | Oracle Internet Directory Groups Required to Configure Components                        |        |
| 7–1  | Installing an Oracle Internet Directory Replica with a New Database                      |        |
| 7–2  | Installing an Oracle Internet Directory Replica Against an Existing Database             |        |
| 8–1  | Components in Oracle Collaboration Suite Applications                                    | 8-2    |
| 8–2  | First Few Screens of Oracle Collaboration Suite 10g Applications Installation            |        |
| 8–3  | Component Installation Screens for Oracle Collaboration Suite 10g Applications           |        |
| 8–4  | Remaining Screens of Oracle Collaboration Suite 10g Applications Installation            |        |
| 9–1  | Screens for Single-Computer Basic installation                                           |        |
| 9–2  | Screens for Single-Computer Advanced installation                                        |        |
| 10–1 | Case 1: Screen and Configuration File Values                                             | 10-14  |
| 10–2 | Case 2: Screen and Configuration File Values                                             | 10-14  |
| 10–3 | Case 3: Screen and Configuration File Values                                             | 10-15  |
| 10–4 | Installing Oracle Fail Safe                                                              | 10-19  |
| 10–5 | Creating a group by using Create Group Wizard                                            | 10-20  |
| 11–1 | Installing Oracle Cluster Ready Services                                                 |        |
| 11–2 | Applying the Oracle Cluster Ready Services 10.1.0.4.2 Patch Set                          |        |
| 11–3 | Installing Oracle Collaboration Suite Database                                           |        |
| 11–4 | Installing the First Instance of Identity Management                                     |        |
| 11–5 | Installing the Subsequent instance of Identity Management                                | 11-10  |
| -    | 0 1                                                                                      | -      |

iv Beta Draft

| 11–6        | Installing Oracle Calendar Server in Cold Failover Cluster Configuration                | 11-15 |
|-------------|-----------------------------------------------------------------------------------------|-------|
| 11–7        | Installing the First Instance of Oracle Collaboration Suite Applications                | 11-19 |
| 11–8        | Site to Server Mapping Table                                                            | 11-27 |
| 11–9        | Installing the Subsequent Instance of Oracle Collaboration Suite Applications           | 11-34 |
| 11–10       | Webcache Site to Server Mapping Table                                                   | 11-43 |
| 12–1        | Installing Oracle Cluster Ready Services                                                |       |
| 12–2        | Applying the Oracle Cluster Ready Services 10.1.0.4.2 Patch Set                         | 12-4  |
| 12–3        | Installing Oracle Collaboration Suite Database                                          | 12-5  |
| 12–4        | Installing the First Instance of Identity Management                                    | 12-8  |
| 12–5        | Installing the Subsequent instance of Identity Management                               | 12-10 |
| 12–6        | Installing Oracle Calendar Server in Cold Failover Cluster Configuration                | 12-15 |
| 12–7        | Installing the First Instance of Oracle Collaboration Suite Applications                | 12-19 |
| 12-8        | Site to Server Mapping Table                                                            | 12-27 |
| 12-9        | Installing the Subsequent Instance of Oracle Collaboration Suite Applications           | 12-34 |
| 12-10       | Webcache Site to Server Mapping Table                                                   | 12-43 |
| 13–1        | Installing Oracle Cluster Ready Services                                                | 13-2  |
| 13–2        | Applying the Oracle Cluster Ready Services 10.1.0.4.2 Patch Set                         |       |
| 13–3        | Installing Oracle Collaboration Suite Database                                          |       |
| 13–4        | Installing the First Instance of Oracle Internet Directory and Directory Integration ar |       |
|             | Provisioning 13-8                                                                       |       |
| 13–5        | Installing the Second Instance of Oracle Internet Directory and Directory Integration   | and   |
|             | Provisioning 13-10                                                                      |       |
| 13–6        | Installing the First Instance of Delegated Administration Services and OracleAS Sing    | ole   |
|             | Sign-On 13-12                                                                           | 5     |
| 13–7        | Installing the Second Instance of Delegated Administration Services and Single Sign     | -On   |
| .0 ,        | 13-13                                                                                   | O11   |
| 13–8        | Installing Oracle Calendar Server in Cold Failover Cluster Configuration                | 13-17 |
| 13–9        | Installing the First Instance of Oracle Collaboration Suite Applications                | 13-21 |
| 13–10       | Site to Server Mapping Table                                                            | 13-30 |
| 13–11       | Installing the Subsequent Instance of Oracle Collaboration Suite Applications           | 13-37 |
| 13–12       | Webcache Site to Server Mapping Table                                                   |       |
| 14–1        | Response Files                                                                          |       |
| A–1         | Changed Terminology                                                                     |       |
| B–1         | Oracle Collaboration Suite 10g Infrastructure Installation Information                  |       |
| B–2         | Oracle Collaboration Suite Applications Installation Information                        |       |
| C-1         | Oracle Calendar and Directory Server Concordance                                        |       |
| D-1         | System Requirements for Installing the Oracle Calendar Desktop Client for Linux         |       |
| D-1<br>D-2  | System Requirements for Installing the Oracle Calendar Desktop Client for Macinton      |       |
| D-2         | D-3                                                                                     | 511   |
| D-3         | System Requirements for Installing the Oracle Calendar Desktop Client for Solaris       | D-4   |
| D-4         | System Requirements for Installing the Oracle Calendar Desktop Client for Window        |       |
| D-5         | Command-Line Switches for a Silent Installation of the Oracle Calendar Desktop Cli      |       |
| <b>D</b> 0  | for Windows D-5                                                                         | CIII  |
| D-6         | Files Extracted While Running cal_win_1011 <i>x</i> .exe in Administrative Mode         | D-7   |
| D-7         | System Requirements for Installing Oracle Calendar Sync for Palm for Macintosh          |       |
| D-8         | System Requirements for Installing Oracle Calendar Sync for Palm for Windows            |       |
| D-9         | System Requirements for Installing Oracle Calendar Sync for Faint for Whitows           |       |
| D-3<br>D-10 | System Requirements for Oracle Connector for Outlook                                    |       |
|             |                                                                                         |       |
| D-11        | Languages Supported by Oracle Connector for Outlook                                     |       |
| D-12        | UI Parameter Values for Configuring Visual Feedback                                     |       |
| D-13        | System Requirements for Installing Oracle Real-Time Collaboration Client                |       |
| F-1         | URLs for Components                                                                     |       |
| G–1         | Default Port Numbers and Ranges (Grouped by Component)                                  |       |
| H–1         | Items to Deinstall                                                                      | H-3   |
| J-1         | Sample Load Balancer Configuration Details for Oracle Collaboration Suite High          |       |

Beta Draft v

Availability Installations J-1

vi Beta Draft

# **Preface**

This manual is your primary source of preinstallation, installation, and postinstallation information for Oracle Collaboration Suite.

This preface contains these topics:

- Audience
- Documentation Accessibility
- Related Documents
- Conventions

## **Audience**

This guide is intended for users who are comfortable running some system administration operations, such as creating users and groups and adding users to groups.

# **Documentation Accessibility**

Our goal is to make Oracle products, services, and supporting documentation accessible, with good usability, to the disabled community. To that end, our documentation includes features that make information available to users of assistive technology. This documentation is available in HTML format, and contains markup to facilitate access by the disabled community. Accessibility standards will continue to evolve over time, and Oracle is actively engaged with other market-leading technology vendors to address technical obstacles so that our documentation can be accessible to all of our customers. For more information, visit the Oracle Accessibility Program Web site at

http://www.oracle.com/accessibility/

## Accessibility of Code Examples in Documentation

Screen readers may not always correctly read the code examples in this document. The conventions for writing code require that closing braces should appear on an otherwise empty line; however, some screen readers may not always read a line of text that consists solely of a bracket or brace.

#### Accessibility of Links to External Web Sites in Documentation

This documentation may contain links to Web sites of other companies or organizations that Oracle does not own or control. Oracle neither evaluates nor makes any representations regarding the accessibility of these Web sites.

Beta Draft vii

#### **TTY Access to Oracle Support Services**

Oracle provides dedicated Text Telephone (TTY) access to Oracle Support Services within the United States of America 24 hours a day, seven days a week. For TTY support, call 800.446.2398.

# **Related Documents**

For more information, refer to the following Oracle resources:

- The Oracle Collaboration Suite 10g Documentation Set, especially
  - Oracle Collaboration Suite Concepts and Deployment Guide
  - Oracle Collaboration Suite Concepts Guide
  - Oracle Collaboration Suite Administrator's Guide
  - Oracle Collaboration Suite Upgrade Guide
  - Oracle Collaboration Suite Documentation Roadmap
  - Oracle Enterprise Manager Managing Oracle Collaboration Suite
  - Oracle Calendar Administrator's Guide
- The Oracle Application Server Documentation Set, especially
  - Oracle Application Server High Availability Guide
  - Oracle Internet Directory Administrator's Guide
  - Oracle HTTP Server Administrator's Guide
  - Oracle Application Server Web Cache Administrator's Guide
  - Oracle Application Server Metadata Repository Creation Assistant User's Guide
- The Oracle Database 10g Documentation Set, especially
  - Oracle Database SQL Reference
  - Oracle Universal Installer Concepts Guide

## **Conventions**

The following text conventions are used in this document:

| Convention | Meaning                                                                                                    |
|------------|----------------------------------------------------------------------------------------------------|
| boldface   | Boldface type indicates graphical user interface elements associated with an action, or terms defined in text or the glossary.         |
| italic     | Italic type indicates book titles, emphasis, or placeholder variables for which you supply particular values.                          |
| monospace  | Monospace type indicates commands within a paragraph, URLs, code in examples, text that appears on the screen, or text that you enter. |

viii Beta Draft

# What You Should Know Before Installation

Oracle Collaboration Suite 10g release (10.1.1.0.2) consists of three conceptual layers or tiers. The first layer is Oracle Collaboration Suite Infrastructure (also known as the Infrastructure tier) that consists of Oracle Collaboration Suite Database (an Oracle 10g Database) and the necessary **Oracle Identity Management** components. The second layer, Oracle Collaboration Suite Applications (also known as the **Applications tier**) consists of the applications that are the heart of Oracle Collaboration Suite. These applications include:

- Oracle Collaboration Suite 10g Calendar
- Oracle Collaboration Suite 10g Content Services
- Oracle Collaboration Suite 10g Discussions
- Oracle Collaboration Suite 10g Mail
- Oracle Collaboration Suite 10g Mobile Collaboration
- Oracle Collaboration Suite 10g Real-Time Collaboration
- Oracle Collaboration Suite 10g Voicemail & Fax
- Oracle Collaboration Suite 10g Workspaces
- Oracle Collaboration Suite 10g Search

Oracle Collaboration Suite also consists of a third tier called Client tier that consists of the end-user applications that reside on client devices, such as desktops, laptops, wireless phones, and PDAs.

The aim of this guide is to help you to install Oracle Collaboration Suite. This chapter provides basic information about the installation process.

This chapter contains the following sections:

- Section 1.1, "Order of Installation"
- Section 1.2, "Contents of Oracle Collaboration Suite DVD Pack"
- Section 1.3, "Compatibility with Earlier Versions"
- Section 1.4, "Where Do I Install Oracle Collaboration Suite?"
- Section 1.5, "Oracle Home Directory"
- Section 1.6, "What Are the Types of Installations Supported by Oracle Collaboration Suite?"
- Section 1.7, "Installing Support for Additional Languages"
- Section 1.8, "Oracle Collaboration Suite Instances and Instance Names"

- Section 1.9, "The ias\_admin User and Restrictions on Its Password"
- Section 1.10, "Where Does the Installer Write Files?"
- Section 1.11, "Connecting to Oracle Internet Directory Through SSL"

## 1.1 Order of Installation

You must install Oracle Collaboration Suite 10g Infrastructure first. It is a prerequisite for all Oracle Collaboration Suite 10g Applications, such as Oracle Collaboration Suite 10g Content Services, Oracle Collaboration Suite 10g Calendar, and other components. Install Applications after you install Infrastructure.

## 1.2 Contents of Oracle Collaboration Suite DVD Pack

Oracle Collaboration Suite DVD Pack contains the following disks:

- Oracle Collaboration Suite (3 DVDs)
- OracleAS Metadata Repository (2 disks)
- Oracle Enterprise Manager (1 disk)

**Note:** To manage Oracle Collaboration Suite 10g Release 1 (10.1.1), you must update Oracle Enterprise Manager Grid Control to version 10.1.0.4. You can install Oracle Enterprise Manager Grid Control version 10.1.0.3, which ships with Oracle Collaboration Suite. Then download and apply the Oracle Enterprise Manager Grid Control 10.1.0.4 patch set. You will need to apply this patch to both Oracle Management Service and Management Agents.

You can download the Oracle Enterprise Manager Grid Control 10.1.0.4 patch set from

http://metalink.oracle.com/

Documentation (1 disk)

# 1.3 Compatibility with Earlier Versions

Refer to the Oracle Collaboration Suite Upgrade Guide for information about compatibility with earlier versions.

## 1.4 Where Do I Install Oracle Collaboration Suite?

You can install Oracle Collaboration Suite Infrastructure and components of the Oracle Collaboration Suite Applications on the same computer or on different computers. For optimum performance, it is recommended that you install Infrastructure on one computer and Applications on different computers.

For example, Figure 1–1 shows a topology with four computers. The Applications tier is distributed on different computers. All applications connect to an instance of Infrastructure, which is installed on a separate computer.

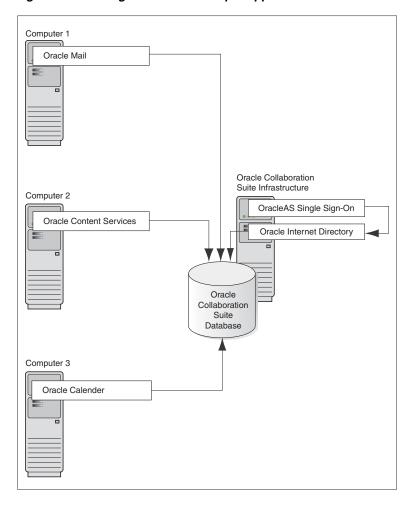

Figure 1–1 Configuration with Multiple Applications Tiers and an Infrastructure

**See Also:** Oracle Collaboration Suite Concepts and Deployment Guide

# 1.5 Oracle Home Directory

The directory in which you install Oracle Collaboration Suite is called the Oracle home. During the installation, you must specify the full path and a name for the Oracle home.

For example, you can install Oracle Collaboration Suite Infrastructure in the directory C:\oracle\OraHome\_infra\_10\_1\_1, and you can name it InfraHome.

Oracle Universal Installer does not allow you to install Applications and Infrastructure in the same Oracle home. If you plan to install Applications and Infrastructure on the same computer, then you must install them in different Oracle home directories. Typically, you cannot install Oracle Collaboration Suite in an existing Oracle home.

Refer to Section 2.9 for a list of invalid installation scenarios.

#### Notes:

Spaces are not allowed in the Oracle home directory path. For example, you cannot install in the following path:

```
C:\program files\oracle\infra10_1_1
```

This is because of the space character in program files. The installer does not check for this until several screens after you have entered the

It is not possible to install Oracle Collaboration Suite Applications in to an existing Oracle home, when you are trying to expand the Applications tier.

# 1.6 What Are the Types of Installations Supported by Oracle **Collaboration Suite?**

Oracle Collaboration Suite 10g Release 1 (10.1.1.0.2) supports the following types of installation:

- Section 1.6.1, "Basic Installation"
- Section 1.6.2, "Advanced Installation"

Figure 1–2 illustrates the different types of Oracle Collaboration Suite installations.

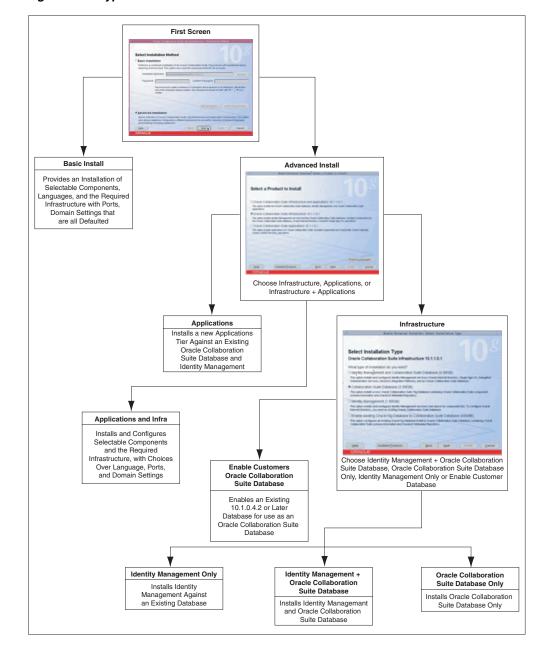

Figure 1–2 Types of Oracle Collaboration Suite Installations

## 1.6.1 Basic Installation

Also known as One-click installation, this installation method enables you to quickly install Oracle Collaboration Suite with minimal inputs.

To complete a Basic installation, you must specify the following information:

#### **Installation Directory**

Specify the full path to the directory where you want to install the software (the Oracle home directory).

#### **Password**

Specify a common password for the administrative accounts (schema). The password must have a minimum of five alphanumeric characters and at least one of the characters must be a number. Also, the password can not start with dollar sign (\$), underscore (\_), number sign (#), or a number.

You must reenter the password that you specified previously to confirm that it is correct.

#### Components that you must select

Click **Select Components** to display the Select Components to Configure screen.

By Default, All Oracle Collaboration Suite components are selected for configuration during an installation. However, you might have one or more components installed on another Oracle Collaboration Suite Applications tier. Or, you may choose not to use some components at all. Deselect any components that you do not want to configure on this Applications tier.

#### **Set Languages**

Click **Set Languages** to display the Language Selection screen.

The default language selected in the Selected Languages list is English. However if the language of the operating system of the computer on which you are installing Oracle Collaboration Suite is not English, then that language will also be automatically added to Selected Languages list. As a result, two languages, English and the locale language of your operating system, will be installed as a part of the basic Oracle Collaboration Suite installation.

To install other languages, ensure that the required languages are added to the Selected Languages list.

During the Basic installation uses the following *defaulted* variables and values:

#### Oracle Home name

If there are no Oracle homes already present on the computer where you are installing Oracle Collaboration Suite, then the default value used is OCS\_home.

If there is an Oracle home already present on the computer where you are installing Oracle Collaboration Suite, then a new unique value, such as OCS home1, OCS\_home2, ....OCS\_homen, which does not exist, is computed.

#### Database SID

If there are no database SIDs already present on the computer where you are installing Oracle Collaboration Suite, then the default value used is ocsdb.

If there is a database SID already present on the computer where you are installing Oracle Collaboration Suite, then a new unique value, such as ocsdb1, ocsdb2, ....ocsdbn, which does not exist, is computed.

**Note:** For Advanced installation, if there are no database SIDs already present on the computer where you are installing Oracle Collaboration Suite, then the default value used is orcl.

If there is a database SID already present on the computer where you are installing Oracle Collaboration Suite, then a new unique value, such as orc11, orc12, ....orc1*n*, which does not exist, is computed.

#### Configured components

By default, all the components of the Applications tier are selected. However, you can change this by using the Select Components to Configure screen.

#### **Product Languages**

By default, the language is set to English and if the locale language of the operating system of the computer on which you are installing Oracle Collaboration Suite is not English, then this locale language is also defaulted.

During the Basic installation uses the following *computed* variables and values:

#### From location

The "From" location is computed to the <code>install\_path/stage/products.xml</code>. The *install\_path* is the directory where setup. exe is located.

#### Mount point

The value of mount point is computed to <code>%ORACLE\_BASE%\oradata</code>.

For example, if the Oracle home for the Infrastructure installation is C:\oracle\infra, then the mount point location will be computed to C:\oracle\oradata.

#### E-mail domain

The value is computed to the domain name of the computer, such as us.oracle.com. The domain name of the computer is determined and is assigned as the e-mail domain.

If the domain name has the occurrences of "-", then it is automatically changed to

#### Global database name

The value is computed to Database\_SID. Email\_Domain. For example, ocsdb.us.oracle.com.

**Note:** For Advanced installation, the value is computed to Database\_SID. Email\_Domain. For example, orcl.us.oracle.com.

If the domain name has the occurrences of "-", then it is automatically changed to

#### Identity Admin context

The value is computed to period-separated values from the e-mail domain. For example, dc=us, dc=oracle, dc=com.

#### Operators group

The value is computed to the first group available to the user.

## dba group

The value is computed to the same as the operators group.

## 1.6.2 Advanced Installation

This installation method enables you to complete any of the following tasks:

- Perform a custom software installation or choose a different database configuration.
- Select an installation type.

- Install Oracle Collaboration Suite Infrastructure components of your choice.
- Enables you to install Oracle Collaboration Suite in an existing database.
- Select different product languages.
- Specify different passwords for all schemas.

Advanced installation can be of the following types:

- Section 1.6.2.1, "Oracle Collaboration Suite Infrastructure Installation"
- Section 1.6.2.2, "Oracle Collaboration Suite Applications Installation"
- Section 1.6.2.3, "Oracle Collaboration Suite Infrastructure and Applications Installation"

#### 1.6.2.1 Oracle Collaboration Suite Infrastructure Installation

This Infrastructure installation type offers the following choices for Infrastructure installation:

- Identity Management-only installation
- Oracle Collaboration Suite Database-only installation
- Identity Management and Oracle Collaboration Suite Database installation
- Enable existing Oracle 10g Database to Oracle Collaboration Suite installation

Refer to Chapter 4 for more information on Oracle Collaboration Suite Infrastructure installation.

## 1.6.2.2 Oracle Collaboration Suite Applications Installation

This installation type enables you to install a new Applications tier against an existing Identity Management and Oracle Collaboration Suite Database.

Refer to Chapter 8 for more information on Oracle Collaboration Suite Applications installation.

#### 1.6.2.3 Oracle Collaboration Suite Infrastructure and Applications Installation

This installation type enables you to install an instance of Oracle Collaboration Suite Infrastructure and Oracle Collaboration Suite Applications on a single computer.

Refer to Chapter 9 for more information on Oracle Collaboration Suite Infrastructure and Oracle Collaboration Suite Applications installation on one computer.

# 1.7 Installing Support for Additional Languages

By default, the installer installs Oracle Collaboration Suite with text in English and in the operating system language. To install support for additional languages, select the required language or languages from the Available Languages list and add them to the **Selected Languages** list on the Language Selection screen.

Selection of additional languages is also possible when you choose the Basic installation mode. Click **Set Languages** to display the Language Selection screen. Refer to Section 1.6.1 for detailed information on Basic installation mode.

**Note:** You cannot install support for additional languages after installation. You must install support for additional languages during the installation.

If you run Oracle Collaboration Suite in an environment that uses a language that you did not install, then the user interface may display text in that language or in English. It may also display square boxes, which are caused by missing fonts, instead of text.

## 1.8 Oracle Collaboration Suite Instances and Instance Names

When you install Infrastructure or Applications, an instance of Oracle Collaboration Suite is created. During the installation, the installer prompts you to provide a name for the Oracle Collaboration Suite instance. For example, you can name the instance infrainstance. This name can be different from the Oracle home name. You cannot change the instance name after installation.

Oracle Collaboration Suite appends the host name and domain name to the given instance name to form a complete instance name. For example, if you are installing an instance on a computer named c1, and you name the instance infra1, then the full name of the instance is infra1.c1.mydomain.com, assuming the domain name is mydomain.com.

Valid characters in instance names can only consist of:

- Alphanumeric characters (A to Z, a to z, 0 to 9)
- The underscore (\_)
- The dollar sign (\$)

There is no restriction for the length of instance names.

#### 1.8.1 How Oracle Collaboration Suite Uses Instance Names

Instance names are important because Oracle Collaboration Suite uses them to uniquely identify instances. So, if you install multiple Oracle Collaboration Suite instances on the same computer (for example, an Infrastructure instance and an Applications instance), you must give them different names.

When you administer Oracle Collaboration Suite using Oracle Enterprise Manager, the instance name appears on the screens. Oracle Enterprise Manager Configuration for Oracle Collaboration Suite is a browser-based administration tool for Oracle Collaboration Suite. You can click the instance name to see details about the instance, such as the components that are installed in that instance, whether the components are running or stopped, and the log files for the components.

Some dcmctl commands require an instance name as a parameter. dcmctl is a command-line tool for administering Oracle Collaboration Suite instances.

> **See Also:** *Distributed Configuration Management Administrator's Guide* for more details about dcmctl

# 1.9 The ias admin User and Restrictions on Its Password

The installer prompts you to specify the password for the ias\_admin user. The ias\_ admin user is the administrative user for Oracle Collaboration Suite instances. To manage Oracle Collaboration Suite Infrastructure instances using Application Server Control, you log in as ias\_admin.

**Note:** To manage the Applications tier instances, you must use Application Server Control for Collaboration Suite.

You can install multiple Oracle Collaboration Suite instances on a given computer with a unique name for each instance, but the name of the administrative user is ias\_ admin for all instances. The password for the ias\_admin user can be different for each instance.

The password for the ias\_admin user must conform to the password policy of Oracle Internet Directory:

- If you are using the version of Oracle Internet Directory that is shipped with this release of Oracle Collaboration Suite and you did not change the default password policy, then passwords have the following restrictions:
  - The minimum length must be five alphanumeric characters.
  - At least one of the characters must be a number.
- If you are using any other version of Oracle Internet Directory (for example, you are using an existing Oracle Internet Directory), then your Oracle Internet Directory administrator might have defined a different password policy. The password you enter for the ias\_admin user must conform to the password policy of the existing Oracle Internet Directory.
- In addition to the password policy defined in Oracle Internet Directory, the password for the ias\_admin user:
  - Must be shorter than 30 characters
  - Can contain only alphanumeric characters from the Database character set, the underscore (\_), the dollar sign (\$), and the number sign (#)
  - Must begin with an alphabetic character
  - Cannot be Oracle reserved words

Oracle Database SQL Reference lists the reserved words. To refer to the guide, visit Oracle Technology Network at

http://www.oracle.com/technology/documentation

Alternatively, avoid using words that sound like they might be reserved words.

Remember the password, because you must enter it in the following cases:

- When you log on to Application Server Control to manage Oracle Collaboration Suite Infrastructure, you log on as the ias\_admin user.
- When you expand the **Applications tier** by installing more components in Oracle home, you must enter the existing password during the installation.

If you forget the password, you can reset it.

**See Also:** Oracle Collaboration Suite Administrator's Guide for more details on resetting the ias\_admin password

## 1.10 Where Does the Installer Write Files?

The installer writes files to the directories listed in Table 1–1.

Table 1–1 Directories in Which the Installer Writes Files

| Directory   | Description                                                                                               |  |
|-------------|----------------------------------------------------------------------------------------------------|--|
| Oracle home | This directory contains Oracle Collaboration Suite files. You specify this directory during installation. |  |

Table 1–1 (Continued)Directories in Which the Installer Writes Files

| Directory                                                   | Description                                                                                                    |  |
|-------------------------------------------------------------|----------------------------------------------------------------------------------------------------|--|
| Inventory  (system_ drive:\Program Files\Oracle\Inventory ) | When you install the first Oracle product on a computer, you specify this directory. The installer uses this directory to keep track of Oracle products that are installed on the computer. In subsequent installations, the installer uses the same inventory directory. |  |
| TEMP                                                        | The installer writes files needed during installation to a temporary directory.                                                                                                    |  |
|                                                             | The temporary directory is specified by the TEMP variable.                                                                                                    |  |
|                                                             | Refer to Table 2.6.5 for more information about setting a different temp directory.                                                                                                    |  |

# 1.11 Connecting to Oracle Internet Directory Through SSL

By default, Secure Sockets Layer (SSL) is disabled when you install Oracle Collaboration Suite. However, when you install Infrastructure or Applications, you can specify that Applications must connect to Oracle Internet Directory only through Secure Sockets Layer (SSL) connections. On screens where you specify the host name and port for Oracle Internet Directory, you can select the Use Only SSL Connections with This Oracle Internet Directory check box.

**See Also:** Oracle HTTP Server Administrator's Guide

# **Preparing to Install Oracle Collaboration**

Before installing Oracle Collaboration Suite, ensure that your computer meets the requirements described in this chapter.

This chapter contains the following sections:

- Section 2.1, "Hardware Requirements"
- Section 2.2, "Software Requirements"
- Section 2.3, "Windows System Files (wsf.exe)"
- Section 2.4, "Ports"
- Section 2.5, "Operating System User"
- Section 2.6, "Environment Variables"
- Section 2.7, "The %WINDIR%\system32\drivers\etc\hosts File"
- Section 2.8, "Network Topics"
- Section 2.9, "Prerequisite Checks Performed by the Installer"

**Note:** To view updated certification information or to download a required patch, refer to the OracleMetaLink site at

```
http://metalink.oracle.com
```

If you have a support contract with Oracle, then the steps to download a patch from the Oracle *MetaLink* site are:

- 1. login to OracleMetaLink at http://metalink.oracle.com
  - Click **Patches & Updates** on the left side of the page.
- Ensure that **Patch Number** is selected in the Simple Search list.
  - Enter the required patch number in the adjacent box.
  - If you do not know the patch number that you need to download, then select **Product or Family** in the Simple Search list.
- Select the appropriate operating system from the **Platform or** Language list.
- Click Go. 5.
- Under Results, click **Download** to download the patch or click **View** Readme to go through the information in the readme before downloading the patch.

# 2.1 Hardware Requirements

This section lists the hardware configurations required to install Oracle Collaboration

Table 2–1 lists the system requirements for running Oracle Collaboration Suite.

Table 2–1 Hardware Requirements for Windows Systems

| Item            | Minimum Requirement                                                                                                    | Checked by<br>Installer |
|-----------------|----------------------------------------------------------------------------------------------------|-------------------------|
| Processor Speed | 300 MHz or higher Intel Pentium processor recommended.                                                                                                    | No                      |
|                 | To determine the processor speed, right-click the My Computer icon on the Desktop and select Properties. Select General, if required.                                                                                                    |                         |
| Network         | Network  You can install Oracle Collaboration Suite on a computer that is connected to a network, or on a standalone computer that is not connected to the network.                                                                                                    |                         |
|                 | If you are installing Oracle Collaboration Suite on a standalone computer, you can connect the computer to a network after installation. You must perform some configuration tasks when you connect it to the network; refer to the <i>Oracle Collaboration Suite Administrator's Guide</i> for details. |                         |
| IP              | The IP address of a computer can either be static or dynamic (DHCP-based).                                                                                                    | No                      |
|                 | If you are installing on DHCP computers, refer to Section 2.8.1 for additional requirements.                                                                                                    |                         |
|                 | If you are installing on static IP computers and you want to be able to run Oracle Collaboration Suite on or off the network, refer to Section 2.8.5 for additional requirements.                                                                                                    |                         |
| Host name       | Ensure that your host names are not longer than 255 characters.                                                                                                    | No                      |

Table 2–1 (Continued)Hardware Requirements for Windows Systems

| Item                    | Minimum Requirement                                                                                                    | Checked by<br>Installer |
|-------------------------|----------------------------------------------------------------------------------------------------|-------------------------|
| Memory                  | The installer checks the amount of memory on your computer and will not let you proceed if your computer does not meet the following minimum memory requirements:                                                                                                    | Yes                     |
|                         | Oracle Collaboration Suite 10g Infrastructure: 1 gigabyte (GB)                                                                                                    |                         |
|                         | Oracle Collaboration Suite 10g Applications: 1 GB                                                                                                    |                         |
|                         | Oracle Collaboration Suite 10g Database: 1 GB                                                                                                    |                         |
|                         | <b>Note</b> : For Oracle Collaboration Suite Infrastructure and Applications installation on a single computer installation, 2 GB or more is recommended.                                                                                                    |                         |
|                         | These values assume you are running only one Oracle Collaboration Suite instance for each computer.                                                                                                    |                         |
|                         | The memory requirements provided for the various installation types represents enough physical memory to install and run Oracle Collaboration Suite. However, for most production sites, you should configure at least 3 GB of physical memory. For sites with substantial traffic, increasing the amount of memory further may improve your performance.                                                                                                    |                         |
|                         | To determine the optimal amount of memory for your installation, you should load test your site. Resource requirements can vary substantially for different applications and different usage patterns. In addition, some operating system utilities for monitoring memory can overstate memory usage (partially because of the representation of shared memory). The preferred method for determining memory requirements is to monitor the improvement in performance resulting from the addition of physical memory in the load test. Refer to your platform vendor documentation for information on how to configure memory and processor resources for testing purposes. |                         |
| Disk space              | The installer may display inaccurate disk space requirement figures. The disk space requirements are:                                                                                                    | No                      |
|                         | Oracle Collaboration Suite 10g Infrastructure: 8 GB                                                                                                    |                         |
|                         | Oracle Collaboration Suite 10g Applications: 5 GB                                                                                                    |                         |
|                         | Oracle Collaboration Suite 10g Database: 5.4 GB                                                                                                    |                         |
| Space in TEMP directory | 256 MB                                                                                                    | Yes                     |
|                         | If the TEMP directory does not have enough free space, you can specify a different directory by setting the TEMP environment variable. Refer to Section 2.6.5 for details.                                                                                                    |                         |

Table 2–1 (Continued) Hardware Requirements for Windows Systems

| Item                                 | Mi                                                                                                    | nimum Requirement                                                                                                    | Checked by<br>Installer |
|--------------------------------------|----------------------------------------------------------------------------------------------------|----------------------------------------------------------------------------------------------------|-------------------------|
| Monitor                              | 256                                                                                                    | 5-color display                                                                                                    | Yes                     |
| Total Pagefile size (Virtual Memory) |                                                                                                    | These values are estimates. You should use the values recommended by Windows based on the amount of memory on your computer. |                         |
|                                      | If y<br>GE                                                                                                    | you plan to use Clusters, Oracle recommends a minimum of 1                                                                   |                         |
|                                      | In<br>GE                                                                                                    | a production environment, Oracle recommends a minimum of 1                                                                   |                         |
|                                      | То                                                                                                    | view and change the total pagefile size (virtual memory):                                                                    |                         |
|                                      | Wi                                                                                                    | ndows 2000:                                                                                                    |                         |
|                                      | 1.                                                                                                    | Select <b>Start</b> , <b>Settings</b> , <b>Control Panel</b> , <b>System</b> to display the System control panel.            |                         |
|                                      | 2.                                                                                                    | Select the <b>Advanced</b> tab.                                                                                              |                         |
|                                      | 3.                                                                                                    | Click Performance Options.                                                                                                   |                         |
|                                      | 4.                                                                                                    | Click <b>Change</b> to review and change the virtual memory setting.                                                         |                         |
|                                      | Wi                                                                                                    | ndows XP / Windows 2003:                                                                                                    |                         |
|                                      | 1.                                                                                                    | Display the System control panel.                                                                                            |                         |
|                                      |                                                                                                    | Windows XP: Select Start, Control Panel, then double-click System.                                                           |                         |
|                                      |                                                                                                    | Windows 2003: Select Start, Control Panel, System.                                                                           |                         |
|                                      | 2.                                                                                                    | Select the <b>Advanced</b> tab.                                                                                              |                         |
|                                      | 3.                                                                                                    | Click <b>Settings</b> in the Performance section.                                                                            |                         |
|                                      | 4.                                                                                                    | Select the <b>Advanced</b> tab.                                                                                              |                         |
|                                      | 5.                                                                                                    | Click <b>Change</b> to review and change the virtual memory setting.                                                         |                         |
| File system type                     | NTFS is recommended over FAT32 or FAT file system types because NTFS includes security features such as enforcing permission restrictions on files. |                                                                                                    | No                      |

## 2.1.1 Considerations for Real-Time Collaboration

The Oracle Real-Time Collaboration components perform load balancing as they handle communications between clients and servers. The Redirector determines which multiplexer or communication manager processes are available as it routes requests from clients. The multiplexer determines which Web Conferencing Server processes are available as it routes communications from and to the Web Conferencing clients.

You may also choose to use a Load Balancer to manage processes handled by your Oracle middle-tier servers. If so, then keep these considerations in mind:

- All systems behind the load balancer should have intranet-routable IP addresses and must be directly accessible from the Internet at least on the standard HTTP and HTTPS ports (80 and 443).
- If you use geographic load balancers that is, load balancers to separate loads between geographic locations – then you must create Oracle Real-Time Collaboration clusters to partition the system based on geographical distribution.

**Note:** Oracle Messenger also uses ports 5222 and 5223 which in some cases must be open to the Internet.

## 2.1.2 Tips for Reducing Memory Usage

To reduce memory consumption:

- Configure only the components that you need.
- After installation, start only the components that you need. Refer to the *Oracle* Collaboration Suite Administrator's Guide for details.
- Choose the smallest Applications tier type that contains the components that you need.
- Run Application Server Control only when you need to administer an instance. In most cases, you do not need Application Server Control running all the time.
  - If you are running multiple Oracle Collaboration Suite Infrastructure instances on one computer, each Application Server Control can consume a lot of memory. Running Application Server Control only when you need it can free up memory for other components.
- Configure Application Server Control so that it can manage multiple instances. Refer to the Oracle Collaboration Suite Administrator's Guide for details.

# 2.2 Software Requirements

The installer also checks that your computer contains the required operating system patches. If it determines that some required patches are missing, it displays an error.

Microsoft Windows 2000 requires Service Pack 3 or later.

Microsoft Windows Server 2003 (32-bit) with Service Pack

**Note:** The 32-bit version of Oracle Collaboration Suite for Windows runs on Intel x86, AMD64, and Intel EM64T processors. For additional information, visit OracleMetaLink at:

http://metalink.oracle.com

The following 64-bit operating systems are supported:

- Microsoft Windows XP Professional x64 Edition
- Microsoft Windows Server 2003, Standard x64 Edition
- Microsoft Windows Server 2003, Enterprise x64 Edition
- Microsoft Windows Server 2003, Datacenter x64 Edition

All products and components except Oracle Collaboration Suite Infrastructure are certified on AMD64 and Intel EM64T processors.

In addition to the software requirements for the computer, you must have a compatible browser.

The following browsers are supported:

Microsoft Internet Explorer 5.5, 6.0 and later

- Netscape 7.1, 7.2 and later
- Mozilla 1.5 and later. You can download Mozilla from

http://www.mozilla.org

Note that Firefox, the standalone Mozilla browser, is not certified at the time of publication.

Safari 1.2 on Apple Macintosh computers

**Note:** For the most current list of supported operating system-specific software, operating system version, and certified browsers, check OracleMetaLink at

http://metalink.oracle.com

**Note:** Oracle Collaboration Suite Infrastructure is not supported on Windows operating systems that include Terminal Services (for example, Windows 2000 with Terminal Services is not supported).

# 2.3 Windows System Files (wsf.exe)

**Note:** Perform this procedure only if prompted by the installer.

Oracle Collaboration Suite requires minimum versions of some system files in the Windows system directory (typically C:\Windows\system32 or C:\Winnt\system32).When you enter the installer to install Oracle Collaboration Suite, the installer checks the Windows system files on your computer. If it finds that these files that are not up-to-date, it prompts you to exit the installer and run wsf.exe to install the latest Windows system files. You can find wsf.exe in the same directory as the installer.

To run wsf.exe:

1. Start wsf.exe, which starts up Oracle Universal Installer to install the Windows system files.

DVD-ROM (assumes E: is the DVD-ROM drive):

E:\> cd collaboration\_suite E:\> wsf.exe

**2.** Follow the screens in the installer:

Table 2–2 Screens for Installing Windows System Files

| Screen                 | Action                                                                                                    |
|------------------------|----------------------------------------------------------------------------------------------------|
| Welcome                | Click Next.                                                                                                    |
| Specify File Locations | <b>Destination Name</b> : Enter a name for the Oracle home for wsf.                                                                                                |
|                        | <b>Destination Path</b> : Enter any full path. The installer installs the files in the proper system directories, regardless of the value you enter in this field. |
|                        | Click Next.                                                                                                    |

Screen Action Warning: System Reboot If you refer to this screen, you must restart your computer after Required installing Windows system files. If you do not refer to this screen, you do not must restart your computer. Click Next. Summary Click **Next** to start installing the Windows system files. End of Install Click **Exit** to exit the installer.

Table 2-2 (Continued)Screens for Installing Windows System Files

If the installer displayed the "Warning: System Reboot Required" screen, restart your computer.

## 2.4 Ports

Components of Oracle Collaboration Suite Infrastructure (such as Oracle HTTP Server, OracleAS Web Cache, and Oracle Enterprise Manager) and Oracle Collaboration Suite Applications use ports. You can have the installer assign default port numbers, or use port numbers that you specify, including the port numbers under 1024.

This section contains the following topics:

- Section 2.4.1, "About Ephemeral Ports"
- Section 2.4.2, "Checking If a Port Is in Use"
- Section 2.4.3, "Using Default Port Numbers"
- Section 2.4.4, "Using Custom Port Numbers (the "Static Ports" File)"
- Section 2.4.5, "Ports for Oracle HTTP Server and Oracle AS Web Cache"
- Section 2.4.6, "If Port 1521 Is in Use"

# 2.4.1 About Ephemeral Ports

An ephemeral port is a port number that an operating system can temporarily assign to a service or process. Some services or processes have conventionally assigned permanent port numbers. In other cases, an ephemeral port number is assigned temporarily (for the duration of the request and its completion) from a range of assigned port numbers.

#### Problem: Components Cannot Start Because of Conflicts with Ephemeral Ports

On rare occasions, Oracle Collaboration Suite processes are unable to start because required ports are not available. Processes may fail to start or report that they are unable to bind to ports. The behavior may be transient in that if you try to restart the affected process later, it does start successfully.

The cause of this problem is that by default, Oracle Collaboration Suite uses a number of ports that fall in to the range of ephemeral ports. Ephemeral ports are usually used on the client ends of client/server TCP/IP connections. Because client processes usually are unconcerned with which port value is used on the client side of the connection, all TCP/IP implementations enable clients to defer to the operating system the choice of which port value to use for the client side. The operating system selects a port from the ephemeral port range for each client connection of this type.

On the other hand, server processes (for example, Oracle Collaboration Suite processes) cannot use ephemeral ports. They must use fixed port values so that clients can always connect to the same server port to communicate with the server.

Port conflicts with ephemeral ports arise when an Oracle Collaboration Suite process is configured to use a port in the ephemeral port range. The Oracle Collaboration Suite process tries to start, but discovers that the port that it needs is already in use by a client process (the client received the ephemeral port assignment from the operating system). This client can be any process on the computer capable of communicating through TCP/IP. The Oracle Collaboration Suite process fails to start when the port that it needs is unavailable.

This problem occurs relatively more frequently on Microsoft Windows than on other operating systems because by default Windows uses a small range of ports for ephemeral client connections.

#### **Ephemeral Port Range**

The ephemeral port range on Microsoft Windows is ports 1024 through 5000, inclusive.

Only the upper end of this range is adjustable in Windows. In most other operating systems, the ephemeral range by default is much larger, and the lower and upper bounds of the range are adjustable.

Several Oracle Collaboration Suite processes, including Oracle HTTP Server, OracleAS Web Cache, Oracle Enterprise Manager Application Server Control, and OC4I, use ports in the ephemeral port range. These processes cannot start if the ports that they need are already in use by clients.

#### How to Avoid Conflicts with Ephemeral Ports

To avoid conflicts with ephemeral ports, you have these options:

- Install Oracle Collaboration Suite using staticports.ini so that Oracle Collaboration Suite components do not use ports within the ephemeral range. In the staticports.ini file, use port numbers below 1024 or above 5000.
  - Refer to Section 2.4.4 for details.
- If you have already installed Oracle Collaboration Suite, you can reconfigure the components to use ports below 1024 or above 5000. Refer to the Oracle Collaboration Suite Administrator's Guide to learn how to change the current ports used by Application Server processes.
- This option can be done postinstallation. Modify the ephemeral port range on your computer. Use this option only if you cannot use any of the alternatives mentioned earlier. This option is the least preferred because it makes changes to the Windows registry, and it affects all products that you run on your computer.

This option moves the ephemeral port range to a new location. Before making the change, you must verify that none of the products you are using (Oracle or non-Oracle) on your computer use nonephemeral ports within the ephemeral port range. If any products do so, you must relocate them to the new ReservedPorts range, above the new ephemeral range, or below port 1024.

To implement this option, perform these steps:

- Raise the upper bound of the ephemeral port range to expand the size of the range.
  - Set the MaxUserPort value in the registry to at least 13000, but no later than 65534. MaxUserPort is the upper bound of the ephemeral port range.

For steps, refer to Microsoft Knowledge Base article 196271: http://support.microsoft.com/default.aspx?scid=kb;%5BLN%5D ;196271.

Reserve a portion of the newly expanded ephemeral port range for use by Oracle Collaboration Suite.

Set the ReservedPorts value in the registry so that ports 1024 through 8000 are reserved for Oracle Collaboration Suite. The reserved range incorporates the range of ports normally used by Oracle Collaboration Suite.

For steps, refer to Microsoft Knowledge Base article 812873: http://support.microsoft.com/default.aspx?scid=kb;%5BLN%5D ;812873.

Restart your computer for the changes to take effect.

After performing the steps, you end up with the following: ports from 1024 through 8000 are reserved for Oracle Collaboration Suite, and ports 8001 through 13000 are the new ephemeral port range (assuming you set the MaxUserPort to 13000). The reserved range incorporates the range of ports normally used by Oracle Collaboration Suite, and the ephemeral range has the same size as the original.

## 2.4.2 Checking If a Port Is in Use

To check if a port is being used, you can enter the netstat command to show the used port as follows:

```
C:\> netstat -an | find "port_num"
```

In the preceding syntax, port\_num refers to the port number you want to check.

Note that you need double-quotes around the port number.

# 2.4.3 Using Default Port Numbers

To use the default port numbers for components such as Oracle HTTP Server, Oracle AS Web Cache, and Oracle Enterprise Manager, you do not have to do anything. Refer to Appendix G for a list of default port numbers that the installer will assign to components.

Note the following points:

- The installer assigns the default ports to components only if the ports are not in use by other applications. If the default port is in use, the installer tries other ports in the port number range for the component. For example, the default non-SSL port for Oracle HTTP Server for the Applications tier is port 80. If this port is in use by another application, the installer assigns a port in the 7777 - 7877 range.
- The default ports for Oracle HTTP Server depend on the installation type (Table 2–3).

In Table 2–3, the values in parenthesis indicate the ports that the installer will try to assign to Oracle HTTP Server if the default port is already in use.

Table 2–3 Default Ports for Oracle HTTP Server

| Installation Type                                | Default Non-SSL Port | Default SSL Port   |
|--------------------------------------------------|----------------------|--------------------|
| Oracle Collaboration Suite 10g<br>Infrastructure | 7777 (7777 - 7877)   | 4443 (4443 - 4543) |

Table 2–3 (Continued) Default Ports for Oracle HTTP Server

| Installation Type                                   | Default Non-SSL Port | Default SSL Port  |
|-----------------------------------------------------|----------------------|-------------------|
| Oracle Collaboration Suite 10 <i>g</i> Applications | 80 (7777 - 7877)     | 443 (4443 - 4543) |

The installer no longer checks the services file to determine if a port is in use. In earlier releases, the installer would not assign a port number if the port number is listed in the file.

The services file is located in the C:\%SystemRoot%\system32\drivers\etc directory, where %SystemRoot% is winnt on Windows 2000, and windows on Windows XP and Windows 2003.

## If You Plan to Install Oracle Collaboration Suite Infrastructure and Oracle Collaboration Suite Applications on the Same Computer

If you plan to install multiple instances (such as an Oracle Collaboration Suite Infrastructure and an Applications tier, or multiple Applications tiers) on the same computer, only the first instance that you install on the computer will use the default ports. When you install additional instances, the installer will detect that the default ports are already in use by the first instance, and it will assign other ports to the additional instances.

The components where this is most visible are Oracle HTTP Server and OracleAS Web Cache, as shown in the following scenarios:

Table 2-4 Oracle HTTP Server Ports in Different Scenarios

| Scenario                                                                                          | Non-SSL Port                                                                 | SSL Port                                                                        |
|---------------------------------------------------------------------------------------------------|------------------------------------------------------------------------------|---------------------------------------------------------------------------------|
| Oracle Collaboration Suite Infrastructure and a Applications tier installed on the same computer. | Oracle HTTP Server on the Oracle<br>Collaboration Suite Infrastructure: 7777 | Oracle HTTP Server on<br>the Oracle Collaboration<br>Suite Infrastructure: 4443 |
|                                                                                                   | Oracle HTTP Server on the Applications ier: 80                               | Oracle HTTP Server on the Applications tier: 443                                |
| Two Applications tiers installed on the same computer.                                            | Oracle HTTP Server on the first<br>Applications tier: 80                     | Oracle HTTP Server on the first Applications tier:                              |
|                                                                                                   | Oracle HTTP Server on the second<br>Applications tier: 7777                  | Oracle HTTP Server on<br>the second Applications<br>tier: 4443                  |

# 2.4.4 Using Custom Port Numbers (the "Static Ports" File)

Instead of using default ports, you can assign custom port numbers for Oracle Collaboration Suite components during the installation. For this, you must create a file containing the component names and port numbers. Section 2.4.4.1 describes the file format. This file is typically called the staticports.ini file, but you can name it anything you want.

To instruct the installer to assign custom port numbers for components, you must specify the path to staticports.ini as a parameter to the setup.exe command as follows:

setup.exe oracle.ocs.infrastructure:s\_staticPorts=path\_to\_your\_ini\_file (for installing Oracle Collaboration Suite 10g Infrastructure)

setup.exe oracle.ocs.midtier:s\_staticPorts=path\_to\_your\_ini\_file (for installing Oracle Collaboration Suite 10g Applications)

setup.exe oracle.ocs.onebox:s\_staticPorts=path\_to\_your\_ini\_file (for installing Oracle Collaboration Suite 10g Applications and Infrastructure)

If you do not specify the full path to the file, the installer cannot find the file. The installer will then assign default ports for all the components, and it will do this without displaying any warning.

> Note: If you specify custom port numbers using the staticports.ini file, then the installer will not show the Specify Ports Configuration Options screen.

In this case, the installer attempts to use the ports that you specified in the staticports.ini file. If the ports are already being used, an error is displayed. Also, if there are ports that the installer needs but you have not specified in the staticports.ini file, then it will automatically select them for you.

It is recommended that you always check the *\$ORACLE* HOME/install/portlist.ini at the end of installation to verify the ports that are assigned for the installation.

#### 2.4.4.1 Format of the staticports.ini File

The staticports.ini file has the following format. Replace port\_num with the port number that you want to use for the component.

```
# staticports.ini Template File
# This file is a template for specifying port numbers at installation time.
# To specify a port number, uncomment the appropriate line (remove #) and
# replace "port_num" with the desired port number.
# You can then launch Oracle Universal Installer with special options to use this
# Please refer to Oracle Collaboration Suite 10.1.1.0.2 Installation Guide for
# instructions.
# Ports common to Infrastructure and Applications install
# Oracle HTTP Server port = port_num
# Oracle HTTP Server Listen port = port_num
# Oracle HTTP Server SSL port = port_num
# Oracle HTTP Server Listen (SSL) port = port_num
# Oracle HTTP Server Diagnostic port = port_num
# ASG port = port_num
# Application Server Control port = port_num
# Application Server Control RMI port = port_num
# Java Object Cache port = port_num
# Log Loader port = port_num
# DCM Discovery port = port_num
# Oracle Notification Server Request port = port_num
# Oracle Notification Server Local port = port_num
# Oracle Notification Server Remote port = port_num
# Oracle Management Agent port = port_num
# Ports specific to Infrastructure install
# Oracle Internet Directory port = port num
```

```
# Oracle Internet Directory (SSL) port = port_num
# Enterprise Manager Console HTTP port = port_num
# Enterprise Manager Agent port = port_num
# Ports specific to Applications install
# Web Cache HTTP Listen port = port num
# Web Cache HTTP Listen (SSL) port = port_num
# Web Cache HTTP Administration port = port_num
# Web Cache Invalidation port = port_num
# Web Cache Statistics port = port_num
# Oracle Net Listener = port_num
# Oracle Mail IMAP4 port = port num
# Oracle Mail IMAP4 Secure port = port_num
# Oracle Mail POP3 port = port_num
# Oracle Mail POP3 Secure port = port_num
# Oracle Mail SMTP port = port_num
# Oracle Mail NNTP port = port_num
# Oracle Mail NNTP Secure port = port num
# Oracle Calendar server = port_num
# Oracle Calendar server manager (CSM) = port_num
# Wireless PIM Notification Dispatcher = port_num
# Wireless PIMAP UDC Dispatcher = port_num
# RTC Redirector Server port= port_num
# RTC Redirector MX port= port num
# RTC Redirector XMPP port= port_num
# RTC Redirector Secure XMPP port= port_num
# RTC process monitor port = port_num
# RTC messenger director server first port = port_num
# RTC messenger director server second port = port_num
# RTC messenger multiuser chat port = port num
# RTC messenger connection manager port = port_num
# RTC messenger statistics collection port = port_num
# RTC messenger server to server connection port = port_num
# RTC messenger group service port = port_num
# RTC messenger voice proxy port = port_num
```

**Note:** If you plan to install Oracle Collaboration Suite Infrastructure and Oracle Collaboration Suite Applications on a single computer, then you must use the staticports.ini.onebox template.

The easiest way to create the file is to use the staticports.ini file on the DVD as a template:

1. Copy the staticports.ini file from the DVD to your hard disk. Table 2–5 specifies the location of the staticports.ini file on DVD.

Table 2-5 Location of the staticports.ini File on DVD

| Media   | Location of staticports.ini File (assumes E: is your DVD-ROM Drive) |  |
|---------|---------------------------------------------------------------------|--|
| DVD-ROM | Disk 1: E:\response\staticports.ini                                 |  |

Edit the local copy (the file on the hard disk) to include the desired port numbers.

You do not specify port numbers for all components in the staticports.ini file. If a component is not listed in the file, then the installer uses the default port number for that component.

You cannot change the port used by the Infrastructure Database listener (port 1521) during installation, but you can do so after installation.

The following example sets the Application Server Control port and some ports for the Web Cache. For components not specified, the installer will assign the default port numbers.

```
Application Server Control port = 2000
Web Cache Administration port = 2001
Web Cache Invalidation port = 2002
Web Cache Statistics port = 2003
```

When installation is complete, you can check the ORACLE\_ HOME\install\portlist.ini file to refer to the assigned ports.

#### Notes on Choosing Port Numbers:

- Port numbers cannot be greater than 65536.
- If you plan to set port numbers for Oracle HTTP Server and OracleAS Web Cache, be sure you read Section 2.4.5.

The installer verifies that the ports specified in the file are available by checking memory. This means that it can only detect ports that are being used by running processes. It does not look in configuration files to determine which ports an application is using.

If the installer detects that a specified port is not available, it displays an alert. The installer will not assign a port that is not available. To fix this:

- Edit the staticports.ini file to specify a different port, or shut down the application that is using the port.
- Click **Retry.** The installer rereads the staticports.ini file and verifies the entries in the file again.

**Tip:** The staticports.ini file uses the same format as the ORACLE HOME\install\portlist.ini file, which is created after an Oracle Collaboration Suite installation. If you have installed Oracle Collaboration Suite and you want to use the same port numbers in another installation, you can use the portlist.ini file from the first installation as the staticports.ini file for subsequent installations.

## 2.4.4.2 Error Conditions That Will Cause the Installer to Use Default Ports Instead of Specified Ports

Check your staticports.ini file carefully, because a mistake can cause the installer to use default ports without displaying any warning. Here are some things that you should check:

- If you specify the same port for more than one component, the installer will use the specified port for the first component, but for the other components, it will use the default ports of the components. The installer does not warn you if you have specified the same port for multiple components.
- If you specify different ports for one component on multiple lines, the installer assigns the default port for the component. The installer does not warn you if you have specified different ports for one component.

- If you have syntax errors in the staticports.ini file (for example, if you omitted the = character for a line), the installer ignores the line. For the components specified on such lines, the installer assigns the default ports. The installer does not display a warning for lines with syntax errors.
- If you misspell a component name, the installer assigns the default port for the component. Names of components in the file are case-sensitive. The installer does not display a warning for lines with unrecognized names.
- If you specify a nonnumeric value for the port number, the installer ignores the line and assigns the default port number for the component. It does this without displaying any warning.
- If you misspell the parameter on the command line, the installer does not display a warning. It continues and assigns default ports to all components.
- If you specify a relative path to the staticports.ini file (for example, .\staticports.ini or just staticports.ini) on the command line, the installer will not find the file. The installer continues without displaying a warning and it will assign default ports to all components. You must specify a full path to the staticports.ini file.
- If the parameter you specify on the command line does not match the type of installation that you are performing (for example, if you specify the parameter for Applications but you are installing the Infrastructure), the installer does not give a warning. It continues and assigns default ports to all components.

#### 2.4.5 Ports for Oracle HTTP Server and OracleAS Web Cache

Be sure you understand the following when setting ports for these components.

In the httpd.conf file for Oracle HTTP Server, the Port and the Listen directives specify the ports used by OracleAS Web Cache and Oracle HTTP Server, as shown in Figure 2–1.

Figure 2–1 Configuring Both OracleAS Web Cache and Oracle HTTP Server

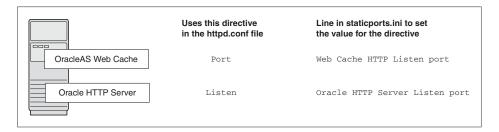

#### If You Are Configuring OracleAS Web Cache and Oracle HTTP Server

1. Set the port for OracleAS Web Cache.

OracleAS Web Cache uses the port specified by the Port directive. To set this port, use this line in the staticports.ini file:

Web Cache HTTP Listen port = port\_number

To configure the SSL port for OracleAS Web Cache, use the following line:

Web Cache HTTP Listen (SSL) port = port\_number

You cannot set the port number using the Oracle HTTP Server port line in this case. If your staticports.ini file contains both Oracle HTTP Server port and Web Cache HTTP Listen port, the Oracle HTTP Server port line is ignored. For example, the Port directive would be set to 7979, if you had the following lines in staticports.ini:

```
Web Cache HTTP Listen port = 7979
Oracle HTTP Server port = 8080
```

#### **2.** Set the port for Oracle HTTP Server.

Oracle HTTP Server uses the port specified by the Listen directive. To set this port, use this line in the staticports.ini file:

```
Oracle HTTP Server Listen port = port_number
```

To configure the SSL Listen port, use the following line:

```
Oracle HTTP Server Listen (SSL) port = port_number
```

#### If You Are Configuring Oracle HTTP Server Only (no OracleAS Web Cache)

If you are configuring Oracle HTTP Server only, then Oracle HTTP Server uses both Port and Listen directives (Figure 4–2). In this case, you must set both directives to use the same port number.

To set these ports, use the "Oracle HTTP Server port" and "Oracle HTTP Server Listen port" lines in the staticports.ini file. For example:

```
Oracle HTTP Server port = 8080
Oracle HTTP Server Listen port = 8080
```

To set the SSL version of these ports, use the following lines. As in the non-SSL version, the port numbers must be the same.

```
Oracle HTTP Server SSL port = 443
Oracle HTTP Server Listen (SSL) port = 443
```

If you also specify the Web Cache lines in staticports.ini, they will be ignored because you are not configuring OracleAS Web Cache.

#### 2.4.6 If Port 1521 Is in Use

If port 1521 on your computer is already in use by an existing application, such as Oracle Database 10g listener or some other application, you might have to take some action before running the installer. Refer to the following sections for details:

- If Port 1521 Is Being Used by an Existing Oracle Database
- If Port 1521 Is Being Used by Some Other Application

## 2.4.6.1 If Port 1521 Is Being Used by an Existing Oracle Database

If you are installing a new database for the Oracle Collaboration Suite Infrastructure on a computer that is already running an Oracle Database, ensure that the listeners for both databases do not conflict.

You might be able to use the same listener for both the existing Oracle Database and the Oracle Collaboration Suite Database. Consider the version of the existing listener as well as the port number. Table 2–6 shows the various scenarios and the respective outcomes.

You can change the Infrastructure listener to use a different port after installation. Refer to the Oracle Collaboration Suite Administrator's Guide for details.

Table 2–6 Scenarios and Outcomes While Installing Infrastructure on a Computer Already Having a Database

| Version of the<br>Existing Listener | Existing Listener Uses Port 1521                                                                                          | Existing Listener Uses a Port Other Than 1521                                                                    |
|-------------------------------------|----------------------------------------------------------------------------------------------------|----------------------------------------------------------------------------------------------------|
| Earlier than 10.1.0.2               | You need two listeners: one for the existing Database and one for the Oracle Collaboration Suite Infrastructure.          | You need two listeners: one for the existing Database and one for the Oracle Collaboration Suite Infrastructure. |
|                                     | Refer to "Scenario 1: Existing Listener Uses<br>Port 1521 and Listener Version Is Earlier<br>Than 10.1.0.2" on page 2-16. | Refer to "Scenario 3: Existing Listener Uses a Port Other Than 1521" on page 2-17.                               |
| 10.1.0.2 or later                   | The existing listener supports both the existing Database and the Oracle Collaboration Suite Infrastructure.              | You need two listeners: one for the existing database and one for the Oracle Collaboration Suite Infrastructure. |
|                                     | Refer to "Scenario 2: Existing Listener Uses<br>Port 1521 and Listener Version Is 10.1.0.2 or<br>Later" on page 2-17.     | Refer to "Scenario 3: Existing Listener Uses a Port Other Than 1521" Part .                                      |

To check the listener version, enter the following command:

```
C:\> cd %ORACLE HOME%\bin
C:\> lsnrctl version
```

In this command, ORACLE\_HOME is the home directory for your database.

You can also use the same command to check the listener port.

```
C:\OraHome_1\BIN>1snrct1 VERSION
LSNRCTL for 32-Bit Windows: Version 10.1.0.4.2 - Production on 18-AUG-2005
18:42:10
Copyright (c) 1991, 2004, Oracle. All rights reserved.
Connecting to
(DESCRIPTION=(ADDRESS=(PROTOCOL=TCP)(HOST=as-pc.oracle.com)(PORT=1521)))
TNSLSNR for 32-Bit Windows: Version 10.1.0.4.2 - Production
       TNS for 32-Bit Windows: Version 10.1.0.4.2 - Production
       Oracle Bequeath NT Protocol Adapter for 32-Bit Windows: Version 10.1.0.4.2
- Production
       Windows NT Named Pipes NT Protocol Adapter for 32-Bit Windows: Version
10.1.0.4.2 - Production
       Windows NT TCP/IP NT Protocol Adapter for 32-Bit Windows: Version
10.1.0.4.2 - Production,,
The command completed successfully
```

#### Scenario 1: Existing Listener Uses Port 1521 and Listener Version Is Earlier Than 10.1.0.2

Listeners earlier than version 10.1.0.2 are not compatible with the Infrastructure from this Oracle Collaboration Suite release (10.1.1.0.2). What you can do is to install Infrastructure, which installs a version 10.1.0.3 listener, and use this new listener for both databases.

1. Stop the existing listener before you install Infrastructure.

```
C:\> cd %ORACLE_HOME%\bin
C:\> lsnrctl stop
```

ORACLE\_HOME is the home directory for your existing database.

If you do not stop the existing listener, the installation will fail.

Install Infrastructure.

- **3.** Update the configuration file of the new listener, as necessary. The name of the listener configuration file is listener.ora, located in the ORACLE\_ HOME\network\admin directory.
  - **a.** Check network address entries in the configuration file of the existing listener.

Does the configuration file contain only the following network addresses?

- TCP Port 1521
- IPC key EXTPROC

If so, you do not have to edit the configuration file of the Infrastructure listener for network addresses.

If the configuration file contains other network addresses, you must add them to the configuration file of the Infrastructure listener.

**Note:** If your computer has a listener that uses the IPC protocol with the EXTPROC key, you should change the key to have someother value. This is because the OracleAS Metadata Repository listener requires access to the EXTPROC key.

- Check SID\_DESC entries in the configuration file of the existing listener.
  - If the configuration file of the existing listener contains SID\_DESC entries for the existing database, you must add these entries to the configuration file of the Infrastructure listener.
- **c.** Do not start the existing listener (version earlier than 10.1.0.2). The new listener supports both databases, so you do not must run the existing listener.

**Note:** Step c in the preceding section is very important. You only must run one listener (the new listener) to support both databases.

# Scenario 2: Existing Listener Uses Port 1521 and Listener Version Is 10.1.0.2 or

The existing listener will support both the existing database and the Infrastructure. The installer will perform this configuration automatically. You do not have to do anything.

The existing listener must be stopped during installation.

### Scenario 3: Existing Listener Uses a Port Other Than 1521

You will end up running two listeners: one for the existing database and one for the Infrastructure, regardless of the version of the existing listener.

The existing listener can be running during installation, because it is not using port 1521.

### 2.4.6.2 If Port 1521 Is Being Used by Some Other Application

If another application is listening on port 1521, you must reconfigure it to listen on a different port. If that is not possible, shut it down while you install Oracle Collaboration Suite Database. After installation, you can reconfigure Oracle Collaboration Suite Database to use a port other than 1521. Refer to the Oracle Collaboration Suite Administrator's Guide for instructions.

# 2.5 Operating System User

The operating system user performing the installation must belong to the Administrators group. Perform the following steps to check if you belong to the Administrators group:

- 1. Display the Computer Management dialog box. On Windows 2000: Right-click My Computer on the desktop and select Manage.
- On the left side, expand **Local Users and Groups**, and select **Users**.
- On the right side, right-click the user and select **Properties**. This displays the Properties dialog box.
- **4.** In the Properties dialog box, select the **Member Of** tab.

If you are not a member of the Administrators group, get an administrator to add you to the group or log in as a user who is a member of the Administrators group.

## 2.6 Environment Variables

The operating system user who installs Oracle Collaboration Suite must set or unset certain environment variables.

Table 2–7 summarizes whether you set or unset an environment variable.

Table 2–7 Environment Variables Summary

| Environment Variable       | Set or Unset                             |
|----------------------------|------------------------------------------|
| ORACLE_HOME and ORACLE_SID | Must not be set.                         |
| PATH                       | Must not be longer than 1023 characters. |
| TEMP                       | Optional. If unset, defaults to C:\temp. |
| TNS_ADMIN                  | Must not be set.                         |

## 2.6.1 How to Set Environment Variables

This section describes how to set environment variables in Windows:

- **1.** Display the System control panel.
  - On Windows 2000: Select Start. Select Settings. Select Control Panel, and then select **System**.
- **2.** Select the **Advanced** tab.
- Click Environment Variables.
- To change the value of a variable, select the variable and click **Edit**.

# 2.6.2 ORACLE\_HOME and ORACLE\_SID

ORACLE HOME and ORACLE SID must not be set.

### 2.6.3 PATH

The PATH environment variable cannot be longer than 1023 characters. Otherwise, the installation may fail.

## 2.6.4 TNS\_ADMIN

Ensure that the TNS\_ADMIN environment variable is not set when you enter the installer. If set, it can cause errors related to failure of Database Configuration Assistant (DBCA) during installation.

### 2.6.5 TEMP

The installer uses a temporary directory for swap space. The installer checks for the TEMP environment variable to locate the temporary directory. By default, the installer uses the C: \temp directory.

If you want the installer to use a directory other than C:\temp, set TEMP to the full path of an alternate directory. The directory must meet the requirements listed in Section 2.1.

If you do not set this environment variable, and the default directory does not have enough space, then the installer displays an error message that says the environment variable is not set. You can either set the environment variable to point to a different directory or free up enough space in the default directory. In either case, you must restart the installation.

# 2.7 The %WINDIR%\system32\drivers\etc\hosts File

The contents of the %WINDIR%\system32\drivers\etc\hosts file affect the following:

- Location of the Default Identity Management Realm
- Host Name for Oracle Application Server Single Sign-On

The installer provides alternative methods for you to enter the values that you want without editing the hosts file as explained in Section 2.7.1 and Section 2.7.2.

**Note:** The host name specified in the hosts file may or may not be fully qualified. However, host names that are not fully qualified may not be usable outside the domain.

For example, if the fully-qualified domain name for a server is myserver.acme.uk, and the hosts file only registers the name myserver, then clients in the acme.co.uk domain have no trouble communicating with this host. However connections made by users in the acme.co.de domain may fail.

%WINDIR% specifies the Windows operating system directory. Typically, it is C:\WINNT for Windows 2000.

C:\WINDOWS for Windows 2003

# 2.7.1 Location of the Default Identity Management Realm

The installer reads the hosts file to construct the location of the default Identity Management realm. It displays this location in the "Specify Namespace in Internet Directory" screen.

The hosts file should use the following format:

ip\_address fully\_qualified\_hostname short\_hostname

### Example:

```
123.45.67.89
            primaryHost.mydomain.com primaryHost
```

In the preceding example, the location of the default Identity Management realm would display as "dc=mydomain, dc=com".

If the file uses a different format, the installer displays an incorrect value in the screen. For example, suppose the hosts file contains the following line:

```
123.45.67.89
                primaryHost
                               primaryHost.mydomain.com <--- incorrect format</pre>
```

Then the installer would display "dc=primaryHost, dc=com" as the default Identity Management realm. This is probably not the value that you want for the default Identity Management realm.

**Note:** If you need the hosts file to use a different format, you can edit the file to use the required format, perform the installation, then revert the file back to its original format after installation.

If you are unable, or unwilling, to edit the hosts file, you can enter the desired value for the default Identity Management realm in the Custom Namespace field on the "Specify Namespace in Internet Directory" screen.

## 2.7.2 Host Name for Oracle Application Server Single Sign-On

If you are installing Oracle Application Server Single Sign-On and your hosts file contains only the host name of your computer (without the domain name), then you will only be able to sign on to the OracleAS Single Sign-On server using the host name by itself (without the domain name).

To require a domain name when connecting to the OracleAS Single Sign-On server, you can edit the hosts file to include the domain name. If you do not want to edit the file, you can use the OUI\_HOSTNAME command-line parameter to the installer to override the value in hosts. For example:

E:\> setup.exe OUI\_HOSTNAME=myserver.mydomain.com

# 2.8 Network Topics

Typically, the computer on which you want to install Oracle Collaboration Suite is connected to the network, has local storage to contain the Oracle Collaboration Suite installation, has a display monitor, and has an appropriate disk drive.

This section describes how to install Oracle Collaboration Suite on computers that do not meet the typical scenario. It covers the following cases:

- Section 2.8.1, "Installing Oracle Collaboration Suite on DHCP Computers"
- Section 2.8.2, "Installing Oracle Collaboration Suite on Multihomed Computers"
- Section 2.8.3, "Installing Oracle Collaboration Suite on Computers with Multiple Aliases"
- Section 2.8.4, "Installing Oracle Collaboration Suite on Non-Networked Computers"
- Section 2.8.5, "Installing Oracle Collaboration Suite on Static IP Computers That You Want to Disconnect from the Network Later"
- Section 2.8.6, "Installing a Loopback Adapter"

- Section 2.8.7, "Copying the DVD to a Hard Drive and Installing from the Hard
- Section 2.8.8, "Installing Oracle Collaboration Suite from a Remote DVD-ROM Drive"
- Section 2.8.9, "Installing Oracle Collaboration Suite on Remote Computers"

## 2.8.1 Installing Oracle Collaboration Suite on DHCP Computers

Note this limitation when running Oracle Collaboration Suite on DHCP computers: Oracle Collaboration Suite instances on DHCP computers cannot communicate with other instances running on other computers. For example, you cannot have Infrastructure on one computer and an Applications tier on another computer if any one of those computers uses DHCP. All the instances that must communicate with each other must run on the same computer. There are no limitations on clients: clients from other computers can access the instances running on the DHCP computer, as long as the client computer can resolve the DHCP computer on the network.

Before installing Oracle Collaboration Suite on a DHCP computer, perform these steps:

Install a loopback adapter on the DHCP computer.

When you install a loopback adapter, the loopback adapter assigns a local IP for your computer. Having a loopback adapter and a local IP address means that you do not have to run the chgiphost script after installation each time the IP address changes (because of the use of DHCP).

### Which Is the Primary Network Adapter?

Windows considers loopback adapters as a type of network adapter. After installing a loopback adapter on your computer, you have at least two network adapters on your computer: your network adapter and the loopback adapter.

You want Windows to use the loopback adapter as the primary adapter. The primary adapter is determined by the order in which you installed the adapters:

On Windows 2000, the primary adapter is the *last* adapter installed. You can just install the loopback adapter. However, if you install additional network adapters after you install the loopback adapter, you must deinstall the loopback adapter and reinstall it.

To install a loopback adapter on the different Windows platforms, refer to Section 2.8.6, "Installing a Loopback Adapter".

- **2.** Ping each computer where you plan to install Oracle Collaboration Suite.
  - Ping the computer from itself, using the host name.

For example, if you installed a loopback adapter on a computer called mycomputer, check the following:

prompt> ping mycomputer Reply from 10.10.10.10

Ping itself using just the hostname. Returns loopback adapter IP.

**Note:** When you ping a computer from itself, the ping command should return the IP of the loopback adapter. It should not return the network IP of the computer.

Ping the computer from other computers on the network, using the host name. In this case, the ping command returns the network IP of the computer.

```
prompt> ping mycomputer
                                      Ping using the hostname.
Reply from 139.185.140.166
                                        Returns network IP.
```

If ping fails, then consult your network administrator.

## 2.8.2 Installing Oracle Collaboration Suite on Multihomed Computers

A multihomed computer is associated with multiple IP addresses. This is typically achieved by multiple network cards on the computer. Each IP address is associated with a host name; additionally you can set up aliases for the host name.

By default, Oracle Universal Installer uses the ORACLE\_HOSTNAME environment variable setting to find the host name. If ORACLE\_HOSTNAME is not set and you are installing on a computer that has multiple network cards, Oracle Universal Installer determines the host name by using the first name in the hosts file (typically located in DRIVE\_ LETTER:\WINDOWS\system32\drivers\etc).

When you install Oracle Collaboration Suite on a multihomed computer, the installer configures Oracle Collaboration Suite to use the host name/IP address on the primary network adapter.

Clients must be able to access the computer using this host name (or aliases for this host name). To check, ping the host name from the client computers using the short name (host name only) and the full name (hostname.domainname). Both must work.

To use a network adapter that is not the primary adapter, start up the installer with the OUI\_HOSTNAME command-line parameter. Specify the host name that you want to use in the parameter. For example:

```
DVD (assumes E: is the DVD drive):
E:\> setup.exe OUI_HOSTNAME=myserver.mydomain.com
```

# 2.8.3 Installing Oracle Collaboration Suite on Computers with Multiple Aliases

A computer with multiple aliases refers to a computer registered with the naming service under a single IP but with multiple aliases. The naming service resolves any of those aliases to the same computer.

Before installing Oracle Collaboration Suite on such computers, you must:

- Install a loopback adapter on the computer.
- Ensure the loopback adapter is the primary network adapter.

The loopback adapter ensures that when Oracle Collaboration Suite queries for the host name, it always gets the same name (because the queries are done locally). Without the loopback adapter, the queries can return any of the aliases for the computer (because the queries get the response from the naming service).

To learn how Windows determines which adapter is the primary adapter, refer to "Which Is the Primary Network Adapter?".

For steps on how to install a loopback adapter, refer to Section 2.8.6.

## 2.8.4 Installing Oracle Collaboration Suite on Non-Networked Computers

You can install Oracle Collaboration Suite on a non-networked computer, such as a laptop. Because a non-networked computer has no access to other computers, you have to install all the components that you need on the computer. For instance:

**Note:** If you install an Applications tier that requires infrastructure services, you need to install both Oracle Collaboration Suite Infrastructure and Applications tier on the computer. Ensure your computer has enough resources to run both instances. See Section 2.1.2, "Tips for Reducing Memory Usage".

Note that to install Oracle Collaboration Suite on a non-networked computer, the computer must have networking capabilities. Non-networked means that the computer is not connected to a network.

If you want to install Oracle Collaboration Suite on a non-networked computer, and you never want to connect the computer to a network after installation, ever, then you can just go ahead and install Oracle Collaboration Suite on your non-networked computer.

However, if you plan to connect the computer to a network after installation, perform these steps before you install Oracle Collaboration Suite on the non-networked computer.

Install a loopback adapter on the computer. See Section 2.8.6, "Installing a Loopback Adapter".

The loopback adapter and local IP address simulate a networked computer. If you connect the computer to the network, Oracle Collaboration Suite still uses the local IP and host name.

Ping the computer from itself, using only the host name and using the fully qualified name.

For example, if you installed a loopback adapter on a computer called mycomputer, check the following:

```
prompt> ping mycomputer
Reply from 10.10.10.10
prompt> ping mycomputer.mydomain.com
Reply from 10.10.10.10
```

Ping itself using just the hostname. Returns loopback adapter IP. Ping using a fully qualified name. Returns loopback adapter IP.

**Note:** When you ping a computer from itself, the ping command should return the IP of the loopback adapter.

If ping fails, then you need to talk with your network administrator.

### Connecting the Computer to the Network After Installation

If you connect the computer to a network after installation, your Oracle Collaboration Suite instance on your computer can work with other instances on the network. Recall that you must have installed a loopback adapter on your computer. Your computer can use a static IP or DHCP, depending on the network to which you are connected.

## 2.8.5 Installing Oracle Collaboration Suite on Static IP Computers That You Want to Disconnect from the Network Later

If you plan to install Oracle Collaboration Suite on a networked computer with static IP and you want to be able to run Oracle Collaboration Suite when you disconnect the computer from the network, you must perform the following steps before installing Oracle Collaboration Suite:

- Install a loopback adapter on your computer. Refer to Section 2.8.6 for details. Without a loopback adapter, Oracle Collaboration Suite cannot function correctly when you disconnect the computer from the network because the static IP is no longer available.
- 2. Make sure the loopback adapter is the primary network adapter. Refer to "Which Is the Primary Network Adapter?". To check, ping the computer from itself using the host name.

For example, if you installed a loopback adapter on a computer called mycomputer, you can run these commands:

```
prompt> ping mycomputer
                                      Ping itself using just the hostname.
Reply from 10.10.10.10
                                      Returns loopback adapter IP.
prompt> ping mycomputer.mydomain.com Ping using a fully qualified name.
Reply from 10.10.10.10
                                         Returns loopback adapter IP.
```

When you ping a computer from itself, the ping command should return the IP of the loopback adapter. It should not return the network IP of the computer.

These steps are required regardless of whether the computer is using static IP or DHCP. If this is a DHCP computer, you already know you need a loopback adapter; refer to Section 2.8.6.

When you disconnect the computer from the network, the computer has no access to any network resources. Make sure you have all the instances (for example, Infrastructure and Applications tier) you need on your computer.

# 2.8.6 Installing a Loopback Adapter

A loopback adapter is required if you are installing Oracle Collaboration Suite on:

- A DHCP computer (refer to Section 2.8.1)
- A non-networked computer that might be connected to the network after the installation (refer to Section 2.8.4)
- A computer with multiple aliases (refer to Section 2.8.3)
- A networked computer (with static IP or DHCP), on which you want to be able to run Oracle Collaboration Suite when you take the computer off the network

The procedure for installing a loopback adapter depends on the version of Windows:

- Section 2.8.6.1, "Checking If a Loopback Adapter Is Installed on Your Computer"
- Section 2.8.6.2, "Installing a Loopback Adapter on Windows 2000"
- Section 2.8.6.3, "Installing a Loopback Adapter on Windows 2003 or Windows XP"
- Section 2.8.6.4, "Checking the Host Name"
- Section 2.8.6.5, "Removing a Loopback Adapter on Windows 2000, Windows 2003, or Windows XP"

## 2.8.6.1 Checking If a Loopback Adapter Is Installed on Your Computer

To check if a loopback adapter is installed on your computer, run the "ipconfig /all" command:

```
prompt> ipconfig /all
```

If a loopback adapter is installed, a section that lists the values for the loopback adapter will be displayed. For example:

```
Ethernet adapter Local Area Connection 2:
 Connection-specific DNS Suffix . :
 Description . . . . . . . . . . . . Microsoft Loopback Adapter
 Physical Address. . . . . . . . : 02-00-4C-4F-4F-50
 DHCP Enabled. . . . . . . . . . . Yes
 Autoconfiguration Enabled . . . . : Yes
 Autoconfiguration IP Address. . . : 169.254.25.129
```

## 2.8.6.2 Installing a Loopback Adapter on Windows 2000

Windows 2000 reports on the *last* network adapter installed. This means that if you install additional network adapters after you install the loopback adapter, you must remove and reinstall the loopback adapter. The loopback adapter must be the last network adapter installed on the computer.

To install a loopback adapter on Windows 2000:

- Select Start. Select Settings. Select Control Panel.
- 2. Double-click Add/Remove Hardware. This starts up the Add/Remove Hardware Wizard.
- **3.** On the Welcome page: Click **Next**.
- **4.** On the Choose a Hardware Task page: Select **Add/Troubleshoot a device**, and click Next.
- **5.** On the Choose a Hardware Device page: Select **Add a new device**, and click **Next**.
- **6.** On the Find New Hardware page: Select **No, I want to select the hardware from a** list, and click Next.
- 7. On the Hardware Type page: Select **Network adapters**, and click **Next**.
- **8.** On the Select Network Adapter page

Manufacturers: select Microsoft.

Network Adapter: select Microsoft Loopback Adapter.

Click Next.

- **9.** On the Start Hardware Installation page: Click **Next**.
- **10.** On the Completing the Add/Remove Hardware Wizard page: Click **Finish**.
- **11.** Right-click **My Network Places** on the desktop and choose **Properties**. This displays the Network and Dial-up Connections control panel.
- 12. Right-click the connection that was just created. This is usually "Local Area Connection 2". Choose **Properties**.
- **13.** On the **General** tab, select **Internet Protocol** (**TCP/IP**), and click **Properties**.
- **14.** In the Properties dialog, enter the following values:

**IP Address**: Enter a nonroutable IP for the loopback adapter. The following nonroutable addresses are recommended:

- 192.168.*x*.*x* (*x* is any value between 1 and 255)
- 10.10.10.10

**Subnet mask**: Enter 255.255.255.0.

Leave all other fields empty.

Click OK.

- **15.** Click **OK** in the Local Area Connection 2 Properties dialog.
- **16.** Restart the computer.
- 17. Add a line to the C:\winnt\system32\drivers\etc\hosts file with the following format:

```
IP_address
          hostname.domainname hostname
```

This line should come after the localhost line in the file.

Replace *IP\_address* with the nonroutable *IP* address you entered in Step 14.

Replace *hostname* and *domainname* with the appropriate values.

### Example:

```
10.10.10.10
             mycomputer.mydomain.com
                                       mycomputer
```

- **18.** Check the network configuration:
  - Open the System control panel, and select the **Network Identification** tab. In **Full computer name**, make sure you refer to the host name and the domain
  - **b.** Click **Properties**. In **Computer name**, you should refer to the host name, and in **Full computer name**, you should refer to the host name and domain name.
  - c. Click More. In Primary DNS suffix of this computer, you should refer to the domain name.
  - **d.** Exit the **System** Control Panel.

### 2.8.6.3 Installing a Loopback Adapter on Windows 2003 or Windows XP

To install a loopback adapter on Windows 2003 or Windows XP:

- 1. From the **Start** menu, select **Control Panel**.
- Double-click **Add Hardware**. This starts up the Add Hardware Wizard.
- On the Welcome window, click **Next**.
- **4.** On the Is the hardware connected? window, select **Yes**, **I have already connected** the hardware, and click Next.
- **5.** On the The following hardware is already installed on your computer wincow, select Add a new hardware device, and click Next.
- **6.** On the The wizard can help you install other hardware, select **Install the** hardware that I manually select from a list, and click Next.
- 7. On the From the list below, select the type of hardware you are installing window, select Network adapters, and click Next.

**8.** On the Select Network Adapter window, select the following:

Manufacturer: select Microsoft.

Network Adapter: select Microsoft Loopback Adapter.

Click Next.

- **9.** On the The wizard is ready to install your hardware window, click **Next**.
- **10.** On the Completing the Add Hardware Wizard window, click **Finish**.
- 11. If you are using Windows 2003, Restart your computer.
- **12.** Right-click **My Network Places** on the desktop and choose **Properties**. This displays the Network Connections control panel.
- 13. Right-click the connection that was just created. This is usually called Local Area Connection 2. Choose **Properties**.
- **14.** On the **General** tab, select **Internet Protocol** (**TCP/IP**), and click **Properties**.
- **15.** In the Properties dialog, enter the following values:

**IP Address**: Enter a nonroutable IP for the loopback adapter. The following nonroutable addresses are recommended:

- 192.168.*x*.*x* (*x* is any value between 1 and 255)
- 10.10.10.10

**Subnet mask**: Enter 255.255.255.0.

Leave all other fields empty.

Click **OK**.

- **16.** Click **OK** in the Local Area Connection 2 Properties dialog box.
- **17.** Restart the computer.
- **18.** Add a line to the C:\windows\system32\drivers\etc\hosts file with the following format:

```
IP_address
            hostname.domainname
                                  hostname
```

This line should come after the localhost line in the file.

Replace *IP\_address* with the nonroutable *IP* address you entered in Step 15.

Replace *hostname* and *domainname* with the appropriate values.

Example:

```
10.10.10.10
             mycomputer.mydomain.com mycomputer
```

- **19.** Check the network configuration:
  - Open the System control panel, and select the **Computer Name** tab. In **Full computer name**, make sure you refer to the host name and the domain name.
  - Click **Change**. In **Computer name**, you should refer to the host name, and in **Full computer name**, you should refer to the host name and domain name.
  - c. Click More. In Primary DNS suffix of this computer, you should refer to the domain name.

## 2.8.6.4 Checking the Host Name

If your DHCP server also assigns the host name for your computer (in addition to assigning an IP address), the installer might use this host name instead of the host name you defined locally.

To ensure that the installer uses the local host name, you have two options:

**Option 1**: Start up the installer with the OUI\_HOSTNAME parameter. This parameter specifies the host name that you want to use.

```
prompt> setup.exe OUI_HOSTNAME=myhostname.mydomain.com
```

**Option 2**: Before running the installer, add a line to the

C:\winnt\system32\drivers\etc\hosts file with the following format:

```
hostname.domainname
                    hostname
```

This line should come after the localhost line in the file.

Replace IP\_address with the loopback adapter's IP address. This should be a nonroutable IP address.

Replace *hostname* and *domainname* with the appropriate values.

### Example:

```
10.10.10.10
             mycomputer.mydomain.com
                                        mycomputer
```

If you have already installed Oracle Collaboration Suite, you can change the host name after installation using the change IP/host name procedures documented in the Oracle Collaboration Suite Administrator's Guide.

## 2.8.6.5 Removing a Loopback Adapter on Windows 2000, Windows 2003, or Windows XP

To remove a loopback adapter:

**1.** Display the System control panel.

Windows 2000: From the Start menu, select Settings, Control Panel, then double-click System.

Windows 2003: From the Start menu, select Control Panel, and then System.

Windows XP: From the Start menu, select Control Panel, and then double-click System.

- 2. In the Hardware tab, click **Device Manager**.
- In the Device Manager window, expand Network adapters. You should refer to Microsoft Loopback Adapter.
- 4. Right-click Microsoft Loopback Adapter and select Uninstall.
- Click **OK**.

# 2.8.7 Copying the DVD to a Hard Drive and Installing from the Hard Drive

Instead of installing from the Oracle Collaboration Suite DVD, you can copy the contents of the DVD to a hard drive and install the product from there. This provides for an easier solution if you plan to install many instances of Oracle Collaboration Suite on your network, or if the computers where you want to install Oracle Collaboration Suite do not have DVD-ROM drive.

You can also install Oracle Collaboration Suite from remote DVD-ROM drives. Refer to Section 2.8.8 for more information.

### Accessing the Hard Drive from Other Computers

To install Oracle Collaboration Suite on remote computers from the hard drive where you copied the contents of the DVD, perform the following steps:

- On the local computer, share the hard drive.
- On the computers where you want to install Oracle Collaboration Suite, map to the shared hard drive.
- **3.** Run the installer from the remote computers where you want to install Oracle Collaboration Suite.

**Note:** Note that you must use the drive letter for the mapped drive to access the installer (for example, H:\setup.exe).

You cannot use the universal naming convention (UNC) syntax (\\hostname\sharename) to access the installer.

### Checking the Space Requirement

Ensure that the hard drive contains enough space to hold the contents of the Oracle Collaboration Suite DVD.

### Copying the Content of DVD-ROMs

1. Create a directory structure on your hard drive as shown in Figure 2–2. First create a parent directory (called OCS\_10g\_10\_1\_1 in the figure, but you can name it anything you like), and, under the parent directory, create subdirectories called Disk1, Disk2, and so on. The names of the subdirectories must be DiskN, where N is the disk number.

Figure 2–2 Suggested Directory Structure for Copying DVD Content to Hard Disk

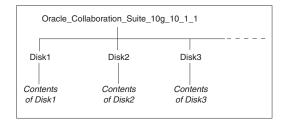

**2.** Copy the contents of each disk to the corresponding directory.

You can copy the files using Windows Explorer or the command line. If you are using the command line, then you can use the xcopy command.

The following example assumes E: is the DVD-ROM drive, and C:\ocs\_10g\_10\_1\_ 1\DiskN are the directories that you want to copy the content of the DVD to.

```
E:\> xcopy /e /i E:\1012disk1 C:\ocs_10g_10_1_1\Disk1
E:\> xcopy /e /i E:\1012disk2 C:\ocs_10g_10_1_1\Disk2
... Repeat for each disk
```

To run the installer from the copied files, invoke the setup. exe executable from the root directory. Run it from the computer that will be running Oracle Collaboration Suite.

```
C:\> cd ocs10_1_1\Disk1
C:\ocs10_1_2\Disk1> setup.exe
```

## 2.8.8 Installing Oracle Collaboration Suite from a Remote DVD-ROM Drive

If the computer where you want to install Oracle Collaboration Suite does not have a CD-ROM or DVD-ROM drive, you can perform the installation from a remote CD-ROM or DVD-ROM drive. Check that you have performed these steps:

### Share the DVD-ROM Drive on the Remote Computer

The remote DVD-ROM drive that you want to use must allow shared access. To set this up, perform these steps on the remote computer (that has the DVD-ROM drive):

- 1. Log in to the remote computer as an Administrator user.
- **2.** Start up Windows Explorer.
- **3.** Right-click the DVD-ROM drive letter and choose **Sharing** (Windows 2000). or **Sharing and Security** (Windows 2003, Windows XP).
- **4.** In the **Sharing** tab:

Select **Share this folder**.

**Share name:** Give it a share name such as dvd. You will use this name when you map the DVD-ROM drive on the local computer. Refer to Step d on page 2-30.

Click Permissions. You need at least read permission for the user who will be accessing it to install Oracle Collaboration Suite.

Click **OK** when done.

**5.** Insert the Oracle Collaboration Suite DVD-ROM in to the DVD-ROM drive.

### Map the DVD-ROM Drive on the Local Computer

Perform these steps on the local computer to map the DVD-ROM drive and to run the installer:

- **1.** Map the remote DVD-ROM drive.
  - **a.** Start up Windows Explorer on the local computer.
  - **b.** Select **Tools**. Select **Map Network Drive**. This displays the Map Network Drive dialog.
  - **c.** Select a drive letter to use for the remote DVD-ROM drive.
  - **d.** In **Folder**, enter the location of the remote DVD-ROM drive using the following format:

```
\\remote_hostname\share_name
```

Replace remote\_hostname with the name of the remote computer with the DVD-ROM drive.

Replace *share\_name* with the share name that you entered in Step 4 on page 2-30.

Example: \\computer2\dvdrom

**e.** To connect to the remote computer as a different user:

Click **different user name**, and enter the user name.

- f. Click Finish.
- **2.** Run the installer from the mapped DVD-ROM drive.

## 2.8.9 Installing Oracle Collaboration Suite on Remote Computers

To install and run Oracle Collaboration Suite on a remote computer (that is, the remote computer has the hard drive and will run Oracle Collaboration Suite components), but you do not have physical access to the computer, you can still perform the installation on the remote computer if it is running remote control software such as VNC or Symantec pcAnywhere. You also need the remote control software running on your local computer.

You can install Oracle Collaboration Suite on the remote computer in one of two ways:

- If you have copied the contents of the Oracle Collaboration Suite DVD-ROM to a hard drive, you can install from the hard drive.
- You can insert the DVD-ROM into a drive on your local computer, and install the product from the DVD-ROM.

## Installing from a Hard Drive

If you have copied the contents of the Oracle Collaboration Suite DVD-ROM to a hard drive, you can install from the hard drive.

The steps that you must perform are as follows:

- Ensure that the remote control software is installed and running on the remote and local computers.
- Share the hard drive that contains the Oracle Collaboration Suite DVD-ROM.
- On the remote computer, map a drive letter to the shared hard drive. You would use the remote control software to do this on the remote computer.
- Through the remote control software, run the installer on the remote computer. You access the installer from the shared hard drive.

### Installing from a Remote DVD-ROM Drive

You can insert the DVD-ROM into a drive on your local computer, and install from it. This is similar to the scenario described in Section 2.8.8.

The steps that you must perform are:

- 1. Ensure that the remote control software is installed and running on the remote and local computers.
- **2.** On the local computer, share the DVD-ROM drive.

On the remote computer, map a drive letter to the shared DVD-ROM drive. You would use the remote control software to do this on the remote computer.

These steps are described in Section 2.8.8.

Through the remote control software, run the installer on the remote computer. You access the installer from the shared DVD-ROM drive.

# 2.9 Prerequisite Checks Performed by the Installer

Table 2–8 lists the checks performed by the installer.

Table 2–8 Prerequisite Checks Performed by the Installer

| Item                                 | Description                                                                                                    |  |
|--------------------------------------|----------------------------------------------------------------------------------------------------|--|
| Operating system version             | Refer to Section 2.2 for supported versions.                                                                                                    |  |
| User                                 | The installer checks that the user has administrative privileges.                                                                                                    |  |
| Monitor                              | Refer to Section 2.1 for monitor requirements.                                                                                                    |  |
| Windows Service Packs                | Refer to Section 2.2 for a list of required packs.                                                                                                    |  |
| Memory                               | Refer to Section 2.1 for recommended values.                                                                                                    |  |
| Total pagefile (virtual memory) size | Refer to Section 2.1 for recommended values.                                                                                                    |  |
| TEMP space                           | Refer to Section 2.1 for recommended values.                                                                                                    |  |
| Instance name                        | The installer checks that the computer on which you are installing Oracle Collaboration Suite does not already have an instance of the same name.                                                                                   |  |
| Oracle home directory name           | The installer checks that the Oracle home directory name does not contain any spaces.                                                                                                    |  |
| Path to the Oracle home directory    | The installer checks that the path to the Oracle home directory is not longer than 127 characters.                                                                                                    |  |
| Oracle home directory contents       | The installer checks that the Oracle home directory does not contain any files that might interfere with the installation.                                                                                                    |  |
| Oracle home directory                | Always install Oracle Collaboration Suite in a new directory, unless you are expanding an Oracle Collaboration Suite Applications tier. Refer to Section 8.7. Here are some examples of installations that are <i>not allowed</i> : |  |
|                                      | • Any type of Oracle Collaboration Suite in to an Oracle Database Release 8.0, 8 <i>i</i> , 9.0.1, or 9.2 database Oracle home                                                                                                    |  |
|                                      | <ul> <li>Any type of Oracle Collaboration Suite in to an Oracle Management Service<br/>Oracle home</li> </ul>                                                                                                    |  |
|                                      | <ul> <li>Any type of Oracle Collaboration Suite in to an Oracle HTTP Server<br/>standalone Oracle home</li> </ul>                                                                                                    |  |
|                                      | <ul> <li>Any type of Oracle Collaboration Suite in to an OracleAS Web Cache<br/>standalone Oracle home</li> </ul>                                                                                                    |  |
|                                      | <ul> <li>Any type of Oracle Collaboration Suite in to an Oracle9i Developer Suite<br/>Release 9.0.2 Oracle home</li> </ul>                                                                                                    |  |
|                                      | <ul> <li>Any type of Oracle Collaboration Suite in to an Oracle Application Server<br/>Containers for J2EE standalone Oracle home</li> </ul>                                                                                        |  |
|                                      | <ul> <li>Any type of Oracle Collaboration Suite in to an Oracle9iAS 1.0.2.2 Oracle<br/>home</li> </ul>                                                                                                    |  |
|                                      | <ul> <li>Oracle Collaboration Suite Applications tier in to an Infrastructure Release<br/>9.0.2 or 10g Release 1 (10.1.1.0.2) Oracle home</li> </ul>                                                                                |  |
|                                      | <ul> <li>Oracle Collaboration Suite Applications tier in to an Oracle9iAS Release 9.0.2<br/>or 9.0.3 middle tier Oracle home</li> </ul>                                                                                             |  |
|                                      | <ul> <li>Oracle Collaboration Suite Infrastructure in to any Oracle9iAS Release 9.0.2</li> <li>Oracle home</li> </ul>                                                                                                    |  |

Table 2–8 (Continued)Prerequisite Checks Performed by the Installer

| Item                                               | Description                                                                                                    |  |
|----------------------------------------------------|----------------------------------------------------------------------------------------------------|--|
| Port 1521                                          | The installer displays a warning if port 1521 is in use by any application, including database listeners of any version. You must stop the application that is using port 1521, then click <b>Retry</b> in the warning dialog.                                                                                                    |  |
|                                                    | If a database listener is using port 1521, you might be able to use it for Oracle Collaboration Suite Database. Refer to Section 2.4.6 for details.                                                                                                    |  |
|                                                    | If it is another application that is using port 1521, you must stop it or configure it to use a different port. Alternatively, you can change the database listener to use a port other than 1521, but you can do this only after installation. Refer to the <i>Oracle Collaboration Suite Administrator's Guide</i> for details. |  |
| Static port conflicts                              | The installer checks the ports listed in the staticports.ini file, if specified. Refer to Section 2.4.                                                                                                    |  |
| DBCA_RAW_CONFIG environment variable               | If you are installing the Infrastructure in an Oracle Real Application Clusters environment, you must set this environment variable to point to a file that describes the locations of your raw partitions.                                                                                                    |  |
| TNS_ADMIN environment variable                     | The TNS_ADMIN environment variable must not be set.                                                                                                    |  |
| Cluster file system                                | The installer checks that you are not installing Oracle Collaboration Suite in a cluster file system (CFS).                                                                                                    |  |
| Oracle Enterprise Manager directories are writable | The installer runs this check only if you are expanding Oracle Collaboration Suite 10g Applications or if you are reinstalling Oracle Collaboration Suite in the same Oracle home. The installer checks that these directories are writable by the operating system user running the installer:                                   |  |
|                                                    | ■ ORACLE_HOME\sysman\emd                                                                                                    |  |
|                                                    | ■ ORACLE_HOME\sysman\config                                                                                                    |  |
|                                                    | <ul><li>ORACLE_HOME\sysman\webapps\emd\WEB-INF\config</li></ul>                                                                                                    |  |
| Oracle Enterprise Manager files exist              | The installer runs this check only if you are expanding Oracle Collaboration Suite 10g Applications or if you are reinstalling Oracle Collaboration Suite in the same Oracle home. The installer checks that these files exist:                                                                                                   |  |
|                                                    | ■ ORACLE_HOME\sysman\config\iasadmin.properties                                                                                                    |  |
|                                                    | ■ ORACLE_<br>HOME\sysman\webapps\emd\WEB-INF\config\consoleConfig.xml                                                                                                    |  |

# Starting the Oracle Collaboration Suite Installation

This chapter describes how to get started with Oracle Collaboration Suite installations. You must follow the procedures in this chapter to ensure that the installation process is successful.

This chapter contains the following sections:

- Section 3.1, "Installing Oracle Collaboration Suite from the DVDs"
- Section 3.2, "Installing Oracle Collaboration Suite from a Hard Drive"
- Section 3.3, "Understanding Oracle Universal Installer"
- Section 3.4, "Starting Oracle Universal Installer"

# 3.1 Installing Oracle Collaboration Suite from the DVDs

Oracle Collaboration Suite includes DVD-ROMs for installing the following products:

- Oracle Collaboration Suite
- Oracle Calendar server Standalone
- Oracle Voicemail & Fax and Oracle Web Conferencing Conversion Servers for Microsoft Windows
- Patches (Portal, Oracle Database, and other required patches)
- **Oracle Collaboration Suite clients**
- Oracle Cluster Ready Services 10.1.0.2

Oracle Collaboration Suite is also shipped with three CD-ROMs that provide additional support, such as:

- OracleAS Metadata Repository Creation Assistant
- OracleAS Metadata Repository Upgrade Assistant and Utilities
- Documentation

You can either choose to install Oracle Collaboration Suite directly from the DVDs, or copy the DVD content and then install from your system hard drive. You must complete the procedures required for the installation method you choose before starting Oracle Universal Installer.

# 3.2 Installing Oracle Collaboration Suite from a Hard Drive

- 1. Copy the content of each DVD to your system hard drive under a directory named Disk1 for the first DVD, and so on (depending upon the number of the DVDs in the sequence of disks that comprises the set).
- 2. Start Oracle Universal Installer.

See Section 2.1 for hard disk requirements for your platform

#### See Also:

Section 3.1 for instructions on mounting and unmounting

# 3.3 Understanding Oracle Universal Installer

Oracle Collaboration Suite uses Oracle Universal Installer to guide you through each step of the installation process. Oracle Universal Installer provides the following features:

- Describes installation options for Oracle Collaboration Suite
- Detects preset environment variables and configuration settings
- Deinstalls Oracle Collaboration Suite products

This section describes the following Oracle Universal Installer features:

- oralnventory Directory and Installation Session Log Files
- Additional Component Installations with Oracle Universal Installer

# 3.3.1 oralnventory Directory and Installation Session Log Files

Oracle Collaboration Suite creates the oraInventory directory the first time it is run on a computer. The oraInventory directory keeps an inventory of products that Oracle Collaboration Suite installs on your computer, as well as other installation information. If you have previously installed Oracle products, then you might already have an oraInventory directory.

The location of oraInventory is stored in the Windows Registry. The defualt location of the Inventory directory is C:\Program Files\oracle\oraInventory.

The log file of the most recent installation is as follows:

%ORACLE\_BASE%\oraInventory\logs\installActionstodays\_date\_time.log

In this specification, "ORACLE\_BASE" is the location for your installation files and todays\_date\_time is the date and time of installation.

Do not delete or manually alter the oralnventory directory or its contents. Doing so can prevent Oracle Universal Installer from locating products that you have installed on your system.

**Note:** The make.log file in the ORACLE\_HOME/install directory contains a log of every make file action executed during the installation process. The make.log file also records any link errors during installation. Do not delete or alter the make.log file.

## 3.3.2 Additional Component Installations with Oracle Universal Installer

If you plan to install a subsequent Oracle Collaboration Suite or Oracle Collaboration Suite 10g Infrastructure installation on the same host, Oracle recommends the following steps:

- Review Chapter 2 for preinstallation tasks.
- Stop the Oracle Enterprise Manager. For more information, refer to the Oracle Collaboration Suite Administrator's Guide.
- Ensure that all other previously installed Oracle Collaboration Suite instances are running when you begin installation.
- Specify a different Oracle home than the first Oracle Collaboration Suite installation.

# 3.4 Starting Oracle Universal Installer

### Running the rootpre.sh Script

If you are installing Oracle software on an AIX system for the first time, then perform the following steps:

- 1. Log in as the root user.
- Insert the Oracle Collaboration Suite DVD-ROM in to the DVD-ROM drive.
- Enter the following command:
  - # mount\_point/rootpre/rootpre.sh

## Starting the Installer

To start Oracle Universal Installer, perform the following steps:

- Log in to the computer as a user who is a member of the Windows Administrators group.
- Insert the Oracle Collaboration Suite DVD-ROM in to the DVD-ROM drive.
- Insert the first DVD in to the DVD-ROM drive.
- If your computer supports the autorun feature, the installer starts automatically.
  - If your computer does not support the auto run feature, then you must start up the installer manually. Double-click the setup. exe file located in the root directory of the DVD.

This starts Oracle Universal Installer, through which you can install Oracle Collaboration Suite.

# Installing Oracle Collaboration Suite 10g Infrastructure

This chapter contains the following sections:

- Section 4.1, "Types of Infrastructure Installation"
- Section 4.2, "Order of Infrastructure Installation"
- Section 4.3, "Preparing to Install Oracle Collaboration Suite 10g Infrastructure"
- Section 4.4, "Understanding Common Installation Screens"
- Section 4.5, "Installing Oracle Collaboration Suite 10g Infrastructure"

# 4.1 Types of Infrastructure Installation

Oracle Collaboration Suite 10g Infrastructure components can be grouped in to Identity Management components and components associated with Oracle Collaboration Suite 10g Database. Table 4–1 describes these components.

Oracle Collaboration Suite 10g Infrastructure Components

| Infrastructure Components      | Description                                                                                                    |
|--------------------------------|----------------------------------------------------------------------------------------------------|
| Identity Management components | These components provide directory, security, and user management functionality. Some of these components, such as OracleAS Single Sign-On, have schemas in Oracle Collaboration Suite Database. The components are: |
|                                | <ul> <li>Oracle Internet Directory</li> </ul>                                                                                                    |
|                                | <ul> <li>OracleAS Single Sign-On</li> </ul>                                                                                                    |
|                                | <ul> <li>Oracle Delegated Administration Services</li> </ul>                                                                                                    |
|                                | <ul> <li>Oracle Directory Integration and<br/>Provisioning</li> </ul>                                                                                                    |
|                                | <ul> <li>OracleAS Certificate Authority</li> </ul>                                                                                                    |

Table 4–1 (Continued)Oracle Collaboration Suite 10g Infrastructure Components

| Infrastructure Components              | Description                                                                                                    |  |
|----------------------------------------|----------------------------------------------------------------------------------------------------|--|
| Oracle Collaboration Suite<br>Database | Oracle Collaboration Suite Database is a collection of schemas used by other components of Oracle Collaboration Suite Infrastructure and Oracle Collaboration Suite Applications. The schemas can be grouped in to the following categories: |  |
|                                        | <ul> <li>Product metadata</li> </ul>                                                                                                    |  |
|                                        | <ul> <li>Identity Management metadata</li> </ul>                                                                                                    |  |
|                                        | <ul> <li>Management metadata</li> </ul>                                                                                                    |  |
|                                        | <ul> <li>Oracle Collaboration Suite Applications components</li> </ul>                                                                                                    |  |

When you install the Infrastructure, you can install Identity Management components, Oracle Collaboration Suite Database, or both. The following types of installation are available for installing Infrastructure:

- Identity Management and Oracle Collaboration Suite Database
- **Identity Management**
- Oracle Collaboration Suite Database
- Enable existing 10g Database to Collaboration Suite Database

In addition to the components listed in Table 4–1, when you install Infrastructure, the following components are also installed:

- Oracle HTTP Server
- Oracle Enterprise Manager 10g components

These components are always installed, regardless of the type of installation that you select.

# 4.1.1 Why Would I Select Different Types of Installation?

By separating the Infrastructure in to Identity Management components and Oracle Collaboration Suite Database, the installer enables you to install Infrastructure components on multiple computers. For example, you can install Oracle Collaboration Suite Database on one computer and Identity Management components on another computer. Within the Identity Management option, you can install Identity Management components on multiple computers as well.

The options for selecting different types of installations also enable you to create a new database or use an existing database for Oracle Collaboration Suite Database. If you select the "Oracle Collaboration Suite Database" or the "Identity Management and Oracle Collaboration Suite Database" option, then the installer creates a new database and populates it with schemas of Oracle Collaboration Suite Database. To use an existing database, refer to Chapter 5.

## 4.2 Order of Infrastructure Installation

If you plan to install both Identity Management components and Oracle Collaboration Suite Database on the same computer, then select the Identity Management and Oracle Collaboration Suite Database option. The installer installs the components in the correct order.

If you plan to install the Infrastructure components on separate computers, then you must install them in the following order:

**1.** Install Oracle Collaboration Suite Database.

You can run the installer to create a new database and populate it with the schemas of Oracle Collaboration Suite Database. Alternatively, you can use the Enable existing 10g Database to Collaboration Suite Database option to install Oracle Collaboration Suite Database in an existing database.

**Note:** You cannot register the Oracle Collaboration Suite Database with Oracle Internet Directory at this point, because you do not have an instance of Oracle Internet Directory yet. The registration is done in the next step.

Install Identity Management components.

The installer prompts you to enter information that is used as connect information for Oracle Collaboration Suite Database. Refer to Section 4.5.5 for more information about this procedure.

The installer registers the Oracle Collaboration Suite Database with the newly created instance of Oracle Internet Directory. Refer to Section 4.3.5 for more information about registration.

**Note:** Installing only Oracle Collaboration Suite Database does not give you an Oracle Collaboration Suite instance.

If you install only Oracle Collaboration Suite Database during the installation of the Infrastructure, then the installer creates a new database and populates it with schemas of Oracle Collaboration Suite Database. The installer also creates a new instance of Oracle Collaboration Suite that is different from other Oracle Collaboration Suite instances in the following ways:

- The installer does not prompt you to name this Oracle Collaboration Suite instance.
- At the end of the installation, Oracle Enterprise Manager 10g Application Server Control is not started, because it is not configured for this instance. You do not need Application Server Control to manage this instance, which consists of only Oracle Collaboration Suite Database.

To manage this instance, you use database management tools.

**See Also:** *Oracle Collaboration Suite Administrator's Guide* 

At the end of the installation, Oracle HTTP Server is also not started, because you do not need it to manage this instance.

# 4.3 Preparing to Install Oracle Collaboration Suite 10*g* Infrastructure

This section explains the different types of Infrastructure installations and answers some common questions about the installation of the Infrastructure.

This section covers the following sections:

Section 4.3.1, "Can I Install Components on Separate Computers?"

- Section 4.3.2, "Tips for Installing Identity Management Components Separately"
- Section 4.3.3, "Do I Need the Oracle Delegated Administration Services or Oracle Directory Integration and Provisioning Components?"
- Section 4.3.4, "Can I Use an Existing Instance of Oracle Internet Directory?"
- Section 4.3.5, "How Do I Register Oracle Collaboration Suite Database in Oracle Internet Directory and Randomize the Password?"
- Section 4.3.6, "Can I Use Multiple Oracle Collaboration Suite Databases?"
- Section 4.3.7, "What High Availability Options Does Oracle Collaboration Suite Support?"
- Section 4.3.8, "What Are the Restrictions on the Passwords for the SYS and SYSTEM Users?"
- Section 4.3.9, "What Do I Enter in the Specify Namespace in Internet Directory Screen?"
- Section 4.3.10, "How Do I Determine Port Numbers Used by Components?"

## 4.3.1 Can I Install Components on Separate Computers?

You can install components on separate computers. The distribution of components over multiple computers is especially useful for Infrastructure components. Such a distribution can improve performance, security, scalability, and availability of Infrastructure services.

For example, you can install Oracle Collaboration Suite Database on a single computer. The Infrastructure uses Oracle Collaboration Suite Database to contain the required schemas. You can install Identity Management components in the Infrastructure separately, on one or more computers.

Table 4–2 shows some possible Oracle Collaboration Suite 10g Infrastructure configurations.

#### Table 4–2 Oracle Collaboration Suite 10g Infrastructure Configurations

## Configuration

### **Description / How to Install**

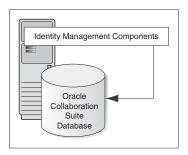

In this configuration, the Oracle Collaboration Suite Database and the Identity Management components run from the same Oracle home.

To install this configuration, install the Oracle Collaboration Suite Database and the Identity Management components at the same time. For installation steps, refer to Section 4.5.1.

Table 4–2 (Continued)Oracle Collaboration Suite 10g Infrastructure Configurations

#### Configuration

# Oracle Collaboration Suite Database Identity Management Components

#### **Description / How to Install**

In this configuration, the Oracle Collaboration Suite Database and the Identity Management components run on separate computers.

To install this configuration:

Install the Oracle Collaboration Suite Database first. Refer to Section 4.5.2.

Alternatively, you can install the Oracle Collaboration Suite Database in an existing database. Refer to Chapter 5.

Then install the Identity Management components. Refer to Section 4.5.5.

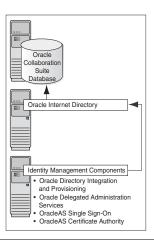

In this configuration, the Oracle Collaboration Suite Database runs on one computer, Oracle Internet Directory runs on a second computer, and the remaining Identity Management components run on a third computer.

To install this configuration:

Install the Oracle Collaboration Suite Database first. Refer to Section 4.5.2.

Alternatively, you can install the Oracle Collaboration Suite Database in an existing database. Refer to Chapter 5.

- Install Oracle Internet Directory. Refer to Section 4.5.6.
- Install the remaining Identity Management components. Refer to Section 4.5.4.

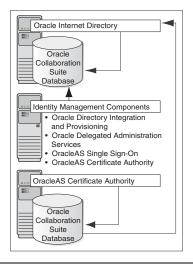

In this configuration, you want Oracle Application Server Certificate Authority to use its own Oracle Collaboration Suite Database for security reasons. Other Identity Management components use another Oracle Collaboration Suite Database.

To install this configuration:

Install Oracle Collaboration Suite Database and Identity Management components, but not Oracle Application Server Certificate Authority.

You can install all these items in the same Oracle home (refer to the first configuration), or you can distribute them. The figure shows a distributed configuration.

Install Oracle Application Server Certificate Authority with its own Oracle Collaboration Suite Database. Refer to Section 4.5.7.

**See Also:** *Oracle Collaboration Suite Concepts and Deployment Guide* 

# 4.3.2 Tips for Installing Identity Management Components Separately

To install Identity Management components separately, consider the following guidelines when selecting the components that you want to configure on the Select Configuration Options screen:

You cannot install and configure more than one instance of OracleAS Certificate Authority for the same Oracle Collaboration Suite Database. You can install and configure more than one instance of OracleAS Single Sign-On, Oracle Delegated Administration Services, and Oracle Directory Integration and Provisioning for the same Oracle Collaboration Suite Database.

**See Also:** *Oracle Internet Directory Administrator's Guide* for more details about configuring more than one instance of Oracle Internet Directory for the same Oracle Collaboration Suite Database

- You must select at least one component for configuration. Otherwise, the installation will not complete successfully.
- If you configure OracleAS Single Sign-On and Oracle Delegated Administration Services in separate installations for the same instance of Oracle Internet Directory, then ensure that you configure OracleAS Single Sign-On before Oracle Delegated Administration Services installation. This is because Oracle Delegated Administration Services depends on mod\_osso, which will not be set up during installation unless the Oracle Internet Directory it points to already has OracleAS Single Sign-On configured.

# 4.3.3 Do I Need the Oracle Delegated Administration Services or Oracle Directory Integration and Provisioning Components?

These components are required and you must install them before you install Oracle Collaboration Suite Applications. This is because they provide the following services:

- Oracle Delegated Administration Services provides a browser-based interface to Oracle Internet Directory. You can use this interface to perform tasks such as changing passwords, searching for other users in the directory, and creating groups. If you have the required privileges, then you can also create additional users.
- Oracle Directory Integration and Provisioning enables you to integrate different applications and third-party LDAP directories with Oracle Internet Directory. You can also use Oracle Directory Integration and Provisioning to synchronize data in all directories and send notifications to applications when data in Oracle Internet Directory changes (for example, when you add users or groups to Oracle Internet Directory).

# 4.3.4 Can I Use an Existing Instance of Oracle Internet Directory?

You can use an existing instance of Oracle Internet Directory instead of having the installer create a new one. You might want to do this if your applications must authenticate users whose information is already stored in the existing instance of Oracle Internet Directory.

> **Note:** To use an existing instance of Oracle Internet Directory during the Infrastructure installation, do not select the Oracle Internet Directory option in the Select Configuration Options screen.

You must provide the connect information (host name, port, user name, and password) for the existing instance of Oracle Internet Directory.

Table 4–3 shows the supported versions of Oracle Internet Directory. However, you must upgrade these versions to the Oracle Internet Directory shipped with Oracle Collaboration Suite 10g Release 1 (10.1.1.0.2).

Table 4–3 Supported Versions of Oracle Internet Directory

| Version | Notes                                                                                                    |
|---------|----------------------------------------------------------------------------------------------------|
| 9.2.0.x | This version of Oracle Internet Directory is shipped with Oracle9 <i>i</i> Database Release 2 (9.2).                                                                              |
|         | You must upgrade it to $10g$ Release 1 (10.1.1.0.2) before you can use it with Oracle Collaboration Suite.                                                                        |
|         | For details on how to upgrade, refer to the <i>Oracle Collaboration Suite Upgrade Guide</i> .                                                                                     |
| 9.0.2   | This version of Oracle Internet Directory is shipped with Oracle9 <i>i</i> Application Server Release 2 (9.0.2).                                                                  |
|         | You can run this version of Oracle Internet Directory with 10g Release 1 (10.1.1.0.2) components, but you need 9.0.2 metadata repository for the 9.0.2 Oracle Internet Directory. |
|         | You can also upgrade Oracle Internet Directory Release $9.0.2$ Oracle Internet Directory to $10g$ Release $1$ ( $10.1.1.0.2$ ).                                                   |
|         | For details on how to upgrade, refer to the <i>Oracle Collaboration Suite Upgrade Guide</i> .                                                                                     |

To determine the version of Oracle Internet Directory, ensure that it is up and running. Then enter the following command:

```
prompt> oidldapd -version
```

The output of the command should be similar to the following:

```
oidldapd: Release 9.2.0.1.0 - Production on Fri Feb 28 09:26:53 2003
(c) Copyright 2001 Oracle Corporation. All rights reserved.
```

The oidldapd command can be found in the ORACLE\_HOME\bin directory, where ORACLE\_HOME is the root directory of Oracle Collaboration Suite containing Oracle Internet Directory.

# 4.3.5 How Do I Register Oracle Collaboration Suite Database in Oracle Internet **Directory and Randomize the Password?**

Oracle Collaboration Suite Database and Oracle Internet Directory work together closely. In most cases, you must ensure that Oracle Collaboration Suite Database is registered with Oracle Internet Directory before you can use it.

Table 4–4 lists the scenarios where the installer automatically registers Oracle Collaboration Suite Database with Oracle Internet Directory, and the scenarios where you decide whether to register it or not.

**Database Registration Scenarios** Table 4–4

| Scenario                                                                                                    | Registration | Schema Passwords                                                                                         |
|----------------------------------------------------------------------------------------------------|--------------|----------------------------------------------------------------------------------------------------|
| Install and configure the Oracle Collaboration Suite Database and Oracle Internet Directory in the same installation session.                                          | Automatic    | Randomized                                                                                               |
| Install Oracle Collaboration Suite Database for an existing Oracle Internet Directory                                                                                  | Automatic    | Randomized                                                                                               |
| Install Oracle Internet Directory for an existing Oracle Collaboration Suite Database                                                                                  | Automatic    | Randomized (the Oracle<br>Collaboration Suite Database<br>schemas are given new randomized<br>passwords) |
| Install Oracle Collaboration Suite Database only (without installing Identity Management components) and you choose to register it with Oracle Internet Directory      | Yes          | Randomized                                                                                               |
| This scenario applies to installing it in a new database or in an existing database.                                                                                   |              |                                                                                                    |
| Install Oracle Collaboration Suite Database only (without installing Identity Management components) and you choose not to register it with Oracle Internet Directory. | No           | The schemas are locked, and the passwords are expired.                                                   |
| This scenario applies to installing it in a new database or in an existing database.                                                                                   |              |                                                                                                    |

## 4.3.6 Can I Use Multiple Oracle Collaboration Suite Databases?

You can install multiple Oracle Collaboration Suite Databases to increase performance. This enables different components in your topology to use different databases.

Figure 4–1 shows a topology that involves two databases. It uses four computers:

**Computer 1** runs an instance of Oracle Collaboration Suite Database and Identity Management components. The Identity Management components use this database.

Computer 2 has an instance of Oracle Collaboration Suite Database that is registered with the Oracle Internet Directory running on Computer 1.

Computer 3 has an instance of Oracle Mail. This Applications tier uses the database on Computer 1 for its product metadata because it was registered with that database during installation.

Computer 4 has an instance of Oracle Collaboration Suite 10g Content Services. This Applications tier uses the database on Computer 2 for its product metadata because it was registered with that database during installation.

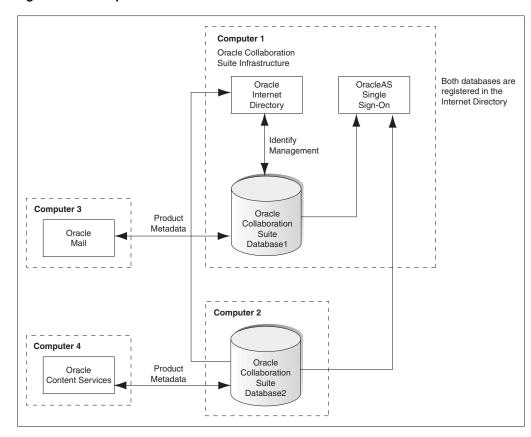

Figure 4–1 Multiple Instances of Oracle Collaboration Suite Database in Use

#### Note:

- If you are installing multiple databases on the same computer, each database must have a unique global database name and system identifier (SID).
- If you are registering databases with the same Oracle Internet Directory, each database must have a unique global database name and SID. If not, the Oracle Internet Directory Configuration Assistant will fail when you install the second database with the same name.

# 4.3.7 What High Availability Options Does Oracle Collaboration Suite Support?

Refer to Chapter 10 for more information on installing Oracle Collaboration Suite in high availability environments.

**Note:** Hardware clustering is supported for Infrastructure only. It is not supported for Applications.

## 4.3.8 What Are the Restrictions on the Passwords for the SYS and SYSTEM Users?

When you install Oracle Collaboration Suite Database in a new database, the installer prompts you to set passwords for the SYS and SYSTEM users. These users are privileged users of the database. These passwords have certain restrictions. These passwords:

- Must be shorter than 30 characters
- Can contain only alphanumeric characters from the database character set, the underscore (\_), the dollar sign (\$), and the number symbol (#)
- Must begin with an alphabetic character

Passwords cannot begin with a number, the underscore (\_), the dollar sign (\$), or the number sign (#).

Cannot be Oracle reserved words

Oracle Database SQL Reference guide lists the reserved words. To access the guide, visit the Oracle Technology Network at

http://www.oracle.com/technology/documentation

Alternatively, avoid using words that sound like they might be reserved words.

Cannot be the default passwords, which are change\_on\_install and manager

## 4.3.9 What Do I Enter in the Specify Namespace in Internet Directory Screen?

The distinguished name (DN) that you specify in the Specify Namespace in Internet Directory screen will be designated as the namespace in Oracle Internet Directory, where users and groups are administered.

A suggested namespace appears on the screen. The installer determines the suggested namespace from the %WINDIR%\system32\drivers\etc\hosts file. If it meets your deployment requirements, then select it. If not, enter another DN in the Custom Namespace field.

Refer to Section 2.7 for more information.

If you plan to integrate your Identity Management components with a third-party directory, then you should enter the DN of a namespace that matches the DN of the default namespace in the third-party directory.

**See Also:** Oracle Internet Directory Administrator's Guide

# 4.3.10 How Do I Determine Port Numbers Used by Components?

During installation, you might need to know the port numbers used by certain Oracle Collaboration Suite components. For example, if you install Infrastructure for an existing instance of Oracle Internet Directory, then the installer prompts for the Oracle Internet Directory host name and port number.

Refer to Appendix G for the list of ports used by Oracle Collaboration Suite components.

Alternatively, you can assign custom port numbers, which are different from the default port numbers. Refer to Section 2.4.4 for more details on how to assign custom port numbers to components.

After installation, you can get a list of port numbers by:

- Using Oracle Enterprise Manager 10g Application Server Control.
- Clicking the Ports link on the Oracle Enterprise Manager home page. This takes you to a page that lists all ports in use and the suggested port ranges for different components.

Looking in the ORACLE\_HOME\install\portlist.ini file. ORACLE\_HOME refers to the path to the directory containing the Oracle Collaboration Suite installation.

**Note:** If you change the port number of a component after installation, then the portlist.ini file is not updated because the portlist.ini file is not updated after installation.

# 4.4 Understanding Common Installation Screens

This section describes screens that are common to most installation procedures of the Infrastructure.

This section covers the following sections:

- Section 4.4.1, "First Few Screens of the Installation"
- Section 4.4.2, "Screens of Oracle Collaboration Suite Database Installation"
- Section 4.4.3, "Screens of OracleAS Certificate Authority Installation"
- Section 4.4.4, "Last Few Screens of the Installation"

## 4.4.1 First Few Screens of the Installation

The first few screens of the installer are the same for all installations. All installation procedures in this chapter refer to this section as their starting point.

Table 4–5 describes these screens.

**Note:** Oracle Universal Installer uses the

%WINDIR%\system32\drivers\etc\hosts file to determine the host name. The host name that you specified in the hosts file may or may not be fully qualified. However, host names that are not fully qualified may not be usable outside the domain.

For example, if the fully-qualified domain name for a server is myserver.acme.uk, and the hosts file only registers the name myserver, then clients in the acme.co.uk domain have no trouble communicating with this host. However connections made by users in the acme.co.de domain may fail.

Also, ensure that the host name that you specify corresponds exactly to the host name you have, whether fully qualified or not.

Table 4–5 First Few Screens of the Installation

| Step | Screen                        | Action                                                                                                    |  |
|------|-------------------------------|----------------------------------------------------------------------------------------------------|--|
| 1.   | None                          | Start the installer.                                                                                                    |  |
|      |                               | Refer to Section 3.4 for more information about starting the installer.                                                                                                    |  |
| 2.   | Select Installation<br>Method | <b>Basic Installation:</b> Select this installation method to quickly install Oracle Collaboration Suite. This installation method requires minimal user input. It installs the software using the following information that you specify on this screen: |  |
|      |                               | ■ <b>Installation Directory:</b> Specify the full path to the directory where you want to install the software (the Oracle home directory).                                                                                                    |  |
|      |                               | <ul> <li>Password: Specify a common password for the administrative accounts<br/>(schema).</li> </ul>                                                                                                    |  |
|      |                               | ■ Confirm Password: Reenter the password you specified previously to confirm that it is correct.                                                                                                    |  |
|      |                               | <ul> <li>Click Select Components to display the Select Components to Configure<br/>screen. This screen enables you to deselect the components that you do not<br/>want to configure during the install.</li> </ul>                                        |  |
|      |                               | ■ Click <b>Set Languages</b> to display the Language Selection dialog box. This screen enables you to select the language in which Oracle Collaboration Suite will be installed.                                                                          |  |
|      |                               | Advanced Installation: Select this installation method to:                                                                                                    |  |
|      |                               | <ul> <li>Perform a custom software installation, or choose a different database<br/>configuration.</li> </ul>                                                                                                    |  |
|      |                               | <ul> <li>Select an installation type.</li> </ul>                                                                                                    |  |
|      |                               | ■ Enable an existing database.                                                                                                    |  |
|      |                               | <ul> <li>Select different product languages.</li> </ul>                                                                                                    |  |
|      |                               | <ul> <li>Specify different passwords for administrative schemas.</li> </ul>                                                                                                    |  |
|      |                               | <b>Note:</b> Refer to Section 1.6.1 for detailed information on Basic and Advanced installations.                                                                                                    |  |
|      |                               | Select Advanced Installation.                                                                                                    |  |
|      |                               | Click Next.                                                                                                    |  |
| 3.   | Specify File Locations        | Enter the full path of the Source directory in the Path field for Source.                                                                                                    |  |
|      | (Advanced installation only)  | Enter a name to identify the Oracle home in the Name field for Destination. The name cannot contain spaces and has a maximum length of 16 characters.                                                                                                    |  |
|      |                               | Example: OH_INFRA_10_1_1                                                                                                    |  |
|      |                               | Enter the full path to the destination directory in the Path field for Destination. This is the Oracle home. If the directory does not exist, the installer creates it. To create the directory beforehand, create it as the oracle user.                 |  |
|      |                               | Do not create the directory as the root user.                                                                                                    |  |
|      |                               | <pre>Example: C: \oracle\ocs10_1_1\infra_10_1_1</pre>                                                                                                    |  |
|      |                               | Click Next.                                                                                                    |  |
| 4.   | Specify Hardware              | This screen appears only if the computer is part of a hardware cluster.                                                                                                    |  |
|      | Cluster Installation<br>Mode  | Select the computers in the hardware cluster where you want to install the Infrastructure. You can select multiple computers, or you can only select the current                                                                                          |  |
|      | (Advanced                     | computer.                                                                                                    |  |
|      | installation only)            | Click Next.                                                                                                    |  |

(Continued)First Few Screens of the Installation Table 4–5

| Step | Screen                                                | Action                                                                                                    |
|------|-------------------------------------------------------|----------------------------------------------------------------------------------------------------|
| 5.   | Select a Product to<br>Install                        | Select Oracle Collaboration Suite Infrastructure 10.1.1.0.2.                                                                                                    |
|      |                                                       | If you must install support for additional languages, then click <b>Product Languages</b> .                                                                                                    |
|      | (Advanced installation only)                          | Refer to Section 1.7 for more information about how to install support for additional languages.                                                                                                    |
|      |                                                       | Click Next.                                                                                                    |
| 6.   | Select Installation<br>Type                           | The options displayed on this screen depend on what you select in the Select Product to Install screen.                                                                                                    |
|      | (Advanced                                             | The installation types for Infrastructure are:                                                                                                    |
|      | installation only)                                    | <ul> <li>Identity Management and Collaboration Suite Database</li> </ul>                                                                                                    |
|      |                                                       | Identity Management                                                                                                    |
|      |                                                       | <ul> <li>Oracle Collaboration Suite Database</li> </ul>                                                                                                    |
|      |                                                       | ■ Enable existing Oracle 10g Database to Oracle Collaboration Suite Database                                                                                                    |
|      |                                                       | Click Next.                                                                                                    |
| 7.   | Product-specific<br>Prerequisite Checks               | The installer verifies requirements such as memory, disk space, and operating system version. If any check fails, make the required changes and click <b>Retry</b> . Refer                                                                                                    |
|      | (Advanced                                             | to Chapter 2 for the list of hardware and software requirements.                                                                                                    |
|      | installation only)                                    | <b>Note:</b> If the kernel parameter check fails and you click <b>Retry</b> after making the required changes, the installer does not rerun the check. After changing the kernel parameters, select <b>User Verified</b> and proceed. To validate the changes, you may want to restart the installer. |
|      |                                                       | Click Next.                                                                                                    |
| 8.   | Language Selection<br>(Advanced<br>installation only) | This screen enables you to select the language in which Oracle Collaboration Suite components will run.                                                                                                    |
|      |                                                       | Select the required language or languages from the Available Languages list and add them to the Selected Languages list.                                                                                                    |
|      |                                                       | Click Next.                                                                                                    |

Figure 4–2 summarizes the screen sequence.

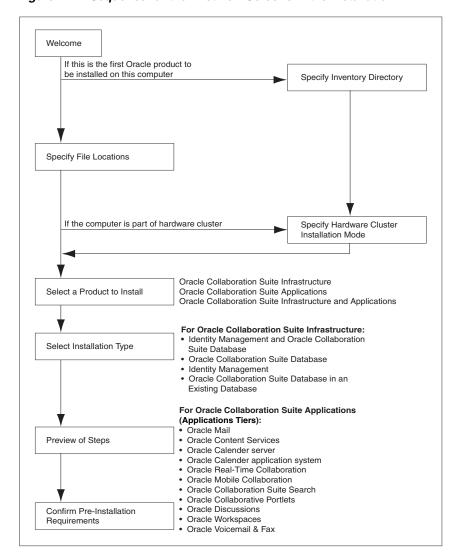

Figure 4–2 Sequence for the First Few Screens in the Installation

# 4.4.2 Screens of Oracle Collaboration Suite Database Installation

If you are installing Oracle Collaboration Suite Database in a new database, then the installer displays the screens listed in Table 4–6.

Screens of Oracle Collaboration Suite Database Installation Table 4–6

# Step Screen

#### Action

#### Specify Database 1. Configuration **Options**

(Advanced installation only) Global Database Name: Enter a name for the Oracle Collaboration Suite Database. Append a domain name to the database name. This domain name for the global database name can be different from your network domain name.

The domain name portion of the global database name has the following naming restrictions:

- Can contain only alphanumeric, underscore (\_), and number sign (#) characters
- Must not be longer than 128 characters

The database name portion of the global database name has the following naming restrictions:

- Must contain alphanumeric characters only
- Must not be longer than eight characters
- Must not contain PORT or HOST in uppercase characters. If you want the name to contain "host" or "port", use lowercase characters.

Example: orcl.mydomain.com

**Note:** Ensure that you do not enter two or more periods together, for example, orcl..mydomain.com. The installer does not check for this, and this will lead to errors later during the installation process.

SID: Enter the system identifier for the Oracle Collaboration Suite Database database. Typically this is the same as the global database name, but without the domain name. The SID must be unique across all databases.

SIDs have the following naming restrictions:

- Must contain alphanumeric characters only
- Must not be longer than eight characters
- Must not contain PORT or HOST in uppercase characters. If you want the name to contain "host" or "port", use lowercase characters.

Example: orcl

**Database File Location:** Enter the full path to the parent directory for the data files directory. This parent directory must already exist, and you must have write permissions in this directory.

The installer will create a subdirectory in this parent directory, and the subdirectory will have the same name as the SID. The data files will be placed in this

Example: If you enter D:\oradata, and the SID is orcl, then the data files will be located in D:\oradata\ORCL.

#### 2. Select Database Management Option

This screen appears if you selected the option of installing only Oracle Collaboration Suite Database, without Identity Management components.

(Advanced installation only)

To centrally manage the database, select Use Grid Control for Database **Management** and enter the name of the Management Service through which you want to centrally manage your database.

To locally manage the database, select Use Database Control for Database Management. To receive alerts, select Enable Email Notifications and enter the SMTP Server name and an e-mail Address.

Table 4–6 (Continued)Screens of Oracle Collaboration Suite Database Installation

| Step | Screen                                  | Action                                                                                                    |
|------|-----------------------------------------|----------------------------------------------------------------------------------------------------|
| 3.   | Specify Database File<br>Storage Option | This screen appears if you selected the option of installing only Oracle Collaboration Suite Database, without Identity Management components.                                                                                                    |
|      | (Advanced installation only)            | To store the database files on a file system, select <b>File System</b> . For Oracle RAC installations, the file system that you choose must be a cluster file system or be on a certified network attached storage (NAS) device.                                                                                                    |
|      |                                         | To store the database files in an automatic storage management (ASM) disk group, select <b>Automatic Storage Management</b> . ASM disk groups are created by specifying one or more disk devices that will be managed by a separate Oracle ASM instance. For Oracle RAC installations, the disk devices that you add to the ASM disk group must be shared by all nodes of the cluster. |
|      |                                         | To store the database files on raw devices (raw partitions or raw volumes), select <b>Raw Devices.</b> To select this option, the required raw devices must already exist. For Oracle RAC installations, you must create the raw devices on disk devices that are shared by all nodes of the cluster.                                                                                  |
| 4.   | Specify Backup and<br>Recovery Options  | This screen appears if you selected the option of installing only Oracle Collaboration Suite Database, without Identity Management components.                                                                                                    |
|      | (Advanced installation only)            | To manually back up the database, select <b>Do Not Enable Automated Backups</b> .                                                                                                    |
|      |                                         | For automatic backup, select Enable Automated Backup.                                                                                                    |
| 5.   | Specify Database<br>Schema Passwords    | Set passwords for privileged database accounts and Oracle Collaboration Suite Application accounts.                                                                                                    |
|      | (Advanced installation only)            | These accounts are used for database management and postinstallation tasks. Refer to Section 4.3.8 for rules on setting passwords for these accounts.                                                                                                    |
|      |                                         | Click Next.                                                                                                    |
| 6.   | Privileged Operating<br>System Groups   | This screen appears if you are running the installer as a user who is not in the OSDBA or the OSOPER operating system group.                                                                                                    |
|      | (Advanced                               | Enter a name for the Database Administrator (OSDBA) Group.                                                                                                    |
|      | installation only)                      | Example: dbadmin                                                                                                    |
|      |                                         | Enter a name for the Database Operator (OSOPER) Group.                                                                                                    |
|      |                                         | Example: dbadmin                                                                                                    |
|      |                                         | Click Next.                                                                                                    |

**Note:** If no information is displayed when you click **Release Information** at the end of this installation, then refer to:

http://Infrastructure\_host:infra\_port\_ number/relnotes/toc.htm

**Note:** If you install only an Oracle Collaboration Suite Database and want it to appear as an OracleAS Metadata Repository during the Applications tier installation, then you must perform the following tasks:

- Run Metadata Repository Configuration Assistant (MRCA) on the Oracle Collaboration Suite Database home.
  - Use the OracleAS Metadata Repository Configuration Assistant CD-ROM, which is shipped with the Oracle Collaboration Suite software.
- Select to register only that database in the corresponding Oracle Internet Directory.

The preceding steps register the database information in the Oracle Internet Directory and the database shows up as a Metadata Repository.

# 4.4.3 Screens of OracleAS Certificate Authority Installation

If you select OracleAS Certificate Authority in the Select Configuration Options screen when you are installing Infrastructure, then the installer displays the screens listed in Table 4–7.

**Note:** You cannot install more than one OracleAS Certificate Authority for the same Oracle Collaboration Suite Database.

When you are installing only Identity Management components for an existing instance of Oracle Collaboration Suite Database, ensure that the database does not already have an instance of OracleAS Certificate Authority configured for it.

For example, suppose you install Oracle Collaboration Suite Database and Identity Management components including OracleAS Certificate Authority on a computer. If you try to install additional Identity Management components, including OracleAS Certificate Authority on the same or different computer for the same Oracle Collaboration Suite Database, then the installation will fail.

Table 4–7 Screens of OracleAS Certificate Authority Installation

| Step | Screen                                                   | Action                                                                                                    |
|------|----------------------------------------------------------|----------------------------------------------------------------------------------------------------|
| 1.   | Select Oracle<br>Collaboration Suite<br>Database         | This screen appears only if you are:                                                                                                    |
|      |                                                          | <ul> <li>Configuring OracleAS Certificate Authority</li> </ul>                                                                                                    |
|      | (Advanced installation                                   | <ul> <li>Using an existing instance of Oracle Internet Directory</li> </ul>                                                                                                    |
|      | only)                                                    | <ul> <li>Using an existing instance of Oracle Collaboration Suite Database</li> </ul>                                                                                                    |
|      |                                                          | The Oracle Internet Directory must contain the registration information for the Oracle Collaboration Suite Database that you want to use.                                                                                                    |
|      |                                                          | Select the Oracle Collaboration Suite Database that you want OracleAS Certificate Authority to use.                                                                                                    |
|      |                                                          | Click Next.                                                                                                    |
| 2.   | Specify OCA<br>Distinguished Name                        | OracleAS Certificate Authority uses the DN specified on this screen to populate the Issuer field of certificates that it issues.                                                                                                    |
|      | (Advanced installation only)                             | Use the Typical DN section if your DN uses only the attributes listed in this section. You do not have to fill in all the attributes specified in this section. Only the o (organization) attribute is required. Note that the ' (single quotation mark) character is not a valid character in any of the attributes. |
|      |                                                          | Enter the name that you want on the certificate in the Common Name field. This name must be different from your host name.                                                                                                    |
|      |                                                          | Example: John Doe                                                                                                    |
|      |                                                          | Enter the name of your division or department in the Organizational Unit field.                                                                                                    |
|      |                                                          | Example: Sales                                                                                                    |
|      |                                                          | Enter the name of your company or organization in the Organization field.                                                                                                    |
|      |                                                          | Example: Oracle                                                                                                    |
|      |                                                          | Select country.                                                                                                    |
|      |                                                          | If your DN uses attributes not listed in the Typical DN section, then specify your DN in Custom DN section.                                                                                                    |
|      |                                                          | Click Next.                                                                                                    |
| 3.   | Select OCA Key Length<br>(Advanced installation<br>only) | Select the key length used in the RSA algorithm to sign all certificates issued by OracleAS Certificate Authority.                                                                                                    |
|      |                                                          | Oracle recommends that you use at least a 2048-bit key length. Longer key lengths provide greater security, but require more time to issue each new certificate.                                                                                                    |
|      |                                                          | Click Next.                                                                                                    |
| 4.   | Specify OCA<br>Administrator's<br>Password               | Enter and confirm the password for the OracleAS Certificate Authority administrator. The first character of the password must not be a number. It must contain at least:                                                                                                    |
|      | (Advanced installation                                   | ■ Eight characters                                                                                                    |
|      | only)                                                    | <ul> <li>One alphabetic character</li> </ul>                                                                                                    |
|      |                                                          | One nonalphabetic character                                                                                                    |
|      |                                                          | You need this password to manage OracleAS Certificate Authority. OracleAS Certificate Authority Configuration Assistant also uses this password.                                                                                                    |
|      |                                                          | You can change the password after installation using the ocactl command. Refer to OracleAS Certificate Authority Online Help for details.                                                                                                    |
|      |                                                          | Click <b>Next.</b>                                                                                                    |

# 4.4.4 Last Few Screens of the Installation

The last few screens of the installer are the same for all installations. All installation procedures in this chapter refer to this section as their end point.

Table 4–8 describes these screens.

Table 4–8 Last Few Screens of the Installation

| Step | Screen                      | Action                                                                                       |
|------|-----------------------------|----------------------------------------------------------------------------------------------|
| 1.   | Summary                     | Verify your selections and click <b>Install</b> .                                            |
| 2.   | Install Progress            | This screen shows the progress of the installation.                                          |
| 3.   | Configuration<br>Assistants | This screen shows the list of Configuration Assistants that run for the selected components. |
| 4.   | End of Installation         | Click <b>Exit</b> to quit the installer.                                                     |

**Note:** The information displayed at the end of the installation is also available in the %ORACLE HOME%\install\setupinfo.txt file. This file contains summarized information about Oracle Collaboration Suite and links to the URLs.

# 4.5 Installing Oracle Collaboration Suite 10*g* Infrastructure

This section explains the different ways of installing the Infrastructure. It describes the different scenarios of the installation process in detail.

This section covers the following topics:

- Section 4.5.1, "Installing Oracle Collaboration Suite Database and Identity Management Components in a New Database"
- Section 4.5.2, "Installing Only Oracle Collaboration Suite Database in a New Database"
- Section 4.5.3, "Installing Oracle Collaboration Suite Database in an Existing Database"
- Section 4.5.4, "Installing Identity Management Components Excluding Oracle Internet Directory"
- Section 4.5.5, "Installing Identity Management Components Including Oracle Internet Directory"
- Section 4.5.6, "Installing Only Oracle Internet Directory"
- Section 4.5.7, "Installing Oracle Collaboration Suite 10g Infrastructure for an Existing Instance of Oracle Internet Directory"
- Section 4.5.8, "Installing Only Oracle Application Server Certificate Authority and Oracle Collaboration Suite Database"
- Section 4.5.9, "Running the OCSdbSchemaReg Script"
- Section 4.5.10, "Using an Existing Instance of Identity Management from Oracle Application Server"
- Section 4.5.11, "Using an Existing Instance of OracleAS Portal from Oracle Application Server"

# 4.5.1 Installing Oracle Collaboration Suite Database and Identity Management Components in a New Database

As a part of Oracle Collaboration Suite Infrastructure installation, this option enables you to install and configure Identity Management services, such as Oracle Internet Directory, Oracle Application Server Single Sign-On, Oracle Delegated Administration Services, and Oracle Directory Integration and Provisioning, and Oracle Collaboration Suite Database.

Perform the procedure listed in Table 4–9 to install Oracle Collaboration Suite Database and Identity Management components in a new database. This procedure provides a complete Infrastructure in a single Oracle home.

Table 4–9 Installation Screens for Collaboration Suite Database and Identity Management Components in a New Database

| Step | Screen                                    | Action                                                                                                    |
|------|-------------------------------------------|----------------------------------------------------------------------------------------------------|
| 1.   | None                                      | Start the installer and perform the required actions on the first few screens. Refer to Section 4.4.1 for details.                                                                                                    |
|      |                                           | Note that you must select Identity Management and Collaboration Suite Database in the Select Installation Type screen.                                                                                                    |
| 2.   | Select Configuration                      | Select Oracle Internet Directory.                                                                                                    |
|      | Options                                   | Select OracleAS Single Sign-On.                                                                                                    |
|      | (Advanced installation only)              | Select Oracle Delegated Administration Services.                                                                                                    |
|      | incumumon only)                           | Select Oracle Directory Integration and Provisioning.                                                                                                    |
|      |                                           | Select <b>OracleAS Certificate Authority</b> to configure your own certificate authority, which can issue certificates for users and servers.                                                                                                    |
|      |                                           | Do not select High Availability and Replication.                                                                                                    |
|      |                                           | Click Next.                                                                                                    |
| 3.   | Specify Namespace in Internet Directory   | Select the suggested namespace, or enter a custom namespace for the location of the default Identity Management realm.                                                                                                    |
|      | (Advanced installation only)              | Ensure that the value shown in <b>Suggested Namespace</b> meets your deployment needs. Refer to Section 4.3.9 for more details.                                                                                                    |
|      |                                           | Click Next.                                                                                                    |
| 1.   | Specify Port<br>Configuration<br>Options  | To use default ports for the components, select <b>Automatic.</b>                                                                                                    |
|      |                                           | If you do not want to use the default ports, then select <b>Manually Specify Ports</b> and select the component for which you want to specify the port.                                                                                                    |
|      | (Advanced installation only)              | Refer to Section 2.4.4 for more details about how to manually specify ports.                                                                                                    |
|      |                                           | Click Next.                                                                                                    |
|      |                                           | <b>Note:</b> The Automatic option only uses ports in the range 7777-7877 for Oracle HTTP Server and 4443-4543 for Oracle HTTP Server with SSL. If you need to set the port numbers as 80 for Oracle HTTP Server and 443 for Oracle HTTP Server with SSL, then you must select the <b>Manually Specify Ports</b> option.                                                                                                    |
| 5.   | Guest Account<br>Password                 | Enter and confirm the password for the guest account, orclguest, that is created automatically for Oracle Collaboration Suite components that use the Oracle                                                                                                    |
|      | (Advanced                                 | Internet Directory specified in Step 3.                                                                                                    |
|      | installation only)                        | Click Next.                                                                                                    |
| 6.   | OracleAS Certificate<br>Authority Screens | If you select <b>OracleAS Certificate Authority</b> in the Select Configuration Options screen, then the installer displays screens where you must enter OracleAS Certificate Authority information. Refer to Section 4.4.3 for more details.                                                                                                    |
|      | (Advanced installation only)              | Certificate Figure 11 and Figure 11 and Figure 12 and Figure 12 and Figu |

Table 4–9 (Continued)Installation Screens for Collaboration Suite Database and Identity Management Components in a New Database

| Step | Screen                          | Action                                                                                                    |
|------|---------------------------------|----------------------------------------------------------------------------------------------------|
| 7.   | Oracle Database 10g<br>Screens  | Enter information for Oracle Collaboration Suite Database. Refer to Section 4.4.2 for more details.                                                                                                    |
|      | (Advanced installation only)    |                                                                                                    |
| 8.   | Specify Instance                | Enter a name for the Infrastructure in the Instance Name field.                                                                                                    |
|      | Name and ias_<br>admin Password | Instance names can contain the dollar sign (\$) and underscore (_) in addition to any alphanumeric characters. If you have more than one Oracle Collaboration Suite                                                                                                    |
|      | (Advanced installation only)    | instance on a computer, then the instance names must be unique.                                                                                                    |
|      |                                 | Example: infra_10_1_1                                                                                                    |
|      |                                 | Enter a password for the <code>ias_admin</code> user in the <code>ias_admin</code> Password field. Enter the password again in the Confirm Password field. This password will also be the Oracle Internet Directory administrator password for the Infrastructure. Refer to Section 4.3.8 for restrictions on the password. |
|      |                                 | Example: welcome99                                                                                                    |
|      |                                 | Click Next.                                                                                                    |
| 9.   | None                            | Refer to Section 4.4.4 to complete the installation of the Infrastructure.                                                                                                    |

# 4.5.2 Installing Only Oracle Collaboration Suite Database in a New Database

As a part of Oracle Collaboration Suite Infrastructure installation, this option enables you to install and configure Oracle Collaboration Suite Database on the specified computer.

Perform the procedure listed in Table 4–10 to create a new database and populate it with schemas of Oracle Collaboration Suite. This procedure does not install any components of Identity Management.

Table 4–10 Screens for Installing Only Collaboration Suite Database in a New Database

| Step | Screen                                                                                | Action                                                                                                    |
|------|---------------------------------------------------------------------------------------|----------------------------------------------------------------------------------------------------|
| 1.   | None                                                                                  | Start the installer and perform the required actions on the first few screens. Refer to Section 4.4.1 for details.                                                                                                    |
|      |                                                                                       | Note that you must select Collaboration Suite Database on the Select Installation Type screen.                                                                                                    |
| 2.   | Database Creation                                                                     | Select Yes.                                                                                                    |
|      | (Advanced installation only)                                                          |                                                                                                    |
| 3.   | Register Oracle<br>Collaboration Suite<br>Database<br>(Advanced<br>installation only) | If you already have an instance of Oracle Internet Directory and you know its connect information, then select <b>Yes</b> .                                                                                                    |
|      |                                                                                       | Enter the name of the computer where Oracle Internet Directory is running and the port number. If you do not know the port number, then refer to Section 4.3.10.                                                                                                    |
|      |                                                                                       | If you want Oracle Collaboration Suite components to use SSL to connect to Oracle Internet Directory, then select <b>Use SSL to connect to Oracle Internet Directory.</b> If you do not have an Oracle Internet Directory, or do not know its connect information, then select <b>No.</b> |
|      |                                                                                       | Click Next.                                                                                                    |

Table 4–10 (Continued)Screens for Installing Only Collaboration Suite Database in a New Database

| Step | Screen                                    | Action                                                                                                    |
|------|-------------------------------------------|----------------------------------------------------------------------------------------------------|
| 4.   | Specify Username and                      | This screen appears only if you selected <b>Yes</b> on the previous screen.                                                                                       |
|      | Password for Oracle<br>Internet Directory | Enter the user name for logging in to the Oracle Internet Directory in the Username field.                                                                        |
|      | (Advanced installation only)              | Enter the password in the Password field.                                                                                                    |
|      | incumumon only)                           | The Realm field appears only if your Oracle Internet Directory contains multiple realms. Enter the name of the realm for which you want to authenticate the user. |
|      |                                           | Click Next.                                                                                                    |
| 5.   | Oracle Database 10g screens               | Enter information for Oracle Collaboration Suite Database. Refer to Section 4.4.2 for more details.                                                               |
|      | (Advanced installation only)              |                                                                                                    |
| 6.   | None                                      | Refer to Section 4.4.4 to complete the installation of the Infrastructure.                                                                                        |

# 4.5.3 Installing Oracle Collaboration Suite Database in an Existing Database

As a part of Oracle Collaboration Suite Infrastructure installation, this option enables you to configure Oracle Collaboration Suite Database in an existing Oracle 10g Database.

Refer to Chapter 5 for more information.

# 4.5.4 Installing Identity Management Components Excluding Oracle Internet Directory

You might have an existing instance of Oracle Internet Directory that you might want to use instead of having the installer create a new one. You might want to do this if your applications must authenticate users whose information is already stored in the existing instance of Oracle Internet Directory.

Perform the procedure listed in Table 4–11 to install Identity Management components such as OracleAS Single Sign-On, Oracle Delegated Administration Services, and Oracle Directory Integration and Provisioning components for an existing instance of Oracle Internet Directory. Oracle Collaboration Suite Database and Oracle Internet Directory are not installed.

**Note:** Oracle Collaboration Suite Database and Oracle Internet Directory must be installed on the computer before this procedure is performed.

Table 4–11 Screens for Installing Identity Management Components Excluding Oracle Internet Directory

| Step | Screen                                                              | Action                                                                                                    |
|------|---------------------------------------------------------------------|----------------------------------------------------------------------------------------------------|
| 1.   | None                                                                | Start the installer and perform the required actions on the first few screens. Refer to Section 4.4.1 for details.                                                                                                    |
|      |                                                                     | Note that you must select <b>Identity Management</b> on the Select Installation Type screen.                                                                                                    |
| 2.   | Select Configuration                                                | Do not select Oracle Internet Directory.                                                                                                    |
|      | Options<br>(Advanced<br>installation only)                          | Select OracleAS Single Sign-On.                                                                                                    |
|      |                                                                     | If you need the services provided by <b>Oracle Delegated Administration Services</b> or <b>Oracle Directory Integration and Provisioning</b> or both, then select the components. Refer to Section 4.3.3 for more details.                                                                          |
|      |                                                                     | To configure your own certificate authority, which can issue certificates for users and servers, select <b>OracleAS Certificate Authority</b> .                                                                                                    |
|      |                                                                     | Do not select High Availability and Replication.                                                                                                    |
|      |                                                                     | Click Next.                                                                                                    |
| 3.   | Register with Oracle<br>Internet Directory                          | Enter the name of the computer where Oracle Internet Directory is running and the port number. If you do not know the port number, then refer to Section 4.3.10.                                                                                                    |
|      | (Advanced installation only)                                        | If you want Oracle Collaboration Suite components to use SSL to connect to Oracle Internet Directory, then select <b>Use SSL to Connect to Oracle Internet Directory.</b>                                                                                                    |
|      |                                                                     | Click Next.                                                                                                    |
| 4.   | Specify Oracle<br>Internet Directory                                | Enter the user name for logging in to the Oracle Internet Directory in the Username field.                                                                                                    |
|      | Login                                                               | Enter the password in the Password field.                                                                                                    |
|      | (Advanced installation only)                                        | The Realm field appears only if your Oracle Internet Directory contains multiple realms. Enter the name of the realm for which you want to authenticate the user.                                                                                                    |
|      |                                                                     | Click Next.                                                                                                    |
| 5.   | Specify ODS<br>Password                                             | Enter the password for OracleAS Metadata Repository schema.                                                                                                    |
|      | (Advanced installation only)                                        |                                                                                                    |
| 6.   | Enter information to<br>configure OracleAS<br>Certificate Authority | If you select <b>OracleAS Certificate Authority</b> on the Select Configuration Options screen, then the installer displays screens where you must enter OracleAS Certificate Authority information. Refer to Section 4.4.3 for more details.                                                       |
|      | (Advanced installation only)                                        |                                                                                                    |
| 7.   | Specify Instance                                                    | Enter a name for the Infrastructure in the Instance Name field.                                                                                                    |
|      | Name and ias_<br>admin Password<br>(Advanced                        | Instance names can contain the dollar sign (\$) and underscore (_) in addition to any alphanumeric characters. If you have more than one Oracle Collaboration Suite instance on a computer, then the instance names must be unique.                                                                 |
|      | installation only)                                                  | Example: infra_10_1_1                                                                                                    |
|      |                                                                     | Enter the password for the ias_admin user in the ias_admin Password field. Enter the password again in the Confirm Password field. This password will also be the Oracle Internet Directory administrator password for the Infrastructure. Refer to Section 4.3.8 for restrictions on the password. |
|      |                                                                     | Example: welcome99                                                                                                    |
|      |                                                                     | Click Next.                                                                                                    |
| 8.   | None                                                                | Refer to Section 4.4.4 to complete the installation of the Infrastructure.                                                                                                    |
|      |                                                                     | After the installation, you must register the database with Oracle Internet Directory by running OCSdbSchemaReg script. Refer to Section 4.5.9 for more information.                                                                                                    |

# 4.5.5 Installing Identity Management Components Including Oracle Internet Directory

As a part of Oracle Collaboration Suite Infrastructure installation, this option enables you to install and configure Identity Management services, such as Oracle Internet Directory, Oracle Application Server Single Sign-On, Oracle Delegated Administration Services, and Oracle Directory Integration and Provisioning.

To configure Oracle Internet Directory successfully, you need an existing instance of Oracle Collaboration Suite Database.

Perform the procedure listed in Table 4–12 to install Identity Management components without installing Oracle Collaboration Suite Database.

This procedure is mainly useful to configure Oracle Internet Directory for a remote Oracle Collaboration Suite Database. The Oracle Collaboration Suite Database might be installed in a new database or in an existing database.

**Note:** Oracle Collaboration Suite Database must be installed on the computer before you can perform this procedure. It must not be registered with any Oracle Internet Directory.

Table 4–12 Screens for Installing Identity Management Components Including Oracle Internet Directory

| Step | Screen                                                                  | Action                                                                                                    |
|------|-------------------------------------------------------------------------|----------------------------------------------------------------------------------------------------|
| 1.   | None                                                                    | Start the installer and perform the required actions on the first few screens. Refer to Section 4.4.1 for details.                                                                                                    |
|      |                                                                         | Note that you must select <b>Identity Management</b> on the Select Installation Type screen.                                                                                                    |
| 2.   | Select Configuration                                                    | Select Oracle Internet Directory.                                                                                                    |
|      | Options                                                                 | Select OracleAS Single Sign-On.                                                                                                    |
|      | (Advanced installation only)                                            | If you need the services provided by <b>Oracle Delegated Administration Services</b> or <b>Oracle Directory Integration and Provisioning</b> or both, then select the components. Refer to Section 4.3.3 for more details. |
|      |                                                                         | To configure your own certificate authority, which can issue certificates for users and servers, select <b>OracleAS Certificate Authority.</b>                                                                             |
|      |                                                                         | Do not select High Availability and Replication.                                                                                                    |
|      |                                                                         | Click Next.                                                                                                    |
| 3.   | Specify Oracle<br>Collaboration Suite<br>Database Location<br>and Login | Enter the user name for logging in to the Oracle Collaboration Suite Database, in the Username field. The user must have DBA privileges.                                                                                   |
|      |                                                                         | Enter the password for the user in the Password field.                                                                                                    |
|      | information (Advanced                                                   | Enter the name of the computer where the database is running, in the Hostname field.                                                                                                    |
|      | installation only)                                                      | Enter the number of the port on which it is listening in the Hostname field. The host name must be in the following format:                                                                                                |
|      |                                                                         | host:port                                                                                                    |
|      |                                                                         | Enter the service name of the database in the Service Name field. Note that the service name must include the database domain name.                                                                                        |
|      |                                                                         | Example: orcl.mydomain.com                                                                                                    |
|      |                                                                         | Click Next.                                                                                                    |

Table 4-12 (Continued)Screens for Installing Identity Management Components Including Oracle Internet

| Step | Screen                                                        | Action                                                                                                    |
|------|---------------------------------------------------------------|----------------------------------------------------------------------------------------------------|
| 4.   | Enter information to configure OracleAS Certificate Authority | If you select <b>OracleAS Certificate Authority</b> in the Select Configuration Options screen, then the installer displays screens where you must enter OracleAS Certificate Authority information. Refer to Section 4.4.3 for more details.                                                       |
|      | (Advanced installation only)                                  |                                                                                                    |
| 5.   | Specify Instance                                              | Enter a name for the Infrastructure in the Instance Name field.                                                                                                    |
|      | Name and ias_<br>admin Password<br>(Advanced                  | Instance names can contain the dollar sign (\$) and underscore (_) in addition to any alphanumeric characters. If you have more than one Oracle Collaboration Suite instance on a computer, then the instance names must be unique.                                                                 |
|      | installation only)                                            | Example: idmgmt_10_1_1                                                                                                    |
|      |                                                               | Enter the password for the ias_admin user in the ias_admin Password field. Enter the password again in the Confirm Password field. This password will also be the Oracle Internet Directory administrator password for the Infrastructure. Refer to Section 4.3.8 for restrictions on the password. |
|      |                                                               | Example: welcome99                                                                                                    |
|      |                                                               | Click Next.                                                                                                    |
| 6.   | None                                                          | Refer to Section 4.4.4 to complete the installation of the Infrastructure.                                                                                                    |
|      |                                                               | After the installation, you must register the database with Oracle Internet Directory by running OCSdbSchemaReg script. Refer to Section 4.5.9 for more information.                                                                                                    |

# 4.5.6 Installing Only Oracle Internet Directory

You can choose to install and configure only Oracle Internet Directory as a part of Identity Management services.

Perform the procedure listed in Table 4–13 to install Oracle Internet Directory.

**Note:** Oracle Collaboration Suite Database must be installed on the computer before you can perform this procedure

Table 4–13 Screens for Installing Only Oracle Internet Directory

| Step | Screen                                                  | Action                                                                                                    |
|------|---------------------------------------------------------|----------------------------------------------------------------------------------------------------|
| 1.   | None                                                    | Start the installer and perform the required actions on the first few screens. Refer to Section 4.4.1 for details.                                                                                                    |
|      |                                                         | Note that you must select <b>Identity Management</b> on the Select Installation Type screen.                                                                                                    |
| 2.   | Select Configuration<br>Options                         | Select Oracle Internet Directory.                                                                                                    |
|      |                                                         | Do not select OracleAS Single Sign-On.                                                                                                    |
|      | (Advanced installation only)                            | Do not select Oracle Delegated Administration Services.                                                                                                    |
|      | incommutation and                                       | Do not select Oracle Directory Integration and Provisioning.                                                                                                    |
|      |                                                         | Do not select OracleAS Certificate Authority.                                                                                                    |
|      |                                                         | Do not select High Availability and Replication.                                                                                                    |
|      |                                                         | Click Next.                                                                                                    |
| 3.   | Specify Oracle<br>Collaboration Suite                   | Enter the user name for logging in to the Oracle Collaboration Suite Database, in the Username field. The user must have DBA privileges.                                                                                                    |
|      | Database Location and Login                             | Enter the password for the user in the Password field.                                                                                                    |
|      | information<br>(Advanced                                | Enter the name of the computer where the database is running, in the Hostname field.                                                                                                    |
|      | installation only)                                      | Enter the number of the port on which it is listening in the Hostname field. The host name must be in the following format:                                                                                                    |
|      |                                                         | host:port                                                                                                    |
|      |                                                         | Enter the service name of the database in the Service Name field. Note that the service name must include the database domain name.                                                                                                    |
|      |                                                         | Example: orcl.mydomain.com                                                                                                    |
|      |                                                         | Click Next.                                                                                                    |
| 4.   | Specify Instance Name and ias_ admin Password (Advanced | Enter a name for the Infrastructure in the Instance Name field.                                                                                                    |
|      |                                                         | Instance names can contain the dollar sign (\$) and underscore (_) in addition to any alphanumeric characters. If you have more than one Oracle Collaboration Suite instance on a computer, then the instance names must be unique.                                                                 |
|      | installation only)                                      | Example: infra_10_1_1                                                                                                    |
|      |                                                         | Enter the password for the ias_admin user in the ias_admin Password field. Enter the password again in the Confirm Password field. This password will also be the Oracle Internet Directory administrator password for the Infrastructure. Refer to Section 4.3.8 for restrictions on the password. |
|      |                                                         | Example: welcome99                                                                                                    |
|      |                                                         | Click Next.                                                                                                    |
| 5.   | None                                                    | Refer to Section 4.4.4 to complete the installation of the Infrastructure.                                                                                                    |

# 4.5.7 Installing Oracle Collaboration Suite 10g Infrastructure for an Existing Instance of **Oracle Internet Directory**

If you already have an instance of Oracle Internet Directory, then you can install Oracle Collaboration Suite Infrastructure against it.

Perform the procedure listed in Table 4–14 to install Identity Management components (except Oracle Internet Directory) and Oracle Collaboration Suite Database.

**Note:** Oracle Internet Directory must be installed on the computer before you can perform this procedure.

This procedure is mainly useful when you already have an Oracle Internet Directory and its associated Oracle Collaboration Suite Database, and you want to implement any one of the following scenarios:

- Install Oracle AS Certificate Authority with its own Oracle Collaboration Suite
- Install another Oracle Collaboration Suite Database for Oracle Internet Directory replication

It is unlikely that you would use this procedure to install other Identity Management components (Oracle AS Single Sign-On, Oracle Delegated Administration Services, or Oracle Directory Integration and Provisioning), because this procedure installs a new instance of Oracle Collaboration Suite Database.

Table 4–14 Screens for Installing Oracle Collaboration Suite Infrastructure for an Existing Instance of **Oracle Internet Directory** 

| Step | Screen                                     | Action                                                                                                    |
|------|--------------------------------------------|----------------------------------------------------------------------------------------------------|
| 1.   | None                                       | Start the installer and perform the required actions on the first few screens. Refer to Section 4.4.1 for details.                                                                                                    |
|      |                                            | Note that you must select <b>Identity Management and Collaboration Suite Database</b> on the Select Installation Type screen.                                                                                                    |
| 2.   | Select Configuration                       | Do not select <b>Oracle Internet Directory</b> because you want to use an existing one.                                                                                                    |
|      | Options                                    | Do not select OracleAS Single Sign-On.                                                                                                    |
|      | (Advanced installation only)               | If you need the services provided by <b>Oracle Delegated Administration Services</b> or <b>Oracle Directory Integration and Provisioning</b> or both, then select the components. Refer to Section 4.3.3 for more details.                                                                                              |
|      |                                            | To configure your own certificate authority, which can issue certificates for users and servers, select <b>OracleAS Certificate Authority</b> .                                                                                                    |
|      |                                            | Do not select High Availability and Replication.                                                                                                    |
|      |                                            | Click Next.                                                                                                    |
| 3.   | Specify Port<br>Configuration<br>Options   | To use default ports for the components, select <b>Automatic</b> .                                                                                                    |
|      |                                            | If you do not want to use the default ports, then select <b>Manually Specify Ports</b> and select the component for which you want to specify the port.                                                                                                    |
|      | (Advanced installation only)               | Refer to Section 2.4.4 for more details about how to manually specify ports.                                                                                                    |
|      |                                            | Click Next.                                                                                                    |
|      |                                            | <b>Note:</b> The Automatic option only uses ports in the range 7777-7877 for Oracle HTTP Server and 4443-4543 for Oracle HTTP Server with SSL. If you need to set the port numbers as 80 for Oracle HTTP Server and 443 for Oracle HTTP Server with SSL, then you must select the <b>Manually Specify Ports</b> option. |
| 4.   | Guest Account<br>Password                  | Enter and confirm password for the guest account, orclguest, that is created automatically for Oracle Collaboration Suite components that use the Oracle                                                                                                    |
|      | (Advanced                                  | Internet Directory specified in Step 3.                                                                                                    |
|      | installation only)                         | Click Next.                                                                                                    |
| 5.   | Register with Oracle<br>Internet Directory | Enter the name of the computer where Oracle Internet Directory is running and the port number. If you do not know the port number, then refer to Section 4.3.10.                                                                                                    |
|      | (Advanced installation only)               | If you want Oracle Collaboration Suite components to use only SSL to connect to Oracle Internet Directory, then select <b>Use Only SSL Connections with this Oracle Internet Directory</b> .                                                                                                    |
|      |                                            | Click Next.                                                                                                    |

Table 4–14 (Continued)Screens for Installing Oracle Collaboration Suite Infrastructure for an Existing Instance of Oracle Internet Directory

| Step | Screen                                                            | Action                                                                                                    |
|------|-------------------------------------------------------------------|----------------------------------------------------------------------------------------------------|
| 6.   | Specify Username and<br>Password for Oracle<br>Internet Directory | Enter the user name for logging in to the Oracle Internet Directory in the Username field.                                                                                                    |
|      |                                                                   | Enter the password in the Password field.                                                                                                    |
|      | (Advanced installation only)                                      | The Realm field appears only if your Oracle Internet Directory contains multiple realms. Enter the name of the realm for which you want to authenticate the user.                                                                                                    |
|      |                                                                   | Click Next.                                                                                                    |
| 7.   | Enter information to configure OracleAS Certificate Authority     | If you select <b>OracleAS Certificate Authority</b> in the Select Configuration Options screen, then the installer displays screens where you must enter OracleAS Certificat Authority information. Refer to Section 4.4.3 for more details.                                                                                  |
|      | (Advanced installation only)                                      |                                                                                                    |
| 8.   | Oracle Database 10g screens                                       | Enter information for Oracle Collaboration Suite Database. Refer to Section 4.4.2 f more details.                                                                                                    |
|      | (Advanced installation only)                                      |                                                                                                    |
| 9.   | Specify Instance Name and ias_ admin Password                     | Enter a name for the Infrastructure in the Instance Name field.                                                                                                    |
|      |                                                                   | Instance names can contain the dollar sign (\$) and underscore (_) in addition to any alphanumeric characters. If you have more than one Oracle Collaboration Suite instance on a computer, then the instance names must be unique.                                                                                           |
|      | (Advanced installation only)                                      |                                                                                                    |
|      |                                                                   | Example: infra_10_1_1                                                                                                    |
|      |                                                                   | Enter the password for the <code>ias_admin</code> user in the <code>ias_admin</code> Password field. Enter the password again in the Confirm Password field. This password will also be the Oracle Internet Directory administrator password for the Infrastructure. Refer to Section 4.3.8 for restrictions on the password. |
|      |                                                                   | Example: welcome99                                                                                                    |
|      |                                                                   | Click Next.                                                                                                    |
| 10.  | None                                                              | Refer to Section 4.4.4 to complete the installation of the Infrastructure.                                                                                                    |

# 4.5.8 Installing Only Oracle Application Server Certificate Authority and Oracle **Collaboration Suite Database**

You can install only Oracle Application Server Certificate Authority and Oracle Collaboration Suite Database as a part of Oracle Collaboration Suite Infrastructure installation.

Perform the procedure listed in Table 4–15 to install only OracleAS Certificate Authority and Oracle Collaboration Suite Database.

> **Note:** Oracle Internet Directory must be installed on the computer before you can perform this procedure.

Table 4–15 Screens for Installing Only OracleAS Certificate Authority and Collaboration Suite Database

| Step | Screen                                                             | Action                                                                                                    |
|------|--------------------------------------------------------------------|----------------------------------------------------------------------------------------------------|
| 1.   | None                                                               | Start the installer and perform the required actions on the first few screens. Refer to Section 4.4.1 for details.                                                                    |
|      |                                                                    | Note that you must select <b>Identity Management and Collaboration Suite Database</b> on the Select Installation Type screen.                                                         |
| 2.   | Select Configuration<br>Options<br>(Advanced<br>installation only) | Select Oracle Internet Directory.                                                                                                    |
|      |                                                                    | Do not select OracleAS Single Sign-On.                                                                                                    |
|      |                                                                    | Do not select Oracle Delegated Administration Services.                                                                                                    |
|      |                                                                    | Do not select Oracle Directory Integration and Provisioning.                                                                                                    |
|      |                                                                    | Select OracleAS Certificate Authority.                                                                                                    |
|      |                                                                    | Do not select High Availability and Replication.                                                                                                    |
|      |                                                                    | Click Next.                                                                                                    |
| 3.   | Register with Oracle<br>Internet Directory                         | Enter the name of the computer where Oracle Internet Directory is running and the port number. If you do not know the port number, then refer to Section 4.3.10.                      |
|      | (Advanced installation only)                                       | If you want Oracle Collaboration Suite components to use SSL to connect to Oracle Internet Directory, then select <b>Use SSL Connections to connect to Oracle Internet Directory.</b> |
|      |                                                                    | Click Next.                                                                                                    |
| 4.   | Specify Username and<br>Password for Oracle<br>Internet Directory  | Enter the user name for logging in to the Oracle Internet Directory in the Username field.                                                                                            |
|      |                                                                    | Enter the password in the Password field.                                                                                                    |
|      | (Advanced installation only)                                       | The Realm field appears only if your Oracle Internet Directory contains multiple realms. Enter the name of the realm for which you want to authenticate the user.                     |
|      |                                                                    | Click Next.                                                                                                    |
| 5.   | Enter information to configure OracleAS Certificate Authority      | Refer to Section 4.4.3 for more details.                                                                                                    |
|      | (Advanced installation only)                                       |                                                                                                    |
| 6.   | Oracle Database 10g screens                                        | Enter information for Oracle Collaboration Suite Database. Refer to Section 4.4.2 for more details.                                                                                   |
|      | (Advanced installation only)                                       |                                                                                                    |
| 7.   | None                                                               | Refer to Section 4.4.4 to complete the installation of the Infrastructure.                                                                                                    |

# 4.5.9 Running the OCSdbSchemaReg Script

If you selected **Identity Management Components** on the Select Installation Type screen for a distributed Infrastructure installation, then after the installation you must run the OCSdbSchemaReg script on the computer that contains the Database instance.

This script registers the Database instance with Identity Management instance and runs the back end Oracle Collaboration Suite Configuration Assistants.

To register the database with Oracle Internet Directory, execute OCSdbSchemaReg.bat as follows:

run OCSdbSchemaReg.bat compulsory\_arguments [optional\_parameters]

Refer to the following section for a list of compulsory arguments and optional parameters.

You can find the log file for script output at ORACLE\_ HOME\install\OCSdbSchemaReg.log.

### Compulsory Arguments and Optional Parameters of OCSdbSchemaReg

The compulsory arguments of the OCSdbSchemaReg script are as follows:

- -h Oracle Internet Directory host
- -p Oracle Internet Directory non-SSL port
- -x Oracle Internet Directory SSL port
- -u Oracle Internet Directory user name
- -w Oracle Internet Directory user password
- -g Global database name
- -s Database SYS password
- -t Database SYSTEM password
- -e Oracle Mail schema password
- -v Oracle Voicemail & Fax schema password
- -o Oracle Voicemail & Fax ovfMetrics schema password
- -r Oracle Real-Time Collaboration schema password
- -c Oracle Calendar Server schema password
- -i Oracle Content Services schema password
- -b Oracle Workspaces password
- -a Oracle Collaboration Suite Web Access system password
- -k Oracle Collaboration Suite Web Access metrics password
- -S Oracle Collaboration Suite Database schema password

**Note:** This password is used for all Oracle Collaboration Suite Database schema passwords. If you set this argument, then arguments, such -e, -r, -c, -v, -i, -b, -a, -k, -o will be ignored, even if they are set.

-y Host list

The list must be comma-separated and the entries must be in the form of db\_ hostname:listener\_port.

-F Filesystem type

This parameter is used to define the storage type you are using. The value of this argument can be one of the following:

- fs for the file system
- asm for the ASM Disk group
- raw for using raw partitions
- -O Filesystem path

The value of this argument is determined as follows:

- fs represents the directory path to the datafile storage.
- asm represents the ASM disk group (for example, +DATA).
- raw represents the path to the rawconfig mapping file.

### **Optional Parameters**

The optional arguments of OCSdbSchemaReg are as follows:

Pass this parameter if the Oracle Internet Directory port is the SSL port (no argument required). If this switch is not passed, the default is the standard Oracle Internet Directory port that you are using.

Pass this parameter to only register the Database in to Oracle Internet Directory without running component back-end Configuration Assistants.

**Note:** Simply registering the Database with Oracle Internet Directory does not run the Oracle Collaboration Suite back-end Configuration Assistants and as a result, this database will not be displayed as an available Database for the Oracle Collaboration Suite components during the Applications tier installation.

You can use the following parameter to bypass the command-line arguments and use a parameter file instead:

-f ini filename

Pass this parameter to bypass the command-line arguments and use a file that contains values for all compulsory arguments.

Refer to OCSdbSchemaReg.ini.sample located in ORACLE\_HOME\install for a sample .ini file.

If you pass an -f argument, no other command-line arguments will be processed. You must either enter all compulsory arguments or an -f argument pointing to the .ini file.

**Note:** Passwords are in plain text format.

# Functions of OCSdbSchemaReg

The main functions of the OCSdbSchemaReg script are:

Registering a database in to Oracle Internet Directory. The script will optionally create the ORACLE\_HOME\ldap\admin\ldap.ora file if it does not already exist. The entries in the ldap.ora file, if it exists, must match with the Oracle Internet Directory host that the script is configured against.

**Note:** If the script detects that a database entry, matching the given global database name, already exists in Oracle Internet Directory, it will assume that the database has already been properly registered. Component Configuration Assistants will attempt to use the connect string contained in that registration.

- Running Configuration Assistants for:
  - Oracle Real-Time Collaboration
  - Oracle Mail
  - Oracle Voicemail & Fax
  - Oracle Collaboration Suite Search
  - **Oracle Content Services**
  - Oracle Collaborative Workspaces
  - Oracle Web Access Client
- Keeping track of the processes that have succeeded. If any tool fails, you can rerun the script after fixing the issue. You must only run those Configuration Assistants that did not succeed. The file containing these results is located in ORACLE HOME/install/schemaReg.results.

# 4.5.10 Using an Existing Instance of Identity Management from Oracle Application Server

If you have already installed Oracle Application Server, then you can use the existing instance of Identity Management for Oracle Collaboration Suite. Depending on the version of Identity Management you want to use, follow the steps mentioned in the following sections.

### Starting with Identity Management 9.0.2.x

If you are planning to use the following instance of Identity Management 9.0.2.x:

- Identity Management 9.0.2.0.1
  - The upgrade will fail during the Applications tier upgrade, if you do not apply the appropriate patch. You must apply Portal Patch 9.0.2.3, which is a mandatory patch.
- **Identity Management 9.0.2.3**

If you do not apply any patch, you will be prompted to complete the upgrade of Oracle Collaborative Portlets, as documented in Section 7.8 of the Oracle Collaboration Suite Upgrade Guide.

If you applied Portal patch 9.0.2.6 before upgrade, you do not have to do extra steps as documented in Section 7.8 of the Oracle Collaboration Suite Upgrade Guide.

**Note:** For all the preceding cases, you must apply the required Portal 10g patch after the Applications-tier upgrade and before you run OracleAS Metadata Repository Upgrade Assistant, as documented in Section 7.3.1.1 in the *Oracle Collaboration Suite Upgrade Guide*.

### Starting with Identity Management 9.0.4.0 and Later

To use an instance of Identity Management 9.0.4.0 and later, you do not need to apply any patch before the upgrade.

Refer to Chapter 4 in *Oracle Collaboration Suite Upgrade Guide* for details.

# 4.5.11 Using an Existing Instance of OracleAS Portal from Oracle Application Server

If you have already installed Oracle Application Server, then it is possible to use the existing instance of OracleAS Portal for Oracle Collaboration Suite.

Depending on the version of OracleAS Portal you want to use, refer to the information in the following sections.

### Starting with OracleAS Portal 9.0.2.x

You do not have to do anything if you are starting with OracleAS Portal 9.0.2.x.

### Starting with OracleAS Portal 9.0.4.0

You do not have to do anything if you are starting with OracleAS Portal 9.0.4.0.

# Starting with OracleAS Portal 9.0.4.1

If you are starting with OracleAS Portal 9.0.4.1, then you must apply the Portal 9.0.2.6 patch set or the Oracle Application Server 9.0.4 patch before you start the upgrade.

After you apply the Portal 9.0.2.6 patch set, you must then apply the Portal 3923448 patch.

Refer to Oracle Collaboration Suite Upgrade Guide for more information. You can also find more information at OracleMetaLink at:

http://metalink.oracle.com

# **Installing Oracle Collaboration Suite Database in an Existing Database**

You might have an existing Database that you might want to use for storing Oracle Collaboration Suite data. You can use the **Enable existing 10g Database to** Collaboration Suite Database option during the installation process to do so. This option seeds the Oracle Collaboration Suite schemas in the specified Database and then registers the Database within Oracle Internet Directory so that the applications can be configured against this Database for a subsequent Applications tier installation.

**Note:** Enabling databases is currently not supported for Real Application Clusters with RAW storage type.

This chapter contains the following sections:

- Section 5.1, "Preparing to Install"
- Section 5.2, "Installing Oracle Collaboration Suite Database in an Existing Database"
- Section 5.3, "Split Configuration"

# 5.1 Preparing to Install

To be able to install Oracle Collaboration Suite in an existing database, you must complete the following requirements:

- System requirements
  - Refer to Chapter 2 for detailed information.
- Oracle Collaboration Suite 10g Infrastructure requirements You need an operational Oracle Internet Directory to register your database.
- Database requirements

You need Oracle Database 10g (10.1.0.4.2) for the Oracle Collaboration Suite installation to be successful. If you have an earlier version of database, for example Oracle Database 10g (10.1.0.2) or Oracle Database 10g (10.1.0.3), then you must apply the Oracle Database 10g Release 1 (10.1.0.4.2) patch set to this existing database.

Refer to Section 5.2.1 for detailed information on applying the patch set.

Character set requirements

The Oracle Database 10g (10.1.0.4.2) you select must be configured with the AL32UTF8 character set, which is the supported character set for Oracle Collaboration Suite. However, for upgrade from a previous release, the UTF8 character set is also supported, although the AL32UTF8 character set is recommended.

You may either choose another database with a supported character set or migrate the Database character set following the procedures in the Globalization Support white paper available at:

http://www.oracle.com/technology/tech/globalization/pdf/TWP\_ AppDev Unicode 10gR2.pdf

# 5.2 Installing Oracle Collaboration Suite Database in an Existing **Database**

**Note:** When choosing the **Enable existing 10g Database to** Collaboration Suite Database option during installation, ensure that Oracle Enterprise Manager has been installed into the ORACLE\_ HOME of the Database. This is required for the installation to finish successfully.

Also, currently, you cannot enable a custom Database as Oracle Collaboration Suite Database, if the custom Database connection string (the value of orclNetDescString, as registered in Oracle Internet Directory) is longer than 256 characters and the environment variable TNS\_ADMIN is not set prior to the installation.

This section contains the following topics:

- Section 5.2.1, "Applying the 10g Release 1 (10.1.0.4.2) Patch Set"
- Section 5.2.2, "Installing Oracle Collaboration Suite"

# 5.2.1 Applying the 10*g* Release 1 (10.1.0.4.2) Patch Set

You need Oracle Database 10g (10.1.0.4.2) for the Oracle Collaboration Suite installation to be successful. If you have an earlier version of database, for example Oracle Database 10g (10.1.0.2) or Oracle Database 10g (10.1.0.3), then you must apply the Oracle Database 10g Release 1 (10.1.0.4.2) patch set to this existing Database.

This section contains the following topics:

- Preinstallation Requirements
- **Preinstallation Tasks**
- **Installation Tasks**
- Postinstallation Tasks

#### 5.2.1.1 Preinstallation Requirements

The following are the system requirements for this patch set:

- Hardware Requirement
  - Intel Pentium and AMD processors
- Operating System requirement

- Windows Server 2003
- Windows 2000 (Service Pack 2 or higher)
- Windows NT 4.0 (Service Pack 6a or higher)
- Windows XP Professional
- Oracle Database 10g (10.1.0.2) or later

### 5.2.1.2 Preinstallation Tasks

Complete the following preinstallation tasks before installing the patch set:

- Review Known Preinstallation Issues
- Identify the Oracle Database Installation
- Shut Down Oracle Databases
- Stop All Services
- Back Up the System

**5.2.1.2.1 Review Known Preinstallation Issues** Review the information in the following sections. If any of the issues apply to your Oracle installation, then follow the instructions before installing the patch set:

- Adding a Second Node to An Existing Single-Node Oracle Real Application Clusters Installation
- Upgrading Installations that use Physical or Logical Standby Databases
- Rolling Upgrades Using Oracle Data Guard SQL Apply
- Upgrading Preconfigured Standard Edition Databases
- **Upgrading Oracle Workspace Manager**
- Upgrading Installations that use Java Virtual Machine or Oracle interMedia
- **Upgrading Oracle Cluster Ready Services**

### Adding a Second Node to An Existing Single-Node Oracle Real Application **Clusters Installation**

If you installed Oracle Real Application Clusters, 10g release 1 (10.1.0.2 or 10.1.0.3) on a single node and created a database during the installation, then the initialization parameter DB\_RECOVERY\_FILE\_DEST might be set incorrectly if you made the following choices:

- You specified a local directory path for the Oracle home directory.
- You chose the General Purpose, Data Warehousing, or Transaction Processing database configuration option.
- You chose not to enable automated backups.

If you made these choices, then the DB\_RECOVERY\_FILE\_DEST parameter incorrectly specifies a directory on the local file system (either %ORACLE\_BASE%/flash\_ recovery\_area or %ORACLE\_HOME%/flash\_recovery\_area, depending on your environment settings). Because this directory is not shared, this setting prevents you from adding another node to your Oracle Real Application Clusters installation.

**Note:** This problem does not occur if you choose the Custom installation type or choose the Advanced database configuration option during the installation or use the DBCA to create an Oracle Real Application Clusters database after you have installed the software.

- 1. If you have a shared file system available, for example an OCFS file system or NFS file system on a certified NAS device, then follow these steps to relocate the flash\_recovery\_area directory:
  - **a.** Move the flash\_recovery\_area directory to the shared file system.
  - **b.** Change the value of the DB\_RECOVERY\_FILE\_DEST initialization parameter to specify the new location of the flash recovery area directory as follows:

```
SQL> ALTER SYSTEM SET DB_RECOVERY_FILE_DEST='new_path';
```

**2.** If a shared file system is not available, then reset the DB\_RECOVERY\_FILE\_DEST and DB\_RECOVERY\_FILE\_DEST\_SIZE initialization parameters as follows:

```
SQL> ALTER SYSTEM RESET DB_RECOVERY_FILE_DEST;
SQL> ALTER SYSTEM RESET DB_RECOVERY_FILE_DEST_SIZE;
```

This issue is tracked with Oracle bug 3480750.

### Upgrading Installations that use Physical or Logical Standby Databases

Before applying this patch set to an Oracle Database 10g release 1 (10.1.0.2 or 10.1.0.3) installation that uses one or more physical or logical standby databases, review the following Oracle MetaLink documents:

- For information about physical standby databases, review document 278641.1.
- For information about logical standby databases, review document 278643.1.

These documents are available on the Oracle MetaLink Web site:

http://metalink.oracle.com

# Rolling Upgrades Using Oracle Data Guard SQL Apply

If you use logical standby databases, then you can use Oracle Data Guard SQL Apply to perform rolling upgrades to upgrade Oracle Database 10g release 1 (10.1.0.3) to release 1 (10.1.0.4.2). During a rolling upgrade, you can run different releases of the Oracle software on the primary and logical standby databases while you upgrade them one at a time. If you do this, then you will incur minimal downtime on the primary database. For information and instructions on rolling upgrades with logical standby databases, review document 300479.1, available on the Oracle MetaLink Web site:

http://metalink.oracle.com

### **Upgrading Preconfigured Standard Edition Databases**

If you are using an Oracle Database 10g release 1 (10.1.0.2 or 10.1.0.3) preconfigured Standard Edition database, then the database contains the following components that are not supported by the Standard Edition:

- Oracle Data Mining
- Oracle OLAP Catalog

- Oracle OLAP Analytic Workspace
- Oracle OLAP API
- Oracle Spatial

The catpatch.sql script does not run the patch scripts for these components. It sets the component STATUS to OPTION OFF in the DBA\_REGISTRY view. The original versions of the dictionary objects for the components remain in the database, but the catpatch.sql script does not apply the patch to them.

# **Upgrading Oracle Workspace Manager**

Oracle Workspace Manager is not upgraded by this patch set installation. If the Oracle Database 10g release 1 (10.1.0.2 or 10.1.0.3) installation includes this component, then upgrade it separately with patches specific to this product.

### Upgrading Installations that use Java Virtual Machine or Oracle interMedia

If any database uses Java Virtual Machine or Oracle interMedia, then install the Oracle Database 10g Products installation type from the Oracle Database 10g Companion CD before installing the 10.1.0.4.2 patch set.

For information about installing the Oracle Database 10g Products installation type from the Companion CD, refer to Oracle Database 10g Companion CD Installation Guide available at

http://metalink.oracle.com

This installation type includes the Natively Compiled Java Libraries (NCOMP) files to improve Java performance. If you do not install the NCOMP files, then the "ORA-29558: JAccelerator (NCOMP) not installed error occurs when a database that uses Java VM is upgraded to the patch release.

### **Upgrading Oracle Cluster Ready Services**

The Oracle Cluster Ready Services software (CRS) must be at the same or newer level as the Oracle software in the Oracle Real Application Clusters Oracle home. Therefore, you should always upgrade CRS before you upgrade Oracle Real Application Clusters.

**5.2.1.2.2** Identify the Oracle Database Installation This is not a complete software distribution. You must install it in an existing Oracle Database 10g Oracle home. Use Oracle Universal installer to identify Oracle home directories. From the Welcome screen, click **Installed products**, and then click the **Environment** tab.

If you are installing this patch set on an existing Oracle Real Applications Cluster 10g release 10.1.0.2, 10.1.0.3 or 10.1.0.4 installation, then you must run Oracle Universal Installer from the same node from which the Oracle Database software was installed.

**5.2.1.2.3 Shut Down Oracle Databases** Shut down any existing Oracle Database instances with normal or immediate priority. On Real Application Clusters systems, shut down all instances on each node.

If Automatic Storage Management (ASM) is running, then shut down all databases that use ASM, and then shut down the ASM instance on each node of the cluster.

**Note:** If you are using CRS, then you must shut down all Oracle Database instances on all cluster nodes before applying the patch set to the CRS installation. All Oracle Database instances are restarted during the CRS patch set installation. After the CRS patch set installation is complete, you must shut down all Oracle Database and ASM instances running in the Real Application Clusters Oracle home before patching the Real Application Clusters Oracle home.

**5.2.1.2.4** Stop All Services Stop all listener and other processes running in the Oracle home directory where you want to install the patch set.

**Note:** If you shut down ASM instances, then you must first shut down all database instances that use ASM, even if these databases run from different Oracle homes.

If you are upgrading a single instance installation, then shut down the following Oracle Database 10*g* services before installing the patch set:

**Note:** You must perform these steps in the order listed.

Shut down any processes in the Oracle home that might be accessing a database, for example Oracle Enterprise Manager Database Control or iSQL\*Plus.

**Note:** Before you shut down any processes that are monitored by Enterprise Manager Grid Control, set a blackout in Grid Control for the processes that you intend to shut down. This is necessary so that the availability records for these processes indicate that the shutdown was planned downtime rather than an unplanned system outage.

- **2.** Shut down all database instances.
- Shut down the ASM instance, if the ASM instance is running in the Oracle home to be patched.
- Shut down all listeners.
- **5.** Shut down Oracle Cluster Synchronization Service using the Services Control manager.
- If you are upgrading a CRS installation, then shut down the following Oracle Database 10*g* services before installing the patch set:

| N | oto: |  |
|---|------|--|

- You must perform these steps in the order listed.
- If the CRS installation is not on a shared Oracle home, then you can upgrade the CRS installation one node at a time. To do this, perform the following steps only on the first node that you are upgrading, and then follow the instructions on the Oracle Universal Installer screen.
- Shut down any processes in the Oracle home on each node that might be accessing a database, for example Oracle Enterprise Manager Database Control.

**Note:** Before you shut down any processes that are monitored by Enterprise Manager Grid Control, set a blackout in Grid Control for the processes that you intend to shut down. This is necessary so that the availability records for these processes indicate that the shutdown was planned downtime rather than an unplanned system outage.

2. Shut down all Oracle Real Application Clusters instances on all nodes. To shut down all Oracle Real Application Clusters instances for a database, enter the following command where db\_name is the name of the database:

C:\> ORACLE\_BASE\ORACLE\_HOME\bin\srvctl stop database -d db\_name

Shut down all ASM instances on all nodes. Also, shut down the OracleASMService and ASMInstanceName service using the Services Control Panel on all the nodes. To shut down an ASM instance, enter the following command, where node is the name of the node where the ASM instance is running:

C:\> ORACLE\_BASE\ORACLE\_HOME\bin\srvctl stop asm -n node

Stop all node applications on all nodes. To stop node applications running on a node, enter the following command, where node is the name of the node where the applications are running:

C:\> ORACLE\_BASE\ORACLE\_HOME\bin\srvctl stop nodeapps -n node

Shut down CRS services using the Services Control Panel on all nodes.

**Note:** If the CRS installation is not on a shared Oracle home, then you can upgrade the CRS installation one node at a time. To do this, perform the preceding steps only on the first node that you are upgrading, then follow the instructions on the installer screen.

If you are upgrading an Real Application Clusters installation and node applications are running in the Real Application Clusters Oracle home, then shut down the following Oracle Database 10g services before installing the patch set:

**Note:** You must perform these steps in the order listed.

1. Shut down any services in the Oracle home on each node that might be accessing a database, for example Oracle Enterprise Manager Database Control.

**Note:** Before you shut down any processes that are monitored by Enterprise Manager Grid Control, set a blackout in Grid Control for the processes that you intend to shut down. This is necessary so that the availability records for these processes indicate that the shutdown was planned downtime rather than an unplanned system outage.

2. Shut down all Real Application Clusters instances on all nodes. To shut down all Real Application Clusters instances for a database, enter the following command where *db\_name* is the name of the database:

```
C:\> ORACLE_BASE\ORACLE_HOME\bin\srvctl stop database -d db_name
```

Then shut down the OracleServiceSID service using the Services Control Panel on all nodes.

3. Shut down all ASM instances on all nodes. Also, shut down the OracleASMService and ASMInstanceName service using the Services Control Panel on all the nodes. To shut down an ASM instance, enter the following command, where node is the name of the node where the ASM instance is running:

```
C:\> ORACLE_BASE\ORACLE_HOME\bin\srvctl stop asm -n node
```

**4.** Stop all node applications on all nodes. To stop node applications running on a node, enter the following command, where node is the name of the node where the applications are running:

```
C:\> ORACLE_BASE\ORACLE_HOME\bin\srvctl stop nodeapps -n node
```

**5.2.1.2.5 Back Up the System** Oracle recommends that you create a backup of the Oracle Database 10g installation before you install the patch set. After the patch set is installed, there is no way to remove it.

### 5.2.1.3 Installation Tasks

You can install the patch set either interactively or noninteractively. Refer to one of the following sections for information about how to complete the installation:

- To install the patch set interactively, refer to Installing the Oracle Database 10g Patch Set Interactively.
- To install the patch set noninteractively, refer to Installing the Oracle Database 10g Patch Set Noninteractively.

### Installing the Oracle Database 10g Patch Set Interactively

To install the Oracle Database 10g patch set interactively, perform the following steps:

**Note:** This patch set should be applied only if required as indicated in the documentation of Oracle Application Server 10.1.2 or Oracle Collaboration Suite 10.1.1. This patch set is not supported for database only customers.

- 1. Log on as a member of the Administrators group to the computer on which to install Oracle components. If you are installing on a Primary Domain Controller (PDC) or a Backup Domain Controller (BDC), log on as a member of the Domain Administrators group.
- Insert the disc into the DVD-ROM drive.
- Double click setup. exe to start Oracle Universal Installer.
- On the Welcome screen, click **Next**.
- On the Specify File Locations screen, click **Browse** next to the Path field in the Source section.
- 6. Select the products.xml file from the stage directory where patch set DVD-ROM resides, and then click **Next.** For example:

```
DISK_LOCATION\stage\products.xml
```

- 7. In the Name field in the **Destination** section, select the 10.1.0.x Oracle home that you want to update from the drop-down list, then click **Next**.
- **8.** If you are installing the patch set on an Oracle Real Application Clusters cluster, then click **Next** when the Selected Nodes screen appears.

**Note:** The Selected Nodes screen lists the existing Oracle Real Application Clusters 10g release 10.1.0.2 nodes. The first node in the list is the node from where the Oracle Real Application Clusters 10g release 10.1.0.2 software was installed. You must install the patch set software from this node. If this is not the node where you are running Oracle Universal Installer, then exit Oracle Universal Installer and install the patch set software from the first node in the list of nodes.

Alternatively, reset the node order as follows:

- Exit Oracle Universal Installer.
- Enter a command similar to the following, where the node that you want to install the patch set from is the first node in the list of nodes:

```
DRIVE_LETTER:\setup.exe_location> setup -updateNodeList
"CLUSTER_NODES=node2, node1, node3" -local ORACLE_BASE\ORACLE_
HOME=oracle_home_path
```

In this example, the Real Application Clusters 10g release 1 (10.1.x) software was installed from node1, but the patch set will be installed from node2.

On the Summary screen, click **Install**.

When the installation is complete, the End of Installation screen appears.

**Note:** If you are applying this patch set to a CRS installation:

- If you shut down all CRS services on all nodes as described in Section 5.2.1.2 before starting the installation, then complete all the steps except the first step in the instructions displayed by the installer screen.
- If you did not shut down all CRS services on all nodes, then complete all the steps in the instructions displayed by the installer screen.

The CRS installation instructions displayed by the installer screen are also available in the CRS\_HOME\install\readme.txt file.

10. On the End of Installation screen, click Exit, then click Yes to exit from Oracle Universal Installer.

### Installing the Oracle Database 10g Patch Set Noninteractively

To install the Oracle Database 10g patch set noninteractively

- 1. Copy the response file template provided in the response directory where the patch set DVD-ROM resides.
- 2. Edit the values for all fields labeled as <Value Required> as described by the comments and examples in the template.

**Note:** To install the Oracle9*i* globalization support locale definition files, then set the b\_cr9idata variable to True in the response file.

For Real Application Clusters installations, make sure the CLUSTER\_ NODES variable specifies all the nodes used in the original Real Application Clusters installation.

**3.** Start the Oracle Universal Installer by passing the full path of the response file template you have edited locally as the last argument. For example:

DRIVE\_LETTER:\setup.exe\_location> setup -silent -responseFile response\_file

**Note:** If you are applying this patch set to a CRS installation:

- If you shut down all CRS services on all nodes as described in Section 5.2.1.2 before starting the installation, then complete all the steps except the first step in the CRS HOME\install\readme.txt file.
- If you did not shut down all CRS services on all nodes, then complete all the steps in the CRS\_HOME/install/readme.txt file.

### 5.2.1.4 Postinstallation Tasks

Review the information in this section before using the upgraded software. This section lists required and optional postinstallation tasks, depending on the installation type and the products that you want to use.

- Upgrading Release 9.2 and Earlier Databases Directly to Oracle Database 10g Release 1 (10.1.0.4.2)
- Upgrading an Oracle9i Database to Oracle Database 10g
- Upgrading a Release 9.2 Database Not Using OLS
- Required Postinstallation Tasks
- Running the configPatch.pl Script on an Oracle Real Application Clusters
- Resetting the DBMS SCHEDULER Time Zone
- Oracle Enterprise Manager Postinstallation Steps for Database Console
- Automatically Restarting Oracle Notification Service
- 5.2.1.4.1 Upgrading Release 9.2 and Earlier Databases Directly to Oracle Database 10g Release 1 (10.1.0.4.2) After you have installed the patch set software, use one of the following methods to upgrade Oracle Databases from a previous release, as described in the *Oracle Database Upgrade Guide:*
- Run the u0902000.sql, u0900010.sql, u0801070.sql, or u0800060.sql upgrade scripts. These scripts are installed in the patch set ORACLE\_ BASE\ORACLE\_HOME\rdbms\admin directory.
- Use the Database Upgrade Assistant to perform the upgrades. If you are upgrading a Real Application Clusters database, then the Database Upgrade Assistant might display the following message:

The database databasename does not have the cluster configuration and also is not listed in the registry of remote cluster nodes. Do you want the Database Upgrade Assistant to continue upgrading it as noncluster database?

If this message appears, then run the srvctl command from the database configuration information to the Oracle Cluster Register (OCR). See the Oracle Real Application Clusters Administrator's Guidefor information about using the svrctl command

**5.2.1.4.2** Upgrading an Oracle9*i* Database to Oracle Database 10*g* If you upgrade an Oracle9i database to Oracle Database 10g release 1, then Oracle Flashback features using a timestamp may fail. To work around this problem, enter the following SQL script from the Oracle Database 10g database:

```
SQL> DELETE FROM smon_scn_time WHERE orig_thread <> 0;
SQL> COMMIT;
```

This issue is tracked with Oracle bug 3994270.

- 5.2.1.4.3 Upgrading a Release 9.2 Database Not Using OLS To avoid errors when you are upgrading an Oracle9i Release 2 preconfigured database but are not using Oracle Label Security (OLS), complete the following steps.
- 1. Use Oracle Universal Installer release 9.2 to install OLS using the Custom installation type.
- 2. Run the ORACLE\_BASE\ORACLE\_HOME\admin\catnools.sql script from the SQLPlus interface with the SYSDBA privilege to remove OLS components from the database.

**5.2.1.4.4** Required Postinstallation Tasks Review the Check Tablespace Sizes and Set Parameter Values section and complete the steps in the Upgrade the Release 10.1 Database section after you have installed the patch set software.

### Check Tablespace Sizes and Set Parameter Values

Review the following sections before upgrading a database.

- Check SYSTEM Tablespace Size
- Check XDB Tablespace Size
- Set the SHARED\_POOL\_SIZE and JAVA\_POOL\_SIZE Initialization Parameters

### Check SYSTEM Tablespace Size

If JServer is part of the installation, then ensure that at least 10 MB of free space is allocated to the SYSTEM tablespace.

### **Check XDB Tablespace Size**

For Real Application Clusters installations, ensure that at least 50 MB of free space is allocated to the XDB tablespace.

# Set the SHARED\_POOL\_SIZE and JAVA\_POOL\_SIZE Initialization Parameters

Set the value of the SHARED POOL SIZE and the JAVA POOL SIZE initialization parameters, as follows:

**1.** Start the database:

```
SQL> STARTUP
```

2. If necessary, enter the following command to determine whether the system uses an initialization parameter file (initsid.ora) or a server parameter file (spfiledbname.ora):

```
SQL> SHOW PARAMETER PFILE;
```

This command displays the name and location of the server parameter file or the initialization parameter file.

**3.** Determine the current values of these parameters:

```
SQL> SHOW PARAMETER SHARED_POOL_SIZE
SQL> SHOW PARAMETER JAVA_POOL_SIZE
```

- **4.** If the system is using a server parameter file:
  - **a.** If necessary, set the value of the SHARED\_POOL\_SIZE initialization parameter to at least 150 MB:

```
SQL> ALTER SYSTEM SET SHARED_POOL_SIZE='150M' SCOPE=spfile;
```

**b.** If necessary, set the value of the JAVA\_POOL\_SIZE initialization parameter to at least 150 MB:

```
SQL> ALTER SYSTEM SET JAVA_POOL_SIZE='150M' SCOPE=spfile;
```

5. If the system uses an initialization parameter file, then, if necessary, change the values of the SHARED\_POOL\_SIZE and the JAVA\_POOL\_SIZE initialization parameters to at least 150 MB in the initialization parameter file (initsid.ora).

- **6.** Ensure that the value of the SGA\_TARGET initialization parameter size is greater than the sum of the values of the SHARED\_POOL\_SIZE and the JAVA\_POOL\_SIZE initialization parameters.
- **7.** Shut down the database:

```
SQL> SHUTDOWN
```

### **Upgrade the Release 10.1 Database**

After you install the patch set, you must perform the following steps on every database associated with the upgraded Oracle home:

> **Note:** If you do not run the catpatch.sql script, as described in this section, and start up a database for normal operation, then "ORA-13516: SWRF Operation failed: CATPROC not valid" errors will occur.

- 1. Log in with administrator privileges.
- 2. For Real Application Clusters installations, start node applications on each node of the cluster as follows:

```
C:\> ORACLE_BASE\ORACLE_HOME\bin\svrctl start nodeapps -n nodename
```

- **3.** If you are using ASM, then start the ASM instance.
- **4.** For single-instance installations, start the listener, as follows:

```
C:\> lsnrctl start
```

**Note:** If you are using the Oracle OLAP option, then make sure that the listener is running.

5. For single-instance installations, use SQL\*Plus to log in to the database as the SYS user with SYSDBA privileges:

```
C:\> sqlplus /NOLOG
SQL> CONNECT SYS/password AS SYSDBA
```

- **6.** For Real Application Clusters installations:
  - Start the database, where db name is the database name and inst name is the local instance name:

```
C:\> ORACLE BASE\ORACLE HOME\bin\svrctl start instance -d db name -i inst_
name
```

**b.** Use SQL\*Plus to log in to the database as the SYS user with SYSDBA privileges:

```
C:\> sqlplus /NOLOG
SQL> CONNECT SYS/password AS SYSDBA
```

**c.** Set the CLUSTER\_DATABASE initialization parameter to FALSE:

```
SQL> ALTER SYSTEM SET CLUSTER_DATABASE=FALSE SCOPE=spfile;
```

**d.** Shut down the database:

```
SOL> SHUTDOWN
```

**7.** Enter the following SQL\*Plus commands:

```
SQL> STARTUP UPGRADE
SQL> SPOOL patch.log
SQL> @ORACLE_BASE\ORACLE_HOME\rdbms\admin\catpatch.sql
SQL> SPOOL OFF
```

- **8.** Review the patch. log file for errors and inspect the list of components that is displayed at the end of catpatch.sql script. This list provides the version and status of each SERVER component in the database.
- **9.** If necessary, rerun the catpatch.sql script after correcting any problems.
- **10.** Restart the database:

```
SQL> SHUTDOWN
SQL> STARTUP
```

11. Run the utlrp.sql script to recompile all invalid PL/SQL packages now instead of when the packages are accessed for the first time. This step is optional but recommended.

```
SQL> @ORACLE_BASE\ORACLE_HOME\rdbms\admin\utlrp.sql
```

**Note:** When the 10.1.0.4.2 patch set is applied to an Oracle Database 10g Standard Edition database, there may be 42 invalid objects after the utlrp.sql script runs. These objects belong to the unsupported components and do not affect the database operation.

Ignore any messages indicating that the database contains invalid recycle bin objects similar to the following:

```
BIN$41z1jWIt9qfqMFeM2hVSoA==$0
```

12. If you are using the Oracle Recovery Manager catalog, then enter the following command:

```
C:\> rman catalog username/password@alias
RMAN> UPGRADE CATALOG;
```

- **13.** For Real Application Clusters installations:
  - **a.** Set the CLUSTER\_DATABASE initialization parameter to TRUE:

```
SQL> ALTER SYSTEM SET CLUSTER_DATABASE=TRUE SCOPE=spfile;
```

**b.** Restart the database:

```
SQL> SHUTDOWN
SQL> STARTUP
```

**c.** Start any services that you fwant to use:

```
C:\> ORACLE_BASE\ORACLE_HOME\bin\svrctl start service -d db_name -s
service_name
```

5.2.1.4.5 Running the configPatch.pl Script on an Oracle Real Application Clusters The configPatch.pl script updates the Oracle Enterprise Manager Database Control files. Although Oracle Universal Installer copies the configPatch.pl script to all the Oracle homes on the cluster, it runs the script only on the node running Oracle Universal Installer.

If you install this patch on an Oracle Real Application Clusters installation that does not use a shared Oracle home directory, then you must manually run the ORACLE\_ BASE\ORACLE HOME\sysman\install\configPatch.pl script on each node of the cluster, except on the node from which you ran Oracle Universal Installer.

**Note:** These instructions do not apply to Real Application Clusters installations where the nodes of the cluster share the same Oracle home.

**5.2.1.4.6** Resetting the DBMS\_SCHEDULER Time Zone If you created a preconfigured database during the Oracle Database 10g release 1 installation, then specify the local time zone, as follows:

**1.** Start SQL\*Plus:

```
C:\> sqlplus "/ AS SYSDBA"
```

**2.** If necessary, start the database:

```
SQL> STARTUP
```

**3.** Enter the following command:

```
SQL> SELECT TZNAME FROM V$TIMEZONE_NAMES;
```

The output from this command lists the different time zone settings for the TZNAME attribute.

- **4.** From the output of the preceding command, identify the time zone for your location.
- 5. Reset the DEFAULT\_TIMEZONE attribute for the scheduler, where timezone is the time zone that you identified in the previous step:

```
SQL> BEGIN
DBMS_SCHEDULER.SET_SCHEDULER_ATTRIBUTE('DEFAULT_TIMEZONE', 'timezone');
```

The DEFAULT TIMEZONE attribute determines the time zone that the maintenance windows use.

This issue is tracked with Oracle bug 3721687.

5.2.1.4.7 Oracle Enterprise Manager Postinstallation Steps for Database Console If you upgraded a release 10.1.0.2 or 10.1.0.3 database configured to use Oracle Enterprise Manager Database Console to release 10.1.0.4.2, then you must perform the following steps:

**Note:** On Real Application Clusters, perform the following steps on each node of the cluster.

**1.** Enter the following command:

```
SQL> SELECT TZNAME FROM V$TIMEZONE_NAMES;
```

The output from this command lists the different time zone settings for the TZNAME attribute.

**2.** Set the TZ environment variable to your time zone:

```
C:\> set TZ=your_time_zone
```

**3.** Set the ORACLE SID environment variable:

```
C:\> set ORACLE_SID=your_SID
```

4. If you tried unsuccessfully to start the Database Console after you upgraded the database, then enter the following command:

```
C:\> ORACLE_BASE\ORACLE_HOME\bin\emctl stop dbconsole
```

**5.** Enter the following command:

```
C:\> ORACLE_BASE\ORACLE_HOME\bin\emctl resetTZ agent
```

This command updates the ORACLE BASE\ORACLE HOME\hostname sid\sysman\config\emd.properties file to match the value of the TZ environment variable. It also returns the command required in Step 7.

**6.** Connect to the database as an Enterprise Manager Repository user (SYSMAN):

```
C:\> sqlplus "SYSMAN/sysman_password"
```

**Note:** Alternatively, you can connect as the SYS user with SYSDBA privileges, as follows:

```
$ sqlplus SYS/sys_password AS SYSDBA
```

After you connect as the SYS user, alter the session to run as SYSMAN:

```
SQL> ALTER SESSION SET current_schema = SYSMAN;
```

**7.** Enter the command displayed in Step 5, for example:

```
SQL> EXEC MGMT_TARGET.SET_AGENT_TZRGN('host_name.domain_name:1830','PST8PDT')
SQL> COMMIT
```

**8.** Exit SQL\*Plus.

```
SQL> EXIT;
```

**9.** Start Oracle Enterprise Manager Database Console:

```
$ emctl start dbconsole
```

This issue is tracked with Oracle bug 4132656.

**5.2.1.4.8** Automatically Restarting Oracle Notification Service For Oracle Database 10g release 1 (10.1.0.2) installations, the Oracle Notification Service (ONS) AUTO\_START parameter is set to 0 on each node of the cluster. For this reason, CRS does not automatically start ONS when the node is restarted.

To work around this issue, perform the following steps as the CRS owner for each ONS resource:

- 1. Change directory to the crs\_home\crs\public directory.
- Use the following command to create a file containing the profile resources:

```
C:\crs_home\crs\public> crs_home\bin\crs_stat -p ora.nodename.ons >
ora.nodename.ons.cap
```

**3.** Enter the following command to change the AUTO\_START parameter value to 1 in the ora.nodename.ons.cap file:

```
C:\crs_home\crs\public> crs_home/bin/crs_profile -update ora.nodename.ons -o
```

**4.** Enter the following command to update the resource profile:

```
C:\crs_home\crs\public> crs_home/bin/crs_register -u ora.nodename.ons
```

#### 5.2.1.5 Removing the Patch Set Software Update

You cannot remove the patch set software after you have installed it. Oracle recommends that you back up your Oracle Database 10g installation before applying the patch set. If you do not want to use a patch set applied to an Oracle Database installation, do one of the following tasks:

- Restore the Oracle Database 10g installation that you backed up before applying the patch set.
- Reinstall Oracle Database 10g.

If you choose not to use a patch set because you are encountering a problem, then contact Oracle Support Services to verify that the problem you are encountering is being addressed.

If you completed postinstallation tasks as described in the Postinstallation Tasks section, then you must do one of the following for each database that you upgraded to the patch set:

- Use a point-in-time or full database backup and recovery to restore the database to its condition before you performed the postinstallation tasks.
- Export, rebuild and import the database. If the database is too large, then use Transportable Tablespaces for the export/import process.

**See Also:** For more information about using Transportable Tablespaces for the export/import process, see notes 100693.1 and 77523.1 available on the OracleMetalink Web site.

#### 5.2.1.6 Reinstalling the Patch Set Software

If necessary, you can reinstall a patch set that has been applied to an Oracle Database 10*g* installation. You must reinstall the patch set interactively.

To reinstall the patch set, perform the following tasks:

- Ensure that you complete the same set of preinstallation tasks that you performed when you installed the patch set initially:
  - Log on as a member of the Administrators group to the computer on which to install Oracle components. Log on as a member of the Domain Administrators group if you are installing on a Primary Domain Controller (PDC) or a Backup Domain Controller (BDC).
  - **b.** Unzip the downloaded patch set file into a new directory.

- **c.** Shut down the existing Oracle server instance with normal or immediate priority. For example, shut down all instances cleanly.
- **d.** Stop all listener, agent, and other processes running in or against the Oracle home in which you are installing.
- 2. Start Oracle Universal Installer in the same manner that you did when installing the patch set initially. You may only reinstall a patch set by running Oracle Universal Installer in interactive mode.
- **3.** Click **Next** on the Welcome screen. The Specify File Locations appears.
- Click **Browse** for the Source field and navigate to the stage directory where you unpacked the patch set zip file.
- Select the products.xml file.
- Select the Oracle home that you want to update from the drop-down list.

**Note:** If you are not sure of the name of the Oracle home, then click **Installed Products** to determine the name of the Oracle home that you want to upgrade.

- 7. If you are installing the patch set on Oracle RAC, then click Next on the Selected Nodes screen.
- **8.** Click **Next**. The Available Product Component screen appears. This screen contains a listing of all components that have been patched by the original patch set installation. Previously installed components are grayed out, indicating they cannot be selected for installation.
- **9.** Expand the nodes for each component listed in the tree to display the patch that corresponds to each component.
- **10.** Select the patches that you want to install. When you select a patch, the Install Status column changes to reinstall.
- 11. Repeat the process for each patch bundled in the patch set and click **Next**.
- **12.** On the Summary screen, verify the list of patches to be reinstalled and click Install.
- 13. On the End of Installation screen, click Exit and click Yes to exit from Oracle Universal Installer.

#### 5.2.1.7 Known Issues

Review the following known issues after you apply the patch set.

#### **Database Creation or Upgrade error Message**

While creating a new release 10.1.0.4.2 database or upgrading an existing database to release 10.1.0.4.2, you may see the following message:

kwqalqt2: Warning !! queue table SYS.KUPC\$DATAPUMP\_QUETAB mising

You can ignore this message. This issue is tracked with Oracle bug 4222805.

#### Oracle Data Guard May Not Work Properly in a Windows Domain Environment if Windows Native Authentication is Enabled

Problem: Some Oracle Data Guard functionality may not work properly in a Windows domain environment if Windows native authentication is enabled. Symptoms of this problem may include slow or erratic redo transmission between the members of a Data Guard configuration and very slow processing of Oracle Data Guard management operations initiated through SQL statements, the Oracle Data Guard Broker command-line interface, or Enterprise Manager.

Solution: If you do not require Windows native authentication, then remove the SQLNET.AUTHENTICATION\_SERVICES=(NTS) line from the sqlnet.ora file. If Windows native authentication is required, then use the Log On tab of the Windows Services control panel to change the user account under which all of the Oracle services run from Local System to a domain user account that is a member of the ORA\_DBA group on each of the systems in the Oracle Data Guard configuration.

This issue is tracked through Oracle bugs 3614761, 3620140, 3633927, 3725614, and 3781185.

#### Upgrading Oracle Database Software Version Using Oracle data Guard and SQL **Apply**

By using a logical standby database, you can upgrade Oracle database software and patch sets with almost no downtime. By using dataguard SQL Apply, you can perform a rolling upgrade of the Oracle database software from patch set release 10.1.0.3 to the 10.1.0.4.2 patch set release. During a rolling upgrade, you can run different releases of Oracle Database on the primary and logical standby databases, while you upgrade them, one at a time, incurring minimal downtime on the primary database.

For complete information and instructions, see Oracle MetaLink note 300479.1.

#### Cloning of Oracle Home with 10.1.0.4.2 Patch Set May Display Errors

When an Oracle home with the 10.1.0.4.2 patch set installed is cloned to another Oracle home on a system that already has a ORA\_DBA group configured, or an Oracle user already added to the ORA\_DBA group, the following one or more errors would be displayed during the set-up phase of clone installation:

- Group cannot be added
- User could not be added shiptest 1378
- User could not be added 1378

These errors can safely be ignored as long as the ORA\_DBA group exists and the Oracle user is already a member of the ORA\_DBA group.

You can also execute the following commands by using the executable from the Oracle home bin directory to ensure that the ORA\_DBA group is created and Oracle user is added as a member of the ORA\_DBA group:

```
C:\> oradim -ex network groupadd ora_dba
C:\> oradim -ex netowrk useradd ora_dba Oracle_user
```

This issue is tracked with oracle bug 3453970.

#### Broker Failover to Logical Standby Database Disables All Other Standby **Databases**

Beginning with Oracle Database Release 10.1.0.4.2, there has been a change to the documented behavior after a failover to a logical standby database in an Oracle Data Guard broker configuration.

If a failover was to a logical standby database, then the broker disables all (physical and logical) standby databases in the configuration that were not involved in the failover. They must be re-created before they can serve as standby to the new primary database. In previous releases, only physical standby databases were disabled after a failover to a logical standby database.

**Note:** There is no change to failover behavior in the Data Guard configurations that are not managed by the broker.

**See Also:** Oracle Data Guard Broker documentation for more information about failover in a Data Guard broker configuration.

### 5.2.2 Installing Oracle Collaboration Suite

**Caution:** To use your existing Oracle 10g Database as an Oracle Collaboration Suite Database, you must run the Metadata Repository Creation Assistant (MRCA) PRIOR to running Oracle Universal Installer and choosing the **Enable existing 10g Database to** Collaboration Suite Database option.

This section discusses the tasks for installing Oracle Collaboration Suite in an existing Database.

#### 5.2.2.1 Installation Tasks

Perform the steps listed in Table 5–1 to install Oracle Collaboration Suite in an existing database.

**Note:** Oracle Universal Installer uses the

%WINDIR%\system32\drivers\etc\hosts file to determine the host name. The host name that you specified in the hosts file may or may not be fully qualified. However, host names that are not fully qualified may not be usable outside the domain.

For example, if the fully-qualified domain name for a server is myserver.acme.uk, and the hosts file only registers the name myserver, then clients in the acme.co.uk domain have no trouble communicating with this host. However connections made by users in the acme.co.de domain may fail.

Also, ensure that the host name that you specify corresponds exactly to the host name you have, whether fully qualified or not.

Table 5–1 Screens for Installing Oracle Collaboration Suite in an Existing Database

| Step | Screen                                     | Action                                                                                                    |  |  |  |  |
|------|--------------------------------------------|----------------------------------------------------------------------------------------------------|--|--|--|--|
| 1.   | None                                       | Start the installer.                                                                                                    |  |  |  |  |
|      |                                            | Refer to Section 3.4 for more information about starting the installer.                                                                                                    |  |  |  |  |
| •    | Select Installation<br>Method              | Select Advanced Installation.                                                                                                    |  |  |  |  |
|      |                                            | <b>Note:</b> Refer to Section 1.6.1 for detailed information on Basic and Advanced installations.                                                                                                    |  |  |  |  |
|      |                                            | Click Next.                                                                                                    |  |  |  |  |
|      | Specify File Locations                     | Enter the full path of the Source directory in the Path field for Source.                                                                                                    |  |  |  |  |
|      | (Advanced installation only)               | Enter a name to identify the Oracle home in the Name field for Destination. The name cannot contain spaces and has a maximum length of 16 characters.                                                                                     |  |  |  |  |
|      |                                            | Example: OH_INFRA_10_1_1                                                                                                    |  |  |  |  |
|      |                                            | Enter the full path to the destination directory in the Path field for Destination. This is the Oracle home. If the directory does not exist, the installer creates it. To create the directory beforehand, create it as the oracle user. |  |  |  |  |
|      |                                            | Do not create the directory as the root user.                                                                                                    |  |  |  |  |
|      |                                            | <pre>Example: C:\oracle\infra_10_1_1</pre>                                                                                                    |  |  |  |  |
|      |                                            | Click Next.                                                                                                    |  |  |  |  |
| 4.   | Specify Hardware                           | This screen appears only if the computer is part of a hardware cluster.                                                                                                    |  |  |  |  |
|      | Cluster Installation<br>Mode<br>(Advanced  | Select the computers in the hardware cluster where you want to install the Infrastructure. You can select multiple computers, or you can just select the current computer.                                                                |  |  |  |  |
|      | installation only)                         | computer. Click Next.                                                                                                    |  |  |  |  |
|      | Select a Product to                        | Select Oracle Collaboration Suite Infrastructure 10.1.1.0.2.                                                                                                    |  |  |  |  |
|      | Install<br>(Advanced<br>installation only) | Refer to Section 1.7 for more information about how to install support for support                                                                                                    |  |  |  |  |
|      |                                            | for additional languages.                                                                                                    |  |  |  |  |
|      |                                            | Click Next.                                                                                                    |  |  |  |  |
| •    | Select Installation<br>Type                | The options displayed on this screen depend on what you select in the Select Product to Install screen.                                                                                                    |  |  |  |  |
|      | (Advanced installation only)               | The installation types for Infrastructure are:                                                                                                    |  |  |  |  |
|      |                                            | <ul> <li>Identity Management and Oracle Collaboration Suite Database</li> </ul>                                                                                                    |  |  |  |  |
|      |                                            | Identity Management                                                                                                    |  |  |  |  |
|      |                                            | <ul> <li>Oracle Collaboration Suite Database</li> </ul>                                                                                                    |  |  |  |  |
|      |                                            | ■ Enable existing Oracle 10g Database to Oracle Collaboration Suite Database                                                                                                    |  |  |  |  |
|      |                                            | Select Enable existing Oracle 10g Database to Oracle Collaboration Suite Database and click Next.                                                                                                    |  |  |  |  |
| •    | Product-Specific<br>Prerequisite Checks    | The installer verifies requirements such as memory, disk space, and operating system version. If any check fails, make the required changes and click <b>Retry</b> . Refer                                                                |  |  |  |  |
|      | (Advanced installation only)               | to Chapter 2 for the list of hardware and software requirements.  Click Next.                                                                                                    |  |  |  |  |
| •    | Language Selection (Advanced               | This screen enables you to select the language in which Oracle Collaboration Suite components will run.                                                                                                    |  |  |  |  |
|      | installation only)                         | Select the required language or languages from the Available Languages list and add them to the Selected Languages list.                                                                                                    |  |  |  |  |
|      |                                            | Click Next.                                                                                                    |  |  |  |  |

(Continued)Screens for Installing Oracle Collaboration Suite in an Existing Database Table 5–1

| Step | Screen                                          | Action                                                                                                    |
|------|-------------------------------------------------|----------------------------------------------------------------------------------------------------|
| 9.   | Specify Oracle                                  | <b>Host:</b> Enter the name of the computer where Oracle Internet Directory is running.                                                                                                    |
|      | Internet Directory (Advanced installation only) | <b>Port:</b> Enter the port number at which Oracle Internet Directory is listening. If you do not know the port number, refer to Section 8.5.                                                                                                    |
|      |                                                 | <b>Use SSL to connect to Oracle Internet Directory:</b> Select this option if you want Oracle Collaboration Suite components to use only SSL to connect to Oracle Internet Directory.                                                                                                    |
|      |                                                 | Click Next.                                                                                                    |
| 10.  | Oracle Internet                                 | <b>Username:</b> Enter the user name to use to log in to Oracle Internet Directory.                                                                                                    |
|      | Directory                                       | <b>Password:</b> Enter the user password.                                                                                                    |
|      | (Advanced installation only)                    | Click Next.                                                                                                    |
|      | installation only)                              | $\mbox{\bf Note:}$ Use $\mbox{\tt cn=orcladmin}$ as the user name if you are the Oracle Internet Directory Superuser.                                                                                                    |
| 11.  | Specify Database<br>Identification              | <b>Username:</b> Enter a database administrator name to log in to the existing database against which you want to install Oracle Collaboration Suite.                                                                                                    |
|      | (Advanced installation only)                    | <b>Password:</b> Enter the password for the database administrator account you specified in the <b>Username</b> field.                                                                                                    |
|      |                                                 | <b>Hostname and Port:</b> Enter the host name of the computer where the database that you want to use is installed. Also, specify the port that this database is using, as follows:                                                                                                    |
|      |                                                 | hostname:port                                                                                                    |
|      |                                                 | Service Name: Enter the service name for the database you want to use.                                                                                                    |
|      |                                                 | <b>SID:</b> Enter the system identifier for the existing database that you want to use. Typically this is the same as the global database name, but without the domain name.                                                                                                    |
|      |                                                 | Click Next.                                                                                                    |
| 12.  | Specify Database File                           | Select the storage mechanism that you would like to use for your database files.                                                                                                    |
|      | Storage Option (Advanced installation only)     | To store the database files on a file system, select <b>File System.</b> For Oracle RAC installations, the file system that you choose must be a cluster file system or be on a certified network attached storage (NAS) device.                                                                                                    |
|      |                                                 | To store the database files in an automatic storage management (ASM) disk group, select <b>Automatic Storage Management</b> . ASM disk groups are created by specifying one or more disk devices that will be managed by a separate Oracle ASM instance. For Oracle RAC installations, the disk devices that you add to the ASM disk group must be shared by all nodes of the cluster. |
|      |                                                 | To store the database files on raw devices (raw partitions or raw volumes), select <b>Raw Devices.</b> To select this option, the required raw devices must already exist. For Oracle RAC installations, you must create the raw devices on disk devices that are shared by all nodes of the cluster.                                                                                  |
|      |                                                 | Click Next.                                                                                                    |
|      |                                                 | <b>Note:</b> Depending on the option that you select in this screen, the following screen might differ from the one listed in the next step.                                                                                                    |
| 13.  | Specify Database File<br>Location               | <b>Directory for Database Files:</b> Specify the location of the directory where you would like to store the Database files.                                                                                                    |
|      | (Advanced installation only)                    | Note: For best database performance, Oracle recommends that you install database files (data files, control files, and redo logs) and the database on separate disks.                                                                                                    |
|      |                                                 | Click Next.                                                                                                    |

(Continued)Screens for Installing Oracle Collaboration Suite in an Existing Database

| Step | Screen                               | Action                                                                                                    |
|------|--------------------------------------|----------------------------------------------------------------------------------------------------|
| 14.  | Specify Database<br>Schema Passwords | Set passwords for privileged database accounts, which are used for database management and postinstallation tasks. Refer to Section 4.3.8 for rules on setting |
|      | (Advanced installation only)         | passwords for these accounts.  Set passwords for privileged Oracle Collaboration Suite Application accounts.                                                   |
|      | • •                                  | The rules for setting the passwords that apply to the SYS and SYSTEM users also apply to these schemas.                                                        |
|      |                                      | Click Next.                                                                                                    |
| 15.  | Summary                              | Verify your selections and click <b>Install.</b>                                                                                                    |
| 16.  | Install Progress                     | This screen displays the progress of the installation.                                                                                                    |
| 17.  | Configuration<br>Assistants          | This screen shows the progress of the configuration assistants. Configuration assistants configure components.                                                 |
| 18.  | End of Installation                  | Click <b>Exit</b> to quit the installer.                                                                                                    |

**Note:** If no information is displayed when you click **Release Information** at the end of this installation, then refer to:

http://Infrastructure\_host:infra\_port\_ number/relnotes/toc.htm

# 5.3 Split Configuration

You can also enable a remote Oracle 10g release 2 Database to Collaboration Suite Database. This is known as split configuration.

For detailed information on split configuration, refer to OracleMetaLink at

http://metalink.oracle.com

# **Configuring Oracle Internet Directory for Installation Privileges**

When you install certain Oracle Collaboration Suite 10g Applications or infrastructure components, the installer prompts you for a user name to log in to Oracle Internet Directory. For the installation to end successfully, this user must belong to certain groups in Oracle Internet Directory. The groups that are required for installation depend on the components that you are installing.

The cn=orcladmin user is the superuser, who has rights to perform all operations, including installation. Users need not log in as the superuser to perform installations. To enable other users to perform installations, add users to specific groups.

This chapter contains the following sections:

- Section 6.1, "Default Users in Oracle Internet Directory"
- Section 6.2, "Groups in Oracle Internet Directory"
- Section 6.3, "Groups Required to Configure or Deinstall Components"
- Section 6.4, "Groups Required to Install Oracle Collaboration Suite Database"
- Section 6.5, "Creating Users in Oracle Internet Directory"
- Section 6.6, "Adding Users to Groups in Oracle Internet Directory"
- Section 6.7, "Contents of a New Oracle Internet Directory"
- Section 6.8, "User Name and Realm for Logging In to Oracle Internet Directory"

## 6.1 Default Users in Oracle Internet Directory

When you install Oracle Internet Directory, the following users are automatically created:

cn=orcladmin

The cn=orcladmin user is the Oracle Internet Directory superuser. This user has all the privileges to perform all tasks in Oracle Internet Directory. The initial password for the cn=orcladmin user is the same as the password for the ias admin user for the Oracle Collaboration Suite instance, which you specified during installation.

The cn=orcladmin user is the owner of the objects created during the same installation session. For example, when you install Oracle Internet Directory, Oracle Collaboration Suite 10g Database, and Oracle Delegated Administration Services, the cn=orcladmin user is automatically created and made a member of the Repository Owners group, the DAS Component Owners group, and the IAS Admins group.

**Note:** You *cannot* log in to Oracle Internet Directory as the cn=orcladmin user by using Oracle Delegated Administration Services. To log in as the cn=orcladmin user, you must use the Oracle Directory Manager.

#### orcladmin

The DN for the orcladmin user is: cn=orcladmin, cn=users, [default realm DN]. The initial password for the orcladmin user is the same as the password for the ias\_admin user for the Oracle Collaboration Suite instance, which you specify during installation.

To manage other Oracle Internet Directory users, you can log in to Oracle Internet Directory as the orcladmin user by using Oracle Delegated Administration Services. You can do this because the orcladmin user is a valid Oracle Application Server Single Sign-On user.

## **6.2 Groups in Oracle Internet Directory**

Groups in Oracle Internet Directory can be classified in to these categories:

- Section 6.2.1, "Global Groups"
- Section 6.2.2, "Groups for Each Oracle Collaboration Suite 10g Database"
- Section 6.2.3, "Groups for Each Component"

### 6.2.1 Global Groups

Table 6–1 describes the groups that concern all Oracle Collaboration Suite instances and components registered with Oracle Internet Directory.

Table 6-1 Global Groups

| Group                                                              | Description                                                                                                    |  |  |
|--------------------------------------------------------------------|----------------------------------------------------------------------------------------------------|--|--|
| IAS Admins                                                         | Members of the IAS Admins group have the privileges required to:                                                                                                    |  |  |
| DN: cn=IASAdmins, cn=groups,                                       | ■ Install and register new Oracle Collaboration Suite 10g Database.                                                                                                    |  |  |
| cn=OracleContext                                                   | However, this group does not have the privileges required to manage existing databases already registered with Oracle Internet Directory.                                                                                                    |  |  |
|                                                                    | ■ Install OracleAS Portal, Collaborative Portlets, Oracle Collaboration Suite 10g Voicemail & Fax, Oracle Real-Time Collaboration, Oracle Wireless and Voice, and Oracle Search.                                                                         |  |  |
| Trusted Application Admins                                         | To install OracleAS Portal, Collaborative Portlets, or Oracle Mail, you                                                                                                    |  |  |
| DN: cn=Trusted Application Admins, cn=groups, cn=OracleContext     | must belong to several groups, one of which is the Trusted Application Admins group. Table 6–4 lists the groups required for each component.                                                                                                    |  |  |
| User Management Application Admins                                 | To install Identity Management, OracleAS Portal, Collaborative                                                                                                    |  |  |
| DN: cn=IAS and User Mgmt<br>Admins, cn=groups,<br>cn=OracleContext | Portlets, Oracle Mobile Collaboration, Oracle Content Services, Oracle Calendar, or Oracle Mail, or you must belong to several groups, one of which is User Management Application Admins group. Table 6–4 lists the groups required for each component. |  |  |

### 6.2.2 Groups for Each Oracle Collaboration Suite 10g Database

Each Oracle Collaboration Suite Database registered with Oracle Internet Directory has its own groups, which are described in Table 6-2. This enables you to assign different owners and users for each repository.

Table 6–2 Metadata Repository Groups That Are Registered with Oracle Internet Directory

| Group                                                                                                    | Description                                                                                                    |  |  |  |
|----------------------------------------------------------------------------------------------------|----------------------------------------------------------------------------------------------------|--|--|--|
| Repository Owners DN: cn=Repository                                                                                                    | The user who installs Oracle Collaboration Suite Database becomes a member of this group.                                                                                                    |  |  |  |
| Owners, orclReferenceName=dbName , cn=IAS Infrastructure Databases, cn=IAS, cn=Products, cn=OracleContext                                                     | <ul> <li>Members of the Repository Owners group have the privileges required to:         <ul> <li>Add or remove users to or from the group</li> <li>Unregister the repository</li> <li>Add or remove users to or from the Application-Tier Administrators group for this database</li> <li>Add or remove Applications instances to or from the database</li> </ul> </li> <li>The group also has all the privileges of the Application-Tier Administrators group.</li> </ul> |  |  |  |
| Application-Tier Administrators DN: cn=Repository Mid-tiers, orclReferenceName=dbName, cn=IAS Infrastructure Databases, cn=IAS, cn=Products, cn=OracleContext | <ul> <li>Members of the Mid-Tier Administrators group have the privileges required to:</li> <li>Add or remove Applications instances from the Associated Applications Tiers group for this repository</li> <li>Install Applications or configure an Applications component to use a different repository</li> <li>Access metadata for the repository database object</li> </ul>                                                                                             |  |  |  |
| Associated Application Tiers  DN: cn=Associated Mid-tiers, orclReferenceName=dbName , cn=IAS Infrastructure Databases, cn=IAS, cn=Products, cn=OracleContext  | Members of this group are Applications instances associated with this database. Instances of Applications are added to this group during installation. You do not need to manually add the instances to this group.  Members of the Associated Middle Tiers group have the privileges required to access metadata for the repository database object and its schemas.                                                                                                    |  |  |  |

## 6.2.3 Groups for Each Component

Oracle Collaboration Suite components also have groups in Oracle Internet Directory. Each component has a Component Owners group and an Associated Middle Tiers group. These groups are described in Table 6–3.

Groups Associated with Each Oracle Collaboration Suite Component Table 6–3

| Group                           | Description                                                                                     |  |  |  |  |
|---------------------------------|-------------------------------------------------------------------------------------------------|--|--|--|--|
| Component Owners                | Members of the Component Owners group have the privileges required to:                          |  |  |  |  |
|                                 | <ul> <li>Add or remove owners for the component.</li> </ul>                                     |  |  |  |  |
|                                 | <ul> <li>Unregister the component.</li> </ul>                                                   |  |  |  |  |
|                                 | <ul> <li>Associate additional Applications with the component.</li> </ul>                       |  |  |  |  |
| Associated Application<br>Tiers | Members of Associated Middle Tiers group are Oracle Collaboration Suite Applications instances. |  |  |  |  |

# 6.3 Groups Required to Configure or Deinstall Components

You must belong to specific groups to configure or deinstall Oracle Collaboration Suite components. These groups are described in Table 6–4. You become the owner of the components that you install.

Table 6–4 Oracle Internet Directory Groups Required to Configure Components

| To Configure This Component                                                   | User Must Be a Member of All the Listed Groups:                                                                                                    |  |  |  |
|-------------------------------------------------------------------------------|----------------------------------------------------------------------------------------------------|--|--|--|
| Infrastructure Components                                                     |                                                                                                    |  |  |  |
| Oracle Collaboration Suite Database                                           | To register Oracle Collaboration Suite Database with Oracle Internet Directory, you must log in to Oracle Internet Directory as a user who belongs to the IAS Admins group.                                                                                                    |  |  |  |
| Oracle Internet Directory                                                     | In OracleAS Cluster (Identity Management) environments, to install subsequent Oracle Internet Directory instances after the first one, you must be the Oracle Internet Directory superuser, cn=orcladmin.                                                                                                    |  |  |  |
| Oracle Delegated Administration Services                                      | ■ Trusted Application Admins                                                                                                    |  |  |  |
|                                                                               | <ul> <li>IAS Admins</li> </ul>                                                                                                    |  |  |  |
|                                                                               | <ul> <li>Application-Tier Admins group for the database used by<br/>Oracle Application Server Single Sign-On</li> </ul>                                                                                                    |  |  |  |
|                                                                               | If you are not sure about the database that is used by Oracle Application Server Single Sign-On, then refer to "To Determine the Database Used by OracleAS Single Sign-On".                                                                                                    |  |  |  |
|                                                                               | <ul> <li>Component Owners for the Oracle Delegated Administration<br/>Services component</li> </ul>                                                                                                    |  |  |  |
|                                                                               | <b>Note:</b> You must be a member of the Component Owners for the Oracle Delegated Administration Services component <i>only if</i> you are installing multiple instances of Oracle Delegated Administration Services. When you are installing the second and subsequent instances, then you only need to belong to the Component Owners group. You do not need to be a member of the group when you install the first Oracle Delegated Administration Services instance. |  |  |  |
|                                                                               | Refer to Section 6.6.1 for the steps add users to groups.                                                                                                    |  |  |  |
| OracleAS Single Sign-On                                                       | You must install Oracle Application Server Single Sign-On as the cn=orcladmin user.                                                                                                    |  |  |  |
| Oracle Directory Integration and                                              | ■ IAS Admins                                                                                                    |  |  |  |
| Provisioning                                                                  | <ul> <li>Trusted Application Admins</li> </ul>                                                                                                    |  |  |  |
|                                                                               | <ul> <li>Admin for Oracle Directory Integration and Provisioning,<br/>which is identified by<br/>cn=dipadmingrp,cn=odi,cn=Oracle Internet<br/>Directory</li> </ul>                                                                                                    |  |  |  |
|                                                                               | <ul> <li>Mid-Tier Admins group for the database used by Oracle<br/>Application Server Single Sign-On.</li> </ul>                                                                                                    |  |  |  |
|                                                                               | If you are not sure about the database that is used by Oracle Application Server Single Sign-On, refer to "To Determine the Database Used by OracleAS Single Sign-On".                                                                                                    |  |  |  |
| Oracle Application Server Certificate                                         | ■ Trusted Application Admins                                                                                                    |  |  |  |
| Authority, configured against an existing Oracle Collaboration Suite Database | ■ IAS Admins                                                                                                    |  |  |  |
| 2 Commonation build building                                                  | <ul> <li>Repository Owners group for the existing database</li> </ul>                                                                                                    |  |  |  |
| Oracle Application Server Certificate                                         | Trusted Application Admins                                                                                                    |  |  |  |
| Authority, configured against a new Oracle Collaboration Suite Database       | <ul> <li>IAS Admins</li> </ul>                                                                                                    |  |  |  |

Table 6–4 (Continued)Oracle Internet Directory Groups Required to Configure Components

| To Configure This Component                     | User Must Be a Member of <i>All</i> the Listed Groups:                                                                                                    |  |
|-------------------------------------------------|----------------------------------------------------------------------------------------------------|--|
| Identity Management Access only                 | <ul> <li>IAS Admins</li> </ul>                                                                                                    |  |
| Identity Management Access and                  | ■ IAS Admins                                                                                                    |  |
| OracleAS Cluster (Database-Based or File-Based) | <ul> <li>Mid-Tier Admins or Repository Owners group for the database</li> </ul>                                                                                                    |  |
| OracleAS Portal                                 | ■ Trusted Application Admins                                                                                                    |  |
|                                                 | <ul> <li>IAS and User Management Application Admins</li> </ul>                                                                                                    |  |
|                                                 | <ul> <li>IAS Admins</li> </ul>                                                                                                    |  |
|                                                 | <ul> <li>Mid-Tier Admins or Repository Owners group for the database</li> </ul>                                                                                                    |  |
|                                                 | <ul> <li>Component Owners group for the OracleAS Portal component</li> </ul>                                                                                                    |  |
|                                                 | <b>Note:</b> Membership of this group is required if you need to install additional OracleAS Portal instances. It does not apply for the first OracleAS Portal installation. For subsequent OracleAS Portal installations, you can perform the installation as the same Oracle Internet Directory user who performed the first installation. To allow a different Oracle Internet Directory user to install OracleAS Portal, then you must add this user to the Component Owners group for the OracleAS Portal application entity.                                               |  |
| OracleAS Wireless                               | <ul> <li>IAS and User Management Application Admins</li> </ul>                                                                                                    |  |
|                                                 | <ul> <li>IAS Admins</li> </ul>                                                                                                    |  |
|                                                 | <ul> <li>Mid-Tier Admins or Repository Owners group for the database</li> </ul>                                                                                                    |  |
|                                                 | <ul> <li>Component Owners group for the Oracle Collaboration Suite<br/>Wireless component</li> </ul>                                                                                                    |  |
|                                                 | Note: Membership of this group is required if you need to install additional Oracle Collaboration Suite Wireless instances. It does not apply for the first Oracle Collaboration Suite Wireless installation. For subsequent OracleAS Portal installations, you can perform the installation as the same Oracle Internet Directory user who performed the first installation. To allow a different Oracle Internet Directory user to install Oracle Collaboration Suite Wireless, then you must add this user to the Component Owners group for the Wireless application entity. |  |
| Application Tier Components                     |                                                                                                    |  |
| Oracle Calendar Server                          | ■ IAS Admin                                                                                                    |  |
|                                                 | ■ Trusted Application Admin                                                                                                    |  |
|                                                 | <ul> <li>Oracle Internet Directory Schema Admin</li> </ul>                                                                                                    |  |
|                                                 | <ul> <li>Service Registry Admin</li> </ul>                                                                                                    |  |
| Oracle Mail                                     | ■ Trusted Application Admins                                                                                                    |  |
|                                                 | <ul> <li>User Management Application Admins</li> </ul>                                                                                                    |  |
|                                                 | <ul> <li>Oracle Internet Directory Schema Admin</li> </ul>                                                                                                    |  |
| Oracle Content Services                         | User Management Application Admins                                                                                                    |  |
| Oracle Real-Time Collaboration                  | IAS Admin                                                                                                    |  |

Table 6-4 (Continued)Oracle Internet Directory Groups Required to Configure Components

| To Configure This Component | User Must Be a Member of All the Listed Groups:        |
|-----------------------------|--------------------------------------------------------|
| Oracle Search               | IAS Admin                                              |
| Oracle Voicemail & Fax      | IAS Admin                                              |
| Oracle Wireless and Voice   | ■ IAS Admin                                            |
|                             | <ul> <li>User Management Application Admins</li> </ul> |

#### To Determine the Database Used by OracleAS Single Sign-On

**1.** Enter the following command (all on one line):

```
C:\> ldapsearch -h oidhostname -p oidport -D cn=orcladmin -w password
-b "orclapplicationcommonname=orasso_ssoserver,cn=sso,cn=products,
cn=oraclecontext"
-s base "objectclass=*" seealso
```

The values that you must provide are:

- name of the computer running Oracle Internet Directory Example: dbmachine.mydomain.com
- oidport port number on which Oracle Internet Directory is listening Example: 389
- password for the cn=orcladmin user
- If the command in Step 1 does not return the name of the database, then enter the following commands:
  - **a.** Enter the following command first to get the orclreplicaid value:

```
C:\> ldapsearch -h oidhostname -p oidport -D cn=orcladmin -w password
-b "" -s base "objectclass=*" orclreplicaid
```

**b.** Use the orclreplicaid value obtained by running the preceding command when you run the following command:

```
C:\> ldapsearch -h oidhostname -p oidport -D cn=orcladmin -w password
-b "orclreplicaid=value_from_previous_command,cn=replication
configuration"
-s base "objectclass=*" seealso
```

This command returns a seealso value in the format: cn=Metadata repository DB Name, cn=oraclecontext.

#### This returns something like:

orclreplicaid=broeser-sun\_ocsdb, cn=replication configuration seealso=cn=OCSDB,cn=OracleContext

## 6.4 Groups Required to Install Oracle Collaboration Suite Database

To install additional databases, a user must be a member of the IAS Admins group. After installation, the user then becomes a member of the Repository Owners group for that database.

# 6.5 Creating Users in Oracle Internet Directory

You can create users in Oracle Internet Directory by using Self-Service Console, which is part of Oracle Delegated Administration Services.

**See Also:** Oracle Internet Directory Administrator's Guide for details

**Note:** You cannot connect to Oracle Internet Directory as the cn=orcladmin superuser using Oracle Delegated Administration Services. To connect to Oracle Internet Directory as the superuser, use Oracle Directory Manager.

# 6.6 Adding Users to Groups in Oracle Internet Directory

To add users to groups in Oracle Internet Directory, you can use one of the following tools:

- Oracle Directory Manager This is a Java-based tool for managing Oracle Internet Directory.
- Oracle Delegated Administration Services

This is a Web-based tool intended to enable end users to perform tasks such as changing their passwords and editing their personal information. If users have the proper privileges, then they can also use this tool to create groups and users.

**Note:** You cannot log in to Oracle Internet Directory as the cn=orcladmin superuser by using Oracle Delegated Administration Services. When you log in as the superuser to add users to groups (or to perform other Oracle Internet Directory-related tasks), you must use Oracle Directory Manager.

## 6.6.1 Using Oracle Directory Manager to Add Users to Groups

When you must log in as the cn=orcladmin superuser to add users to groups, you must use Oracle Directory Manager, instead of Oracle Delegated Administration Services.

To add users to groups using Oracle Directory Manager:

Start up Oracle Directory Manager. ORACLE\_HOME refers to the home directory where Oracle Internet Directory is installed.

Select Start. Select Programs. Select Oracle - OracleHome. Select Integrated Management Tools. Select Oracle Directory Manager.

- 2. In the Oracle Directory Manager Connect screen, enter the connect information for Oracle Internet Directory:
  - Enter cn=orcladmin in the User field.
  - Enter the password for cn=orcladmin in the Password field.
  - Click the icon at the right of the field to enter the name of the computer running Oracle Internet Directory in the Server field.
  - Enter the port number on which Oracle Internet Directory is listening, in the Port field.

- Click **Login**.
- **3.** On the left side, navigate to the group to which you want to add users. Select the group on the left side to display its attributes on the right side.

For instructions on navigation to global groups, refer to Section 6.6.1.1.

For instructions on navigation to repository groups, refer to Section 6.6.1.2.

For instructions on navigation to, refer to Section 6.6.1.3.

Add the DNs of the users to the uniquemember attribute.

#### 6.6.1.1 Navigating to Global Groups

The global groups are listed in Table 6–1. The general navigation path is as follows:

- Click the top-level entry, **Oracle Internet Directory Servers**, then click the specific Oracle Internet Directory.
- Click **Entry Management** and then click **cn=OracleContext**.
- **3.** Click **cn=Groups**.
- Click the group to which you want to add users.

#### 6.6.1.2 Navigating to Oracle Collaboration Suite Database Groups

The database groups are listed in Table 6–2. The general navigation path is as follows:

- Click the top-level entry, **Oracle Internet Directory Servers**, then click the specific Oracle Internet Directory.
- Click **Entry Management** and then click **cn=OracleContext**.
- 3. Click **cn=Products** and then **click cn=IAS**.
- 4. Click cn=IAS Infrastructure Databases.
- **5.** Click **orclReferenceName**=*dbName*, where *dbName* is the name of the database.
- Click the group to which you want to add users.

#### 6.6.1.3 Navigating to Component Groups

The component groups are listed in Table 6–3.

The general navigation path is as follows:

- 1. Click the top-level entry, Oracle Internet Directory Servers and then click the specific Oracle Internet Directory.
- 2. Click Entry Management and then click cn=OracleContext.
- 3. Click cn=Products.
- 4. Click the particular component, for example, cn=DAS or cn=Apps, to whose groups you want to add users.
- **5.** Click **orclApplicationCommonName**=*appName*, where *appName* is specific to the component and Collaboration Suite instance. If you have installed multiple instances of a component, then multiple instances of this entry appear on the screen.
- **6.** Click the group to which you want to add users.

### 6.6.2 Using the Deployment Delegation Console to Add Users to Groups

Using the Deployment Delegation Console, which is installed as part of Oracle Delegated Administration Services, you can add users to, or remove users from the following groups:

- Repository Owners
- Mid-Tier Administrators
- Component Owners

**Note:** You can add users to these groups only if these groups have existing members other than the cn=orcladmin superuser. If the only member of these groups is the superuser, then you must use Oracle Directory Manager to add users to these groups. Refer to Section 6.6.1 for more information.

To add users to these groups:

- Ensure that Oracle Delegated Administration Services and Oracle Internet Directory are running.
- Display the Deployment Delegation Console page.

The URL is:

http://hostname:port/oiddas/ui/oidinstallhome

Here, hostname specifies the name of the computer where you installed Oracle Delegated Administration Services and port specifies the port on which Oracle HTTP Server is listening.

- Click Login.
- Enter a user name and password to log in to Oracle Internet Directory, and click Login.

The login user must have sufficient privileges to enable you to add users to the desired group:

| To Add Users to This Group: | Log in as a User Who Belongs to:                    |  |  |
|-----------------------------|-----------------------------------------------------|--|--|
| Repository Owners           | The same Repository Owners group                    |  |  |
| Mid-Tier Administrators     | The Repository Owners group for the same repository |  |  |
| Component Owners            | The same Component Owners group                     |  |  |

Perform these steps to add users to the desired group:

| To Add Users to the Repository<br>Owners Group |                                                                                                    | To Add Users to the Mid-Tier<br>Administrators Group |                                                                                                    | To Add Users to the Component<br>Owners Group |                                                                                                    |
|------------------------------------------------|----------------------------------------------------------------------------------------------------|------------------------------------------------------|----------------------------------------------------------------------------------------------------|-----------------------------------------------|----------------------------------------------------------------------------------------------------|
| 1.                                             | Click the <b>Repository</b> tab.                                                                                                    | 1.                                                   | Click the <b>Repository</b> tab.                                                                                                    | 1.                                            | Click the <b>Components</b> tab.                                                                                                    |
|                                                | This displays all the metadata repositories for which you are an owner.                                                                                                    |                                                      | This displays all the metadata repositories for which you are an owner.                                                                                                    |                                               | This displays all the components for which you are an owner.                                                                                                    |
| 2.                                             | Select the database to which you want to add a user, and click <b>Manage Owners</b> .                                                                                                    | 2.                                                   | Select the database to which you want to add a user, and click <b>Manage Administrators</b> .                                                                                                    | 2.                                            | Select the component to which you want to add a user, and click <b>Manage Owners</b> .                                                                                                    |
| 3.                                             | On the page that displays the current owners, click <b>Add</b> .                                                                                                    | 3.                                                   | current administrators, click                                                                                                    | 3.                                            | On the page that displays the current component owners,                                                                                                    |
| <b>4. 5.</b>                                   | Enter the first few characters of the user name in the <b>Search</b> field, and click <b>Go</b> . If you leave the <b>Search</b> field empty and click <b>Go</b> , then you would get a list of all the users in Oracle Internet Directory.  Select the user that you want to | 4.                                                   | Add. Enter the first few characters of the user name in the Search field, and click Go. If you leave the Search field empty and click Go, then you would get a list of all the users in Oracle Internet Directory. | 4.                                            | click <b>Add</b> .  Enter the first few characters of the user name in the <b>Search</b> field, and click <b>Go</b> . If you leave the <b>Search</b> field empty and click <b>Go</b> , then you would get a list of all the users in Oracle Internet Directory. |
| 6.                                             | add to the Repository Owners group, and click <b>Select</b> .  Click <b>Submit</b> on the Manage Repository Owners page.                                                                                                    | 5.                                                   | Select the user that you want to add to the Mid-Tier Administrators group, and click <b>Select</b> .                                                                                                    | 5.<br>6.                                      | Select the user that you want to add to the Component Owners group, and click <b>Select</b> .  Click <b>Submit</b> on the Manage                                                                                                    |
|                                                | 6.                                                                                                    |                                                      | Click <b>Submit</b> on the Manage Administrators page.                                                                                                    | 0.                                            | Component Owners page.                                                                                                    |

## 6.7 Contents of a New Oracle Internet Directory

When you install Oracle Collaboration Suite 10g Infrastructure with Oracle Internet Directory, Oracle Collaboration Suite Database, and Oracle Delegated Administration Services, the Oracle Internet Directory contains the following objects:

- The Global groups, which are listed in Table 6–1
- The cn=orcladmin superuser
- The orcladmin user belonging to the default realm
- An entry for the instance of Oracle Collaboration Suite Database registered with the Oracle Internet Directory
  - This database is associated with the groups listed in Table 6–2. The cn=orcladmin superuser is a member of the Repository Owners group.
- An application entity entry for the Oracle Delegated Administration Services component

This component is associated with the groups listed in Table 6–3. The cn=orcladmin superuser is a member of the Component Owners group.

To enable other users to install additional instances of Oracle Delegated Administration Services, log in as cn=orcladmin in Oracle Directory Manager and add the users to the Component Owners group. Refer to Section 6.6.1.

# 6.8 User Name and Realm for Logging In to Oracle Internet Directory

The installer displays the Specify Login for Oracle Internet Directory screen in each of the following scenarios:

- You are installing Oracle Collaboration Suite 10g Infrastructure and using an existing Oracle Internet Directory.
- You are installing an Applications tier that requires an Infrastructure.

This screen prompts you to enter the login details and realm required to log in to Oracle Internet Directory.

#### Username

Enter either the simple user name or the DN of the user in the Username field.

Example of a simple user name: jdoe

Example of a DN: cn=ocsadmin

The user must belong to specific groups for installing and configuring certain components. Refer to Table 6-4 for details.

To specify the superuser, enter cn=orcladmin instead of orcladmin in the Username field.

#### Realm

The Realm field appears only if your Oracle Internet Directory contains more than one realm. The user name that you enter is authenticated against the specified realm. If you are not sure about the name of the realm, then contact your Oracle Internet Directory administrator.

Examples of names of realms are:

- In a hosted deployment, the realm name might be similar to the name of the hosted company: XYZCorp.
- Within an enterprise, you might have separate realms for internal users and external users. The realm name for the external users could be externalUsers.

# Installing Oracle Internet Directory in **Replicated Mode**

This chapter describes how to install Oracle Internet Directory in replicated mode, that is, how to install Oracle Internet Directory masters and replicas.

This chapter contains the following sections:

- Section 7.1, "Oracle Internet Directory Replication Overview"
- Section 7.2, "Requirements"
- Section 7.3, "Installation Order"
- Section 7.4, "Installing a Master Oracle Internet Directory"
- Section 7.5, "Installing an Oracle Internet Directory Replica"
- Section 7.6, "Accessing Oracle Application Server Single Sign-On and Oracle Delegated Administration Services"

# 7.1 Oracle Internet Directory Replication Overview

To run Oracle Internet Directory in a replication environment means that you have more than one Oracle Internet Directory, each with its own Oracle Collaboration Suite 10g Database. The Oracle Internet Directory instances synchronize the data in the metadata repositories so that the data in the repositories are loosely consistent. This means that the data in the repositories are not guaranteed to be synchronized in real time, but the data become identical within an acceptable time interval.

#### For More Information

This chapter provides information from an installation point of view. For in-depth information about replication, refer to the following guides:

- For information about Oracle Internet Directory replication concepts and administration, refer to the Oracle Internet Directory Administrator's Guide.
- For information about Oracle Internet Directory replication deployment scenarios, refer to the Oracle Identity Management Concepts and Deployment Planning Guide.

#### Types of Replication

There are two types of replication. During installation, you select the type of replication that you want.

- Section 7.1.1, "Fan-Out Replication (LDAP Replication)"
- Section 7.1.2, "Multimaster Replication (Advanced Replication)"

### 7.1.1 Fan-Out Replication (LDAP Replication)

As shown in Figure 7–1, in fan-out replication, one Oracle Internet Directory is the master, and the other Oracle Internet Directory instances are called the Oracle Internet Directory replicas.

Clients modify the data in the master Oracle Internet Directory only. The master then propagates the changes to the replicas. These replicas, in turn, can update other Oracle Internet Directory replicas.

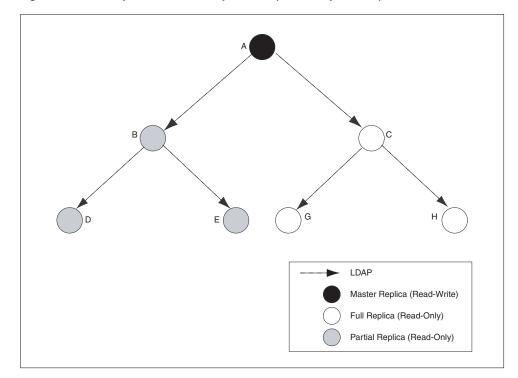

Figure 7–1 Example of Fan-Out Replication (LDAP Replication)

In fan-out replication, Oracle Internet Directory instances use the LDAP protocol to communicate with each other. The Select Oracle Internet Directory Replication Mode screen in the installer uses the term **LDAP Replication** to refer to fan-out replication.

The procedure for installing a master Oracle Internet Directory is the same as installing a regular (non-replicated) Oracle Internet Directory.

The procedure for installing replicas is different. When installing a replica, you must select the **High Availability and Replication** option in the Select Configuration Options screen, and you must provide connect information to the master Oracle Internet Directory.

The Oracle Collaboration Suite instance that runs the Oracle Internet Directory (master or replica) can also run other Oracle Collaboration Suite components, such as Oracle Collaboration Suite Database, Oracle Application Server Single Sign-On, Oracle Delegated Administration Services, or Oracle Directory Integration and Provisioning or both.

## 7.1.2 Multimaster Replication (Advanced Replication)

As shown in Figure 7–2, in multimaster replication, you have one or more master Oracle Internet Directory instances. You can also have other Oracle Internet Directory instances that are replicas. Clients can update data in any Oracle Internet Directory

(master or replica). The Oracle Internet Directory instances propagate the changes among themselves.

Figure 7–2 Example of Multimaster Replication (Advanced Replication)

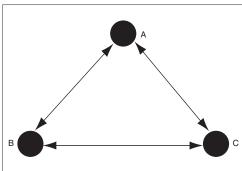

In multimaster replication, Oracle Internet Directory instances use the Oracle Database Advanced Replication protocol to communicate with each other. The Select Oracle Internet Directory Replication Mode screen in the installer uses the term Advanced **Replication** to refer to multimaster replication.

The procedure for installing a master Oracle Internet Directory is the same as installing a regular (non-replicated) Oracle Internet Directory.

The procedure for installing replicas is different. When installing a replica, you must select the **High Availability and Replication** option in the Select Configuration Options screen, and you must provide connect information to the master Oracle Internet Directory.

The Oracle Collaboration Suite instance that runs the Oracle Internet Directory (master or replica) can also run other Oracle Collaboration Suite components, such as Oracle Collaboration Suite Database, Oracle Application Server Single Sign-On, Oracle Delegated Administration Services, or Oracle Directory Integration and Provisioning or both.

# 7.2 Requirements

Check that you meet the following requirements for installing Oracle Internet Directory in replication mode:

- Section 7.2.1, "Database Requirements"
- Section 7.2.2, "Clock Synchronization"

### 7.2.1 Database Requirements

Each Oracle Internet Directory, whether master or replica, needs its own Oracle Collaboration Suite Database. You can install it with a new Oracle Collaboration Suite Database, or against an existing Oracle Collaboration Suite Database.

If installing against an existing Oracle Collaboration Suite Database, you can create an existing Oracle Collaboration Suite Database in two different ways:

- You can install it by selecting the Oracle Collaboration Suite Database option in the Select Installation Type screen.
- You can install the Oracle Collaboration Suite Database in an existing database. Refer to the Oracle Application Server Metadata Repository Creation Assistant User's

Guide for details on how to load the Oracle Collaboration Suite Database in an existing database.

If you are installing against an existing Oracle Collaboration Suite Database, the Oracle Collaboration Suite Database must not be already registered with another Oracle Internet Directory. If you specify an instance of Oracle Collaboration Suite Database that is already registered with an Oracle Internet Directory, the installer assumes you are installing a high availability environment, and it does not display the replication options.

### 7.2.2 Clock Synchronization

Check that the clocks on the computers running the masters and replicas are within 250 seconds of each other.

### 7.3 Installation Order

To install Oracle Internet Directory in replicated mode, you need a master Oracle Internet Directory and one or more Oracle Internet Directory replicas. You install them in the following order:

- Install the master Oracle Internet Directory.
- Install the Oracle Internet Directory replicas. The installer will prompt you to enter connect information for the master Oracle Internet Directory.

## 7.4 Installing a Master Oracle Internet Directory

The procedure for installing a master Oracle Internet Directory is the same as installing a regular (non-replicated) Oracle Internet Directory. You can install the master Oracle Internet Directory against an existing database, or you can install it with a new database.

#### Notes:

- In the Select Configuration Options screen, you must select **Oracle Internet Directory**. You can select other components to configure, as desired.
- Also in the Select Configuration Options screen, you do not need to select High **Availability and Replication**. Select this option only if you are installing this Oracle Collaboration Suite instance in a high availability configuration.
- If you select the **High Availability and Replication** option in Select Configuration Options screen, the installer displays the Select High Availability Option screen. In this, **do not** select the **Replication** option, because this option is for installing a replica Oracle Internet Directory, not a master Oracle Internet Directory.

You can use any of the procedures in Chapter 4 to install a master Oracle Internet Directory. Examples:

- To install a master Oracle Internet Directory with a new database, follow the procedure in Section 4.5.1.
- To install a master Oracle Internet Directory with an existing database, follow the procedure in Section 4.5.6 or Section 4.5.5.

## 7.5 Installing an Oracle Internet Directory Replica

You can install an Oracle Internet Directory replica against an existing database, or you can install it with a new database.

This section contains the following topics:

- Section 7.5.1, "Overview of Installing a Replica"
- Section 7.5.2, "Installing an Oracle Internet Directory Replica with a New
- Section 7.5.3, "Installing an Oracle Internet Directory Replica Against an Existing

### 7.5.1 Overview of Installing a Replica

When you install an Oracle Internet Directory replica, remember the following:

- In the Select Configuration Options screen, you must select Oracle Internet Directory and High Availability and Replication.
- In the Select High Availability Option screen, select **Replication**.
- When the installer prompts you to enter connect information for the master Oracle Internet Directory, you must connect as the Oracle Internet Directory superuser (cn=orcladmin). You must know the password for the superuser.
- The master Oracle Internet Directory must not already contain a registration for a database with the same global database name or SID as the Oracle Collaboration Suite Database to be used for the replica.
- The Oracle Collaboration Suite Database for the replica cannot already be registered with any Oracle Internet Directory.

## 7.5.2 Installing an Oracle Internet Directory Replica with a New Database

Follow the steps listed in Table 7–1 to install an Oracle Internet Directory replica with a new database.

Table 7–1 Installing an Oracle Internet Directory Replica with a New Database

| Step | Screen                                                  | Action                                                                                                    |
|------|---------------------------------------------------------|----------------------------------------------------------------------------------------------------|
| 1.   | None                                                    | Start the installer and complete the first few screens. Refer to Section 4.4.1 for details.                                                                                                    |
|      |                                                         | Notes:                                                                                                    |
|      |                                                         | ■ In the Select a Product to Install screen, select <b>Oracle Collaboration Suite Infrastructure 10.1.1.0.2.</b>                                                                                                    |
|      |                                                         | <ul> <li>In the Select Installation Type screen, select Identity Management and Oracle<br/>Collaboration Suite Database.</li> </ul>                                                                                                    |
| 2.   | Select Configuration<br>Options                         | Select Oracle Internet Directory.                                                                                                    |
|      |                                                         | Select High Availability and Replication.                                                                                                    |
|      |                                                         | The other options on this screen are optional:                                                                                                    |
|      |                                                         | Select OracleAS Single Sign-On, Delegated Administration Services, OracleAS Directory Integration and Provisioning or OracleAS Certificate Authority or both if you need these components.                                                                                                    |
|      |                                                         | Click Next.                                                                                                    |
| 3.   | Specify Port                                            | To use default ports for the components, select <b>Automatic</b> .                                                                                                    |
|      | Configuration Options                                   | If you do not want to use the default ports, then select <b>Manually Specify Ports</b> and select the component for which you want to specify the port.                                                                                                    |
|      |                                                         | Click Next.                                                                                                    |
|      |                                                         | <b>Note:</b> The Automatic option only uses ports in the range 7777-7877 for Oracle HTTP Server and 4443-4543 for Oracle HTTP Server with SSL. If you need to set the port numbers as 80 for Oracle HTTP Server and 443 for Oracle HTTP Server with SSL, then you must select the <b>Manually Specify Ports</b> option. |
| 4.   | Select High Availability<br>Option                      | This screen is required to install a replica. This screen appears only if you selected <b>High Availability and Replication</b> in the Select Configuration Options screen.                                                                                                    |
|      |                                                         | Select Replication, and click Next.                                                                                                    |
| 5.   | Select Oracle Internet<br>Directory Replication<br>Mode | Select LDAP Replication if you want fan-out replication.                                                                                                    |
|      |                                                         | Select Advanced Replication if you want multimaster replication.                                                                                                    |
|      |                                                         | Click Next.                                                                                                    |
| 6.   | Specify Oracle Internet<br>Directory Master Node        | <b>Hostname</b> : Enter the name of the computer running the master Oracle Internet Directory.                                                                                                    |
|      |                                                         | Port: Enter the port at which the master Oracle Internet Directory is listening.                                                                                                    |
|      |                                                         | Do not select <b>Use only SSL connections with this Oracle Internet Directory</b> . If you want Oracle Internet Directory to run in SSL-only mode, you can make this configuration change after installation. Refer to the <i>Oracle Collaboration Suite Administrator's Guide</i> for details.                         |
|      |                                                         | Click Next.                                                                                                    |
| 7.   | Specify Master Oracle<br>Internet Directory Login       | <b>Username</b> : Enter cn=orcladmin because you must connect to the master Oracle Internet Directory as the superuser.                                                                                                    |
|      |                                                         | Password: Enter the password for the superuser.                                                                                                    |
|      |                                                         | Click Next.                                                                                                    |
| 8.   | Specify Namespace in<br>Internet Directory              | Select the suggested namespace, or enter a custom namespace for the location of the default Identity Management realm.                                                                                                    |
|      |                                                         | Ensure that the value shown in Suggested Namespace meets your deployment needs. If not, enter the desired value in <b>Custom Namespace</b> .                                                                                                    |
|      |                                                         | Click Next.                                                                                                    |

Table 7–1 (Continued)Installing an Oracle Internet Directory Replica with a New Database

| Step | Screen                                          | Action                                                                                                    |  |
|------|-------------------------------------------------|----------------------------------------------------------------------------------------------------|--|
| 9.   | OCA screens                                     | If you selected <b>OracleAS Certificate Authority</b> in the Select Configuration Options screen, the installer displays screens for configuring Oracle Application Server Certificate Authority. Refer to Section 4.4.3 for details.                                      |  |
| 10.  | Specify Database<br>Configuration Options       | <b>Global Database Name</b> : Enter a name for Oracle Collaboration Suite Database. Append the domain name of your computer to the database name.                                                                                                    |  |
|      |                                                 | Example: orcl.mydomain.com                                                                                                    |  |
|      |                                                 | <b>Note</b> : Ensure that the master Oracle Internet Directory does not already contain a registration for a database with the same global database name or SID. (The installer checks this for you.)                                                                      |  |
|      |                                                 | <b>SID</b> : Enter the system identifier for the Oracle Collaboration Suite Database. Typically this is the same as the global database name, but without the domain name. The SID must be unique across all databases. The SID cannot be longer than eight characters.    |  |
|      |                                                 | Example: orcl                                                                                                    |  |
|      |                                                 | Select Database Character Set: Select the character set to use.                                                                                                    |  |
|      |                                                 | <b>Specify Database File Location</b> : Enter the full path to the parent directory for the data files directory. This parent directory must already exist, and you must have write permissions in this directory.                                                         |  |
|      |                                                 | The installer will create a subdirectory in this parent directory, and the subdirectory will have the same name as the SID. The data files will be placed in this subdirectory.                                                                                            |  |
|      |                                                 | Click <b>Next.</b>                                                                                                    |  |
| 11.  | Specify Database Schema<br>Passwords            | <b>Set the passwords for these privileged database schemas:</b> SYS, SYSTEM, SYSMAN, and DBSNMP. You can set different passwords for each schema, or you can set the same password for all the schemas.                                                                    |  |
|      |                                                 | Click Next.                                                                                                    |  |
| 12.  | Specify Instance Name<br>and ias_admin Password | <b>Instance Name</b> : Enter a name for this infrastructure instance. Instance names can contain alphanumeric characters and the _ (underscore) character. If you have more than one Oracle Collaboration Suite instance on a computer, the instance names must be unique. |  |
|      |                                                 | Example: infra_10_1_1                                                                                                    |  |
|      |                                                 | <pre>ias_admin Password and Confirm Password: Enter and confirm the password for<br/>the ias_admin user. This is the administrative user for this infrastructure<br/>instance.</pre>                                                                                       |  |
|      |                                                 | This password will also become the password for the following users:                                                                                                    |  |
|      |                                                 | ■ Oracle Internet Directory superuser cn=orcladmin                                                                                                    |  |
|      |                                                 | ■ Oracle Internet Directory database user ods                                                                                                    |  |
|      |                                                 | The replication DN, which is the identity used by the replication server. The DN is: "cn=replication dn, orclreplicaid=replica_ID, cn=replication configuration", where replica_ID is the replica ID of the Oracle Internet Directory being installed.                     |  |
|      |                                                 | Example: welcome99                                                                                                    |  |
|      |                                                 | Click Next.                                                                                                    |  |
| 13.  | None                                            | Finish the installation, Refer to Section 4.4.4 for details.                                                                                                    |  |

### 7.5.3 Installing an Oracle Internet Directory Replica Against an Existing Database

Follow the steps listed in Table 7–2 to install an Oracle Internet Directory replica against an existing database.

Table 7–2 Installing an Oracle Internet Directory Replica Against an Existing Database

| Screen                                                  | Action                                                                                                    |
|---------------------------------------------------------|----------------------------------------------------------------------------------------------------|
| None                                                    | Start the installer and complete the first few screens. Refer to Section 4.4.1 for details.                                                                                                    |
|                                                         | Notes:                                                                                                    |
|                                                         | <ul> <li>In the Select a Product to Install screen, select Oracle Collaboration Suite<br/>Infrastructure 10.1.1.0.2.</li> </ul>                                                                                                    |
|                                                         | ■ In the Select Installation Type screen, select <b>Identity Management</b> .                                                                                                    |
| Select Configuration<br>Options                         | Select Oracle Internet Directory.                                                                                                    |
|                                                         | Select High Availability and Replication.                                                                                                    |
|                                                         | The other options on this screen are optional:                                                                                                    |
|                                                         | Select OracleAS Single Sign-On, Delegated Administration Services, OracleAS Directory Integration and Provisioning, or OracleAS Certificate Authority or both, if you need these components.                                                                                                    |
|                                                         | Click Next.                                                                                                    |
| Specify Port                                            | To use default ports for the components, select <b>Automatic</b> .                                                                                                    |
| Configuration Options                                   | If you do not want to use the default ports, then select <b>Manually Specify Ports</b> and select the component for which you want to specify the port.                                                                                                    |
|                                                         | Click Next.                                                                                                    |
|                                                         | <b>Note:</b> The Automatic option only uses ports in the range 7777-7877 for Oracle HTTP Server and 4443-4543 for Oracle HTTP Server with SSL. If you need to set the port numbers as 80 for Oracle HTTP Server and 443 for Oracle HTTP Server with SSL, then you must select the <b>Manually Specify Ports</b> option. |
| Specify Repository                                      | Enter information for the Oracle Collaboration Suite Database that you want to use for the replica.                                                                                                    |
|                                                         | Notes:                                                                                                    |
|                                                         | <ul> <li>This Oracle Collaboration Suite Database cannot already be registered with<br/>any Oracle Internet Directory.</li> </ul>                                                                                                    |
|                                                         | ■ The master Oracle Internet Directory, which you will specify in Step 7, must not already contain a registration for a database with the same global database name or SID as this Oracle Collaboration Suite Database. (The installer does not check this for you.)                                                    |
|                                                         | <b>Username:</b> Enter the user name to use to log in to the Oracle Collaboration Suite Database. The user must have DBA privileges.                                                                                                    |
|                                                         | Password: Enter the user password.                                                                                                    |
|                                                         | <b>Hostname and Port:</b> Enter the name of the computer where the database is running, and the port number at which it is listening. Use the format: host:port.                                                                                                    |
|                                                         | <b>Service Name:</b> Enter the service name of the database. Note that the service name must include the database domain name.                                                                                                    |
|                                                         | Example: orcl.mydomain.com                                                                                                    |
|                                                         | Click Next.                                                                                                    |
| Select High Availability<br>Option                      | This screen is required to install a replica. If you do not see this screen, return to the Select Configuration Options screen and ensure that you selected <b>High Availability and Replication</b> .                                                                                                    |
|                                                         | Select Replication.                                                                                                    |
|                                                         | Click Next.                                                                                                    |
| Select Oracle Internet<br>Directory Replication<br>Mode | Select LDAP Replication if you want fan-out replication.                                                                                                    |
|                                                         | Select Advanced Replication if you want multimaster replication.                                                                                                    |
|                                                         | Click Next.                                                                                                    |
|                                                         | Select Configuration Options  Specify Port Configuration Options  Specify Repository  Select High Availability Option  Select Oracle Internet Directory Replication                                                                                                    |

Table 7–2 (Continued)Installing an Oracle Internet Directory Replica Against an Existing Database

| Ston | Screen                                                 | Action                                                                                                    |
|------|--------------------------------------------------------|----------------------------------------------------------------------------------------------------|
| Step | Scieen                                                 | Action                                                                                                    |
| 7.   | Specify Oracle Internet<br>Directory Master Node       | <b>Hostname</b> : Enter the name of the computer running the master Oracle Internet Directory.                                                                                                    |
|      |                                                        | <b>Port</b> : Enter the port at which the master Oracle Internet Directory is listening.                                                                                                    |
|      |                                                        | Do not select <b>Use only SSL connections with this Oracle Internet Directory</b> . If you want Oracle Internet Directory to run in SSL-only mode, you can make this configuration change after installation. Refer to the <i>Oracle Collaboration Suite Administrator's Guide</i> for details. |
|      |                                                        | Click Next.                                                                                                    |
| 8.   | Specify Master Oracle<br>Internet Directory Login      | <b>Username</b> : Enter cn=orcladmin because you must connect to the master Oracle Internet Directory as the superuser.                                                                                                    |
|      |                                                        | <b>Password</b> : Enter the password for the superuser.                                                                                                    |
|      |                                                        | Click Next.                                                                                                    |
| 9.   | Specify Namespace in<br>Internet Directory             | Select the suggested namespace, or enter a custom namespace for the location of the default Identity Management realm.                                                                                                    |
|      |                                                        | Ensure that the value shown in Suggested Namespace meets your deployment needs. If not, enter the desired value in <b>Custom Namespace</b> .                                                                                                    |
|      |                                                        | Click Next.                                                                                                    |
| 10.  | OCA screens                                            | If you selected OracleAS Certificate Authority in the Select Configuration Options screen, the installer displays screens for configuring Oracle Application Server Certificate Authority. Refer to Section 4.4.3 for details.                                                                  |
| 11.  | Specify OracleAS Instance Name and ias_ admin Password | <b>Instance Name:</b> Enter a name for this Infrastructure instance. Instance names can contain alphanumeric characters and the _ (underscore) character. If you have more than one Oracle Collaboration Suite instance on a computer, the instance names must be unique.                       |
|      |                                                        | Example: idmgmt_10_1_1                                                                                                    |
|      |                                                        | <pre>ias_admin Password and Confirm Password: Set the password for the ias_<br/>admin user. This is the administrative user for the instance.</pre>                                                                                                    |
|      |                                                        | This password will also become the password for the following users:                                                                                                    |
|      |                                                        | ■ Oracle Internet Directory superuser cn=orcladmin                                                                                                    |
|      |                                                        | <ul> <li>Oracle Internet Directory database user ods</li> </ul>                                                                                                    |
|      |                                                        | ■ The replication DN, which is the identity used by the replication server. The DN is: "cn=replication dn, orclreplicaid=replica_ID, cn=replication configuration", where replica_ID is the replica ID of the Oracle Internet Directory being installed.                                        |
|      |                                                        | Example: welcome99                                                                                                    |
|      |                                                        | Click Next.                                                                                                    |
| 12.  | None                                                   | Finish the installation. Refer to Section 4.4.4 for details.                                                                                                    |

# 7.6 Accessing Oracle Application Server Single Sign-On and Oracle **Delegated Administration Services**

To access Oracle Application Server Single Sign-On or Oracle Delegated Administration Services on the replica node, you must use the password for the orcladmin user on the master Oracle Internet Directory, not the replica Oracle Internet Directory.

Example:

1. Enter the URL for Oracle Application Server Single Sign-On or Oracle Delegated Administration Services in your browser:

For Oracle Application Server Single Sign-On, the URL is: http://host:port/pls/orasso.

For Oracle Delegated Administration Services, the URL is: http://host:port/oiddas.

*host* specifies the name of the computer where you installed the Oracle Internet Directory replica.

port specifies the port number on which Oracle HTTP Server is listening.

2. To log in, enter orcladmin as the user name and the password you entered when you installed the **master Oracle Internet Directory**. If you enter the password for the replica Oracle Internet Directory, the login will not succeed.

# Installing Oracle Collaboration Suite 10g **Applications**

This chapter contains the following sections:

- Section 8.1, "Oracle Collaboration Suite 10g Applications and Oracle Collaboration Suite 10g Infrastructure"
- Section 8.2, "Components in Oracle Collaboration Suite Applications"
- Section 8.3, "Which Components Do I Need?"
- Section 8.4, "Component Dependencies"
- Section 8.5, "How Can I Determine the Port Numbers Used by Components?"
- Section 8.6, "Installing Oracle Collaboration Suite Applications Against an Upgraded Oracle Internet Directory"
- Section 8.7, "Configuring Additional Applications-Tier Components After Installation"
- Section 8.8, "Can I Upgrade and Expand Oracle Collaboration Suite 10g Applications at the Same Time?"
- Section 8.9, "Can I Use a Specific Oracle Calendar Server Node ID During the Installation?"
- Section 8.10, "Installing Oracle Collaboration Suite Applications"

# 8.1 Oracle Collaboration Suite 10g Applications and Oracle Collaboration Suite 10*q* Infrastructure

Oracle Collaboration Suite 10g Applications, sometimes also known as the Applications tier, requires an Oracle Collaboration Suite 10g Infrastructure instance. This is because Applications components must access their schemas in Oracle Collaboration Suite 10g Database, which is installed as a part of the Infrastructure. In addition, the components of Applications must be authenticated against Oracle Internet Directory and Oracle Application Server Single Sign-On.

## 8.2 Components in Oracle Collaboration Suite Applications

Table 8–1 shows the components that are installed as a part of Oracle Collaboration Suite 10*g* Applications.

Table 8–1 Components in Oracle Collaboration Suite Applications

| Component                             | Description                                                                                                    |
|---------------------------------------|----------------------------------------------------------------------------------------------------|
| Oracle Calendar                       | Provides an enterprise-wide scheduling server                                                                           |
| Oracle Calendar Web client            | Provides the client framework for the enterprise-wide scheduling server                                                 |
| Oracle Collaboration Suite Search     | Provides highly-configurable, all-in-one search solution across Oracle Collaboration Suite Applications.                |
| Oracle Collaboration Suite Web Access | Provides a rich Web-based interface to mail and contacts                                                                |
| Oracle Content Services               | A Content Management application for storing and sharing files                                                          |
| Oracle Discussions                    | Provides the online forums and threaded discussion service                                                              |
| Oracle Mail                           | Provides standards-based e-mail message delivery and retrieval facility                                                 |
| Oracle Voicemail & Fax                | Provides Oracle Collaboration Suite with centralized and secure message storage and retrieval for voice mail and faxes. |
| Oracle Mobile Collaboration           | Provides access to content with mobile devices and voice gateways                                                       |
| Oracle Collaborative Portlets         | Provides a rich portal interface to all Oracle<br>Collaboration Suite components and services                           |
| Oracle Real-Time Collaboration        | Provides Web conferencing and instant messaging service                                                                 |
| Oracle Workspaces                     | Provides framework within which the collaborative efforts can be organized                                              |

# 8.3 Which Components Do I Need?

You deploy your applications on Applications instances. If you know what components you will be using, you can choose them during the installation. For example, if you need e-mail, content management, and real-time collaboration functionality, you can choose Oracle Mail, Oracle Content Services, and Oracle Real-Time Collaboration. You can also select Oracle Collaborative Portlets if you must provide an interface to Oracle Collaboration Suite components.

# 8.4 Component Dependencies

This section contains the following topics:

- Section 8.4.1, "Component Dependency on Oracle Mail"
- Section 8.4.2, "Component Dependency on an Existing Instance of OracleAS Portal and Oracle Collaborative Portlets"
- Section 8.4.3, "Component Dependency of OracleAS Portal on Oracle KnowledgeBase in Distributed Identity Management Architecture Installations"

**Note:** You can not install Oracle Web Access Client as a standalone product.

### 8.4.1 Component Dependency on Oracle Mail

If you select Oracle Discussions, ensure that you have selected Oracle Mail. This is because Oracle Discussions is dependent on schemas in the Oracle Mail database.

If you select Oracle Discussions without selecting Oracle Mail, a Warning dialog box will be displayed during the installation. You must go back to the Select Components to Configure screen and select Oracle Mail to ensure that the component is installed and configured properly.

If you are installing Oracle Discussions against an existing Infrastructure that already has an Oracle Mail instance configured against it, and you did not select Oracle Mail, then a list of configured Oracle Mail domains will be displayed. Select an appropriate domain and continue with the installation.

Oracle Content Services, Oracle Real-time Collaboration, Oracle Voicemail & Fax, and Oracle Workspaces are not directly dependent on Oracle Mail. However, they use the same SMTP server as Oracle Mail. Therefore, if you select any of these Applications components without selecting Oracle Mail, an additional screen will be displayed during installation. You must specify the SMTP server host and port and continue with the installation.

### 8.4.2 Component Dependency on an Existing Instance of OracleAS Portal and Oracle **Collaborative Portlets**

During the installation of an Applications tier, the installer checks the OracleAS Metadata Repository for both OracleAS Portal and Oracle Collaborative Portlets schemas.

If both Oracle Collaborative Portlets and OracleAS Portal were not detected in the Oracle AS Metadata Repository, then the **Oracle Collaborative Portlets** option is displayed in the Select Components to Configure screen, during the installation. Oracle Collaborative Portlets and OracleAS Portal will be detected in the Metadata Repository, only if you have already installed them on a different Applications tier.

If you do not choose to configure Oracle Collaborative Portlets, neither OracleAS Portal nor Oracle Collaborative Portlets will be configured. In Oracle Collaboration Suite installations, you cannot configure OracleAS Portal without Oracle Collaborative Portlets.

If you do choose to configure Oracle Collaborative Portlets:

- If OracleAS Portal was detected in the OracleAS Metadata Repository then you have the option to create a new OracleAS Portal by overwriting the older instance, or use the existing OracleAS Portal. This could be the case if you previously installed a non-Oracle Collaboration Suite instance of OracleAS Portal.
- If an OracleAS Portal installation is not detected in the OracleAS Metadata Repository, then the installer will configure both the Oracle Collaborative Portlets and OracleAS Portal on that Applications tier.

If both OracleAS Portal and Oracle Collaborative Portlets are detected in the OracleAS Metadata Repository, then Oracle Collaborative Portlets will not be offered in the Configurable Components panel.

**Note:** If you choose to host instances of Oracle Collaborative Portlets on different Applications tiers than OracleAS Portal (for example, if OracleAS Portal is configured on appstier1 and Oracle Collaborative Portlets is configured on appstier2), then the images within the Oracle Collaborative Portlets will break.

This is because the images are stored with relative pathnames on the assumption that OracleAS Portal can locate Oracle Collaborative Portlets images on the same system.

#### To fix this problem:

Edit the ocsprovs.properties file in the Applications tier Oracle home that is hosting the OracleAS Portal instance with broken images:

[ORACLE\_HOME]/ocsprovs/classes/oracle/webdb/install/resource/ ocsprovs.properties

- Change each image path to point to the URL of an Applications tier hosting Oracle Collaborative Portlets.
- Fix the Oracle Collaboration Suite logo from the OracleAS Portal configuration page. In other words, change the relative URL to an absolute URL of the Applications tier hosting Oracle Collaborative Portlets.

### 8.4.3 Component Dependency of OracleAS Portal on Oracle KnowledgeBase in **Distributed Identity Management Architecture Installations**

If you install Oracle Database 10g (10.1.0.2.0) and apply the Oracle Database 10g Release 1 (10.1.0.4.2) patch set for use as a MetaData Repository for a Distributed Identity Management architecture installation, the Oracle KnowledgeBase component must be installed in to that Database before running the Metadata Repository Configuration Assistant (MRCA). The Oracle KnowledgeBase is located on the Database Companion CD. This is because Oracle KnowledgeBase is required for proper operation of the OracleAS Portal that is part of Oracle Collaboration Suite.

#### See Also:

- Section 10.1.2.3 for detailed information on Distributed Identity Management Architecture
- Chapter 13 for detailed information on Distributed Identity Management Architecture installation

# 8.5 How Can I Determine the Port Numbers Used by Components?

During installation, you might need to know port numbers used by certain components. For example, when you install Applications, the installer prompts for the Oracle Internet Directory port.

You can get a list of port numbers in the following ways:

Use Oracle Enterprise Manager Application Server Control. Click the Ports link on the Oracle Enterprise Manager home page. This takes you to a page that lists all ports in use and the suggested port ranges for different components.

Look in the ORACLE\_HOME\install\portlist.ini file. ORACLE\_HOME refers to the directory containing the Oracle Collaboration Suite installation.

Note that if you change the port number of a component after installation, the portlist.ini file is not updated. The portlist.ini file is not updated after installation.

# 8.6 Installing Oracle Collaboration Suite Applications Against an **Upgraded Oracle Internet Directory**

If you plan to install Applications against an Oracle Internet Directory that was upgraded from an earlier version, make sure you followed the steps on upgrading Oracle Internet Directory as documented in the Oracle Collaboration Suite Upgrade Guide.

## 8.7 Configuring Additional Applications-Tier Components After Installation

After installing Oracle Collaboration Suite Applications, you may decide that you need a component that you did not select during installation. For example, you selected Oracle Mail, Oracle Content Services, and Oracle Calendar and much later you realize that you need Oracle Collaboration Suite Search as well.

The installer installs *all* the components, irrespective of the components you select. However only those components that you select during installation are *configured*.

You can use Oracle Collaboration Suite Control to configure any components that were not configured during the installation.

# 8.8 Can I Upgrade and Expand Oracle Collaboration Suite 10g **Applications at the Same Time?**

To upgrade Oracle Collaboration Suite 10g Applications and expand it at the same time, you must perform two procedures:

- Upgrade Oracle Collaboration Suite 10g Applications. This procedure is documented in the Oracle Collaboration Suite Upgrade Guide.
- **2.** Expand Oracle Collaboration Suite 10g Applications. Refer to Section 8.7 for details.

## 8.9 Can I Use a Specific Oracle Calendar Server Node ID During the Installation?

This section contains the following topics:

- Selecting a Node ID
- Not Connecting a Node

### 8.9.1 Selecting a Node ID

During the installation of Applications tier, an Oracle Calendar Server node ID is automatically selected for you when the node is configured. However, there may be cases when you might want to use a specific node ID while configuring a new Oracle Calendar Server.

**Note:** This is recommended only for expert users, who have prior knowledge or have done this earlier.

To specify a particular Oracle Calendar Server node number during the configuration, then use the following command to start the installation:

setup.exe oracle.cal.server:s\_nodeID="1234"

### 8.9.2 Not Connecting a Node

While configuring a new Oracle Calendar Server, any slave nodes are automatically connected to its node network. Use the following command to disable this feature:

setup.exe oracle.cal.server:s\_override="-noconnectnodes"

## 8.10 Installing Oracle Collaboration Suite Applications

This section describes the screens of the installation process of Oracle Collaboration Suite 10*g* Applications.

This section covers the following topics:

- Section 8.10.1, "Preinstallation Tasks"
- Section 8.10.2, "First Few Screens of the Installation"
- Section 8.10.3, "Component Installation Screens"
- Section 8.10.4, "Last Few Screens of the Installation"

#### 8.10.1 Preinstallation Tasks

You must perform the preinstallation tasks discussed in the following section.

#### 8.10.1.1 Oracle Collaboration Suite Search-Related Tasks

If you are configuring Oracle Collaboration Suite Search as a part of your Applications tier, then you must provide the same Oracle Internet Directory credentials that you provided for installaling Oracle Collaboration Suite Database.

If you do not have the Oracle Internet Directory credentials with which you installed the associated Oracle Collaboration Suite Database, then perform the following steps:

- Navigate to the Oracle Collaboration Suite Search Store using the oidadmin tool.
  - The path to Oracle Collaboration Suite Search back end is as follows:
  - Entry Management, your\_realm, cn=Products, cn=Portal, cn=UltraSearch, cn=Database Instances, cn=orclApplicationCommonName=your\_Search\_Store
- Add the Oracle Internet Directory user as a unique menber of the cn=Component Owners node for the Oracle Collaboration Suite Search store.

By performing the preceding steps, this Oracle Internet Directory user will be able to see the Oracle Collaboration Suite Search store as an available Database during the installation of application tier.

### 8.10.2 First Few Screens of the Installation

Figure 8–1 summarizes the screen sequence for installing Oracle Collaboration Suite 10g Applications.

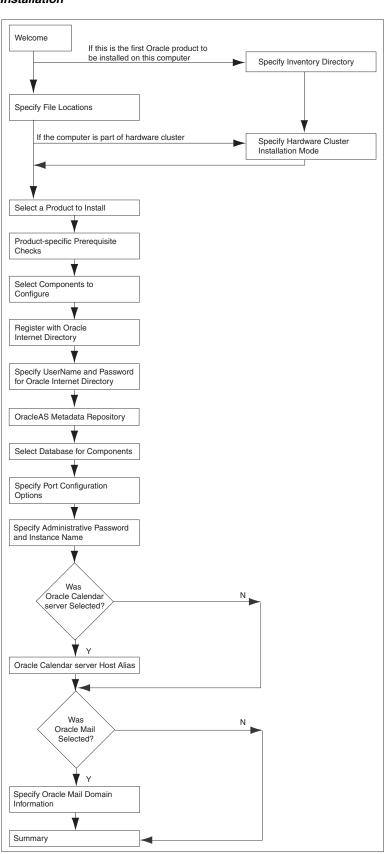

Figure 8–1 Sequence of the Screens During Oracle Collaboration Suite Applications Installation

Note: Oracle Universal Installer uses the

%WINDIR%\system32\drivers\etc\hosts file to determine the host name. The host name that you specified in the hosts file may or may not be fully qualified. However, host names that are not fully qualified may not be usable outside the domain.

For example, if the fully-qualified domain name for a server is myserver.acme.uk, and the hosts file only registers the name myserver, then clients in the acme.co.uk domain have no trouble communicating with this host. However connections made by users in the acme.co.de domain may fail.

Also, ensure that the host name that you specify corresponds exactly to the host name you have, whether fully qualified or not.

Table 8–2 describes the first few screens of the installation.

Table 8–2 First Few Screens of Oracle Collaboration Suite 10g Applications Installation

| Step | Screen                                                 | Action                                                                                                    |
|------|--------------------------------------------------------|----------------------------------------------------------------------------------------------------|
| 1.   | None                                                   | Start the installer. Refer to Section 3.4, "Starting Oracle Universal Installer".                                                                                                    |
| 2.   | Select Installation<br>Method                          | Select Advanced Installation.                                                                                                    |
|      |                                                        | <b>Note</b> : Refer to Section 1.6.1 for detailed information on Basic and Advanced installations.                                                                                                    |
|      |                                                        | Click Next.                                                                                                    |
| 3.   | Specify File Locations (Advanced installation          | Enter the full path of the Source directory in the Path field for Source, if required.                                                                                                    |
|      | only)                                                  | Name: Enter a name to identify this Oracle home. The name cannot contain spaces, and has a maximum length of 16 characters.                                                                                                    |
|      |                                                        | Example: OH_apptier_10_1_1                                                                                                    |
|      |                                                        | Destination Path: Enter the full path to the destination directory. This is the Oracle home. If the directory does not exist, the installer creates it. To create the directory beforehand, create it as the oracle user; do not create it as the root user. |
|      |                                                        | <pre>Example: C:\oracle\OH_apptier_10_1_1</pre>                                                                                                    |
|      |                                                        | Click Next.                                                                                                    |
| 4.   | Specify Hardware                                       | This screen appears only if the computer is part of a hardware cluster.                                                                                                    |
|      | Cluster Installation Mode (Advanced installation only) | When you are installing Oracle Collaboration Suite 10 <i>g</i> Applications, select Local Installation because hardware cluster is not supported for Oracle Collaboration Suite 10 <i>g</i> Applications.                                                    |
|      |                                                        | Click Next.                                                                                                    |

Table 8–2 (Continued)First Few Screens of Oracle Collaboration Suite 10g Applications Installation

| Step | Screen                                  | Action                                                                                                    |
|------|-----------------------------------------|----------------------------------------------------------------------------------------------------|
| 5.   | Select a Product to Install             |                                                                                                    |
|      | (Advanced installation only)            | Collaboration Suite 10 <i>g</i> Applications.  If you need to install support for additional languages, click <b>Product Languages</b> . Refer to Section 1.7, "Installing Support for Additional Languages"                                                                                                    |
|      |                                         | for details.                                                                                                    |
|      |                                         | Click Next.                                                                                                    |
| 6.   | Product-specific<br>Prerequisite Checks | The installer verifies requirements such as memory, disk space, and operating system version. If any check fails, make the required changes and click <b>Retry</b> . Refer to Chapter 2, "Preparing to Install Oracle Collaboration Suite" for the list                                                          |
|      | (Advanced installation only)            | of hardware and software requirements.                                                                                                    |
|      | only)                                   | Click Next.                                                                                                    |
|      |                                         | <b>Note:</b> If the kernel parameter check fails and you click the <b>Retry</b> button after making the required changes, the installer does not rerun the check. After changing the kernel parameters, select <b>User Verified</b> and proceed. To validate the changes, you may want to restart the installer. |
| 7.   | Language Selection                      | This screen enables you to select the language in which Oracle Collaboration Suite components will run.                                                                                                    |
|      | (Advanced installation only)            | Select the required language or languages from the Available Languages list and add them to the Selected Languages list.                                                                                                    |
|      |                                         | Click Next.                                                                                                    |

**See Also:** Section 1.6.1 for detailed information on Basic installation

# 8.10.3 Component Installation Screens

Table 8–3 describes the component install screens of the installer.

Table 8–3 Component Installation Screens for Oracle Collaboration Suite 10g Applications

| Step | Screen                                                             | Action                                                                                                    |
|------|--------------------------------------------------------------------|----------------------------------------------------------------------------------------------------|
| 1.   | Select Components to Configure                                     | Select the components that you would like to configure during the installation. The selected components will automatically start at the end of the installation.                                                                                                    |
|      | (Advanced installation only)                                       | <b>Note:</b> If you select Oracle Discussions, ensure that you have selected Oracle Mail. This is because Oracle Discussions is dependent on schemas in Oracle Mail database. If you select this component without selecting Oracle Mail, you might get a warning during the installation. You can continue with the installation. However, later, you must install Oracle Mail to ensure that this component functions properly.                                                                                          |
|      |                                                                    | <b>Note:</b> You can also configure any component after installation. Refer to Section 8.7.                                                                                                    |
|      |                                                                    | Click Next.                                                                                                    |
| 2.   | Register with Oracle<br>Internet Directory                         | <b>Host:</b> Enter the name of the computer where Oracle Internet Directory is running.                                                                                                    |
|      | (Advanced installation only)                                       | <b>Port:</b> Enter the port number at which Oracle Internet Directory is listening. If you do not know the port number, refer to Section 8.5.                                                                                                    |
|      |                                                                    | <b>Use SSL to connect to Oracle Internet Directory:</b> Select this option if you want Oracle Collaboration Suite components to use only SSL to connect to Oracle Internet Directory.                                                                                                    |
|      |                                                                    | Click Next.                                                                                                    |
| 3.   | Specify UserName and                                               | Username: Enter the user name to use to log in to Oracle Internet Directory.                                                                                                    |
|      | Password for Oracle<br>Internet Directory                          | Password: Enter the user password.                                                                                                    |
|      | (Advanced installation                                             | Click Next.                                                                                                    |
|      | only)                                                              | <b>Note:</b> Use cn=orcladmin as the user name if you are the Oracle Internet Directory Superuser.                                                                                                    |
| 4.   | OracleAS Metadata<br>Repository<br>(Advanced installation<br>only) | <b>Database Connection String:</b> Select the OracleAS Metadata Repository that you want to use for this Applications tier instance. The installer will register this instance with the selected OracleAS Metadata Repository.                                                                                                    |
|      |                                                                    | Click Next.                                                                                                    |
| 5.   | Select Database for<br>Components                                  | This screen shows the database to be used for each of the components that were earlier selected in the "Select Components to Configure" screen.                                                                                                    |
|      | (Advanced installation                                             | Click Next.                                                                                                    |
|      | only)                                                              | <b>Note:</b> If multiple instances of Oracle Collaboration Suite Databases are available in Oracle Internet Directory, then you must click on the <b>Database Name</b> column and then select the correct database for each component from the drop-down list. However, when you click <b>Next</b> to go to the next screen, the selection might not be retained. To ensure that the selection is retained, you must click the <b>Database Name</b> column again after selecting the required database for each component. |
| 6.   | Specify Port<br>Configuration Options                              | Select the method in which you want the ports to be configured for Oracle Collaboration Suite.                                                                                                    |
|      | (Advanced installation only)                                       | Click Next.                                                                                                    |
|      |                                                                    | <b>Note:</b> If you manually configure the ports, then you must specify the port values for each port.                                                                                                    |
|      |                                                                    | <b>Note:</b> The Automatic option only uses ports in the range 7777-7877 for Oracle HTTP Server and 4443-4543 for Oracle HTTP Server with SSL. If you need to set the port numbers as 80 for Oracle HTTP Server and 443 for Oracle HTTP Server with SSL, then you must select the <b>Manually Specify Ports</b> option.                                                                                                    |

Table 8-3 (Continued)Component Installation Screens for Oracle Collaboration Suite 10g Applications

| Step | Screen                                       | Action                                                                                                    |
|------|----------------------------------------------|----------------------------------------------------------------------------------------------------|
| 7.   | Specify Administrative Password and Instance | <b>Instance Name:</b> Specify the name of the OracleAS instance for the Oracle Collaboration Suite administrative accounts.                                                                                  |
|      | Name<br>(Advanced installation<br>only)      | <b>Administrative Password:</b> Specify the initial password for the Oracle Collaboration Suite administrative accounts.                                                                                     |
|      |                                              | Confirm Password: Confirm the password.                                                                                                    |
|      |                                              | Click Next.                                                                                                    |
| 8.   | Oracle Calendar Server<br>Host Alias         | <b>Host or Alias:</b> Specify either the host address or the alias of the Calendar server instance.                                                                                                    |
|      | (Advanced installation only)                 | Click Next.                                                                                                    |
|      |                                              | <b>Note:</b> Oracle recommends that you use alias in place of host name if later you want to move the calendar server instance or change the host name. Specify the host name if an alias is not configured. |
| 9.   | Specify Oracle Mail<br>Domain Information    | <b>Local Domain:</b> Specify the domain of the local network for IMAP/SMTP, or other mail protocols.                                                                                                    |
|      | (Advanced installation only)                 | Click Next.                                                                                                    |

**Note:** If at any time during the installation (before you click **Install**) you need to make changes to the list of applications that you want configured, then you must exit out of the installation and restart it.

### 8.10.4 Last Few Screens of the Installation

Table 8–4 describes the remaining screens of the installation.

Note that most installation procedures in this chapter refer to this section as their end point.

Table 8–4 Remaining Screens of Oracle Collaboration Suite 10g Applications Installation

| Step | Screen                   | Action                                                                                                    |
|------|--------------------------|----------------------------------------------------------------------------------------------------|
| 1.   | Summary                  | Verify your selections and click Install.                                                                                                    |
| 2.   | Install Progress         | This screen displays the progress of the installation.                                                                                                    |
| 3.   | Configuration Assistants | This screen shows the progress of the configuration assistants. Configuration assistants configure components.                                                                         |
|      |                          | <b>Note:</b> In case of failure of Oracle Search Configuration Assistant, refer to If Oracle Search Configuration Assistant Fails for more information on how to resolve this problem. |
| 4.   | End of Installation      | Click Exit to quit the installer.                                                                                                    |

**Note:** The information displayed at the end of the installation is also available in the <code>%ORACLE\_HOME%\install\setupinfo.txt</code> file. This file contains summarized information about Oracle Collaboration Suite and links to the URLs.

### If Oracle Search Configuration Assistant Fails

If Oracle Internet Directory and Oracle Collaboration Suite Database use different SSL modes, for example if you use Oracle Internet Directory in the SSL-only mode, but Oracle Collaboration Suite Database is configured in the non-SSL, then the Oracle Search Configuration Assistant will fail during the Applications tier installation.

In this case, update the Oracle Internet Directory mode information in the Database as follows:

- Log on to Oracle Collaboration Suite Database as the dba user.
- Update the following values in the wk\$sys\_config table to the new Oracle Internet Directory settings:
  - OID\_PORT as Oracle Internet Directory non-SSL port
  - OID\_SSL\_PORT as Oracle Internet Directory SSL port
  - SSL\_ONLY\_MODE as Y for SSL-only mode and N for non-SSL mode
- Log out of Oracle Collaboration Suite Database.
- Restart Oracle Search Configuration Assistant.

# Installing Oracle Collaboration Suite on a Single Computer

Although Oracle recommends that you install Oracle Collaboration Suite 10g Infrastructure and Oracle Collaboration Suite 10g Applications on different computers for better performance, you can perform a Oracle Collaboration Suite Infrastructure and Applications installation on a single computer also.

You can perform the Oracle Collaboration Suite Infrastructure and Applications installation on a single computer in the following ways:

- Section 9.1, "Using Basic Installation for Single-Computer Installation"
- Section 9.2, "Using Advanced Installation for Single-Computer Installation"

# 9.1 Using Basic Installation for Single-Computer Installation

Perform the steps listed in Table 9–1 to install Oracle Collaboration Suite on one computer using the Basic installation method.

**Note:** Oracle Universal Installer uses the

%WINDIR%\system32\drivers\etc\hosts file to determine the host name. The host name that you specified in the hosts file may or may not be fully qualified. However, host names that are not fully qualified may not be usable outside the domain.

For example, if the fully-qualified domain name for a server is myserver.acme.uk, and the hosts file only registers the name myserver, then clients in the acme.co.uk domain have no trouble communicating with this host. However connections made by users in the acme.co.de domain may fail.

Also, ensure that the host name that you specify corresponds exactly to the host name you have, whether fully qualified or not.

Table 9–1 Screens for Single-Computer Basic installation

| Step | Screen                                            | Action                                                                                                    |  |
|------|---------------------------------------------------|----------------------------------------------------------------------------------------------------|--|
| 1.   | None                                              | Start the installer.                                                                                                    |  |
|      |                                                   | Refer to Section 3.4 for more information about starting the installer.                                                                 |  |
| 2.   | Select Installation<br>Method                     | Select Basic Installation.                                                                                                    |  |
|      |                                                   | <b>Note:</b> Refer to Section 1.6 for detailed information on Basic and Advanced installations.                                         |  |
|      |                                                   | Click Next.                                                                                                    |  |
| 3.   | Specify Inventory<br>Directory and<br>Credentials | This screen appears only if this is the first installation of any Oracle product on this computer.                                      |  |
|      |                                                   | Enter a full path to the inventory directory. Enter a directory that is different from the Oracle home directory for the product files. |  |
|      |                                                   | <pre>Example: C: \oracle\oraInventory</pre>                                                                                             |  |
|      |                                                   | Specify operating system group name: Select the operating system group that will have write permission for the inventory directory.     |  |
|      |                                                   | Example: oinstall                                                                                                    |  |
|      |                                                   | Click Next.                                                                                                    |  |
| 4.   | Summary                                           | Verify your selections and click <b>Install</b> .                                                                                       |  |
| 5.   | Install Progress                                  | This screen displays the progress of the installation.                                                                                  |  |
| 6.   | Configuration<br>Assistants                       | This screen shows the progress of the configuration assistants. Configuration assistants configure components.                          |  |
| 7.   | End of Installation                               | Click <b>Exit</b> to quit the installer.                                                                                                |  |

**Note:** The information displayed at the end of the installation is also available in the %ORACLE HOME%\install\setupinfo.txt file. This file contains summarized information about Oracle Collaboration Suite and links to the URLs.

# 9.2 Using Advanced Installation for Single-Computer Installation

This section contains the following topics:

- Section 9.2.1, "Starting Single-Computer Installation"
- Section 9.2.2, "Performing Single-Computer Installation"

# 9.2.1 Starting Single-Computer Installation

To perform Oracle Collaboration Suite Infrastructure and Applications installation on a single computer, you must first start the Oracle Universal Installer. Refer to Section 3.4 for more details.

**Note:** Oracle Universal Installer uses the

%WINDIR%\system32\drivers\etc\hosts file to determine the host name. The host name that you specified in the hosts file may or may not be fully qualified. However, host names that are not fully qualified may not be usable outside the domain.

For example, if the fully-qualified domain name for a server is myserver.acme.uk, and the hosts file only registers the name myserver, then clients in the acme.co.uk domain have no trouble communicating with this host. However connections made by users in the acme.co.de domain may fail.

Also, ensure that the host name that you specify corresponds exactly to the host name you have, whether fully qualified or not.

### 9.2.2 Performing Single-Computer Installation

Perform the steps listed in Table 9–2 to install Oracle Collaboration Suite on a single computer.

**Note:** You will not be prompted for an e-mail domain during this installation. This is because the e-mail domain is defaulted to the system on which you are performing the single-computer installation.

Table 9–2 Screens for Single-Computer Advanced installation

| Step | Screen                               | Action                                                                                                    |
|------|--------------------------------------|----------------------------------------------------------------------------------------------------|
| 1.   | None                                 | Start the installer.                                                                                                    |
|      |                                      | Refer to Section 3.4 for more information about starting the installer.                                                                                                    |
| 2.   | Select Installation<br>Method        | Select Advanced Installation.                                                                                                    |
|      |                                      | <b>Note</b> : Refer to Section 1.6 for detailed information on Basic and Advanced installations.                                                                                                    |
|      |                                      | Click Next.                                                                                                    |
| 3.   | Specify File Locations               | Enter the full path of the source directory in the Path field for Source.                                                                                                    |
|      | (Advanced installation only)         | Enter a name to identify the Oracle home in the Name field for Destination. The name cannot contain spaces and has a maximum length of 16 characters.                                                                                     |
|      |                                      | Example: infra_home_10_1_1                                                                                                    |
|      |                                      | Enter the full path to the destination directory in the Path field for Destination. This is the Oracle home. If the directory does not exist, the installer creates it. To create the directory beforehand, create it as the oracle user. |
|      |                                      | Do not create the directory as the root user.                                                                                                    |
|      |                                      | <pre>Example: C: \oracle\infra_10_1_1</pre>                                                                                                    |
|      |                                      | Click Next.                                                                                                    |
| 4.   | Select Product to                    | Select Oracle Collaboration Suite Infrastructure and Applications.                                                                                                    |
|      | Install (Advanced installation only) | If you need to install support for additional languages, then click <b>Product Languages</b> . Refer to Section 1.7 for more details.                                                                                                    |
|      |                                      | Click Next.                                                                                                    |

Table 9–2 (Continued)Screens for Single-Computer Advanced installation

| Step | Screen                                            | Action                                                                                                    |
|------|---------------------------------------------------|----------------------------------------------------------------------------------------------------|
| 5.   | Product-specific Prerequisite Checks (Advanced    | The installer verifies requirements such as memory, disk space, and operating system version. If any check fails, make the required changes and click <b>Retry</b> . Refer to Chapter 2, "Preparing to Install Oracle Collaboration Suite" for the list of hardware and software requirements.        |
|      | installation only)                                | <b>Note:</b> If the kernel parameter check fails and you click <b>Retry</b> after making the required changes, the installer does not rerun the check. After changing the kernel parameters, select <b>User Verified</b> and proceed. To validate the changes, you may want to restart the installer. |
|      |                                                   | Click Next.                                                                                                    |
| 6.   | Language Selection (Advanced                      | This screen enables you to select the language in which Oracle Collaboration Suite components will run.                                                                                                    |
|      | installation only)                                | Select the required language or languages from the Available Languages list and add them to the Selected Languages list.                                                                                                    |
|      |                                                   | Click Next.                                                                                                    |
| 7.   | Collaboration Suite                               | Read the instructions on the screen carefully.                                                                                                    |
|      | Infrastructure and<br>Applications<br>Methodology | Click Next.                                                                                                    |
|      | (Advanced installation only)                      |                                                                                                    |
| 8.   | Select Components to                              | Select the Applications components that you want to install.                                                                                                    |
|      | Configure                                         | Click Next.                                                                                                    |
|      | (Advanced installation only)                      |                                                                                                    |
| 9.   | Specify Namespace in Internet Directory           | Select the suggested namespace, or enter a custom namespace for the location of the default Identity Management realm.                                                                                                    |
|      | (Advanced installation only)                      | Ensure that the value shown in <b>Suggested Namespace</b> meets your deployment needs. If it does not, then enter the desired value in Custom Namespace.                                                                                                    |
|      |                                                   | Refer to Section 4.3.9 for more details.                                                                                                    |
|      |                                                   | Click Next.                                                                                                    |
| 10.  | Specify Database<br>Configuration<br>Options      | Enter a name for the Oracle Collaboration Suite 10 <i>g</i> Database in the Global Database Name field. Append the domain name of your computer to the database name.                                                                                                    |
|      | (Advanced installation only)                      | Example: orcl.mydomain.com                                                                                                    |
|      |                                                   | Enter the system identifier for Oracle Collaboration Suite Database in the SID field. Typically this is the same as the global database name, but without the domain name. The SID must be unique across all databases. The SID cannot be longer than eight characters.                               |
|      |                                                   | Example: orcl                                                                                                    |
|      |                                                   | Click Next.                                                                                                    |
| 11.  | Specify Database<br>Schema Passwords              | Set passwords for privileged database accounts, which are used for database management and postinstallation tasks.                                                                                                    |
|      | (Advanced installation only)                      | Refer to Section 4.3.8 for more details.                                                                                                    |
| 12.  | Specify Application<br>Passwords                  | Depending on the type of installation you selected, enter a password for administrative accounts of:                                                                                                    |
|      | (Advanced installation only)                      | <ul> <li>Oracle Collaboration Suite 10g Infrastructure (ias_admin)</li> </ul>                                                                                                    |
|      |                                                   | ■ Oracle Collaboration Suite 10g Applications (ias_admin)                                                                                                    |
|      |                                                   | ■ Guest Account (orclguest)                                                                                                    |

Table 9–2 (Continued)Screens for Single-Computer Advanced installation

| Step | Screen                                    | Action                                                                                                    |
|------|-------------------------------------------|----------------------------------------------------------------------------------------------------|
| 13.  | Specify Oracle Mail<br>Domain Information | If you are installing the first instance of Oracle Mail, you must enter the domain name for the e-mail server, else select the domain name from the list.                                                                                                    |
|      | (Advanced installation only)              | Click Next.                                                                                                    |
| 14.  | Specify Port                              | To use default ports for the components, select <b>Automatic</b> .                                                                                                    |
|      | Configuration<br>Options                  | If you do not want to use the default ports, then select <b>Manually Specify Ports</b> and select the component for which you want to specify the port.                                                                                                    |
|      | (Advanced installation only)              | Refer to Section 2.4.4 for more details about how to manually specify ports.                                                                                                    |
|      | nistanation only)                         | Click Next.                                                                                                    |
|      |                                           | <b>Note:</b> The Automatic option only uses ports in the range 7777-7877 for Oracle HTTP Server and 4443-4543 for Oracle HTTP Server with SSL. If you need to set the port numbers as 80 for Oracle HTTP Server and 443 for Oracle HTTP Server with SSL, then you must select the <b>Manually Specify Ports</b> option. |
| 15.  | Summary                                   | Verify your selections and click <b>Install.</b>                                                                                                    |
| 16.  | Install Progress                          | This screen displays the progress of the installation.                                                                                                    |
| 17.  | Configuration<br>Assistants               | This screen shows the progress of the configuration assistants. Configuration assistants configure components.                                                                                                    |
| 18.  | End of Installation                       | Click Exit to quit the installer.                                                                                                    |

**Note:** The information displayed at the end of the installation is also available in the  $ORACLE\_HOME\% \in SCRACLE\_HOME\%$ This file contains summarized information about Oracle Collaboration Suite and links to the URLs.

# **Installing Oracle Collaboration Suite in High Availability Environments**

This chapter contains the following sections:

- Section 10.1, "Understanding High Availability Configurations: Overview and Common Requirements"
- Section 10.2, "Preparing to Install Oracle Collaboration Suite in High Availability Environments"

# 10.1 Understanding High Availability Configurations: Overview and **Common Requirements**

This section provides an overview of the high availability configurations supported by Oracle Collaboration Suite.

This section contains the following topics:

- Section 10.1.1, "Understanding the Common High Availability Principles"
- Section 10.1.2, "High Availability Configurations"
- Section 10.1.3, "Installation Order for High Availability Configurations"
- Section 10.1.4, "Requirements for High Availability Configurations"

## 10.1.1 Understanding the Common High Availability Principles

Oracle Collaboration Suite High Availability Solutions installation includes the following primary components:

- Oracle Collaboration Suite Database Tier
- **Identity Management Service**
- Oracle Calendar Server
- Oracle Collaboration Suite Applications Tier

#### 10.1.1.1 Oracle Collaboration Suite Database Tier

The Oracle Collaboration Suite Database tier is built on Oracle Database 10g that serves as the repository for the Oracle Collaboration Suite schema information and OracleAS 10g Release 10.1.2.0.1 Metadata Repository. The default version of the database when installed from Oracle Collaboration Suite is 10.1.0.4.2.

The processes in this tier are the database instance processes and the database listener.

For high availability, Oracle recommends that this database be deployed as an Oracle Real Application Clusters database in an active-active configuration.

An Oracle Collaboration Suite Database Oracle home is installed on each node of the hardware cluster. Each node has its own oraInventory which is shared by other Oracle homes on that node except for the Calendar Server Cold failover Cluster that has its own oraInventory.

The hardware requirements for the Oracle Collaboration Suite Database tier are as follows:

- Hardware cluster with Oracle Cluster Ready Services
- Shared storage for the Oracle Real Application Clusters database files and CRS registry and quorum device. Oracle Database files can be on RAW devices, Network Attached Storage (NAS), OCFS for Linux, or use Oracle Automatic Storage Management (ASM).
- A virtual IP address for each cluster node

### 10.1.1.2 Identity Management Service

The Identity Management tier consists of the following:

Oracle Internet Directory tier

The Oracle Internet Directory tier may be colocated with the database tier or the OracleAS Single Sign-On tier or may be deployed separately. The colocation can be in terms of being on the same computer and in many cases, sharing the same Oracle home.

The main processes in this tier are the Oracle Internet Directory and Oracle Directory Integration and Provisioning processes.

For high availability, Oracle recommends that multiple instances of this tier be deployed or that the deployment be designed to fail over the service to any available computer. An active-active deployment of this tier requires a hardware load balancer.

OracleAS Single Sign-On tier

This tier is colocated with the Oracle Internet Directory tier or may be deployed separately. The colocation can be in terms of their being on the same computer and in many cases, sharing the same Oracle home. Also, typically the OracleAS Single Sign-On and Oracle Delegated Administration Services services are deployed together.

The main processes in this tier are the Oracle HTTP Server and the OC4J instances hosting the OracleAS Single Sign-On and Oracle Delegated Administration Services applications.

For high availability, Oracle recommends that multiple instances of this tier be deployed or that the deployment be designed to fail over the service to any available computer. An active-active deployment of this tier requires a hardware load balancer.

Oracle home is on each node of the hardware cluster. All Oracle homes use a single shared oraInventory on each node.

The hardware requirements for the Identity Management tier are as follows:

- Single node
- Local storage

A load balancer functions as a front-end of the nodes and routes requests to the Identity Management services on all nodes of the Oracle Identity Management cluster.

#### 10.1.1.3 Oracle Calendar Server

The Oracle Calendar server includes the file system-level database that stores all Calendar-related data. This database is not an Oracle Database, and therefore cannot provide the same high availability features of the Oracle Database. This Oracle Calendar installation includes only the Oracle Calendar server component and it does not include the Oracle Calendar Application System which will be deployed with the Oracle Collaboration Suite Applications Tier.

To ensure an Oracle Collaboration Suite high availability solution, the Oracle Calendar server (one server for each calendar node) is placed on a Cold Failover Cluster because it is a single point of failure. This Cold Failover Cluster installation requires shared storage for the Oracle home and oraInventory directory trees. The Oracle Calendar server file system database is contained under the Oracle home directory tree. To facilitate a cold failover cluster, a virtual IP address and host are required.

Oracle home and oraInventory are located on dedicated shared storage of the hardware cluster. This Oracle home should have a separate oraInventory from the Oracle home of other components so that when the shared file system is failed over, the oraInventory is also failed over with it using the same mount point.

The hardware requirements for the Oracle Calendar server are as follows:

- Hardware cluster. In the case of Linux, Oracle Cluster Ready Services and any Linux Cluster Manager cannot coexist. As a result, the failover should be manual or the Oracle Calendar server should be put on a cluster separate from the Oracle Real Application Clusters database.
- Shared storage for the Oracle Calendar server ORACLE\_HOME and oraInventory directory.
- A virtual IP address.

### 10.1.1.4 Oracle Collaboration Suite Applications Tier

This tier contains all the Oracle Collaboration Suite Applications components, except the Oracle Calendar server, that are installed independently on multiple nodes. Typically, the applications tiers are deployed in the demilitarized zone (DMZ). DMZ is a part of the network, which is in between an intranet and the Internet, and is often referred as the neutral zone. It allows only certain services of the hosts in an intranet to be accessible to the hosts on the Internet. This sub network is specially used for public access servers such as web servers. A load balancer virtual server, forms the front end for multiple applications tiers. Client requests to the Oracle Collaboration Suite Applications tiers are load balanced across the Applications nodes by the load balancer using the load balancer virtual server.

Oracle home is installed on each node of the hardware cluster. All Oracle homes use a single shared oraInventory on each node.

The hardware requirements for Applications tier are as follows:

- Single node
- Local storage
- A load balancer functions as a front-end to the Oracle Collaboration Suite Applications tier nodes and balances and routes requests to the active nodes of the cluster

### 10.1.2 High Availability Configurations

This section explains the features of high availability configurations and provides a brief overview of the typical high availability configurations supported by Oracle Collaboration Suite. For a detailed description of the configurations, refer to the *Oracle* Collaboration Suite High Availability Guide.

Oracle Collaboration Suite supports the following types of high availability configurations:

- Single Cluster Architecture
- Colocated Identity Management Architecture
- Distributed Identity Management Architecture

The features of the high availability configurations of Oracle Collaboration Suite are as follows:

- **Shared storage**: All nodes must have access to the shared storage. In the case of the Oracle Calendar server installation, only one node mounts the shared disk containing the ORACLE\_HOME and oraInventory at any given time. All nodes running the Oracle Real Application Clusters database must have concurrent access to the shared storage which contains the Oracle Collaboration database. If the Oracle Mobile Data Sync feature is going to be used, then it also requires shared storage in the Oracle Collaboration Suite Applications tier.
- **Hardware cluster**: A hardware cluster is a hardware architecture that enables multiple computers to share access to data, software, or peripheral devices. A hardware cluster is required for Oracle Real Application Clusters. Oracle Real Application Clusters takes advantage of such architecture by running multiple database instances that share a single physical database. The database instances on each node communicate with each other by means of a high speed network interconnect.
- Nonclustered servers: You need multiple nonclustered servers for the Identity Management tier and the Oracle Collaboration Suite Applications tier. This does not apply to the minimal single cluster architecture as it is comprised of the hardware cluster nodes.
- Load balancer: You need a load balancer to load-balance the requests to all the active nodes. The load balancer is required for Identity Management and Applications-related requests. The requests for the Identity Management and Applications tiers are routed through the load balancer virtual server names and ports.

### 10.1.2.1 Single Cluster Architecture

This is a minimal configuration where all Oracle Collaboration Suite High Availability components, Oracle Collaboration Suite Database, Identity Management, Oracle Calendar server, and Applications, are installed on a single cluster. This architecture is not an out-of-box solution and requires multiple installations of Oracle Collaboration Suite and manual postinstallation configuration.

In this architecture, the Oracle Collaboration Suite database is installed on RAC and both Identity Management and Applications are configured as an active-active high availability configuration. The Oracle Calendar server is installed in a Cold Failover Cluster configuration as previously described.

A Single Cluster Architecture configuration has the following characteristics:

- **Active nodes**: All the nodes in a Single Cluster Architecture configuration are active. This means that all the nodes can handle requests. If a node fails, the remaining nodes handle all the requests.
- **Shared disk**: Typically, you install Oracle Collaboration Suite on the shared disk. All nodes have access to the shared disk, but only one node mounts the shared disk at any given time. However, Oracle Collaboration Suite Database is not on the shared disk that is mounted by a node at any given time. Also, all nodes running the Oracle Real Application Clusters database must have concurrent access to the shared disk.
- Hardware cluster: This can be vendor-specific clusterware, Oracle Cluster Ready Services, or both.
- Load balancer: You need a load balancer to load-balance the requests to all the active nodes. The load balancer is required for Identity Management and Applications-related requests. The requests for the Identity Management and Applications tiers are routed through the load balancer virtual server names and ports.

Figure 10–1 illustrates a typical Single Cluster Architecture configuration.

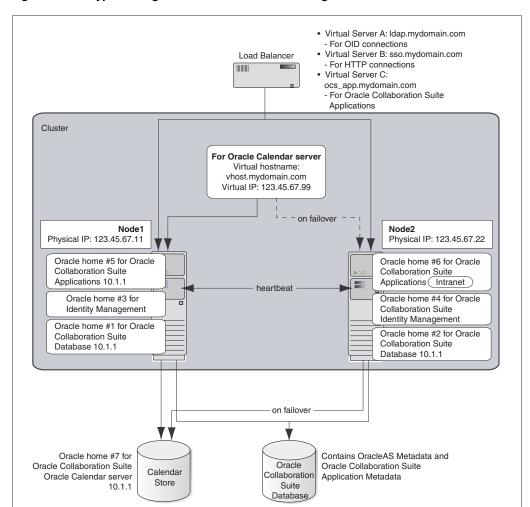

Figure 10–1 Typical Single Cluster Architecture Configuration

Refer to Chapter 11 for details on Single Cluster Architecture installation.

### 10.1.2.2 Colocated Identity Management Architecture

This architecture separates the different tiers on to multiple computers, by leaving the hardware cluster dependent tiers, the Oracle Real Application Clusters database and the Oracle Calendar Server Cold Failover Clusters installation on the hardware cluster in the secured intranet, rather than sharing nodes for all tiers as in the Single Cluster architecture. The Identity Management and Oracle Collaboration Suite Applications tiers are separated to a set of nonclustered computers residing in the DMZ. The "colocated" term refers to the fact the the Identity Management tier contains both the Oracle Internet Directory and Oracle Single Sign-On tiers in a single ORACLE\_HOME. This architecture is not an out-of-box solution and requires multiple installations of Oracle Collaboration Suite and manual postinstallation configuration.

In this architecture, both Identity Management and Oracle Collaboration Suite Database are configured as an active-active high availability configuration.

Figure 10–2 illustrates a typical Colocated Identity Management Architecture configuration.

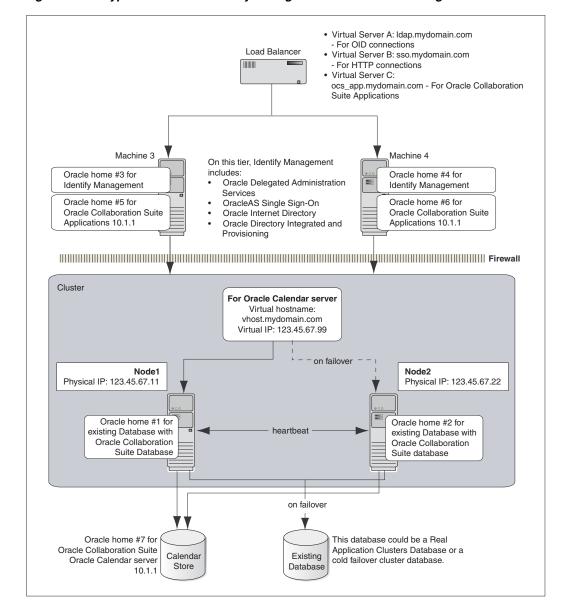

Figure 10–2 Typical Colocated Identity Management Architecture Configuration

Refer to Chapter 11 for details about Colocated Identity Management Architecture installation.

### 10.1.2.3 Distributed Identity Management Architecture

This configuration is very similar to the Colocated Identity Management Architecture. This architecture still separates the different tiers on to multiple computers, leaving the hardware cluster dependent tiers, the Oracle Real Application Clusters database and the Calendar Server Cold Failover Clusters installation, on the hardware cluster in the secured intranet. The difference from the Colocated architecture is that the Identity Management components, Oracle Internet Directory and Oracle Application Server Single Sign-On, are separately installed and distributed across multiple nonclustered servers in the DMZ. Thus, the name, Distributed Identity Management. This

architecture is not an out-of-box solution and requires multiple installations of Oracle Collaboration Suite and manual postinstallation configuration.

In this architecture, Oracle Internet Directory as well as Oracle Application Server Single Sign-On shares an active-active high availability configuration. However, the high availability configuration for Oracle Collaboration Suite Database can either be active-active or active-passive.

Figure 10–3 illustrates a typical Distributed Identity Management Architecture configuration.

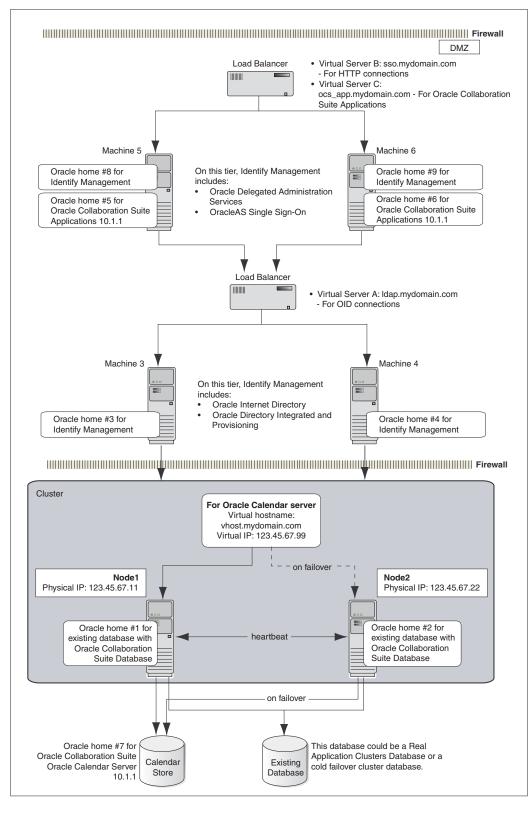

Figure 10-3 Typical Distributed Identity Management Architecture Configuration

Refer to Chapter 11 for details about Distributed Identity Management Architecture installation.

### 10.1.3 Installation Order for High Availability Configurations

For all high availability configurations, you install the components in the following order:

- Oracle Collaboration Suite Database
- **Identity Management components**

If you are distributing the Identity Management components, you install them in the following order:

- **a.** Oracle Internet Directory and Oracle Directory Integration and Provisioning
- Oracle Application Server Single Sign-On and Oracle Delegated Administration Services
- Oracle Calendar Server
- **4.** Oracle Collaboration Suite Applications components

### 10.1.4 Requirements for High Availability Configurations

If you are plan to install Oracle Collaboration Suite in high availability environments, remember the following requirements:

Database requirement

You need to have Oracle Cluster Ready Services (CRS) installed. Subsequently when running the Oracle Collaboration Suite Installer, select Cluster Installation. This will install the Oracle Collaboration Suite Real Application Clusters database, including the Oracle Collaboration Suite Infrastructure. These steps are detailed in the Install guides.

Components requirement

Because the installer clusters the components in an Identity Management configuration, you must select the same components in the Select Configuration Options screen for all the nodes in the cluster.

For example, if you select Oracle Internet Directory, OracleAS Single Sign-On, and Oracle Delegated Administration Services for the installation on node 1, then you must select the same set of components in subsequent installations.

Clustering will fail if you select different components in each installation.

### 10.2 Preparing to Install Oracle Collaboration Suite in High Availability **Environments**

This section covers the following topics:

- Section 10.2.1, "Review Recommendations for Automatic Storage Management (ASM)"
- Section 10.2.2, "Identity Management Preinstallation Steps"
- Section 10.2.3, "About Oracle Internet Directory Passwords"
- Section 10.2.4, "About Configuring SSL and Non-SSL Ports for Oracle HTTP Server"

### 10.2.1 Review Recommendations for Automatic Storage Management (ASM)

If you plan to use ASM instances for the OracleAS Metadata Repository database, consider these recommendations:

- If you plan to use ASM with Oracle Database instances from multiple database homes on the same node, then you should run the ASM instance from an Oracle home that is different from the database homes.
- The ASM home should be installed on every cluster node. This prevents the accidental removal of ASM instances that are in use by databases from other homes during the deinstallation of a database Oracle home.

### 10.2.2 Identity Management Preinstallation Steps

Before installing an Identity Management configuration, you must set up the following tasks:

- Use the Same Path for the Oracle Home Directory (Recommended)
- Synchronize Clocks on All Nodes
- Configure Virtual Server Names and Ports for the Load Balancer
- Configure Your LDAP Virtual Server to Direct Requests to Node 1 Initially
- Set Up Cookie Persistence on the Load Balancer
- Configure Shared Storage for Calendar Oracle Mobile Data Sync

### 10.2.2.1 Use the Same Path for the Oracle Home Directory (Recommended)

For all the nodes that will be running Identity Management components, use the same full path for the Oracle home. This practice is recommended, but not required.

### 10.2.2.2 Synchronize Clocks on All Nodes

Synchronize the system clocks on all nodes.

#### 10.2.2.3 Configure Virtual Server Names and Ports for the Load Balancer

Configure your load balancer with two virtual server names and associated ports:

Configure a virtual server name for LDAP connections. For this virtual server, you must configure two ports: one for SSL and one for non-SSL connections.

**Note:** Ensure that the same ports that you configured for the LDAP virtual server are available on the nodes on which you will be installing Oracle Internet Directory.

The installer will configure Oracle Internet Directory to use the same port numbers that are configured on the LDAP virtual server. In other words, Oracle Internet Directory on all the nodes and the LDAP virtual server will use the same port number.

Configure a virtual server name for HTTP connections. For this virtual server, you also must configure two ports: one for SSL and one for non-SSL connections.

**Note:** The ports for the HTTP virtual server can be different from the Oracle HTTP Server Listen ports.

The installer will prompt you for the virtual server names and port numbers.

In addition, check that the virtual server names are associated with IP addresses and are part of your DNS. The nodes that will be running Oracle Collaboration Suite must be able to access these virtual server names.

### 10.2.2.4 Configure Your LDAP Virtual Server to Direct Requests to Node 1 Initially

Note that this procedure applies only to the LDAP virtual server configured on your load balancer. This does not apply to the HTTP virtual server configured on your load balancer.

Before you start the installation, configure your LDAP virtual server to direct requests to node 1 only. After you complete an installation on a node, then you can add that node to the virtual server.

For example, if you have three nodes:

- Configure the LDAP virtual server to direct requests to node 1 only.
- Install Identity Management components on node 1.
- Install Identity Management components on node 2.
- Add node 2 to the LDAP virtual server.
- Install Identity Management components on node 3.
- Add node 3 to the LDAP virtual server.

#### 10.2.2.5 Set Up Cookie Persistence on the Load Balancer

On your load balancer, set up cookie persistence for HTTP traffic. Specifically, set up cookie persistence for URIs starting with /oiddas/. This is the URI for Oracle Delegated Administration Services. If your load balancer does not allow you to set cookie persistence at the URI level, then set the cookie persistence for all HTTP traffic. In either case, set the cookie to expire when the browser session expires.

Refer to your load balancer documentation for details.

#### 10.2.2.6 Configure Shared Storage for Calendar Oracle Mobile Data Sync

In a multiple mid-tier deployment there will be multiple Calendar Sync Server tiers. Thus, you must point each mid-tier to a central, unified storage location for this information. Failure to do this can result in many unnecessary slow (full) synchronizations.

See "Oracle Mobile Data Sync Tiers and Storage of Synchronization Information" in Oracle Collaboration Suite Concepts and Deployment Guide for details.

## 10.2.3 About Oracle Internet Directory Passwords

In Identity Management configurations, you install Oracle Internet Directory on multiple nodes, and in each installation, you enter the instance password in the Specify Instance Name and ias\_admin Password screen.

The password specified in the first installation is used as the password for the cn=orcladmin and orcladmin users not just in the first Oracle Internet Directory, but in all Oracle Internet Directory installations in the cluster.

This means that to access the Oracle Internet Directory on any node, you must use the password that you entered in the first installation. You cannot use the passwords that you entered in subsequent installations.

Accessing the Oracle Internet Directory includes:

- Logging in to Oracle Delegated Administration Services (URL: http://hostname:port/oiddas)
- Logging in to Oracle Application Server Single Sign-On (URL: http://hostname:port/pls/orasso)
- Connecting to Oracle Internet Directory using the Oracle Directory Manager

You still need the passwords that you entered in installations for logging in to Application Server Control.

### 10.2.4 About Configuring SSL and Non-SSL Ports for Oracle HTTP Server

When you are installing Identity Management configurations, the installer displays the Specify HTTP Load Balancer Host and Listen Ports screen.

This screen has the following two sections:

- In the load balancer section, you specify the HTTP virtual server name and port number of the load balancer. You also indicate whether the port is for SSL or non-SSL requests.
- In the Oracle HTTP Server section, you specify the port number that you want for the Oracle HTTP Server Listen port. You also indicate whether the port is for SSL or non-SSL requests.

The virtual server and the Oracle HTTP Server Listen port can use different port numbers.

You can use this screen to set up the type of communication (SSL or non-SSL) between client, load balancer, and Oracle HTTP Server. Three cases are possible:

- Case 1: Communications between clients and the load balancer use HTTP, and communications between the load balancer and Oracle HTTP Server also use HTTP. Refer to Section 10.2.4.1.
- Case 2: Communications between clients and the load balancer use HTTPS (secure HTTP), and communications between the load balancer and Oracle HTTP Server also use HTTPS. Refer to Section 10.2.4.2.
- Case 3: Communications between clients and the load balancer use HTTPS, but communications between the load balancer and Oracle HTTP Server use HTTP. Refer to Section 10.2.4.3.

**Note:** Because the values you specify in this dialog override the values specified in the staticports.ini file, you should not specify port numbers for the Oracle HTTP Server Listen port in the staticports.ini file.

### 10.2.4.1 Case 1: Client and the Load Balancer Use HTTP and the Load Balancer and Oracle HTTP Server Also Use HTTP for Communication

To set up this type of communication, specify the following values:

HTTP Listener: Port: Enter the port number that you want to use as the Oracle HTTP Server Listen port. This will be the value of the Listen directive in the httpd.conf file.

**Enable SSL:** Do not select this option. The installer tries the default port number for the SSL port.

HTTP Load Balancer: Hostname: Enter the name of the virtual server on the load balancer configured to handle HTTP requests.

HTTP Load Balancer: Port: Enter the port number that the HTTP virtual server listens on. This will be the value of the Port directive in the httpd. conf file. **Enable SSL:** Do not select this option.

Table 10–1 lists the screen and configuration file values.

Table 10–1 Case 1: Screen and Configuration File Values

| Values in Screen             | Resulting Values in Configuration Files                                                                                                    |
|------------------------------|----------------------------------------------------------------------------------------------------|
| HTTP Listener: Port: 8000    | In httpd.conf:                                                                                                    |
| Enable SSL: Unchecked        | Port 80                                                                                                    |
| HTTP Load Balancer: Port: 80 | Listen 8000                                                                                                    |
| Enable SSL: Unchecked        | In ssl.conf:                                                                                                    |
|                              | Port <default assigned="" by="" installer="" number="" port=""><br/>Listen <default assigned="" by="" installer="" number="" port=""></default></default> |

### 10.2.4.2 Case 2: Client and the Load Balancer Use HTTPS and the Load Balancer and Oracle HTTP Server Also Use HTTPS for Communication

To set up this type of communication, specify the following values:

HTTP Listener: Port: Enter the port number that you want Oracle HTTP Server to listen on. This will be the value of the Listen directive in the ssl.conf file. **Enable SSL:** Select this option.

HTTP Load Balancer: Hostname: Enter the name of the virtual server on the load balancer configured to handle HTTPS requests.

HTTP Load Balancer: Port: Enter the port number that the HTTP virtual server listens on. This will be the value of the Port directive in the ssl.conf file. **Enable SSL:** Select this option.

In opmn.xml, the installer sets the ssl-enabled line in the Oracle HTTP Server section to true.

Table 10–2 lists the screen and resulting configuration file values.

Table 10–2 Case 2: Screen and Configuration File Values

| Values in Screen              | Resulting Values in Configuration Files                                     |  |
|-------------------------------|-----------------------------------------------------------------------------|--|
| HTTP Listener: Port: 90       | In httpd.conf:                                                              |  |
| Enable SSL: Checked           | Port <default assigned="" by="" installer="" number="" port=""></default>   |  |
| HTTP Load Balancer: Port: 443 | Listen <default assigned="" by="" installer="" number="" port=""></default> |  |
| Enable SSL: Checked           | In ssl.conf:                                                                |  |
|                               | Port 443<br>Listen 90                                                       |  |
|                               |                                                                             |  |

### 10.2.4.3 Case 3: Client and the Load Balancer Use HTTPS and the Load Balancer and Oracle HTTP Server Use HTTP for Communication

To set up this type of communication, specify the following values:

**HTTP Listener: Port:** Enter the port number that you want Oracle HTTP Server to listen on. This will be the value of the Listen directive in the httpd.conf file. **Enable SSL:** Do not select this option.

HTTP Load Balancer: Hostname: Enter the name of the virtual server on the load balancer configured to handle HTTPS requests.

HTTP Load Balancer: Port: Enter the port number that the HTTP virtual server listens on. This will be the value of the Port directive in the httpd.conf file. **Enable SSL:** Select this option.

The installer will change the following lines:

- In opmn.xml, the installer sets the ssl-enabled line in the Oracle HTTP Server section to true.
- In httpd.conf, the installer adds the following lines:

LoadModule certheaders\_module libexec/mod\_certheaders.so SimulateHttps on

Table 10–3 lists the screen and configuration file values.

Table 10–3 Case 3: Screen and Configuration File Values

| Values in Screen              | Resulting Values in Configuration Files                                                                                                    |
|-------------------------------|----------------------------------------------------------------------------------------------------|
| HTTP Listener: Port: 9000     | In httpd.conf:                                                                                                    |
| Enable SSL: Unchecked         | Port 443<br>Listen 9000                                                                                                    |
| HTTP Load Balancer: Port: 443 |                                                                                                    |
| Enable SSL: Checked           | In ssl.conf:                                                                                                    |
|                               | Port <default assigned="" by="" installer="" number="" port=""><br/>Listen <default assigned="" by="" installer="" number="" port=""></default></default> |

## 10.3 Installing the Oracle Calendar Server in High Availability **Environments**

This section describes how to install the Oracle Calendar server in Cold Failover configurations.

- Section 10.3.1, "High Availability Configuration for Oracle Calendar Server"
- Section 10.3.2, "Preinstallation Steps for Installing the Oracle Calendar Server in High Availability Environments"

### 10.3.1 High Availability Configuration for Oracle Calendar Server

In the Oracle Collaboration Suite high availability architectures, a Cold Failover Cluster configuration is used for the Oracle Calendar server. In a Cold Failover Cluster configuration, you have an active and a passive node, and shared storage that can be accessed by either node.

During normal operation, the active node runs the Oracle Calendar server processes and manages requests from clients. If the active node fails, then a failover event occurs. The passive node takes over and becomes the active node. It mounts the shared storage and runs the processes.

Figure 10–4 shows an Oracle Calendar server high availability configuration.

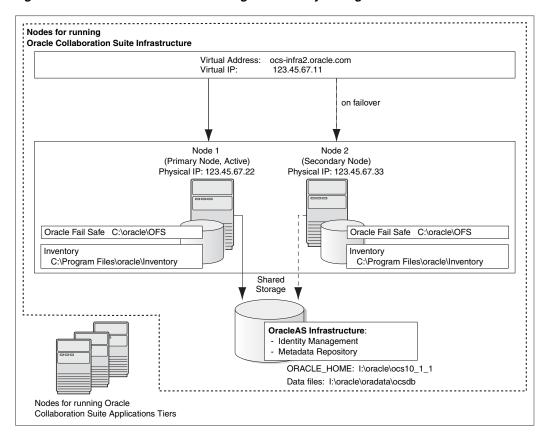

Figure 10–4 Oracle Calendar Server High Availability Configuration

#### Figure 10–4 depicts:

- Storage devices local to each node.
- Storage device that can be accessed by both nodes. You install Infrastructure on this shared storage device.

During normal operation, one node ("node 1") acts as the active node. It mounts the shared storage to access the Oracle Calendar server, runs the Oracle Calendar server processes, and handles all requests.

If the active node goes down for any reason, fails over the Oracle Calendar server processes to the other node ("node 2"), which now becomes the active node. It mounts the shared storage, runs the processes, and handles all requests. It is only if they have set up a package that the clusterware will automatically detect and fail over the processes, vip and the shared storage. With the default out-of-box OCS installation, you will need to manually failover the processes, vip and the shared storage.

These nodes appear as one computer to clients through the use of a virtual address. To access the Oracle Calendar server, clients, including Applications tier components, use the virtual address associated with the cluster. The virtual address is associated with the active node (node 1 during normal operation, node 2 if node 1 goes down). Clients do not need to know which node (node 1 or node 2) is servicing requests.

You use the virtual host name in URLs that access the Oracle Calendar server. For example, if vhost.mydomain.com is the virtual host name, the URLs for the Oracle HTTP Server and the Application Server Control would look like the following:

### 10.3.2 Preinstallation Steps for Installing the Oracle Calendar Server in High Availability Environments

Before installing the Oracle Calendar Server in a high availability environment, perform the following tasks:

- Ensure that the Event Log Service Is Running
- Get a Virtual Address for the Cluster
- Verify that Microsoft Cluster Server Is Installed on Both Nodes
- Determine the Name of the Cluster
- Determine a Domain User to Administer Oracle Fail Safe
- Install Oracle Fail Safe on the Local Storage of Each Node
- Create a Group in Oracle Fail Safe

### 10.3.2.1 Ensure that the Event Log Service Is Running

The "Event Log" service must be running on both nodes in the cluster. You can check it in the Services dialog. To access the Services dialog, perform the following task:

- In Microsoft Windows 2000, select Start, Programs, Administrative Tools, Services.
- In Microsoft Windows 2003, select Start, Administrative Tools, Services.

#### 10.3.2.2 Get a Virtual Address for the Cluster

You need a virtual address to associate with the cluster. A virtual address consists of a virtual host name and an IP address. Clients access the OracleAS Cold Failover Cluster using the virtual host name. The virtual address is in addition to host name and IP address of each node.

To get a virtual address, consult your network administrator. Virtual host names and IP addresses are any valid host name and IP address in the context of the subnet containing the cluster.

**Note:** You map the virtual host name and virtual IP address only to the active node. Do not map the virtual host name and IP address to both active and secondary nodes at the same time. When you fail over, only then map the virtual host name and IP address to the secondary node, which is now the active node.

#### 10.3.2.3 Verify that Microsoft Cluster Server Is Installed on Both Nodes

To verify that Microsoft Cluster Server (MSCS) is installed on a computer, check that you can launch the Cluster Administrator from the Start menu as follows:

- In Microsoft Windows 2000, select Start, Programs, Administrative Tools, Cluster Administrator.
- In Microsoft Windows 2003, select Start, Administrative Tools, Cluster Administrator.

Note that the "Cluster IP Address" and "Cluster Name" used by MSCS are different from the virtual host name and virtual IP created in the previous step.

### 10.3.2.4 Determine the Name of the Cluster

You can use the Cluster Administrator to find out the name of your cluster.

#### 10.3.2.5 Determine a Domain User to Administer Oracle Fail Safe

You need a domain user to own the "OracleMSCSServices" service, which gets installed when you install Oracle Fail Safe.

The requirements for this user are as follows:

- This user must be defined at the domain level (as opposed to a user defined locally) because you need to specify the same user on both nodes during installation.
- Ensure that you do not have a local user with the same name on either node.
- This user must have administrator privileges on both nodes in the cluster.
- This user must also belong to the DBA group.

During Oracle Fail Safe installation, you must specify the domain and the user using the domainname\username format. If you are running on a Microsoft Windows 2000 domain, then you can also use the username@dnsDomainName format.

### 10.3.2.6 Install Oracle Fail Safe on the Local Storage of Each Node

You need to install Oracle Fail Safe on the local storage of both nodes. Oracle Fail Safe is shipped with Oracle Application Server. It is available on the Oracle Fail Safe CD-ROM.

#### Overview of Steps to Install Oracle Fail Safe on Both Nodes

The sequence of steps for installing Oracle Fail Safe on each node is as follows:

- Before you start installing Oracle Fail Safe, you need to know the domain and user who will own the "OracleMSCSServices" service. This service gets installed when you install Oracle Fail Safe. See Section 10.3.2.5, "Determine a Domain User to Administer Oracle Fail Safe" for details on this user.
- 2. Install Oracle Fail Safe on node 1. See details in the next section, "Steps for Installing Oracle Fail Safe".
- **3.** Restart node 1.
- **4.** Install Oracle Fail Safe on node 2.
- **5.** Restart node 2.
- Verify the cluster using Oracle Fail Safe Manager.

#### Steps for Installing Oracle Fail Safe

This section describes the screens for installing Oracle Fail Safe. For a full description of the screens, refer to the Oracle Fail Safe Installation Guide.

Table 10-4 Installing Oracle Fail Safe

| Step | Screen                                       | Action                                                                                                    |
|------|----------------------------------------------|----------------------------------------------------------------------------------------------------|
| 1.   | None                                         | Insert the Oracle Fail Safe CD-ROM and double-click setup. exe to start up the installer.                                                        |
| 2.   | Welcome                                      | Click Next.                                                                                                    |
| 3.   | Specify File Locations                       | Name: Enter the name for this Oracle home.                                                                                                    |
|      |                                              | Example: ofs                                                                                                    |
|      |                                              | <b>Destination Path:</b> Enter the full path where you want to install Oracle Fail Safe. You must install Oracle Fail Safe on the local storage. |
|      |                                              | <pre>Example: C:\oracle\OFS</pre>                                                                                                    |
|      |                                              | Click Next.                                                                                                    |
| 4.   | Select Installation Type                     | Select Typical.                                                                                                    |
|      |                                              | This installs the following components:                                                                                                    |
|      |                                              | Oracle Fail Safe Manager                                                                                                    |
|      |                                              | <ul> <li>Oracle Services for MSCS</li> </ul>                                                                                                    |
|      |                                              | Click Next.                                                                                                    |
| 5.   | Reboot Needed After<br>Installation          | This screen reminds you that you need to restart your computer after installation.                                                               |
|      |                                              | Click Next.                                                                                                    |
| 6.   | Summary                                      | Click Install.                                                                                                    |
| 7.   | Oracle Services for MSCS<br>Account/Password | <b>Domain\Username</b> : Enter the domain name and the username under which you want to run the OracleMSCSServices service.                      |
|      |                                              | <b>Password and Confirm Password</b> : Specify and confirm the password for the user.                                                            |
|      |                                              | Click <b>OK</b> .                                                                                                    |
| 8.   | Configuration Assistants                     | This screen shows the progress of the configuration assistants. Configuration assistants configure components.                                   |
| 9.   | End of Installation                          | Click <b>Exit</b> to quit the installer.                                                                                                    |

### **Verify the Cluster**

After installing Oracle Fail Safe, verify the cluster using Oracle Fail Safe Manager.

1. Start Oracle Fail Safe Manager by selecting **Start**, **Programs**, **Oracle** -OracleHomeName, Oracle Fail Safe Manager.

OracleHomeName refers to the name that you gave to the Oracle home where you installed Oracle Fail Safe.

- 2. Enter the cluster name in Cluster Alias in the Add Cluster to Tree dialog. You have defined the cluster name by using Cluster Administrator. Click **OK**.
- 3. In the left frame, select the cluster. This causes Oracle Fail Safe Manager to display the Welcome dialog.

### Click **Verify Cluster**.

You might see some warnings related to Oracle software. These warnings are expected because you have not installed any products in the cluster yet. However, if you see any system warnings, you should investigate them.

### 10.3.2.7 Create a Group in Oracle Fail Safe

A group in Oracle Fail Safe is a logical collection of resources that will fail over to the standby node as a unit. Before you install OracleAS Infrastructure in an OracleAS Cold Failover Cluster, you must create a group using Oracle Fail Safe Manager, and add these resources to the group:

| To add this resource to a group: | Use This Tool            |
|----------------------------------|--------------------------|
| IP of virtual host               | Oracle Fail Safe Manager |
| Virtual host name                | Oracle Fail Safe Manager |
| Shared disk                      | Cluster Administrator    |

Follow these steps to create and set up a group. This procedure creates a group with default attributes (for things such as failover and failback policies). You can change these attributes later if necessary. For details, see the Oracle Application Server High Availability Guide and the Oracle Fail Safe documentation.

Start Oracle Fail Safe Manager by selecting Start, Programs, Oracle -OracleHomeName, Oracle Fail Safe Manager.

OracleHomeName refers to the name that you gave to the Oracle home where you installed Oracle Fail Safe.

- Expand the cluster on the left side.
- Right-click Groups, and select **Create** from the pop-up menu. This starts up the Create Group Wizard.
- Follow the screens in the Create Group Wizard to create a group called "OracleAS".

Table 10-5 Creating a group by using Create Group Wizard

| Step | Screen                                            | Action                                                                                                    |
|------|---------------------------------------------------|----------------------------------------------------------------------------------------------------|
| 1.   | General                                           | Enter the group name for the infrastructure resources and click <b>Next</b> . This guide calls the group "OracleAS".                        |
| 2.   | Failback Policies                                 | Select Prevent Failback and click Next.                                                                                                    |
| 3.   | Finish Creating the Group                         | Review the information and click <b>OK</b> .                                                                                                |
| 4.   | Add Virtual Address                               | Click Yes.                                                                                                    |
| 5.   | Add Resource to Group -<br>Virtual Address        | Select Show networks accessible by clients.                                                                                                 |
|      |                                                   | <b>Network</b> : Select the name associated with the primary network interface card on the node. By default, it is "Local Area Connection". |
|      |                                                   | Host Name: Enter the virtual host name.                                                                                                    |
|      |                                                   | Example: vhost                                                                                                    |
|      |                                                   | <b>IP Address</b> : Enter the IP of the virtual host name.                                                                                  |
|      |                                                   | Example: 138.2.229.77                                                                                                    |
|      |                                                   | Click Next.                                                                                                    |
| 6.   | Finish Adding the Virtual<br>Address to the Group | Review the information and click <b>OK</b> .                                                                                                |

- 5. Verify that you can see the group that you just created in Oracle Fail Safe Manager and that the group has the following resources:
  - IP address of the virtual host

- Virtual host name (shown as Network Name)
- **6.** By using Cluster Administrator, move the shared disk in which you will install OracleAS Infrastructure into the group that you have just created in Oracle Fail Safe Manager.
  - 1. Start up Cluster Administrator from the Start menu as follows:
    - For Microsoft Windows 2000, select Start, Programs, Administrative Tools, Cluster Administrator.
    - For Microsoft Windows 2003, select Start, Administrative Tools, Cluster Administrator.
  - 2. On the left side of the window, select the disk group that contains the shared
    - Notice the "OracleAS" group on the left side of the window. This is the group that you created in Oracle Fail Safe Manager.
  - **3.** Drag and drop the shared disk from the right side of the window to the "OracleAS" group on the left side of the window. If the Cluster Administrator prompts you to confirm, then click Yes.
- 7. In Oracle Fail Safe Manager, check if the group includes the shared disk.

# **Installing in High Availability Environments: Single Cluster Architecture**

This chapter contains the following sections:

- Section 11.1, "Summary of Installation Steps"
- Section 11.2, "Installing Oracle Collaboration Suite Single Cluster Architecture"

# 11.1 Summary of Installation Steps

The order for the installation of Oracle Collaboration Suite Single Cluster Architecture is as follows:

- 1. Install Oracle Cluster Ready Services. This is a prerequisite for the installation of Oracle Collaboration Suite Database in an Oracle Real Application Clusters (Oracle RAC) database.
  - Apply the Oracle Cluster Ready Services 10.1.0.4.2 patch set for your platform.
- **2.** Install Oracle Collaboration Suite Database on Oracle RAC.
- Configure load balancers for the Identity Management tier appropriately.
- Install Identity Management on high availability nodes. The virtual server name of the load balancer must be specified in the Specify LDAP Virtual Host and Ports and the Specify HTTP Load Balancer Host and Ports screens during installation.
- Run OCSdbSchemaReg. bat script on a database node. This script registers the database with Oracle Internet Directory and runs the component Configuration Assistants that create schema objects for each Oracle Collaboration Suite component.
- Install Oracle Calendar Server in Cold Failover Cluster Configuration. It must use a virtual host name, such as vhost.mydomain.com. Install the oraInventory directory and ORACLE\_HOME on a shared device that can be mounted to the other node for a cold failover.
- 7. Install Oracle Collaboration Suite Applications (without Oracle Calendar Server).
- Configure the first instance of Oracle Collaboration Suite Applications with a load balancer.
- Install the subsequent instance of Oracle Collaboration Suite Applications.
- **10.** Configure the load balancer to work with the subsequent instance of Oracle Collaboration Suite Applications.

# 11.2 Installing Oracle Collaboration Suite Single Cluster Architecture

This section contains the following topics:

- Section 11.2.1, "Installing and Applying the Patch to Oracle Cluster Ready Services"
- Section 11.2.2, "Installing the Oracle Collaboration Suite Database on Oracle Real **Application Clusters**"
- Section 11.2.3, "Configuring Load Balancers for Identity Management"
- Section 11.2.4, "Installing Identity Management on High Availability Nodes"
- Section 11.2.5, "Register the Oracle Collaboration Suite Database with Oracle Internet Directory and Execute Component Database Configuration Assistants"
- Section 11.2.6, "Installing Oracle Calendar Server"
- Section 11.2.7, "Installing the First Instance of Oracle Collaboration Suite Applications (without Oracle Calendar Server)"
- Section 11.2.8, "Configuring the First Oracle Collaboration Suite Applications Tier with a Load Balancer"
- Section 11.2.9, "Installing Subsequent Instance of Oracle Collaboration Suite Applications"
- Section 11.2.10, "Postinstallation Steps for Subsequent Instances of Oracle Collaboration Suite Applications to Work with the Load Balancer"

### 11.2.1 Installing and Applying the Patch to Oracle Cluster Ready Services

This section explains the installation steps for Oracle Cluster Ready Services. It also explains the steps involved in applying the patch to Oracle Cluster Ready Services.

#### 11.2.1.1 Installing Oracle Cluster Ready Services

Perform the steps listed in Table 11–1 to install Oracle Cluster Ready Services.

For Installation steps for Cluster Ready Services, refer to the Oracle Real Application Clusters Installation and Configuration Guide at

http://otn.oracle.com/pls/db10g/portal.portal\_demo3?selected=16

Install the Oracle Cluster Ready Services software from the Oracle Collaboration Suite Supplemental DVD.

Installing Oracle Cluster Ready Services Table 11–1

| Step | Screen       | Action                                                                                                    |
|------|--------------|----------------------------------------------------------------------------------------------------|
| 1.   | None         | Log in as the oracle user and set the ORACLE_BASE environment variable to specify the Oracle base directory that you created previously. For example:                                                                            |
|      |              | \u01\app\oracle                                                                                                    |
| 2.   | None         | Set the ORACLE_HOME environment variable to specify the CRS home directory that you created previously. For example:                                                                                                    |
|      |              | \u01\crs\oracle\product\10.1.0\crs_1                                                                                                    |
| 3.   | None         | Run setup. exe from the top-level directory of the Oracle Cluster Ready Services Release 1 CD-ROM or the crs directory on the DVD-ROM. These are separate CD-ROMs and DVD-ROMs that contain the Cluster Ready Services software. |
| 4.   | Welcome page | Click Next.                                                                                                    |

Table 11–1 (Continued)Installing Oracle Cluster Ready Services

| Step | Screen                                                     | Action                                                                                                    |
|------|------------------------------------------------------------|----------------------------------------------------------------------------------------------------|
| 5.   | Specify Inventory Directory and                            | This screen appears only if this is the first installation of any Oracle product on this computer.                                                                                                    |
|      | Credentials (Advanced installation only)                   | Enter the full path for the inventory directory: Enter a full path to a directory for the installer files. Enter a directory that is different from the Oracle home directory for the product files.                                                                |
|      |                                                            | <pre>Example: C:\Program Files\oracle\oraInventory</pre>                                                                                                    |
|      |                                                            | Click <b>OK</b> .                                                                                                    |
| 6.   | Specify File Locations (Advanced installation              | Enter the full path of the Source directory in the Path field for Source, if required.                                                                                                    |
|      | only)                                                      | <b>Name:</b> Enter a name to identify this Oracle home. The name cannot contain spaces, and has a maximum length of 16 characters.                                                                                                    |
|      |                                                            | Example: OH_apptier_10_1_1                                                                                                    |
|      |                                                            | <b>Destination Path:</b> Enter the full path to the destination directory. This is the Oracle home. If the directory does not exist, the installer creates it. To create the directory beforehand, create it as the oracle user; do not create it as the root user. |
|      |                                                            | <pre>Example: C:\oracle\OH_apptier_10_1_1</pre>                                                                                                    |
|      |                                                            | Click Next.                                                                                                    |
| 7.   | Language Selection (Advanced installation                  | Select the required language from the Available Languages list and add it to the Selected Languages list.                                                                                                    |
|      | only)                                                      | Click Next.                                                                                                    |
| 8.   | Cluster Configuration                                      | Cluster Name: Specify the cluster name.                                                                                                    |
|      | (Advanced installation only)                               | Specify the host name under Public Node Name. Similarly, specify the private name under Private Node Name. These names will be used to interconnect the node names within the cluster.                                                                              |
|      |                                                            | <b>Note:</b> The private name cannot be the same as the public name. However, the private name can be an IP address.                                                                                                    |
|      |                                                            | Click Next.                                                                                                    |
| 9.   | Specify Network<br>Interface Usage                         | Select the <b>interface name</b> , <b>subnet</b> , and <b>interface type</b> for the node in the cluster from the respective drop-down list.                                                                                                    |
|      | (Advanced installation only)                               | The interface that you mark private will only be used for Oracle RAC internode traffic.                                                                                                    |
|      |                                                            | <b>Note</b> : If there is more than one subnet associated with an interface, then specify the subnet that you want to associate with the interface type.                                                                                                    |
| 10.  | Oracle Cluster Registry<br>(Advanced installation<br>only) | <b>Specify OCR Location:</b> Specify the shared raw device or the cluster file system file that will be visible to all nodes of the cluster.                                                                                                    |
|      |                                                            | <b>Note</b> : At least 100 MB of disk space is required for the OCR.                                                                                                    |
|      |                                                            | Click Next.                                                                                                    |
| 11.  | Voting Disk (Advanced installation only)                   | <b>Enter voting disk file name:</b> Specify the raw device or the cluster file system file for voting disk that will be visible to all nodes of the cluster.  Click <b>Next.</b>                                                                                    |
|      | •                                                          | Note: At least 20 MB of disk space is required for the OCR.                                                                                                    |
| 12.  | Summary                                                    | Verify your selections and click Install.                                                                                                    |
| 13.  | Install Progress                                           | This screen displays the progress of the installation.                                                                                                    |
| 14.  | Configuration Assistants                                   | This screen shows the progress of the configuration assistants. Configuration assistants configure components.                                                                                                    |
| 15.  | End of Installation                                        | Click <b>Exit</b> to quit the installer.                                                                                                    |
|      |                                                            |                                                                                                    |

## 11.2.1.2 Applying the Oracle Cluster Ready Services 10.1.0.4.2 Patch Set

After installing Oracle Cluster Ready Services, you must apply Oracle Cluster Ready Services 10.1.0.4.2 patch set. Oracle recommends you apply the 10.1.0.5 RDBMS patchset when it becomes available.

The steps to do so are listed in Table 11–2.

Table 11–2 Applying the Oracle Cluster Ready Services 10.1.0.4.2 Patch Set

| Step | Screen                 | Action                                                                                                    |
|------|------------------------|----------------------------------------------------------------------------------------------------|
| 1.   | Welcome                | Click Next.                                                                                                    |
| 2.   | Specify File Locations | Enter the full path of the Source directory in the Path field for Source, if required.                              |
|      |                        | <b>Destination Path:</b> Enter the full path to the destination directory. This is the Oracle home.                 |
|      |                        | Both source and destination will be same as that provided during the installation of Oracle Cluster Ready Services. |
| 3.   | Selected Nodes         | Verify the nodes listed in the Node Names list and click <b>Next.</b>                                               |
| 4.   | Summary                | Verify your selections and click Install.                                                                           |
| 5.   | End of Installation    | Click Exit to quit the installer.                                                                                   |

## 11.2.2 Installing the Oracle Collaboration Suite Database on Oracle Real Application Clusters

To install Oracle Collaboration Suite Database on clustered hardware, follow the steps listed in Section 11.2.1.

#### 11.2.2.1 Review Recommendations for Automatic Storage Management (ASM)

If you plan to use an existing ASM instance and you want to use a new ASM disk group then create the ASM disk group prior to running the Oracle Collaboration Suite database installation. (See the Database Administration Guide for ASM administration details)

If you plan to use ASM instances for the Oracle Collaboration Suite database, then consider these recommendations:

- If you plan to use ASM with Oracle Database instances from multiple database homes on the same node, then you should run the ASM instance from an Oracle home that is different from the database homes.
- The ASM home should be installed on every cluster node. This prevents the accidental removal of ASM instances that are in use by databases from other homes during the deinstallation of a database Oracle home.
- If you choose to not have the ASM ORACLE\_HOME separate, then the Oracle Collaboration Suite database installation creates the ASM instance for you.

#### 11.2.2.2 Installation Tasks

To install Oracle Collaboration Suite Database on Oracle RAC, follow the steps listed in Table 11–3.

**Note:** If you are installing the Oracle Collaboration Suite Database separately and not against the Oracle Collaboration Suite Infrastructure, then you must not register the Oracle RAC database with Oracle Internet Directory during the database install because it will not be registered correctly.

Table 11–3 Installing Oracle Collaboration Suite Database

| Step | Screen                                        | Action                                                                                                    |
|------|-----------------------------------------------|----------------------------------------------------------------------------------------------------|
| 1.   | Welcome                                       | Click Next.                                                                                                    |
| 2.   | Specify File Locations                        | Enter a name and path for the new Oracle home.                                                                                                    |
|      |                                               | This new Oracle home will be the destination Oracle home for your Oracle Collaboration Suite Database.                                                                                                    |
|      |                                               | Click Next.                                                                                                    |
| 3.   | Specify Hardware<br>Cluster Installation Mode | Select <b>Cluster Installation</b> and the nodes where you want to install the Oracle software. The local node will always be selected.                                                                                                    |
|      |                                               | Click Next.                                                                                                    |
| 4.   | Select a Product to Install                   | Select Oracle Collaboration Suite Infrastructure 10.1.1.0.2.                                                                                                    |
|      |                                               | Click Next.                                                                                                    |
| 5.   | Select Installation Type                      | Select Collaboration Suite Database.                                                                                                    |
|      |                                               | Click Next.                                                                                                    |
| 6.   | Product-specific<br>Prerequisite Checks       | Make sure all the checks complete successfully.  Click <b>Next</b> .                                                                                                    |
| 7.   | Database Creation                             | Select Yes for Do you want to create a new database at this time?<br>Click Next.                                                                                                    |
| 8.   | Information Storage<br>Registration           | Select No for Do you want to register the information store at this time?                                                                                                    |
|      |                                               | Click Next.                                                                                                    |
| 9.   | Specify Database<br>Identification            | Enter the global database name and the SID that you want to use for this install in the Global Database Name and SID fields.                                                                                                    |
|      |                                               | Click Next.                                                                                                    |
| 10.  | Specify Database<br>Management Option         | Select Use Grid Control for Database Management or Use Database Control for Database Management.                                                                                                    |
|      |                                               | Click Next.                                                                                                    |
| 11.  | Specify Database File                         | Select Automated Storage Management (ASM).                                                                                                    |
|      | Storage Option                                | Note: This example uses ASM. You can select any storage type based on the requirement.                                                                                                    |
|      |                                               | Click Next.                                                                                                    |
| 12.  | Specify Backup and<br>Recovery Options        | Select <b>Do not enable Automated Backups</b> . Oracle recommends that you disable automated backup. Note that if you enable automated backup, then this option will only back up the Oracle Collaboration Suite Database and not any other Oracle Collaboration Suite files. |
|      |                                               | Click Next.                                                                                                    |
| 13.  | Specify Database Schema<br>Passwords          | Enter password for each accounts or use the same password for all the accounts.                                                                                                    |
|      |                                               | Click Next.                                                                                                    |

Table 11–3 (Continued)Installing Oracle Collaboration Suite Database

| Step | Screen                       | Action                                                                                                    |
|------|------------------------------|----------------------------------------------------------------------------------------------------|
| 14.  | Summary                      | Make sure all of the settings and choices are correct for your installation.                                   |
|      |                              | Click Install.                                                                                                 |
| 15.  | Install Progress             | This screen displays the progress of the installation.                                                         |
| 16.  | The Configuration Assistants | This screen shows the progress of the configuration assistants. Configuration assistants configure components. |
| 17.  | End of Installation          | Click Exit to quit the installer.                                                                              |

#### 11.2.2.3 Postinstallation Tasks

The postinstallation tasks involve troubleshooting the installation errors.

11.2.2.3.1 Configure the SQLNET.EXPIRE TIME parameter You must configure the SQLNET.EXPIRE TIME parameter in the ORACLE BASE\ORACLE HOME\network\admin\sqlnet.ora file on the application infrastructure database. For the OracleAS Single Sign-On server, the parameter must be updated on each database host. The parameter should be set to a value less than the TCP timeout setting on the load balancer SSO virtual server.

To configure the time-out value on the computers specified, the steps are as follows:

- Open the file ORACLE\_BASE\ORACLE\_HOME\network\admin\sqlnet.ora file file.
- 2. Set the SQLNET.EXPIRE TIME parameter to a value lower than the TCP session time-out value for the load balancing router and firewall.
- **3.** Restart the listener by issuing these commands in ORACLE\_HOME\bin:

lsnrctl stop lsnrctl start

# 11.2.3 Configuring Load Balancers for Identity Management

This section explains the implementation of load balancing for Identity Management in a high availability environment.

## 11.2.3.1 Prerequisites for Installing Identity Management on High Availability Nodes

This section discusses the prerequisites for the installation of Identity Management on high availability nodes.

**11.2.3.1.1** Configure the Load Balancer A load balancer should be configured to detect service down on a node and automatically stop traffic to that node. Also, the load balancer is recommended to be in a fault tolerant mode. This section provides instructions for configuring a load balancer for Identity Management.

To configure a load balancer for OracleAS Cluster (Identity Management), perform the following steps:

1. Verify that the load balancer virtual server name you select does not contain the physical host names of the nodes in the Identity Management.

When the installer copies files to different nodes in the Identity Management, it replaces the current host name in the files with the host name of the target node. Ensure that the load balancer's virtual server name does not contain the host

names of the nodes in the cluster, or the installer might change the virtual server name of the load balancer as well.

For example, if you are installing on nodes named rac-1 and rac-2, be sure that the load balancer virtual server name does not contain "rac-1" or "rac-2". When the installer is installing files to rac-2, it searches for the string "rac-1" in the files and replaces it with "rac-2". If the load balancer's virtual server name happens to be LB-rac-1x, the installer sees the string "rac-1" in the name and replaces it with "rac-2", thus mangling the virtual server name to LB-rac-2x.

- 2. Configure your load balancer with virtual server names and associated ports as follows:
  - **a.** Configure a virtual server name for LDAP connections. For this virtual server, you must configure one port for SSL connections and the other for non-SSL connections.
  - **b.** Configure a virtual server name for HTTP connections. For this virtual server, you must configure one port for SSL connections and the other for non-SSL connections.
  - **c.** Configure your LDAP server to direct response to the first node initially. This procedure applies only to the LDAP virtual server configured on the load balancer. Note that this procedure applies only to the LDAP virtual server configured on your load balancer. This does not apply to the HTTP virtual server configured on the load balancer.
  - The installer will prompt you for the virtual server names and port numbers.
- 3. After you complete installation on a node, then you can add that node to the virtual server. For example, if you have three nodes, then perform the following steps:
  - Configure the LDAP virtual server to direct requests to node 1 only.
  - Install Identity Management components on node 1.
  - Install Identity Management components on node 2.
  - Add node 2 to the LDAP virtual server.
  - Install Identity Management components on node 3.
  - Add node 3 to the LDAP virtual server.
- 4. Set up cookie persistence for HTTP traffic on the load balancer. Specifically, set up cookie persistence for URIs starting with /oiddas/. This is the URI for Oracle Delegated Administration Services. If your load balancer does not allow you to set cookie persistence at the URI level, then set the cookie persistence for all HTTP traffic. In either case, set the cookie to expire when the browser session expires. Refer to your load balancer documentation for details.
- To configure the load balancer for automatic monitoring of the Oracle Internet Directory and OracleAS Single Sign-On, Oracle Delegated Administration Services, set up monitors for the following:
  - LDAP port
  - LDAP SSL port
  - HTTP or HTTPS listen port (depending on the deployment type)

Oracle recommends that these monitors use the respective protocols to monitor the services. That is LDAP for the LDAP port, LDAP over SSL for the LDAP SSL port, and HTTP/HTTPS for the web server port. If the load balancer does not offer one or all of these monitors, consult the load balancer documentation for details on the best method to set up the load balancer.

11.2.3.1.2 Synchronize the System Clocks on All Nodes Identity Management cluster nodes must all have their clocks synchronized for the Identity Management cluster to function properly.

## 11.2.4 Installing Identity Management on High Availability Nodes

This section describes how to install Identity Management on high availability nodes. This section does not show the use of a staticports.ini file to specify port numbers explicitly to the installer. To use this option refer to Section 2.4.4.

### 11.2.4.1 Installing the First Instance of Identity Management

To install the first instance of Identity Management, follow the steps listed in Table 11–4.

Table 11–4 Installing the First Instance of Identity Management

| Step | Screen                                  | Action                                                                                                    |
|------|-----------------------------------------|----------------------------------------------------------------------------------------------------|
| 1.   | Welcome                                 | Click Next.                                                                                                    |
| 2.   | Specify File Locations                  | Enter a name and path for the new Oracle home. This new Oracle home will be the destination Oracle home for your Identity Management. |
|      |                                         | Click Next.                                                                                                    |
| 3.   | Specify Hardware                        | Select Local Installation.                                                                                                    |
|      | Cluster Installation Mode (optional)    | This screen will appear only if you are installing Identity Management on a cluster.                                                  |
|      |                                         | Click Next.                                                                                                    |
| 4.   | Select a Product to Install             | Select Oracle Collaboration Suite Infrastructure 10.1.1.0.2.                                                                          |
|      |                                         | Click Next.                                                                                                    |
| 5.   | Select Installation Type                | Select Identity Management.                                                                                                    |
|      |                                         | Click Next.                                                                                                    |
| 6.   | Product-specific<br>Prerequisite Checks | Make sure all the checks complete successfully.                                                                                       |
|      |                                         | Click Next.                                                                                                    |
| 7.   | Select Configuration<br>Options         | Select Oracle Internet Directory.                                                                                                    |
|      |                                         | Select OracleAS Single Sign-On.                                                                                                    |
|      |                                         | Select OracleAS Delegated Administration Services.                                                                                    |
|      |                                         | Select OracleAS Directory Integration and Provisioning.                                                                               |
|      |                                         | Do not select OracleAS Certificate Authority (OCA).                                                                                   |
|      |                                         | Select High Availability and Replication.                                                                                             |
|      |                                         | Click Next.                                                                                                    |

Table 11-4 (Continued)Installing the First Instance of Identity Management

| Step | Screen                                                   | Action                                                                                                    |
|------|----------------------------------------------------------|----------------------------------------------------------------------------------------------------|
| 8.   | Specify Repository                                       | <b>Username:</b> Enter the username to use to log in to the Oracle Collaboration Suite Database. The user must have DBA privileges.                                                                                                    |
|      |                                                          | Password: Enter the user password.                                                                                                    |
|      |                                                          | <b>Hostname and Port</b> : Enter the names of all the nodes where the Oracle Collaboration Suite Database is running and the port numbers.                                                                                                    |
|      |                                                          | Use the format:                                                                                                    |
|      |                                                          | Host1.domain.com:port1^Host2.domain.com:port2^                                                                                                    |
|      |                                                          | <b>Service Name:</b> Enter the service name of the database. Note that the service name must include the database domain name.                                                                                                    |
|      |                                                          | Click Next.                                                                                                    |
| 9.   | Select High Availability                                 | Select OracleAS Cluster (Identity Management).                                                                                                    |
|      | or Replication Option                                    | Click Next.                                                                                                    |
| 10.  | Specify New Oracle<br>Application Server<br>Cluster Name | Specify a cluster name you want to create for the OracleAS Cluster (Identity Management) in the New Oracle Application Server Cluster Name field.  Click Next.                                                                                                    |
| 11.  | Specify Namespace in Internet Directory                  | Enter a new namespace for Oracle Internet Directory or select the Suggested Namespace:                                                                                                    |
|      |                                                          | dc=us,dc=oracle,dc=com                                                                                                    |
|      |                                                          | Click Next.                                                                                                    |
| 12.  | Specify LDAP Virtual<br>Host and Ports                   | <b>Hostname:</b> Enter the fully qualified virtual server name of the LDAP virtual server configured on your load balancer.                                                                                                    |
|      |                                                          | <b>SSL Port:</b> Enter the SSL port number for Oracle Internet Directory.                                                                                                    |
|      |                                                          | Non-SSL Port: Enter the port number for Oracle Internet Directory.                                                                                                    |
|      |                                                          | Click Next.                                                                                                    |
| 13.  | Specify HTTP Load<br>Balancer Host and Ports             | <b>HTTP Listener: Port:</b> Enter the port number that you want Oracle HTTP Server to listen on.                                                                                                    |
|      |                                                          | <b>Enable SSL:</b> Select this option to configure Oracle HTTP Server for SSL on this port.                                                                                                    |
|      |                                                          | <b>HTTP Load Balancer: Hostname:</b> Enter the name of the HTTP virtual server configured on your load balancer.                                                                                                    |
|      |                                                          | <b>HTTP Load Balancer: Port:</b> Enter the port of the HTTP virtual server.                                                                                                    |
|      |                                                          | <b>Enable SSL:</b> Select this option if this port is for SSL communications only.                                                                                                    |
|      |                                                          | Click Next.                                                                                                    |
| 14.  | Specify Port                                             | Select Automatic Port Selection or Manual and enter the port numbers for.                                                                                                    |
|      | Configuration Options                                    | <ul> <li>Oracle HTTP Server Port</li> </ul>                                                                                                    |
|      |                                                          | <ul> <li>Oracle HTTP Server SSL port</li> </ul>                                                                                                    |
|      |                                                          | Click Next.                                                                                                    |
|      |                                                          | <b>Note:</b> The Automatic option only uses ports in the range 7777-7877 for Oracle HTTP Server and 4443-4543 for Oracle HTTP Server with SSL. If you need to set the port numbers as 80 for Oracle HTTP Server and 443 for Oracle HTTP Server with SSL, then you must select the <b>Manually Specify Ports</b> option. |
| 15.  | Guest Account Password                                   | Enter the password for the orclguest account.                                                                                                    |
|      |                                                          | Click Next.                                                                                                    |

Table 11-4 (Continued)Installing the First Instance of Identity Management

| Step | Screen                                             | Action                                                                                                    |
|------|----------------------------------------------------|----------------------------------------------------------------------------------------------------|
| 16.  | Specify Instance Name<br>and ias_admin<br>Password | Instance Name: Enter a name for this Identity Management instance.                                                                  |
|      |                                                    | ias_admin Password and Confirm Password: Set the password for the ias_admin user. This is the administrative user for the instance. |
|      |                                                    | Click Next.                                                                                                    |
| 17.  | Summary                                            | Verify your selection and click Install.                                                                                            |
| 18.  | The Configuration<br>Assistant                     | This screen shows the progress of the configuration assistants. Configuration assistants configure components.                      |
| 19.  | End of Installation                                | Click Exit to quit the installer.                                                                                                   |

### 11.2.4.2 Installing the Subsequent Instance of Identity Management

Before installing the subsequent instance of Identity Management, you must perform the preinstallation tasks.

#### **Preinstallation Tasks**

The preinstallation tasks for the installation of subsequent instance of Identity Management are as follows:

- Ensure that the system time on this Identity Management node is synchronized with the time on the other Identity Management nodes that are part of this Oracle Application Server Cluster (Identity Management) configuration. Failure to ensure this may result in unwanted instance failovers, inconsistent operational attributes in directory entries and potential inconsistent behavior of password state policies.
- To install the current OracleAS (Identity Management) node correctly, set up your load balancer LDAP virtual server to direct requests to any existing OracleAS Cluster (Identity Management) node that is already running. After you complete the installation on this node, then you can add it to the load balancer LDAP virtual server.

#### **Installation Tasks**

To install the subsequent instance of Identity Management, follow the steps listed in Table 11–5.

Table 11–5 Installing the Subsequent instance of Identity Management

| Step | Screen                               | Action                                                                                                    |
|------|--------------------------------------|----------------------------------------------------------------------------------------------------|
| 1.   | Welcome                              | Click Next.                                                                                                    |
| 2.   | Specify File Locations               | Enter a name and path for the new Oracle home. This new Oracle home will be the destination Oracle home for your Identity Management. |
|      |                                      | Click Next.                                                                                                    |
| 3.   | Specify Hardware                     | Select Local Installation.                                                                                                    |
|      | Cluster Installation Mode (optional) | This screen will appear only if you are installing Oracle Collaboration Suite Identity Management on a cluster.                       |
|      |                                      | Click Next.                                                                                                    |
| 4.   | Select a Product to Install          | Select Oracle Collaboration Suite Infrastructure 10.1.1.0.2.                                                                          |
|      |                                      | Click Next.                                                                                                    |
| 5.   | Select Installation Type             | Select Identity Management.                                                                                                    |
|      |                                      | Click Next.                                                                                                    |

Table 11–5 (Continued)Installing the Subsequent instance of Identity Management

| Step | Screen                                                           | Action                                                                                                    |
|------|------------------------------------------------------------------|----------------------------------------------------------------------------------------------------|
| 6.   | Product-specific                                                 | Make sure all the checks complete successfully.                                                                                                    |
|      | Prerequisite Checks                                              | Click Next.                                                                                                    |
| 7.   | Select Configuration                                             | Select Oracle Internet Directory.                                                                                                    |
|      | Options                                                          | Select OracleAS Single Sign-On.                                                                                                    |
|      |                                                                  | Select OracleAS Delegated Administration Services.                                                                                                    |
|      |                                                                  | Select OracleAS Directory Integration and Provisioning.                                                                                                    |
|      |                                                                  | Do not select OracleAS Certificate Authority (OCA).                                                                                                    |
|      |                                                                  | Select High Availability and Replication.                                                                                                    |
|      |                                                                  | Click Next.                                                                                                    |
| 8.   | Specify Repository                                               | <b>Username:</b> Enter the username to use to log in to the Oracle Collaboration Suite Database. The user must have DBA privileges.                                                                                                    |
|      |                                                                  | Password: Enter the user password.                                                                                                    |
|      |                                                                  | <b>Hostname and Port:</b> Enter the names of all the nodes where the Oracle Collaboration Suite Database is running and the port numbers.                                                                                                    |
|      |                                                                  | Use the format:                                                                                                    |
|      |                                                                  | Host1.domain.com:port1^Host2.domain.com:port2^                                                                                                    |
|      |                                                                  | <b>Service Name:</b> Enter the service name of the database. Note that the service name must include the database domain name.                                                                                                    |
|      |                                                                  | Click Next.                                                                                                    |
|      |                                                                  | Warning: Ensure that the system time on this Identity Management Node is synchronized with the time on other Identity Management Nodes that are part of this Oracle Application Server Cluster (Identity Management) configuration. Failure to ensure this may result in unwanted instance failovers, inconsistent operational attributes in directory entries and potential inconsistent behavior of password state policies. |
|      |                                                                  | Click <b>OK</b> .                                                                                                    |
| 9.   | Specify Existing<br>OracleAS Cluster Name.<br>Enter ODS password | Specify an existing OracleAS Cluster (Identity Management) name for the current instance to join. The cluster was created as part of the first Identity Management install.                                                                                                    |
|      | Enter OBS password                                               | Click <b>Next</b> and enter the ODS password.                                                                                                    |
| 10.  | Specify LDAP Virtual<br>Host and Ports                           | <b>Hostname:</b> Enter the fully qualified virtual server name of the LDAP virtual server configured on your load balancer.                                                                                                    |
|      |                                                                  | SSL PORT: Enter the SSL port number for Oracle Internet Directory.                                                                                                    |
|      |                                                                  | Non-SSL Port: Enter the port number for Oracle Internet Directory.                                                                                                    |
|      |                                                                  | Click Next.                                                                                                    |
|      |                                                                  | <b>Warning:</b> To configure the current OracleAS (Identity Management) node correctly, set up your LDAP virtual server to direct requests to any existing OracleAS Cluster (IM) node that is already running. After you complete the installation on this node, then you can add it to the LDAP virtual server.                                                                                                    |
|      |                                                                  | Click <b>OK</b> .                                                                                                    |
| 11.  | Specify OID Login                                                | <b>Username:</b> Enter the username to log in to Oracle Internet Directory. You must log in as the Oracle Internet Directory superuser (cn=orcladmin).                                                                                                    |
|      |                                                                  | Password: Enter the password for the username                                                                                                    |
|      |                                                                  | Click Next.                                                                                                    |

Table 11–5 (Continued)Installing the Subsequent instance of Identity Management

| Step       | Screen                                             | Action                                                                                                    |
|------------|----------------------------------------------------|----------------------------------------------------------------------------------------------------|
| 12.        | Specify HTTP Load<br>Balancer Host and Ports       | HTTP Listener: Port: Enter the port number that you want Oracle HTTP Server to listen on.                                           |
|            |                                                    | <b>Enable SSL:</b> Select this option to configure Oracle HTTP Server for SSL on this port.                                         |
|            |                                                    | <b>HTTP Load Balancer: Hostname:</b> Enter the name of the HTTP virtual server configured on your load balancer.                    |
|            |                                                    | HTTP Load Balancer: Port: Enter the port of the HTTP virtual server.                                                                |
|            |                                                    | Enable SSL: Select this option if this port is for SSL communications only.                                                         |
|            |                                                    | Click Next.                                                                                                    |
| 13.        | Guest Account Password                             | Enter the password for the orclguest account.                                                                                       |
|            |                                                    | Click Next.                                                                                                    |
| 14.        | Specify Instance Name<br>and ias_admin<br>Password | <b>Instance Name:</b> Enter a name for this Identity Management instance.                                                           |
|            |                                                    | ias_admin Password and Confirm Password: Set the password for the ias_admin user. This is the administrative user for the instance. |
|            |                                                    | Click Next.                                                                                                    |
| 15.        | Summary                                            | Verify your selection and click Install.                                                                                            |
| 16.        | The Configuration Assistant                        | This screen shows the progress of the configuration assistants.                                                                     |
| <b>17.</b> | End of Installation                                | Click <b>Exit</b> to quit the installer.                                                                                            |

# 11.2.5 Register the Oracle Collaboration Suite Database with Oracle Internet Directory and Execute Component Database Configuration Assistants

The Oracle Collaboration Suite Database must be registered in the Oracle Internet Directory for Oracle Collaboration Suite to work correctly. Additionally, the database schemas for each Oracle Collaboration Suite Applications component must be created in the Oracle Collaboration Suite Database. The ORACLE\_ HOME\install\OCSdbSchemaReg.bat script accomplishes both of these tasks. This script must only be run on a single database node.

The OCSdbSchemaReg.bat script is located in ORACLE\_HOME\install directory on the Oracle Collaboration Suite Database nodes.

- Copy ORACLE\_HOME\install\OCSdbSchemaReg.ini.sample to ORACLE\_ HOME\install\OCSdbSchemaReg.ini.
- Modify the ORACLE\_HOME\install\OCSdbSchemaReg.ini script with the appropriate values.
- Run OCSdbSchemaReg.bat from ORACLE\_HOME\install directory in Oracle RAC mode by entering multiple hosts in the \$hostList option of the OCSdbSchemaReg.ini file from one of the Oracle Collaboration Suite Database machine.
- Run the following script.

OCSdbSchemaReg.bat -f OCSdbSchemaReg.ini

## 11.2.6 Installing Oracle Calendar Server

This section explains the installation and postinstallation tasks for Identity Management. It contains the following topics:

- **Preinstallation Tasks**
- **Installation Tasks**
- Postinstallation tasks

#### 11.2.6.1 Preinstallation Tasks

Before installing Oracle Calendar Server in a Cold Failover Cluster, perform the following procedures:

- 1. Cold Failover Cluster Considerations
- Map the Virtual Host Name and Virtual IP Address
- Set Up a File System That Can Be Mounted from Both Nodes

11.2.6.1.1 Cold Failover Cluster Considerations For a Cold Failover Cluster, vendor clusterware is not required. If vendor clusterware is used then the failover process can be automated through the vendor clusterware mechanisms. If vendor clusterware is not used then the failover process can be scripted or manually executed. On Linux systems Oracle Cluster Ready Services (CRS) and vendor clusterware cannot coexist.

11.2.6.1.2 Map the Virtual Host Name and Virtual IP Address Each node in a Cold Failover Clusters configuration is associated with its own physical IP address. In addition, the active node in the cluster is associated with a virtual host name and virtual IP address. This enables clients to access the Cold Failover Clusters using the virtual host name.

Virtual host names and virtual IP addresses are any valid host name and IP address in the context of the subnet containing the hardware cluster.

**Note:** Map the virtual host name and virtual IP address only to the active node. Do not map the virtual host name and IP address to both active and secondary nodes at the same time. When you failover, only then do you map the virtual host name and IP address to the secondary node, which is now the active node.

The following example configures a virtual host name called calvhost.mydomain.com, with a virtual IP of 138.1.12.191:

- 1. Ensure that you have Administrator privileges.
- **2.** Determine the public network interface.
  - # ipconfig /all

Typically, the interface name is Local Area Connection, Local Area Connection2, and so on. Local Area Connection is the public network interface. It is not a loopback interface and not a private interface.

Add the virtual IP to the Local Area Connection network interface.

# netsh interface ip add address name="Local Area Connection" addr="138.1.12.191" mask="255.255.0.0"

Local Area Connection and the IP address are values specific to this example. Replace them with values appropriate for your cluster.

**4.** Check that new interface was added:

#### # ipconfig /all

The virtual IP appears in the Local Area Connection entry. During installation, when you enter "calvhost.mydomain.com" as the virtual host name in the Specify Virtual Hostname screen, the installer checks that "calvhost.mydomain.com" is a valid interface.

**On Failover** If the active node fails, then the secondary node takes over. If you do not have a clusterware agent to map the virtual IP from the failed node to the secondary node, then must do it manually. You must remove the virtual IP mapping from the failed node, and map it to the secondary node.

1. On the failed node, if possible, become superuser and remove the virtual IP. If the failed node fails completely (that is, it does not start), you can skip this step and go to Step 2. If the node fails partially (for example, disk or memory problems), and the node is still pingable, you must perform this step as an Administrator.

# netsh interface ip delete address name="Local Area Connection" addr=" 138.1.12.191"

Local Area Connection and the IP address are values specific to this example. Replace them with values appropriate for your cluster.

**2.** On the secondary node, add the virtual IP to the ge0 network interface.

```
# netsh interface ip add address name="Local Area Connection"
addr="138.1.12.191" mask="255.255.0.0"
```

Local Area Connection and the IP address are values specific to this example. Replace them with values appropriate for your cluster.

- **3.** On the secondary node, check that the new interface was added:
  - # ipconfig /all

11.2.6.1.3 Set Up a File System That Can Be Mounted from Both Nodes Although the hardware cluster has shared storage, you must create a file system on this shared storage such that both nodes of the Cold Failover Clusters can mount this file system. You will use this file system for the following directories:

- Oracle home directory for the Infrastructure
- The oraInventory directory

If you are running a volume manager on the cluster to manage the shared storage, refer to the volume manager documentation for steps to create a volume. Once a volume is created, you can create the file system on that volume.

If you do not have a volume manager, you can create a file system on the shared disk directly. Ensure that the hardware vendor supports this, that the file system can be mounted from either node of the Cold Failover Clusters, and that the file system is repairable from either node if a node fails.

To check that the file system can be mounted from either node, do the following steps:

**1.** Set up and mount the file system from node 1.

- **2.** Unmount the file system from node 1.
- Mount the file system from node 2 using the same mount point that you used in Step 1.
- Unmount it from node 2, and mount it on node 1, because you will be running the installer from node 1.

**Note:** Only one node of the Cold Failover Clusters should mount the file system at any given time. File system configuration files on all nodes of the cluster should not include an entry for the automatic mount of the file system upon a node restart or execution of a global mount command.

#### 11.2.6.2 Installation Tasks

Before installing Oracle Calendar in a Cold Failover Clusters configuration, make sure that the virtual IP address and host name is enabled on the install node.

To install Oracle Calendar in a Cold Failover Clusters configuration, follow the steps listed in Table 11-6.

Table 11–6 Installing Oracle Calendar Server in Cold Failover Cluster Configuration

| Step | Screen                                        | Action                                                                                                    |
|------|-----------------------------------------------|----------------------------------------------------------------------------------------------------|
| 1.   | None                                          | Start the installer.                                                                                                    |
| 2.   | Welcome                                       | Click Next.                                                                                                    |
| 3.   | Specify Inventory Directory and               | This screen appears only if this is the first installation of any Oracle product on this computer.                                                                                                    |
|      | Credentials (Advanced installation only)      | Enter the full path for the inventory directory: Enter a full path to a directory for the installer files. Enter a directory that is different from the Oracle home directory for the product files.                                                                 |
|      |                                               | <pre>Example: \private\oracle\oraInventory</pre>                                                                                                    |
|      |                                               | Click <b>OK</b> .                                                                                                    |
| 4.   | Specify File Locations (Advanced installation | Enter the full path of the Source directory in the Path field for Source, if required.                                                                                                    |
|      | only)                                         | <b>Name</b> : Enter a name to identify this Oracle home. The name cannot contain spaces, and has a maximum length of 16 characters.                                                                                                    |
|      |                                               | Example: OH_apptier_10_1_2                                                                                                    |
|      |                                               | <b>Destination Path</b> : Enter the full path to the destination directory. This is the Oracle home. If the directory does not exist, the installer creates it. To create the directory beforehand, create it as the oracle user; do not create it as the root user. |
|      |                                               | <pre>Example: \private\oracle\OH_apptier_10_1_2</pre>                                                                                                    |
|      |                                               | Click Next.                                                                                                    |
| 5.   | Specify Hardware                              | This screen appears only if the computer is part of a hardware cluster.                                                                                                    |
|      | Cluster Installation Mode                     | When you are installing Oracle Collaboration Suite Applications, select Local                                                                                                    |
|      | (Advanced installation only)                  | <b>Installation</b> because hardware cluster is not supported for Oracle Collaboration Suite Applications.                                                                                                    |
|      |                                               | Click Next.                                                                                                    |
| 6.   | Select a Product to Install                   | Select Oracle Collaboration Suite Applications 10.1.2.                                                                                                    |
|      | (Advanced installation                        | If you need to install additional languages, click <b>Product Languages</b> .                                                                                                    |
|      | only)                                         | Click Next.                                                                                                    |

(Continued)Installing Oracle Calendar Server in Cold Failover Cluster Configuration Table 11–6

| Step | Screen                                                               | Action                                                                                                    |
|------|----------------------------------------------------------------------|----------------------------------------------------------------------------------------------------|
| 7.   | Product-specific<br>Prerequisite Checks                              | The installer verifies requirements such as memory, disk space, and operating system version. If any check fails, make the required changes and click <b>Retry</b> .                                                                                                    |
|      | (Advanced installation only)                                         | Click Next.                                                                                                    |
| 8.   | Select Components to<br>Configure<br>(Advanced installation<br>only) | Select Oracle Calendar Server.                                                                                                    |
|      |                                                                      | Note: You can also configure any component after installation.                                                                                                    |
|      |                                                                      | Click Next.                                                                                                    |
| 9.   | Register with Oracle                                                 | <b>Host</b> : Enter the LDAP virtual server name.                                                                                                    |
|      | Internet Directory                                                   | Port: Enter the non-SSL port number for the LDAP virtual server name.                                                                                                    |
|      | (Advanced installation only)                                         | <b>Use SSL to connect to Oracle Internet Directory</b> : Select this option if you want Oracle Collaboration Suite components to use only SSL to connect to Oracle Internet Directory.                                                                                                    |
|      |                                                                      | Click Next.                                                                                                    |
| 10.  | Specify UserName and                                                 | <b>Username</b> : Enter the user name to use to log in to Oracle Internet Directory.                                                                                                    |
|      | Password for Oracle<br>Internet Directory                            | Password: Enter the user password.                                                                                                    |
|      | (Advanced installation                                               | Click Next.                                                                                                    |
|      | only)                                                                | <b>Note:</b> Use cn=orcladmin as the user name if you are the Oracle Internet Directory Superuser.                                                                                                    |
| 11.  | OracleAS Metadata<br>Repository                                      | Select the <b>Oracle Collaboration Suite Database</b> from the list.                                                                                                    |
|      | (Advanced installation only)                                         | Click Next.                                                                                                    |
| 12.  | Select Database                                                      | Component Name: Oracle Calendar Server                                                                                                    |
|      | Components (Advanced installation only)                              | Database Name: Name of the Oracle Collaboration Suite Database.                                                                                                    |
|      |                                                                      | Click Next.                                                                                                    |
|      |                                                                      | <b>Note:</b> If multiple instances of Oracle Collaboration Suite Databases are available in Oracle Internet Directory, then you must click on the <b>Database Name</b> column and then select the correct database for each component from the drop-down list. However, when you click <b>Next</b> to go to the next screen, the selection might not be retained. To ensure that the selection is retained, you must click the <b>Database Name</b> column again after selecting the required database for each component. |
| 13.  | Specify Port                                                         | Select Automatic Port Selection or Manual and enter the port numbers for.                                                                                                    |
|      | Configuration Options                                                | <ul> <li>Web Cache HTTP Listen Port</li> </ul>                                                                                                    |
|      | (Advanced installation only)                                         | <ul> <li>Web Cache HTTP Listen SSL</li> </ul>                                                                                                    |
|      | only)                                                                | Click Next.                                                                                                    |
|      |                                                                      | <b>Note:</b> If you manually configure the ports, then you must specify the port values for each port.                                                                                                    |
|      |                                                                      | <b>Note:</b> The Automatic option only uses ports in the range 7777-7877 for Oracle HTTP Server and 4443-4543 for Oracle HTTP Server with SSL. If you need to set the port numbers as 80 for Oracle HTTP Server and 443 for Oracle HTTP Server with SSL, then you must select the <b>Manually Specify Ports</b> option.                                                                                                    |

Table 11–6 (Continued)Installing Oracle Calendar Server in Cold Failover Cluster Configuration

| Step | Screen                        | Action                                                                                                    |  |  |  |
|------|-------------------------------|----------------------------------------------------------------------------------------------------|--|--|--|
| 14.  | Specify Administrative        | <b>Instance Name</b> : Enter a name for this Calendar Server instance.                                                                                                    |  |  |  |
|      | Password and Instance<br>Name | <b>Administrative Password</b> : Set the password for the administrative user. This is the administrative user for the Calendar Server instance.                                                                                                    |  |  |  |
|      | (Advanced installation only)  | Confirm Password: Confirm the password.                                                                                                    |  |  |  |
|      |                               | Click Next.                                                                                                    |  |  |  |
|      |                               | <b>Note:</b> If multiple instances of Oracle Collaboration Suite Databases are available in Oracle Internet Directory, then you must click on the <b>Database Name</b> column and then select the correct database for each component from the drop-down list. However, when you click <b>Next</b> to go to the next screen, the selection might not be retained. To ensure that the selection is retained, you must click the <b>Database Name</b> column again after selecting the required database for each component. |  |  |  |
| 15.  | Oracle Calendar Server        | Host or Alias: Enter the virtual host name for the Calendar Server instance.                                                                                                    |  |  |  |
|      | Host Alias                    | Click Next.                                                                                                    |  |  |  |
|      | (Advanced installation only)  | <b>Note:</b> Oracle recommends that you use alias in place of host name if later you want to move the calendar server instance or change the host name. Specify the host name if an alias is not configured.                                                                                                    |  |  |  |
| 16.  | Summary                       | Verify your selections and click <b>Install</b> .                                                                                                    |  |  |  |
| 17.  | Install Progress              | This screen displays the progress of the installation.                                                                                                    |  |  |  |
| 18.  | Configuration Assistants      | This screen shows the progress of the configuration assistants. Configuration assistants configure components.                                                                                                    |  |  |  |
| 19.  | End of Installation           | Click <b>Exit</b> to quit the installer.                                                                                                    |  |  |  |

#### 11.2.6.3 Postinstallation tasks

The postinstallation tasks involve troubleshooting the installation errors and performing manual postinstallation steps.

11.2.6.3.1 Troubleshooting the Installation Errors You might have to perform the postinstallation steps to solve the following problems:

Oracle Calendar Server installation does not accept virtual host name. This is a network problem. To resolve this error, exit and restart the installer.

11.2.6.3.2 Performing Manual Postinstallation Steps You must also perform the following additional postinstallation steps:

- In ORACLE\_HOME\ocal\misc\unison.ini file, add dir\_connectmodel = ondemand entry under the [DAS] section.
- Restart Oracle Calendar Server.

ORACLE\_HOME\opmn\bin\opmnctl restartproc ias-component=CalendarServer

# 11.2.6.3.3 Set up a Calendar Server ORACLE\_HOME Local Webcache Host Name Alias

Webcache by default uses the local host in its \$ORACLE\_

HOME/webcache/webcache.xml configuration file. To avoid having to manually change the webcache.xml file hostname in the event of a Calendar Server failover, you can create a local hostname alias for the Oracle Collaboration Suite Calendar Server nodes. Creating this host name alias is a one-time requirement. You accomplish this by adding a line to the /etc/hosts file on each Calendar Server CFC node.

For example, if the nodes are called node1 and node2, and you want the alias to be called cfcwebcache, then you would follow these steps so that no post failover manual steps are required for getting webcache to startup correctly.

1. In the /etc/hosts file on node1, add the alias to the existing local host line:

```
139.185.141.98 node1.mycompany.com node1 loghost cfcwebcache.mycompany.com
```

2. In the /etc/hosts file on node2, add the alias to the existing local host line:

```
139.185.141.99 node2.mycompany.com node2 loghost cfcwebcache.mycompany.com
```

3. Update the CACHE NAME and HOSTNAME fields in \$ORACLE\_ HOME/webcache.xml to use the alias cfcwebcache.mycompany.com. For example:

```
<CACHE NAME="cfcwebcache.mycompany.com-WebCache"
ORACLEHOME="/cal/server" HOSTNAME="cfcwebcache. mycompany.com"
VOTES="1" CAPACITY="30" WCDEBUGON="NO">
```

**4.** Restart webcache.

```
opmnctl restartproc process-type=WebCache
```

11.2.6.3.4 Modify Apache Configuration to use Calendar Server Virtual Hostname In the \$ORACLE\_HOME/Apache/Apache/conf/httpd.conf file, update it to use the Calendar Server virtual hostname as follows. For this example the Calendar Server virtual hostname is calvhost.mycompany.com.

1. Change the ServerName line.

```
ServerName calvhost.mycompany.com
```

**2.** Change the Server Status section.

```
<Location /server-status>
   SetHandler server-status
   Order deny, allow
   Deny from all
   Allow from localhost calvhost.mycompany.com calvhost
</Location>
```

**3.** Restart the HTTP Server.

```
opmnctl restartproc process-type=HTTP_Server
```

# 11.2.7 Installing the First Instance of Oracle Collaboration Suite Applications (without **Oracle Calendar Server)**

This section describes the installation of the first instance of Oracle Collaboration Suite Applications without Oracle Calendar Server.

#### **Installation Steps**

To install first instance of Oracle Collaboration Suite Applications, follow the steps listed in Table 11–7.

Table 11–7 Installing the First Instance of Oracle Collaboration Suite Applications

| Step | Screen                                                            | Action                                                                                                    |  |
|------|-------------------------------------------------------------------|----------------------------------------------------------------------------------------------------|--|
| 1.   | Welcome                                                           | Click Next.                                                                                                    |  |
| 2.   | Specify File Locations                                            | Enter a name and path for the new Oracle home. This new Oracle home will be the destination Oracle home for your Oracle Collaboration Suite Applications.                                                            |  |
|      |                                                                   | Click Next.                                                                                                    |  |
| 3.   | Select a Product to Install                                       | Select Oracle Collaboration Suite Applications 10.1.1.0.2.                                                                                                    |  |
|      |                                                                   | Click Next.                                                                                                    |  |
| 4.   | Product-specific<br>Prerequisite Checks                           | Make sure all the checks complete successfully.                                                                                                    |  |
|      |                                                                   | Click <b>Next</b> .                                                                                                    |  |
| 5.   | Select Components to Configure                                    | Select Oracle Mail.                                                                                                    |  |
|      |                                                                   | Select Oracle Mobile Collaboration.                                                                                                    |  |
|      |                                                                   | Select Oracle Content Services.                                                                                                    |  |
|      |                                                                   | Do not select <b>Oracle Calendar Server</b> .                                                                                                    |  |
|      |                                                                   | Select Oracle Calendar Web Client.                                                                                                    |  |
|      |                                                                   | Select Oracle Real-Time Collaboration.                                                                                                    |  |
|      |                                                                   | Select Oracle Collaboration Suite Search.                                                                                                    |  |
|      |                                                                   | Select Oracle Collaboration Suite Web Access.                                                                                                    |  |
|      |                                                                   | Select Oracle Collaborative Portlets.                                                                                                    |  |
|      |                                                                   | Select Oracle Workspaces.                                                                                                    |  |
|      |                                                                   | Select Oracle Discussions.                                                                                                    |  |
|      |                                                                   | Click Next.                                                                                                    |  |
| 6.   | Register with Oracle<br>Internet Directory                        | Host: Enter the LDAP virtual server name.                                                                                                    |  |
|      |                                                                   | <b>Port:</b> Enter the non-SSL port number for the LDAP virtual server name.                                                                                                    |  |
|      |                                                                   | Click Next.                                                                                                    |  |
| 7.   | Specify UserName and<br>Password for Oracle<br>Internet Directory | <b>Username:</b> Enter the username to log in to Oracle Internet Directory. You must log in as the Oracle Internet Directory superuser (cn=orcladmin).                                                               |  |
|      |                                                                   | Password: Enter the password for the username.                                                                                                    |  |
|      |                                                                   | Click Next.                                                                                                    |  |
| 8.   | OracleAS Metadata<br>Repository                                   | Select Oracle Collaboration Suite Database from the list.                                                                                                    |  |
|      |                                                                   | Click Next.                                                                                                    |  |
| 9.   | Select Database<br>Components                                     | Component Name: Oracle Mail, Oracle Discussions, Oracle Search, Oracle Real-Time Collaboration, Oracle Collaboration Suite Search, Oracle Workspaces, Oracle Content Services, Oracle Collaboration Suite Web Access |  |
|      |                                                                   | Database Name: Name of the Oracle Collaboration Suite Database.                                                                                                    |  |
|      |                                                                   | Click Next.                                                                                                    |  |

Table 11–7 (Continued)Installing the First Instance of Oracle Collaboration Suite Applications

| Step       | Screen                                                  | Action                                                                                                    |  |  |
|------------|---------------------------------------------------------|----------------------------------------------------------------------------------------------------|--|--|
| 10.        | Specify Port<br>Configuration Options                   | Select Automatic Port Selection or Manual and enter the port numbers for.                                                                                                    |  |  |
|            |                                                         | <ul> <li>Web Cache HTTP Listen Port</li> </ul>                                                                                                    |  |  |
|            |                                                         | <ul> <li>Web Cache HTTP Listen SSL</li> </ul>                                                                                                    |  |  |
|            |                                                         | Oracle Mail IMAP4 port                                                                                                    |  |  |
|            |                                                         | <ul> <li>Oracle Mail IMAP4 Secure port</li> </ul>                                                                                                    |  |  |
|            |                                                         | <ul> <li>Oracle Mail POP3 port</li> </ul>                                                                                                    |  |  |
|            |                                                         | <ul> <li>Oracle Mail POP3 Secure port</li> </ul>                                                                                                    |  |  |
|            |                                                         | <ul> <li>Oracle Mail SMTP port</li> </ul>                                                                                                    |  |  |
|            |                                                         | <ul> <li>Oracle Mail NNTP port</li> </ul>                                                                                                    |  |  |
|            |                                                         | <ul> <li>Oracle Mail NNTP Secure port</li> </ul>                                                                                                    |  |  |
|            |                                                         | Click Next.                                                                                                    |  |  |
|            |                                                         | <b>Note:</b> The Automatic option only uses ports in the range 7777-7877 for Oracle HTTP Server and 4443-4543 for Oracle HTTP Server with SSL. If you need to set the port numbers as 80 for Oracle HTTP Server and 443 for Oracle HTTP Server with SSL, then you must select the <b>Manually Specify Ports</b> option. |  |  |
| 11.        | Specify Administrative<br>Password and Instance<br>Name | <b>Instance Name:</b> Enter a name for this Oracle Collaboration Suite Applications instance.                                                                                                    |  |  |
|            |                                                         | Administrative Password: Set the password for the administrative user. This is the administrative user for the Oracle Collaboration Suite Applications instance.                                                                                                    |  |  |
|            |                                                         | Click Next.                                                                                                    |  |  |
| 12.        | Specify Oracle Mail<br>Domain Information               | Mail Domain: Enter the domain that you want to use for Oracle Mail server.                                                                                                    |  |  |
|            |                                                         | Click Next.                                                                                                    |  |  |
| 13.        | Summary                                                 | Verify your selection and click <b>Install</b> .                                                                                                    |  |  |
| 14         | The Configuration Assistants                            | This screen shows the progress of the configuration assistants.                                                                                                    |  |  |
| <b>15.</b> | End of Installation                                     | Click Exit to quit the installer.                                                                                                    |  |  |

#### **Postinstallation Steps**

For Oracle Mail, start the UM listener (listener\_es) on the Oracle Collaboration Suite Applications tier as the super user if the port that you are using is a privileged port (<1024). Get the user ID and group ID of the owner of the Oracle Collaboration Suite Applications.

Start the UM listener as root after setting ORACLE\_HOME, LD\_LIBRARY\_PATH and PATH environment variables.

# \*\$ORACLE\_HOME\bin\tnslsnr listener\_es -user \*\userid\\* -group \*\group\_id\\* &\*\*\*

## 11.2.8 Configuring the First Oracle Collaboration Suite Applications Tier with a Load Balancer

You can configure two or more Oracle Collaboration Suite Applications instances in a highly-available deployment by placing a load balancer in front of them. The load balancer publishes a single address for Oracle Collaboration Suite Applications while providing a redundant set of application servers that actually service requests. The load balancer can be configured to detect when one of the Oracle Collaboration Suite Applications instances has failed and can then fail over requests to another instance.

Our configuration is as follows:

- There are two Oracle Collaboration Suite Applications computers: ocs\_ apps1.mycompany.com and ocs\_apps2.mycompany.com. Both application servers listen on non-SSL port 7777.
- The Oracle Collaboration Suite Applications computers are configured to use the Single Sign-On server located at im\_virtual.mycompany.com.
- The effective host name of the Oracle Collaboration Suite Applications published to the user is http://apps virtual.mycompany.com. A load balancer is configured to listen at this address, on port 80. It has been configured to load balance and fail over user requests between ocs\_apps1.mycompany.com and ocs\_apps2.mycompany.com.
- The Single Sign-On server and Directory server are located at im\_ virtual.mycompany.com.
- The Oracle Collaboration Suite Database (including Identity Management metadata) is located at ocs\_store1.mycompany.com and ocs\_ store2.mycompany.com (2-node Oracle RAC).

Perform the following steps to configure the first Oracle Collaboration Suite Applications tier with a load balancer:

- Configure the Load Balancer
- Configure the Oracle HTTP Server with the Load Balancer
- Configure the Parallel Page Engine Loop-Back with the Load Balancer
- Modify the Portal Dependency Settings (iasconfig.xml) File
- Register the OracleAS Portal URLs with the Load Balancer
- Reset the Oracle Enterprise Manager 10g Link
- Configure OracleAS Web Cache with the Load Balancer 7.
- Reregister mod osso
- Verify Connectivity for Invalidation Messages from the Database to OracleAS Web Cache on ocs\_apps1.mycompany.com through the Load Balancer
- 10. Enable Monitoring of the Front-End Host and Port Settings of the Load Balancer for OracleAS Portal
- **11.** Configure Oracle Collaboration Suite Mobile Collaboration
- 12. Configure Calendar Administration
- 13. Configure the Real-Time Collaboration with Load Balancer
- 14. Update the Oracle Collaboration Suite Service Registry Entries in Oracle Internet Directory to Use the Load Balancer
- **15.** Test the Configuration

#### 11.2.8.1 Configure the Load Balancer

To set up the load balancer to work with the installation of first instance of Applications tier, ensure that the following is configured (the port names and numbers should match your \$ORACLE\_HOME/install/portlist.ini file):

A virtual server name (apps\_virtual.mycompany.com) that listens for requests on port 80 (HTTP) and balances them to the Oracle HTTP Server port from the portlist.ini file. For this example, the Oracle Collaboration Suite 10g

- Applications tier HTTP Server is running on ocs\_apps1.mycompany.com on port 7777.
- 2. A virtual server name (apps\_virtual.mycompany.com) that listens for requests on port 7777 (HTTP) and balances them to the Web Cache HTTP Listen port from the portlist.ini file. For this example, the Oracle Collaboration Suite 10g Applications tier the Webcache HTTP listener is running on ocs\_ apps1.mycompany.com on port 7777. Port 7777 on the load balancer receives the HTTP loop-back requests made by the Parallel Page Engine on ocs\_ apps1.mycompany.com. This 7777 port also receives requests from the Portal Metadata Repository for web providers design time messages. This configuration may require a Network Address Translation (NAT) rule in the load balancer in order for the loop-back request from the PPE to succeed.
- **3.** A virtual server name (apps\_virtual.mycompany.com) that listens for requests on port 9401 (Web Cache Invalidation Port) and balances them to the Web Cache on Oracle Collaboration Suite Applications tier on ocs\_ apps1.mycompany.com on port 9401 (Web Cache Invalidation Port). Port 9401 on the load balancer receives invalidation messages from the OracleAS Portal Repository when content that is cached in OracleAS Web Cache becomes stale. This configuration might require a NAT rule in the load balancer in order for the invalidation requests from the OracleAS Portal repository to succeed.
- A virtual server name (apps\_virtual.mycompany.com) that listens for requests on port 25 (SMTP) and balances them to the Oracle Collaboration Suite Applications tier's SMTP port on ocs\_apps1.mycompany.com on port 25 (an SMTP listening port). This virtual server on port 25 (SMTP) should also have simple persistence. Simple Persistence returns a client to the same node to which it connected previously. Simple persistence tracks connections based only on the client IP address.
- 5. The virtual server name (apps\_virtual.mycompany.com) listens for requests on port 143 (Oracle Mail IMAP4 port) and balances them to the Oracle Collaboration Suite Applications tier on ocs\_apps1.mycompany.com on port 143 (Oracle Mail IMAP4 port).

**Note:** apps\_virtual.mycompany.com listens on 80 for external traffic, on port 7777 for Parallel Page Engine loop-back messages, and port 9401 for invalidation messages, and port 25 for SMTP traffic.

For security reason, port 9401 and 7777 on the load balancer should not be visible to external users.

#### 11.2.8.2 Configure the Oracle HTTP Server with the Load Balancer

This step associates the components on which OracleAS Portal depends with load balancer virtual server name and port: apps\_virtual.mycompany.com:80 as follows:

- 1. Access the Oracle Enterprise Manager Oracle Collaboration Suite Control
- 2. Click the link for the ocs\_apps1.mycompany.com installation.
- **3.** Click the HTTP Server link.
- **4.** Click the **Administration** link.
- **5.** Click **Advanced Server Properties**.

- **6.** Open the httpd.conf file.
- **7.** Perform the following steps:
  - a. Add LoadModule certheaders module directive.

```
LoadModule certheaders_module libexec/mod_certheaders.so
```

The LoadModule directives (in particular, the LoadModule rewrite\_ module directive) must appear in the httpd.conf file at a location preceding the VirtualHost directives. The server must load all modules before it can execute the directives in the VirtualHost container. It is a good idea to create the VirtualHost directives at the end of the httpd.conf file.

**b.** Add the following lines to create a NameVirtualHost directive and a VirtualHost container for apps\_virtual.mycompany.com and port 80. Port 7778 in the following example corresponds to the Oracle HTTP Server Listen port from the \$ORACLE\_HOME/install/portlist.ini file.

```
NameVirtualHost *:7778
<VirtualHost *:7778>
ServerName apps_virtual.mycompany.com
ServerAdmin you@your.address
RewriteEngine On
RewriteOptions inherit
</VirtualHost>
```

**c.** Create a second VirtualHost container for ocs apps1.mycompany.com and port 7777. Port 7778 in the following example corresponds to the Oracle HTTP Server Listen port and port 7777 corresponds to the Web Cache HTTP Listen port from the \$ORACLE\_HOME/install/portlist.ini file.

```
<VirtualHost *:7778>
ServerName ocs_apps1.mycompany.com
Port 7777
ServerAdmin you@your.address
RewriteEngine On
RewriteOptions inherit
</VirtualHost>
```

**8.** Save the httpd.conf file, and restart the Oracle HTTP Server when prompted.

## 11.2.8.3 Configure the Parallel Page Engine Loop-Back with the Load Balancer

In this step, you configure non-SSL loop-back communication between the load balancer and the Parallel Page Engine on ocs\_apps1.mycompany.com.Before you start this configuration, ensure the following:

You are able to resolve apps\_virtual.mycompany.com from ocs\_ apps1.mycompany.com such that it contacts the load balancer. To ensure you can resolve apps\_virtual.mycompany.com, issue the following command from ocs\_apps1.mycompany.com.

```
nslookup apps_virtual.mycompany.com
```

The IP address for the load balancer should be returned.

You are able to contact port 7777 on apps\_virtual.mycompany.com from ocs\_apps1.mycompany.com. Issue the following command on ocs\_ apps1.mycompany.com.

```
telnet apps_virtual.mycompany.com 7777
```

Verify that no connection failure message is returned.

To create the loop-back configuration, the steps are as follows:

- Open the ORACLE HOME\j2ee\OC4J Portal\applications\portal\portal\WEB-INF\web.xml file.
- **2.** Locate the Page servlet section.
- **3.** Add the lines shown in bold.

```
<servlet>
<servlet-name>page</servlet-name>
   <servlet-class>oracle.webdb.page.ParallelServlet</servlet-class>
      <init-param>
            <param-name>useScheme</param-name>
            <param-value>http</param-value>
      </init-param>
      <init-param>
            <param-name>usePort</param-name>
            <param-value>7777</param-value>
      </init-param>
</servlet>
```

- **4.** Save the web.xml file.
- 5. Issue this command in ORACLE\_HOME\dcm\bin to update the DCM repository. dcmctl updateConfig
- **6.** Issue these commands in ORACLE\_HOME\opmn\bin to restart the OCS Applications instance.

```
opmnctl stopall
opmnctl startall
```

### 11.2.8.4 Modify the Portal Dependency Settings (iasconfig.xml) File

The Portal Dependency Settings file iasconfig.xml must contain the correct host, port, and farm name to enable access to OracleAS Portal and perform OracleAS Web Cache invalidation. To edit the file to include this information, the steps are as follows:

- Create a backup copy of the ORACLE\_HOME\portal\conf\iasconfig.xml file.
- 2. Open the ORACLE\_HOME\portal\conf\iasconfig.xml file and perform the following steps:
  - **a.** Change the existing code as follows:

```
<IASConfig XSDVersion="1.0">
<IASFarm Name="Farm1.apps_virtual.mycompany.com" Host="apps_</pre>
virtual.mycompany.com">
<WebCacheComponent ListenPort="80" InvalidationPort="9401"</pre>
InvalidationUsername="invalidator" InvalidationPassword="welcome1"
SSLEnabled="false" AdminPort="9400"/>
</IASFarm>
<IASInstance Name="ocsapps1.ocs_apps1.mycompany.com" Host="ocs_</pre>
apps1.mycompany.com">
<EMComponent ConsoleHTTPPort="1810" SSLEnabled="false"/>
</IASInstance>*
<IASInstance Name="iAS-1.im_virtual.mycompany.com" Host="im_
```

```
virtual.mvcompanv.com">
<OIDComponent AdminPassword="@BVELB7NJSpZHTYxd0Jc/EubFeXQKqrc5aw=="
AdminDN="cn=orcladmin" SSLEnabled="false" LDAPPort="389"/>
<PortalInstance DADLocation="/pls/portal" SchemaUsername="portal"</pre>
SchemaPassword="@BWOsAbPplXWMMsuK2bg0Wf4gZCag6ZUDUg=="
ConnectString="cn=imdb,cn=oraclecontext">
<WebCacheDependency ContainerType="IASFarm" Name="Farm1.apps_</pre>
virtual.mycompany.com"/>
<OIDDependency ContainerType="IASInstance" Name="iAS-1.im_</pre>
virtual.mycompany.com"/>
<EMDependency ContainerType="IASInstance" Name="ocsapps.ocs_</pre>
apps1.mycompany.com"/>
</PortalInstance>
</IASConfi
```

- **b.** Save the iasconfig.xml file.
- **c.** Encrypt any plain text passwords in the iasconfig.xml configuration file by setting the ORACLE\_HOME environment variable, if necessary, and issuing the following command from ORACLE HOME\portal\conf:

```
ptlconfig -encrypt
```

#### 11.2.8.5 Register the OracleAS Portal URLs with the Load Balancer

In this step, you register the OracleAS Portal URLs using the load balancer virtual server name and port instead of the OracleAS Web Cache host name and port. Follow the steps in this section to use the OracleAS Portal Configuration Assistant to register the URLs.

- 1. Ensure that the ORACLE\_HOME environment variable is set.
- 2. Register the URLs using the Portal Dependency Settings tool, which is available in %ORACLE HOME%/portal/conf:

```
ptlconfig -dad dadname -wc -site
```

In the previous syntax, dadname is the name of the OracleAS Portal Database Access Descriptor that is specified in the iasconfig.xml file under the PortalInstance DADLocation entry. For example, in the iasconfig.xml file, the location of this descriptor is specified as:

```
PortalInstance DADLocation="/pls/portal"
```

As a result, you can register the URLs using the Portal Dependency Settings tool as follows:

```
ptlconfig -dad portal -wc -site
```

**Note:** Older versions of mod\_plsql were mounted on a virtual path with a prefix of /pls. This restriction has been removed in newer versions, but the restriction is still imposed by the PL/SQL applications.

## 11.2.8.6 Reset the Oracle Enterprise Manager 10g Link

To prevent access to Oracle Enterprise Manager 10g from the outside, the link provided by OracleAS Portal must be changed back to point to the internal server. To do this, issue the following command in <code>%ORACLE\_HOME%/portal/conf</code>:

```
ptlconfig -dad dadname -em
```

In the previous syntax, dadname is the name of the OracleAS Portal Database Access Descriptor that is specified in the iasconfig.xml file under the PortalInstance DADLocation entry.

#### 11.2.8.7 Configure OracleAS Web Cache with the Load Balancer

You must configure a site definition, site alias, and a site-to-server mapping to make OracleAS Web Cache function correctly with the load balancer.

Use the Web Cache Manager, the graphical user interface provided for editing the configuration stored in the webcache.xml file.

- **1.** Access the Web Cache Administrator at: http://ocs\_ apps1.mycompany.com:9400/webcacheadmin.The Web Cache Administrator password dialog box appears.
- 2. Enter the OracleAS Web Cache administrator password. For the user name, enter ias\_admin or administrator, and enter the OracleAS Web Cache administrator password.

**Note:** At installation time, the OracleAS Web Cache administrator password is set to the same password as the ias\_admin password. The OracleAS Web Cache administrator password must be identical for all cache cluster members.

- **3.** Click the **Site Definitions** link in the Origin Servers, Sites and Load Balancing section. The Site Definitions window opens.
- 4. Click Add Site.
- **5.** Enter the following information (leave other fields blank):
  - Host name: apps\_virtual.mycompany.com
  - Port: 80
  - Client-side Certificate: Not required
  - Default Site: Yes
  - Create Alias from Site Name with or without www: No
- Click Submit.
- 7. Select the radio button for the site for which the alias will be added (apps virtual.mycompany.com)
- **8.** Click **Add Alias**. The Add Alias for Site window opens.
- **9.** Enter apps\_virtual.mycompany.com for the host name and 7777 for the port. (7777 is the value for the usePort parameter in the web.xml file in the Parallel Page Engine configuration).
- 10. Click Submit. The alias is added. An alias is needed in the configuration because Portal sends invalidation messages with the value of the HOST attribute in the invalidation message the same as the site name (in this case, apps\_ virtual.mycompany.com: 80), but OracleAS Web Cache caches the portal content keyed on a host:port combination such as apps\_ virtual.mycompany.com: 7777; thus, the invalidation is not executed. Therefore, it is necessary to define an alias, so that OracleAS Web Cache manages the content caching so that it recognizes apps\_virtual.mycompany.com:80

and apps\_virtual.mycompany.com:7777 as one and the same, and thereby correctly invalidating OracleAS Portal content, although the content is keyed on a different host:port combination than the site name.

- 11. Click Add Alias. A window with host name and port fields opens.
- **12.** Enter apps\_virtual.mycompany.com for the host name and 80 for the port.
- **13.** Click **Submit**. The alias is added.

**Note:** An alias for port 80 is needed because the HOST header sent by the browser will be apps\_virtual.mycompany.com (without a port number appended to it). Since OracleAS Web Cache is listening on the HTTP port, it will assume that the port number is 80 and use this to determine the site-to-server mapping, and for any cache key creation.

- **14.** Click Apply Changes.
- **15.** Click the **Site-to-Server Mapping** link in the Origin Servers, Sites, and Load Balancing section. The Site-to-Server Mapping page appears, in which you map the site and site alias to an origin server.
- **16.** Select the first mapping in the table and click **Insert Above**. The Edit/Add Site-to-Server Mapping page appears.
- **17.** Select the **Select From Site Definitions** option.
- **18.** Select apps\_virtual.mycompany.com.
- **19.** Select **ocs\_apps1.mycompany.com** in the Select Application Web Servers section.
- 20. Click Submit.
- **21.** Remove unused mappings or entries containing the wild card character \*. At this stage, the Site-to-Server Mapping table should look as follows:

Table 11–8 Site to Server Mapping Table

|        |          | Site                    |      |                       |                          | Origin Server                   |      |       |
|--------|----------|-------------------------|------|-----------------------|--------------------------|---------------------------------|------|-------|
| Select | Priority | Host Name               | Port | URL<br>Path<br>Prefix | ESI<br>Content<br>Policy | Host Name                       | Port | Proxy |
|        | 1        | ocs_apps.mycompany.com  | 80   |                       | Unrestricted             | ocs_<br>apps1.mycompany.c<br>om | 7778 | No    |
|        | 2        | ocs_apps1.mycompany.com | 7777 |                       | Unrestricted             | ocs_<br>apps1.mycompany.c<br>om | 7778 | No    |

- **22.** Click **Apply Changes**.
- 23. Click Restart.

## 11.2.8.8 Reregister mod\_osso

The steps for reregistering mod\_osso are as follows:

- Set the ORACLE\_HOME environment variable to the current Oracle home.
- Execute the SSO registration script ORACLE\_HOME\sso\bin\ssoreg.

```
ORACLE_HOME\sso\bin\ssoreg.bat \
site_name ocsapps.apps_virtual.mycompany.com \
mod_osso_url http://apps_virtual.mycompany.com \
config mod osso TRUE \
oracle_home_path ORACLE_HOME \
config_file ORACLE_HOME\pache\conf\osso\osso.conf \
admin_info cn=orcladmin \
virtualhost
```

A partner application, ocsapps.apps\_virtual.mycompany.com, is created.

3. Log on to the OracleAS Single Sign-On Administration page as the Administrator, and use the Administer Partner Applications page to delete the entry for the partner application Oracle Portal (portal) that is still using the physical hostname ocs\_apps1.mycompany.com in the Home, Success and Logout URL. ocsapp1.ocs\_apps1.mydomain.com is already deleted as part of the reregistration process.

## 11.2.8.9 Verify Connectivity for Invalidation Messages from the Database to OracleAS Web Cache on ocs apps1.mycompany.com through the Load Balancer

When an object is changed in the database, the application metadata repository database sends an invalidation message to Web Cache to invalidate that object if it exists in the cache. Since the target configuration has two instances of OracleAS Web Cache, the invalidation message must be load balanced across both OracleAS Web Cache instances. This is an example of component level load balancing.

Before you proceed with this verification, ensure that messages can be sent from the computer hosting the database to the load balancer. To do this, issue the following command from ocs\_store1.mycompany.com and ocs\_store2.mycompany.com:

```
telnet apps_virtual.mycompany.com 9401
```

Verify that no connection failure message is returned.

## 11.2.8.10 Enable Monitoring of the Front-End Host and Port Settings of the Load **Balancer for OracleAS Portal**

The steps to enable monitoring of the host at the front end of the load balancer and port settings for OracleAS Portal are as follows:

- 1. Open the ORACLE\_HOME\sysman\emd\targets.xml file.
- Locate the OracleAS Portal targets, for example, TYPE="oracle\_portal".
- **3.** Edit the PortalListeningHostPort property so that it points to the load balancer. For example: <Property NAME="PortalListeningHostPort" VALUE="http://apps\_virtual.mycompany.com:80"/>
- **4.** Save and close targets.xml file.
- 5. Reload the targets.xml file in the OracleAS Control Console by issuing this command in ORACLE\_HOME\bin:

```
emctl reload
```

#### 11.2.8.11 Configure Oracle Collaboration Suite Mobile Collaboration

Configure the URLs of the current OracleAS Wireless Instance on each Oracle Collaboration Suite Applications tier. Configuring Oracle Collaboration Suite Mobile Collaboration enables you to define the instance URLs for an application server, or

direct an application server to use the URLs defined for the entire OracleAS Wireless site. The steps are as follows:

- Access the Oracle Enterprise Manager Oracle Collaboration Suite Control console.
- Click the link for the ocs\_apps1.mycompany.com installation.
- Click the **Wireless** link under System Components.
- Click the **Instance URLs** link under Instance Configuration.
- Modify the Wireless Instance URLs to point to the load balancer's virtual server name (http://apps\_virtual.mycompany.com:80/ptg/rm). Please note that if port 80 is used then it should be explicitly included in the URL as shown.

Repeat the preceding steps for each Oracle Collaboration Suite Applications tier.

## 11.2.8.12 Configure Calendar Administration

Perform the following steps to enable the Oracle Calendar administrator to work through the load balancer virtual server of the Oracle Collaboration Suite Applications tier:

- **1.** Add the following lines to the end of the *\$ORACLE*\_ HOME\Apache\Conf\httpd.conf file on each Applications Oracle home:
- Execute the \$ORACLE\_HOME\dcm\bin\dcmctl updateconfig command so that changes are processed. This will enable Oracle Calendar administrator.

### 11.2.8.13 Configure the Real-Time Collaboration with Load Balancer

**Note:** Refer to Section 2.1.1, "Considerations for Real-Time Collaboration".

For Real-Time Collaboration, set GlobalWebHost and GlobalWebPort properties to integrate with a load balancer.

A load balancer provides a single published address to the client browser, while distributing requests to multiple Oracle Real-Time Collaboration core component Application tiers that serve the request. It acts as a global Web host for all of the requests.

If you add a load balancer, set the following parameters:

1. GlobalWebHost is the name of the global Web host.

For example, multiple Application tiers could be placed behind a load balancer (ocs\_apps1.mycompany.com, ocs\_apps2.mycompany.com), but the Web host name you want to have appear in the URL used to join a conference is apps\_ virtual.mycompany.com.

Default Value: none

Valid Value: a load balancer virtual server name.

Scope: system, instance

**Note:** After you set this property, the only way you can unset it is to use the -pvaluenull true option with the SetProperty command. For example, to set the global Web host to apps\_ virtual.mycompany.com, run the following command:

```
ORACLE_HOME\imeeting\bin\rtcctl
rtcctl> setProperty -system true -pname GlobalWebHost -pvalue
"apps_virtual.mycompany.com"
```

**2.** GlobalWebPort is the HTTP port of the global Web host.

Default Value: 80

Valid Value: Any port ID Scope: system, instance

For example, to reset the global Web host to listen on port 80 for HTTP requests run the following command:

```
ORACLE_HOME\imeeting\bin\rtcctl
rtcctl> setProperty -system true -pname GlobalWebPort -pvalue 80
```

**3.** SmtpHost is the name of the SMTP host. To set the smtp host to apps\_ virtual.mycompany.com, run the following command:

```
ORACLE_HOME\imeeting\bin\rtcctl
rtcctl> setProperty -system true -pname SmtpHost -pvalue "apps_
virtual.mycompany.com"
```

Because the SMTP default port is 25, there is no need to set the SMTP port.

Restart Oracle Collaboration Suite Applications using the following commands:

```
ORACLE_HOME\opmn\bin\opmnctl stopall
ORACLE HOME\opmn\bin\opmnctl startall
```

## 11.2.8.14 Update the Oracle Collaboration Suite Service Registry Entries in Oracle Internet Directory to Use the Load Balancer

You can update the Oracle Collaboration Suite registry entries in Oracle Internet Directory by using the Oracle Directory Manager as follows:

Start the Oracle Directory Manager.

```
ORACLE_HOME\bin\oidadmin
```

**2.** When you start Oracle Directory Manager, it will prompt you for connection information. Enter the following information to connect to your Oracle Internet Directory, typically hosted in the Oracle Collaboration Suite Database on your Oracle Collaboration Suite Infrastructure:

```
Host: <infrahost.yourdomain.com>
Port: 389
Username: cn=orcladmin
Password: <password>
```

Port 389 is the default port used by Oracle Internet Directory. If you are using a different port, then enter the correct Oracle Internet Directory port.

If you have configured your Oracle Internet Directory to be accessed using SSL, select the SSL Enabled check box. Otherwise, leave it blank.

- Select **Login** to log in to the Oracle Internet Directory. When the connection is successful, the Oracle Internet Directory management screen is displayed.
- To access the Service Registry, drill down in to the Oracle Internet Directory by selecting the following items in the System Objects pane:
  - Select Entry Management.
  - Select cn=OracleContext.
  - Select **cn=Services**.

The System Objects pane displays a list of the Oracle Collaboration Suite Applications which that entries in the Service Registry. The Properties tab displays the properties of the cn=Services object.

**5.** To display URIs stored by each component in the Service Registry, select the component in the System Objects pane. Most components will contain a cn=VirtualServices object. This object contains one or more URIs used by other applications and OracleAS Portal to access that application. Applications store URIs in one or more child objects of the cn=VirtualServices object.

**Note:** Oracle Universal Installer seeds the Oracle Internet Directory with objects for every Oracle Collaboration Suite Applications during installation, even if you do not configure and deploy every application. These unconfigured application entries will not contain child objects of their cn=VirtualServices objects. The child objects, and the URIs they store, are created in the Service Registry by each component's Configuration Assistant when it first runs.

- **6.** After you verify your configuration, update Oracle Collaboration Suite Service Registry entries in Oracle Internet Directory to use the load balancer virtual host name as follows:
  - Oracle Calendar Client

```
dn: cn=OCAS
\verb|xxxxx|, cn=VirtualServices|, cn=Calendar|, cn=Services|, cn=OracleContext|
labeleduri; syncserversecureurl
labeleduri:syncserverurl
labeleduri; webbaseurl
labeleduri; webserviceurl
```

Oracle Calendar Administration

```
dn: cn=OCAD
xxxxx,cn=VirtualServices,cn=Calendar,cn=Services,cn=OracleContext
labeleduri; adminurl
```

Oracle Collaborative Workspaces

```
dn:cn=<DBNAME>,cn=VirtualServices,cn=CollaborativeWorkspaces,cn=Services,
cn=OracleContext
labeleduri; adminurl
labeleduri:webbaseurl
labeleduri:webui
```

Oracle Mail

dn: cn=emailadmin,cn=VirtualServices,cn=Email,cn=Services,cn=OracleContext labeleduri; adminurl

dn: cn=imap,cn=VirtualServices,cn=Email,cn=Services,cn=OracleContext labeleduri

dn: cn=smtp,cn=VirtualServices,cn=Email,cn=Services,cn=OracleContext labeleduri

dn: cn=Webmail,cn=VirtualServices,cn=Email,cn=Services,cn=OracleContext labeleduri;peopleurl labeleduri; webbaseurl orclraparameter; webbaseurl

dn: cn=webservice,cn=VirtualServices,cn=Email,cn=Services,cn=OracleContext labeleduri; webservices

#### Oracle Content Services

dn: cn=Content,cn=VirtualServices,cn=Files,cn=Services,cn=OracleContext labeleduri; adminurl labeleduri;s2swebserviceurl labeleduri; webdavurl labeleduri; webservicesurl

#### Oracle Collaboration Suite Client

dn:cn=IntegratedClient,cn=VirtualServices,cn=OCSClient,cn=Services, cn=OracleContext labeleduri; baseurl labeleduri;popuplibraryurl

dn: cn=Search,cn=VirtualServices,cn=OCSClient,cn=Services,cn=OracleContext labeleduri; webbaseurl

#### OracleAS Portal

dn:cn=ReturnToPortalURL,cn=VirtualServices,cn=Portal,cn=Services, cn=OracleContext labeleduri;

**Note:** In addition to changing the host name to use the load balancer virtual host name, the port should also match the listen port used in Step 1 in Section 11.2.8.1. In this example it was port 80 (the default port), which means the port specification can be removed. So, for example, the Oracle Internet Directory labeleduri for the Portal ReturnToPortalURL should change from

http://ocs\_apps1.mycompany.com:7778/portal/page?\_ dad=portal& schema=PORTAL& pageid=

to

http://apps\_virtual.mycompany.com/portal/page?\_ dad=portal&\_schema=PORTAL&\_pageid=

#### Oracle Discussions

dn:cn=Discussions:<DBNAME>:<MailDomain>,cn=VirtualServices, cn=ThreadedDiscusssions,cn=Services,cn=OracleContext labeleduri;adminurl labeleduri; rss

```
labeleduri:webbaseurl
labeleduri; webui
```

#### Oracle Mobile Collaboration

```
cn=WIRELESS1,cn=VirtualServices,cn=Wireless,cn=Services,cn=OracleContext
labeleduri; adminurl
labeleduri; calendarnotificationlistenerurl
labeleduri;mobilesetupurl
labeleduri; presencewebserviceurl
```

When you have finished editing the properties of an object, select **Apply** to save the new values in Oracle Internet Directory. If you decide to reject the changes you have made, select **Revert** to reset the displayed attributes to those currently stored in the Oracle Internet Directory.

- 7. Restart Oracle Calendar server so that the changes that you made in the previous step are enabled.
- **8.** Using opmnct1 or Oracle Enterprise Manager 10g, restart the Oracle Collaboration Suite Infrastructure and all Oracle Collaboration Suite Applications tiers, to clear caches that may still be storing the old URIs and to load the new URIs you have entered.

Restart Oracle Collaboration Suite Applications using the following commands:

```
ORACLE_HOME\opmn\bin\opmnctl stopall
ORACLE_HOME\opmn\bin\opmnctl startall
```

There is no need to restart the Oracle Collaboration Suite Database.

#### 11.2.8.15 Configure the Ultrasearch Crawler

This configuration is necessary if you want the Ultrasearch Crawler to be able to run on any Oracle Collaboration Suite Database Real Application Clusters instance in the cluster and is dependent on shared storage being allocated as instructed in the section, 9.2.2.4.3. For this instruction set the example will use /shared/ultrasearch/log as the shared storage location.

- 1. Log on to the Ultrasearch administration page using the URL http://apps\_ virtual.mycompany.com/ultrasearch/admin/index.jsp. The username and password should be wksys.
- **2.** Select the Ultrasearch instance, WK\_INST in the **Select instance to manage** drop down list.
- **3.** Click **Apply.** This should show Instance WK\_INST in the upper left.
- **4.** Select the **Crawler** tab.
- **5.** Set the Cache Directory field, Cache Directory Location (Absolute Path) to /shared/ultrasearch/log.
- **6.** Set the Crawler Logging field, Crawler Log File Directory to /shared/ultrasearch/log.
- **7.** Verify that the Database Connect String is set to the proper Real Application Clusters connect string format and if it is not set, then modify it. The proper format is as follows:

```
(DESCRIPTION=(ADDRESS_LIST=
(ADDRESS=(PROTOCOL=TCP)(HOST=<RAC Virtual Host 1>)(PORT=1521))
```

```
(ADDRESS=(PROTOCOL=TCP) (HOST=<RAC Virtual Host 2>) (PORT=1521))
(LOAD_BALANCE=yes))(CONNECT_DATA=(SERVICE_NAME=<RAC database service name>)))
```

- 8. Click Apply.
- **9.** All Ultrasearch cache files and log files should be in the shared location, /shared/ultrasearch/log.

### 11.2.8.16 Test the Configuration

The steps to test the configuration are as follows:

1. Access Oracle AS Web Cache and Oracle HTTP Server through the load balancer with the following URL:

```
http://apps_virtual.mycompany.com
```

Test the connection to the Oracle Collaboration Suite Database through the load balancer, by accessing the following URL:

```
http://apps_virtual.mycompany.com/pls/portal/htp.p?cbuf=test
```

The response should be test. If this succeeds, then the Oracle Collaboration Suite Applications tier can connect to the Oracle Collaboration Suite Database. If this test fails, then examine the Oracle HTTP Server ORACLE\_ HOME\Apache\logs\error\_log file to determine the cause.

**3.** Test the OracleAS Portal using following URL (ensure that you can log in):

```
http://apps_virtual.mycompany.com/pls/portal
```

Verify that content is being cached in OracleAS Web Cache on ocs\_ apps1.mycompany.com, using Web Cache Administrator. Under Monitoring, click Popular Requests. Select Cached from the Filtered Objects drop-down list, and click **Update**.

If you accessed OracleAS Portal, portal content will appear. If there is no portal content, open another browser and log on to OracleAS Portal. Return to the Popular Requests page, and click **Update** to refresh the page content.

# 11.2.9 Installing Subsequent Instance of Oracle Collaboration Suite Applications

This section describes the installation of the subsequent instance of Oracle Collaboration Suite Applications without Oracle Calendar Server and postinstallation tasks.

### 11.2.9.1 Installation Tasks

To install the subsequent instance of Oracle Collaboration Suite Applications, follow the steps listed in Table 11–9.

Table 11–9 Installing the Subsequent Instance of Oracle Collaboration Suite Applications

| Step | Screen                      | Action                                                                                                    |  |
|------|-----------------------------|----------------------------------------------------------------------------------------------------|--|
| 1.   | Welcome                     | Click Next.                                                                                                    |  |
| 2.   | Specify File Locations      | Enter a name and path for the new Oracle home. This new Oracle home will be the destination Oracle home for your Oracle Collaboration Suite Applications. |  |
|      |                             | Click Next.                                                                                                    |  |
| 3.   | Select a Product to Install | Select Oracle Collaboration Suite Applications 10.1.1.0.2.                                                                                                |  |
|      |                             | Click Next.                                                                                                    |  |

(Continued)Installing the Subsequent Instance of Oracle Collaboration Suite Applications Table 11-9

| Stan | Screen                                                            | Action                                                                                                    |
|------|-------------------------------------------------------------------|----------------------------------------------------------------------------------------------------|
|      |                                                                   |                                                                                                    |
| 4.   | Product-specific Prerequisite Checks                              | Make sure all the checks complete successfully.                                                                                                    |
|      |                                                                   | Click Next.                                                                                                    |
| 5.   | Select Components to<br>Configure                                 | Select Oracle Mail.                                                                                                    |
|      |                                                                   | Select Oracle Mobile Collaboration.                                                                                                    |
|      |                                                                   | Select Oracle Content Services.                                                                                                    |
|      |                                                                   | Do not select <b>Oracle Calendar Server</b> .                                                                                                    |
|      |                                                                   | Select Oracle Calendar Web Client.                                                                                                    |
|      |                                                                   | Select Oracle Real-Time Collaboration.                                                                                                    |
|      |                                                                   | Select Oracle Collaboration Suite Search.                                                                                                    |
|      |                                                                   | Select Oracle Collaboration Suite Web Access.                                                                                                    |
|      |                                                                   | Do not select Oracle Collaborative Portlets.                                                                                                    |
|      |                                                                   | Select Oracle Workspaces.                                                                                                    |
|      |                                                                   | Select Oracle Discussions.                                                                                                    |
|      |                                                                   | Click Next.                                                                                                    |
| 6.   | Register with Oracle<br>Internet Directory                        | Host: Enter the LDAP virtual server name.                                                                                                    |
|      |                                                                   | <b>Port:</b> Enter the non-SSL port number for the LDAP virtual server name.                                                                                                    |
|      |                                                                   | Click Next.                                                                                                    |
| 7.   | Specify UserName and<br>Password for Oracle<br>Internet Directory | <b>Username:</b> Enter the username to log in to Oracle Internet Directory. You must log in as the Oracle Internet Directory superuser (cn=orcladmin).                                                                      |
|      |                                                                   | Password: Enter the password for the username.                                                                                                    |
|      |                                                                   | Click Next.                                                                                                    |
| 8.   | OracleAS Metadata<br>Repository                                   | Select Oracle Collaboration Suite Database from the list.                                                                                                    |
|      |                                                                   | Click Next.                                                                                                    |
|      |                                                                   | Error: The installation has detected that Oracle Collaborative Portlets has already been configured in the Metadata Repository you have selected. Oracle Collaborative Portlets will be unselected for this configuration.  |
|      |                                                                   | This screen will appear only if you selected Oracle Collaborative Portlets from the Select Components to Configure screen.                                                                                                  |
|      |                                                                   | Click <b>Yes</b> .                                                                                                    |
| 9.   | Select Database<br>Components                                     | <b>Component Name:</b> Oracle Mail, Oracle Discussions, Oracle Search, Oracle Real-Time Collaboration, Oracle Collaboration Suite Search, Oracle Workspaces, Oracle Content Services, Oracle Collaboration Suite Web Access |
|      |                                                                   | Database Name: Name of the Oracle Collaboration Suite Database.                                                                                                    |
|      |                                                                   | Click Next.                                                                                                    |
|      |                                                                   |                                                                                                    |

(Continued)Installing the Subsequent Instance of Oracle Collaboration Suite Applications Table 11-9

| Step       | Screen                                                  | Action                                                                                                    |  |  |  |
|------------|---------------------------------------------------------|----------------------------------------------------------------------------------------------------|--|--|--|
| 10.        | Specify Port<br>Configuration Options                   | Select <b>Automatic Port Selection</b> or <b>Manual</b> and enter the port numbers for.                                                                                                    |  |  |  |
|            |                                                         | <ul> <li>Web Cache HTTP Listen Port</li> </ul>                                                                                                    |  |  |  |
|            |                                                         | <ul> <li>Web Cache HTTP Listen SSL</li> </ul>                                                                                                    |  |  |  |
|            |                                                         | ■ Oracle Mail IMAP4 port                                                                                                    |  |  |  |
|            |                                                         | Oracle Mail IMAP4 Secure port                                                                                                    |  |  |  |
|            |                                                         | <ul> <li>Oracle Mail POP3 port</li> </ul>                                                                                                    |  |  |  |
|            |                                                         | <ul> <li>Oracle Mail POP3 Secure port</li> </ul>                                                                                                    |  |  |  |
|            |                                                         | <ul> <li>Oracle Mail SMTP port</li> </ul>                                                                                                    |  |  |  |
|            |                                                         | Oracle Mail NNTP port                                                                                                    |  |  |  |
|            |                                                         | <ul> <li>Oracle Mail NNTP Secure port</li> </ul>                                                                                                    |  |  |  |
|            |                                                         | Click Next.                                                                                                    |  |  |  |
|            |                                                         | <b>Note:</b> The Automatic option only uses ports in the range 7777-7877 for Oracle HTTP Server and 4443-4543 for Oracle HTTP Server with SSL. If you need to set the port numbers as 80 for Oracle HTTP Server and 443 for Oracle HTTP Server with SSL, then you must select the <b>Manually Specify Ports</b> option. |  |  |  |
| 11.        | Specify Administrative<br>Password and Instance<br>Name | <b>Instance Name:</b> Enter a name for this Oracle Collaboration Suite Applications instance.                                                                                                    |  |  |  |
|            |                                                         | <b>Administrative Password:</b> Set the password for the administrative user. This is the administrative user for the Oracle Collaboration Suite Applications instance.                                                                                                    |  |  |  |
|            |                                                         | Click Next.                                                                                                    |  |  |  |
| 12.        | Specify Oracle Mail<br>Domain Information               | Local Domain: Select it from the list.                                                                                                    |  |  |  |
|            |                                                         | Select the same domain as in the first Oracle Collaboration Suite Applications installation.                                                                                                    |  |  |  |
|            |                                                         | Click Next.                                                                                                    |  |  |  |
| 13.        | Summary                                                 | Verify your selection and click <b>Install</b> .                                                                                                    |  |  |  |
| 14         | The Configuration<br>Assistants                         | This screen shows the progress of the configuration assistants.                                                                                                    |  |  |  |
| <b>15.</b> | End of Installation                                     | Click Exit to quit the installer.                                                                                                    |  |  |  |

#### 11.2.9.2 Postinstallation tasks

The postinstallation tasks involve troubleshooting the installation errors and performing manual postinstallation steps.

**11.2.9.2.1** Troubleshooting the Installation Errors You might have to perform the postinstallation steps to solve the following problems:

- Oracle Calendar Home Page cannot be accessed through orclguest account. To resolve this error, the steps are as follows:
  - Stop all fast CGI (FCGI) processes using Oracle OCAS Control (ocasct1). When Oracle Collaboration Suite Application tier is started or stopped using OPMN control (opmnct1), OCAS is not started or stopped because OCAS is not integrated with OPMN.

ORACLE\_HOME\ocas\bin\ocasctl -stopall

**2.** Start the FCGI processes.

ORACLE\_HOME\ocas\bin\ocasctl -start -t ochecklet -p 8020 -n 1

```
ORACLE_HOME\ocasctl -start -t ocas -p 8010 -n 5
```

The default ports are 8010 and 8020. The valid range is 8010-8020.

**3.** Verify the status of the FCGI processes:

```
ORACLE_HOME\ocas\bin\ocasctl -status
```

- When you log on to Portal as a newly created user, the Oracle Calendar portlet shows "Service temporarily unable due to maintenance message".
  - 1. Click the **Oracle Calendar** link and go to the Oracle Calendar view page.
  - Click the **Return to Portal** link and the portlet should show up correctly.
- When accessing workspaces, user cannot be found in LDAP directory. To resolve this error, run the following command:

```
$ORACLE_HOME\opmn\bin\opmnctl restartproc process-type=OC4J_OCSClient
```

11.2.9.2.2 Performing Manual Postinstallation Steps You must also perform the following additional postinstallation steps for Oracle Mail and Oracle Mobile Collaboration:

- For Oracle mail, the steps are as follows:
  - 1. Get the user ID and group ID of the owner of the Oracle Collaboration Suite Applications.
  - 2. Start LISTENER\_ES as root, if the port that you are using is a privileged port (< 1024).. Make sure ORACLE HOME, LD LIBRARY PATH and PATH environment variables are set correctly.

```
ORACLE_HOME\bin\tnslsnr listener_es -user <userid> -group <group_id> &
```

Oracle Mail has a feature designed to avoid Denial of Service (DoS) attacks and if it repeatedly receives requests from the same IP, then it will block all incoming requests. This is a problem when requests are all coming from the same IP, the load balancer in the case of Oracle Collaboration Suite high availability installation. To avoid this, it is necessary to increase the Maximum Flood count setting as follows.

In Enterprise Manager under Mail Application, perform the following steps for both the instances of the Applications tier:

- Navigate to IMAP Server Default Settings, Rules and Routing Control Parameters.
- **2.** Change Spam Maximum Flood Count from 40 to 40000.
- To enable Oracle Mobile Collaboration Calendar notifications, the steps are as follows:
  - 1. Log in to Enterprise Manager. Go to System Components, Wireless, Site Administration.
  - **2.** Expand Component Configuration section and click **XMS Configuration**.
  - **3.** Under XMS Center, ensure that Enable XMSC is checked.
  - **4.** Go to System Components, Wireless, Notification eng xxxx. Click **Enable/Disable link** and make sure Notification engine is enabled.
  - Restart the wireless component.

- To configure Calendar Oracle Mobile Data Sync to Use Shared Storage Location, the steps are as follows:
  - 1. Setup Shared Storage Configuration for Links Database.
  - **2.** Follow the Instructions in the Oracle Calendar Administration Guide in "Configuring the Links Database" in *Oracle Calendar Administrator's Guide*.

# 11.2.10 Postinstallation Steps for Subsequent Instances of Oracle Collaboration Suite Applications to Work with the Load Balancer

You can configure two or more Oracle Collaboration Suite Applications instances in a highly-available deployment by placing a load balancer in front of them. The load balancer publishes a single address for Oracle Collaboration Suite Applications while providing a redundant set of application servers that actually service requests. The load balancer can be configured to detect when one of the Oracle Collaboration Suite Applications instances has failed and can then fail over requests to another instance.

The details of the configuration are as follows:

- There are two Oracle Collaboration Suite Applications computers: ocs\_ apps1.mycompany.com and ocs\_apps2.mycompany.com. Both application servers listen on non-SSL port 7777.
- The Oracle Collaboration Suite Applications computers are configured to use the Single Sign-On server located at im\_virtual.mycompany.com.
- The effective host name of the Oracle Collaboration Suite Applications published to the user is apps\_virtual.mycompany.com. A load balancer is configured to listen at this address, on port 80. It has been configured to load balance and fail over user requests between ocs\_apps1.mycompany.com and ocs\_ apps2.mycompany.com.
- The Single Sign-On server and Directory server are located at im\_ virtual.mycompany.com.
- The Oracle Collaboration Suite Database (including Identity Management metadata) is located at ocs\_store1.mycompany.com and ocs\_ store2.mycompany.com(2-nodeOracleRAC).

The postinstallation steps are follows:

- Enable Portal
- Configure the Oracle HTTP Server with the Load Balancer
- Configure the Parallel Page Engine Loop-Back with the Load Balancer
- 4. Modify the Portal Dependency Settings (iasconfig.xml) File
- Reregister mod\_osso 5.
- Configure OracleAS Web Cache Clusters
- 7. Enable Monitoring of the Front-End Host and Port Settings of the Load Balancer for OracleAS Portal
- **8.** Enable Session Binding on OracleAS Web Cache Clusters
- Configure Collaborative Portlets
- **10.** Configure Oracle Collaboration Suite Mobile Collaboration
- Configure Calendar Administration

- **12.** Configure Calendar Oracle Mobile Data Sync
- 13. Configure Applications Tier Service-to-Service Operations with a Dedicated Load **Balancer Virtual Server**
- **14.** Test the Configuration

#### 11.2.10.1 Enable Portal

The first task is to configure OracleAS Portal, using the Oracle Enterprise Manager 10g Collaboration Suites Control Console. Follow these steps to configure OracleAS Portal, beginning on the Oracle Collaboration Suite page:

- Click **Configure Component**. The Select Component page appears.
- Select **portal** from the list.
- Click **Continue**. The configuration process may take 10 to 20 minutes to complete.

Before you continue with the OracleAS Portal application server configuration, ensure that the following is configured:

You are able to resolve apps\_virtual.mycompany.com from ocs\_ apps2.mycompany.com, such that it contacts the load balancer. To ensure you can resolve apps\_virtual.mycompany.com by running the following command:

```
nslookup apps_virtual.mycompany.com
```

The IP address for the virtual server name should be returned.

You are able to contact port 7777 on apps\_virtual.mycompany.com from ocs\_apps2.mycompany.com. Run the following command on ocs\_ app2.mycompany.com:

```
telnet apps_virtual.mycompany.com 7777
```

Verify that no connection failure message is returned.

#### 11.2.10.2 Configure the Oracle HTTP Server with the Load Balancer

This step associates the components on which OracleAS Portal depends with load balancer virtual server name and port: apps\_virtual.mycompany.com:80. The steps to configure the Oracle HTTP Server with the Load Balancer are as follows:

- Access the Oracle Enterprise Manager Oracle Collaboration Suite Control console.
- **2.** Click the link for the ocs\_apps2.mycompany.com installation.
- **3.** Click the **HTTP Server** link.
- 4. Click the **Administration** link.
- 5. Click Advanced Server Properties.
- Open the httpd.conf file.
- **7.** Perform the following steps:
  - **a.** Add LoadModule certheaders module directive.

LoadModule certheaders module libexec\mod certheaders.so

**Note:** The LoadModule directives (in particular, the LoadModule rewrite\_module directive) must appear in the httpd.conf file at a location preceding the VirtualHost directives. The server must load all modules before it can execute the directives in the VirtualHost container. It is a good idea to create the VirtualHost directives at the end of the httpd.conf file.

**b.** Add the following lines to create a NameVirtualHost directive and a VirtualHost container for apps\_virtual.mycompany.com and port 80.

```
NameVirtualHost *:7778
<VirtualHost *:7778>
ServerName apps_virtual.mycompany.com
ServerAdmin you@your.address
RewriteEngine On
RewriteOptions inherit
</VirtualHost>
```

c. Create a second VirtualHost container for ocs\_apps2.mycompany.com and port 7777.

```
<VirtualHost *:7778>
ServerName ocs_apps2.mycompany.com
Port 7777
ServerAdmin you@your.address
RewriteEngine On
RewriteOptions inherit
</VirtualHost>
```

- **8.** Save the httpd. conf file, and restart the Oracle HTTP Server when prompted.
- **9.** Copy the dads.conf file from ocs\_apps1.mycompany.com to ORACLE\_ HOME\Apache\modplsql\conf directory of ocs\_apps2.mycompany.com.

#### 11.2.10.3 Configure the Parallel Page Engine Loop-Back with the Load Balancer

In this step, you configure non-SSL loop-back communication between the load balancer and the Parallel Page Engine on ocs apps1.mycompany.com and ocs apps2.mycompany.com. If the OracleAS Web Cache on ocs\_ app1.mycompany.com is down, the Parallel Page Engine can loop back to the OracleAS Web Cache on ocs\_apps2.mycompany.com through the load balancer to reach mod plsql.

The steps to create the loop-back configuration are as follows:

- 1. Open the ORACLE\_HOME\j2ee\OC4J\_ Portal\applications\portal\portal\WEB-INF\web.xml file.
- **2.** Locate the Page servlet section.
- **3.** Add the lines shown in bold.

```
<servlet>
<servlet-name>page</servlet-name>
    <servlet-class>oracle.webdb.page.ParallelServlet</servlet-class>
            <init-param>
                     <param-name>useScheme</param-name>
                     <param-value>http</param-value>
            </init-param>
```

```
<init-param>
         <param-name>usePort</param-name>
         <param-value>7777</param-value>
</init-param>
```

</servlet>

- **4.** Save the web.xml file.
- 5. Save the manual configuration changes in the DCM repository by running the following command on ocs\_apps2.mycompany.com in ORACLE\_ HOME\dcm\bin:

```
dcmctl updateConfig
```

6. Restart all components on ocs\_apps2.mycompany.com by running the following command in ORACLE\_HOME\opmn\bin:

```
opmnctl stopall
opmnctl startall
```

## 11.2.10.4 Modify the Portal Dependency Settings (iasconfig.xml) File

The Portal Dependency Settings file iasconfig.xml must contain the correct host, port, and farm name to enable access to OracleAS Portal and perform OracleAS Web Cache invalidation. Follow the steps to edit the file to include this information:

- 1. Create a backup copy of the ORACLE\_HOME\portal\conf\iasconfig.xml file.
- Copy the iasconfig.xml file in ocs\_apps1.mycompany.com to ORACLE\_ HOME\portal\conf of ocs\_apps2.mycompany.com.
- **3.** Overwrite the file on ocs\_apps2.mycompany.com when prompted.

#### 11.2.10.5 Reregister mod\_osso

The steps for reregistering mod\_osso are:

1. Back up the ORACLE\_HOME\Apache\Conf\osso\osso.conf file on ocs\_apps2.mycompany.com. For example:

```
cp $ORACLE_HOME/Apache/Apache/conf/osso/osso.conf $ORACLE_
HOME/Apache/Apache/conf/osso/osso.conf.orig
```

**2.** Use the FTP binary mode to copy the <code>%ORACLE\_</code>

```
HOME%\Apache\conf\osso\conf\osso.conf file of ocs_
apps1.mycompany.com to %ORACLE_
HOME%\Apache\Conf\osso\osso.conf on ocs_
apps2.mycompany.com.
```

**3.** Synchronize the DCM repository with the file by FTP using the following command:

```
ORACLE_HOME\Apache\Apache\bin\ssotransfer ORACLE_
HOME\Apache\Conf\osso\osso.conf
```

**Note:** This does not create any new partner applications. It enables the partner application ocsapps.apps\_virtual.mycompany.com for ocs\_apps1.mycompany.com and ocs\_ apps2.mycompany.com.

4. Restart the components on ocs\_apps2.mycompany.com by running the commands in ORACLE HOME\opmn\bin of ocs apps2.mycompany.com:

```
opmnctl stopall
opmnctl startall
```

5. Log in to the OracleAS Single Sign-On Administration page as the Administrator, and use the Administer Partner Applications page to delete the entry for the partner application ocsapp1.ocs\_apps2.mycompany.com.

# 11.2.10.6 Configure OracleAS Web Cache Clusters

To cluster the OracleAS Web Cache instances, you will perform the configuration steps on ocs\_apps1.mycompany.com and propagate them to ocs\_ apps2.mycompany.com.

From the Oracle Enterprise Manager Collaboration Suite Control Console, you can access the Web Cache Manager, the graphical user interface provided for editing the configuration stored in the webcache.xml file. Start the Oracle Collaboration Suite Applications instance on ocs\_apps1.mycompany.com, then follow the steps to access the Web Cache Manager from the System Components page.

**1.** Access the Web Cache Administrator at the following URL:

```
http://ocs_apps1.mycompany.com:9400/webcacheadmin
```

The Web Cache Administrator password dialog box appears.

For the user name, enter ias\_admin or administrator, and enter the OracleAS Web cache administrator password.

> **Note:** At installation time, the OracleAS Web Cache administrator password is set to the same password as the ias\_admin password. The OracleAS Web Cache administrator password must be identical for all cache cluster members.

The Web Cache Manager page appears.

- **3.** Click **Clustering** in the Properties section. The Clustering page appears.
- In the Cluster Members table, click **Add**. The Add Cache to Cluster page appears.
- Enter the following information for ocs\_apps2.mycompany.com:

Host Name: ocs\_apps2.mycompany.com

Admin. Port: 9400

Protocol for Admin. Port: HTTP

Cache Name: ocs\_apps2.mycompany.com-Webcache

Capacity: 30

- Click Submit.
- Click the **Origin Server** link in the Origin Servers, Sites, and Load Balancing section. The Origin Server page appears.
- Click **Add** under the Application Web Servers table.
- Enter the following information:

Hostname: ocs\_apps2.mycompany.com

Port: 7778 Routing: ENABLE Capacity: 100

Failover Threshold: 5

Ping URL: / Ping Interval: 10 Protocol: HTTP

#### 10. Click Submit.

- 11. Click the Site-to-Server Mapping link in the Origin Servers, Sites and Load Balancing section. The Site-to-Server Mapping page appears.
- 12. Select the mapping for the Load Balancer site (apps\_virtual.mycompany.com) from the table and click Edit Selected. The Edit/Add Site-to-Server mapping page appears.
- **13.** In the Select Application Web Servers section, select an application Web server specified in the Origin Servers page for ocs\_apps2.mycompany.com (ocs\_ apps1.mycompany.com is already mapped).

#### 14. Click Submit.

**15.** Verify that each Applications tier also has a site-to-server mapping from the Web Cache HTTP Listen port to the Oracle HTTP Server Listen port. If there are any missing, then add them. At this stage of the install the Webcache Site-to-Server Mapping table should look as follows:

| Table 11-10  | Wahaaaha | Sita to | Sarvar | Mannina | Table |
|--------------|----------|---------|--------|---------|-------|
| iapie i i–iu | webcache | Site to | Server | wapping | iabie |

|        |          | Site                    |      |                       |                          | Origin Server                   |      |       |
|--------|----------|-------------------------|------|-----------------------|--------------------------|---------------------------------|------|-------|
| Select | Priority | Host Name               | Port | URL<br>Path<br>Prefix | ESI<br>Content<br>Policy | Host Name                       | Port | Proxy |
|        | 1        | ocs_apps.mycompany.com  | 80   |                       | Unrestricted             | ocs_<br>apps1.mycompany.c<br>om | 7778 | No    |
|        |          |                         |      |                       |                          | ocs_<br>apps2.mycompany.c<br>om | 7778 | No    |
|        | 2        | ocs_apps1.mycompany.com | 7777 |                       | Unrestricted             | ocs_<br>apps1.mycompany.c<br>om | 7778 | No    |
|        | 3        | ocs_apps2.mycompany.com | 7777 |                       | Unrestricted             | ocs_<br>apps2.mycompany.c<br>om | 7778 | No    |

#### **16.** Click **Apply Changes**.

- **17.** In the Cache Operations page, click Propagate. The changes are propagated to ocs\_apps2.mycompany.com.
- 18. Click Restart. OracleAS Web Cache is restarted on ocs\_apps1.mycompany.com and ocs\_apps2.mycompany.com. OracleAS Web Cache on ocs\_ apps1.mycompany.com begins to balance requests to the Oracle HTTP Server and OC4J\_Portal instances on ocs\_apps2.mycompany.com.

# 11.2.10.7 Enable Monitoring of the Front-End Host and Port Settings of the Load Balancer for OracleAS Portal

The steps are as follows:

- 1. Open the ORACLE\_HOME\sysman\emd\targets.xml file.
- 2. Locate the OracleAS Portal targets, for example, TYPE="oracle\_portal".
- 3. Edit the PortalListeningHostPort property so that it points to the load balancer. For example:

```
<Property NAME="PortalListeningHostPort" VALUE="http://apps_</pre>
virtual.mycompany.com:80"/>
```

- **4.** Save and close targets.xml file.
- 5. Reload the targets.xml file in the Oracle Collaboration Suite Control Console by running the following command in ORACLE\_HOME\bin:

```
emctl reload
```

#### 11.2.10.8 Enable Session Binding on OracleAS Web Cache Clusters

The session binding feature in OracleAS Web Cache is used to bind user sessions to a given origin server to maintain state for a period of time. Enabling session binding forces all the user requests to go to a give OracleAS Portal middle-tier, resulting in a better cache hit ratio for the portal cache. For this reason, session binding is required although almost all components running in a given OracleAS Portal middle tier are stateless.

To enable session binding in OracleAS Web Cache, the steps on ocs\_ apps1.mycompany.com or ocs\_apps2.mycompany.com are as follows:

1. Access the Web cache Administrator at the following URL:

```
http://ocs_apps1.mycompany.com:9400
```

The Web Cache Administrator password dialog box appears.

**2.** Enter the OracleAS Web Cache administrator password.

**Note:** At installation time, the OracleAS Web Cache administrator password is set to the same password as the ias\_admin password. The OracleAS Web Cache administrator password must be identical for all cache cluster members.

The Web Cache Manager page appears.

- 3. Click the Session Binding link in the Origin Servers, Sites, and Load Balancing section. The Session Binding page appears.
- 4. Select the Load Balancing Router site, apps\_virtual.mycompany.com:80 from the table and click **Edit Selected**. The Edit Session Binding window opens.
- **5.** Select **Any Set-Cookie** from the Please select a session list.
- **6.** Select **Cookie-based** from the Please select a session binding mechanism list.
- 7. Click Submit.
- **8.** Click **Apply Changes**.
- **9.** On the Cache Options page, click **Propagate**. The changes are propagated to the OracleAS Web Cache instance on the other computer.
- 10. Click Restart. Oracle AS Web Cache is restarted on ocs\_apps1.mycompany.com and ocs\_apps2.mycompany.com.

# 11.2.10.9 Configure Collaborative Portlets

Configure Collaborative Portlets from Oracle Enterprise Manager 10g Application Server Control Console. The Configure Component button appears above the System Components table if you have installed, but not configured, some components.

To configure Collaborative Portlets, perform the following steps:

- On the Oracle Collaboration Suite home page, click **Configure Component**.
- Select Collaborative Portlets from the drop-down list on the Select Component page, and click Continue.
- Enter the following values:

```
Oracle Internet Directory Administrative Password
Host Name: Load Balancer Virtual Server Name – apps_
virtual.mycompany.com
Web Cache Listen Port: Load Balancer Virtual Server Name's port – Port 80
Web Cache Invalidation Port: Refer to ORACLE_HOME\install\portlist.ini
```

- **4.** Click **Continue**. The configuration process may take 10-15 minutes to complete.
- Restart the components on ocs\_apps2.mycompany.com by running the following commands in ORACLE\_HOME\opmn\bin of ocs\_ apps2.mycompany.com:

```
opmnctl stopall
opmnctl startall
```

### 11.2.10.10 Configure Oracle Collaboration Suite Mobile Collaboration

Configure the URLs of the current OracleAS Wireless Instance on each Oracle Collaboration Suite Applications tier. Configuring Oracle Collaboration Suite Mobile Collaboration enables you to define the instance URLs for an application server, or direct an application server to use the URLs defined for the entire OracleAS Wireless site. The steps are as follows:

- Access the Oracle Enterprise Manager Oracle Collaboration Suite Control console.
- Click the link for the ocs\_apps1.mycompany.com installation.
- Click the **Wireless** link under System Components.
- Click the **Instance URLs** link under Instance Configuration.
- Modify the Wireless Instance URLs to point to the load balancer's virtual server name (http://apps\_virtual.mycompany.com:80/ptg/rm). Please note that if port 80 is used then it should be explicitly included in the URL as shown.

Repeat the preceding steps for each Oracle Collaboration Suite Applications tier.

#### 11.2.10.11 Configure Calendar Administration

Perform the following steps to set up the Oracle Calendar administrator to work through the load balancer:

Add the following lines to the end of \$ORACLE\_ HOME\Apache\Conf\httpd.conf file on the Calendar Server Oracle home:

```
# Include the Oracle configuration file for Calendar Server
include "<full ORACLE_HOME path>/ocad/conf/ocad.conf"
```

2. Execute the \$ORACLE\_HOME\dcm\bin\dcmctl updateconfig command so that changes are processed. This will enable Oracle Calendar administrator.

### 11.2.10.12 Configure Calendar Oracle Mobile Data Sync

To configure Calendar Oracle Mobile Data Sync to Use Shared Storage Location, the steps are as follows:

- 1. Setup Shared Storage Configuration for Links Database.
- Follow the Instructions in the Calendar Administration Guide at "Configuring the Links Database" in Chapter 3 in *Oracle Calendar Administrator's Guide*.

# 11.2.10.13 Configure Applications Tier Service-to-Service Operations with a **Dedicated Load Balancer Virtual Server**

A problem with the digest login module prevents Oracle Collaboration Suite deployment scenarios using multiple Applications tiers accessed using a load balancer virtual server from working properly. The digest login module issue only occurs in Oracle Collaboration Suite service-to-service operations, when one Oracle Collaboration Suite Application performs a service request against another Oracle Collaboration Suite Application.

This includes deployment scenarios described in Configuring the First Oracle Collaboration Suite Applications Tier with a Load Balancer and Installing Subsequent Instance of Oracle Collaboration Suite Applications.

In this type of installation, multiple Java Virtual Machines (JVMs) are used because Oracle Collaboration Suite Applications tier access may be routed to any one of the Applications tiers by the load balancer. If you are using the service-to-service features of Oracle Collaboration Suite Applications in a multiple Oracle Collaboration Suite Applications tier deployment (these features enable integration between different Oracle Collaboration Suite applications) then you may see errors like the following in a component's application log:

```
$ORACLE_HOME/j2ee/OC4J_Portal/application-deployments/ocsprovs/OC4J_Portal_default
_island_1/application.log ,
caused by: [SOAPException: faultCode=SOAP-ENV:Protocol; msg=Unsupported
response content type "text/html", must be: "text/xml".
Response was:
<hr/><hr/>HEAD><TITLE>401
Unauthorized</TITLE></HEAD><BODY><H1>401
Unauthorized</H1></BODY></HTML>
```

These problems occur with several applications, including various Oracle Collaboration Suite Portal portlets, Oracle Workspaces integration with Oracle Content Services, and Oracle Collaboration Suite Search. Applications tier access will fail intermittently for these services.

To solve this problem, you must set up a new load balancer virtual server, modify the Oracle Internet Directory Service Registry to use the new virtual server, and then restart the Applications tier, as described in the following steps.

- 1. Set Up the Load Balancer
- Modify the Oracle Internet Directory Service Registry

#### Set Up the Load Balancer

The steps are as follows:

- 1. Create a new virtual server in the load balancer, such as ocs\_apps\_ s2s.mycompany.com:80.
- 2. Map the virtual server, ocs\_apps\_s2s.mycompany.com:80, to a node pool that consists the following elements:
  - n1:port
  - n2:port

port is the Oracle HTTP Server Listener port. If you have not changed it since installation, then the port is listed in the following path:

```
$ORACLE_HOME/install/portlist.ini
```

**3.** Set Insert Active Cookie persistence for this node pool.

#### Modify the Oracle Internet Directory Service Registry

Modify the Oracle Internet Directory Service Registry to use the new virtual server (ocs\_apps\_s2s.mycompany.com: 80). You can modify the entries using Oracle Directory Manager (oidadmin).

**1.** Start Oracle Directory Manager and log in to the Oracle Internet Directory.

**See Also:** For detailed instructions on using Oracle Directory Manager to modify the Oracle Internet Directory Service Registry, see "Using Oracle Directory Manager to Edit the Oracle Internet Directory Service Registry" in Chapter 7 of Oracle Calendar Administrator's Guide.

2. Navigate to Entry Management, OracleContext, Services and then modify the following entries.

For **Calendar**, the steps are as follows:

**a.** Navigate to

cn=OCAS\_xxxxx,cn=VirtualServices,cn=Calendar,cn=Services,cn=OracleContext

- b. Select labeleduri; webserviceurl.
- **c.** Set it to the following URL:

```
http://ocs_apps_s2s.mycompany.com/ocws-bin/ocas.fcgi
```

#### For **Email**, the steps are as follows:

**a.** Navigate to

cn=webservice,cn=VirtualServices,cn=Email,cn=Services,cn=OracleContext

- b. Select labeleduri; webservice.
- **c.** Set it to the following URL:

```
http://ocs_apps_s2s.mycompany.com/oes/ws
```

#### For **Content Services**, the steps are as follows:

**a.** Navigate to

cn=Content,cn=VirtualServices,cn=Files,cn=Services,cn=OracleContext

- b. Select labeleduri;s2sauthenticationurl.
- Set it to the following URL:

http://ocs\_apps\_s2s.mycompany.com/content/s2s

- d. Select labeleduri; webservicesurl.
- **e.** Set it to the following URL:

http://ocs\_apps\_s2s.mycompany.com/content/ws

- f. Select labeleduri; webdavurl.
- **g.** Set it to the following URL:

http://ocs\_apps\_s2s.mycompany.com/content/dav

**h.** On one of the Applications tier Enterprise Manager Collaboration Suite Control Console, set IFS.DOMAIN.APPLICATION.ApplicationHost in Oracle Collaboration Suite Control, Content, Domain Properties to the following URL:

http://ocs\_apps\_s2s.mycompany.com/content/ws

#### For **Real-Time Collaboration**, the steps are as follows:

1. Navigate to

cn=RTC, cn=VirtualServices, cn=RTC, cn=Services, cn=OracleContext

- 2. Select labeleduri;integrationserviceurl.
- **3.** Set it to the following URL:

http://ocs\_apps\_s2s.mycompany.com/imtapp/OracleRTCService

#### For **Mobile** or **Wireless**, the steps are as follows:

**1.** Navigate to

cn=WIRELESS1,cn=VirtualServices,cn=Wireless,cn=Services,cn=OracleContext

- 2. Select labeleduri:presencewebserviceurl.
- **3.** Set it to the following URL:

http://ocs\_apps\_s2s.mycompany.com/presence/webservices

After you perform all these steps, restart the Applications tiers.

### 11.2.10.14 Test the Configuration

To ensure that it is working as it should, perform the following tests:

- 1. Ensure that all components on ocs\_apps2.mycompany.com are running.
  - a. Run the following command from ORACLE\_HOME\opmn\bin to query the status of the components:

opmnctl status

**b.** If necessary, run the following command in ORACLE\_HOME\opmn\bin:

opmnctl startall

2. Stop all components on ocs\_apps1.mycompany.com by running the following command in ORACLE\_HOME\opmn\bin:

opmnctl stopall

Access OracleAS Web Cache and Oracle HTTP Server through the load balancer with the following URL:

```
http://apps_virtual.mycompany.com
```

Test the connection to the Oracle Collaboration Suite Database through the load balancer, by accessing the following URL:

```
http://apps_virtual.mycompany.com/pls/portal/htp.p?cbuf=test
```

The response should be test. If this succeeds, then the Oracle Collaboration Suite Applications tier can connect to the Oracle Collaboration Suite Database. If this test fails, then examine the ORACLE\_HOME\Apache\Apache\logs\error\_log file of Oracle HTTP Server to determine the cause.

Test the OracleAS Portal using following URL (ensure that you can log in):

```
http://apps_virtual.mycompany.com/pls/portal
```

- Verify that content is being cached in OracleAS Web Cache on ocs\_ apps1.mycompany.com, using Web Cache Administrator. Under Monitoring, click Popular Requests. Select Cached from the Filtered Objects drop-down list, and click Update.
  - If you accessed OracleAS Portal, portal content will appear. If there is no portal content, open another browser and log in to OracleAS Portal. Return to the Popular Requests page, and click **Update** to refresh the page content.
- 7. Repeat steps 3 through 6, by ensuring that all components on ocs\_ apps1.mycompany.com are running, and all components on ocs\_ apps2.mycompany.com are stopped and vice versa.

# **Installing in High Availability Environments: Colocated Identity Management Architecture**

This chapter contains the following sections:

- Section 12.1, "Summary of Installation Steps"
- Section 12.2, "Installing Oracle Collaboration Suite Colocated Identity Management Architecture"

# 12.1 Summary of Installation Steps

The order for the installation of Oracle Collaboration Suite Colocated Identity Management Architecture is as follows:

- Install Oracle Cluster Ready Services. This is a prerequisite for the installation of Oracle Collaboration Suite Database in an Oracle Real Application Clusters (Oracle RAC) database.
  - Apply the Oracle Cluster Ready Services 10.1.0.4.2 patch set for your platform.
- **2.** Install Oracle Collaboration Suite Database on Oracle RAC.
- **3.** Configure load balancers for the Identity Management tier appropriately.
- Install Identity Management on high availability nodes. The virtual server name of the load balancer must be specified in the Specify LDAP Virtual Host and Ports and the Specify HTTP Load Balancer Host and Ports screens during installation.
- Run OCSdbSchemaReg. bat script on a database node. This script registers the database with Oracle Internet Directory and runs the component Configuration Assistants that create schema objects for each Oracle Collaboration Suite component.
- 6. Install Oracle Calendar Server in Cold Failover Cluster Configuration. It must use a virtual host name, such as whost.mydomain.com. Install the oraInventory directory and ORACLE HOME on a shared device that can be mounted to the other node for a cold failover.
- 7. Install Oracle Collaboration Suite Applications (without Oracle Calendar Server).

# 12.2 Installing Oracle Collaboration Suite Colocated Identity Management Architecture

This section contains the following topics:

- Section 12.2.1, "Installing and Applying the Patch to Oracle Cluster Ready
- Section 12.2.2, "Installing the Oracle Collaboration Suite Database on Oracle Real **Application Clusters**"
- Section 12.2.3, "Configuring Load Balancers for Identity Management"
- Section 12.2.4, "Installing Identity Management on High Availability Nodes"
- Section 12.2.5, "Register the Oracle Collaboration Suite Database with Oracle Internet Directory and Execute Component Database Configuration Assistants"
- Section 12.2.6, "Installing Oracle Calendar Server"
- Section 12.2.7, "Installing the First Instance of Oracle Collaboration Suite Applications (without Oracle Calendar Server)"
- Section 12.2.8, "Configuring the First Oracle Collaboration Suite Applications Tier with a Load Balancer"
- Section 12.2.9, "Installing Subsequent Instance of Oracle Collaboration Suite Applications"
- Section 12.2.10, "Postinstallation Steps for Subsequent Instances of Oracle Collaboration Suite Applications to Work with the Load Balancer"

# 12.2.1 Installing and Applying the Patch to Oracle Cluster Ready Services

This section explains the installation steps for Oracle Cluster Ready Services. It also explains the steps involved in applying the patch to Oracle Cluster Ready Services.

### 12.2.1.1 Installing Oracle Cluster Ready Services

Perform the steps listed in Table 12–1 to install Oracle Cluster Ready Services.

For Installation steps for Cluster Ready Services, refer to the Oracle Real Application Clusters Installation and Configuration Guide at

http://otn.oracle.com/pls/db10g/portal\_portal\_demo3?selected=16

Install the Oracle Cluster Ready Services software from the Oracle Collaboration Suite Supplemental DVD.

Table 12–1 Installing Oracle Cluster Ready Services

| Step | Screen       | Action                                                                                                    |
|------|--------------|----------------------------------------------------------------------------------------------------|
| 1.   | None         | Log in as the oracle user and set the ORACLE_BASE environment variable to specify the Oracle base directory that you created previously. For example:                                                                            |
|      |              | \u01\app\oracle                                                                                                    |
| 2.   | None         | Set the ORACLE_HOME environment variable to specify the CRS home directory that you created previously. For example:                                                                                                    |
|      |              | \u01\crs\oracle\product\10.1.0\crs_1                                                                                                    |
| 3.   | None         | Run setup. exe from the top-level directory of the Oracle Cluster Ready Services Release 1 CD-ROM or the crs directory on the DVD-ROM. These are separate CD-ROMs and DVD-ROMs that contain the Cluster Ready Services software. |
| 4.   | Welcome page | Click Next.                                                                                                    |

Table 12–1 (Continued)Installing Oracle Cluster Ready Services

| 5. Specify Inventory Directory and Credentials (Advanced installation only)  This screen appears only if this is the first installation of any Oracle profits (Advanced installation only)  Enter the full path for the inventory directory: Enter a full path to a directory for the product files.  Example: C:\Program Files\oracle\oraInventory Click OK.  6. Specify File Locations (Advanced installation only)  Enter the full path of the Source directory in the Path field for Source, required.  Name: Enter a name to identify this Oracle home. The name cannot conspaces, and has a maximum length of 16 characters.  Example: OH_apptier_10_1_1  Destination Path: Enter the full path to the destination directory. This Oracle home. If the directory does not exist, the installer creates it. To directory beforehand, create it as the oracle user; do not create it as the oracle user; do not create it as th |              |
|----------------------------------------------------------------------------------------------------|--------------|
| Enter the full path for the inventory directory; Enter a full path to a directory only)    Click OK.                                                                                                    | oduct on     |
| Click OK.  6. Specify File Locations (Advanced installation only)  Name: Enter a name to identify this Oracle home. The name cannot conspaces, and has a maximum length of 16 characters.  Example: OH_apptier_10_1_1  Destination Path: Enter the full path to the destination directory. This Oracle home. If the directory does not exist, the installer creates it. To directory beforehand, create it as the oracle user; do not create it as the oracle user; do not create it as the oracle user.  Example: C:\oracle\OH_apptier_10_1_1  Click Next.  7. Language Selection (Advanced installation only)  Select the required language from the Available Languages list and ad Selected Languages list.  Click Next.  Cluster Configuration (Advanced installation only)  Cluster Name: Specify the cluster name.  Specify the host name under Public Node Name. Similarly, specify the name under Private Node Name. These names will be used to intercomode names within the cluster.  Note: The private name cannot be the same as the public name. Howe private name can be an IP address.                                                                                                    |              |
| 6. Specify File Locations (Advanced installation only)  Enter the full path of the Source directory in the Path field for Source, required.  Name: Enter a name to identify this Oracle home. The name cannot compared by spaces, and has a maximum length of 16 characters.  Example: OH_apptier_10_1_1  Destination Path: Enter the full path to the destination directory. This Oracle home. If the directory does not exist, the installer creates it. To directory beforehand, create it as the oracle user; do not create it as the oracle user; do not create it as the oracle  |              |
| (Advanced installation only)  Name: Enter a name to identify this Oracle home. The name cannot conspaces, and has a maximum length of 16 characters.  Example: OH_apptier_10_1_1  Destination Path: Enter the full path to the destination directory. This Oracle home. If the directory does not exist, the installer creates it. To directory beforehand, create it as the oracle user; do not create it as tuser.  Example: C: \oracle\OH_apptier_10_1_1  Click Next.  7. Language Selection (Advanced installation only)  Select the required language from the Available Languages list and ad Selected Languages list.  Click Next.  Click Next.  Click Next.  Cluster Configuration (Advanced installation only)  Cluster Name: Specify the cluster name.  Specify the host name under Public Node Name. Similarly, specify the name under Private Node Name. These names will be used to interconnode names within the cluster.  Note: The private name cannot be the same as the public name. Howe private name can be an IP address.                                                                                                    |              |
| Name: Enter a name to identify this Oracle home. The name cannot compaces, and has a maximum length of 16 characters.  Example: OH_apptier_10_1_1  Destination Path: Enter the full path to the destination directory. This Oracle home. If the directory does not exist, the installer creates it. To directory beforehand, create it as the oracle user; do not create it as the oracle user; do not create it as the oracle use | if           |
| Destination Path: Enter the full path to the destination directory. This Oracle home. If the directory does not exist, the installer creates it. To directory beforehand, create it as the oracle user; do not create it as tuser.  Example: C:\oracle\OH_apptier_10_1_1 Click Next.  7. Language Selection (Advanced installation only) Select the required language from the Available Languages list and ad Selected Languages list. Click Next.  8. Cluster Configuration (Advanced installation only) Cluster Name: Specify the cluster name.  Specify the host name under Public Node Name. Similarly, specify the name under Private Node Name. These names will be used to interconnode names within the cluster.  Note: The private name cannot be the same as the public name. Howe private name can be an IP address.                                                                                                    | ontain       |
| Oracle home. If the directory does not exist, the installer creates it. To directory beforehand, create it as the oracle user; do not create it as tuser.  Example: C:\oracle\OH_apptier_10_1_1 Click Next.  7. Language Selection (Advanced installation only) Select the required language from the Available Languages list and ad Selected Languages list. Click Next.  Click Next.  Cluster Configuration (Advanced installation only) Specify the host name under Public Node Name. Similarly, specify the name under Private Node Name. These names will be used to interconnode names within the cluster.  Note: The private name cannot be the same as the public name. Howe private name can be an IP address.                                                                                                    |              |
| Click Next.  7. Language Selection (Advanced installation only)  8. Cluster Configuration (Advanced installation only)  Cluster Name: Specify the cluster name. (Advanced installation only)  Specify the host name under Public Node Name. Similarly, specify the name under Private Node Name. These names will be used to interconnode names within the cluster.  Note: The private name cannot be the same as the public name. Howe private name can be an IP address.                                                                                                    | create the   |
| <ul> <li>7. Language Selection         (Advanced installation only)         Select the required language from the Available Languages list and ad Selected Languages list.         Click Next.     </li> <li>8. Cluster Configuration         (Advanced installation only)         Specify the host name under Public Node Name. Similarly, specify the name under Private Node Name. These names will be used to interconnode names within the cluster.         Note: The private name cannot be the same as the public name. Howe private name can be an IP address.     </li> </ul>                                                                                                    |              |
| (Advanced installation only)  Selected Languages list.  Click Next.  Cluster Configuration (Advanced installation only)  Specify the cluster name.  Specify the cluster name.  Specify the host name under Public Node Name. Similarly, specify the name under Private Node Name. These names will be used to interconnode names within the cluster.  Note: The private name cannot be the same as the public name. Howe private name can be an IP address.                                                                                                    |              |
| only)  Click Next.  8. Cluster Configuration (Advanced installation only)  Specify the host name under Public Node Name. Similarly, specify the name under Private Node Name. These names will be used to interconnode names within the cluster.  Note: The private name cannot be the same as the public name. Howe private name can be an IP address.                                                                                                    | ld it to the |
| (Advanced installation only)  Specify the host name under Public Node Name. Similarly, specify the name under Private Node Name. These names will be used to interconnode names within the cluster.  Note: The private name cannot be the same as the public name. Howe private name can be an IP address.                                                                                                    |              |
| only)  name under Private Node Name. These names will be used to intercornode names within the cluster.  Note: The private name cannot be the same as the public name. Howe private name can be an IP address.                                                                                                    |              |
| private name can be an IP address.                                                                                                    |              |
| Click Next.                                                                                                    | ever, the    |
|                                                                                                    |              |
| 9. Specify Network Interface Usage Select the interface name, subnet, and interface type for the node in the from the respective drop-down list.                                                                                                    | he cluster   |
| (Advanced installation only)  The interface that you mark private will only be used for Oracle RAC traffic.                                                                                                    | internode    |
| <b>Note</b> : If there is more than one subnet associated with an interface, the the subnet that you want to associate with the interface type.                                                                                                    | en specify   |
| 10. Oracle Cluster Registry (Advanced installation  Specify OCR Location: Specify the shared raw device or the cluster fill that will be visible to all nodes of the cluster.                                                                                                    | le system    |
| only) Note: At least 100 MB of disk space is required for the OCR.                                                                                                    |              |
| Click <b>Next.</b>                                                                                                    |              |
| 11. Voting Disk (Advanced installation only)  Enter voting disk file name: Specify the raw device or the cluster file file for voting disk that will be visible to all nodes of the cluster.  Click Next.                                                                                                    | system       |
| <b>Note</b> : At least 20 MB of disk space is required for the OCR.                                                                                                    |              |
| 12. Summary Verify your selections and click Install.                                                                                                    |              |
| 13. Install Progress This screen displays the progress of the installation.                                                                                                    |              |
| <b>14.</b> Configuration Assistants This screen shows the progress of the configuration assistants. Configuration assistants configure components.                                                                                                    | uration      |
| <b>15.</b> End of Installation Click <b>Exit</b> to quit the installer.                                                                                                    |              |

# 12.2.1.2 Applying the Oracle Cluster Ready Services 10.1.0.4.2 Patch Set

After installing Oracle Cluster Ready Services, you must apply Oracle Cluster Ready Services 10.1.0.4.2 patch set. Oracle recommends you apply the 10.1.0.5 RDBMS patchset when it becomes available.

The steps to do so are listed in Table 12–2.

Table 12–2 Applying the Oracle Cluster Ready Services 10.1.0.4.2 Patch Set

| Step | Screen                 | Action                                                                                                    |
|------|------------------------|----------------------------------------------------------------------------------------------------|
| 1.   | Welcome                | Click Next.                                                                                                    |
| 2.   | Specify File Locations | Enter the full path of the Source directory in the Path field for Source, if required.                              |
|      |                        | <b>Destination Path:</b> Enter the full path to the destination directory. This is the Oracle home.                 |
|      |                        | Both source and destination will be same as that provided during the installation of Oracle Cluster Ready Services. |
| 3.   | Selected Nodes         | Verify the nodes listed in the Node Names list and click Next.                                                      |
| 4.   | Summary                | Verify your selections and click Install.                                                                           |
| 5.   | End of Installation    | Click Exit to quit the installer.                                                                                   |

# 12.2.2 Installing the Oracle Collaboration Suite Database on Oracle Real Application Clusters

To install Oracle Collaboration Suite Database on clustered hardware, follow the steps listed in Section 12.2.1.

#### 12.2.2.1 Review Recommendations for Automatic Storage Management (ASM)

If you plan to use an existing ASM instance and you want to use a new ASM disk group then create the ASM disk group prior to running the Oracle Collaboration Suite database installation. (See the Database Administration Guide for ASM administration details)

If you plan to use ASM instances for the Oracle Collaboration Suite database, then consider these recommendations:

- If you plan to use ASM with Oracle Database instances from multiple database homes on the same node, then you should run the ASM instance from an Oracle home that is different from the database homes.
- The ASM home should be installed on every cluster node. This prevents the accidental removal of ASM instances that are in use by databases from other homes during the deinstallation of a database Oracle home.
- If you choose to not have the ASM ORACLE\_HOME separate, then the Oracle Collaboration Suite database installation creates the ASM instance for you.

#### 12.2.2.2 Installation Tasks

To install Oracle Collaboration Suite Database on Oracle RAC, follow the steps listed in Table 12–3.

**Note:** If you are installing the Oracle Collaboration Suite Database separately and not against the Oracle Collaboration Suite Infrastructure, then you must not register the Oracle RAC database with Oracle Internet Directory during the database install because it will not be registered correctly.

Table 12–3 Installing Oracle Collaboration Suite Database

| Step | Screen                                        | Action                                                                                                    |
|------|-----------------------------------------------|----------------------------------------------------------------------------------------------------|
| 1.   | Welcome                                       | Click Next.                                                                                                    |
| 2.   | Specify File Locations                        | Enter a name and path for the new Oracle home.                                                                                                    |
|      |                                               | This new Oracle home will be the destination Oracle home for your Oracle Collaboration Suite Database.                                                                                                    |
|      |                                               | Click Next.                                                                                                    |
| 3.   | Specify Hardware<br>Cluster Installation Mode | Select <b>Cluster Installation</b> and the nodes where you want to install the Oracle software. The local node will always be selected.                                                                                                    |
|      |                                               | Click <b>Next</b> .                                                                                                    |
| 4.   | Select a Product to Install                   | Select Oracle Collaboration Suite Infrastructure 10.1.1.0.2.                                                                                                    |
|      |                                               | Click Next.                                                                                                    |
| 5.   | Select Installation Type                      | Select Collaboration Suite Database.                                                                                                    |
|      |                                               | Click Next.                                                                                                    |
| 6.   | Product-specific                              | Make sure all the checks complete successfully.                                                                                                    |
|      | Prerequisite Checks                           | Click Next.                                                                                                    |
| 7.   | Database Creation                             | Select Yes for Do you want to create a new database at this time?                                                                                                    |
|      |                                               | Click Next.                                                                                                    |
| 8.   | Information Storage<br>Registration           | Select No for Do you want to register the information store at this time?                                                                                                    |
|      |                                               | Click Next.                                                                                                    |
| 9.   | Specify Database<br>Identification            | Enter the global database name and the SID that you want to use for this install in the Global Database Name and SID fields.                                                                                                    |
|      |                                               | Click Next.                                                                                                    |
| 10.  | Specify Database<br>Management Option         | Select Use Grid Control for Database Management or Use Database Control for Database Management.                                                                                                    |
|      |                                               | Click Next.                                                                                                    |
| 11.  | Specify Database File                         | Select Automated Storage Management (ASM).                                                                                                    |
|      | Storage Option                                | Note: This example uses ASM. You can select any storage type based on the requirement.                                                                                                    |
|      |                                               | Click Next.                                                                                                    |
| 12.  | Specify Backup and<br>Recovery Options        | Select <b>Do not enable Automated Backups</b> . Oracle recommends that you disable automated backup. Note that if you enable automated backup, then this option will only back up the Oracle Collaboration Suite Database and not any other Oracle Collaboration Suite files. |
|      |                                               | Click Next.                                                                                                    |
| 13.  | Specify Database Schema                       | Enter password for each accounts or use the same password for all the accounts.                                                                                                    |
|      | Passwords                                     | Click Next.                                                                                                    |

Table 12–3 (Continued)Installing Oracle Collaboration Suite Database

| Step | Screen                       | Action                                                                                                    |  |
|------|------------------------------|----------------------------------------------------------------------------------------------------|--|
| 14.  | Summary                      | Make sure all of the settings and choices are correct for your installation.                                   |  |
|      |                              | Click Install.                                                                                                 |  |
| 15.  | Install Progress             | This screen displays the progress of the installation.                                                         |  |
| 16.  | The Configuration Assistants | This screen shows the progress of the configuration assistants. Configuration assistants configure components. |  |
| 17.  | End of Installation          | Click <b>Exit</b> to quit the installer.                                                                       |  |

#### 12.2.2.3 Postinstallation Tasks

The postinstallation tasks involve troubleshooting the installation errors.

12.2.2.3.1 Configure the SQLNET.EXPIRE TIME parameter You must configure the SQLNET.EXPIRE TIME parameter in the ORACLE BASE\ORACLE HOME\network\admin\sqlnet.ora file on the application infrastructure database. For the OracleAS Single Sign-On server, the parameter must be updated on each database host. The parameter should be set to a value less than the TCP timeout setting on the load balancer SSO virtual server.

To configure the time-out value on the computers specified, the steps are as follows:

- Open the file ORACLE\_BASE\ORACLE\_HOME\network\admin\sqlnet.ora file file.
- 2. Set the SQLNET.EXPIRE\_TIME parameter to a value lower than the TCP session time-out value for the load balancing router and firewall.
- **3.** Restart the listener by issuing these commands in ORACLE\_HOME\bin:

lsnrctl stop lsnrctl start

# 12.2.3 Configuring Load Balancers for Identity Management

This section explains the implementation of load balancing for Identity Management in a high availability environment.

### 12.2.3.1 Prerequisites for Installing Identity Management on High Availability **Nodes**

This section discusses the prerequisites for the installation of Identity Management on high availability nodes.

**12.2.3.1.1** Configure the Load Balancer A load balancer should be configured to detect service down on a node and automatically stop traffic to that node. Also, the load balancer is recommended to be in a fault tolerant mode. This section provides instructions for configuring a load balancer for Identity Management.

To configure a load balancer for OracleAS Cluster (Identity Management), perform the following steps:

1. Verify that the load balancer virtual server name you select does not contain the physical host names of the nodes in the Identity Management.

When the installer copies files to different nodes in the Identity Management, it replaces the current host name in the files with the host name of the target node. Ensure that the load balancer's virtual server name does not contain the host

names of the nodes in the cluster, or the installer might change the virtual server name of the load balancer as well.

For example, if you are installing on nodes named rac-1 and rac-2, be sure that the load balancer virtual server name does not contain "rac-1" or "rac-2". When the installer is installing files to rac-2, it searches for the string "rac-1" in the files and replaces it with "rac-2". If the load balancer's virtual server name happens to be LB-rac-1x, the installer sees the string "rac-1" in the name and replaces it with "rac-2", thus mangling the virtual server name to LB-rac-2x.

- 2. Configure your load balancer with virtual server names and associated ports as follows:
  - **a.** Configure a virtual server name for LDAP connections. For this virtual server, you must configure one port for SSL connections and the other for non-SSL connections.
  - **b.** Configure a virtual server name for OracleAS Single Sign-On or Oracle Delegated Administration Services HTTP connections. For this virtual server, if SSL connections will be used then this must be done in postinstallation by following the instructions in the Administration Guide for configuring SSL.
  - Configure your LDAP server to direct response to the first node initially. This procedure applies only to the LDAP virtual server configured on the load balancer. This does not apply to the HTTP virtual server configured on the load balancer.
  - The installer will prompt you for the virtual server names and port numbers.
- 3. After you complete installation on a node, then you can add that node to the virtual server. For example, if you have three nodes, then perform the following steps:
  - Configure the LDAP virtual server to direct requests to node 1 only.
  - Install Identity Management components on node 1.
  - Install Identity Management components on node 2.
  - Add node 2 to the LDAP virtual server.
  - Install Identity Management components on node 3.
  - Add node 3 to the LDAP virtual server.
- 4. Set up cookie persistence for OracleAS Single Sign-On or Oracle Delegated Administration Services HTTP traffic on the load balancer. Specifically, set up cookie persistence for URIs starting with /oiddas/. This is the URI for Oracle Delegated Administration Services. If your load balancer does not allow you to set cookie persistence at the URI level, then set the cookie persistence for all OracleAS Single Sign-On or Oracle Delegated Administration Services HTTP traffic. In either case, set the cookie to expire when the browser session expires. Refer to your load balancer documentation for details.
- To configure the load balancer for automatic monitoring of the Oracle Internet Directory and OracleAS Single Sign-On, Oracle Delegated Administration Services, set up monitors for the following:
  - LDAP port
  - LDAP SSL port
  - OracleAS Single Sign-On or Oracle Delegated Administration Services HTTP port

Oracle recommends that these monitors use the respective protocols to monitor the services. That is LDAP for the LDAP port, LDAP over SSL for the LDAP SSL port, and HTTP or HTTPS for the web server port. If the load balancer does not offer one or all of these monitors, consult the load balancer documentation for details on the best method to set up the load balancer.

12.2.3.1.2 Synchronize the System Clocks on All Nodes Identity Management cluster nodes must all have their clocks synchronized for the Identity Management cluster to function properly.

# 12.2.4 Installing Identity Management on High Availability Nodes

This section describes how to install Identity Management on high availability nodes.

# 12.2.4.1 Installing the First Instance of Identity Management

To install the first instance of Identity Management, follow the steps listed in Table 12–4.

Table 12–4 Installing the First Instance of Identity Management

| Step | Screen                                  | Action                                                                                                    |
|------|-----------------------------------------|----------------------------------------------------------------------------------------------------|
| 1.   | Welcome                                 | Click Next.                                                                                                    |
| 2.   | Specify File Locations                  | Enter a name and path for the new Oracle home. This new Oracle home will be the destination Oracle home for your Identity Management. |
|      |                                         | Click Next.                                                                                                    |
| 3.   | Specify Hardware                        | Select Local Installation.                                                                                                    |
|      | Cluster Installation Mode (optional)    | This screen will only show up if you are installing Identity Management on a cluster.                                                 |
|      |                                         | Click Next.                                                                                                    |
| 4.   | Select a Product to Install             | Select Oracle Collaboration Suite Infrastructure 10.1.1.0.2.                                                                          |
|      |                                         | Click Next.                                                                                                    |
| 5.   | Select Installation Type                | Select Identity Management.                                                                                                    |
|      |                                         | Click Next.                                                                                                    |
| 6.   | Product-specific<br>Prerequisite Checks | Make sure all the checks complete successfully.                                                                                       |
|      |                                         | Click Next.                                                                                                    |
| 7.   | Select Configuration                    | Select Oracle Internet Directory.                                                                                                    |
|      | Options                                 | Select OracleAS Single Sign-On.                                                                                                    |
|      |                                         | Select OracleAS Delegated Administration Services.                                                                                    |
|      |                                         | Select OracleAS Directory Integration and Provisioning.                                                                               |
|      |                                         | Do not select OracleAS Certificate Authority (OCA).                                                                                   |
|      |                                         | Select High Availability and Replication.                                                                                             |
|      |                                         | Click Next.                                                                                                    |

(Continued)Installing the First Instance of Identity Management Table 12-4

| <b>Username:</b> Enter the username to use to log in to the Oracle Collaboration Suite Database. The user must have DBA privileges.                                                                                                 |
|----------------------------------------------------------------------------------------------------|
| Password: Enter the user password.                                                                                                    |
| <b>Hostname and Port</b> : Enter the names of all the nodes where the Oracle Collaboration Suite Database is running and the port numbers.                                                                                          |
| Use the format:                                                                                                    |
| Host1.domain.com:port1^Host2.domain.com:port2^                                                                                                    |
| <b>Service Name:</b> Enter the service name of the database. Note that the service name must include the database domain name.                                                                                                    |
| Click Next.                                                                                                    |
| Select OracleAS Cluster (Identity Management).                                                                                                    |
| Click Next.                                                                                                    |
| Specify a cluster name you want to create for the OracleAS Cluster ( <b>Identity Management</b> ) in the New Oracle Application Server Cluster Name field.                                                                          |
| Click Next.                                                                                                    |
| Enter a new namespace for Oracle Internet Directory or select the Suggested Namespace:                                                                                                    |
| dc=us,dc=oracle,dc=com                                                                                                    |
| Click Next.                                                                                                    |
| <b>Hostname:</b> Enter the fully qualified virtual server name of the LDAP virtual server configured on your load balancer.                                                                                                    |
| SSL Port: Enter the SSL port number for Oracle Internet Directory.                                                                                                    |
| Non-SSL Port: Enter the port number for Oracle Internet Directory.                                                                                                    |
| Click Next.                                                                                                    |
| <b>HTTP Listener: Port:</b> Enter the port number that you want Oracle HTTP Server to listen on.                                                                                                    |
| <b>Enable SSL:</b> Select this option to configure Oracle HTTP Server for SSL on this port.                                                                                                    |
| <b>HTTP Load Balancer: Hostname:</b> Enter the name of the HTTP virtual server configured on your load balancer.                                                                                                    |
| <b>HTTP Load Balancer: Port:</b> Enter the port of the HTTP virtual server.                                                                                                    |
| <b>Enable SSL:</b> Select this option if this port is for SSL communications only.                                                                                                    |
| Click Next.                                                                                                    |
| Select Automatic Port Selection or Manual and enter the port numbers for.                                                                                                    |
| <ul> <li>Oracle HTTP Server Port</li> </ul>                                                                                                    |
| <ul> <li>Oracle HTTP Server SSL port</li> </ul>                                                                                                    |
| Click Next.                                                                                                    |
| Note: The Automatic option only uses ports in the range 7777-7877 for Oracle                                                                                                    |
| HTTP Server and 4443-4543 for Oracle HTTP Server with SSL. If you need to set the port numbers as 80 for Oracle HTTP Server and 443 for Oracle HTTP Server with SSL, then you must select the <b>Manually Specify Ports</b> option. |
| the port numbers as 80 for Oracle HTTP Server and 443 for Oracle HTTP Server                                                                                                    |
|                                                                                                    |

Table 12–4 (Continued)Installing the First Instance of Identity Management

| Step | Screen                         | Action                                                                                                    |
|------|--------------------------------|----------------------------------------------------------------------------------------------------|
| 16.  | Specify Instance Name          | Instance Name: Enter a name for this Identity Management instance.                                                                  |
|      | and ias_admin<br>Password      | ias_admin Password and Confirm Password: Set the password for the ias_admin user. This is the administrative user for the instance. |
|      |                                | Click Next.                                                                                                    |
| 17.  | Summary                        | Verify your selection and click Install.                                                                                            |
| 18.  | The Configuration<br>Assistant | This screen shows the progress of the configuration assistants.                                                                     |
| 18.  | End of Installation            | Click Exit to quit the installer.                                                                                                   |

### 12.2.4.2 Installing the Subsequent Instance of Identity Management

Before installing the subsequent instance of Identity Management, you must perform the preinstallation tasks.

#### **Preinstallation Tasks**

The preinstallation tasks for the installation of subsequent instance of Identity Management are as follows:

- Ensure that the system time on this Identity Management node is synchronized with the time on the other Identity Management nodes that are part of this OracleAS Cluster (Identity Management) configuration. Failure to ensure this may result in unwanted instance failovers, inconsistent operational attributes in directory entries and potential inconsistent behavior of password state policies.
- To install the current OracleAS (Identity Management) node correctly, set up your load balancer LDAP virtual server to direct requests to any existing OracleAS Cluster (Identity Management) node that is already running. After you complete the installation on this node, you can add it to the load balancer LDAP virtual server.

#### **Installation Tasks**

To install the subsequent instance of Identity Management, follow the steps listed in Table 12–5.

Table 12–5 Installing the Subsequent instance of Identity Management

| Step | Screen                               | Action                                                                                                    |
|------|--------------------------------------|----------------------------------------------------------------------------------------------------|
| 1.   | Welcome                              | Click Next.                                                                                                    |
| 2.   | Specify File Locations               | Enter a name and path for the new Oracle home. This new Oracle home will be the destination Oracle home for your Identity Management. |
|      |                                      | Click Next.                                                                                                    |
| 3.   | Specify Hardware                     | Select Local Installation.                                                                                                    |
|      | Cluster Installation Mode (optional) | This screen will only show up if you are installing Oracle Collaboration Suite Identity Management on a cluster.                      |
|      |                                      | Click Next.                                                                                                    |
| ł.   | Select a Product to Install          | Select Oracle Collaboration Suite Infrastructure 10.1.1.0.2.                                                                          |
|      |                                      | Click Next.                                                                                                    |
| 5.   | Select Installation Type             | Select Identity Management.                                                                                                    |
|      |                                      | Click Next.                                                                                                    |

(Continued)Installing the Subsequent instance of Identity Management Table 12–5

| Step | Screen                                                           | Action                                                                                                    |
|------|------------------------------------------------------------------|----------------------------------------------------------------------------------------------------|
| 6.   | Product-specific<br>Prerequisite Checks                          | Make sure all the checks complete successfully.                                                                                                    |
|      |                                                                  | Click Next.                                                                                                    |
| 7.   | Select Configuration                                             | Select Oracle Internet Directory.                                                                                                    |
|      | Options                                                          | Select OracleAS Single Sign-On.                                                                                                    |
|      |                                                                  | Select OracleAS Delegated Administration Services.                                                                                                    |
|      |                                                                  | Select OracleAS Directory Integration and Provisioning.                                                                                                    |
|      |                                                                  | Do not select OracleAS Certificate Authority (OCA).                                                                                                    |
|      |                                                                  | Select High Availability and Replication.                                                                                                    |
|      |                                                                  | Click Next.                                                                                                    |
| 8.   | Specify Repository                                               | <b>Username:</b> Enter the username to use to log in to the Oracle Collaboration Suite Database. The user must have DBA privileges.                                                                                                    |
|      |                                                                  | Password: Enter the user password.                                                                                                    |
|      |                                                                  | <b>Hostname and Port:</b> Enter the names of all the nodes where the Oracle Collaboration Suite Database is running and the port numbers.                                                                                                    |
|      |                                                                  | Use the format:                                                                                                    |
|      |                                                                  | <pre>Host1.domain.com:port1^Host2.domain.com:port2^</pre>                                                                                                    |
|      |                                                                  | <b>Service Name:</b> Enter the service name of the database. Note that the service name must include the database domain name.                                                                                                    |
|      |                                                                  | Click Next.                                                                                                    |
|      |                                                                  | Warning: Ensure that the system time on this Identity Management Node is synchronized with the time on other Identity Management Nodes that are part of this Oracle Cluster (Identity Management) configuration. Failure to ensure this may result in unwanted instance failovers, inconsistent operational attributes in directory entries and potential inconsistent behavior of password state policies. |
|      |                                                                  | Click OK.                                                                                                    |
| 9.   | Specify Existing<br>OracleAS Cluster Name.<br>Enter ODS password | Specify an existing OracleAS Cluster (Identity Management) name for the current instance to join. The cluster was created as part of the first Identity Management install.                                                                                                    |
|      | 1                                                                | Click <b>Next</b> and enter the ODS password.                                                                                                    |
| 10.  | Specify LDAP Virtual<br>Host and Ports                           | <b>Hostname:</b> Enter the fully qualified virtual server name of the LDAP virtual server configured on your load balancer.                                                                                                    |
|      |                                                                  | SSL PORT: Enter the SSL port number for Oracle Internet Directory.                                                                                                    |
|      |                                                                  | Non-SSL Port: Enter the port number for Oracle Internet Directory.                                                                                                    |
|      |                                                                  | Click Next.                                                                                                    |
|      |                                                                  | Warning: To configure the current OracleAS (Identity Management) node correctly, set up your LDAP virtual server to direct requests to any existing OracleAS Cluster (IM) node that is already running. After you complete the installation on this node, then you can add it to the LDAP virtual server.                                                                                                   |
|      |                                                                  | Click OK.                                                                                                    |
| 11.  | Specify OID Login                                                | <b>Username:</b> Enter the username to log in to Oracle Internet Directory. You must log in as the Oracle Internet Directory superuser (cn=orcladmin).                                                                                                    |
|      |                                                                  | Password: Enter the password for the username                                                                                                    |
|      |                                                                  | Click Next.                                                                                                    |

Table 12-5 (Continued)Installing the Subsequent instance of Identity Management

| Step       | Screen                                             | Action                                                                                                    |
|------------|----------------------------------------------------|----------------------------------------------------------------------------------------------------|
| 12.        | Specify HTTP Load<br>Balancer Host and Ports       | HTTP Listener: Port: Enter the port number that you want Oracle HTTP Server to listen on.                                           |
|            |                                                    | <b>Enable SSL:</b> Select this option to configure Oracle HTTP Server for SSL on this port.                                         |
|            |                                                    | <b>HTTP Load Balancer: Hostname:</b> Enter the name of the HTTP virtual server configured on your load balancer.                    |
|            |                                                    | HTTP Load Balancer: Port: Enter the port of the HTTP virtual server.                                                                |
|            |                                                    | Enable SSL: Select this option if this port is for SSL communications only.                                                         |
|            |                                                    | Click Next.                                                                                                    |
| 13.        | Guest Account Password                             | Enter the password for the orclguest account.                                                                                       |
|            |                                                    | Click Next.                                                                                                    |
| 14.        | Specify Instance Name<br>and ias_admin<br>Password | <b>Instance Name:</b> Enter a name for this Identity Management instance.                                                           |
|            |                                                    | ias_admin Password and Confirm Password: Set the password for the ias_admin user. This is the administrative user for the instance. |
|            |                                                    | Click Next.                                                                                                    |
| 15.        | Summary                                            | Verify your selection and click Install.                                                                                            |
| 16.        | The Configuration Assistant                        | This screen shows the progress of the configuration assistants.                                                                     |
| <b>17.</b> | End of Installation                                | Click <b>Exit</b> to quit the installer.                                                                                            |

# 12.2.5 Register the Oracle Collaboration Suite Database with Oracle Internet Directory and Execute Component Database Configuration Assistants

The Oracle Collaboration Suite Database must be registered in the Oracle Internet Directory for Oracle Collaboration Suite to work correctly. Additionally, the database schemas for each Oracle Collaboration Suite Applications component must be created in the Oracle Collaboration Suite Database. The ORACLE\_ HOME\install\OCSdbSchemaReg.bat script accomplishes both of these tasks. This script must only be run on a single database node.

The OCSdbSchemaReg.bat script is located in ORACLE\_HOME\install directory on the Oracle Collaboration Suite Database nodes.

- Copy ORACLE\_HOME\install\OCSdbSchemaReg.ini.sample to ORACLE\_ HOME\install\OCSdbSchemaReg.ini.
- Modify the ORACLE\_HOME\install\OCSdbSchemaReg.ini script with the appropriate values.
- Run OCSdbSchemaReg.bat from ORACLE\_HOME\install directory in Oracle RAC mode by entering multiple hosts in the \$hostList option of the OCSdbSchemaReg.ini file from one of the Oracle Collaboration Suite Database machine.
- Run the following script.

OCSdbSchemaReg.bat -f OCSdbSchemaReg.ini

# 12.2.6 Installing Oracle Calendar Server

This section explains the installation and postinstallation tasks for Identity Management. It contains the following topics:

- **Preinstallation Tasks**
- **Installation Tasks**
- Postinstallation tasks

#### 12.2.6.1 Preinstallation Tasks

Before installing Oracle Calendar Server in a Cold Failover Cluster, perform the following procedures:

- 1. Cold Failover Cluster Considerations
- Map the Virtual Host Name and Virtual IP Address
- Set Up a File System That Can Be Mounted from Both Nodes

**12.2.6.1.1** Cold Failover Cluster Considerations For a Cold Failover Cluster, vendor clusterware is not required. If vendor clusterware is used then the failover process can be automated through the vendor clusterware mechanisms. If vendor clusterware is not used then the failover process can be scripted or manually executed. On Linux systems Oracle Cluster Ready Services (CRS) and vendor clusterware cannot coexist.

12.2.6.1.2 Map the Virtual Host Name and Virtual IP Address Each node in a Cold Failover Clusters configuration is associated with its own physical IP address. In addition, the active node in the cluster is associated with a virtual host name and virtual IP address. This enables clients to access the Cold Failover Clusters using the virtual host name.

Virtual host names and virtual IP addresses are any valid host name and IP address in the context of the subnet containing the hardware cluster.

**Note:** Map the virtual host name and virtual IP address only to the active node. Do not map the virtual host name and IP address to both active and secondary nodes at the same time. When you failover, only then do you map the virtual host name and IP address to the secondary node, which is now the active node.

The following example configures a virtual host name called calvhost.mydomain.com, with a virtual IP of 138.1.12.191:

- 1. Ensure that you have Administrator privileges.
- **2.** Determine the public network interface.
  - # ipconfig /all

Typically, the interface name is Local Area Connection, Local Area Connection2, and so on. Local Area Connection is the public network interface. It is not a loopback interface and not a private interface.

Add the virtual IP to the Local Area Connection network interface.

# netsh interface ip add address name="Local Area Connection" addr="138.1.12.191" mask="255.255.0.0"

Local Area Connection and the IP address are values specific to this example. Replace them with values appropriate for your cluster.

**4.** Check that new interface was added:

#### # ipconfig /all

The virtual IP appears in the Local Area Connection entry. During installation, when you enter "calvhost.mydomain.com" as the virtual host name in the Specify Virtual Hostname screen, the installer checks that "calvhost.mydomain.com" is a valid interface.

**On Failover** If the active node fails, then the secondary node takes over. If you do not have a clusterware agent to map the virtual IP from the failed node to the secondary node, then must do it manually. You must remove the virtual IP mapping from the failed node, and map it to the secondary node.

1. On the failed node, if possible, become superuser and remove the virtual IP. If the failed node fails completely (that is, it does not start), you can skip this step and go to Step 2. If the node fails partially (for example, disk or memory problems), and the node is still pingable, you must perform this step as an Administrator.

# netsh interface ip delete address name="Local Area Connection" addr=" 138.1.12.191"

Local Area Connection and the IP address are values specific to this example. Replace them with values appropriate for your cluster.

**2.** On the secondary node, add the virtual IP to the ge0 network interface.

```
# netsh interface ip add address name="Local Area Connection"
addr="138.1.12.191" mask="255.255.0.0"
```

Local Area Connection and the IP address are values specific to this example. Replace them with values appropriate for your cluster.

- **3.** On the secondary node, check that the new interface was added:
  - # ipconfig /all

12.2.6.1.3 Set Up a File System That Can Be Mounted from Both Nodes Although the hardware cluster has shared storage, you must create a file system on this shared storage such that both nodes of the Cold Failover Clusters can mount this file system. You will use this file system for the following directories:

- Oracle home directory for the Infrastructure
- The oraInventory directory

If you are running a volume manager on the cluster to manage the shared storage, refer to the volume manager documentation for steps to create a volume. Once a volume is created, you can create the file system on that volume.

If you do not have a volume manager, you can create a file system on the shared disk directly. Ensure that the hardware vendor supports this, that the file system can be mounted from either node of the Cold Failover Clusters, and that the file system is repairable from either node if a node fails.

To check that the file system can be mounted from either node, do the following steps:

**1.** Set up and mount the file system from node 1.

- **2.** Unmount the file system from node 1.
- Mount the file system from node 2 using the same mount point that you used in Step 1.
- 4. Unmount it from node 2, and mount it on node 1, because you will be running the installer from node 1.

**Note:** Only one node of the Cold Failover Clusters should mount the file system at any given time. File system configuration files on all nodes of the cluster should not include an entry for the automatic mount of the file system upon a node restart or execution of a global mount command.

#### 12.2.6.2 Installation Tasks

Before installing Oracle Calendar in a Cold Failover Clusters configuration, make sure that the virtual IP address and host name is enabled on the install node.

To install Oracle Calendar in a Cold Failover Clusters configuration, follow the steps listed in Table 12-6.

Table 12-6 Installing Oracle Calendar Server in Cold Failover Cluster Configuration

| Step | Screen                                        | Action                                                                                                    |
|------|-----------------------------------------------|----------------------------------------------------------------------------------------------------|
| 1.   | None                                          | Start the installer.                                                                                                    |
| 2.   | Welcome                                       | Click Next.                                                                                                    |
| 3.   | Specify Inventory Directory and               | This screen appears only if this is the first installation of any Oracle product on this computer.                                                                                                    |
|      | Credentials (Advanced installation only)      | Enter the full path for the inventory directory: Enter a full path to a directory for the installer files. Enter a directory that is different from the Oracle home directory for the product files.                                                                 |
|      |                                               | <pre>Example: \private\oracle\oraInventory</pre>                                                                                                    |
|      |                                               | Click <b>OK</b> .                                                                                                    |
| 4.   | Specify File Locations (Advanced installation | Enter the full path of the Source directory in the Path field for Source, if required.                                                                                                    |
|      | only)                                         | <b>Name</b> : Enter a name to identify this Oracle home. The name cannot contain spaces, and has a maximum length of 16 characters.                                                                                                    |
|      |                                               | Example: OH_apptier_10_1_2                                                                                                    |
|      |                                               | <b>Destination Path</b> : Enter the full path to the destination directory. This is the Oracle home. If the directory does not exist, the installer creates it. To create the directory beforehand, create it as the oracle user; do not create it as the root user. |
|      |                                               | <pre>Example: \private\oracle\OH_apptier_10_1_2</pre>                                                                                                    |
|      |                                               | Click Next.                                                                                                    |
| 5.   | Specify Hardware                              | This screen appears only if the computer is part of a hardware cluster.                                                                                                    |
|      | Cluster Installation Mode                     | When you are installing Oracle Collaboration Suite Applications, select Local                                                                                                    |
|      | (Advanced installation only)                  | <b>Installation</b> because hardware cluster is not supported for Oracle Collaboration Suite Applications.                                                                                                    |
|      |                                               | Click Next.                                                                                                    |
| 6.   | Select a Product to Install                   | Select Oracle Collaboration Suite Applications 10.1.2.                                                                                                    |
|      | (Advanced installation only)                  | If you need to install additional languages, click <b>Product Languages</b> .                                                                                                    |
|      |                                               | Click Next.                                                                                                    |

Table 12–6 (Continued)Installing Oracle Calendar Server in Cold Failover Cluster Configuration

| Step | Screen                                                                   | Action                                                                                                    |
|------|--------------------------------------------------------------------------|----------------------------------------------------------------------------------------------------|
| 7.   | Product-specific<br>Prerequisite Checks                                  | The installer verifies requirements such as memory, disk space, and operating system version. If any check fails, make the required changes and click <b>Retry</b> .                                                                                                    |
|      | (Advanced installation only)                                             | Click Next.                                                                                                    |
| 8.   | Select Components to<br>Configure<br>(Advanced installation<br>only)     | Select Oracle Calendar Server.                                                                                                    |
|      |                                                                          | Note: You can also configure any component after installation.                                                                                                    |
|      |                                                                          | Click Next.                                                                                                    |
| 9.   | Register with Oracle<br>Internet Directory                               | Host: Enter the LDAP virtual server name.                                                                                                    |
|      |                                                                          | Port: Enter the non-SSL port number for the LDAP virtual server name.                                                                                                    |
|      | (Advanced installation only)                                             | <b>Use SSL to connect to Oracle Internet Directory</b> : Select this option if you want Oracle Collaboration Suite components to use only SSL to connect to Oracle Internet Directory.                                                                                                    |
|      |                                                                          | Click Next.                                                                                                    |
| 10.  | Specify UserName and                                                     | <b>Username</b> : Enter the user name to use to log in to Oracle Internet Directory.                                                                                                    |
|      | Password for Oracle<br>Internet Directory                                | Password: Enter the user password.                                                                                                    |
|      | (Advanced installation                                                   | Click Next.                                                                                                    |
|      | only)                                                                    | <b>Note:</b> Use cn=orcladmin as the user name if you are the Oracle Internet Directory Superuser.                                                                                                    |
| 11.  | OracleAS Metadata                                                        | Select the Oracle Collaboration Suite Database from the list.                                                                                                    |
|      | Repository (Advanced installation only)                                  | Click Next.                                                                                                    |
| 12.  | Select Database<br>Components<br>(Advanced installation<br>only)         | Component Name: Oracle Calendar Server                                                                                                    |
|      |                                                                          | Database Name: Name of the Oracle Collaboration Suite Database.                                                                                                    |
|      |                                                                          | Click Next.                                                                                                    |
|      |                                                                          | <b>Note:</b> If multiple instances of Oracle Collaboration Suite Databases are available in Oracle Internet Directory, then you must click on the <b>Database Name</b> column and then select the correct database for each component from the drop-down list. However, when you click <b>Next</b> to go to the next screen, the selection might not be retained. To ensure that the selection is retained, you must click the <b>Database Name</b> column again after selecting the required database for each component. |
| 13.  | Specify Port<br>Configuration Options<br>(Advanced installation<br>only) | Select Automatic Port Selection or Manual and enter the port numbers for.                                                                                                    |
|      |                                                                          | <ul> <li>Web Cache HTTP Listen Port</li> </ul>                                                                                                    |
|      |                                                                          | <ul> <li>Web Cache HTTP Listen SSL</li> </ul>                                                                                                    |
|      |                                                                          | Click Next.                                                                                                    |
|      |                                                                          | <b>Note:</b> If you manually configure the ports, then you must specify the port values for each port.                                                                                                    |
|      |                                                                          | <b>Note:</b> The Automatic option only uses ports in the range 7777-7877 for Oracle HTTP Server and 4443-4543 for Oracle HTTP Server with SSL. If you need to set the port numbers as 80 for Oracle HTTP Server and 443 for Oracle HTTP Server with SSL, then you must select the <b>Manually Specify Ports</b> option.                                                                                                    |

(Continued)Installing Oracle Calendar Server in Cold Failover Cluster Configuration Table 12-6

| Step | Screen                                                                  | Action                                                                                                    |
|------|-------------------------------------------------------------------------|----------------------------------------------------------------------------------------------------|
| 14.  | Specify Administrative<br>Password and Instance<br>Name                 | Instance Name: Enter a name for this Calendar Server instance.                                                                                                    |
|      |                                                                         | <b>Administrative Password</b> : Set the password for the administrative user. This is the administrative user for the Calendar Server instance.                                                                                                    |
|      | (Advanced installation only)                                            | Confirm Password: Confirm the password.                                                                                                    |
|      |                                                                         | Click Next.                                                                                                    |
|      |                                                                         | <b>Note:</b> If multiple instances of Oracle Collaboration Suite Databases are available in Oracle Internet Directory, then you must click on the <b>Database Name</b> column and then select the correct database for each component from the drop-down list. However, when you click <b>Next</b> to go to the next screen, the selection might not be retained. To ensure that the selection is retained, you must click the <b>Database Name</b> column again after selecting the required database for each component. |
| 15.  | Oracle Calendar Server<br>Host Alias<br>(Advanced installation<br>only) | <b>Host or Alias</b> : Enter the virtual host name for the Calendar Server instance.                                                                                                    |
|      |                                                                         | Click Next.                                                                                                    |
|      |                                                                         | <b>Note:</b> Oracle recommends that you use alias in place of host name if later you want to move the calendar server instance or change the host name. Specify the host name if an alias is not configured.                                                                                                    |
| 16.  | Summary                                                                 | Verify your selections and click Install.                                                                                                    |
| 17.  | Install Progress                                                        | This screen displays the progress of the installation.                                                                                                    |
| 18.  | Configuration Assistants                                                | This screen shows the progress of the configuration assistants. Configuration assistants configure components.                                                                                                    |
| 19.  | End of Installation                                                     | Click Exit to quit the installer.                                                                                                    |

#### 12.2.6.3 Postinstallation tasks

The postinstallation tasks involve troubleshooting the installation errors and performing manual postinstallation steps.

**12.2.6.3.1** Troubleshooting the Installation Errors You might have to perform the postinstallation steps to solve the following problems:

Oracle Calendar Server installation does not accept virtual host name. This is a network problem. To resolve this error, exit and restart the installer.

**12.2.6.3.2** Performing Manual Postinstallation Steps You must also perform the following additional postinstallation steps:

- In ORACLE\_HOME\ocal\misc\unison.ini file, add dir\_connectmodel = ondemand entry under the [DAS] section.
- Restart Oracle Calendar Server.

ORACLE\_HOME\opmn\bin\opmnctl restartproc ias-component=CalendarServer

# 12.2.6.3.3 Set up a Calendar Server ORACLE\_HOME Local Webcache Host Name Alias

Webcache by default uses the local host in its \$ORACLE\_

HOME/webcache/webcache.xml configuration file. To avoid having to manually change the webcache.xml file hostname in the event of a Calendar Server failover, you can create a local hostname alias for the Oracle Collaboration Suite Calendar Server nodes. Creating this host name alias is a one-time requirement. You accomplish this by adding a line to the /etc/hosts file on each Calendar Server CFC node.

For example, if the nodes are called node1 and node2, and you want the alias to be called cfcwebcache, then you would follow these steps so that no post failover manual steps are required for getting webcache to startup correctly.

1. In the /etc/hosts file on node1, add the alias to the existing local host line: 139.185.141.98 node1.mycompany.com node1 loghost cfcwebcache.mycompany.com

2. In the /etc/hosts file on node2, add the alias to the existing local host line:

139.185.141.99 node2.mycompany.com node2 loghost cfcwebcache.mycompany.com

3. Update the CACHE NAME and HOSTNAME fields in \$ORACLE\_ HOME/webcache.xml to use the alias cfcwebcache.mycompany.com. For example:

<CACHE NAME="cfcwebcache.mycompany.com-WebCache" ORACLEHOME="/cal/server" HOSTNAME="cfcwebcache. mycompany.com" VOTES="1" CAPACITY="30" WCDEBUGON="NO">

**4.** Restart webcache.

opmnctl restartproc process-type=WebCache

12.2.6.3.4 Modify Apache Configuration to use Calendar Server Virtual Hostname In the \$ORACLE\_HOME/Apache/Apache/conf/httpd.conf file, update it to use the Calendar Server virtual hostname as follows. For this example the Calendar Server virtual hostname is calvhost.mycompany.com.

1. Change the ServerName line.

ServerName calvhost.mycompany.com

**2.** Change the Server Status section.

```
<Location /server-status>
   SetHandler server-status
   Order deny, allow
   Deny from all
   Allow from localhost calvhost.mycompany.com calvhost
</Location>
```

**3.** Restart the HTTP Server.

opmnctl restartproc process-type=HTTP\_Server

# 12.2.7 Installing the First Instance of Oracle Collaboration Suite Applications (without **Oracle Calendar Server)**

This section describes the installation of the first instance of Oracle Collaboration Suite Applications without Oracle Calendar Server.

#### **Installation Steps**

To install first instance of Oracle Collaboration Suite Applications, follow the steps listed in Table 12–7.

Table 12–7 Installing the First Instance of Oracle Collaboration Suite Applications

| Step | Screen                                                            | Action                                                                                                    |
|------|-------------------------------------------------------------------|----------------------------------------------------------------------------------------------------|
| 1.   | Welcome                                                           | Click Next.                                                                                                    |
| 2.   | Specify File Locations                                            | Enter a name and path for the new Oracle home. This new Oracle home will be the destination Oracle home for your Oracle Collaboration Suite Applications.                                                            |
|      |                                                                   | Click Next.                                                                                                    |
| 3.   | Select a Product to Install                                       | Select Oracle Collaboration Suite Applications 10.1.1.0.2.                                                                                                    |
|      |                                                                   | Click Next.                                                                                                    |
| 4.   | Product-specific<br>Prerequisite Checks                           | Make sure all the checks complete successfully.                                                                                                    |
|      |                                                                   | Click Next.                                                                                                    |
| 5.   | Select Components to Configure                                    | Select Oracle Mail.                                                                                                    |
|      |                                                                   | Select Oracle Mobile Collaboration.                                                                                                    |
|      |                                                                   | Select Oracle Content Services.                                                                                                    |
|      |                                                                   | Do not select <b>Oracle Calendar Server</b> .                                                                                                    |
|      |                                                                   | Select Oracle Calendar Web Client.                                                                                                    |
|      |                                                                   | Select Oracle Real-Time Collaboration.                                                                                                    |
|      |                                                                   | Select Oracle Collaboration Suite Search.                                                                                                    |
|      |                                                                   | Select Oracle Collaboration Suite Web Access.                                                                                                    |
|      |                                                                   | Select Oracle Collaborative Portlets.                                                                                                    |
|      |                                                                   | Select Oracle Workspaces.                                                                                                    |
|      |                                                                   | Select Oracle Discussions.                                                                                                    |
|      |                                                                   | Click Next.                                                                                                    |
| 6.   | Register with Oracle                                              | Host: Enter the LDAP virtual server name.                                                                                                    |
|      | Internet Directory                                                | <b>Port:</b> Enter the non-SSL port number for the LDAP virtual server name.                                                                                                    |
|      |                                                                   | Click Next.                                                                                                    |
| 7.   | Specify UserName and<br>Password for Oracle<br>Internet Directory | <b>Username:</b> Enter the username to log in to Oracle Internet Directory. You must log in as the Oracle Internet Directory superuser (cn=orcladmin).                                                               |
|      |                                                                   | Password: Enter the password for the username.                                                                                                    |
|      |                                                                   | Click Next.                                                                                                    |
| 8.   | OracleAS Metadata<br>Repository                                   | Select Oracle Collaboration Suite Database from the list.                                                                                                    |
|      |                                                                   | Click Next.                                                                                                    |
| 9.   | Select Database<br>Components                                     | Component Name: Oracle Mail, Oracle Discussions, Oracle Search, Oracle Real-Time Collaboration, Oracle Collaboration Suite Search, Oracle Workspaces, Oracle Content Services, Oracle Collaboration Suite Web Access |
|      |                                                                   | Database Name: Name of the Oracle Collaboration Suite Database.                                                                                                    |
|      |                                                                   | Click Next.                                                                                                    |

Table 12–7 (Continued)Installing the First Instance of Oracle Collaboration Suite Applications

| Step | Screen                                                  | Action                                                                                                    |
|------|---------------------------------------------------------|----------------------------------------------------------------------------------------------------|
| 10.  | Specify Port<br>Configuration Options                   | Select <b>Automatic Port Selection</b> or <b>Manual</b> and enter the port numbers for.                                                                                                    |
|      |                                                         | <ul> <li>Web Cache HTTP Listen Port</li> </ul>                                                                                                    |
|      |                                                         | <ul> <li>Web Cache HTTP Listen SSL</li> </ul>                                                                                                    |
|      |                                                         | Oracle Mail IMAP4 port                                                                                                    |
|      |                                                         | Oracle Mail IMAP4 Secure port                                                                                                    |
|      |                                                         | <ul> <li>Oracle Mail POP3 port</li> </ul>                                                                                                    |
|      |                                                         | <ul> <li>Oracle Mail POP3 Secure port</li> </ul>                                                                                                    |
|      |                                                         | <ul> <li>Oracle Mail SMTP port</li> </ul>                                                                                                    |
|      |                                                         | Oracle Mail NNTP port                                                                                                    |
|      |                                                         | <ul> <li>Oracle Mail NNTP Secure port</li> </ul>                                                                                                    |
|      |                                                         | Click Next.                                                                                                    |
|      |                                                         | <b>Note:</b> The Automatic option only uses ports in the range 7777-7877 for Oracle HTTP Server and 4443-4543 for Oracle HTTP Server with SSL. If you need to set the port numbers as 80 for Oracle HTTP Server and 443 for Oracle HTTP Server with SSL, then you must select the <b>Manually Specify Ports</b> option. |
| 11.  | Specify Administrative<br>Password and Instance<br>Name | <b>Instance Name:</b> Enter a name for this Oracle Collaboration Suite Applications instance.                                                                                                    |
|      |                                                         | Administrative Password: Set the password for the administrative user. This is the administrative user for the Oracle Collaboration Suite Applications instance.                                                                                                    |
|      |                                                         | Click Next.                                                                                                    |
| 12.  | Specify Oracle Mail<br>Domain Information               | Mail Domain: Enter the domain that you want to use for Oracle Mail server.                                                                                                    |
|      |                                                         | Click Next.                                                                                                    |
| 13.  | Summary                                                 | Verify your selection and click <b>Install</b> .                                                                                                    |
| 14   | The Configuration Assistants                            | This screen shows the progress of the configuration assistants.                                                                                                    |
| 15.  | End of Installation                                     | Click <b>Exit</b> to quit the installer.                                                                                                    |

#### **Postinstallation Steps**

For Oracle Mail, start the UM listener (listener\_es) on the Oracle Collaboration Suite Applications tier as the super user if the port that you are using is a privileged port (<1024). Get the user ID and group ID of the owner of the Oracle Collaboration Suite Applications.

Start the UM listener as root after setting ORACLE\_HOME, LD\_LIBRARY\_PATH and PATH environment variables.

# \*\$ORACLE\_HOME\bin\tnslsnr listener\_es -user \*\userid\\* -group \*\group\_id\\* &\*\*\*

# 12.2.8 Configuring the First Oracle Collaboration Suite Applications Tier with a Load Balancer

You can configure two or more Oracle Collaboration Suite Applications instances in a highly-available deployment by placing a load balancer in front of them. The load balancer publishes a single address for Oracle Collaboration Suite Applications while providing a redundant set of application servers that actually service requests. The load balancer can be configured to detect when one of the Oracle Collaboration Suite Applications instances has failed and can then fail over requests to another instance.

Our configuration is as follows:

- There are two Oracle Collaboration Suite Applications computers: ocs\_ apps1.mycompany.com and ocs\_apps2.mycompany.com. Both application servers listen on non-SSL port 7777.
- The Oracle Collaboration Suite Applications computers are configured to use the Single Sign-On server located at im\_virtual.mycompany.com.
- The effective host name of the Oracle Collaboration Suite Applications published to the user is http://apps virtual.mycompany.com. A load balancer is configured to listen at this address, on port 80. It has been configured to load balance and fail over user requests between ocs\_apps1.mycompany.com and ocs\_apps2.mycompany.com.
- The Single Sign-On server and Directory server are located at im\_ virtual.mycompany.com.
- The Oracle Collaboration Suite Database (including Identity Management metadata) is located at ocs\_store1.mycompany.com and ocs\_ store2.mycompany.com (2-node Oracle RAC).

Perform the following steps to configure the first Oracle Collaboration Suite Applications tier with a load balancer:

- Configure the Load Balancer
- Configure the Oracle HTTP Server with the Load Balancer
- Configure the Parallel Page Engine Loop-Back with the Load Balancer
- Modify the Portal Dependency Settings (iasconfig.xml) File
- Register the OracleAS Portal URLs with the Load Balancer
- Reset the Oracle Enterprise Manager 10g Link
- Configure OracleAS Web Cache with the Load Balancer 7.
- Reregister mod osso
- Verify Connectivity for Invalidation Messages from the Database to OracleAS Web Cache on ocs\_apps1.mycompany.com through the Load Balancer
- 10. Enable Monitoring of the Front-End Host and Port Settings of the Load Balancer for OracleAS Portal
- **11.** Configure Oracle Collaboration Suite Mobile Collaboration
- 12. Configure Calendar Administration
- 13. Configure the Real-Time Collaboration with Load Balancer
- 14. Update the Oracle Collaboration Suite Service Registry Entries in Oracle Internet Directory to Use the Load Balancer
- 15. Configure the Ultrasearch Crawler
- **16.** Test the Configuration

### 12.2.8.1 Configure the Load Balancer

To set up the load balancer to work with the installation of first instance of Applications tier, ensure that the following is configured (the port names and numbers should match your \$ORACLE\_HOME/install/portlist.ini file):

- 1. A virtual server name (apps\_virtual.mycompany.com) that listens for requests on port 80 (HTTP) and balances them to the Oracle HTTP Server port from the portlist.ini file. For this example, the Oracle Collaboration Suite 10g Applications tier HTTP Server is running on ocs\_apps1.mycompany.com on port 7777.
- 2. A virtual server name (apps\_virtual.mycompany.com) that listens for requests on port 7777 (HTTP) and balances them to the Web Cache HTTP Listen port from the portlist.ini file. For this example, the Oracle Collaboration Suite 10g Applications tier the Webcache HTTP listener is running on ocs apps1.mycompany.com on port 7777. Port 7777 on the load balancer receives the HTTP loop-back requests made by the Parallel Page Engine on ocs\_ apps1.mycompany.com. This 7777 port also receives requests from the Portal Metadata Repository for web providers design time messages. This configuration may require a Network Address Translation (NAT) rule in the load balancer in order for the loop-back request from the PPE to succeed.
- **3.** A virtual server name (apps\_virtual.mycompany.com) that listens for requests on port 9401 (Web Cache Invalidation Port) and balances them to the Web Cache on Oracle Collaboration Suite Applications tier on ocs\_ apps1.mycompany.com on port 9401 (Web Cache Invalidation Port). Port 9401 on the load balancer receives invalidation messages from the OracleAS Portal Repository when content that is cached in OracleAS Web Cache becomes stale. This configuration might require a NAT rule in the load balancer in order for the invalidation requests from the OracleAS Portal repository to succeed.
- **4.** A virtual server name (apps\_virtual.mycompany.com) that listens for requests on port 25 (SMTP) and balances them to the Oracle Collaboration Suite Applications tier's SMTP port on ocs\_apps1.mycompany.com on port 25 (an SMTP listening port). This virtual server on port 25 (SMTP) should also have simple persistence. Simple Persistence returns a client to the same node to which it connected previously. Simple persistence tracks connections based only on the client IP address.
- The virtual server name (apps virtual.mycompany.com) listens for requests on port 143 (Oracle Mail IMAP4 port) and balances them to the Oracle Collaboration Suite Applications tier on ocs\_apps1.mycompany.com on port 143 (Oracle Mail IMAP4 port).

**Note:** apps\_virtual.mycompany.com listens on 80 for external traffic, on port 7777 for Parallel Page Engine loop-back messages, and port 9401 for invalidation messages, and port 25 for SMTP traffic.

For security reason, port 9401 and 7777 on the load balancer should not be visible to external users.

#### 12.2.8.2 Configure the Oracle HTTP Server with the Load Balancer

This step associates the components on which OracleAS Portal depends with load balancer virtual server name and port: apps\_virtual.mycompany.com: 80 as follows:

- Access the Oracle Enterprise Manager Oracle Collaboration Suite Control
- 2. Click the link for the ocs\_apps1.mycompany.com installation.
- **3.** Click the **HTTP Server** link.

- **4.** Click the **Administration** link.
- **5.** Click **Advanced Server Properties**.
- 6. Open the httpd.conf file.
- **7.** Perform the following steps:
  - a. Add LoadModule certheaders\_module directive.

```
LoadModule certheaders_module libexec/mod_certheaders.so
```

The LoadModule directives (in particular, the LoadModule rewrite\_ module directive) must appear in the httpd.conf file at a location preceding the VirtualHost directives. The server must load all modules before it can execute the directives in the VirtualHost container. It is a good idea to create the VirtualHost directives at the end of the httpd.conf file.

**b.** Add the following lines to create a NameVirtualHost directive and a VirtualHost container for apps\_virtual.mycompany.com and port 80. Port 7778 in the following example corresponds to the Oracle HTTP Server Listen port from the \$ORACLE\_HOME/install/portlist.ini file.

```
NameVirtualHost *:7778
<VirtualHost *:7778>
ServerName apps_virtual.mycompany.com
Port 80
ServerAdmin you@your.address
RewriteEngine On
RewriteOptions inherit
</VirtualHost>
```

c. Create a second VirtualHost container for ocs\_apps1.mycompany.com and port 7777. Port 7778 in the following example corresponds to the Oracle HTTP Server Listen port and port 7777 corresponds to the Web Cache HTTP Listen port from the \$ORACLE\_HOME/install/portlist.ini file.

```
<VirtualHost *:7778>
ServerName ocs_apps1.mycompany.com
Port 7777
ServerAdmin you@your.address
RewriteEngine On
RewriteOptions inherit
</VirtualHost>
```

**8.** Save the httpd.conf file, and restart the Oracle HTTP Server when prompted.

#### 12.2.8.3 Configure the Parallel Page Engine Loop-Back with the Load Balancer

In this step, you configure non-SSL loop-back communication between the load balancer and the Parallel Page Engine on ocs\_apps1.mycompany.com.Before you start this configuration, ensure the following:

You are able to resolve apps\_virtual.mycompany.com from ocs\_ apps1.mycompany.com such that it contacts the load balancer. To ensure you can resolve apps\_virtual.mycompany.com, issue the following command from ocs\_apps1.mycompany.com.

```
nslookup apps_virtual.mycompany.com
```

The IP address for the load balancer should be returned.

You are able to contact port 7777 on apps\_virtual.mycompany.com from ocs\_apps1.mycompany.com. Issue the following command on ocs\_ apps1.mycompany.com.

```
telnet apps_virtual.mycompany.com 7777
```

Verify that no connection failure message is returned.

To create the loop-back configuration, the steps are as follows:

- Open the ORACLE\_HOME\j2ee\OC4J\_ Portal\applications\portal\portal\WEB-INF\web.xml file.
- **2.** Locate the Page servlet section.
- **3.** Add the lines shown in bold.

```
<servlet>
<servlet-name>page</servlet-name>
   <servlet-class>oracle.webdb.page.ParallelServlet</servlet-class>
      <init-param>
            <param-name>useScheme</param-name>
            <param-value>http</param-value>
      </init-param>
      <init-param>
            <param-name>usePort</param-name>
            <param-value>7777</param-value>
      </init-param>
</servlet>
```

- 4. Save the web.xml file.
- 5. Issue this command in ORACLE\_HOME\dcm\bin to update the DCM repository. dcmctl updateConfig
- **6.** Issue these commands in ORACLE\_HOME\opmn\bin to restart the OCS Applications instance.

```
opmnctl stopall
opmnctl startall
```

#### 12.2.8.4 Modify the Portal Dependency Settings (iasconfig.xml) File

The Portal Dependency Settings file iasconfig.xml must contain the correct host, port, and farm name to enable access to OracleAS Portal and perform OracleAS Web Cache invalidation. To edit the file to include this information, the steps are as follows:

- Create a backup copy of the ORACLE\_HOME\portal\conf\iasconfig.xml
- 2. Open the ORACLE HOME\portal\conf\iasconfig.xml file and perform the following steps:
  - **a.** Change the existing code as follows:

```
<IASConfig XSDVersion="1.0">
<IASFarm Name="Farm1.apps_virtual.mycompany.com" Host="apps_</pre>
virtual.mycompany.com">
<WebCacheComponent ListenPort="80" InvalidationPort="9401"</pre>
InvalidationUsername="invalidator" InvalidationPassword="welcome1"
SSLEnabled="false" AdminPort="9400"/>
</IASFarm>
<IASInstance Name="ocsapps1.ocs_apps1.mycompany.com" Host="ocs_</pre>
```

```
apps1.mvcompanv.com">
<EMComponent ConsoleHTTPPort="1810" SSLEnabled="false"/>
</IASInstance>*
<IASInstance Name="iAS-1.im_virtual.mycompany.com" Host="im_
virtual.mycompany.com">
<OIDComponent AdminPassword="@BVELB7NJSpZHTYxd0Jc/EubFeXOKgrc5aw=="
AdminDN="cn=orcladmin" SSLEnabled="false" LDAPPort="389"/>
</IASInstance>
<PortalInstance DADLocation="/pls/portal" SchemaUsername="portal"</pre>
SchemaPassword="@BWQsAbPplXWMMsuK2bq0Wf4gZCag6ZUDUg=="
ConnectString="cn=imdb, cn=oraclecontext">
<WebCacheDependency ContainerType="IASFarm" Name="Farm1.apps</pre>
virtual.mycompany.com"/>
<OIDDependency ContainerType="IASInstance" Name="iAS-1.im_</pre>
virtual.mycompany.com"/>
<EMDependency ContainerType="IASInstance" Name="ocsapps.ocs_</pre>
apps1.mycompany.com"/>
</PortalInstance>
</IASConfi
```

- **b.** Save the iasconfig.xml file.
- c. Encrypt any plain text passwords in the iasconfig.xml configuration file by setting the ORACLE\_HOME environment variable, if necessary, and issuing the following command from ORACLE\_HOME\portal\conf:

```
ptlconfig -encrypt
```

#### 12.2.8.5 Register the OracleAS Portal URLs with the Load Balancer

In this step, you register the OracleAS Portal URLs using the load balancer virtual server name and port instead of the OracleAS Web Cache host name and port. Follow the steps in this section to use the OracleAS Portal Configuration Assistant to register the URLs.

- 1. Ensure that the ORACLE\_HOME environment variable is set.
- 2. Register the URLs using the Portal Dependency Settings tool, which is available in **%ORACLE HOME%/portal/conf:**

```
ptlconfig -dad dadname -wc -site
```

In the previous syntax, dadname is the name of the OracleAS Portal Database Access Descriptor that is specified in the iasconfig.xml file under the PortalInstance DADLocation entry. For example, in the iasconfig.xml file, the location of this descriptor is specified as:

```
PortalInstance DADLocation="/pls/portal"
```

As a result, you can register the URLs using the Portal Dependency Settings tool as follows:

```
ptlconfig -dad portal -wc -site
```

**Note:** Older versions of mod\_plsql were mounted on a virtual path with a prefix of /pls. This restriction has been removed in newer versions, but the restriction is still imposed by the PL/SQL applications.

# 12.2.8.6 Reset the Oracle Enterprise Manager 10*g* Link

To prevent access to Oracle Enterprise Manager 10g from the outside, the link provided by OracleAS Portal must be changed back to point to the internal server. To do this, issue the following command in <code>%ORACLE\_HOME%/portal/conf</code>:

```
ptlconfig -dad dadname -em
```

In the previous syntax, dadname is the name of the OracleAS Portal Database Access Descriptor that is specified in the iasconfig.xml file under the PortalInstance DADLocation entry.

### 12.2.8.7 Configure OracleAS Web Cache with the Load Balancer

You must configure a site definition, site alias, and a site-to-server mapping to make OracleAS Web Cache function correctly with the load balancer.

Use the Web Cache Manager, the graphical user interface provided for editing the configuration stored in the webcache.xml file.

- Access the Web Cache Administrator at: http://ocs\_ apps1.mycompany.com:9400/webcacheadmin.The Web Cache Administrator password dialog box appears.
- 2. Enter the OracleAS Web Cache administrator password. For the user name, enter ias\_admin or administrator, and enter the OracleAS Web Cache administrator password.

**Note:** At installation time, the OracleAS Web Cache administrator password is set to the same password as the ias\_admin password. The OracleAS Web Cache administrator password must be identical for all cache cluster members.

- Click the **Site Definitions** link in the Origin Servers, Sites and Load Balancing section. The Site Definitions window opens.
- 4. Click Add Site.
- Enter the following information (leave other fields blank):
  - Host name: apps\_virtual.mycompany.com
  - Port: 80
  - Client-side Certificate: Not required
  - Default Site: Yes
  - Create Alias from Site Name with or without www: No
- Click Submit.
- Select the radio button for the site for which the alias will be added (apps\_ virtual.mycompany.com)
- Click **Add Alias**. The Add Alias for Site window opens.
- Enter apps\_virtual.mycompany.com for the host name and 7777 for the port. (7777 is the value for the usePort parameter in the web.xml file in the Parallel Page Engine configuration).
- 10. Click Submit. The alias is added. An alias is needed in the configuration because Portal sends invalidation messages with the value of the HOST attribute in the

invalidation message the same as the site name (in this case, apps\_ virtual.mycompany.com:80), but OracleAS Web Cache caches the portal content keyed on a host:port combination such as apps\_ virtual.mycompany.com: 7777; thus, the invalidation is not executed. Therefore, it is necessary to define an alias, so that OracleAS Web Cache manages the content caching so that it recognizes apps\_virtual.mycompany.com:80 and apps\_virtual.mycompany.com:7777 as one and the same, and thereby correctly invalidating OracleAS Portal content, although the content is keyed on a different host:port combination than the site name.

- **11.** Click **Add Alias**. A window with host name and port fields opens.
- **12.** Enter apps\_virtual.mycompany.com for the host name and 80 for the port.
- **13.** Click **Submit**. The alias is added.

**Note:** An alias for port 80 is needed because the HOST header sent by the browser will be apps\_virtual.mycompany.com (without a port number appended to it). Since OracleAS Web Cache is listening on the HTTP port, it will assume that the port number is 80 and use this to determine the site-to-server mapping, and for any cache key creation.

- **14.** Click Apply Changes.
- **15.** Click the **Site-to-Server Mapping** link in the Origin Servers, Sites, and Load Balancing section. The Site-to-Server Mapping page appears, in which you map the site and site alias to an origin server.
- **16.** Select the first mapping in the table and click **Insert Above**. The Edit/Add Site-to-Server Mapping page appears.
- **17.** Select the **Select From Site Definitions** option.
- **18.** Select apps\_virtual.mycompany.com.
- **19.** Select **ocs\_apps1.mycompany.com** in the Select Application Web Servers section.
- 20. Click Submit.
- 21. Remove unused mappings or entries containing the wild card character \*. At this stage, the Site-to-Server Mapping table should look as follows:

Table 12–8 Site to Server Mapping Table

|        |          | Site                    |      |                       |                          | Origin Server                   |      |       |
|--------|----------|-------------------------|------|-----------------------|--------------------------|---------------------------------|------|-------|
| Select | Priority | Host Name               | Port | URL<br>Path<br>Prefix | ESI<br>Content<br>Policy | Host Name                       | Port | Proxy |
|        | 1        | ocs_apps.mycompany.com  | 80   |                       | Unrestricted             | ocs_<br>apps1.mycompany.c<br>om | 7778 | No    |
|        | 2        | ocs_apps1.mycompany.com | 7777 |                       | Unrestricted             | ocs_<br>apps1.mycompany.c<br>om | 7778 | No    |

- **22.** Click **Apply Changes**.
- 23. Click Restart.

# 12.2.8.8 Reregister mod\_osso

The steps for reregistering mod\_osso are as follows:

- 1. Set the ORACLE\_HOME environment variable to the current Oracle home.
- 2. Execute the SSO registration script ORACLE\_HOME\sso\bin\ssoreg.

```
ORACLE_HOME\sso\bin\ssoreg.bat \
site_name ocsapps.apps_virtual.mycompany.com \
mod_osso_url http://apps_virtual.mycompany.com \
config_mod_osso TRUE \
oracle_home_path ORACLE_HOME \
config_file ORACLE_HOME\pache\Conf\osso\osso.conf \
admin_info cn=orcladmin \
virtualhost
```

A partner application, ocsapps.apps\_virtual.mycompany.com, is created.

3. Log on to the OracleAS Single Sign-On Administration page as the Administrator, and use the Administer Partner Applications page to delete the entry for the partner application Oracle Portal (portal) that is still using the physical hostname ocs\_apps1.mycompany.com in the Home, Success and Logout URL. ocsapp1.ocs\_apps1.mydomain.com is already deleted as part of the reregistration process.

# 12.2.8.9 Verify Connectivity for Invalidation Messages from the Database to OracleAS Web Cache on ocs\_apps1.mycompany.com through the Load Balancer

When an object is changed in the database, the application metadata repository database sends an invalidation message to Web Cache to invalidate that object if it exists in the cache. Since the target configuration has two instances of OracleAS Web Cache, the invalidation message must be load balanced across both OracleAS Web Cache instances. This is an example of component level load balancing.

Before you proceed with this verification, ensure that messages can be sent from the computer hosting the database to the load balancer. To do this, issue the following command from ocs\_store1.mycompany.com and ocs\_store2.mycompany.com:

```
telnet apps_virtual.mycompany.com 9401
```

Verify that no connection failure message is returned.

# 12.2.8.10 Enable Monitoring of the Front-End Host and Port Settings of the Load **Balancer for OracleAS Portal**

The steps to enable monitoring of the host at the front end of the load balancer and port settings for OracleAS Portal are as follows:

- Open the ORACLE\_HOME\sysman\emd\targets.xml file.
- 2. Locate the OracleAS Portal targets, for example, TYPE="oracle\_portal".
- **3.** Edit the PortalListeningHostPort property so that it points to the load balancer. For example: <Property NAME="PortalListeningHostPort" VALUE="http://apps\_virtual.mycompany.com:80"/>
- **4.** Save and close targets.xml file.
- 5. Reload the targets.xml file in the OracleAS Control Console by issuing this command in ORACLE HOME\bin:

```
emctl reload
```

# 12.2.8.11 Configure Oracle Collaboration Suite Mobile Collaboration

Configure the URLs of the current OracleAS Wireless Instance on each Oracle Collaboration Suite Applications tier. Configuring Oracle Collaboration Suite Mobile Collaboration enables you to define the instance URLs for an application server, or direct an application server to use the URLs defined for the entire OracleAS Wireless site. The steps are as follows:

- Access the Oracle Enterprise Manager Oracle Collaboration Suite Control console.
- Click the link for the ocs\_apps1.mycompany.com installation.
- **3.** Click the **Wireless** link under System Components.
- **4.** Click the **Instance URLs** link under Instance Configuration.
- Modify the Wireless Instance URLs to point to the load balancer's virtual server name (http://apps\_virtual.mycompany.com:80/ptg/rm). Please note that if port 80 is used then it should be explicitly included in the URL as shown.

Repeat the preceding steps for each Oracle Collaboration Suite Applications tier.

### 12.2.8.12 Configure Calendar Administration

Perform the following steps to enable the Oracle Calendar administrator to work through the load balancer virtual server of the Oracle Collaboration Suite Applications tier:

- Add the following lines to the end of the \$ORACLE\_ HOME\Apache\Apache\conf\httpd.conf file on each Applications Oracle home:
- 2. Execute the \$ORACLE HOME\dcm\bin\dcmctl updateconfig command so that changes are processed. This will enable Oracle Calendar administrator.

#### 12.2.8.13 Configure the Real-Time Collaboration with Load Balancer

**Note:** Refer to Section 2.1.1, "Considerations for Real-Time Collaboration".

For Real-Time Collaboration, set GlobalWebHost and GlobalWebPort properties to integrate with a load balancer.

A load balancer provides a single published address to the client browser, while distributing requests to multiple Oracle Real-Time Collaboration core component Application tiers that serve the request. It acts as a global Web host for all of the requests.

If you add a load balancer, set the following parameters:

1. GlobalWebHost is the name of the global Web host.

For example, multiple Application tiers could be placed behind a load balancer (ocs\_apps1.mycompany.com, ocs\_apps2.mycompany.com), but the Web host name you want to have appear in the URL used to join a conference is apps\_ virtual.mycompany.com.

Default Value: none

Valid Value: a load balancer virtual server name.

Scope: system, instance

**Note:** After you set this property, the only way you can unset it is to use the -pvaluenull true option with the SetProperty command. For example, to set the global Web host to apps\_ virtual.mycompany.com, run the following command:

```
ORACLE_HOME\imeeting\bin\rtcctl
rtcctl> setProperty -system true -pname GlobalWebHost -pvalue
"apps_virtual.mycompany.com"
```

**2.** GlobalWebPort is the HTTP port of the global Web host.

Default Value: 80

Valid Value: Any port ID Scope: system, instance

For example, to reset the global Web host to listen on port 80 for HTTP requests run the following command:

```
ORACLE_HOME\imeeting\bin\rtcctl
rtcctl> setProperty -system true -pname GlobalWebPort -pvalue 80
```

**3.** SmtpHost is the name of the SMTP host. To set the smtp host to apps\_ virtual.mycompany.com, run the following command:

```
ORACLE_HOME\imeeting\bin\rtcctl
rtcctl> setProperty -system true -pname SmtpHost -pvalue "apps_
virtual.mycompany.com"
```

Because the SMTP default port is 25, there is no need to set the SMTP port.

Restart Oracle Collaboration Suite Applications using the following commands:

```
ORACLE_HOME\opmn\bin\opmnctl stopall
ORACLE_HOME\opmn\bin\opmnctl startall
```

# 12.2.8.14 Update the Oracle Collaboration Suite Service Registry Entries in Oracle Internet Directory to Use the Load Balancer

You can update the Oracle Collaboration Suite registry entries in Oracle Internet Directory by using the Oracle Directory Manager as follows:

Start the Oracle Directory Manager.

```
ORACLE_HOME\bin\oidadmin
```

**2.** When you start Oracle Directory Manager, it will prompt you for connection information. Enter the following information to connect to your Oracle Internet Directory, typically hosted in the Oracle Collaboration Suite Database on your Oracle Collaboration Suite Infrastructure:

```
Host: <infrahost.yourdomain.com>
Port: 389
Username: cn=orcladmin
Password: <password>
```

Port 389 is the default port used by Oracle Internet Directory. If you are using a different port, then enter the correct Oracle Internet Directory port.

If you have configured your Oracle Internet Directory to be accessed using SSL, select the SSL Enabled check box. Otherwise, leave it blank.

- Select **Login** to log in to the Oracle Internet Directory. When the connection is successful, the Oracle Internet Directory management screen is displayed.
- To access the Service Registry, drill down in to the Oracle Internet Directory by selecting the following items in the System Objects pane:
  - Select Entry Management.
  - Select cn=OracleContext.
  - Select **cn=Services**.

The System Objects pane displays a list of the Oracle Collaboration Suite Applications which that entries in the Service Registry. The Properties tab displays the properties of the cn=Services object.

**5.** To display URIs stored by each component in the Service Registry, select the component in the System Objects pane. Most components will contain a cn=VirtualServices object. This object contains one or more URIs used by other applications and OracleAS Portal to access that application. Applications store URIs in one or more child objects of the cn=VirtualServices object.

**Note:** Oracle Universal Installer seeds the Oracle Internet Directory with objects for every Oracle Collaboration Suite Applications during installation, even if you do not configure and deploy every application. These unconfigured application entries will not contain child objects of their cn=VirtualServices objects. The child objects, and the URIs they store, are created in the Service Registry by each component's Configuration Assistant when it first runs.

- **6.** After you verify your configuration, update Oracle Collaboration Suite Service Registry entries in Oracle Internet Directory to use the load balancer virtual host name as follows:
  - Oracle Calendar Client

```
dn: cn=OCAS
xxxxx,cn=VirtualServices,cn=Calendar,cn=Services,cn=OracleContext
labeleduri; syncserversecureurl
labeleduri:syncserverurl
labeleduri; webbaseurl
labeleduri; webserviceurl
```

Oracle Calendar Administration

```
dn: cn=OCAD
xxxxx,cn=VirtualServices,cn=Calendar,cn=Services,cn=OracleContext
labeleduri; adminurl
```

Oracle Collaborative Workspaces

```
dn:cn=<DBNAME>,cn=VirtualServices,cn=CollaborativeWorkspaces,cn=Services,
cn=OracleContext
labeleduri; adminurl
labeleduri:webbaseurl
labeleduri:webui
```

Oracle Mail

dn: cn=emailadmin,cn=VirtualServices,cn=Email,cn=Services,cn=OracleContext labeleduri; adminurl

dn: cn=imap,cn=VirtualServices,cn=Email,cn=Services,cn=OracleContext labeleduri

dn: cn=smtp,cn=VirtualServices,cn=Email,cn=Services,cn=OracleContext labeleduri

dn: cn=Webmail,cn=VirtualServices,cn=Email,cn=Services,cn=OracleContext labeleduri;peopleurl labeleduri; webbaseurl orclraparameter; webbaseurl

dn: cn=webservice,cn=VirtualServices,cn=Email,cn=Services,cn=OracleContext labeleduri; webservices

#### Oracle Content Services

dn: cn=Content,cn=VirtualServices,cn=Files,cn=Services,cn=OracleContext labeleduri; adminurl labeleduri;s2swebserviceurl labeleduri; webdavurl labeleduri; webservicesurl

#### Oracle Collaboration Suite Client

dn:cn=IntegratedClient,cn=VirtualServices,cn=OCSClient,cn=Services, cn=OracleContext labeleduri; baseurl labeleduri;popuplibraryurl

dn: cn=Search,cn=VirtualServices,cn=OCSClient,cn=Services,cn=OracleContext labeleduri; webbaseurl

#### OracleAS Portal

dn:cn=ReturnToPortalURL,cn=VirtualServices,cn=Portal,cn=Services, cn=OracleContext labeleduri;

**Note:** In addition to changing the host name to use the load balancer virtual host name, the port should also match the listen port used in Step 1 in Section 12.2.8.1. In this example it was port 80 (the default port), which means the port specification can be removed. So, for example, the Oracle Internet Directory labeleduri for the Portal ReturnToPortalURL should change from

http://ocs\_apps1.mycompany.com:7778/portal/page?\_ dad=portal& schema=PORTAL& pageid=

to

http://apps\_virtual.mycompany.com/portal/page?\_ dad=portal&\_schema=PORTAL&\_pageid=

#### Oracle Discussions

dn:cn=Discussions:<DBNAME>:<MailDomain>,cn=VirtualServices, cn=ThreadedDiscusssions,cn=Services,cn=OracleContext labeleduri;adminurl labeleduri; rss

```
labeleduri:webbaseurl
labeleduri; webui
```

#### Oracle Mobile Collaboration

```
cn=WIRELESS1,cn=VirtualServices,cn=Wireless,cn=Services,cn=OracleContext
labeleduri;adminurl
labeleduri; calendarnotificationlistenerurl
labeleduri;mobilesetupurl
labeleduri; presencewebserviceurl
```

When you have finished editing the properties of an object, select **Apply** to save the new values in Oracle Internet Directory. If you decide to reject the changes you have made, select **Revert** to reset the displayed attributes to those currently stored in the Oracle Internet Directory.

- 7. Restart Oracle Calendar server so that the changes that you made in the previous step are enabled.
- **8.** Using opmnct1 or Oracle Enterprise Manager 10g, restart the Oracle Collaboration Suite Infrastructure and all Oracle Collaboration Suite Applications tiers, to clear caches that may still be storing the old URIs and to load the new URIs you have entered.

Restart Oracle Collaboration Suite Applications using the following commands:

```
ORACLE_HOME\opmn\bin\opmnctl stopall
ORACLE_HOME\opmn\bin\opmnctl startall
```

There is no need to restart the Oracle Collaboration Suite Database.

#### 12.2.8.15 Configure the Ultrasearch Crawler

This configuration is necessary if you want the Ultrasearch Crawler to be able to run on any Oracle Collaboration Suite Database Real Application Clusters instance in the cluster and is dependent on shared storage being allocated as instructed in the section, 9.2.2.4.3. For this instruction set the example will use /shared/ultrasearch/log as the shared storage location.

- 1. Log on to the Ultrasearch administration page using the URL http://apps\_ virtual.mycompany.com/ultrasearch/admin/index.jsp. The username and password should be wksys.
- **2.** Select the Ultrasearch instance, WK\_INST in the **Select instance to manage** drop down list.
- **3.** Click **Apply.** This should show Instance WK\_INST in the upper left.
- **4.** Select the **Crawler** tab.
- **5.** Set the Cache Directory field, Cache Directory Location (Absolute Path) to /shared/ultrasearch/log.
- **6.** Set the Crawler Logging field, Crawler Log File Directory to /shared/ultrasearch/log.
- **7.** Verify that the Database Connect String is set to the proper Real Application Clusters connect string format and if it is not set, then modify it. The proper format is as follows:

```
(DESCRIPTION=(ADDRESS_LIST=
(ADDRESS=(PROTOCOL=TCP)(HOST=<RAC Virtual Host 1>)(PORT=1521))
```

```
(ADDRESS=(PROTOCOL=TCP) (HOST=<RAC Virtual Host 2>) (PORT=1521))
(LOAD_BALANCE=yes))(CONNECT_DATA=(SERVICE_NAME=<RAC database service name>)))
```

- 8. Click Apply.
- **9.** All Ultrasearch cache files and log files should be in the shared location, /shared/ultrasearch/log.

### 12.2.8.16 Test the Configuration

The steps to test the configuration are as follows:

1. Access Oracle AS Web Cache and Oracle HTTP Server through the load balancer with the following URL:

```
http://apps_virtual.mycompany.com
```

Test the connection to the Oracle Collaboration Suite Database through the load balancer, by accessing the following URL:

```
http://apps_virtual.mycompany.com/pls/portal/htp.p?cbuf=test
```

The response should be test. If this succeeds, then the Oracle Collaboration Suite Applications tier can connect to the Oracle Collaboration Suite Database. If this test fails, then examine the Oracle HTTP Server ORACLE\_ HOME\Apache\logs\error\_log file to determine the cause.

**3.** Test the OracleAS Portal using following URL (ensure that you can log in):

```
http://apps_virtual.mycompany.com/pls/portal
```

Verify that content is being cached in OracleAS Web Cache on ocs\_ apps1.mycompany.com, using Web Cache Administrator. Under Monitoring, click **Popular Requests**. Select **Cached** from the Filtered Objects drop-down list, and click **Update**.

If you accessed OracleAS Portal, portal content will appear. If there is no portal content, open another browser and log on to OracleAS Portal. Return to the Popular Requests page, and click **Update** to refresh the page content.

# 12.2.9 Installing Subsequent Instance of Oracle Collaboration Suite Applications

This section describes the installation of the subsequent instance of Oracle Collaboration Suite Applications without Oracle Calendar Server and postinstallation tasks.

### 12.2.9.1 Installation Tasks

To install the subsequent instance of Oracle Collaboration Suite Applications, follow the steps listed in Table 12–9.

Table 12–9 Installing the Subsequent Instance of Oracle Collaboration Suite Applications

| Step | Screen                      | Action                                                                                                    |
|------|-----------------------------|----------------------------------------------------------------------------------------------------|
| 1.   | Welcome                     | Click Next.                                                                                                    |
| 2.   | Specify File Locations      | Enter a name and path for the new Oracle home. This new Oracle home will be the destination Oracle home for your Oracle Collaboration Suite Applications. |
|      |                             | Click Next.                                                                                                    |
| 3.   | Select a Product to Install | Select Oracle Collaboration Suite Applications 10.1.1.0.2.                                                                                                |
|      |                             | Click Next.                                                                                                    |

(Continued)Installing the Subsequent Instance of Oracle Collaboration Suite Applications Table 12-9

| Ston | Screen                                      | Action                                                                                                    |
|------|---------------------------------------------|----------------------------------------------------------------------------------------------------|
|      |                                             |                                                                                                    |
| 4.   | Product-specific Prerequisite Checks        | Make sure all the checks complete successfully.                                                                                                    |
|      | Trerequisite Checks                         | Click Next.                                                                                                    |
| 5.   | Select Components to                        | Select Oracle Mail.                                                                                                    |
|      | Configure                                   | Select Oracle Mobile Collaboration.                                                                                                    |
|      |                                             | Select Oracle Content Services.                                                                                                    |
|      |                                             | Do not select <b>Oracle Calendar Server</b> .                                                                                                    |
|      |                                             | Select Oracle Calendar Web Client.                                                                                                    |
|      |                                             | Select Oracle Real-Time Collaboration.                                                                                                    |
|      |                                             | Select Oracle Collaboration Suite Search.                                                                                                    |
|      |                                             | Select Oracle Collaboration Suite Web Access.                                                                                                    |
|      |                                             | Do not select Oracle Collaborative Portlets.                                                                                                    |
|      |                                             | Select Oracle Workspaces.                                                                                                    |
|      |                                             | Select Oracle Discussions.                                                                                                    |
|      |                                             | Click Next.                                                                                                    |
| 6.   | Register with Oracle                        | <b>Host:</b> Enter the LDAP virtual server name.                                                                                                    |
|      | Internet Directory                          | <b>Port:</b> Enter the non-SSL port number for the LDAP virtual server name.                                                                                                    |
|      |                                             | Click Next.                                                                                                    |
| 7.   | Specify UserName and<br>Password for Oracle | <b>Username:</b> Enter the username to log in to Oracle Internet Directory. You must log in as the Oracle Internet Directory superuser (cn=orcladmin).                                                                      |
|      | Internet Directory                          | Password: Enter the password for the username.                                                                                                    |
|      |                                             | Click Next.                                                                                                    |
| 8.   | OracleAS Metadata                           | Select Oracle Collaboration Suite Database from the list.                                                                                                    |
|      | Repository                                  | Click Next.                                                                                                    |
|      |                                             | Error: The installation has detected that Oracle Collaborative Portlets has already been configured in the Metadata Repository you have selected. Oracle Collaborative Portlets will be unselected for this configuration.  |
|      |                                             | This screen will appear only if you selected Oracle Collaborative Portlets from the Select Components to Configure screen.                                                                                                  |
|      |                                             | Click <b>Yes</b> .                                                                                                    |
| 9.   | Select Database<br>Components               | <b>Component Name:</b> Oracle Mail, Oracle Discussions, Oracle Search, Oracle Real-Time Collaboration, Oracle Collaboration Suite Search, Oracle Workspaces, Oracle Content Services, Oracle Collaboration Suite Web Access |
|      |                                             | Database Name: Name of the Oracle Collaboration Suite Database.                                                                                                    |
|      |                                             | Click Next.                                                                                                    |
|      |                                             |                                                                                                    |

Table 12-9 (Continued)Installing the Subsequent Instance of Oracle Collaboration Suite Applications

| Step       | Screen                                       | Action                                                                                                    |  |  |  |
|------------|----------------------------------------------|----------------------------------------------------------------------------------------------------|--|--|--|
| 10.        | Specify Port                                 | Select <b>Automatic Port Selection</b> or <b>Manual</b> and enter the port numbers for.                                                                                                    |  |  |  |
|            | Configuration Options                        | <ul> <li>Web Cache HTTP Listen Port</li> </ul>                                                                                                    |  |  |  |
|            |                                              | <ul> <li>Web Cache HTTP Listen SSL</li> </ul>                                                                                                    |  |  |  |
|            |                                              | Oracle Mail IMAP4 port                                                                                                    |  |  |  |
|            |                                              | Oracle Mail IMAP4 Secure port                                                                                                    |  |  |  |
|            |                                              | <ul> <li>Oracle Mail POP3 port</li> </ul>                                                                                                    |  |  |  |
|            |                                              | <ul> <li>Oracle Mail POP3 Secure port</li> </ul>                                                                                                    |  |  |  |
|            |                                              | <ul> <li>Oracle Mail SMTP port</li> </ul>                                                                                                    |  |  |  |
|            |                                              | <ul> <li>Oracle Mail NNTP port</li> </ul>                                                                                                    |  |  |  |
|            |                                              | <ul> <li>Oracle Mail NNTP Secure port</li> </ul>                                                                                                    |  |  |  |
|            |                                              | Click Next.                                                                                                    |  |  |  |
|            |                                              | <b>Note:</b> The Automatic option only uses ports in the range 7777-7877 for Oracle HTTP Server and 4443-4543 for Oracle HTTP Server with SSL. If you need to set the port numbers as 80 for Oracle HTTP Server and 443 for Oracle HTTP Server with SSL, then you must select the <b>Manually Specify Ports</b> option. |  |  |  |
| 11.        | Specify Administrative Password and Instance | <b>Instance Name:</b> Enter a name for this Oracle Collaboration Suite Applications instance.                                                                                                    |  |  |  |
|            | Name                                         | <b>Administrative Password:</b> Set the password for the administrative user. This is the administrative user for the Oracle Collaboration Suite Applications instance.                                                                                                    |  |  |  |
|            |                                              | Click Next.                                                                                                    |  |  |  |
| 12.        | Specify Oracle Mail                          | Local Domain: Select it from the list.                                                                                                    |  |  |  |
|            | Domain Information                           | Select the same domain as in the first Oracle Collaboration Suite Applications installation.                                                                                                    |  |  |  |
|            |                                              | Click Next.                                                                                                    |  |  |  |
| 13.        | Summary                                      | Verify your selection and click Install.                                                                                                    |  |  |  |
| 14         | The Configuration<br>Assistants              | This screen shows the progress of the configuration assistants.                                                                                                    |  |  |  |
| <b>15.</b> | End of Installation                          | Click <b>Exit</b> to quit the installer.                                                                                                    |  |  |  |

#### 12.2.9.2 Postinstallation tasks

The postinstallation tasks involve troubleshooting the installation errors and performing manual postinstallation steps.

**12.2.9.2.1** Troubleshooting the Installation Errors You might have to perform the postinstallation steps to solve the following problems:

- Oracle Calendar Home Page cannot be accessed through orclguest account. To resolve this error, the steps are as follows:
  - Stop all fast CGI (FCGI) processes using Oracle OCAS Control (ocasct1). When Oracle Collaboration Suite Application tier is started or stopped using OPMN control (opmnct1), OCAS is not started or stopped because OCAS is not integrated with OPMN.

ORACLE\_HOME\ocas\bin\ocasctl -stopall

**2.** Start the FCGI processes.

ORACLE\_HOME\ocas\bin\ocasctl -start -t ochecklet -p 8020 -n 1

```
ORACLE_HOME\ocasctl -start -t ocas -p 8010 -n 5
```

The default ports are 8010 and 8020. The valid range is 8010-8020.

**3.** Verify the status of the FCGI processes:

```
ORACLE_HOME\ocas\bin\ocasctl -status
```

- When you log on to Portal as a newly created user, the Oracle Calendar portlet shows "Service temporarily unable due to maintenance message".
  - 1. Click the **Oracle Calendar** link and go to the Oracle Calendar view page.
  - Click the **Return to Portal** link and the portlet should show up correctly.
- When accessing workspaces, user cannot be found in LDAP directory. To resolve this error, run the following command:

```
$ORACLE_HOME\opmn\bin\opmnctl restartproc process-type=OC4J_OCSClient
```

**12.2.9.2.2 Performing Manual Postinstallation Steps** You must also perform the following additional postinstallation steps for Oracle Mail and Oracle Mobile Collaboration:

- For Oracle mail, the steps are as follows:
  - 1. Get the user ID and group ID of the owner of the Oracle Collaboration Suite Applications.
  - **2.** Start LISTENER\_ES as root, if the port that you are using is a privileged port (< 1024).. Make sure ORACLE HOME, LD LIBRARY PATH and PATH environment variables are set correctly.

```
ORACLE_HOME\bin\tnslsnr listener_es -user <userid> -group <group_id> &
```

Oracle Mail has a feature designed to avoid Denial of Service (DoS) attacks and if it repeatedly receives requests from the same IP, then it will block all incoming requests. This is a problem when requests are all coming from the same IP, the load balancer in the case of Oracle Collaboration Suite high availability installation. To avoid this, it is necessary to increase the Maximum Flood count setting as follows.

In Enterprise Manager under Mail Application, perform the following steps for both the instances of the Applications tier:

- Navigate to IMAP Server Default Settings, Rules and Routing Control Parameters.
- **2.** Change Spam Maximum Flood Count from 40 to 40000.
- To enable Oracle Mobile Collaboration Calendar notifications, the steps are as follows:
  - 1. Log in to Enterprise Manager. Go to System Components, Wireless, Site Administration.
  - **2.** Expand Component Configuration section and click **XMS Configuration**.
  - **3.** Under XMS Center, ensure that Enable XMSC is checked.
  - **4.** Go to System Components, Wireless, Notification eng xxxx. Click **Enable/Disable link** and make sure Notification engine is enabled.
  - **5.** Restart the wireless component.

- To configure Calendar Oracle Mobile Data Sync to Use Shared Storage Location, the steps are as follows:
  - 1. Setup Shared Storage Configuration for Links Database.
  - **2.** Follow the Instructions in the Oracle Calendar Administration Guide in "Configuring the Links Database" in *Oracle Calendar Administrator's Guide*.

# 12.2.10 Postinstallation Steps for Subsequent Instances of Oracle Collaboration Suite Applications to Work with the Load Balancer

You can configure two or more Oracle Collaboration Suite Applications instances in a highly-available deployment by placing a load balancer in front of them. The load balancer publishes a single address for Oracle Collaboration Suite Applications while providing a redundant set of application servers that actually service requests. The load balancer can be configured to detect when one of the Oracle Collaboration Suite Applications instances has failed and can then fail over requests to another instance.

The details of the configuration are as follows:

- There are two Oracle Collaboration Suite Applications computers: ocs\_ apps1.mycompany.com and ocs\_apps2.mycompany.com. Both application servers listen on non-SSL port 7777.
- The Oracle Collaboration Suite Applications computers are configured to use the Single Sign-On server located at im\_virtual.mycompany.com.
- The effective host name of the Oracle Collaboration Suite Applications published to the user is apps\_virtual.mycompany.com. A load balancer is configured to listen at this address, on port 80. It has been configured to load balance and fail over user requests between ocs\_apps1.mycompany.com and ocs\_ apps2.mycompany.com.
- The Single Sign-On server and Directory server are located at im\_ virtual.mycompany.com.
- The Oracle Collaboration Suite Database (including Identity Management metadata) is located at ocs\_store1.mycompany.com and ocs\_ store2.mycompany.com(2-nodeOracleRAC).

The postinstallation steps are follows:

- 1. Enable Portal
- Configure the Oracle HTTP Server with the Load Balancer
- Configure the Parallel Page Engine Loop-Back with the Load Balancer
- 4. Modify the Portal Dependency Settings (iasconfig.xml) File
- Reregister mod\_osso 5.
- Configure OracleAS Web Cache Clusters
- 7. Enable Monitoring of the Front-End Host and Port Settings of the Load Balancer for OracleAS Portal
- **8.** Enable Session Binding on OracleAS Web Cache Clusters
- Configure Collaborative Portlets
- **10.** Configure Oracle Collaboration Suite Mobile Collaboration
- Configure Calendar Administration

- **12.** Configure Calendar Oracle Mobile Data Sync
- 13. Configure Applications Tier Service-to-Service Operations with a Dedicated Load **Balancer Virtual Server**
- **14.** Test the Configuration

#### 12.2.10.1 **Enable Portal**

The first task is to configure OracleAS Portal, using the Oracle Enterprise Manager 10g Collaboration Suites Control Console. Follow these steps to configure OracleAS Portal, beginning on the Oracle Collaboration Suite page:

- Click **Configure Component**. The Select Component page appears.
- Select **portal** from the list.
- Click **Continue**. The configuration process may take 10 to 20 minutes to complete.

Before you continue with the OracleAS Portal application server configuration, ensure that the following is configured:

You are able to resolve apps\_virtual.mycompany.com from ocs\_ apps2.mycompany.com, such that it contacts the load balancer. To ensure you can resolve apps\_virtual.mycompany.com by running the following command:

```
nslookup apps_virtual.mycompany.com
```

The IP address for the virtual server name should be returned.

You are able to contact port 7777 on apps\_virtual.mycompany.com from ocs\_apps2.mycompany.com. Run the following command on ocs\_ app2.mycompany.com:

```
telnet apps_virtual.mycompany.com 7777
```

Verify that no connection failure message is returned.

#### 12.2.10.2 Configure the Oracle HTTP Server with the Load Balancer

This step associates the components on which OracleAS Portal depends with load balancer virtual server name and port: apps\_virtual.mycompany.com:80. The steps to configure the Oracle HTTP Server with the Load Balancer are as follows:

- Access the Oracle Enterprise Manager Oracle Collaboration Suite Control
- 2. Click the link for the ocs\_apps2.mycompany.com installation.
- **3.** Click the **HTTP Server** link.
- 4. Click the **Administration** link.
- 5. Click Advanced Server Properties.
- Open the httpd.conf file.
- **7.** Perform the following steps:
  - **a.** Add LoadModule certheaders module directive.

LoadModule certheaders module libexec\mod certheaders.so

**Note:** The LoadModule directives (in particular, the LoadModule rewrite\_module directive) must appear in the httpd.conf file at a location preceding the VirtualHost directives. The server must load all modules before it can execute the directives in the VirtualHost container. It is a good idea to create the VirtualHost directives at the end of the httpd.conf file.

**b.** Add the following lines to create a NameVirtualHost directive and a VirtualHost container for apps virtual.mycompany.com and port 80.

```
NameVirtualHost *:7778
<VirtualHost *:7778>
ServerName apps_virtual.mycompany.com
ServerAdmin you@your.address
RewriteEngine On
RewriteOptions inherit
</VirtualHost>
```

c. Create a second VirtualHost container for ocs\_apps2.mycompany.com and port 7777.

```
<VirtualHost *:7778>
ServerName ocs_apps2.mycompany.com
Port 7777
ServerAdmin you@your.address
RewriteEngine On
RewriteOptions inherit
</VirtualHost>
```

- **8.** Save the httpd.conf file, and restart the Oracle HTTP Server when prompted.
- **9.** Copy the dads.conf file from ocs\_apps1.mycompany.com to ORACLE\_ HOME\Apache\modplsql\conf directory of ocs\_apps2.mycompany.com.

#### 12.2.10.3 Configure the Parallel Page Engine Loop-Back with the Load Balancer

In this step, you configure non-SSL loop-back communication between the load balancer and the Parallel Page Engine on ocs apps1.mycompany.com and ocs apps2.mycompany.com. If the OracleAS Web Cache on ocs\_ app1.mycompany.com is down, the Parallel Page Engine can loop back to the OracleAS Web Cache on ocs\_apps2.mycompany.com through the load balancer to reach mod plsql.

The steps to create the loop-back configuration are as follows:

- 1. Open the ORACLE\_HOME\j2ee\OC4J\_ Portal\applications\portal\portal\WEB-INF\web.xml file.
- **2.** Locate the Page servlet section.
- **3.** Add the lines shown in bold.

```
<servlet>
<servlet-name>page</servlet-name>
    <servlet-class>oracle.webdb.page.ParallelServlet</servlet-class>
            <init-param>
                     <param-name>useScheme</param-name>
                     <param-value>http</param-value>
            </init-param>
```

```
<init-param>
                     <param-name>usePort</param-name>
                     <param-value>7777</param-value>
            </init-param>
</servlet>
```

- **4.** Save the web.xml file.
- 5. Save the manual configuration changes in the DCM repository by running the following command on ocs\_apps2.mycompany.com in ORACLE\_ HOME\dcm\bin:

```
dcmctl updateConfig
```

6. Restart all components on ocs\_apps2.mycompany.com by running the following command in ORACLE\_HOME\opmn\bin:

```
opmnctl stopall
opmnctl startall
```

# 12.2.10.4 Modify the Portal Dependency Settings (iasconfig.xml) File

The Portal Dependency Settings file iasconfig.xml must contain the correct host, port, and farm name to enable access to OracleAS Portal and perform OracleAS Web Cache invalidation. Follow the steps to edit the file to include this information:

- 1. Create a backup copy of the ORACLE\_HOME\portal\conf\iasconfig.xml file.
- Copy the iasconfig.xml file in ocs\_apps1.mycompany.com to ORACLE\_ HOME\portal\conf of ocs\_apps2.mycompany.com.
- **3.** Overwrite the file on ocs\_apps2.mycompany.com when prompted.

#### 12.2.10.5 Reregister mod\_osso

The steps for reregistering mod\_osso are:

1. Back up the ORACLE\_HOME\Apache\Conf\osso\osso.conf file on ocs\_apps2.mycompany.com. For example:

```
cp $ORACLE_HOME/Apache/Apache/conf/osso/osso.conf $ORACLE_
HOME/Apache/Apache/conf/osso/osso.conf.orig
```

**2.** Use the FTP binary mode to copy the <code>%ORACLE\_</code>

```
HOME%\Apache\conf\osso\conf\osso.conf file of ocs_
apps1.mycompany.com to %ORACLE_
HOME%\Apache\Conf\osso\osso.conf on ocs_
apps2.mycompany.com.
```

**3.** Synchronize the DCM repository with the file by FTP using the following command:

```
ORACLE_HOME\Apache\Apache\bin\ssotransfer ORACLE_
HOME\Apache\Conf\osso\osso.conf
```

**Note:** This does not create any new partner applications. It enables the partner application ocsapps.apps\_virtual.mycompany.com for ocs\_apps1.mycompany.com and ocs\_ apps2.mycompany.com.

4. Restart the components on ocs\_apps2.mycompany.com by running the commands in ORACLE HOME\opmn\bin of ocs apps2.mycompany.com:

```
opmnctl stopall
opmnctl startall
```

5. Log in to the OracleAS Single Sign-On Administration page as the Administrator, and use the Administer Partner Applications page to delete the entry for the partner application ocsapp1.ocs\_apps2.mycompany.com.

# 12.2.10.6 Configure OracleAS Web Cache Clusters

To cluster the OracleAS Web Cache instances, you will perform the configuration steps on ocs\_apps1.mycompany.com and propagate them to ocs\_ apps2.mycompany.com.

From the Oracle Enterprise Manager Collaboration Suite Control Console, you can access the Web Cache Manager, the graphical user interface provided for editing the configuration stored in the webcache.xml file. Start the Oracle Collaboration Suite Applications instance on ocs\_apps1.mycompany.com, then follow the steps to access the Web Cache Manager from the System Components page.

**1.** Access the Web Cache Administrator at the following URL:

```
http://ocs_apps1.mycompany.com:9400/webcacheadmin
```

The Web Cache Administrator password dialog box appears.

For the user name, enter ias\_admin or administrator, and enter the OracleAS Web cache administrator password.

> **Note:** At installation time, the OracleAS Web Cache administrator password is set to the same password as the ias\_admin password. The OracleAS Web Cache administrator password must be identical for all cache cluster members.

The Web Cache Manager page appears.

- **3.** Click **Clustering** in the Properties section. The Clustering page appears.
- In the Cluster Members table, click **Add**. The Add Cache to Cluster page appears.
- Enter the following information for ocs\_apps2.mycompany.com:

Host Name: ocs\_apps2.mycompany.com

Admin. Port: 9400

Protocol for Admin. Port: HTTP

Cache Name: ocs\_apps2.mycompany.com-Webcache

Capacity: 30

- Click Submit.
- Click the **Origin Server** link in the Origin Servers, Sites, and Load Balancing section. The Origin Server page appears.
- Click **Add** under the Application Web Servers table.
- Enter the following information:

Hostname: ocs\_apps2.mycompany.com

Port: 7778 Routing: ENABLE Capacity: 100

Failover Threshold: 5

Ping URL: / Ping Interval: 10 Protocol: HTTP

#### 10. Click Submit.

- 11. Click the Site-to-Server Mapping link in the Origin Servers, Sites and Load Balancing section. The Site-to-Server Mapping page appears.
- 12. Select the mapping for the Load Balancer site (apps\_virtual.mycompany.com) from the table and click Edit Selected. The Edit/Add Site-to-Server mapping page appears.
- **13.** In the Select Application Web Servers section, select an application Web server specified in the Origin Servers page for ocs\_apps2.mycompany.com (ocs\_ apps1.mycompany.com is already mapped).

#### 14. Click Submit.

**15.** Verify that each Applications tier also has a site-to-server mapping from the Web Cache HTTP Listen port to the Oracle HTTP Server Listen port. If there are any missing, then add them. At this stage of the install the Webcache Site-to-Server Mapping table should look as follows:

| T-1-1- 40 40 | 14/-1    | 0:4- 4- | 0      |         | T-1-1- |
|--------------|----------|---------|--------|---------|--------|
| Table 12–10  | webcacne | Site to | Server | wappina | Iapie  |

|        |          | Site                    |      |                       |                          | Origin Server                   |      |       |
|--------|----------|-------------------------|------|-----------------------|--------------------------|---------------------------------|------|-------|
| Select | Priority | Host Name               | Port | URL<br>Path<br>Prefix | ESI<br>Content<br>Policy | Host Name                       | Port | Proxy |
|        | 1        | ocs_apps.mycompany.com  | 80   |                       | Unrestricted             | ocs_<br>apps1.mycompany.c<br>om | 7778 | No    |
|        |          |                         |      |                       |                          | ocs_<br>apps2.mycompany.c<br>om | 7778 | No    |
|        | 2        | ocs_apps1.mycompany.com | 7777 |                       | Unrestricted             | ocs_<br>apps1.mycompany.c<br>om | 7778 | No    |
|        | 3        | ocs_apps2.mycompany.com | 7777 |                       | Unrestricted             | ocs_<br>apps2.mycompany.c<br>om | 7778 | No    |

#### **16.** Click **Apply Changes**.

- **17.** In the Cache Operations page, click Propagate. The changes are propagated to ocs\_apps2.mycompany.com.
- 18. Click Restart. OracleAS Web Cache is restarted on ocs\_apps1.mycompany.com and ocs\_apps2.mycompany.com. OracleAS Web Cache on ocs\_ apps1.mycompany.com begins to balance requests to the Oracle HTTP Server and OC4J\_Portal instances on ocs\_apps2.mycompany.com.

# 12.2.10.7 Enable Monitoring of the Front-End Host and Port Settings of the Load Balancer for OracleAS Portal

The steps are as follows:

- 1. Open the ORACLE\_HOME\sysman\emd\targets.xml file.
- 2. Locate the OracleAS Portal targets, for example, TYPE="oracle\_portal".
- 3. Edit the PortalListeningHostPort property so that it points to the load balancer. For example:

```
<Property NAME="PortalListeningHostPort" VALUE="http://apps_</pre>
virtual.mycompany.com:80"/>
```

- **4.** Save and close targets.xml file.
- 5. Reload the targets.xml file in the Oracle Collaboration Suite Control Console by running the following command in ORACLE\_HOME\bin:

```
emctl reload
```

#### 12.2.10.8 Enable Session Binding on OracleAS Web Cache Clusters

The session binding feature in OracleAS Web Cache is used to bind user sessions to a given origin server to maintain state for a period of time. Enabling session binding forces all the user requests to go to a give OracleAS Portal middle-tier, resulting in a better cache hit ratio for the portal cache. For this reason, session binding is required although almost all components running in a given OracleAS Portal middle tier are stateless.

To enable session binding in OracleAS Web Cache, the steps on ocs\_ apps1.mycompany.com or ocs\_apps2.mycompany.com are as follows:

1. Access the Web cache Administrator at the following URL:

```
http://ocs_apps1.mycompany.com:9400
```

The Web Cache Administrator password dialog box appears.

**2.** Enter the OracleAS Web Cache administrator password.

**Note:** At installation time, the OracleAS Web Cache administrator password is set to the same password as the ias\_admin password. The OracleAS Web Cache administrator password must be identical for all cache cluster members.

The Web Cache Manager page appears.

- 3. Click the Session Binding link in the Origin Servers, Sites, and Load Balancing section. The Session Binding page appears.
- 4. Select the Load Balancing Router site, apps\_virtual.mycompany.com:80 from the table and click **Edit Selected**. The Edit Session Binding window opens.
- **5.** Select **Any Set-Cookie** from the Please select a session list.
- **6.** Select **Cookie-based** from the Please select a session binding mechanism list.
- 7. Click Submit.
- **8.** Click **Apply Changes**.
- **9.** On the Cache Options page, click **Propagate**. The changes are propagated to the OracleAS Web Cache instance on the other computer.
- 10. Click Restart. Oracle AS Web Cache is restarted on ocs\_apps1.mycompany.com and ocs\_apps2.mycompany.com.

# 12.2.10.9 Configure Collaborative Portlets

Configure Collaborative Portlets from Oracle Enterprise Manager 10g Application Server Control Console. The Configure Component button appears above the System Components table if you have installed, but not configured, some components.

To configure Collaborative Portlets, perform the following steps:

- On the Oracle Collaboration Suite home page, click **Configure Component**.
- Select Collaborative Portlets from the drop-down list on the Select Component page, and click Continue.
- Enter the following values:

```
Oracle Internet Directory Administrative Password
Host Name: Load Balancer Virtual Server Name – apps_
virtual.mycompany.com
Web Cache Listen Port: Load Balancer Virtual Server Name's port – Port 80
Web Cache Invalidation Port: Refer to ORACLE_HOME\install\portlist.ini
```

- **4.** Click **Continue**. The configuration process may take 10-15 minutes to complete.
- Restart the components on ocs\_apps2.mycompany.com by running the following commands in ORACLE\_HOME\opmn\bin of ocs\_ apps2.mycompany.com:

```
opmnctl stopall
opmnctl startall
```

### 12.2.10.10 Configure Oracle Collaboration Suite Mobile Collaboration

Configure the URLs of the current OracleAS Wireless Instance on each Oracle Collaboration Suite Applications tier. Configuring Oracle Collaboration Suite Mobile Collaboration enables you to define the instance URLs for an application server, or direct an application server to use the URLs defined for the entire OracleAS Wireless site. The steps are as follows:

- Access the Oracle Enterprise Manager Oracle Collaboration Suite Control console.
- Click the link for the ocs\_apps1.mycompany.com installation.
- Click the **Wireless** link under System Components.
- Click the **Instance URLs** link under Instance Configuration.
- Modify the Wireless Instance URLs to point to the load balancer's virtual server name (http://apps\_virtual.mycompany.com:80/ptg/rm). Please note that if port 80 is used then it should be explicitly included in the URL as shown.

Repeat the preceding steps for each Oracle Collaboration Suite Applications tier.

#### 12.2.10.11 Configure Calendar Administration

Perform the following steps to set up the Oracle Calendar administrator to work through the load balancer:

Add the following lines to the end of \$ORACLE\_ HOME\Apache\Conf\httpd.conf file on the Calendar Server Oracle home:

```
# Include the Oracle configuration file for Calendar Server
include "<full ORACLE_HOME path>/ocad/conf/ocad.conf"
```

2. Execute the \$ORACLE\_HOME\dcm\bin\dcmctl updateconfig command so that changes are processed. This will enable Oracle Calendar administrator.

### 12.2.10.12 Configure Calendar Oracle Mobile Data Sync

To configure Calendar Oracle Mobile Data Sync to Use Shared Storage Location, the steps are as follows:

- 1. Setup Shared Storage Configuration for Links Database.
- Follow the Instructions in the Calendar Administration Guide at "Configuring the Links Database" in Chapter 3 in *Oracle Calendar Administrator's Guide*.

# 12.2.10.13 Configure Applications Tier Service-to-Service Operations with a **Dedicated Load Balancer Virtual Server**

A problem with the digest login module prevents Oracle Collaboration Suite deployment scenarios using multiple Applications tiers accessed using a load balancer virtual server from working properly. The digest login module issue only occurs in Oracle Collaboration Suite service-to-service operations, when one Oracle Collaboration Suite Application performs a service request against another Oracle Collaboration Suite Application.

This includes deployment scenarios described in Configuring the First Oracle Collaboration Suite Applications Tier with a Load Balancer and Installing Subsequent Instance of Oracle Collaboration Suite Applications.

In this type of installation, multiple Java Virtual Machines (JVMs) are used because Oracle Collaboration Suite Applications tier access may be routed to any one of the Applications tiers by the load balancer. If you are using the service-to-service features of Oracle Collaboration Suite Applications in a multiple Oracle Collaboration Suite Applications tier deployment (these features enable integration between different Oracle Collaboration Suite applications) then you may see errors like the following in a component's application log:

```
$ORACLE_HOME/j2ee/OC4J_Portal/application-deployments/ocsprovs/OC4J_Portal_default
_island_1/application.log ,
caused by: [SOAPException: faultCode=SOAP-ENV:Protocol; msg=Unsupported
response content type "text/html", must be: "text/xml".
Response was:
<hr/><hr/>HEAD><TITLE>401
Unauthorized</TITLE></HEAD><BODY><H1>401
Unauthorized</H1></BODY></HTML>
```

These problems occur with several applications, including various Oracle Collaboration Suite Portal portlets, Oracle Workspaces integration with Oracle Content Services, and Oracle Collaboration Suite Search. Applications tier access will fail intermittently for these services.

To solve this problem, you must set up a new load balancer virtual server, modify the Oracle Internet Directory Service Registry to use the new virtual server, and then restart the Applications tier, as described in the following steps.

- 1. Set Up the Load Balancer
- Modify the Oracle Internet Directory Service Registry

#### Set Up the Load Balancer

The steps are as follows:

- 1. Create a new virtual server in the load balancer, such as ocs\_apps\_ s2s.mycompany.com:80.
- 2. Map the virtual server, ocs\_apps\_s2s.mycompany.com:80, to a node pool that consists the following elements:
  - n1:port
  - n2:port

port is the Oracle HTTP Server Listener port. If you have not changed it since installation, then the port is listed in the following path:

```
$ORACLE_HOME/install/portlist.ini
```

**3.** Set Insert Active Cookie persistence for this node pool.

#### Modify the Oracle Internet Directory Service Registry

Modify the Oracle Internet Directory Service Registry to use the new virtual server (ocs\_apps\_s2s.mycompany.com: 80). You can modify the entries using Oracle Directory Manager (oidadmin).

**1.** Start Oracle Directory Manager and log in to the Oracle Internet Directory.

**See Also:** For detailed instructions on using Oracle Directory Manager to modify the Oracle Internet Directory Service Registry, see "Using Oracle Directory Manager to Edit the Oracle Internet Directory Service Registry" in Chapter 7 of Oracle Calendar Administrator's Guide.

2. Navigate to Entry Management, OracleContext, Services and then modify the following entries.

For **Calendar**, the steps are as follows:

**a.** Navigate to

cn=OCAS\_xxxxx,cn=VirtualServices,cn=Calendar,cn=Services,cn=OracleContext

- b. Select labeleduri; webserviceurl.
- **c.** Set it to the following URL:

```
http://ocs_apps_s2s.mycompany.com/ocws-bin/ocas.fcgi
```

#### For **Email**, the steps are as follows:

**a.** Navigate to

cn=webservice,cn=VirtualServices,cn=Email,cn=Services,cn=OracleContext

- b. Select labeleduri; webservice.
- **c.** Set it to the following URL:

```
http://ocs_apps_s2s.mycompany.com/oes/ws
```

#### For **Content Services**, the steps are as follows:

**a.** Navigate to

cn=Content, cn=VirtualServices, cn=Files, cn=Services, cn=OracleContext

- b. Select labeleduri;s2sauthenticationurl.
- **c.** Set it to the following URL:

http://ocs\_apps\_s2s.mycompany.com/content/s2s

- d. Select labeleduri; webservicesurl.
- **e.** Set it to the following URL:

http://ocs\_apps\_s2s.mycompany.com/content/ws

- f. Select labeleduri; webdavurl.
- **g.** Set it to the following URL:

http://ocs\_apps\_s2s.mycompany.com/content/dav

**h.** On one of the Applications tier Enterprise Manager Collaboration Suite Control Console, set IFS.DOMAIN.APPLICATION.ApplicationHost in Oracle Collaboration Suite Control, Content, Domain Properties to the following URL:

http://ocs\_apps\_s2s.mycompany.com/content/ws

#### For **Real-Time Collaboration**, the steps are as follows:

1. Navigate to

cn=RTC, cn=VirtualServices, cn=RTC, cn=Services, cn=OracleContext

- 2. Select labeleduri;integrationserviceurl.
- **3.** Set it to the following URL:

http://ocs\_apps\_s2s.mycompany.com/imtapp/OracleRTCService

#### For **Mobile** or **Wireless**, the steps are as follows:

1. Navigate to

cn=WIRELESS1,cn=VirtualServices,cn=Wireless,cn=Services,cn=OracleContext

- 2. Select labeleduri:presencewebserviceurl.
- **3.** Set it to the following URL:

http://ocs\_apps\_s2s.mycompany.com/presence/webservices

After you perform all these steps, restart the Applications tiers.

### 12.2.10.14 Test the Configuration

To ensure that it is working as it should, perform the following tests:

- 1. Ensure that all components on ocs\_apps2.mycompany.com are running.
  - a. Run the following command from ORACLE\_HOME\opmn\bin to query the status of the components:

opmnctl status

**b.** If necessary, run the following command in ORACLE\_HOME\opmn\bin:

opmnctl startall

2. Stop all components on ocs\_apps1.mycompany.com by running the following command in ORACLE\_HOME\opmn\bin:

opmnctl stopall

3. Access OracleAS Web Cache and Oracle HTTP Server through the load balancer with the following URL:

```
http://apps_virtual.mycompany.com
```

Test the connection to the Oracle Collaboration Suite Database through the load balancer, by accessing the following URL:

```
http://apps_virtual.mycompany.com/pls/portal/htp.p?cbuf=test
```

The response should be test. If this succeeds, then the Oracle Collaboration Suite Applications tier can connect to the Oracle Collaboration Suite Database. If this test fails, then examine the ORACLE\_HOME\Apache\Apache\logs\error\_log file of Oracle HTTP Server to determine the cause.

Test the OracleAS Portal using following URL (ensure that you can log in):

```
http://apps_virtual.mycompany.com/pls/portal
```

- Verify that content is being cached in OracleAS Web Cache on ocs\_ apps1.mycompany.com, using Web Cache Administrator. Under Monitoring, click Popular Requests. Select Cached from the Filtered Objects drop-down list, and click **Update**.
  - If you accessed OracleAS Portal, portal content will appear. If there is no portal content, open another browser and log in to OracleAS Portal. Return to the Popular Requests page, and click **Update** to refresh the page content.
- 7. Repeat steps 3 through 6, by ensuring that all components on ocs\_ apps1.mycompany.com are running, and all components on ocs\_ apps2.mycompany.com are stopped and vice versa.

# Installing in High Availability Environments: **Distributed Identity Management Architecture**

This chapter contains the following sections:

- Section 13.1, "Summary of Installation Steps"
- Section 13.2, "Installing Oracle Collaboration Suite Distributed Identity Management Architecture"

# 13.1 Summary of Installation Steps

The order for the installation of Oracle Collaboration Suite Distributed Identity Management Architecture is as follows:

- Install Oracle Cluster Ready Services. This is a prerequisite for the installation of Oracle Collaboration Suite Database in an Oracle Real Application Clusters (Oracle RAC) database.
  - Apply the Oracle Cluster Ready Services 10.1.0.4.2 patch set for your platform.
- 2. Install Oracle Collaboration Suite Database on Oracle RAC.
- Configure load balancers for the Identity Management tier appropriately.
- 4. Install Identity Management on high availability nodes. The virtual server name of the load balancer must be specified in the Specify LDAP Virtual Host and Ports and the Specify HTTP Load Balancer Host and Ports screens during installation.
- 5. Run OCSdbSchemaReg. bat script on a database node. This script registers the database with Oracle Internet Directory and runs the component Configuration Assistants that create schema objects for each Oracle Collaboration Suite component.
- 6. Install Oracle Calendar Server in Cold Failover Cluster Configuration. It must use a virtual host name, such as vhost.mydomain.com. Install the oraInventory directory and ORACLE\_HOME on a shared device that can be mounted to the other node for a cold failover.
- Install Oracle Collaboration Suite Applications (without Oracle Calendar Server).

# 13.2 Installing Oracle Collaboration Suite Distributed Identity **Management Architecture**

This section contains the following topics:

- Section 13.2.1, "Installing and Applying the Patch to Oracle Cluster Ready
- Section 13.2.2, "Installing the Oracle Collaboration Suite Database on Oracle Real **Application Clusters**"
- Section 13.2.3, "Configuring Load Balancers for Identity Management"
- Section 13.2.4, "Installing Identity Management on High Availability Nodes"
- Section 13.2.5, "Register the Oracle Collaboration Suite Database with Oracle Internet Directory and Execute Component Database Configuration Assistants"
- Section 13.2.6, "Installing Oracle Calendar Server"
- Section 13.2.7, "Installing the First Instance of Oracle Collaboration Suite Applications (without Oracle Calendar Server)"
- Section 13.2.8, "Configuring the First Oracle Collaboration Suite Applications Tier with a Load Balancer"
- Section 13.2.9, "Installing Subsequent Instance of Oracle Collaboration Suite Applications"
- Section 13.2.10, "Postinstallation Steps for Subsequent Instances of Oracle Collaboration Suite Applications to Work with the Load Balancer"

# 13.2.1 Installing and Applying the Patch to Oracle Cluster Ready Services

This section explains the installation steps for Oracle Cluster Ready Services. It also explains the steps involved in applying the patch to Oracle Cluster Ready Services.

### 13.2.1.1 Installing Oracle Cluster Ready Services

Perform the steps listed in Table 13–1 to install Oracle Cluster Ready Services.

For Installation steps for Cluster Ready Services, refer to the Oracle Real Application Clusters Installation and Configuration Guide at

http://otn.oracle.com/pls/db10g/portal\_portal\_demo3?selected=16

Install the Oracle Cluster Ready Services software from the Oracle Collaboration Suite Supplemental DVD.

Table 13–1 Installing Oracle Cluster Ready Services

| Step | Screen       | Action                                                                                                    |
|------|--------------|----------------------------------------------------------------------------------------------------|
| 1.   | None         | Log in as the oracle user and set the ORACLE_BASE environment variable to specify the Oracle base directory that you created previously. For example:                                                                            |
|      |              | \u01\app\oracle                                                                                                    |
| 2.   | None         | Set the ORACLE_HOME environment variable to specify the CRS home directory that you created previously. For example:                                                                                                    |
|      |              | \u01\crs\oracle\product\10.1.0\crs_1                                                                                                    |
| 3.   | None         | Run setup. exe from the top-level directory of the Oracle Cluster Ready Services Release 1 CD-ROM or the crs directory on the DVD-ROM. These are separate CD-ROMs and DVD-ROMs that contain the Cluster Ready Services software. |
| 4.   | Welcome page | Click Next.                                                                                                    |

Table 13–1 (Continued)Installing Oracle Cluster Ready Services

| Step | Screen                                         | Action                                                                                                    |
|------|------------------------------------------------|----------------------------------------------------------------------------------------------------|
| 5.   | Specify Inventory Directory and                | This screen appears only if this is the first installation of any Oracle product on this computer.                                                                                                    |
|      | Credentials (Advanced installation only)       | Enter the full path for the inventory directory: Enter a full path to a directory for the installer files. Enter a directory that is different from the Oracle home directory for the product files.                                                                |
|      | •                                              | Example: C:\Program Files\oracle\oraInventory                                                                                                    |
|      |                                                | Click <b>OK</b> .                                                                                                    |
| 6.   | Specify File Locations (Advanced installation  | Enter the full path of the Source directory in the Path field for Source, if required.                                                                                                    |
|      | only)                                          | <b>Name:</b> Enter a name to identify this Oracle home. The name cannot contain spaces, and has a maximum length of 16 characters.                                                                                                    |
|      |                                                | Example: OH_apptier_10_1_1                                                                                                    |
|      |                                                | <b>Destination Path:</b> Enter the full path to the destination directory. This is the Oracle home. If the directory does not exist, the installer creates it. To create the directory beforehand, create it as the oracle user; do not create it as the root user. |
|      |                                                | <pre>Example: C:\oracle\OH_apptier_10_1_1</pre>                                                                                                    |
|      |                                                | Click Next.                                                                                                    |
| 7.   | Language Selection (Advanced installation      | Select the required language from the Available Languages list and add it to the Selected Languages list.                                                                                                    |
|      | only)                                          | Click Next.                                                                                                    |
| 8.   | Cluster Configuration                          | Cluster Name: Specify the cluster name.                                                                                                    |
|      | (Advanced installation only)                   | Specify the host name under Public Node Name. Similarly, specify the private name under Private Node Name. These names will be used to interconnect the node names within the cluster.                                                                              |
|      |                                                | <b>Note:</b> The private name cannot be the same as the public name. However, the private name can be an IP address.                                                                                                    |
|      |                                                | Click Next.                                                                                                    |
| 9.   | Specify Network<br>Interface Usage             | Select the <b>interface name</b> , <b>subnet</b> , and <b>interface type</b> for the node in the cluster from the respective drop-down list.                                                                                                    |
|      | (Advanced installation only)                   | The interface that you mark private will only be used for Oracle RAC internode traffic.                                                                                                    |
|      |                                                | <b>Note</b> : If there is more than one subnet associated with an interface, then specify the subnet that you want to associate with the interface type.                                                                                                    |
| 10.  | Oracle Cluster Registry (Advanced installation | <b>Specify OCR Location:</b> Specify the shared raw device or the cluster file system file that will be visible to all nodes of the cluster.                                                                                                    |
|      | only)                                          | <b>Note</b> : At least 100 MB of disk space is required for the OCR.                                                                                                    |
|      |                                                | Click Next.                                                                                                    |
| 11.  | Voting Disk<br>(Advanced installation<br>only) | <b>Enter voting disk file name:</b> Specify the raw device or the cluster file system file for voting disk that will be visible to all nodes of the cluster.  Click <b>Next.</b>                                                                                    |
|      | •                                              | <b>Note</b> : At least 20 MB of disk space is required for the OCR.                                                                                                    |
| 12.  | Summary                                        | Verify your selections and click Install.                                                                                                    |
| 13.  | Install Progress                               | This screen displays the progress of the installation.                                                                                                    |
| 14.  | Configuration Assistants                       | This screen shows the progress of the configuration assistants. Configuration assistants configure components.                                                                                                    |
| 15.  | End of Installation                            | Click <b>Exit</b> to quit the installer.                                                                                                    |
|      |                                                |                                                                                                    |

# 13.2.1.2 Applying the Oracle Cluster Ready Services 10.1.0.4.2 Patch Set

After installing Oracle Cluster Ready Services, you must apply Oracle Cluster Ready Services 10.1.0.4.2 patch set. Oracle recommends you apply the 10.1.0.5 RDBMS patchset when it becomes available.

The steps to do so are listed in Table 13–2.

Table 13–2 Applying the Oracle Cluster Ready Services 10.1.0.4.2 Patch Set

| Step | Screen                 | Action                                                                                                    |
|------|------------------------|----------------------------------------------------------------------------------------------------|
| 1.   | Welcome                | Click Next.                                                                                                    |
| 2.   | Specify File Locations | Enter the full path of the Source directory in the Path field for Source, if required.                              |
|      |                        | <b>Destination Path:</b> Enter the full path to the destination directory. This is the Oracle home.                 |
|      |                        | Both source and destination will be same as that provided during the installation of Oracle Cluster Ready Services. |
| 3.   | Selected Nodes         | Verify the nodes listed in the Node Names list and click <b>Next.</b>                                               |
| 4.   | Summary                | Verify your selections and click Install.                                                                           |
| 5.   | End of Installation    | Click Exit to quit the installer.                                                                                   |

# 13.2.2 Installing the Oracle Collaboration Suite Database on Oracle Real Application Clusters

To install Oracle Collaboration Suite Database on clustered hardware, follow the steps listed in Section 13.2.1.

#### 13.2.2.1 Review Recommendations for Automatic Storage Management (ASM)

If you plan to use an existing ASM instance and you want to use a new ASM disk group then create the ASM disk group prior to running the Oracle Collaboration Suite database installation. (See the Database Administration Guide for ASM administration details)

If you plan to use ASM instances for the Oracle Collaboration Suite database, then consider these recommendations:

- If you plan to use ASM with Oracle Database instances from multiple database homes on the same node, then you should run the ASM instance from an Oracle home that is different from the database homes.
- The ASM home should be installed on every cluster node. This prevents the accidental removal of ASM instances that are in use by databases from other homes during the deinstallation of a database Oracle home.
- If you choose to not have the ASM ORACLE\_HOME separate, then the Oracle Collaboration Suite database installation creates the ASM instance for you.

#### 13.2.2.2 Installation Tasks

To install Oracle Collaboration Suite Database on Oracle RAC, follow the steps listed in Table 13–3.

**Note:** If you are installing the Oracle Collaboration Suite Database separately and not against the Oracle Collaboration Suite Infrastructure, then you must not register the Oracle RAC database with Oracle Internet Directory during the database install because it will not be registered correctly.

Table 13–3 Installing Oracle Collaboration Suite Database

| Step | Screen                                        | Action                                                                                                    |
|------|-----------------------------------------------|----------------------------------------------------------------------------------------------------|
| 1.   | Welcome                                       | Click Next.                                                                                                    |
| 2.   | Specify File Locations                        | Enter a name and path for the new Oracle home.                                                                                                    |
|      |                                               | This new Oracle home will be the destination Oracle home for your Oracle Collaboration Suite Database.                                                                                                    |
|      |                                               | Click Next.                                                                                                    |
| 3.   | Specify Hardware<br>Cluster Installation Mode | Select <b>Cluster Installation</b> and the nodes where you want to install the Oracle software. The local node will always be selected.                                                                                                    |
|      |                                               | Click Next.                                                                                                    |
| 4.   | Select a Product to Install                   | Select Oracle Collaboration Suite Infrastructure 10.1.1.0.2.                                                                                                    |
|      |                                               | Click Next.                                                                                                    |
| 5.   | Select Installation Type                      | Select Collaboration Suite Database.                                                                                                    |
|      |                                               | Click Next.                                                                                                    |
| 6.   | Product-specific<br>Prerequisite Checks       | Make sure all the checks complete successfully.  Click <b>Next</b> .                                                                                                    |
| 7.   | Database Creation                             | Select Yes for Do you want to create a new database at this time? Click Next.                                                                                                    |
| 8.   | Information Storage<br>Registration           | Select No for Do you want to register the information store at this time? Click Next.                                                                                                    |
| 9.   | Specify Database<br>Identification            | Enter the global database name and the SID that you want to use for this install in the Global Database Name and SID fields.                                                                                                    |
|      |                                               | Click Next.                                                                                                    |
| 10.  | Specify Database<br>Management Option         | Select Use Grid Control for Database Management or Use Database Control for Database Management.                                                                                                    |
|      |                                               | Click Next.                                                                                                    |
| 11.  | Specify Database File                         | Select Automated Storage Management (ASM).                                                                                                    |
|      | Storage Option                                | Note: This example uses ASM. You can select any storage type based on the requirement.                                                                                                    |
|      |                                               | Click Next.                                                                                                    |
| 12.  | Specify Backup and<br>Recovery Options        | Select <b>Do not enable Automated Backups</b> . Oracle recommends that you disable automated backup. Note that if you enable automated backup, then this option will only back up the Oracle Collaboration Suite Database and not any other Oracle Collaboration Suite files. |
|      |                                               | Click Next.                                                                                                    |
| 13.  | Specify Database Schema                       | Enter password for each accounts or use the same password for all the accounts.                                                                                                    |
|      | Passwords                                     | Click Next.                                                                                                    |

Table 13–3 (Continued)Installing Oracle Collaboration Suite Database

| Step | Screen                       | Action                                                                                                    |
|------|------------------------------|----------------------------------------------------------------------------------------------------|
| 14.  | Summary                      | Make sure all of the settings and choices are correct for your installation.                                   |
|      |                              | Click Install.                                                                                                 |
| 15.  | Install Progress             | This screen displays the progress of the installation.                                                         |
| 16.  | The Configuration Assistants | This screen shows the progress of the configuration assistants. Configuration assistants configure components. |
| 17.  | End of Installation          | Click <b>Exit</b> to quit the installer.                                                                       |

#### 13.2.2.3 Postinstallation Tasks

The postinstallation tasks involve troubleshooting the installation errors.

13.2.2.3.1 Configure the SQLNET.EXPIRE TIME parameter You must configure the SQLNET.EXPIRE TIME parameter in the ORACLE BASE\ORACLE HOME\network\admin\sqlnet.ora file on the application infrastructure database. For the OracleAS Single Sign-On server, the parameter must be updated on each database host. The parameter should be set to a value less than the TCP timeout setting on the load balancer SSO virtual server.

To configure the time-out value on the computers specified, the steps are as follows:

- Open the file ORACLE\_BASE\ORACLE\_HOME\network\admin\sqlnet.ora file file.
- 2. Set the SQLNET.EXPIRE\_TIME parameter to a value lower than the TCP session time-out value for the load balancing router and firewall.
- **3.** Restart the listener by issuing these commands in ORACLE\_HOME\bin:

lsnrctl stop lsnrctl start

# 13.2.3 Configuring Load Balancers for Identity Management

This section explains the implementation of load balancing for Identity Management in a high availability environment.

## 13.2.3.1 Prerequisites for Installing Identity Management on High Availability Nodes

This section discusses the prerequisites for the installation of Identity Management on high availability nodes.

**13.2.3.1.1** Configure the Load Balancer A load balancer should be configured to detect service down on a node and automatically stop traffic to that node. Also, the load balancer is recommended to be in a fault tolerant mode. This section provides instructions for configuring a load balancer for Identity Management.

To configure a load balancer for OracleAS Cluster (Identity Management), perform the following steps:

1. Verify that the load balancer virtual server name you select does not contain the physical host names of the nodes in the Identity Management.

When the installer copies files to different nodes in the Identity Management, it replaces the current host name in the files with the host name of the target node. Ensure that the load balancer's virtual server name does not contain the host

names of the nodes in the cluster, or the installer might change the virtual server name of the load balancer as well.

For example, if you are installing on nodes named rac-1 and rac-2, be sure that the load balancer virtual server name does not contain "rac-1" or "rac-2". When the installer is installing files to rac-2, it searches for the string "rac-1" in the files and replaces it with "rac-2". If the load balancer's virtual server name happens to be LB-rac-1x, the installer sees the string "rac-1" in the name and replaces it with "rac-2", thus mangling the virtual server name to LB-rac-2x.

- 2. Configure your load balancer with virtual server names and associated ports as follows:
  - **a.** Configure a virtual server name for LDAP connections. For this virtual server, you must configure one port for SSL connections and the other for non-SSL connections.
  - **b.** Configure a virtual server name for HTTP connections. For this virtual server, you must configure one port for SSL connections and the other for non-SSL connections.
  - **c.** Configure your LDAP server to direct response to the first node initially. This procedure applies only to the LDAP virtual server configured on the load balancer. Note that this procedure applies only to the LDAP virtual server configured on your load balancer. This does not apply to the HTTP virtual server configured on the load balancer.
  - The installer will prompt you for the virtual server names and port numbers.
- 3. After you complete installation on a node, then you can add that node to the virtual server. For example, if you have three nodes, then perform the following steps:
  - Configure the LDAP virtual server to direct requests to node 1 only.
  - Install Identity Management components on node 1.
  - Install Identity Management components on node 2.
  - Add node 2 to the LDAP virtual server.
  - Install Identity Management components on node 3.
  - Add node 3 to the LDAP virtual server.
- 4. Set up cookie persistence for HTTP traffic on the load balancer. Specifically, set up cookie persistence for URIs starting with /oiddas/. This is the URI for Oracle Delegated Administration Services. If your load balancer does not allow you to set cookie persistence at the URI level, then set the cookie persistence for all HTTP traffic. In either case, set the cookie to expire when the browser session expires. Refer to your load balancer documentation for details.
- To configure the load balancer for automatic monitoring of the Oracle Internet Directory and OracleAS Single Sign-On, Oracle Delegated Administration Services, set up monitors for the following:
  - LDAP port
  - LDAP SSL port
  - HTTP or HTTPS listen port (depending on the deployment type)

Oracle recommends that these monitors use the respective protocols to monitor the services. That is LDAP for the LDAP port, LDAP over SSL for the LDAP SSL port, and HTTP/HTTPS for the web server port. If the load balancer does not offer one or all of these monitors, consult the load balancer documentation for details on the best method to set up the load balancer.

**13.2.3.1.2** Synchronize the System Clocks on All Nodes Identity Management cluster nodes must all have their clocks synchronized for the Identity Management cluster to function properly.

# 13.2.4 Installing Identity Management on High Availability Nodes

This section describes how to install Identity Management on high availability nodes.

# 13.2.4.1 Installing the First Instance of Oracle Internet Directory and Directory **Integration and Provisioning**

To install the first instance of Identity Management that consists of Oracle Internet Directory and Directory Integration and Provisioning, follow the steps listed in Table 13–4.

Table 13–4 Installing the First Instance of Oracle Internet Directory and Directory Integration and **Provisioning** 

| Step | Screen                               | Action                                                                                                    |
|------|--------------------------------------|----------------------------------------------------------------------------------------------------|
|      | Welcome                              | Click Next.                                                                                                    |
|      | Specify File Locations               | Enter a name and path for the new Oracle home. This new Oracle home will be the destination Oracle home for Identity Management. |
|      |                                      | Click Next.                                                                                                    |
|      | Specify Hardware                     | Select Local Installation.                                                                                                    |
|      | Cluster Installation Mode (optional) | This screen will only show up if you are installing Identity Management on a cluster.                                            |
|      |                                      | Click Next.                                                                                                    |
| •    | Select a Product to Install          | Select Oracle Collaboration Suite Infrastructure 10.1.1.0.2.                                                                     |
|      |                                      | Click Next.                                                                                                    |
|      | Select Installation Type             | Select Identity Management.                                                                                                    |
|      |                                      | Click Next.                                                                                                    |
|      | Product-Specific                     | Make sure all the checks complete successfully.                                                                                  |
|      | Prerequisite Checks                  | Click Next.                                                                                                    |
| ,    | Language Selection                   | Select the languages. Click <b>Next</b> .                                                                                        |
|      | Select Configuration                 | Select Oracle Internet Directory.                                                                                                |
|      | Options                              | Select OracleAS Directory Integration and Provisioning.                                                                          |
|      |                                      | Do not select OracleAS Certificate Authority (OCA).                                                                              |
|      |                                      | Select High Availability and Replication.                                                                                        |
|      |                                      | Click Next.                                                                                                    |

Table 13–4 (Continued)Installing the First Instance of Oracle Internet Directory and Directory Integration and Provisioning

| Step | Screen                                                                           | Action                                                                                                    |
|------|----------------------------------------------------------------------------------|----------------------------------------------------------------------------------------------------|
| 8.   | Specify Repository                                                               | <b>Username:</b> Enter the username to use to log in to the Oracle Collaboration Suite Database. The user must have DBA privileges.               |
|      |                                                                                  | Password: Enter the user password.                                                                                                    |
|      |                                                                                  | <b>Hostname and Port:</b> Enter the names of all the nodes where the Oracle Collaboration Suite Database is running and the port numbers.         |
|      |                                                                                  | Use the format:                                                                                                    |
|      |                                                                                  | Host1.domain.com:port1^Host2.domain.com:port2^                                                                                                    |
|      |                                                                                  | <b>Service Name:</b> Enter the service name of the database. Note that the service name must include the database domain name.                    |
|      |                                                                                  | Click Next.                                                                                                    |
| 9.   | Select High Availability or Replication Option                                   | Select OracleAS Cluster (Identity Management).                                                                                                    |
|      |                                                                                  | Click Next.                                                                                                    |
| 10.  | Specify New Oracle<br>Application Server<br>Cluster Name<br>Specify Namespace in | Specify a cluster name you want to create for the OracleAS Cluster (Identity Management) in the New Oracle Application Server Cluster Name field. |
|      |                                                                                  | Click Next.                                                                                                    |
| 11.  | Specify Namespace in<br>Internet Directory                                       | Enter a new namespace for Oracle Internet Directory or select the Suggested Namespace:                                                            |
|      |                                                                                  | dc=us,dc=oracle,dc=com                                                                                                    |
|      |                                                                                  | Click Next.                                                                                                    |
| 12.  | Specify Port                                                                     | Select Manual Port Selection option.                                                                                                    |
|      | Configuration Options                                                            | Oracle HTTP Server port: 7777                                                                                                    |
|      |                                                                                  | Oracle HTTP Server SSL port: 4443                                                                                                    |
|      |                                                                                  | Oracle Internet Directory port: 7389                                                                                                    |
|      |                                                                                  | Oracle Internet Directory (SSL) port: 4636                                                                                                    |
|      |                                                                                  | Click Next.                                                                                                    |
| 13.  | Guest Account Password                                                           | Enter the password for the orclguest account.                                                                                                    |
|      |                                                                                  | Click Next.                                                                                                    |
| 14.  | Specify Instance Name<br>and ias_admin<br>Password                               | <b>Instance Name:</b> Enter a name for this Identity Management instance.                                                                         |
|      |                                                                                  | ias_admin Password and Confirm Password: Set the password for the ias_admin user. This is the administrative user for the instance.               |
|      |                                                                                  | Click Next.                                                                                                    |
| 15.  | Summary                                                                          | Verify your selection and click Install.                                                                                                    |
| 16.  | The Configuration Assistant                                                      | This screen shows the progress of the configuration assistants.                                                                                   |

# 13.2.4.2 Installing the Second Instance of Oracle Internet Directory and Directory **Integration and Provisioning**

Before installing the subsequent instance of Identity Management, you must perform the preinstallation tasks.

#### **Preinstallation Tasks**

The preinstallation tasks for the installation of subsequent instance of Identity Management are as follows:

- Ensure that the system time on this Identity Management node is synchronized with the time on the other Identity Management nodes that are part of this Oracle Cluster (Identity Management) configuration. Failure to ensure this may result in unwanted instance failovers, inconsistent operational attributes in directory entries, and potential inconsistent behavior of password state policies.
- To install the current OracleAS (Identity Management) node correctly, set up your load balancer LDAP virtual server to direct requests to any existing OracleAS Cluster (Identity Management) node that is already running. After you complete the installation on this node, then you can add it to the load balancer LDAP virtual server.

#### **Installation Tasks**

To install the second instance of Identity Management, which consists of Oracle Internet Directory and Directory Integration and Provisioning, follow the steps listed in Table 13–5.

Table 13–5 Installing the Second Instance of Oracle Internet Directory and Directory Integration and **Provisioning** 

| Step | Screen                                                      | Action                                                                                                    |
|------|-------------------------------------------------------------|----------------------------------------------------------------------------------------------------|
|      | Welcome                                                     | Click Next.                                                                                                    |
| 2.   | Specify File Locations                                      | Enter a name and path for the new Oracle home. This new Oracle home will be the destination Oracle home for your Identity Management. |
|      |                                                             | Click Next.                                                                                                    |
| 3.   | Specify Hardware<br>Cluster Installation Mode<br>(optional) | Select Local Installation.                                                                                                    |
|      |                                                             | This screen will only show up if you are installing Oracle Collaboration Suite Identity Management on a cluster.                      |
|      |                                                             | Click Next.                                                                                                    |
| 4.   | Select a Product to Install                                 | Select Oracle Collaboration Suite Infrastructure 10.1.1.0.2.                                                                          |
|      |                                                             | Click Next.                                                                                                    |
| 5.   | Select Installation Type                                    | Select Identity Management.                                                                                                    |
|      |                                                             | Click Next.                                                                                                    |
| 6.   | Product-specific<br>Prerequisite Checks                     | Make sure all the checks complete successfully.                                                                                       |
|      |                                                             | Click Next.                                                                                                    |
| 7    | Language Selection                                          | Select the languages. Click <b>Next</b> .                                                                                             |
| 8.   | Select Configuration<br>Options                             | Select Oracle Internet Directory.                                                                                                    |
|      |                                                             | Select OracleAS Directory Integration and Provisioning.                                                                               |
|      |                                                             | Do not select OracleAS Certificate Authority (OCA).                                                                                   |
|      |                                                             | Select High Availability and Replication.                                                                                             |
|      |                                                             | Click Next.                                                                                                    |

Table 13–5 (Continued)Installing the Second Instance of Oracle Internet Directory and Directory Integration and Provisioning

| Step | Screen                                     | Action                                                                                                    |
|------|--------------------------------------------|----------------------------------------------------------------------------------------------------|
| 9.   | Specify Repository                         | <b>Username:</b> Enter the username to use to log in to the Oracle Collaboration Suite Database. The user must have DBA privileges.                                                                                                    |
|      |                                            | Password: Enter the user password.                                                                                                    |
|      |                                            | <b>Hostname and Port:</b> Enter the names of all the nodes where the Oracle Collaboration Suite Database is running and the port numbers.                                                                                                    |
|      |                                            | Use the format:                                                                                                    |
|      |                                            | Host1.domain.com:port1^Host2.domain.com:port2^                                                                                                    |
|      |                                            | <b>Service Name:</b> Enter the service name of the database. Note that the service name must include the database domain name.                                                                                                    |
|      |                                            | Click Next.                                                                                                    |
|      |                                            | Warning: Ensure that the system time on this Identity Management Node is synchronized with the time on other Identity Management Nodes that are part of this Oracle Cluster (Identity Management) configuration. Failure to ensure this may result in unwanted instance failovers, inconsistent operational attributes in directory entries and potential inconsistent behavior of password state policies. |
|      |                                            | Click <b>OK</b> .                                                                                                    |
| 10.  | Specify ODS password                       | Enter the password for ODS schema.                                                                                                    |
| 11.  | Specify Oracle Internet<br>Directory Login | <b>Username:</b> Enter the username to log in to Oracle Internet Directory. You must log in as the Oracle Internet Directory superuser (cn=orcladmin).                                                                                                    |
|      |                                            | Password: Enter the password for the username                                                                                                    |
|      |                                            | Click Next.                                                                                                    |
| 12.  | Guest Account Password                     | Enter the password for the orclguest account.                                                                                                    |
|      |                                            | Click Next.                                                                                                    |
| 13.  | Specify Instance Name                      | <b>Instance Name:</b> Enter a name for this Identity Management instance.                                                                                                    |
|      | and ias_admin<br>Password                  | ias_admin <b>Password and Confirm Password</b> : Set the password for the ias_admin user. This is the administrative user for the instance.                                                                                                    |
|      |                                            | Click Next.                                                                                                    |
| 14.  | Summary                                    | Verify your selection and click <b>Install</b> .                                                                                                    |
| 15.  | The Configuration Assistant                | This screen shows the progress of the configuration assistants.                                                                                                    |

## 13.2.4.3 Installing the First Instance of Delegated Administration Services and OracleAS Single Sign-On

To install the first instance of Delegated Administration Services and OracleAS Single Sign-On, follow the steps listed in Table 13–6.

Table 13–6 Installing the First Instance of Delegated Administration Services and OracleAS Single Sign-On

| Step      | Screen                                 | Action                                                                                                    |  |  |  |
|-----------|----------------------------------------|----------------------------------------------------------------------------------------------------|--|--|--|
| 1.        | Welcome                                | Click Next.                                                                                                    |  |  |  |
| 2.        | Specify File Locations                 | Enter a name and path for the new Oracle home. This new Oracle home will be the destination Oracle home for your Identity Management.                                |  |  |  |
|           |                                        | Click Next.                                                                                                    |  |  |  |
| 3.        | Specify Hardware                       | Select Local Installation.                                                                                                    |  |  |  |
|           | Cluster Installation Mode (optional)   | This screen will only show up if you are installing Oracle Collaboration Suite Identity Management on a cluster.  Click <b>Next</b> .                                |  |  |  |
| 1         | Calcuta Day Lantus Lantull             |                                                                                                    |  |  |  |
| l.        | Select a Product to Install            | Select Oracle Collaboration Suite Infrastructure 10.1.1.0.2.  Click Next.                                                                                            |  |  |  |
| 5.        | Select Installation Type               | Select Identity Management.                                                                                                    |  |  |  |
|           |                                        | Click Next.                                                                                                    |  |  |  |
| <b>5.</b> | Product-specific                       | Make sure all the checks complete successfully.                                                                                                    |  |  |  |
|           | Prerequisite Checks                    | Click Next.                                                                                                    |  |  |  |
| 7         | Language Selection                     | Select the languages. Click <b>Next</b> .                                                                                                    |  |  |  |
| 3.        | Select Configuration<br>Options        | Select Oracle Application Server SSO.                                                                                                    |  |  |  |
|           |                                        | Select Oracle Application Server DAS.                                                                                                    |  |  |  |
|           |                                        | Select High Availability and Replication.                                                                                                    |  |  |  |
|           |                                        | Click Next.                                                                                                    |  |  |  |
| 9.        | Select High Availability               | Select Oracle AS Cluster (Identity Management).                                                                                                    |  |  |  |
|           | Option                                 | Click Next.                                                                                                    |  |  |  |
| 0.        | Create or Join an Oracle               | Select Create a New Oracle Application Server Cluster.                                                                                                    |  |  |  |
|           | Application Server<br>Cluster          | Click Next.                                                                                                    |  |  |  |
| 1.        | Specify New Oracle                     | Enter the Application Server Cluster Name.                                                                                                    |  |  |  |
|           | Application Server<br>Cluster Name     | (for example: AppServer_crs).                                                                                                    |  |  |  |
|           |                                        | Click Next.                                                                                                    |  |  |  |
| 12.       | Specify LDAP Virtual<br>Host and Ports | <b>Hostname</b> : Enter the fully qualified virtual server name of the LDAP virtual server configured on your load balancer (for example: im_virtual.mycompany.com). |  |  |  |
|           |                                        | <b>SSL PORT:</b> Enter the SSL port number for Oracle Internet Directory (for example, 4636)                                                                         |  |  |  |
|           |                                        | <b>Non-SSL PORT</b> : Enter the SSL port number for Oracle Internet Directory. (for example, 7389)                                                                   |  |  |  |
|           |                                        | Click Next.                                                                                                    |  |  |  |
| 3.        | Specify Oracle Internet                | Enter the password for login to Oracle Internet Directory.                                                                                                    |  |  |  |
|           | Directory Login                        | Click Next.                                                                                                    |  |  |  |

Table 13–6 (Continued)Installing the First Instance of Delegated Administration Services and OracleAS Single Sign-On

| Step       | Screen                                       | Action                                                                                                    |  |  |
|------------|----------------------------------------------|----------------------------------------------------------------------------------------------------|--|--|
| 14.        | Specify HTTP Load<br>Balancer Host and Ports | <b>HTTP Listener</b> : Port: Enter the port number that you want Oracle HTTP Server to listen on (for example, 7777).                             |  |  |
|            |                                              | HTTP Load Balancer: Hostname: Enter the name of the HTTP virtual server configured on your load balancer (for example, im_virtual.mycompany.com). |  |  |
|            |                                              | <b>HTTP Load Balancer</b> : Port: Enter the port of the HTTP virtual server (for example, 7777)                                                   |  |  |
|            |                                              | Click Next.                                                                                                    |  |  |
| <b>15.</b> | Specify Instance Name                        | Instance Name: Enter a name for this Identity Management instance.                                                                                |  |  |
|            | and ias_admin<br>Password                    | ias_admin <b>Password and Confirm Password</b> : Set the password for the ias_admin user. This is the administrative user for the instance.       |  |  |
|            |                                              | Click Next.                                                                                                    |  |  |
| 16.        | Summary                                      | Verify your selection and click Install.                                                                                                    |  |  |
| 17.        | The Configuration<br>Assistant               | This screen shows the progress of the configuration assistants.                                                                                   |  |  |

## 13.2.4.4 Installing the Second Instance of Delegated Administration Services and OracleAS Single Sign-On

To install the second instance of Delegated Administration Services and OracleAS Single Sign-On, follow the steps listed in Table 13–7.

Table 13–7 Installing the Second Instance of Delegated Administration Services and Single Sign-On

| Step | Screen                               | Action                                                                                                    |
|------|--------------------------------------|----------------------------------------------------------------------------------------------------|
| 1.   | Welcome                              | Click Next.                                                                                                    |
| 2.   | Specify File Locations               | Enter a name and path for the new Oracle home. This new Oracle home will be the destination Oracle home for your Identity Management. |
|      |                                      | Click Next.                                                                                                    |
| 3.   | Specify Hardware                     | Select Local Installation.                                                                                                    |
|      | Cluster Installation Mode (optional) | This screen will only show up if you are installing Oracle Collaboration Suite Identity Management on a cluster.                      |
|      |                                      | Click Next.                                                                                                    |
| 4.   | Select a Product to Install          | Select Oracle Collaboration Suite Infrastructure 10.1.1.0.2.                                                                          |
|      |                                      | Click Next.                                                                                                    |
| 5.   | Select Installation Type             | Select Identity Management.                                                                                                    |
|      |                                      | Click Next.                                                                                                    |
| 6.   | Product-specific                     | Make sure all the checks complete successfully.                                                                                       |
|      | Prerequisite Checks                  | Click Next.                                                                                                    |
| 7    | Language Selection                   | Select the languages. Click <b>Next</b> .                                                                                             |
| 8.   | Select Configuration                 | Select Oracle Application Server SSO                                                                                                  |
|      | Options                              | Select Oracle Application Server DAS.                                                                                                 |
|      |                                      | Select High Availability and Replication.                                                                                             |
|      |                                      | Click Next.                                                                                                    |

Table 13–7 (Continued)Installing the Second Instance of Delegated Administration Services and Single

| Step       | Screen                                                 | Action                                                                                                    |  |  |  |
|------------|--------------------------------------------------------|----------------------------------------------------------------------------------------------------|--|--|--|
| 9.         | Select High Availability                               | Select Oracle AS Cluster (Identity Management).                                                                                                    |  |  |  |
|            | Option                                                 | Click Next.                                                                                                    |  |  |  |
| 10.        | Create or Join an Oracle                               | Select Join an Existing Oracle Application Server Cluster.                                                                                                    |  |  |  |
|            | Application Server<br>Cluster                          | Click Next.                                                                                                    |  |  |  |
| 11.        | Specify Existing Oracle<br>Application Cluster<br>Name | Enter the name of the existing OracleAS Cluster (Identity Management) that you want the current instance that you are installing to join. The cluster was created during the first installation of Delegated Administration Services and OracleAS Single Sign-On. |  |  |  |
|            |                                                        | Click Next.                                                                                                    |  |  |  |
| 12.        | Specify LDAP Virtual<br>Host and Ports                 | <b>Hostname</b> : Enter the fully qualified virtual server name of the LDAP virtual server configured on your load balancer (for example: im_virtual.mycompany.com).                                                                                              |  |  |  |
|            |                                                        | <b>SSL PORT:</b> Enter the SSL port number for Oracle Internet Directory (for example, 4636)                                                                                                    |  |  |  |
|            |                                                        | <b>Non-SSL PORT</b> : Enter the SSL port number for Oracle Internet Directory. (for example, 7389)                                                                                                    |  |  |  |
|            |                                                        | Click Next.                                                                                                    |  |  |  |
| 13.        | Specify Oracle Internet                                | Enter the password for login to Oracle Internet Directory.                                                                                                    |  |  |  |
|            | Directory Login                                        | Click Next.                                                                                                    |  |  |  |
| 14.        | Specify HTTP Load<br>Balancer Host and Ports           | <b>HTTP Listener</b> : Port: Enter the port number that you want Oracle HTTP Server to listen on (for example, 7777).                                                                                                    |  |  |  |
|            |                                                        | HTTP Load Balancer: Hostname: Enter the name of the HTTP virtual server configured on your load balancer (for example, im_virtual.mycompany.com).                                                                                                    |  |  |  |
|            |                                                        | <b>HTTP Load Balancer</b> : Port: Enter the port of the HTTP virtual server (for example, 7777)                                                                                                    |  |  |  |
|            |                                                        | Click Next.                                                                                                    |  |  |  |
| <b>15.</b> | Specify Instance Name                                  | <b>Instance Name:</b> Enter a name for this Identity Management instance.                                                                                                    |  |  |  |
|            | and ias_admin<br>Password                              | ias_admin <b>Password and Confirm Password</b> : Set the password for the ias_admin user. This is the administrative user for the instance.                                                                                                    |  |  |  |
|            |                                                        | Click Next.                                                                                                    |  |  |  |
| 16.        | Summary                                                | Verify your selection and click Install.                                                                                                    |  |  |  |
| 17.        | The Configuration Assistant                            | This screen shows the progress of the configuration assistants.                                                                                                    |  |  |  |

# 13.2.5 Register the Oracle Collaboration Suite Database with Oracle Internet Directory and Execute Component Database Configuration Assistants

The Oracle Collaboration Suite Database must be registered in the Oracle Internet Directory for Oracle Collaboration Suite to work correctly. Additionally, the database schemas for each Oracle Collaboration Suite Applications component must be created in the Oracle Collaboration Suite Database. The ORACLE\_

HOME\install\OCSdbSchemaReg.bat script accomplishes both of these tasks. This script must only be run on a single database node.

The OCSdbSchemaReg.bat script is located in ORACLE\_HOME\install directory on the Oracle Collaboration Suite Database nodes.

- Copy ORACLE\_HOME\install\OCSdbSchemaReg.ini.sample to ORACLE\_ HOME\install\OCSdbSchemaReg.ini.
- Modify the ORACLE\_HOME\install\OCSdbSchemaReg.ini script with the appropriate values.
- Run OCSdbSchemaReg.bat from ORACLE\_HOME\install directory in Oracle RAC mode by entering multiple hosts in the \$hostList option of the OCSdbSchemaReg.ini file from one of the Oracle Collaboration Suite Database machine.
- Run the following script.

OCSdbSchemaReg.bat -f OCSdbSchemaReg.ini

## 13.2.6 Installing Oracle Calendar Server

This section explains the installation and postinstallation tasks for Identity Management. It contains the following topics:

- **Preinstallation Tasks**
- **Installation Tasks**
- Postinstallation tasks

### 13.2.6.1 Preinstallation Tasks

Before installing Oracle Calendar Server in a Cold Failover Cluster, perform the following procedures:

- 1. Cold Failover Cluster Considerations
- Map the Virtual Host Name and Virtual IP Address
- Set Up a File System That Can Be Mounted from Both Nodes

**13.2.6.1.1** Cold Failover Cluster Considerations For a Cold Failover Cluster, vendor clusterware is not required. If vendor clusterware is used then the failover process can be automated through the vendor clusterware mechanisms. If vendor clusterware is not used then the failover process can be scripted or manually executed. On Linux systems Oracle Cluster Ready Services (CRS) and vendor clusterware cannot coexist.

**13.2.6.1.2** Map the Virtual Host Name and Virtual IP Address Each node in a Cold Failover Clusters configuration is associated with its own physical IP address. In addition, the active node in the cluster is associated with a virtual host name and virtual IP address. This enables clients to access the Cold Failover Clusters using the virtual host name.

Virtual host names and virtual IP addresses are any valid host name and IP address in the context of the subnet containing the hardware cluster.

**Note:** Map the virtual host name and virtual IP address only to the active node. Do not map the virtual host name and IP address to both active and secondary nodes at the same time. When you failover, only then do you map the virtual host name and IP address to the secondary node, which is now the active node.

The following example configures a virtual host name called calvhost.mydomain.com, with a virtual IP of 138.1.12.191:

- **1.** Ensure that you have Administrator privileges.
- **2.** Determine the public network interface.
  - # ipconfig /all

Typically, the interface name is Local Area Connection, Local Area Connection2, and so on. Local Area Connection is the public network interface. It is not a loopback interface and not a private interface.

3. Add the virtual IP to the Local Area Connection network interface.

```
# netsh interface ip add address name="Local Area Connection"
addr="138.1.12.191" mask="255.255.0.0"
```

Local Area Connection and the IP address are values specific to this example. Replace them with values appropriate for your cluster.

**4.** Check that new interface was added:

```
# ipconfig /all
```

The virtual IP appears in the Local Area Connection entry. During installation, when you enter "calvhost.mydomain.com" as the virtual host name in the Specify Virtual Hostname screen, the installer checks that "calvhost.mydomain.com" is a valid interface.

**On Failover** If the active node fails, then the secondary node takes over. If you do not have a clusterware agent to map the virtual IP from the failed node to the secondary node, then must do it manually. You must remove the virtual IP mapping from the failed node, and map it to the secondary node.

1. On the failed node, if possible, become superuser and remove the virtual IP.

If the failed node fails completely (that is, it does not start), you can skip this step and go to Step 2. If the node fails partially (for example, disk or memory problems), and the node is still pingable, you must perform this step as an Administrator.

```
# netsh interface ip delete address name="Local Area Connection" addr="
138.1.12.191"
```

Local Area Connection and the IP address are values specific to this example. Replace them with values appropriate for your cluster.

**2.** On the secondary node, add the virtual IP to the ge0 network interface.

```
# netsh interface ip add address name="Local Area Connection"
addr="138.1.12.191" mask="255.255.0.0"
```

Local Area Connection and the IP address are values specific to this example. Replace them with values appropriate for your cluster.

- **3.** On the secondary node, check that the new interface was added:
  - # ipconfig /all

13.2.6.1.3 Set Up a File System That Can Be Mounted from Both Nodes Although the hardware cluster has shared storage, you must create a file system on this shared storage such that both nodes of the Cold Failover Clusters can mount this file system. You will use this file system for the following directories:

Oracle home directory for the Infrastructure

### The oraInventory directory

If you are running a volume manager on the cluster to manage the shared storage, refer to the volume manager documentation for steps to create a volume. Once a volume is created, you can create the file system on that volume.

If you do not have a volume manager, you can create a file system on the shared disk directly. Ensure that the hardware vendor supports this, that the file system can be mounted from either node of the Cold Failover Clusters, and that the file system is repairable from either node if a node fails.

To check that the file system can be mounted from either node, do the following steps:

- Set up and mount the file system from node 1.
- Unmount the file system from node 1.
- Mount the file system from node 2 using the same mount point that you used in
- Unmount it from node 2, and mount it on node 1, because you will be running the installer from node 1.

**Note:** Only one node of the Cold Failover Clusters should mount the file system at any given time. File system configuration files on all nodes of the cluster should not include an entry for the automatic mount of the file system upon a node restart or execution of a global mount command.

#### 13.2.6.2 Installation Tasks

Before installing Oracle Calendar in a Cold Failover Clusters configuration, make sure that the virtual IP address and host name is enabled on the install node.

To install Oracle Calendar in a Cold Failover Clusters configuration, follow the steps listed in Table 13–8.

Table 13-8 Installing Oracle Calendar Server in Cold Failover Cluster Configuration

| Step | Screen                                                                                                    | Action                                                                                             |
|------|----------------------------------------------------------------------------------------------------|----------------------------------------------------------------------------------------------------|
| 1.   | None                                                                                                    | Start the installer.                                                                               |
| 2.   | Welcome                                                                                                    | Click Next.                                                                                        |
| 3.   | Specify Inventory<br>Directory and                                                                                                    | This screen appears only if this is the first installation of any Oracle product on this computer. |
|      | Enter the full path for the inventory directory: Enter a full path to a directory for the installer files. Enter a directory that is different from the Oracle home directory for the product files. |                                                                                                    |
|      |                                                                                                    | <pre>Example: \private\oracle\oraInventory</pre>                                                   |
|      |                                                                                                    | Click <b>OK</b> .                                                                                  |

Table 13–8 (Continued)Installing Oracle Calendar Server in Cold Failover Cluster Configuration

| Step | Screen                                                 | Action                                                                                                    |
|------|--------------------------------------------------------|----------------------------------------------------------------------------------------------------|
| 4.   | Specify File Locations                                 | Enter the full path of the Source directory in the Path field for Source, if                                                                                                    |
|      | (Advanced installation only)                           | Name: Enter a name to identify this Oracle home. The name cannot contain spaces, and has a maximum length of 16 characters.                                                                                                    |
|      |                                                        | Example: OH_apptier_10_1_2                                                                                                    |
|      |                                                        | <b>Destination Path</b> : Enter the full path to the destination directory. This is the Oracle home. If the directory does not exist, the installer creates it. To create the directory beforehand, create it as the oracle user; do not create it as the root user. |
|      |                                                        | <pre>Example: \private\oracle\OH_apptier_10_1_2</pre>                                                                                                    |
|      |                                                        | Click Next.                                                                                                    |
| 5.   | Specify Hardware                                       | This screen appears only if the computer is part of a hardware cluster.                                                                                                    |
|      | Cluster Installation Mode (Advanced installation only) | When you are installing Oracle Collaboration Suite Applications, select <b>Local Installation</b> because hardware cluster is not supported for Oracle Collaboration Suite Applications.                                                                             |
|      |                                                        | Click Next.                                                                                                    |
| 6.   | Select a Product to Install                            | Select Oracle Collaboration Suite Applications 10.1.2.                                                                                                    |
|      | (Advanced installation                                 | If you need to install additional languages, click <b>Product Languages</b> .                                                                                                    |
|      | only)                                                  | Click Next.                                                                                                    |
| 7.   | Product-specific<br>Prerequisite Checks                | The installer verifies requirements such as memory, disk space, and operating system version. If any check fails, make the required changes and click <b>Retry</b> .                                                                                                 |
|      | (Advanced installation only)                           | Click <b>Next</b> .                                                                                                    |
| 8.   | Select Components to                                   | Select Oracle Calendar Server.                                                                                                    |
|      | Configure                                              | Note: You can also configure any component after installation.                                                                                                    |
|      | (Advanced installation only)                           | Click Next.                                                                                                    |
| 9.   | Register with Oracle                                   | <b>Host</b> : Enter the LDAP virtual server name.                                                                                                    |
|      | Internet Directory (Advanced installation only)        | <b>Port</b> : Enter the non-SSL port number for the LDAP virtual server name.                                                                                                    |
|      |                                                        | <b>Use SSL to connect to Oracle Internet Directory</b> : Select this option if you want Oracle Collaboration Suite components to use only SSL to connect to Oracle Internet Directory.                                                                               |
|      |                                                        | Click Next.                                                                                                    |
| 10.  | Specify UserName and                                   | <b>Username</b> : Enter the user name to use to log in to Oracle Internet Directory.                                                                                                    |
|      | Password for Oracle<br>Internet Directory              | Password: Enter the user password.                                                                                                    |
|      | (Advanced installation                                 | Click Next.                                                                                                    |
|      | only)                                                  | <b>Note:</b> Use cn=orcladmin as the user name if you are the Oracle Internet Directory Superuser.                                                                                                    |
| 11.  | OracleAS Metadata                                      | Select the <b>Oracle Collaboration Suite Database</b> from the list.                                                                                                    |
|      | Repository                                             | Click Next.                                                                                                    |
|      | (Advanced installation only)                           |                                                                                                    |

Table 13-8 (Continued)Installing Oracle Calendar Server in Cold Failover Cluster Configuration

| Step       | Screen                        | Action                                                                                                    |  |  |  |  |
|------------|-------------------------------|----------------------------------------------------------------------------------------------------|--|--|--|--|
| 12.        | Select Database               | Component Name: Oracle Calendar Server                                                                                                    |  |  |  |  |
|            | Components                    | Database Name: Name of the Oracle Collaboration Suite Database.                                                                                                    |  |  |  |  |
|            | (Advanced installation only)  | Click Next.                                                                                                    |  |  |  |  |
|            |                               | <b>Note:</b> If multiple instances of Oracle Collaboration Suite Databases are available in Oracle Internet Directory, then you must click on the <b>Database Name</b> column and then select the correct database for each component from the drop-down list. However, when you click <b>Next</b> to go to the next screen, the selection might not be retained. To ensure that the selection is retained, you must click the <b>Database Name</b> column again after selecting the required database for each component. |  |  |  |  |
| 13.        | Specify Port                  | Select Automatic Port Selection or Manual and enter the port numbers for.                                                                                                    |  |  |  |  |
|            | Configuration Options         | ■ Web Cache HTTP Listen Port                                                                                                    |  |  |  |  |
|            | (Advanced installation only)  | ■ Web Cache HTTP Listen SSL                                                                                                    |  |  |  |  |
|            | Offiy)                        | Click Next.                                                                                                    |  |  |  |  |
|            |                               | <b>Note:</b> If you manually configure the ports, then you must specify the port values for each port.                                                                                                    |  |  |  |  |
|            |                               | <b>Note:</b> The Automatic option only uses ports in the range 7777-7877 for Oracle HTTP Server and 4443-4543 for Oracle HTTP Server with SSL. If you need to set the port numbers as 80 for Oracle HTTP Server and 443 for Oracle HTTP Server with SSL, then you must select the <b>Manually Specify Ports</b> option.                                                                                                    |  |  |  |  |
| 14.        | Specify Administrative        | <b>Instance Name</b> : Enter a name for this Calendar Server instance.                                                                                                    |  |  |  |  |
|            | Password and Instance<br>Name | <b>Administrative Password</b> : Set the password for the administrative user. This is the administrative user for the Calendar Server instance.                                                                                                    |  |  |  |  |
|            | (Advanced installation only)  | Confirm Password: Confirm the password.                                                                                                    |  |  |  |  |
|            |                               | Click Next.                                                                                                    |  |  |  |  |
|            |                               | <b>Note:</b> If multiple instances of Oracle Collaboration Suite Databases are available in Oracle Internet Directory, then you must click on the <b>Database Name</b> column and then select the correct database for each component from the drop-down list. However, when you click <b>Next</b> to go to the next screen, the selection might not be retained. To ensure that the selection is retained, you must click the <b>Database Name</b> column again after selecting the required database for each component. |  |  |  |  |
| <b>15.</b> | Oracle Calendar Server        | Host or Alias: Enter the virtual host name for the Calendar Server instance.                                                                                                    |  |  |  |  |
|            | Host Alias                    | Click Next.                                                                                                    |  |  |  |  |
|            | (Advanced installation only)  | <b>Note:</b> Oracle recommends that you use alias in place of host name if later you want to move the calendar server instance or change the host name. Specify the host name if an alias is not configured.                                                                                                    |  |  |  |  |
| 16.        | Summary                       | Verify your selections and click <b>Install</b> .                                                                                                    |  |  |  |  |
| 17.        | Install Progress              | This screen displays the progress of the installation.                                                                                                    |  |  |  |  |
| 18.        | Configuration Assistants      | This screen shows the progress of the configuration assistants. Configuration assistants configure components.                                                                                                    |  |  |  |  |
| 19.        | End of Installation           | Click <b>Exit</b> to quit the installer.                                                                                                    |  |  |  |  |

## 13.2.6.3 Postinstallation tasks

The postinstallation tasks involve troubleshooting the installation errors and performing manual postinstallation steps.

**13.2.6.3.1** Troubleshooting the Installation Errors You might have to perform the postinstallation steps to solve the following problems:

Oracle Calendar Server installation does not accept virtual host name. This is a network problem. To resolve this error, exit and restart the installer.

**13.2.6.3.2 Performing Manual Postinstallation Steps** You must also perform the following additional postinstallation steps:

- In ORACLE\_HOME\ocal\misc\unison.ini file, add dir\_connectmodel = ondemand entry under the [DAS] section.
- Restart Oracle Calendar Server.

ORACLE\_HOME\opmn\bin\opmnctl restartproc ias-component=CalendarServer

## 13.2.6.3.3 Set up a Calendar Server ORACLE\_HOME Local Webcache Host Name Alias Webcache by default uses the local host in its \$ORACLE\_

HOME/webcache.xml configuration file. To avoid having to manually change the webcache.xml file hostname in the event of a Calendar Server failover, you can create a local hostname alias for the Oracle Collaboration Suite Calendar Server nodes. Creating this host name alias is a one-time requirement. You accomplish this by adding a line to the /etc/hosts file on each Calendar Server CFC node.

For example, if the nodes are called node1 and node2, and you want the alias to be called cfcwebcache, then you would follow these steps so that no post failover manual steps are required for getting webcache to startup correctly.

- In the /etc/hosts file on node1, add the alias to the existing local host line: 139.185.141.98 node1.mycompany.com node1 loghost cfcwebcache.mycompany.com
- **2.** In the /etc/hosts file on node2, add the alias to the existing local host line: 139.185.141.99 node2.mycompany.com node2 loghost cfcwebcache.mycompany.com
- **3.** Update the CACHE NAME and HOSTNAME fields in \$ORACLE HOME/webcache.xml to use the alias cfcwebcache.mycompany.com. For example:

```
<CACHE NAME="cfcwebcache.mycompany.com-WebCache"</pre>
ORACLEHOME="/cal/server" HOSTNAME="cfcwebcache. mycompany.com"
VOTES="1" CAPACITY="30" WCDEBUGON="NO">
```

**4.** Restart webcache.

opmnctl restartproc process-type=WebCache

13.2.6.3.4 Modify Apache Configuration to use Calendar Server Virtual Hostname In the \$ORACLE\_HOME/Apache/Apache/conf/httpd.conf file, update it to use the Calendar Server virtual hostname as follows. For this example the Calendar Server virtual hostname is calvhost.mycompany.com.

**1.** Change the ServerName line.

ServerName calvhost.mycompany.com

**2.** Change the Server Status section.

<Location /server-status> SetHandler server-status Order deny, allow Deny from all

Allow from localhost calvhost.mycompany.com calvhost </Location>

#### **3.** Restart the HTTP Server.

opmnctl restartproc process-type=HTTP\_Server

# 13.2.7 Installing the First Instance of Oracle Collaboration Suite Applications (without **Oracle Calendar Server)**

This section describes the installation of the first instance of Oracle Collaboration Suite Applications without Oracle Calendar Server.

### **Installation Steps**

To install first instance of Oracle Collaboration Suite Applications, follow the steps listed in Table 13–9.

Table 13–9 Installing the First Instance of Oracle Collaboration Suite Applications

| Step | Screen                                      | Action                                                                                                    |
|------|---------------------------------------------|----------------------------------------------------------------------------------------------------|
| 1.   | Welcome                                     | Click Next.                                                                                                    |
| 2.   | Specify File Locations                      | Enter a name and path for the new Oracle home. This new Oracle home will be the destination Oracle home for your Oracle Collaboration Suite Applications. |
|      |                                             | Click Next.                                                                                                    |
| 3.   | Select a Product to Install                 | Select Oracle Collaboration Suite Applications 10.1.1.0.2.                                                                                                |
|      |                                             | Click Next.                                                                                                    |
| 4.   | Product-specific                            | Make sure all the checks complete successfully.                                                                                                    |
|      | Prerequisite Checks                         | Click Next.                                                                                                    |
| 5.   | Select Components to                        | Select Oracle Mail.                                                                                                    |
|      | Configure                                   | Select Oracle Mobile Collaboration.                                                                                                    |
|      |                                             | Select Oracle Content Services.                                                                                                    |
|      |                                             | Do not select Oracle Calendar Server.                                                                                                    |
|      |                                             | Select Oracle Calendar Web Client.                                                                                                    |
|      |                                             | Select Oracle Real-Time Collaboration.                                                                                                    |
|      |                                             | Select Oracle Collaboration Suite Search.                                                                                                    |
|      |                                             | Select Oracle Collaboration Suite Web Access.                                                                                                    |
|      |                                             | Select Oracle Collaborative Portlets.                                                                                                    |
|      |                                             | Select Oracle Workspaces.                                                                                                    |
|      |                                             | Select Oracle Discussions.                                                                                                    |
|      |                                             | Click Next.                                                                                                    |
| 6.   | Register with Oracle                        | <b>Host:</b> Enter the LDAP virtual server name.                                                                                                    |
|      | Internet Directory                          | <b>Port:</b> Enter the non-SSL port number for the LDAP virtual server name.                                                                              |
|      |                                             | Click Next.                                                                                                    |
| 7.   | Specify UserName and<br>Password for Oracle | <b>Username:</b> Enter the username to log in to Oracle Internet Directory. You must log in as the Oracle Internet Directory superuser (cn=orcladmin).    |
|      | Internet Directory                          | <b>Password:</b> Enter the password for the username.                                                                                                    |
|      |                                             | Click Next.                                                                                                    |
|      |                                             |                                                                                                    |

Table 13-9 (Continued)Installing the First Instance of Oracle Collaboration Suite Applications

| Components Real-Time Collaboration, Oracle Collab                                                                      | e Discussions, Oracle Search, Oracle<br>poration Suite Search, Oracle Workspaces,                                                                                                    |  |  |  |
|----------------------------------------------------------------------------------------------------|----------------------------------------------------------------------------------------------------|--|--|--|
| Repository  Click Next.  9. Select Database Component Name: Oracle Mail, Oracle Real-Time Collaboration, Oracle Collab | e Discussions, Oracle Search, Oracle<br>poration Suite Search, Oracle Workspaces,                                                                                                    |  |  |  |
| Components Real-Time Collaboration, Oracle Collab                                                                      | poration Suite Search, Oracle Workspaces,                                                                                                    |  |  |  |
| Ofacie Content Services, Ofacie Conado                                                                                 | <b>Component Name:</b> Oracle Mail, Oracle Discussions, Oracle Search, Oracle Real-Time Collaboration, Oracle Collaboration Suite Search, Oracle Workspaces, Oracle Content Services, Oracle Collaboration Suite Web Access |  |  |  |
| Database Name: Name of the Oracle C                                                                                    | Collaboration Suite Database.                                                                                                    |  |  |  |
| Click Next.                                                                                                    |                                                                                                    |  |  |  |
| 10. Specify Port Select Automatic Port Selection or Ma                                                                 | <b>inual</b> and enter the port numbers for.                                                                                                    |  |  |  |
| Configuration Options  Web Cache HTTP Listen Port                                                                      |                                                                                                    |  |  |  |
| <ul> <li>Web Cache HTTP Listen SSL</li> </ul>                                                                          |                                                                                                    |  |  |  |
| <ul> <li>Oracle Mail IMAP4 port</li> </ul>                                                                             |                                                                                                    |  |  |  |
| <ul> <li>Oracle Mail IMAP4 Secure port</li> </ul>                                                                      |                                                                                                    |  |  |  |
| <ul> <li>Oracle Mail POP3 port</li> </ul>                                                                              |                                                                                                    |  |  |  |
| <ul> <li>Oracle Mail POP3 Secure port</li> </ul>                                                                       |                                                                                                    |  |  |  |
| <ul> <li>Oracle Mail SMTP port</li> </ul>                                                                              |                                                                                                    |  |  |  |
| <ul> <li>Oracle Mail NNTP port</li> </ul>                                                                              |                                                                                                    |  |  |  |
| <ul> <li>Oracle Mail NNTP Secure port</li> </ul>                                                                       |                                                                                                    |  |  |  |
| Click Next.                                                                                                    |                                                                                                    |  |  |  |
|                                                                                                    | HTTP Server with SSL. If you need to set P Server and 443 for Oracle HTTP Server                                                                                                    |  |  |  |
| <b>11.</b> Specify Administrative Password and Instance Instance Name: Enter a name for this Constance.                | Oracle Collaboration Suite Applications                                                                                                    |  |  |  |
|                                                                                                    | word for the administrative user. This is Collaboration Suite Applications instance.                                                                                                    |  |  |  |
| Click Next.                                                                                                    |                                                                                                    |  |  |  |
| <b>12.</b> Specify Oracle Mail <b>Mail Domain:</b> Enter the domain that ye                                            | ou want to use for Oracle Mail server.                                                                                                    |  |  |  |
| Domain Information Click <b>Next</b> .                                                                                 |                                                                                                    |  |  |  |
| <b>13.</b> Summary Verify your selection and click <b>Install</b> .                                                    |                                                                                                    |  |  |  |
| 14 The Configuration This screen shows the progress of the consistants                                                 | This screen shows the progress of the configuration assistants.                                                                                                    |  |  |  |
| <b>15.</b> End of Installation Click <b>Exit</b> to quit the installer.                                                |                                                                                                    |  |  |  |

## **Postinstallation Steps**

For Oracle Mail, start the UM listener (listener\_es) on the Oracle Collaboration Suite Applications tier as the super user if the port that you are using is a privileged port (<1024). Get the user ID and group ID of the owner of the Oracle Collaboration Suite Applications.

Start the UM listener as root after setting <code>ORACLE\_HOME</code>, <code>LD\_LIBRARY\_PATH</code> and PATH environment variables.

# \*\$ORACLE\_HOME\bin\tnslsnr listener\_es -user \*\userid\\* -group \*\group\_id\\* &\*\*\*

## 13.2.8 Configuring the First Oracle Collaboration Suite Applications Tier with a Load Balancer

You can configure two or more Oracle Collaboration Suite Applications instances in a highly-available deployment by placing a load balancer in front of them. The load balancer publishes a single address for Oracle Collaboration Suite Applications while providing a redundant set of application servers that actually service requests. The load balancer can be configured to detect when one of the Oracle Collaboration Suite Applications instances has failed and can then fail over requests to another instance.

Our configuration is as follows:

- There are two Oracle Collaboration Suite Applications computers: ocs\_ apps1.mycompany.com and ocs\_apps2.mycompany.com. Both application servers listen on non-SSL port 7777.
- The Oracle Collaboration Suite Applications computers are configured to use the Single Sign-On server located at im\_virtual.mycompany.com.
- The effective host name of the Oracle Collaboration Suite Applications published to the user is http://apps\_virtual.mycompany.com. A load balancer is configured to listen at this address, on port 80. It has been configured to load balance and fail over user requests between ocs\_apps1.mycompany.com and ocs apps2.mycompany.com.
- The Single Sign-On server and Directory server are located at im\_ virtual.mycompany.com.
- The Oracle Collaboration Suite Database (including Identity Management metadata) is located at ocs\_store1.mycompany.com and ocs\_ store2.mycompany.com (2-node Oracle RAC).

Perform the following steps to configure the first Oracle Collaboration Suite Applications tier with a load balancer:

- Configure the Load Balancer
- Configure the Oracle HTTP Server with the Load Balancer
- Configure the Parallel Page Engine Loop-Back with the Load Balancer 3.
- Modify the Portal Dependency Settings (iasconfig.xml) File
- Register the OracleAS Portal URLs with the Load Balancer
- Reset the Oracle Enterprise Manager 10g Link
- Configure OracleAS Web Cache with the Load Balancer 7.
- Reregister mod\_osso
- Verify Connectivity for Invalidation Messages from the Database to OracleAS Web Cache on ocs\_apps1.mycompany.com through the Load Balancer
- 10. Enable Monitoring of the Front-End Host and Port Settings of the Load Balancer for OracleAS Portal
- 11. Configure Calendar Administration
- **12.** Configure the Real-Time Collaboration with Load Balancer
- 13. Update the Oracle Collaboration Suite Service Registry Entries in Oracle Internet Directory to Use the Load Balancer
- **14.** Configure the Ultrasearch Crawler

### **15.** Test the Configuration

## 13.2.8.1 Configure the Load Balancer

To set up the load balancer to work with the installation of first instance of Applications tier, ensure that the following is configured (the port names and numbers should match your \$ORACLE\_HOME/install/portlist.ini file):

- 1. A virtual server name (apps\_virtual.mycompany.com) that listens for requests on port 80 (HTTP) and balances them to the Oracle HTTP Server port from the portlist.ini file. For this example, the Oracle Collaboration Suite 10g Applications tier HTTP Server is running on ocs\_apps1.mycompany.com on port 7777.
- A virtual server name (apps\_virtual.mycompany.com) that listens for requests on port 7777 (HTTP) and balances them to the Web Cache HTTP Listen port from the portlist.ini file. For this example, the Oracle Collaboration Suite 10g Applications tier the Webcache HTTP listener is running on ocs\_ apps1.mycompany.com on port 7777. Port 7777 on the load balancer receives the HTTP loop-back requests made by the Parallel Page Engine on ocs\_ apps1.mycompany.com. This 7777 port also receives requests from the Portal Metadata Repository for web providers design time messages. This configuration may require a Network Address Translation (NAT) rule in the load balancer in order for the loop-back request from the PPE to succeed.
- A virtual server name (apps\_virtual.mycompany.com) that listens for requests on port 9401 (Web Cache Invalidation Port) and balances them to the Web Cache on Oracle Collaboration Suite Applications tier on ocs\_ apps1.mycompany.com on port 9401 (Web Cache Invalidation Port). Port 9401 on the load balancer receives invalidation messages from the OracleAS Portal Repository when content that is cached in OracleAS Web Cache becomes stale. This configuration might require a NAT rule in the load balancer in order for the invalidation requests from the OracleAS Portal repository to succeed.
- A virtual server name (apps\_virtual.mycompany.com) that listens for requests on port 25 (SMTP) and balances them to the Oracle Collaboration Suite Applications tier's SMTP port on ocs\_apps1.mycompany.com on port 25 (an SMTP listening port). This virtual server on port 25 (SMTP) should also have simple persistence. Simple Persistence returns a client to the same node to which it connected previously. Simple persistence tracks connections based only on the client IP address.
- The virtual server name (apps\_virtual.mycompany.com) listens for requests on port 143 (Oracle Mail IMAP4 port) and balances them to the Oracle Collaboration Suite Applications tier on ocs\_apps1.mycompany.com on port 143 (Oracle Mail IMAP4 port).

**Note:** apps\_virtual.mycompany.com listens on 80 for external traffic, on port 7777 for Parallel Page Engine loop-back messages, and port 9401 for invalidation messages, and port 25 for SMTP traffic.

For security reason, port 9401 and 7777 on the load balancer should not be visible to external users.

## 13.2.8.2 Configure the Oracle HTTP Server with the Load Balancer

This step associates the components on which OracleAS Portal depends with load balancer virtual server name and port: apps\_virtual.mycompany.com:80 as follows:

- Access the Oracle Enterprise Manager Oracle Collaboration Suite Control
- 2. Click the link for the ocs\_apps1.mycompany.com installation.
- **3.** Click the **HTTP Server** link.
- 4. Click the Administration link.
- 5. Click Advanced Server Properties.
- **6.** Open the httpd.conf file.
- **7.** Perform the following steps:
  - **a.** Add LoadModule certheaders\_module directive.

```
LoadModule certheaders module libexec/mod certheaders.so
```

The LoadModule directives (in particular, the LoadModule rewrite\_ module directive) must appear in the httpd.conf file at a location preceding the VirtualHost directives. The server must load all modules before it can execute the directives in the VirtualHost container. It is a good idea to create the VirtualHost directives at the end of the httpd.conf file.

**b.** Add the following lines to create a NameVirtualHost directive and a VirtualHost container for apps\_virtual.mycompany.com and port 80. Port 7778 in the following example corresponds to the Oracle HTTP Server Listen port from the \$ORACLE\_HOME/install/portlist.ini file.

```
NameVirtualHost *:7778
<VirtualHost *:7778>
ServerName apps_virtual.mycompany.com
ServerAdmin you@your.address
RewriteEngine On
RewriteOptions inherit
</VirtualHost>
```

c. Create a second VirtualHost container for ocs\_apps1.mycompany.com and port 7777. Port 7778 in the following example corresponds to the Oracle HTTP Server Listen port and port 7777 corresponds to the Web Cache HTTP Listen port from the \$ORACLE\_HOME/install/portlist.ini file.

```
<VirtualHost *:7778>
ServerName ocs_apps1.mycompany.com
Port 7777
ServerAdmin you@your.address
RewriteEngine On
RewriteOptions inherit
</VirtualHost>
```

**8.** Save the httpd.conf file, and restart the Oracle HTTP Server when prompted.

## 13.2.8.3 Configure the Parallel Page Engine Loop-Back with the Load Balancer

In this step, you configure non-SSL loop-back communication between the load balancer and the Parallel Page Engine on ocs\_apps1.mycompany.com.Before you start this configuration, ensure the following:

You are able to resolve apps\_virtual.mycompany.com from ocs\_ apps1.mycompany.com such that it contacts the load balancer. To ensure you can resolve apps\_virtual.mycompany.com, issue the following command from ocs\_apps1.mycompany.com.

```
nslookup apps_virtual.mycompany.com
```

The IP address for the load balancer should be returned.

You are able to contact port 7777 on apps virtual.mycompany.com from ocs\_apps1.mycompany.com. Issue the following command on ocs\_ apps1.mycompany.com.

```
telnet apps_virtual.mycompany.com 7777
```

Verify that no connection failure message is returned.

To create the loop-back configuration, the steps are as follows:

- 1. Open the ORACLE\_HOME\j2ee\OC4J\_ Portal\applications\portal\portal\WEB-INF\web.xml file.
- **2.** Locate the Page servlet section.
- **3.** Add the lines shown in bold.

```
<servlet>
<servlet-name>page</servlet-name>
   <servlet-class>oracle.webdb.page.ParallelServlet</servlet-class>
      <init-param>
            <param-name>useScheme</param-name>
            <param-value>http</param-value>
      </init-param>
      <init-param>
            <param-name>usePort</param-name>
            <param-value>7777</param-value>
      </init-param>
</servlet>
```

- **4.** Save the web.xml file.
- **5.** Issue this command in ORACLE\_HOME\dcm\bin to update the DCM repository.

```
dcmctl updateConfig
```

**6.** Issue these commands in ORACLE\_HOME\opmn\bin to restart the OCS Applications instance.

```
opmnctl stopall
opmnctl startall
```

#### 13.2.8.4 Modify the Portal Dependency Settings (iasconfig.xml) File

The Portal Dependency Settings file iasconfig.xml must contain the correct host, port, and farm name to enable access to OracleAS Portal and perform OracleAS Web Cache invalidation. To edit the file to include this information, the steps are as follows:

 Create a backup copy of the ORACLE\_HOME\portal\conf\iasconfig.xml file.

- 2. Open the ORACLE\_HOME\portal\conf\iasconfig.xml file and perform the following steps:
  - **a.** Change the existing code as follows:

```
<IASConfig XSDVersion="1.0">
<IASFarm Name="Farm1.apps_virtual.mycompany.com" Host="apps_</pre>
virtual.mycompany.com">
<WebCacheComponent ListenPort="80" InvalidationPort="9401"</pre>
InvalidationUsername="invalidator" InvalidationPassword="welcome1"
SSLEnabled="false" AdminPort="9400"/>
</IASFarm>
<IASInstance Name="ocsapps1.ocs_apps1.mycompany.com" Host="ocs_</pre>
apps1.mycompany.com">
<EMComponent ConsoleHTTPPort="1810" SSLEnabled="false"/>
</IASInstance>*
<IASInstance Name="iAS-1.im_virtual.mycompany.com" Host="im_</pre>
virtual.mycompany.com">
<OIDComponent AdminPassword="@BVELB7NJSpZHTYxd0Jc/EubFeXQKqrc5aw=="
AdminDN="cn=orcladmin" SSLEnabled="false" LDAPPort="389"/>
</IASInstance>
<PortalInstance DADLocation="/pls/portal" SchemaUsername="portal"</pre>
SchemaPassword="@BWQsAbPplXWMMsuK2bq0Wf4gZCaq6ZUDUg=="
ConnectString="cn=imdb, cn=oraclecontext">
<WebCacheDependency ContainerType="IASFarm" Name="Farm1.apps_</pre>
virtual.mycompany.com"/>
<OIDDependency ContainerType="IASInstance" Name="iAS-1.im_</pre>
virtual.mycompany.com"/>
<EMDependency ContainerType="IASInstance" Name="ocsapps.ocs_</pre>
apps1.mycompany.com"/>
</PortalInstance>
</IASConfi
```

- **b.** Save the iasconfig.xml file.
- c. Encrypt any plain text passwords in the iasconfig.xml configuration file by setting the ORACLE\_HOME environment variable, if necessary, and issuing the following command from ORACLE\_HOME\portal\conf:

```
ptlconfig -encrypt
```

#### 13.2.8.5 Register the OracleAS Portal URLs with the Load Balancer

In this step, you register the OracleAS Portal URLs using the load balancer virtual server name and port instead of the OracleAS Web Cache host name and port. Follow the steps in this section to use the OracleAS Portal Configuration Assistant to register the URLs.

- **1.** Ensure that the ORACLE HOME environment variable is set.
- 2. Register the URLs using the Portal Dependency Settings tool, which is available in %ORACLE\_HOME%/portal/conf:

```
ptlconfig -dad dadname -wc -site
```

In the previous syntax, dadname is the name of the OracleAS Portal Database Access Descriptor that is specified in the iasconfig.xml file under the PortalInstance DADLocation entry. For example, in the iasconfig.xml file, the location of this descriptor is specified as:

```
PortalInstance DADLocation="/pls/portal"
```

As a result, you can register the URLs using the Portal Dependency Settings tool as

```
ptlconfig -dad portal -wc -site
```

**Note:** Older versions of mod\_plsql were mounted on a virtual path with a prefix of /pls. This restriction has been removed in newer versions, but the restriction is still imposed by the PL/SQL applications.

## 13.2.8.6 Reset the Oracle Enterprise Manager 10g Link

To prevent access to Oracle Enterprise Manager 10g from the outside, the link provided by OracleAS Portal must be changed back to point to the internal server. To do this, issue the following command in %ORACLE\_HOME%/portal/conf:

```
ptlconfig -dad dadname -em
```

In the previous syntax, dadname is the name of the OracleAS Portal Database Access Descriptor that is specified in the iasconfig.xml file under the PortalInstance DADLocation entry.

## 13.2.8.7 Configure OracleAS Web Cache with the Load Balancer

You must configure a site definition, site alias, and a site-to-server mapping to make OracleAS Web Cache function correctly with the load balancer.

Use the Web Cache Manager, the graphical user interface provided for editing the configuration stored in the webcache.xml file.

- 1. Access the Web Cache Administrator at: http://ocs apps1.mycompany.com:9400/webcacheadmin.The Web Cache Administrator password dialog box appears.
- 2. Enter the OracleAS Web Cache administrator password. For the user name, enter ias\_admin or administrator, and enter the OracleAS Web Cache administrator password.

**Note:** At installation time, the OracleAS Web Cache administrator password is set to the same password as the ias\_admin password. The OracleAS Web Cache administrator password must be identical for all cache cluster members.

- Click the **Site Definitions** link in the Origin Servers, Sites and Load Balancing section. The Site Definitions window opens.
- 4. Click Add Site.
- Enter the following information (leave other fields blank):
  - Host name: apps\_virtual.mycompany.com
  - Port: 80
  - Client-side Certificate: Not required
  - Default Site: Yes
  - Create Alias from Site Name with or without www: No
- Click **Submit**.

- 7. Select the radio button for the site for which the alias will be added (apps\_ virtual.mycompany.com)
- **8.** Click **Add Alias**. The Add Alias for Site window opens.
- **9.** Enter apps\_virtual.mycompany.com for the host name and 7777 for the port. (7777 is the value for the usePort parameter in the web.xml file in the Parallel Page Engine configuration).
- 10. Click Submit. The alias is added. An alias is needed in the configuration because Portal sends invalidation messages with the value of the HOST attribute in the invalidation message the same as the site name (in this case, apps\_ virtual.mycompany.com:80), but OracleAS Web Cache caches the portal content keyed on a host:port combination such as apps\_ virtual.mycompany.com:7777; thus, the invalidation is not executed. Therefore, it is necessary to define an alias, so that OracleAS Web Cache manages the content caching so that it recognizes apps\_virtual.mycompany.com:80 and apps virtual.mycompany.com: 7777 as one and the same, and thereby correctly invalidating OracleAS Portal content, although the content is keyed on a different host:port combination than the site name.
- 11. Click Add Alias. A window with host name and port fields opens.
- **12.** Enter apps\_virtual.mycompany.com for the host name and 80 for the port.
- **13.** Click **Submit**. The alias is added.

**Note:** An alias for port 80 is needed because the HOST header sent by the browser will be apps\_virtual.mycompany.com (without a port number appended to it). Since OracleAS Web Cache is listening on the HTTP port, it will assume that the port number is 80 and use this to determine the site-to-server mapping, and for any cache key creation.

- **14.** Click **Apply Changes**.
- **15.** Click the **Site-to-Server Mapping** link in the Origin Servers, Sites, and Load Balancing section. The Site-to-Server Mapping page appears, in which you map the site and site alias to an origin server.
- **16.** Select the first mapping in the table and click **Insert Above**. The Edit/Add Site-to-Server Mapping page appears.
- **17.** Select the **Select From Site Definitions** option.
- **18.** Select apps\_virtual.mycompany.com.
- **19.** Select **ocs\_apps1.mycompany.com** in the Select Application Web Servers section.
- 20. Click Submit.
- 21. Remove unused mappings or entries containing the wild card character \*. At this stage, the Site-to-Server Mapping table should look as follows:

Table 13–10 Site to Server Mapping Table

|        |          | Site                    |      |                       |                          | Origin Server                   |      |       |
|--------|----------|-------------------------|------|-----------------------|--------------------------|---------------------------------|------|-------|
| Select | Priority | Host Name               | Port | URL<br>Path<br>Prefix | ESI<br>Content<br>Policy | Host Name                       | Port | Proxy |
|        | 1        | ocs_apps.mycompany.com  | 80   |                       | Unrestricted             | ocs_<br>apps1.mycompany.c<br>om | 7778 | No    |
|        | 2        | ocs_apps1.mycompany.com | 7777 |                       | Unrestricted             | ocs_<br>apps1.mycompany.c<br>om | 7778 | No    |

- 22. Click Apply Changes.
- 23. Click Restart.

### 13.2.8.8 Reregister mod\_osso

The steps for reregistering mod\_osso are as follows:

- Set the ORACLE\_HOME environment variable to the current Oracle home.
- 2. Execute the SSO registration script ORACLE\_HOME\sso\bin\ssoreg.

```
ORACLE_HOME\sso\bin\ssoreg.bat \
site_name ocsapps.apps_virtual.mycompany.com \
mod_osso_url http://apps_virtual.mycompany.com \
config mod osso TRUE \
oracle_home_path ORACLE_HOME \
config_file ORACLE_HOME\pache\conf\osso\osso.conf \
admin info cn=orcladmin \
virtualhost
```

A partner application, ocsapps.apps\_virtual.mycompany.com, is created.

3. Log on to the OracleAS Single Sign-On Administration page as the Administrator, and use the Administer Partner Applications page to delete the entry for the partner application Oracle Portal (portal) that is still using the physical hostname ocs\_apps1.mycompany.com in the Home, Success and Logout URL. ocsapp1.ocs\_apps1.mydomain.com is already deleted as part of the reregistration process.

## 13.2.8.9 Verify Connectivity for Invalidation Messages from the Database to OracleAS Web Cache on ocs\_apps1.mycompany.com through the Load Balancer

When an object is changed in the database, the application metadata repository database sends an invalidation message to Web Cache to invalidate that object if it exists in the cache. Since the target configuration has two instances of OracleAS Web Cache, the invalidation message must be load balanced across both OracleAS Web Cache instances. This is an example of component level load balancing.

Before you proceed with this verification, ensure that messages can be sent from the computer hosting the database to the load balancer. To do this, issue the following command from ocs\_store1.mycompany.com and ocs\_store2.mycompany.com:

```
telnet apps_virtual.mycompany.com 9401
```

Verify that no connection failure message is returned.

## 13.2.8.10 Enable Monitoring of the Front-End Host and Port Settings of the Load **Balancer for OracleAS Portal**

The steps to enable monitoring of the host at the front end of the load balancer and port settings for OracleAS Portal are as follows:

- Open the ORACLE\_HOME\sysman\emd\targets.xml file.
- Locate the OracleAS Portal targets, for example, TYPE="oracle\_portal".
- **3.** Edit the PortalListeningHostPort property so that it points to the load balancer. For example: <Property NAME="PortalListeningHostPort" VALUE="http://apps\_virtual.mycompany.com:80"/>
- **4.** Save and close targets.xml file.
- Reload the targets.xml file in the OracleAS Control Console by issuing this command in ORACLE\_HOME\bin:

emctl reload

## 13.2.8.11 Configure Oracle Collaboration Suite Mobile Collaboration

Configure the URLs of the current OracleAS Wireless Instance on each Oracle Collaboration Suite Applications tier. Configuring Oracle Collaboration Suite Mobile Collaboration enables you to define the instance URLs for an application server, or direct an application server to use the URLs defined for the entire OracleAS Wireless site. The steps are as follows:

- Access the Oracle Enterprise Manager Oracle Collaboration Suite Control console.
- **2.** Click the link for the ocs\_apps1.mycompany.com installation.
- **3.** Click the **Wireless** link under System Components.
- **4.** Click the **Instance URLs** link under Instance Configuration.
- Modify the Wireless Instance URLs to point to the load balancer's virtual server name (http://apps\_virtual.mycompany.com:80/ptg/rm). Please note that if port 80 is used then it should be explicitly included in the URL as shown.

Repeat the preceding steps for each Oracle Collaboration Suite Applications tier.

### 13.2.8.12 Configure Calendar Administration

Perform the following steps to enable the Oracle Calendar administrator to work through the load balancer virtual server of the Oracle Collaboration Suite Applications tier:

- Add the following lines to the end of the \$ORACLE\_ HOME\Apache\Conf\httpd.conf file on each Applications Oracle home:
- Execute the \$ORACLE\_HOME\dcm\bin\dcmctl updateconfig command so that changes are processed. This will enable Oracle Calendar administrator.

## 13.2.8.13 Configure the Real-Time Collaboration with Load Balancer

**Note:** Refer to Section 2.1.1, "Considerations for Real-Time Collaboration".

For Real-Time Collaboration, set GlobalWebHost and GlobalWebPort properties to integrate with a load balancer.

A load balancer provides a single published address to the client browser, while distributing requests to multiple Oracle Real-Time Collaboration core component Application tiers that serve the request. It acts as a global Web host for all of the requests.

If you add a load balancer, set the following parameters:

1. GlobalWebHost is the name of the global Web host.

For example, multiple Application tiers could be placed behind a load balancer (ocs\_apps1.mycompany.com, ocs\_apps2.mycompany.com), but the Web host name you want to have appear in the URL used to join a conference is apps\_ virtual.mycompany.com.

Default Value: none

Valid Value: a load balancer virtual server name.

Scope: system, instance

**Note:** After you set this property, the only way you can unset it is to use the -pvaluenull true option with the SetProperty command. For example, to set the global Web host to apps\_ virtual.mycompany.com, run the following command:

```
ORACLE_HOME\imeeting\bin\rtcctl
rtcctl> setProperty -system true -pname GlobalWebHost -pvalue
"apps_virtual.mycompany.com"
```

**2.** GlobalWebPort is the HTTP port of the global Web host.

Default Value: 80

Valid Value: Any port ID Scope: system, instance

For example, to reset the global Web host to listen on port 80 for HTTP requests run the following command:

```
ORACLE HOME\imeeting\bin\rtcctl
rtcctl> setProperty -system true -pname GlobalWebPort -pvalue 80
```

**3.** SmtpHost is the name of the SMTP host. To set the smtp host to apps\_ virtual.mycompany.com, run the following command:

```
ORACLE HOME\imeeting\bin\rtcctl
rtcctl> setProperty -system true -pname SmtpHost -pvalue "apps_
virtual.mycompany.com"
```

Because the SMTP default port is 25, there is no need to set the SMTP port.

Restart Oracle Collaboration Suite Applications using the following commands:

```
ORACLE_HOME\opmn\bin\opmnctl stopall
ORACLE_HOME\opmn\bin\opmnctl startall
```

## 13.2.8.14 Update the Oracle Collaboration Suite Service Registry Entries in Oracle Internet Directory to Use the Load Balancer

You can update the Oracle Collaboration Suite registry entries in Oracle Internet Directory by using the Oracle Directory Manager as follows:

**1.** Start the Oracle Directory Manager.

ORACLE\_HOME\bin\oidadmin

When you start Oracle Directory Manager, it will prompt you for connection information. Enter the following information to connect to your Oracle Internet Directory, typically hosted in the Oracle Collaboration Suite Database on your Oracle Collaboration Suite Infrastructure:

Host: <infrahost.yourdomain.com>

Port: 389

Username: cn=orcladmin Password: <password>

Port 389 is the default port used by Oracle Internet Directory. If you are using a different port, then enter the correct Oracle Internet Directory port.

If you have configured your Oracle Internet Directory to be accessed using SSL, select the SSL Enabled check box. Otherwise, leave it blank.

- Select **Login** to log in to the Oracle Internet Directory. When the connection is successful, the Oracle Internet Directory management screen is displayed.
- To access the Service Registry, drill down in to the Oracle Internet Directory by selecting the following items in the System Objects pane:
  - Select Entry Management.
  - Select cn=OracleContext.
  - Select **cn=Services**.

The System Objects pane displays a list of the Oracle Collaboration Suite Applications which that entries in the Service Registry. The Properties tab displays the properties of the cn=Services object.

To display URIs stored by each component in the Service Registry, select the component in the System Objects pane. Most components will contain a cn=VirtualServices object. This object contains one or more URIs used by other applications and OracleAS Portal to access that application. Applications store URIs in one or more child objects of the cn=VirtualServices object.

> **Note:** Oracle Universal Installer seeds the Oracle Internet Directory with objects for every Oracle Collaboration Suite Applications during installation, even if you do not configure and deploy every application. These unconfigured application entries will not contain child objects of their cn=VirtualServices objects. The child objects, and the URIs they store, are created in the Service Registry by each component's Configuration Assistant when it first runs.

- After you verify your configuration, update Oracle Collaboration Suite Service Registry entries in Oracle Internet Directory to use the load balancer virtual host name as follows:
  - Oracle Calendar Client

```
dn: cn=OCAS
xxxxx,cn=VirtualServices,cn=Calendar,cn=Services,cn=OracleContext
labeleduri; syncserversecureurl
labeleduri:syncserverurl
labeleduri; webbaseurl
```

labeleduri:webserviceurl

#### Oracle Calendar Administration

dn: cn=OCAD\_ xxxxx, cn=VirtualServices, cn=Calendar, cn=Services, cn=OracleContext labeleduri; adminurl

### Oracle Collaborative Workspaces

dn:cn=<DBNAME>,cn=VirtualServices,cn=CollaborativeWorkspaces,cn=Services, cn=OracleContext labeleduri;adminurl labeleduri; webbaseurl labeleduri:webui

#### Oracle Mail

dn: cn=emailadmin,cn=VirtualServices,cn=Email,cn=Services,cn=OracleContext labeleduri; adminurl

dn: cn=imap,cn=VirtualServices,cn=Email,cn=Services,cn=OracleContext labeleduri

dn: cn=smtp,cn=VirtualServices,cn=Email,cn=Services,cn=OracleContext labeleduri

dn: cn=Webmail,cn=VirtualServices,cn=Email,cn=Services,cn=OracleContext labeleduri;peopleurl labeleduri; webbaseurl orclraparameter; webbaseurl

dn: cn=webservice, cn=VirtualServices, cn=Email, cn=Services, cn=OracleContext labeleduri:webservices

#### Oracle Content Services

dn: cn=Content,cn=VirtualServices,cn=Files,cn=Services,cn=OracleContext labeleduri;adminurl labeleduri;s2swebserviceurl labeleduri; webdavurl labeleduri; webservicesurl

#### Oracle Collaboration Suite Client

dn:cn=IntegratedClient,cn=VirtualServices,cn=OCSClient,cn=Services, cn=OracleContext labeleduri; baseurl labeleduri;popuplibraryurl

dn: cn=Search,cn=VirtualServices,cn=OCSClient,cn=Services,cn=OracleContext labeleduri;webbaseurl

#### OracleAS Portal

dn:cn=ReturnToPortalURL,cn=VirtualServices,cn=Portal,cn=Services, cn=OracleContext labeleduri;

**Note:** In addition to changing the host name to use the load balancer virtual host name, the port should also match the listen port used in Step 1 in Section 13.2.8.1. In this example it was port 80 (the default port), which means the port specification can be removed. So, for example, the Oracle Internet Directory labeleduri for the Portal ReturnToPortalURL should change from

```
http://ocs_apps1.mycompany.com:7778/portal/page?_
dad=portal&_schema=PORTAL&_pageid=
```

http://apps\_virtual.mycompany.com/portal/page?\_ dad=portal&\_schema=PORTAL&\_pageid=

#### Oracle Discussions

```
dn:cn=Discussions:<DBNAME>:<MailDomain>,cn=VirtualServices,
cn=ThreadedDiscusssions,cn=Services,cn=OracleContext
labeleduri;adminurl
labeleduri; rss
labeleduri; webbaseurl
labeleduri; webui
```

#### Oracle Mobile Collaboration

```
cn=WIRELESS1,cn=VirtualServices,cn=Wireless,cn=Services,cn=OracleContext
labeleduri; adminurl
labeleduri; calendarnotificationlistenerurl
labeleduri; mobilesetupurl
labeleduri;presencewebserviceurl
```

When you have finished editing the properties of an object, select **Apply** to save the new values in Oracle Internet Directory. If you decide to reject the changes you have made, select **Revert** to reset the displayed attributes to those currently stored in the Oracle Internet Directory.

- 7. Restart Oracle Calendar server so that the changes that you made in the previous step are enabled.
- **8.** Using opmnct1 or Oracle Enterprise Manager 10g, restart the Oracle Collaboration Suite Infrastructure and all Oracle Collaboration Suite Applications tiers, to clear caches that may still be storing the old URIs and to load the new URIs you have entered.

Restart Oracle Collaboration Suite Applications using the following commands:

```
ORACLE_HOME\opmn\bin\opmnctl stopall
ORACLE_HOME\opmn\bin\opmnctl startall
```

There is no need to restart the Oracle Collaboration Suite Database.

#### 13.2.8.15 Configure the Ultrasearch Crawler

This configuration is necessary if you want the Ultrasearch Crawler to be able to run on any Oracle Collaboration Suite Database Real Application Clusters instance in the cluster and is dependent on shared storage being allocated as instructed in the section, 9.2.2.4.3. For this instruction set the example will use /shared/ultrasearch/log as the shared storage location.

- 1. Log on to the Ultrasearch administration page using the URL http://apps\_ virtual.mycompany.com/ultrasearch/admin/index.jsp. The username and password should be wksys.
- **2.** Select the Ultrasearch instance, WK\_INST in the **Select instance to manage** drop down list.
- **3.** Click **Apply.** This should show Instance WK\_INST in the upper left.
- **4.** Select the **Crawler** tab.
- **5.** Set the Cache Directory field, Cache Directory Location (Absolute Path) to /shared/ultrasearch/log.
- **6.** Set the Crawler Logging field, Crawler Log File Directory to /shared/ultrasearch/log.
- 7. Verify that the Database Connect String is set to the proper Real Application Clusters connect string format and if it is not set, then modify it. The proper format is as follows:

```
(DESCRIPTION=(ADDRESS_LIST=
(ADDRESS=(PROTOCOL=TCP)(HOST=<RAC Virtual Host 1>)(PORT=1521))
(ADDRESS=(PROTOCOL=TCP)(HOST=<RAC Virtual Host 2>)(PORT=1521))
(LOAD_BALANCE=yes))(CONNECT_DATA=(SERVICE_NAME=<RAC database service name>)))
```

- **8.** Click **Apply**.
- **9.** All Ultrasearch cache files and log files should be in the shared location, /shared/ultrasearch/log.

## 13.2.8.16 Test the Configuration

The steps to test the configuration are as follows:

1. Access Oracle AS Web Cache and Oracle HTTP Server through the load balancer with the following URL:

```
http://apps_virtual.mycompany.com
```

Test the connection to the Oracle Collaboration Suite Database through the load balancer, by accessing the following URL:

```
http://apps_virtual.mycompany.com/pls/portal/htp.p?cbuf=test
```

The response should be test. If this succeeds, then the Oracle Collaboration Suite Applications tier can connect to the Oracle Collaboration Suite Database. If this test fails, then examine the Oracle HTTP Server ORACLE\_  ${\tt HOME \ Apache \ logs \ error\_log \ file \ to \ determine \ the \ cause.}$ 

**3.** Test the OracleAS Portal using following URL (ensure that you can log in):

```
http://apps_virtual.mycompany.com/pls/portal
```

Verify that content is being cached in OracleAS Web Cache on ocs\_ apps1.mycompany.com, using Web Cache Administrator. Under Monitoring, click **Popular Requests**. Select **Cached** from the Filtered Objects drop-down list, and click **Update**.

If you accessed OracleAS Portal, portal content will appear. If there is no portal content, open another browser and log on to OracleAS Portal. Return to the Popular Requests page, and click **Update** to refresh the page content.

## 13.2.9 Installing Subsequent Instance of Oracle Collaboration Suite Applications

This section describes the installation of the subsequent instance of Oracle Collaboration Suite Applications without Oracle Calendar Server and postinstallation tasks.

#### 13.2.9.1 Installation Tasks

To install the subsequent instance of Oracle Collaboration Suite Applications, follow the steps listed in Table 13–11.

Table 13–11 Installing the Subsequent Instance of Oracle Collaboration Suite Applications

| Step | Screen                                      | Action                                                                                                    |  |  |  |
|------|---------------------------------------------|----------------------------------------------------------------------------------------------------|--|--|--|
| 1.   | Welcome                                     | Click Next.                                                                                                    |  |  |  |
| 2.   | Specify File Locations                      | Enter a name and path for the new Oracle home. This new Oracle home will be the destination Oracle home for your Oracle Collaboration Suite Applications. |  |  |  |
|      |                                             | Click Next.                                                                                                    |  |  |  |
| 3.   | Select a Product to Install                 | Select Oracle Collaboration Suite Applications 10.1.1.0.2.                                                                                                |  |  |  |
|      |                                             | Click Next.                                                                                                    |  |  |  |
| 4.   | Product-specific                            | Make sure all the checks complete successfully.                                                                                                    |  |  |  |
|      | Prerequisite Checks                         | Click Next.                                                                                                    |  |  |  |
| 5.   | Select Components to                        | Select Oracle Mail.                                                                                                    |  |  |  |
|      | Configure                                   | Select Oracle Mobile Collaboration.                                                                                                    |  |  |  |
|      |                                             | Select Oracle Content Services.                                                                                                    |  |  |  |
|      |                                             | Do not select Oracle Calendar Server.                                                                                                    |  |  |  |
|      |                                             | Select Oracle Calendar Web Client.                                                                                                    |  |  |  |
|      |                                             | Select Oracle Real-Time Collaboration.                                                                                                    |  |  |  |
|      |                                             | Select Oracle Collaboration Suite Search.                                                                                                    |  |  |  |
|      |                                             | Select Oracle Collaboration Suite Web Access.                                                                                                    |  |  |  |
|      |                                             | Do not select <b>Oracle Collaborative Portlets</b> .                                                                                                    |  |  |  |
|      |                                             | Select Oracle Workspaces.                                                                                                    |  |  |  |
|      |                                             | Select Oracle Discussions.                                                                                                    |  |  |  |
|      |                                             | Click Next.                                                                                                    |  |  |  |
| 6.   | Register with Oracle                        | <b>Host:</b> Enter the LDAP virtual server name.                                                                                                    |  |  |  |
|      | Internet Directory                          | <b>Port:</b> Enter the non-SSL port number for the LDAP virtual server name.                                                                              |  |  |  |
|      |                                             | Click Next.                                                                                                    |  |  |  |
| 7.   | Specify UserName and<br>Password for Oracle | <b>Username:</b> Enter the username to log in to Oracle Internet Directory. You must log in as the Oracle Internet Directory superuser (cn=orcladmin).    |  |  |  |
|      | Internet Directory                          | Password: Enter the password for the username.                                                                                                    |  |  |  |
|      |                                             | Click Next.                                                                                                    |  |  |  |
| 8.   | OracleAS Metadata                           | Select Oracle Collaboration Suite Database from the list.                                                                                                 |  |  |  |
|      | Repository                                  | Click Next.                                                                                                    |  |  |  |

Table 13-11 (Continued)Installing the Subsequent Instance of Oracle Collaboration Suite Applications

| Step | Screen                                                  | Action                                                                                                    |  |  |  |  |
|------|---------------------------------------------------------|----------------------------------------------------------------------------------------------------|--|--|--|--|
|      |                                                         | Error: The installation has detected that Oracle Collaborative Portlets has already been configured in the Metadata Repository you have selected. Oracle Collaborative Portlets will be unselected for this configuration.                                                                                              |  |  |  |  |
|      |                                                         | This screen will appear only if you selected Oracle Collaborative Portlets from the Select Components to Configure screen.                                                                                                    |  |  |  |  |
|      |                                                         | Click <b>Yes</b> .                                                                                                    |  |  |  |  |
| 9.   | Select Database<br>Components                           | <b>Component Name:</b> Oracle Mail, Oracle Discussions, Oracle Search, Oracle Real-Time Collaboration, Oracle Collaboration Suite Search, Oracle Workspaces, Oracle Content Services, Oracle Collaboration Suite Web Access                                                                                             |  |  |  |  |
|      |                                                         | Database Name: Name of the Oracle Collaboration Suite Database.                                                                                                    |  |  |  |  |
|      |                                                         | Click Next.                                                                                                    |  |  |  |  |
| 10.  | Specify Port<br>Configuration Options                   | Select <b>Automatic Port Selection</b> or <b>Manual</b> and enter the port numbers for.                                                                                                    |  |  |  |  |
|      |                                                         | <ul> <li>Web Cache HTTP Listen Port</li> </ul>                                                                                                    |  |  |  |  |
|      |                                                         | <ul> <li>Web Cache HTTP Listen SSL</li> </ul>                                                                                                    |  |  |  |  |
|      |                                                         | Oracle Mail IMAP4 port                                                                                                    |  |  |  |  |
|      |                                                         | <ul> <li>Oracle Mail IMAP4 Secure port</li> </ul>                                                                                                    |  |  |  |  |
|      |                                                         | <ul> <li>Oracle Mail POP3 port</li> </ul>                                                                                                    |  |  |  |  |
|      |                                                         | <ul> <li>Oracle Mail POP3 Secure port</li> </ul>                                                                                                    |  |  |  |  |
|      |                                                         | <ul> <li>Oracle Mail SMTP port</li> </ul>                                                                                                    |  |  |  |  |
|      |                                                         | <ul> <li>Oracle Mail NNTP port</li> </ul>                                                                                                    |  |  |  |  |
|      |                                                         | <ul> <li>Oracle Mail NNTP Secure port</li> </ul>                                                                                                    |  |  |  |  |
|      |                                                         | Click Next.                                                                                                    |  |  |  |  |
|      |                                                         | <b>Note:</b> The Automatic option only uses ports in the range 7777-7877 for Oracle HTTP Server and 4443-4543 for Oracle HTTP Server with SSL. If you need to set the port numbers as 80 for Oracle HTTP Server and 443 for Oracle HTTP Server with SSL, then you must select the <b>Manually Specify Ports</b> option. |  |  |  |  |
| 11.  | Specify Administrative<br>Password and Instance<br>Name | <b>Instance Name:</b> Enter a name for this Oracle Collaboration Suite Applications instance.                                                                                                    |  |  |  |  |
|      |                                                         | <b>Administrative Password:</b> Set the password for the administrative user. This is the administrative user for the Oracle Collaboration Suite Applications instance.                                                                                                    |  |  |  |  |
|      |                                                         | Click Next.                                                                                                    |  |  |  |  |
| 12.  | Specify Oracle Mail<br>Domain Information               | Local Domain: Select it from the list.                                                                                                    |  |  |  |  |
|      |                                                         | Select the same domain as in the first Oracle Collaboration Suite Applications installation.                                                                                                    |  |  |  |  |
|      |                                                         | Click Next.                                                                                                    |  |  |  |  |
| 13.  | Summary                                                 | Verify your selection and click <b>Install</b> .                                                                                                    |  |  |  |  |
| 14   | The Configuration<br>Assistants                         | This screen shows the progress of the configuration assistants.                                                                                                    |  |  |  |  |
| 15.  | End of Installation                                     | Click Exit to quit the installer.                                                                                                    |  |  |  |  |
|      |                                                         | *                                                                                                    |  |  |  |  |

## 13.2.9.2 Postinstallation tasks

The postinstallation tasks involve troubleshooting the installation errors and performing manual postinstallation steps.

**13.2.9.2.1** Troubleshooting the Installation Errors You might have to perform the postinstallation steps to solve the following problems:

- Oracle Calendar Home Page cannot be accessed through orclguest account. To resolve this error, the steps are as follows:
  - Stop all fast CGI (FCGI) processes using Oracle OCAS Control (ocasct1). When Oracle Collaboration Suite Application tier is started or stopped using OPMN control (opmnct1), OCAS is not started or stopped because OCAS is not integrated with OPMN.

```
ORACLE_HOME\ocas\bin\ocasctl -stopall
```

**2.** Start the FCGI processes.

```
ORACLE_HOME\ocas\bin\ocasctl -start -t ochecklet -p 8020 -n 1
ORACLE_HOME\ocasctl -start -t ocas -p 8010 -n 5
```

The default ports are 8010 and 8020. The valid range is 8010-8020.

Verify the status of the FCGI processes:

```
ORACLE_HOME\ocas\bin\ocasctl -status
```

- When you log on to Portal as a newly created user, the Oracle Calendar portlet shows "Service temporarily unable due to maintenance message".
  - 1. Click the **Oracle Calendar** link and go to the Oracle Calendar view page.
  - **2.** Click the **Return to Portal** link and the portlet should show up correctly.
- When accessing workspaces, user cannot be found in LDAP directory. To resolve this error, run the following command:

```
$ORACLE_HOME\opmn\bin\opmnctl restartproc process-type=OC4J_OCSClient
```

**13.2.9.2.2** Performing Manual Postinstallation Steps You must also perform the following additional postinstallation steps for Oracle Mail and Oracle Mobile Collaboration:

- For Oracle mail, the steps are as follows:
  - 1. Get the user ID and group ID of the owner of the Oracle Collaboration Suite Applications.
  - **2.** Start LISTENER\_ES as root, if the port that you are using is a privileged port (< 1024).. Make sure ORACLE\_HOME, LD\_LIBRARY\_PATH and PATH environment variables are set correctly.

```
ORACLE_HOME\bin\tnslsnr listener_es -user <userid> -group <group_id> &
```

Oracle Mail has a feature designed to avoid Denial of Service (DoS) attacks and if it repeatedly receives requests from the same IP, then it will block all incoming requests. This is a problem when requests are all coming from the same IP, the load balancer in the case of Oracle Collaboration Suite high availability installation. To avoid this, it is necessary to increase the Maximum Flood count setting as follows.

In Enterprise Manager under **Mail Application**, perform the following steps for both the instances of the Applications tier:

- 1. Navigate to IMAP Server Default Settings, Rules and Routing Control Parameters.
- Change Spam Maximum Flood Count from 40 to 40000.
- To enable Oracle Mobile Collaboration Calendar notifications, the steps are as follows:

- 1. Log in to Enterprise Manager. Go to System Components, Wireless, Site Administration.
- **2.** Expand Component Configuration section and click **XMS Configuration**.
- **3.** Under XMS Center, ensure that Enable XMSC is checked.
- **4.** Go to System Components, Wireless, Notification eng xxxx. Click **Enable/Disable link** and make sure Notification engine is enabled.
- **5.** Restart the wireless component.
- To configure Calendar Oracle Mobile Data Sync to Use Shared Storage Location, the steps are as follows:
  - 1. Setup Shared Storage Configuration for Links Database.
  - **2.** Follow the Instructions in the Oracle Calendar Administration Guide in "Configuring the Links Database" in *Oracle Calendar Administrator's Guide*.

# 13.2.10 Postinstallation Steps for Subsequent Instances of Oracle Collaboration Suite Applications to Work with the Load Balancer

You can configure two or more Oracle Collaboration Suite Applications instances in a highly-available deployment by placing a load balancer in front of them. The load balancer publishes a single address for Oracle Collaboration Suite Applications while providing a redundant set of application servers that actually service requests. The load balancer can be configured to detect when one of the Oracle Collaboration Suite Applications instances has failed and can then fail over requests to another instance.

The details of the configuration are as follows:

- There are two Oracle Collaboration Suite Applications computers: ocs\_ apps1.mycompany.com and ocs\_apps2.mycompany.com. Both application servers listen on non-SSL port 7777.
- The Oracle Collaboration Suite Applications computers are configured to use the Single Sign-On server located at im\_virtual.mycompany.com.
- The effective host name of the Oracle Collaboration Suite Applications published to the user is apps\_virtual.mycompany.com. A load balancer is configured to listen at this address, on port 80. It has been configured to load balance and fail over user requests between ocs\_apps1.mycompany.com and ocs\_ apps2.mycompany.com.
- The Single Sign-On server and Directory server are located at im virtual.mycompany.com.
- The Oracle Collaboration Suite Database (including Identity Management metadata) is located at ocs\_store1.mycompany.com and ocs\_ store2.mycompany.com (2-node Oracle RAC).

The postinstallation steps are follows:

- 1. Enable Portal
- Configure the Oracle HTTP Server with the Load Balancer
- Configure the Parallel Page Engine Loop-Back with the Load Balancer
- 4. Modify the Portal Dependency Settings (iasconfig.xml) File
- Reregister mod\_osso
- Configure OracleAS Web Cache Clusters

- 7. Enable Monitoring of the Front-End Host and Port Settings of the Load Balancer for OracleAS Portal
- Enable Session Binding on OracleAS Web Cache Clusters
- Configure Collaborative Portlets
- **10.** Configure Oracle Collaboration Suite Mobile Collaboration
- 11. Configure Calendar Administration
- **12.** Configure Calendar Oracle Mobile Data Sync
- 13. Configure Applications Tier Service-to-Service Operations with a Dedicated Load Balancer Virtual Server
- **14.** Test the Configuration

#### **13.2.10.1 Enable Portal**

The first task is to configure OracleAS Portal, using the Oracle Enterprise Manager 10g Collaboration Suites Control Console. Follow these steps to configure OracleAS Portal, beginning on the Oracle Collaboration Suite page:

- Click **Configure Component**. The Select Component page appears.
- Select **portal** from the list.
- Click **Continue**. The configuration process may take 10 to 20 minutes to complete.

Before you continue with the OracleAS Portal application server configuration, ensure that the following is configured:

You are able to resolve apps\_virtual.mycompany.com from ocs\_ apps2.mycompany.com, such that it contacts the load balancer. To ensure you can resolve apps\_virtual.mycompany.com by running the following command:

```
nslookup apps_virtual.mycompany.com
```

The IP address for the virtual server name should be returned.

You are able to contact port 7777 on apps\_virtual.mycompany.com from ocs\_apps2.mycompany.com. Run the following command on ocs\_ app2.mycompany.com:

```
telnet apps_virtual.mycompany.com 7777
```

Verify that no connection failure message is returned.

## 13.2.10.2 Configure the Oracle HTTP Server with the Load Balancer

This step associates the components on which OracleAS Portal depends with load balancer virtual server name and port: apps\_virtual.mycompany.com:80. The steps to configure the Oracle HTTP Server with the Load Balancer are as follows:

- Access the Oracle Enterprise Manager Oracle Collaboration Suite Control console.
- 2. Click the link for the ocs\_apps2.mycompany.com installation.
- **3.** Click the **HTTP Server** link.
- Click the **Administration** link.
- 5. Click Advanced Server Properties.

- **6.** Open the httpd.conf file.
- **7.** Perform the following steps:
  - **a.** Add LoadModule certheaders module directive.

LoadModule certheaders\_module libexec\mod\_certheaders.so

**Note:** The LoadModule directives (in particular, the LoadModule rewrite\_module directive) must appear in the httpd.conf file at a location preceding the VirtualHost directives. The server must load all modules before it can execute the directives in the VirtualHost container. It is a good idea to create the VirtualHost directives at the end of the httpd.conf file.

**b.** Add the following lines to create a NameVirtualHost directive and a VirtualHost container for apps\_virtual.mycompany.com and port 80.

```
NameVirtualHost *:7778
<VirtualHost *:7778>
ServerName apps_virtual.mycompany.com
ServerAdmin you@your.address
RewriteEngine On
RewriteOptions inherit
</VirtualHost>
```

c. Create a second VirtualHost container for ocs\_apps2.mycompany.com and port 7777.

```
<VirtualHost *:7778>
ServerName ocs_apps2.mycompany.com
Port 7777
ServerAdmin you@your.address
RewriteEngine On
RewriteOptions inherit
</VirtualHost>
```

- **8.** Save the httpd.conf file, and restart the Oracle HTTP Server when prompted.
- 9. Copy the dads.conf file from ocs\_apps1.mycompany.com to ORACLE\_ HOME\Apache\modplsql\conf directory of ocs\_apps2.mycompany.com.

## 13.2.10.3 Configure the Parallel Page Engine Loop-Back with the Load Balancer

In this step, you configure non-SSL loop-back communication between the load balancer and the Parallel Page Engine on ocs\_apps1.mycompany.com and ocs\_ apps2.mycompany.com. If the OracleAS Web Cache on ocs\_ app1.mycompany.com is down, the Parallel Page Engine can loop back to the OracleAS Web Cache on ocs\_apps2.mycompany.com through the load balancer to reach mod plsql.

The steps to create the loop-back configuration are as follows:

- 1. Open the ORACLE\_HOME\j2ee\OC4J\_ Portal\applications\portal\portal\WEB-INF\web.xml file.
- **2.** Locate the Page servlet section.
- Add the lines shown in bold.

```
<servlet>
<servlet-name>page</servlet-name>
   <servlet-class>oracle.webdb.page.ParallelServlet</servlet-class>
            <init-param>
                     <param-name>useScheme</param-name>
                     <param-value>http</param-value>
            </init-param>
            <init-param>
                     <param-name>usePort</param-name>
                     <param-value>7777</param-value>
            </init-param>
</servlet>
```

- 4. Save the web.xml file.
- 5. Save the manual configuration changes in the DCM repository by running the following command on ocs\_apps2.mycompany.com in ORACLE\_ HOME\dcm\bin:

```
dcmctl updateConfig
```

6. Restart all components on ocs\_apps2.mycompany.com by running the following command in ORACLE\_HOME\opmn\bin:

```
opmnctl stopall
opmnctl startall
```

## 13.2.10.4 Modify the Portal Dependency Settings (iasconfig.xml) File

The Portal Dependency Settings file iasconfig.xml must contain the correct host, port, and farm name to enable access to OracleAS Portal and perform OracleAS Web Cache invalidation. Follow the steps to edit the file to include this information:

- 1. Create a backup copy of the ORACLE\_HOME\portal\conf\iasconfig.xml file.
- 2. Copy the iasconfig.xml file in ocs\_apps1.mycompany.com to ORACLE\_ HOME\portal\conf of ocs\_apps2.mycompany.com.
- Overwrite the file on ocs\_apps2.mycompany.com when prompted.

#### 13.2.10.5 Reregister mod osso

The steps for reregistering mod\_osso are:

1. Back up the ORACLE\_HOME\Apache\Conf\osso\osso.conf file on ocs\_apps2.mycompany.com. For example:

```
cp $ORACLE_HOME/Apache/Apache/conf/osso/osso.conf $ORACLE_
HOME/Apache/Apache/conf/osso/osso.conf.orig
```

**2.** Use the FTP binary mode to copy the <code>%ORACLE\_</code>

```
apps1.mycompany.com to %ORACLE_
HOME%\Apache\apache\conf\osso\osso.conf on ocs_
apps2.mycompany.com.
```

3. Synchronize the DCM repository with the file by FTP using the following command:

```
ORACLE_HOME\Apache\bin\ssotransfer ORACLE_
HOME\Apache\Conf\osso\osso.conf
```

**Note:** This does not create any new partner applications. It enables the partner application ocsapps.apps\_virtual.mycompany.com for ocs\_apps1.mycompany.com and ocs\_ apps2.mycompany.com.

4. Restart the components on ocs\_apps2.mycompany.com by running the commands in ORACLE\_HOME\opmn\bin of ocs\_apps2.mycompany.com:

```
opmnctl stopall
opmnctl startall
```

5. Log in to the OracleAS Single Sign-On Administration page as the Administrator, and use the Administer Partner Applications page to delete the entry for the partner application ocsapp1.ocs\_apps2.mycompany.com.

## 13.2.10.6 Configure OracleAS Web Cache Clusters

To cluster the OracleAS Web Cache instances, you will perform the configuration steps on ocs\_apps1.mycompany.com and propagate them to ocs\_ apps2.mycompany.com.

From the Oracle Enterprise Manager Collaboration Suite Control Console, you can access the Web Cache Manager, the graphical user interface provided for editing the configuration stored in the webcache.xml file. Start the Oracle Collaboration Suite Applications instance on ocs\_apps1.mycompany.com, then follow the steps to access the Web Cache Manager from the System Components page.

1. Access the Web Cache Administrator at the following URL:

```
http://ocs_apps1.mycompany.com:9400/webcacheadmin
```

The Web Cache Administrator password dialog box appears.

For the user name, enter ias\_admin or administrator, and enter the OracleAS Web cache administrator password.

**Note:** At installation time, the OracleAS Web Cache administrator password is set to the same password as the ias\_admin password. The OracleAS Web Cache administrator password must be identical for all cache cluster members.

The Web Cache Manager page appears.

- **3.** Click **Clustering** in the Properties section. The Clustering page appears.
- **4.** In the Cluster Members table, click **Add**. The Add Cache to Cluster page appears.
- Enter the following information for ocs\_apps2.mycompany.com:

Host Name: ocs\_apps2.mycompany.com

Admin. Port: 9400

Protocol for Admin. Port: HTTP

Cache Name: ocs\_apps2.mycompany.com-Webcache

Capacity: 30

- **6.** Click **Submit**.
- 7. Click the **Origin Server** link in the Origin Servers, Sites, and Load Balancing section. The Origin Server page appears.

**8.** Click **Add** under the Application Web Servers table.

**9.** Enter the following information:

Hostname: ocs apps2.mycompany.com

Port: 7778 Routing: ENABLE Capacity: 100 Failover Threshold: 5

Ping URL: / Ping Interval: 10 Protocol: HTTP

#### 10. Click Submit.

- 11. Click the Site-to-Server Mapping link in the Origin Servers, Sites and Load Balancing section. The Site-to-Server Mapping page appears.
- **12.** Select the mapping for the Load Balancer site (apps\_virtual.mycompany.com) from the table and click **Edit Selected**. The Edit/Add Site-to-Server mapping page appears.
- **13.** In the Select Application Web Servers section, select an application Web server specified in the Origin Servers page for ocs\_apps2.mycompany.com (ocs\_ apps1.mycompany.com is already mapped).

#### **14.** Click **Submit**.

**15.** Verify that each Applications tier also has a site-to-server mapping from the Web Cache HTTP Listen port to the Oracle HTTP Server Listen port. If there are any missing, then add them. At this stage of the install the Webcache Site-to-Server Mapping table should look as follows:

|        |          | Site                    |      |                       |                          | Origin Server                   |      |       |
|--------|----------|-------------------------|------|-----------------------|--------------------------|---------------------------------|------|-------|
| Select | Priority | Host Name               | Port | URL<br>Path<br>Prefix | ESI<br>Content<br>Policy | Host Name                       | Port | Proxy |
|        | 1        | ocs_apps.mycompany.com  | 80   |                       | Unrestricted             | ocs_<br>apps1.mycompany.c<br>om | 7778 | No    |
|        |          |                         |      |                       |                          | ocs_<br>apps2.mycompany.c<br>om | 7778 | No    |
|        | 2        | ocs_apps1.mycompany.com | 7777 |                       | Unrestricted             | ocs_<br>apps1.mycompany.c<br>om | 7778 | No    |
|        | 3        | ocs_apps2.mycompany.com | 7777 |                       | Unrestricted             | ocs_<br>apps2.mycompany.c<br>om | 7778 | No    |

#### **16.** Click **Apply Changes**.

- 17. In the Cache Operations page, click Propagate. The changes are propagated to ocs\_apps2.mycompany.com.
- 18. Click Restart. OracleAS Web Cache is restarted on ocs\_apps1.mycompany.com and ocs\_apps2.mycompany.com. OracleAS Web Cache on ocs\_

apps1.mycompany.com begins to balance requests to the Oracle HTTP Server and OC4J\_Portal instances on ocs\_apps2.mycompany.com.

## 13.2.10.7 Enable Monitoring of the Front-End Host and Port Settings of the Load Balancer for OracleAS Portal

The steps are as follows:

- 1. Open the ORACLE\_HOME\sysman\emd\targets.xml file.
- **2.** Locate the OracleAS Portal targets, for example, TYPE="oracle\_portal".
- Edit the PortalListeningHostPort property so that it points to the load balancer. For example:

```
<Property NAME="PortalListeningHostPort" VALUE="http://apps_</pre>
virtual.mycompany.com:80"/>
```

- **4.** Save and close targets.xml file.
- Reload the targets.xml file in the Oracle Collaboration Suite Control Console by running the following command in ORACLE\_HOME\bin:

```
emctl reload
```

## 13.2.10.8 Enable Session Binding on OracleAS Web Cache Clusters

The session binding feature in OracleAS Web Cache is used to bind user sessions to a given origin server to maintain state for a period of time. Enabling session binding forces all the user requests to go to a give OracleAS Portal middle-tier, resulting in a better cache hit ratio for the portal cache. For this reason, session binding is required although almost all components running in a given OracleAS Portal middle tier are stateless.

To enable session binding in OracleAS Web Cache, the steps on ocs\_ apps1.mycompany.com or ocs\_apps2.mycompany.com are as follows:

1. Access the Web cache Administrator at the following URL:

```
http://ocs_apps1.mycompany.com:9400
```

The Web Cache Administrator password dialog box appears.

**2.** Enter the OracleAS Web Cache administrator password.

Note: At installation time, the OracleAS Web Cache administrator password is set to the same password as the ias\_admin password. The OracleAS Web Cache administrator password must be identical for all cache cluster members.

The Web Cache Manager page appears.

- **3.** Click the **Session Binding** link in the Origin Servers, Sites, and Load Balancing section. The Session Binding page appears.
- 4. Select the Load Balancing Router site, apps\_virtual.mycompany.com:80 from the table and click **Edit Selected**. The Edit Session Binding window opens.
- **5.** Select **Any Set-Cookie** from the Please select a session list.
- Select **Cookie-based** from the Please select a session binding mechanism list.
- Click **Submit**.

- Click **Apply Changes**.
- On the Cache Options page, click **Propagate**. The changes are propagated to the OracleAS Web Cache instance on the other computer.
- 10. Click Restart. OracleAS Web Cache is restarted on ocs apps1.mycompany.com and ocs\_apps2.mycompany.com.

#### 13.2.10.9 Configure Collaborative Portlets

Configure Collaborative Portlets from Oracle Enterprise Manager 10g Application Server Control Console. The Configure Component button appears above the System Components table if you have installed, but not configured, some components.

To configure Collaborative Portlets, perform the following steps:

- On the Oracle Collaboration Suite home page, click **Configure Component**.
- Select Collaborative Portlets from the drop-down list on the Select Component page, and click Continue.
- **3.** Enter the following values:

```
Oracle Internet Directory Administrative Password
Host Name: Load Balancer Virtual Server Name – apps_
virtual.mycompany.com
Web Cache Listen Port: Load Balancer Virtual Server Name's port – Port 80
Web Cache Invalidation Port: Refer to ORACLE_HOME\install\portlist.ini
- 9401
```

- **4.** Click **Continue**. The configuration process may take 10-15 minutes to complete.
- Restart the components on ocs\_apps2.mycompany.com by running the following commands in ORACLE\_HOME\opmn\bin of ocs\_ apps2.mycompany.com:

```
opmnctl stopall
opmnctl startall
```

#### 13.2.10.10 Configure Oracle Collaboration Suite Mobile Collaboration

Configure the URLs of the current OracleAS Wireless Instance on each Oracle Collaboration Suite Applications tier. Configuring Oracle Collaboration Suite Mobile Collaboration enables you to define the instance URLs for an application server, or direct an application server to use the URLs defined for the entire OracleAS Wireless site. The steps are as follows:

- Access the Oracle Enterprise Manager Oracle Collaboration Suite Control console.
- Click the link for the ocs\_apps1.mycompany.com installation.
- Click the **Wireless** link under System Components.
- Click the **Instance URLs** link under Instance Configuration.
- Modify the Wireless Instance URLs to point to the load balancer's virtual server name (http://apps\_virtual.mycompany.com:80/ptg/rm). Please note that if port 80 is used then it should be explicitly included in the URL as shown.

Repeat the preceding steps for each Oracle Collaboration Suite Applications tier.

#### 13.2.10.11 Configure Calendar Administration

Perform the following steps to set up the Oracle Calendar administrator to work through the load balancer:

 Add the following lines to the end of \$ORACLE\_ HOME\Apache\conf\httpd.conf file on the Calendar Server Oracle

```
# Include the Oracle configuration file for Calendar Server
include "<full ORACLE_HOME path>/ocad/conf/ocad.conf"
```

2. Execute the \$ORACLE\_HOME\dcm\bin\dcmctl updateconfig command so that changes are processed. This will enable Oracle Calendar administrator.

#### 13.2.10.12 Configure Calendar Oracle Mobile Data Sync

To configure Calendar Oracle Mobile Data Sync to Use Shared Storage Location, the steps are as follows:

- 1. Setup Shared Storage Configuration for Links Database.
- **2.** Follow the Instructions in the Calendar Administration Guide at "Configuring the Links Database" in Chapter 3 in Oracle Calendar Administrator's Guide.

#### 13.2.10.13 Configure Applications Tier Service-to-Service Operations with a **Dedicated Load Balancer Virtual Server**

A problem with the digest login module prevents Oracle Collaboration Suite deployment scenarios using multiple Applications tiers accessed using a load balancer virtual server from working properly. The digest login module issue only occurs in Oracle Collaboration Suite service-to-service operations, when one Oracle Collaboration Suite Application performs a service request against another Oracle Collaboration Suite Application.

This includes deployment scenarios described in Configuring the First Oracle Collaboration Suite Applications Tier with a Load Balancer and Installing Subsequent Instance of Oracle Collaboration Suite Applications.

In this type of installation, multiple Java Virtual Machines (JVMs) are used because Oracle Collaboration Suite Applications tier access may be routed to any one of the Applications tiers by the load balancer. If you are using the service-to-service features of Oracle Collaboration Suite Applications in a multiple Oracle Collaboration Suite Applications tier deployment (these features enable integration between different Oracle Collaboration Suite applications) then you may see errors like the following in a component's application log:

```
$ORACLE HOME/j2ee/OC4J Portal/application-deployments/ocsprovs/OC4J Portal default
_island_1/application.log ,
caused by: [SOAPException: faultCode=SOAP-ENV:Protocol; msg=Unsupported
response content type "text/html", must be: "text/xml".
Response was:
<HTML><HEAD><TITLE>401
Unauthorized</TITLE></HEAD><BODY><H1>401
Unauthorized</H1></BODY></HTML>
```

These problems occur with several applications, including various Oracle Collaboration Suite Portal portlets, Oracle Workspaces integration with Oracle Content Services, and Oracle Collaboration Suite Search. Applications tier access will fail intermittently for these services.

To solve this problem, you must set up a new load balancer virtual server, modify the Oracle Internet Directory Service Registry to use the new virtual server, and then restart the Applications tier, as described in the following steps.

- Set Up the Load Balancer
- Modify the Oracle Internet Directory Service Registry

#### Set Up the Load Balancer

The steps are as follows:

- 1. Create a new virtual server in the load balancer, such as ocs\_apps\_ s2s.mycompany.com:80.
- 2. Map the virtual server, ocs\_apps\_s2s.mycompany.com:80, to a node pool that consists the following elements:
  - n1:port
  - n2:port

port is the Oracle HTTP Server Listener port. If you have not changed it since installation, then the port is listed in the following path:

```
$ORACLE_HOME/install/portlist.ini
```

Set Insert Active Cookie persistence for this node pool.

#### Modify the Oracle Internet Directory Service Registry

Modify the Oracle Internet Directory Service Registry to use the new virtual server (ocs\_apps\_s2s.mycompany.com: 80). You can modify the entries using Oracle Directory Manager (oidadmin).

1. Start Oracle Directory Manager and log in to the Oracle Internet Directory.

**See Also:** For detailed instructions on using Oracle Directory Manager to modify the Oracle Internet Directory Service Registry, see "Using Oracle Directory Manager to Edit the Oracle Internet Directory Service Registry" in Chapter 7 of Oracle Calendar Administrator's Guide.

2. Navigate to Entry Management, OracleContext, Services and then modify the following entries.

For **Calendar**, the steps are as follows:

a. Navigate to

cn=OCAS\_xxxxx,cn=VirtualServices,cn=Calendar,cn=Services,cn=OracleContext

- b. Select labeleduri; webserviceurl.
- **c.** Set it to the following URL:

```
http://ocs_apps_s2s.mycompany.com/ocws-bin/ocas.fcgi
```

For **Email**, the steps are as follows:

**a.** Navigate to

cn=webservice,cn=VirtualServices,cn=Email,cn=Services,cn=OracleContext

- b. Select labeleduri; webservice.
- **c.** Set it to the following URL:

http://ocs\_apps\_s2s.mycompany.com/oes/ws

#### For **Content Services**, the steps are as follows:

**a.** Navigate to

cn=Content,cn=VirtualServices,cn=Files,cn=Services,cn=OracleContext

- b. Select labeleduri;s2sauthenticationurl.
- **c.** Set it to the following URL:

http://ocs\_apps\_s2s.mycompany.com/content/s2s

- d. Select labeleduri; webservicesurl.
- **e.** Set it to the following URL:

http://ocs\_apps\_s2s.mycompany.com/content/ws

- Select labeleduri; webdavurl.
- **g.** Set it to the following URL:

http://ocs\_apps\_s2s.mycompany.com/content/dav

**h.** On one of the Applications tier Enterprise Manager Collaboration Suite Control Console, set IFS. DOMAIN. APPLICATION. Application Host in Oracle Collaboration Suite Control, Content, Domain Properties to the following URL:

http://ocs\_apps\_s2s.mycompany.com/content/ws

#### For **Real-Time Collaboration**, the steps are as follows:

1. Navigate to

cn=RTC, cn=VirtualServices, cn=RTC, cn=Services, cn=OracleContext

- 2. Select labeleduri;integrationserviceurl.
- **3.** Set it to the following URL:

http://ocs\_apps\_s2s.mycompany.com/imtapp/OracleRTCService

#### For **Mobile** or **Wireless**, the steps are as follows:

1. Navigate to

cn=WIRELESS1,cn=VirtualServices,cn=Wireless,cn=Services,cn=OracleContext

- 2. Select labeleduri:presencewebserviceurl.
- Set it to the following URL:

http://ocs\_apps\_s2s.mycompany.com/presence/webservices

After you perform all these steps, restart the Applications tiers.

#### 13.2.10.14 Test the Configuration

To ensure that it is working as it should, perform the following tests:

- Ensure that all components on ocs\_apps2.mycompany.com are running.
  - a. Run the following command from ORACLE\_HOME\opmn\bin to query the status of the components:

opmnctl status

**b.** If necessary, run the following command in ORACLE\_HOME\opmn\bin:

opmnctl startall

2. Stop all components on ocs\_apps1.mycompany.com by running the following command in ORACLE\_HOME\opmn\bin:

opmnctl stopall

3. Access OracleAS Web Cache and Oracle HTTP Server through the load balancer with the following URL:

http://apps\_virtual.mycompany.com

**4.** Test the connection to the Oracle Collaboration Suite Database through the load balancer, by accessing the following URL:

http://apps\_virtual.mycompany.com/pls/portal/htp.p?cbuf=test

The response should be test. If this succeeds, then the Oracle Collaboration Suite Applications tier can connect to the Oracle Collaboration Suite Database. If this test fails, then examine the ORACLE HOME\Apache\Apache\logs\error log file of Oracle HTTP Server to determine the cause.

**5.** Test the OracleAS Portal using following URL (ensure that you can log in):

http://apps\_virtual.mycompany.com/pls/portal

**6.** Verify that content is being cached in OracleAS Web Cache on ocs apps1.mycompany.com, using Web Cache Administrator. Under Monitoring, click Popular Requests. Select Cached from the Filtered Objects drop-down list, and click Update.

If you accessed OracleAS Portal, portal content will appear. If there is no portal content, open another browser and log in to OracleAS Portal. Return to the Popular Requests page, and click **Update** to refresh the page content.

7. Repeat steps 3 through 6, by ensuring that all components on ocs\_ apps1.mycompany.com are running, and all components on ocs\_ apps2.mycompany.com are stopped and vice versa.

# Silent and Noninteractive Installation

This chapter guides you through silent and noninteractive installation of Oracle Collaboration Suite.

This chapter contains the following sections:

- Section 14.1, "Introduction to Noninteractive Installations"
- Section 14.2, "Installation Requirements"
- Section 14.3, "Installing Oracle Application Server Certificate Authority"
- Section 14.4, "Creating Registry Keys"
- Section 14.5, "Selecting a Response File"
- Section 14.6, "Editing the Response File"
- Section 14.7, "Creating a Response File Using the Record Mode in the Installer"
- Section 14.8, "Specifying a Response File and Starting the Installation"
- Section 14.9, "Post-Installation Tasks"
- Section 14.10, "Security Tips for Silent and Noninteractive Installations"
- Section 14.11, "Error Handling"
- Section 14.12, "Deinstallation"
- Section 14.13, "Using Configuration Assistants in Noninteractive Mode"

#### 14.1 Introduction to Noninteractive Installations

Oracle Collaboration Suite features the following two noninteractive methods of installation:

- Section 14.1.1, "Silent Installation"
- Section 14.1.2, "Noninteractive Installation"

#### 14.1.1 Silent Installation

Silent installation eliminates the need to monitor the Oracle Collaboration Suite installation because there is no graphical output and no input by the user. It is accomplished by supplying Oracle Universal Installer with a response file and specifying the -silent flag on the command line.

If this is the first-time installation of Oracle Collaboration Suite, then you must create the registry keys before starting. Refer to Section 14.4, "Creating Registry Keys" for more information about creating registry keys.

You should use silent installation of Oracle Collaboration Suite when you want similar installations on more than one computer. Additionally, you can use silent installation when performing the Oracle Collaboration Suite installation from a remote location using the command line.

The response file used in a silent installation is a text file. Oracle Universal Installer uses variables and values specified in the response file to provide answers to all of its user prompts. Therefore, you must include responses for all of the prompts in the response file.

#### 14.1.2 Noninteractive Installation

Noninteractive installations of Oracle Collaboration Suite display a graphical output. If you have not provided responses to all of the user prompts, then you may need to enter information during the installation.

Noninteractive installation of Oracle Collaboration Suite is also accomplished by supplying the Oracle Universal Installer with a response file, but without specifying the -silent flag on the command line. Oracle Universal Installer uses the variables and values contained in the response file to provide answers to some or all of its user prompts.

If this is the first time-installation of Oracle Collaboration Suite, then you must create the registry keys before starting. Refer to Section 14.4, "Creating Registry Keys" for more information about creating registry keys.

Use noninteractive installation of Oracle Collaboration Suite when there are specific screens you want to observe during installation.

**See Also:** Section 14.8 for information about executing a response

## 14.2 Installation Requirements

For a complete list of installation requirements, refer to Chapter 2.

## 14.3 Installing Oracle Application Server Certificate Authority

If you are installing OracleAS Certificate Authority, check the following:

- If you are installing OracleAS Certificate Authority against an existing Oracle Internet Directory, then ensure that the Oracle Internet Directory has Oracle Application Server Single Sign-On configured. If not, the OracleAS Certificate Authority Configuration Assistant will fail.
- If you are installing OracleAS Certificate Authority with a new Oracle Internet Directory, then ensure that you are also configuring OracleAS Single Sign-On. If not, the OracleAS Certificate Authority Configuration Assistant will fail.

In interactive mode, the installer performs the checks for you and displays a warning if the requirements are not met. However, in silent or noninteractive mode, the installer is not able to display a warning.

### 14.4 Creating Registry Keys

If you have not installed Oracle Collaboration Suite on your computer, then you must create the following Registry Keys Values:

HKEY\_LOCAL\_MACHINE / SOFTWARE / Oracle / inst\_loc = Inventory\_Location\Inventory

The *Inventory\_Location* is the location of your installer files. For example:

C:\oracle\oraInventory

## 14.5 Selecting a Response File

Before performing a silent or noninteractive installation, you must provide information specific to your installation in a response file. The installer will fail if you attempt an installation using a response file that is not configured correctly. Response files are text files that you can create or edit in a text editor.

The Oracle Collaboration Suite DVD Pack provides templates for the Oracle Universal Installer response files for the installations shown in Table 14–1.

Table 14–1 Response Files

| For This Installation                                                                                                    | The File Name Is   |
|----------------------------------------------------------------------------------------------------|--------------------|
| Oracle Collaboration Suite 10g<br>Infrastructure                                                                                        | infra_complete.rsp |
| Oracle Collaboration Suite 10g<br>Infrastructure: Oracle Collaboration Suite<br>10g Database only                                       | infra_dbonly.rsp   |
| Oracle Collaboration Suite 10g<br>Infrastructure: Identity Management only                                                              | infra_imonly.rsp   |
| Oracle Collaboration Suite 10g<br>Infrastructure: Enabling customer<br>Database as Oracle Collaboration Suite<br>Database               | infra_enabledb.rsp |
| Oracle Collaboration Suite 10g<br>Infrastructure and Oracle Collaboration<br>Suite 10g Infrastructure (Single-computer<br>installation) | infra_and_apps.rsp |
| Oracle Collaboration Suite Applications                                                                                                 | ocs_apps.rsp       |

Response files are located in the /response directory on Disk 1 of the Oracle Collaboration Suite DVD pack. You must edit the response file according to your requirements for silent or noninteractive installation.

To use a response file, first copy it from the DVD to your system.

For example:

- 1. Go to the /response directory (on the first DVD of the Oracle Collaboration Suite installation DVD set).
- Copy the infra\_complete.rsp file to your system hard drive:
  - # cp infra\_complete.rsp private/ocs\_infr\_cd1/response/infrastructure.rsp

### 14.6 Editing the Response File

Use any text editor to edit the response file to include information specific for your system. The response file text identifies information that you must provide.

You must specify values for variables in your response file. Each variable listed in the response file is associated with a comment, which identifies the variable type. For example:

```
string = "Sample Value"
Boolean = True or False
Number = 1000
StringList = {"StringValue 1", "String Value 2"}
```

The values that are given as <Value Required> must be specified for silent installation.

Remove the comment from the variable values in the response file before starting the Oracle Collaboration Suite installation.

## 14.7 Creating a Response File Using the Record Mode in the Installer

You can run the installer in record mode to save your inputs to a file that you can use later as a response file. This feature is useful if you need to perform the same installation on different computers.

To run the installer in record mode:

1. Start the installer with the -record and -destinationFile parameters.

```
E:\> setup.exe -record -destinationFile newResponseFile
```

Replace newResponseFile with the full path to the response file that you want the installer to create.

```
Example: C: \my_infra_complete.rsp
```

**2.** Enter your values in the installer screens. The installer will write these values to the file specified in the -destinationFile parameter.

When you get to the Summary screen, the installer automatically writes all the values that you supplied to the specified file. At this point, you can complete the installation on this computer, or you can exit without performing the installation.

## 14.8 Specifying a Response File and Starting the Installation

Before you specify a response file, ensure that all the values in the response file are correct. Refer to Section 14.6 for more information.

To make Oracle Universal Installer use the response file at installation time, specify the location of the response file as a parameter when starting Oracle Universal Installer.

To perform a noninteractive installation:

```
E:\> setup.exe -responseFile absolute_path_and_filename
```

To perform a silent installation, use the -silent parameter:

```
E:\> setup.exe -silent -responseFile absolute_path_and_filename
```

**Warning:** During installation, response files may be copied to subdirectories under %ORACLE HOME% in order to install some Collaboration Suite components. When the installation completes successfully, these copies are removed. If the installation fails, however, these copies may not be removed. If you have provided passwords or other sensitive information in your response files, Oracle recommends that you delete any copies of the response files that remain in your file system.

#### 14.9 Post-Installation Tasks

The success or failure of the noninteractive and silent installations is logged in the installActions.log file. Additionally, the silent installation creates the silentInstall.log file. The log files are created in the C:\Program Files\Oracle\Inventory\oui\_inventory\Logs directory.

The silentInstall.log file contains the following line if the installation was successful:

The installation of OracleAS <Installation Type> was successful.

The installActions.log file contains specific information for each Oracle Collaboration Suite installation type.

> **See Also:** Section I.4 for troubleshooting-related information about Configuration Assistants

### 14.10 Security Tips for Silent and Noninteractive Installations

One of the pieces of information in the response file is the installation password. The password information is in clear text.

To minimize security issues regarding the password in the response file, follow these guidelines:

- Set the permissions on the response files so that they are readable only by the operating system user who will be performing the silent or noninteractive installation.
- If possible, remove the response files from the system after the silent or noninteractive installation is completed.

If you are installing the OracleAS Metadata Repository in silent or noninteractive mode, the installer creates these log files:

- ORACLE\_HOME/admin/<ORACLE\_SID>/create/<ORACLE\_SID>.log
- ORACLE\_HOME/cfgtoollogs/<ORACLE\_SID>.log

In the above syntax, *<ORACLE SID>* is the value of your database SID.

These log files contain database password information. If possible, you should remove these files from the system after reviewing their contents.

### 14.11 Error Handling

The success or failure of a silent or noninteractive installation is logged in the silentInstall.log file. This file is created in the oraInventory\log directory. Values for variables that are of the wrong context, format, or type are treated as if no value were specified. Variables that are outside any section are ignored.

If you attempt a silent or noninteractive installation with an incorrect or incomplete response file, or Oracle Universal Installer encounters an error, such as insufficient disk space, the installation fails.

If you attempt a noninteractive installation without specifying a response file, the installation fails.

**See Also:** Appendix I

If you perform a silent installation with the staticports.ini file for ports less than 1024, the OPMN Configuration Assistant fails, and all the remaining configuration assistants do not run.

Before you run the configuration assistants from the command line, perform the following steps:

Start the installation using the following command:

```
E:\> setup.exe -silent -responseFile absolute_path_to_response_file
```

Ensure that you keep the console open. This is because installation status messages are displayed on the console as well as are logged in the inventory logs.

- 2. Locate the string "The installation of Oracle Collaboration Suite Infrastructure was successful". This string can also be located in the silentInstall<time\_ stamp>.log or installAction<time\_stamp>.log files.
- **3.** Open the <code>%ORACLE\_HOME%\cfgtoollogs\configToolCommands</code>, which is generated automatically. Search and replace all occurrences of \*Protected value, not to be logged\* with the passwords you have in the response file.
- 4. Run the configuration assistants from the command line to rerun all the failed and skipped configuration assistants. The command for running the configuration assistants is:

%ORACLE\_HOME%\cfgtoollogs\configToolCommands

#### 14.12 Deinstallation

If your silent or noninteractive installation fails, you must completely deinstall any files remaining from your Oracle Collaboration Suite installation attempt.

**See Also:** Appendix H for detailed information on deinstallation of Oracle Collaboration Suite and its components

You can perform a silent deinstallation of Oracle Collaboration Suite by supplying a silent deinstallation parameter to the response file you used for installation. Add the following parameter to your installation response file:

```
REMOVE_HOMES={"<ORACLE_HOME to be removed>"}
```

To perform a silent deinstallation, use the -silent parameter when you enter the following command:

E:\>setup.exe -silent -responseFile absolute\_path\_and\_filename

## 14.13 Using Configuration Assistants in Noninteractive Mode

All the Oracle Collaboration Suite configuration assistants, except for the configuration assistant for Oracle Content Services can be run in the noninteractive mode.

To use a configuration assistant in noninteractive mode, do one of the following:

Run the configuration assistant in standalone mode using the following command format:

```
# assistant_name [-silent] -responseFile filename
```

In the preceding command, assistant\_name is the configuration assistant that you want to run and *filename* is the response file for that assistant.

Configure an Oracle Universal Installer response file to start the noninteractive configuration assistant.

If you perform an Oracle Collaboration Suite Database installation in noninteractive mode, then Oracle Net Configuration Assistant does not configure your system at the end of the installation. After the installation, run the Oracle Net configuration with the Oracle Net Configuration Assistant by executing the netca command from the Oracle home directory or use the netca.rsp response file.

**Note:** Oracle Universal Installer or a configuration assistant fails if you attempt a noninteractive session without configuring a response file. Refer to Appendix I for more information about troubleshooting a failed noninteractive installation.

#### See Also:

Oracle Universal Installer Concepts Guide for more information about preparing and using noninteractive installation and configuration assistant response file scripts. This manual is available on Oracle Technology Network at

http://www.oracle.com/technology/documentation

Oracle MetaLink if you are an Oracle Support customer. You can find new bulletins and responses to questions about noninteractive installation and configuration at the following Web site:

http://metalink.oracle.com

### 14.13.1 Response File Error Handling

Oracle Universal Installer or most of the configuration assistants validate the response file at run time. If the validation fails, the noninteractive installation or configuration process ends. Oracle Universal Installer treats values for parameters that are of the wrong context, format, or type as if no value was specified in the file. Variables that are outside any section are also ignored.

Information about a failure is recorded in the log file of the installation session.

# **Postinstallation Tasks for Oracle** Collaboration Suite

This chapter contains the following sections:

- Section 15.1, "Modifying Password Settings for Oracle Internet Directory"
- Section 15.2, "Enabling SSL"

### 15.1 Modifying Password Settings for Oracle Internet Directory

Beginning with Oracle Internet Directory 10g (9.0.4), the default password expiry time, which is assigned to the pwdmaxage attribute, is set to 60 days.

To change the default value, perform the following steps:

1. Perform this step only if your Oracle Internet Directory account is locked. Unlock the cn=orcladmin superuser account before you can modify password policies. Use the oidpasswd utility to unlock the superuser account as follows:

```
oidpasswd connect=ocsdb unlock_su_acct=true
OID DB user password:
OID super user account unlocked successfully.
```

This unlocks only the superuser account, cn=orcladmin. Do not confuse this account with the cd=orcladmin account within the default realm cn=orcladmin, cn=users, dc=xxxxx, dc=yyyyy. These are two separate accounts.

Start an Oracle Internet Directory 10g (10.1.2) version of Oracle Directory Manager and navigate to Password Policy Management. You will see two entries: cn=PwdPolicyEntry and the password policy for your realm—for example, password\_policy\_entry,dc=acme,dc=com.

Change the pwdmaxage attribute in each password policy to an appropriate value:

- 5184000 = 60 days (default)
- 7776000 = 90 days
- 10368000 = 120 days
- 15552000 = 180 days
- 31536000 = 1 year
- 3. Start the Oracle Directory Manager and navigate to the realm-specific orcladmin account. Find the userpassword attribute and assign a new value. You should

then be able to start any Oracle component that uses Oracle Application Server Single Sign-On and log in as orcladmin.

Rerun the odisrvreg utility to reset the randomly generated password for Directory Integration and Provisioning:

```
odisrvreg -D cn=orcladmin -w welcome1 -p 3060
Already Registered...Updating DIS password...
DIS registration successful.
```

**4.** Reregister the connector:

```
odisrvreg -p port -D cn=orcladmin -w passwd
```

**See Also:** Oracle Identity Management Integration Guide

## 15.2 Enabling SSL

You may want to enable Secure Sockets Layer (SSL) depending on your security requirements. For detailed information on enabling SSL in Oracle Collaboration Suite, refer to Chapter 7, "Enabling SSL in Oracle Collaboration Suite", of Oracle Collaboration Suite Security Guide.

# **End-User Documentation Portal Installation**

The End-User Documentation Portal is a set of customizable HyperText Markup Language (HTML) pages that provides an overview of Oracle Collaboration Suite clients and the information for downloading, installing, and configuring each Oracle Collaboration Suite client. The End-User Documentation Portal also includes links to the Frequently Asked Questions (FAQ) and Troubleshooting site on the Oracle Technology Network (OTN) and Oracle Collaboration Suite end-user tutorials.

Oracle recommends that you install and use the End-User Documentation Portal to provide the end-users with all the information they need to run the Oracle Collaboration Suite clients.

This chapter contains the following sections:

- Section 16.1, "Installing the End-User Documentation Portal"
- Section 16.2, "Deploying the End-User Documentation Portal Package"
- Section 16.3, "Restricting Access to the End-User Documentation Portal Administration Panel"
- Section 16.4, "Securing the End-User Documentation Portal Administration Panel with Apache Authentication"

# 16.1 Installing the End-User Documentation Portal

This section explains the installation process for End-User Documentation Portal. Installing the End-User Documentation Portal involves the following steps:

- Section 16.1.1, "Testing PHP"
- Section 16.1.2, "Installing the DOM XML Extension"

### 16.1.1 Testing PHP

PHP is an HTML embedded scripting language. The End-User Documentation Portal requires PHP version 4.3.x or later but will not work with PHP 5.0 or later version. It is installed with Oracle Collaboration Suite and is already compiled. The steps for testing PHP are as follows:

1. Navigate to http://localhost and locate the name of the directory on your machine that the URL points to. By default, the directory is htdocs. In this directory, create a new file called info.php, that consists of the following test script:

```
<?php
 phpinfo();
```

**2.** Check if the test script works by navigating to http://localhost/info.php. A PHP page comes up if the etst script is successful. A part of this page is shown in Figure 16–1:

Figure 16-1 Default PHP Page

| PHP Version 4.3.9                 |                                       |  |
|-----------------------------------|---------------------------------------|--|
| System                            | Windows NT RGALLARD-PC 5.1 build 2600 |  |
| Build Date                        | Sep 21 2004 14:03:10                  |  |
| Server API                        | Apache                                |  |
| Virtual Directory Support         | enabled                               |  |
| Configuration File (php.ini) Path | C:\WINDOWS\php.ini                    |  |
| PHP API                           | 20020918                              |  |
| PHP Extension                     | 20020429                              |  |
| Zend Extension                    | 20021010                              |  |
| Debug Build                       | no                                    |  |
| Thread Safety                     | enabled                               |  |
| Registered PHP Streams            | php, http, ftp, compress.zlib         |  |

There are many other tables that follow the table shown in Figure 16–1. These tables describe the extensions that were installed in the PHP installation.

#### 16.1.2 Installing the DOM XML Extension

You will need to install the DOM XML extension. This is a compiled library. (Note that this is different from the DOM extension, which is a PHP 5.0 extension.)

The steps to install the DOM XML extension are as follows:

Edit the php.ini file as follows to indicate where PHP can find the compiled DOM XML library:

extension\_dir=Specify the location of php\_domxml.dll

Add the following entry in the php.ini file.

extension-php-domxml.dll

**2.** To check if this extension was installed, navigate to the http://localhost/info.php page. If you see a table titled domxml, then the extension was successfully installed.

### 16.2 Deploying the End-User Documentation Portal Package

The steps for unzipping and deploying the End-User Documentation Portal package are as follows:

- 1. Unzip the contents of eudp.zip from the DVD/Doc/EUDP directory in to the htdocs directory, or the directory to which http://localhost/points.
- **2.** In a browser window, navigate to http://localhost/eudp/admin/view.php to test whether the End-User Documentation Portal administration tool works.

For instructions on how to use the End-User Documentation Portal administration tool and how to customize the content, refer to Chapter 5 of Oracle Collaboration Suite Administrator's Guide.

### 16.3 Restricting Access to the End-User Documentation Portal Administration Panel

To prevent users other than the administrator from accessing the End-User protect the eudp/admin directory. After you have protected this directory, users will see a dialog requesting a user name and password when they try to access view.php. See the documentation of Apache server for more information about restricting access to directories.

# 16.4 Securing the End-User Documentation Portal Administration Panel with Apache Authentication

The following steps show you how to secure the admin directory in eudp with Apache basic authentication.

When a user tries to access the admin directory (in particular, the view.php file), then the user will be prompted for a user name and password.

Performing the following steps on a local installation of the End-User Documentation Portal:

**Note:** You cannot perform the following steps remotely.

1. Create a file called htaccess in the eudp\admin directory that contains the following directives:

```
AuthType Basic
AuthName "End-User Documentation Portal Administration Panel"
AuthUserFile "C:\Apache_directory\htdocs\eudp\htpassword"
AuthGroupFile /dev/null
require user administrator
```

- C:\Apache\_directory is the location where you have installed Apache server and administrator is the user name of the administrator of the End-User Documentation Portal.
- Create AuthUserFile called htpassword. You must create this file in the same directory as specified in htaccess. Run the htpasswd utility as follows:

```
C:\Apache_directory\bin\htpasswd -c ^
C:\Apache_directory\htdocs\eudp\htpassword administrator
```

The htpasswd command will prompt you for a password.

3. Enable the directives found in htaccess files. Locate the <Directory> tag in the Apache httpd.conf file and change the AllowOverride directive to the AuthConfig option instead of None:

```
<Directory "C:/Apache_directory/htdocs">
#......Other directives.....
AllowOverride AuthConfig
</Directory>
```

In the httpd.conf file, change the AccessFileName directive to specify htaccess instead of .htaccess. This is the name of the file Apache looks for in each directory for additional directives, such as the ones you specified in Step 1.

AccessFileName htaccess

- **4.** Save the changes you made to the httpd.conf file.
- **5.** Restart the Apache server.

# What's New in the Installation

This appendix describes new features of Oracle Collaboration Suite installation. This appendix is most useful to users who have installed earlier releases of Oracle Collaboration Suite.

To see the list of new features of Oracle Collaboration Suite, visit the Oracle Technology Network site at:

http://www.oracle.com/technology/index.html.

The contents of this appendix are:

- Section A.1, "No Manual Configuration"
- Section A.2, "Option of Changing Ports During Installation"
- Section A.3, "Improved Oracle Collaboration Suite Infrastructure and Applications Installation on a Single Computer"
- Section A.5, "Changes in Oracle Collaboration Suite Database (Previously Known as Information Storage)"
- Section A.6, "Changes in Applications Tier Installation"
- Section A.7, "Support for High Availability Configurations"
- Section A.8, "Support for Secure Installation"
- Section A.9, "Enhancements in Configuration Assistants"
- Section A.10, "More Prerequisite Checks"
- Section A.11, "Support for Generating Installation Statistics"
- Section A.12, "Changed Terminology"
- Section A.13, "Oracle Collaboration Suite Database Uses Oracle 10g Database"
- Section A.14, "Support for Oracle Internet Directory Replication"

# A.1 No Manual Configuration

Earlier versions of Oracle Collaboration Suite required manual configuration of Applications tier components after installation.

In Oracle Collaboration Suite, the main installation takes care of all tasks that were previously identified as postinstallation tasks for each Applications tier component.

## A.2 Option of Changing Ports During Installation

In earlier versions, the installation process dynamically assigned a free TCP port value based on a range of ports registered to each component. There might be times when you would not want to have the installation dynamically determine the port values and would rather be able to specify the ports to be used for the installation.

In Oracle Collaboration Suite 10g, you can specify custom port numbers for components, instead of having the installer assign default port numbers. This feature is called the static ports feature. To use static ports, you must set up a file with component names and desired port numbers. The installer uses the values from the file instead of the default port numbers.

Refer to Section 2.4.4 for more information about custom port numbers and the static ports feature.

# A.3 Improved Oracle Collaboration Suite Infrastructure and Applications Installation on a Single Computer

In earlier versions, single-computer installation was supported only on the Windows and Linux platforms. The installation process required you to provide information before installation of each tier.

In Oracle Collaboration Suite 10g, single-computer installation is available for all platforms. Unlike earlier releases, it enables you to enter all required information at the beginning of the installation.

## A.4 emtab File No Longer Created or Used

Oracle Collaboration Suite 10g Release 1 (10.1.1) does not create or use the emtab file because each Oracle Collaboration Suite instance has its own Oracle Enterprise Manager Application Server Control (or Application Server Control, for short).

If you installed a previous release on your computer, then you might have the emtab file from that release.

# A.5 Changes in Oracle Collaboration Suite Database (Previously Known as Information Storage)

Oracle Collaboration Suite 10g Database, which was previously known as Information Storage, now combines all schemas required by Oracle Collaboration Suite in to a single database. Data is registered in Oracle Internet Directory during the installation of Oracle Collaboration Suite Database.

# A.6 Changes in Applications Tier Installation

The following functionalities have been added to the Applications tier of Oracle Collaboration Suite:

- Support for Oracle Mail configuration This removes the need to perform Oracle Mail-related postinstallation steps.
- Support for Oracle Content Services configuration This removes the need to start the configuration assistant in the interactive mode during a typical installation.

- Support for selection of Oracle Collaboration Suite Databases to be used for components that you select
- Support for selection of well-known ports during the installation

In addition, the installation ensures that the Identity Management pointed to during installation is release 9.0.4.1 or later. This is required for all components to register properly in Oracle Internet Directory.

Also, Federated Search has been incorporated in to the installation process and combined with Oracle Ultra Search, and the search option is now called Oracle Collaboration Suite Search.

# A.7 Support for High Availability Configurations

In this release, Oracle Collaboration Suite supports the following high availability environments:

- Oracle Calendar Cold Failover Cluster
- Distributed Identity Management Architecture
- Colocated Identity Management Architecture
- Single Cluster Architecture

In addition, for each environment, you can distribute the Oracle Collaboration Suite Database and Identity Management components over several computers. In earlier releases, you had to install all the components on the same computer.

## A.8 Support for Secure Installation

You can specify that components connect to Oracle Internet Directory using Secure Socket Layer (SSL) only.

### A.9 Enhancements in Configuration Assistants

Manual configuration is not required for Oracle Collaboration Suite 10g Release 1 (10.1.1.0.2). The configuration assistants perform nearly all the postinstallation tasks. Also, now configuration assistants:

- Write log files in a central location
- Write descriptive error messages in the log files

**Note:** The configuration assistant for Oracle Content Services does not write to a central location. Also, you cannot run the configuration assistant for Oracle Content Services standalone.

### A.10 More Prerequisite Checks

The installer performs more prerequisite checks to ensure that your computer meets the minimum requirements.

# A.11 Support for Generating Installation Statistics

The installer now provides command-line options for monitoring resources used for installation. The following options are supported:

- -printtime prints the time taken for installation.
- -printmemory prints the memory used for installation.
- -printdiskusage prints the disk space used for installation.

Example: the following command prints information for all three items:

setup.exe -printtime -printmemory -printdiskusage

## A.12 Changed Terminology

Table A-1 lists terms updated in Oracle Collaboration Suite 10g (10.1.1.0.2). The Oracle Collaboration Suite 10g documentation set uses these new terms.

Table A-1 Changed Terminology

| Term in Release 2 (9.0.4.2) | Term in 10 <i>g</i> (10.1.1.0.2)      |  |
|-----------------------------|---------------------------------------|--|
| Information Storage         | Oracle Collaboration Suite Database   |  |
| Integrated Web Client       | Oracle Collaboration Suite Web Access |  |
| Oracle Files                | Oracle Content Services               |  |
| Middle tier                 | Applications tier                     |  |
| No corresponding name       | Client tier                           |  |
| Oracle Email                | Oracle Mail                           |  |
| Oracle Ultra Search         | Oracle Collaboration Suite Search     |  |
| Oracle Wireless             | Oracle Mobile Collaboration           |  |

# A.13 Oracle Collaboration Suite Database Uses Oracle 10g Database

In earlier releases, the installer created an Oracle9i Release 1 (9.0.1.3) Database and loaded the Oracle Collaboration Suite Database in that database.

In this release, the installer creates an Oracle 10g Database for Oracle Collaboration Suite Database.

To configure this database during installation, the installer displays these new screens:

- Specify Database Configuration Options
- Specify Database Schema Passwords

For details, refer to Section 4.4.2.

### A.14 Support for Oracle Internet Directory Replication

In this release, you can install the master Oracle Internet Directory, as well as Oracle Internet Directory replicas, using the installer.

# Installation Checklists for Oracle **Collaboration Suite**

This appendix provides checklists for the two installations of Oracle Collaboration Suite. These checklists identify the types of information you are prompted to enter for each installation.

This appendix contains the following topics:

- Oracle Collaboration Suite 10g Infrastructure Installation Checklist
- Oracle Collaboration Suite 10g Applications Installation Checklist

### B.1 Oracle Collaboration Suite 10g Infrastructure Installation Checklist

Table B–1 lists required information for Oracle Collaboration Suite installation.

Enter your values for the listed installation information in the Your Information column before beginning.

Table B–1 Oracle Collaboration Suite 10g Infrastructure Installation Information

| Information                                                                         | Example Values         | Your Information |
|-------------------------------------------------------------------------------------|------------------------|------------------|
| Oracle Base Directory                                                               | C:\oracle\oraInventory |                  |
| Oracle home Location                                                                | C:\oracle\ocsinfra     |                  |
| Instance Name                                                                       | infra_instance         |                  |
| ias_admin Password                                                                  | oracle1                |                  |
| Oracle Application Server<br>Single Sign-On Server<br>Host Name                     | ocs.us.oracle.com      |                  |
| Note: Required for Oracle Collaboration Suite installations.                        |                        |                  |
| Oracle Application Server<br>Single Sign-On Port<br>Number (Refer to<br>Appendix G) | 7777                   |                  |
| Oracle Internet Directory<br>Host Name                                              | ocs.us.oracle.com      |                  |
| Oracle Internet Directory<br>Port Number (Refer to<br>Appendix G)                   | 3061                   |                  |

Table B-1 (Continued)Oracle Collaboration Suite 10g Infrastructure Installation

| Information                           | Example Values | Your Information |
|---------------------------------------|----------------|------------------|
| Oracle Internet Directory<br>Username | cn=orcladmin   |                  |
| Oracle Internet Directory<br>Password | oracleadmin    |                  |
| Database Character Set                | UTF8           |                  |

# B.2 Oracle Collaboration Suite 10g Applications Installation Checklist

Table B–2 lists required information for Applications installation.

Enter your values for the listed installation information in the Your Information column before beginning the installation.

Oracle Collaboration Suite Applications Installation Information Table B-2

| Information                                                                                                    | Example Values    | Your Information |  |
|----------------------------------------------------------------------------------------------------|-------------------|------------------|--|
| Oracle home Location                                                                                                    | C:\oracle\ocsapp  |                  |  |
| Multilingual Support<br>(Refer to "Starting Oracle<br>Universal Installer"<br>Section 3.4, "Starting<br>Oracle Universal<br>Installer")                        | setup.exe         |                  |  |
| Instance Name                                                                                                    | app_instance      |                  |  |
| ias_admin Password                                                                                                    | oracle1           |                  |  |
| Oracle Application Server<br>Single Sign-On Server<br>Host Name                                                                                                | ocs.us.oracle.com |                  |  |
| Oracle Application Server<br>Single Sign-On Port<br>Number (Refer to<br>Appendix G, "Default Port<br>Numbers for Oracle<br>Collaboration Suite<br>Components") | 7777              |                  |  |
| Oracle Internet Directory<br>Host Name                                                                                                    | ocs.us.oracle.com |                  |  |
| Oracle Internet Directory<br>Port Number (Refer to<br>Appendix G, "Default Port<br>Numbers for Oracle<br>Collaboration Suite<br>Components")                   | 3061              |                  |  |
| Oracle Internet Directory<br>Username                                                                                                    | cn=orcladmin      |                  |  |
| Oracle Internet Directory<br>Password                                                                                                    | oracleadmin       |                  |  |

Table B-2 (Continued)Oracle Collaboration Suite Applications Installation Information

| Information                                                               | Example Values | Your Information |
|---------------------------------------------------------------------------|----------------|------------------|
| Applications Tier Components that Were Configured During the installation | Example values | Your Information |
|                                                                           |                |                  |
|                                                                           |                |                  |
|                                                                           |                |                  |

# Installing Oracle Calendar Standalone

This appendix describes requirements and procedures for installing the components of Oracle Calendar standalone, including:

Oracle Calendar server

This component is required to run other components of Oracle Calendar. It is complemented by the Oracle Calendar administrator.

Oracle Calendar SDK

This component is a tool for developing applications for Oracle Calendar.

Oracle Calendar application system

Oracle Calendar includes several components that are managed in an application server framework called the Oracle Calendar application system. It controls the following components:

- Oracle Calendar Web client
- Oracle Calendar Web services
- Oracle Mobile Data Sync

You can install the Oracle Calendar server and the Oracle Calendar application system components on the same host or on multiple hosts across a network.

This appendix contains the following sections:

- Section C.1, "System Requirements"
- Section C.2, "Preinstallation"
- Section C.3, "Installation"
- Section C.4, "Upgrades"
- Section C.5, "Postinstallation Configuration"
- Section C.6, "Oracle Calendar Deinstallation"
- Section C.7, "General Issues and Workarounds"

### C.1 System Requirements

You can install Oracle Calendar server and the Oracle Calendar application system components together or separately. The following sections list requirements common to both components and separate to each.

This section contains the following topics:

- Section C.1.1, "Common Requirements"
- Section C.1.2, "Oracle Calendar Server Requirements"
- Section C.1.3, "Oracle Calendar Application System Requirements"

#### C.1.1 Common Requirements

The common requirements for installing the Oracle Calendar server and the Oracle Calendar application system components together or separately are as follows:

- **Operating system**: As described in Chapter 2 in the requirements for Oracle Collaboration Suite
- **Colors**: A minimum of 256 display colors
- Disk space: Up to 500 MB free disk space

#### C.1.2 Oracle Calendar Server Requirements

The requirements for installing the Oracle Calendar Server Release 1 (10.1.1.0.2) are as follows:

#### **RAM**

A minimum of 512 MB of RAM or more is needed for computers handling a large number of users or services.

To calculate your exact requirements, refer to the Oracle Calendar Administrator's Guide.

#### Disk Space

At least 500 MB of disk space that includes disk space for the Oracle Calendar database and log files.

#### **Messaging Server**

A Simple Mail Transfer Protocol (SMTP) server for mail notifications.

#### Web Browser

You need one of the following Web browsers to be able to use Oracle Calendar administrator:

- Internet Explorer 5.5 or 6.0 (Windows only)
- Netscape 7.0 or later
- Mozilla 1.2 or later

### C.1.3 Oracle Calendar Application System Requirements

The requirements for installing the Oracle Calendar application system are as follows:

#### Web Server

Oracle HTTP Server or Apache Web Server. Standalone installations of Oracle Calendar support the following versions of Apache with mod\_fastcgi.

- Apache 1.3.26 and later with mod\_fastcgi 2.2.12
- Apache 2.0.53 and later with mod\_fastcgi 2.4.2

#### **RAM**

At least 512 MB RAM or more is recommended for computers handling a large number of users.

#### Disk Space

At least 100 MB of disk space for installation plus 200 MB for operation, including the disk space for linkdb and sessiondb. More disk space may be required for heavy deployments.

#### **Oracle Calendar Web Client Browsers**

The following browsers can be used to access the Oracle Calendar Web client component of the Oracle Calendar application system:

#### Windows

- Internet Explorer 6.x
- Netscape 7.2
- Mozilla 1.7
- Firefox 1.0

**Note:** To use the Oracle Calendar Web client in standard mode, you must enable Javascript. Javascript is not necessary when you use the Oracle Calendar Web client in accessible mode.

#### C.2 Preinstallation

This section contains important information you must know before installing the Oracle Calendar server and the Oracle Calendar application system.

This section contains the following topics:

- Section C.2.1, "Preparing Your Directory Server for Use with Oracle Calendar Serevr"
- Section C.2.2, "Planning Separate Installations of the Oracle Calendar Application System and the Oracle Calendar Server"

**Note:** If you have a previous version of the Oracle Calendar server installed, refer to Section C.4 for information on coexistence management with other versions.

### C.2.1 Preparing Your Directory Server for Use with Oracle Calendar Serevr

When installed in standalone mode, Oracle Calendar server can be used with a third-party external directory server. Support for the Lightweight Directory Access Protocol (LDAP) is offered through separate connectors:

- LDAP Connector 10.1.1.0.2 for Sun ONE Directory Server
- LDAP Connector 10.1.1.0.2 for OpenLDAP
- LDAP Connector 10.1.1.0.2 for Syntegra Aphelion Directory Server

Before installing Oracle Calendar server, you must use your LDAP connector to extend the directory schema.

Directory servers contain schemas that define the information they store. Among other things, these schemas consist, among other things, of objects and attributes. The

directory server schema must be extended to include objects and attributes needed by the Oracle Calendar server. For a list of the extensions to the Oracle Calendar server schema, refer to the Oracle Calendar Reference Manual.

This section contains the following topics:

- Terminology for Directory Servers
- Sun ONE Directory Server
- OpenLDAP Directory Server
- Syntegra Aphelion Directory Server

#### C.2.1.1 Terminology for Directory Servers

Table C-1 determines the correlation between the directory server parameters required during installation and the terminology used for each product.

Table C-1 Oracle Calendar and Directory Server Concordance

| Definition of Concept                                                                      | Oracle Calendar                               | Sun ONE Directory<br>Server                | Syntegra Aphelion<br>Directory Server | OpenLDAP<br>Directory Server               |
|--------------------------------------------------------------------------------------------|-----------------------------------------------|--------------------------------------------|---------------------------------------|--------------------------------------------|
| Computer on which directory server is installed                                            | LDAP host                                     | Directory Server host                      | LDAP daemon port                      | LDAP host                                  |
| Port number for directory server connections                                               | LDAP port                                     | Directory Server port number               | LDAP daemon port                      | LDAP port                                  |
| The point in the directory hierarchy from which searches are performed                     | BaseDN                                        | BaseDN or Directory suffix or search root  | DN located beneath context prefix     | BaseDN                                     |
| Superuser for the directory (user with unrestricted access)                                | SuperUserDN                                   | RootDN or<br>Unrestricted user             | ManagerDN                             | RootDN or<br>Unrestricted user             |
| Password for unrestricted access                                                           | SuperUserDN<br>password                       | RootDN or<br>unrestricted user<br>password | ManagerDN<br>Password                 | RootDN or<br>unrestricted user<br>password |
| The "parent" entry, offset from<br>the baseDN, for the 6 reserved<br>Oracle Calendar users | Oracle Calendar<br>administrators<br>ParentDN | Not applicable                             | Not applicable                        | Not applicable                             |
| A new group, offset from the baseDN, for the 6 reserved Oracle Calendar users              | Oracle Calendar<br>administrators<br>GroupDN  | Not applicable                             | Not applicable                        | Not applicable                             |

#### C.2.1.2 Sun ONE Directory Server

To set up a Sun ONE or iPlanet 5.x Directory Server, perform the following steps:

- Extract the files from the tar file ldapc\_10.1.1.0.2\_SunOne\_unix.tar included in /calendar\_standalone/Disk1/ldapc10.1.1.0.2\_SunOne\_ unix\_en\_rtm1.tar.
- 2. Locate the SunOne/calendar-schema.ldif file.
- Use this file with the ldapmodify utility to modify the directory entries as follows:
  - % ldapmodify -h host -p port -D Directory\_Manager\_DN -w Directory\_Manager \_Password -f "calendar-schema.ldif"
- Verify that no error is reported.

#### C.2.1.3 OpenLDAP Directory Server

To set up an OpenLDAP Directory Server version 2.x or later, perform the following steps:

- 1. Extract the files from the ldapc\_10.1.1.0.2\_openldap\_unix.tar tar file, which is included in the Oracle Calendar package.
- Find the file open1dap/calendar.schema.
- **3.** Locate the OpenLDAP configuration directory.

It is usually set to /usr/local/etc/openldap. This directory will be used in the next steps.

- Copy the file calendar.schema to /usr/local/etc/openldap/schema, assuming that the configuration directory is in /usr/local/etc/openldap.
- 5. Open the /usr/local/etc/openldap/slapd.conf file for editing.
- **6.** Locate the line that contains:

include /usr/local/etc/openldap/schema/cosine.schema

**7.** Add the following line if it has not been added already:

include /usr/local/etc/openldap/schema/inetorgperson.schema

**8.** Add the following line:

include /usr/local/etc/openldap/schema/calendar.schema

Add the following line in the database section:

```
index ctcalxitemid pres, eq
```

**10.** Restart slapd server.

#### C.2.1.4 Syntegra Aphelion Directory Server

To set up the Syntegra Aphelion Directory Server, perform the following steps:

1. Extract the files from the tar file ldapc\_10.1.1.0.0\_syntegra\_unix.tar, included in the Oracle Calendar package to a temporary directory. The temporary directory must contain the following files:

```
syntegra/oidtable.gen_cst
syntegra/oidtable.oc_cst
syntegra/oidtable.at_cst
```

2. To prepare the Syntegra Aphelion Directory Server, you must install the files mentioned in Step1 to configure ctCal directory objects. Append the content of these files (containing the object identifier numbers for Oracle Calendar schemas, the object classes, and the attributes) to the corresponding Syntegra Aphelion (object identifier) table files:

```
/usr/var/osi/oidtable.gen
/usr/var/osi/oidtable.oc
/usr/var/osi/oidtable.at
```

**3.** Restart the directory server to allow the configuration changes to take effect.

#### C.2.2 Planning Separate Installations of the Oracle Calendar Application System and the Oracle Calendar Server

You can install and configure the Oracle Calendar application system and the Oracle Calendar server on the same host. Both components are configured to see the host and port of each other. However, for large deployments, it is best to install the Oracle Calendar server and the Oracle Calendar application system on separate hosts. You can do this by running the Oracle Universal Installer on each host and selecting the components you want to install.

You should start by installing the Oracle Calendar server. Enter a temporary value when prompted for the host name and port of the Oracle Calendar application system. When you install the Oracle Calendar application system, you must enter information about the Oracle Calendar server that you have just installed. Then, edit the configuration file of the server to enable resource approval, as described in Section C.5.3.4.

For more information on editing Oracle Calendar configuration files, refer to the Oracle Calendar Reference Manual.

**Note:** For security reasons, it is recommended that the Oracle Mobile Data Sync component only be accessible through SSL (https) connections. You may also want to install Oracle Mobile Data Sync on a separate host for easier accessibility from mobile devices. Keep in mind that some phones support VPN access through a firewall, while others do not.

It is also recommended that you use Calendar Web services through SSL connections.

### C.3 Installation

This section explains how to install Oracle Calendar standalone components on UNIX-based systems. This section contains the following topics:

- Section C.3.1, "Installing Oracle Calendar Server and the Oracle Calendar Application System"
- Section C.3.2, "Installing Oracle Calendar Server Only"
- Section C.3.3, "Installing Oracle Calendar Application System Only"
- Section C.3.4, "Manually Running the Oracle Calendar Server Configuration Assistant"
- Section C.3.5, "Manually Starting and Stopping the Oracle Calendar Application System"

### C.3.1 Installing Oracle Calendar Server and the Oracle Calendar Application System

Perform the following tasks to install Oracle Calendar server and the Oracle Calendar application system:

- 1. Extract or copy the Oracle Calendar installation files to a temporary directory.
- In your temporary directory, navigate to thecalendar\_standalone subdirectory
- Start Oracle Universal Installer using the following command:

./calendar\_standalone/setup.exe

Click **Next** on the Welcome screen and follow the installation instructions.

On the Specify File Locations screen, ensure that the default path selected reflects the path to products.xml.

Also in the Specify File Locations screen, enter an ORACLE\_HOME name and path, then click **Next**. The path you enter can be up to 74 characters long.

If you have a previous version of Oracle Calendar installed and you want to upgrade it, do not overwrite it.

- Select the components you want to install and click **Next**. The components are:
  - Oracle Calendar administrator
  - Oracle Calendar server
  - Oracle Calendar SDK
  - Oracle Calendar application system
  - Oracle Mobile Data Sync
  - Oracle Calendar Web services
  - Oracle Calendar Web client

**Note:** Oracle Calendar Web client, Oracle Mobile Data Sync, and Oracle Calendar Web services cannot be installed unless you select Oracle Calendar application system.

Oracle Calendar will be installed in the following locations:

| Component                             | Location            |
|---------------------------------------|---------------------|
| Oracle Calendar                       | %ORACLE_HOME%\ocal\ |
| Oracle Calendar<br>administrator      | %ORACLE_HOME%\ocad\ |
| Oracle Calendar<br>application system | %ORACLE_HOME%\ocas\ |

- **6.** Select the language for running Oracle Calendar and click **Next**.
- **7.** Select the directory server you want to use and click **Next**.

**Note:** Select **Internal** if you do not have a directory server.

Enter directory server configuration information such as Host, Port, and Base DN, as described in Section C.2.1.

- After entering your directory server information, enter a password in the fields of the Oracle Calendar Administrative Password screen.
- 9. In the Oracle Calendar Node-ID screen, enter a Node ID. This must be a unique value between 1 and 49999.
- 10. If this is your first installation of Oracle Calendar server, then select Yes in the Oracle Calendar Master Node screen to make the current installation the master node.

**Note:** You must have one master node on your network for Web Services and Oracle Mobile Data Sync to work.

- **11.** Click **Next** and follow the remaining instructions to complete the installation.
- **12.** To upgrade data from a previous version of Oracle Calendar, go to Section C.4. Otherwise, go to Section C.5.

#### Handling Oracle Calendar Application System Configuration Assistant Failure

If the \$ORACLE HOME path is greater than 50 bytes, the Oracle Calendar application system configuration assistant fails to restart Oracle HTTP Server. Perform the following tasks to resolve this issue:

- Do not close the Oracle Universal Installer window.
- Log on to the Applications tier using the same user ID that you used to start the installation.
- 3. Edit the %ORACLE\_HOME% \Apache/Apache\conf\httpd.conf file. Locate the occurrence of <IfModule mod\_fastcgi.c> and add the following line after it:

```
FastCgiIpcDir /tmp
```

As a result, the file should have the following lines:

```
<If Module mod fastcgi.c>
FastCgiIpcDir /tmp
```

**4.** Return to Oracle Universal Installer and run the Oracle Calendar application system configuration assistant again.

#### C.3.2 Installing Oracle Calendar Server Only

The procedure for installing only the Oracle Calendar server is similar to the procedure described in Section C.3.1, with one difference. In Step 5 you must select only the following components:

- Oracle Calendar administrator
- Oracle Calendar Server
- Oracle Calendar SDK

### C.3.3 Installing Oracle Calendar Application System Only

The procedure for installing only Oracle Calendar application system and its components is similar to that described in Section C.3.1 on page C-6, with the following differences.

- In Step 5, you must select **only the following components**:
  - Oracle Calendar application system
  - Oracle Mobile Data Sync
  - Oracle Calendar Web services
  - Oracle Calendar Web client
- After Step 5, you will be prompted to enter the Host, Port, and Node-ID for Oracle Calendar only. If you do not know these values, you can enter temporary values

and later edit the ocas.conf file in Oracle Calendar application system with the correct values. For example:

```
[CONNECTION]
mnode=Host:Engine_Port,node
```

# C.3.4 Manually Running the Oracle Calendar Server Configuration Assistant

The Oracle Collaboration Suite installation program runs an Oracle Calendar server configuration assistant, a tool that configures Oracle Calendar standalone to work with your system. If you encounter an error during installation because of a problem with your setup (for example, if a host URL you specified could not be read) you should manually run this configuration assistant once you have fixed the problem.

To manually run the configuration assistant:

- In a text editor, open the <code>%ORACLE\_HOME%\ocal\ca\RunCA.bat</code> file.
- Replace parameters in the .bat file as follows:

| Parameter  | Replace with                                                                             |
|------------|------------------------------------------------------------------------------------------|
| -encnodepw | -nodepw <ias_admin_password></ias_admin_password>                                        |
| -encDSmgrp | -DSmgrp <dsmgrdn_user_password></dsmgrdn_user_password>                                  |
|            | (The DSMgrdn user is specified in the command line. For example, -DSmgrdn cn=orcladmin.) |

**3.** From <code>%ORACLE\_HOME%\ocal\ca\</code>, run the following command:

```
RunCA -noprompt
```

# C.3.5 Manually Starting and Stopping the Oracle Calendar Application System

The Oracle Calendar application system often requires a restart after a configuration file has been modified. Follow these steps to check the status of, start and stop the Oracle Calendar application system when deployed with Oracle Collaboration Suite:

To check the status of the Oracle Calendar application system, use the ocasct1 command-line utility and:

```
$ORACLE_HOME/ocas/bin/ocasctl -status
```

To start the Oracle Calendar application system, use the ocasctl command-line utility, with the options specified as follows:

```
%ORACLE_HOME%\ocas\bin\ocasctl -start -t ochecklet -p 8020 -n 1
%ORACLE_HOME%\ocas\bin\ocasctl -start -t ocas -p 8010 -n 5
```

**Note:** Ports 8010 and 8020 are default port numbers for OCAS and ochecklet. The valid range is 8010 through 8020.

To stop the Oracle Calendar application system, use the ocasctl command-line utility:

```
%ORACLE_HOME%\ocas\bin\ocasctl -stopall
```

# C.4 Upgrades

Refer to the Oracle Collaboration Suite Upgrade Guide for more details on upgrading your data for Oracle Calendar server and Oracle Calendar application system.

# **C.5 Postinstallation Configuration**

This section describes procedures necessary to configure a standalone installation of Oracle Calendar.

This section contains the following topics:

- Section C.5.1, "Configuring the Oracle Calendar Application System and Oracle Calendar Administrator"
- Section C.5.2, "Configuring the Directory Server"
- Section C.5.3, "Configuring the Oracle Calendar Server"
- Section C.5.4, "Checking and Configuring the Oracle Calendar Application System"
- Section C.5.5, "Configuring Oracle Calendar E-mail Delivery"
- Section C.5.6, "Configuring Oracle Calendar Web Client with a Traditional Node Network"

# C.5.1 Configuring the Oracle Calendar Application System and Oracle Calendar **Administrator**

If you are using an Apache Web server or Oracle HTTP Server, add the following line to the httpd.conf file of the Web server to recognize the Oracle Calendar administrator:

include %ORACLE\_HOME%\ocad\config\ocad.conf

**Note:** Ensure that you have read access to ocad.conf

In addition, make the following changes to your httpd.conf file so that you can use the Oracle Calendar application system:

- Include %ORACLE\_HOME%\ocas\conf\ocal.conf
- Set the system library search path to include <code>%ORACLE\_HOME%\lib</code>
- Set the ORACLE\_HOME environment variable to the directory where Oracle Calendar is installed
- Restart the Web server after you make the changes.

**Note:** If you customized your original installation in a similar manner, then you may have to resolve conflicting settings.

# C.5.2 Configuring the Directory Server

If, you selected a directory server to use with Oracle Calendar during installation, the Oracle Calendar administrator must be granted certain access rights.

This section contains the following topics:

- Configuring a Sun ONE Directory Server
- Configuring an OpenLDAP Directory Server
- Configuring a Syntegra Aphelion Directory Server

### C.5.2.1 Configuring a Sun ONE Directory Server

To grant access rights to the Oracle Calendar administrator on a Sun ONE Directory Server, set the value of ALLOWPASSWORDOPTION parameter to TRUE in the [UTL] section of the %ORACLE\_HOME%\ocal\misc\unison.ini file and then run the unidsacisetup utility with the -w option. For more details on this utility, refer to Appendix E, "Calendar Server Utilities," in *Oracle Calendar Reference Manual*.

### C.5.2.2 Configuring an OpenLDAP Directory Server

To grant access rights to the Oracle Calendar administrator on an OpenLDAP Directory Server use the base DN (example: "dc=visioncorp, dc=com") and the Oracle Calendar administrator parent DN (example:

"ou=OracleCalendarAdministrator"). For example:

- 1. Edit the /usr/local/etc/openldap/slapd.conf file.
- In the database section, add this information with the correct base DN and Oracle Calendar administrator parent DN:

```
access to dn="(.*,)?dc=acme,dc=com"
by dn="(.*,)?ou=OracleCalendarAdministrator,dc=acme,dc=com" write
```

### C.5.2.3 Configuring a Syntegra Aphelion Directory Server

To grant access rights to the Oracle Calendar administrator on the Syntegra Aphelion Directory Server, perform the following steps:

- 1. Use the Syntegra Aphelion Web application and sign in as a Directory Manager.
- Click the LDE where Oracle Calendar is installed.
- 3. Click Manage.
- Expand the **Access Control** folder.
- 5. Click Advance Access Control.
- In the right pane, click **Add New Access Control Policy**.
- **7.** In the Modify Access Control Policy text area, type the following:

```
to dn=.*BASEDN by dn=.*, ADMINDN, BASEDN write
```

In the preceding example, BASEDN is the value of the [LDAP] basedn parameter and ADMINDN is the value of the [LDAP] admin parameter in the %ORACLE\_ HOME%\ocal\misc\unison.ini configuration file.

For more details on these parameters, refer to Chapter 3, "Calendar Server Parameters," in Oracle Calendar Reference Manual.

**8.** Click **Apply** for the change to take effect.

# C.5.3 Configuring the Oracle Calendar Server

This section describes configuration changes you might need to make to Oracle Calendar after installing or upgrading.

This section contains the following topics:

- Starting and Stopping the Oracle Calendar Server
- **Checking Port Values**
- Opening and Configuring Oracle Calendar Administrator
- Setting Up Resource Approval
- Working with LD\_LIBRARY\_PATH
- Working with Security Mechanisms

### C.5.3.1 Starting and Stopping the Oracle Calendar Server

Start the Oracle Calendar server with the following command:

%ORACLE HOME%\ocal\bin\unistart

Stop the Oracle Calendar server with the following command:

%ORACLE\_HOME%\ocal\bin\unistop -y

### C.5.3.2 Checking Port Values

The default ports used by Oracle Calendar are:

| Port Number | Function                       |
|-------------|--------------------------------|
| 5730        | Oracle Calendar Engine         |
| 5731        | Synchronous Network Connection |
| 5732        | Directory Access Server        |
| 5734        | Oracle Calendar Server Manager |

If these ports are already in use, the installation will use the next available port. Verify unison.ini for the values used by Oracle Calendar.

### C.5.3.3 Opening and Configuring Oracle Calendar Administrator

Use Oracle Calendar administrator to manage users, event calendars, resources, and public holidays, as well as to perform administrative tasks. By default, it opens in the following URL:

http://Oracle\_Calendar\_Administrator\_host:http\_ port/ocad-bin/ocad.cgi?object=nodeadm

To log on to Oracle Calendar administrator, enter the Oracle Calendar administrative password you chose during installation. Do not enter a user name with this password.

In some cases, you may want to run Oracle Calendar administrator on a non-Apache Web server. If so, you should make the following changes to your Web server:

- Set the system library search path to include <code>%ORACLE\_HOME%\lib32</code>, <code>%ORACLE\_</code> HOME%\lib, %ORACLE\_HOME%\ocal\lib, and %ORACLE\_HOME%\ocad\bin.
- Set the ORACLE\_HOME environment variable to the directory where Oracle Calendar is installed.
- Configure a script alias, such as ocad-bin, to %ORACLE\_ HOME%\ocad\bin\ocad.cgi. This alias must have the permissions to run ocad.cgi.

Configure the ocad-templates script alias to %ORACLE\_ HOME%\ocad\templates. This alias must be named ocad-templates, and must have the permissions to read.html, .js, and .css files.

The Web server identity must have access to server directories as follows:

| Folder                       | Permissions          |
|------------------------------|----------------------|
| %ORACLE_HOME%\ocad\bin\      | Read, Write, Execute |
| %ORACLE_HOME%\ocad\sessions\ | Read, Write          |
| %ORACLE_HOME%\ocad\temp\     | Read                 |

The <code>%ORACLE\_HOME%\ocad\bin\ocad.cgi</code> program must have the permissions needed to read or write files in <code>%ORACLE\_HOME%\ocad\sessions</code>. This can be configured in the %ORACLE HOME%\ocad\bin\ocad.ini file.

You can find required settings for your server in the *%ORACLE\_* HOME%\ocad\config\ocad.conf file.

# C.5.3.4 Setting Up Resource Approval

If you intend to use the resource approval feature (on any Web server), you must set it up as follows:

1. Create or modify a resource with NOTIFY-APPROVER set to TRUE, APPROVER-EMAIL set to e-mail of the approver, and ALLOW-CONFLICT set to YES. For example, in <code>%ORACLE\_HOME%\ocal\bin</code>, run the following command:

```
uniuser -resource -add R=Resource
_Approval/NOTIFY-APPROVER=TRUE/APPROVER-EMAIL=approver.email@oracle.com
ALLOW-CONFLICT=YES
/psw=password -n 4313 -p test1
```

**2.** Assign Resource designate rights in *\*ORACLE\_HOME\**\ocal\bin as follows:

```
uniaccessrights -mod -designate ALL=TRUE -grantee S=Designate/NODE-ID=4313
-grantor R=Resource_Approval -n 4313 -p test1
```

3. Also ensure that the [RESOURCE\_APPROVAL] section exists in the unison.ini, file which is located in the %ORACLE\_HOME%\ocal\misc directory with the url parameter. For example:

```
[RESOURCE_APPROVAL]
url=http://server:port/ocas-bin/ocas.fcgi?sub=web
```

If you changed the resource approval URL, restart Oracle Calendar.

#### C.5.3.5 Working with LD\_LIBRARY\_PATH

Any values added to the LD\_LIBRARY\_PATH environment variables, for example to configure security mechanisms, are deleted by Oracle Calendar. Instead, add the values to the OCAL\_ADDITIONAL\_LIBPATH variable.

### C.5.3.6 Working with Security Mechanisms

Some security mechanisms require that you set the OCAL\_ADDITIONAL\_LIBPATH environment variable to include the paths to their libraries.

If you are using GSSAPI or Kerberos 5, you must include the path to the five shared libraries required by libaut\_gssapi.so. For more information about Kerberos 5 Authentication with Oracle Calendar refer to Oracle Collaboration Suite Security Guide

set OCAL\_ADDITIONAL\_LIBPATH=/usr/local/kerberos/krb5/lib

# C.5.4 Checking and Configuring the Oracle Calendar Application System

To start the Oracle Calendar application system, use the following commands:

```
%ORACLE_HOME%\ocas\bin\ocasctl -start
%ORACLE_HOME%\ocas/bin\ocasctl -start -t ochecklet
```

This section explains how to check the status of the Oracle Calendar application system and make configuration changes to it, if necessary.

This section contains the following topics:

- Checking the Status of the Oracle Calendar Application System
- Configuring the Oracle Calendar Application System

### C.5.4.1 Checking the Status of the Oracle Calendar Application System

To see if the Oracle Calendar application system and its components are running, open the system page at http://server:port/ocas-bin/ocas.fcgi?sub=sys.If a component is not running, it will not appear in the system page.

To connect to a component with an appropriate client, use the following URLs:

| Component                  | URL                                         |
|----------------------------|---------------------------------------------|
| Oracle Mobile Data Sync    | http://host:port/ocst-bin/ocas.fcgi         |
| Web services               | http://host:port/ocws-bin/ocas.fcgi         |
| Oracle Calendar Web client | http://host:port/ocas-bin/ocas.fcgi?sub=web |

### C.5.4.2 Configuring the Oracle Calendar Application System

The Oracle Calendar application system and its components are controlled with the following configuration files under <code>%ORACLE\_HOME%\ocas\conf:</code>

ocas.conf: Oracle Calendar application system

ocws.conf: Web services

ocst.conf: Oracle Mobile Data Sync

ocwc.conf: Oracle Calendar Web client

ocal.conf: Web server FastCGI directives, included from httpd.conf

Consider the following configuration options, depending on your environment:

- Run several instances of ocas.fcgi. The number of instances depends on the setup and load. You can configure this in ocal.conf.
- You must run one instance of ochecklet.fcgi for each installation or host. This is also configured in ocal.conf.
- To redirect the Web client from a custom URL, add the following statement to ocal.conf:

```
<Location /calendar>
  Redirect permanent /calendar \
```

```
http://<host>:<port>/ocas-bin/ocas.fcgi?sub=web
</Location>
```

- Ensure that the linkdb and sessiondb variables in all hosts files for Oracle Calendar application system refer to the same path. For example, they should refer to the same NFS mount.
- Set authentication, compression, and encryption (ACE) values in the conf file of each component. The AUTH Web settings for all products should be configured in the [ACE PLUGINS CLIENT] section of ocas.conf.
- If you experience any problems, check for error messages in:

```
%ORACLE_HOME%\ocas\logs\ocas_log
```

Ensure that you restart the Oracle Calendar application system after any changes to the conf files.

# C.5.5 Configuring Oracle Calendar E-mail Delivery

If e-mail sent by Oracle Calendar appears to come from the server rather than the desired domain name, then make the following change to sendmail.cf in the directory.

```
# who I masquerade as (null for no masquerading) (see also $=M)
DMdomainname
```

In this example, domainname is the mail domain name from which the e-mail will be sent.

# C.5.6 Configuring Oracle Calendar Web Client with a Traditional Node Network

If Oracle Calendar server is not configured in a master-node environment, the following changes must to be made to ensure a successful connection from the Oracle Calendar Web client to Oracle Calendar:

- 1. Use a text editor to open the <code>%ORACLE\_HOME%\ocas\conf\ocas.conf</code> configuration file.
- 2. Modify the value of the [system] connection parameter to TRADITIONAL, as in the following example:

```
[system]
connection = TRADITIONAL
```

3. Add the number sign (#) in [connection] mnode parameter, as in the following example:

```
[connection]
#mnode = hostname.domain.com:5730,1
```

4. In the [connection] section, add the following parameter for each node in your node network:

```
<server#> = <host>:<port>,<node>,<alias>
```

In the preceding syntax, <alias> is optional.

**5.** If more than one server node specification appears in the [connection] section, then you must set the [modules] serverlist login parameter in the %ORACLE\_HOME%\ocas\conf\ocwc.conf file to TRUE, as in the following example.

```
[modules]
serverlist_login = TRUE
```

### A Sample Scenario

This section provides an example of how to configure Oracle Calendar Web client for use with a traditional node network.

An Oracle Calendar server has been installed on the myhost.com host with the [ENG] port defined as 5730 in the %ORACLE\_HOME%\ocal\misc\unison.ini file. The Oracle Calendar server consists of the three following nodes in a node network:

- 100. The node alias of this node is Law.
- 300. The node alias of this node is Medicine.
- 500. The node alias of this node is Music.

These nodes are configured in a traditional environment without a masternode. The Oracle Calendar application system has been installed, and the Oracle Calendar server administrator wants to offer the Calendar service through the Oracle Calendar Web client to all three nodes.

To do so, the Oracle Calendar server administrator must configure the <code>%ORACLE\_</code> HOME%\ocas\conf\ocas.conf as follows:

```
[system]
connection = TRADITIONAL
[connection]
#mnode = hostname.domain.com:5730,1
server1 = myhost.domain.com:5730,100,Law
server2 = myhost.domain.com:5730,300,Medicine
server3 = myhost.domain.com:5730,500,Music
```

The Oracle Calendar server administrator must also change the <code>%ORACLE\_</code> HOME%\ocas\conf\ocwc.conf file as follows:

```
[modules]
serverlist_login = TRUE
```

**Note:** Oracle Calendar Web services and Oracle Mobile Data Sync will work only with a master node.

# C.6 Oracle Calendar Deinstallation

The following steps describe how to deinstall the Oracle Calendar server and Oracle Calendar application system from a host.

- 1. Stop Oracle Calendar server using the *\*ORACLE\** HOME%\ocal\misc\unison.ini\unistop -y command.
- 2. Stop the Oracle Calendar application system using the ocasct1 -stopal1 command.
- 3. In the directory server, use LDIF update commands to remove the Oracle Calendar attributes from your Oracle Calendar users.
- In the directory server, remove all ctCal objects for the Oracle Calendar nodes that were on this server. Use the ldapsearch and ldapdelete commands and refer to the directory server documentation for proper syntax.

- 5. In the directory server, remove all relevant Oracle Calendar administrative groups and Access Control Lists (ACLs) from the database. Clean up your LDIF file with a manual edit LDIF or use LDIF update statements.
- 6. Remove Oracle Calendar components using Oracle Universal Installer. Start Oracle Universal Installer with the command:

setup.exe

- 7. Delete the calendar server path.
- **8.** Delete the *client\_path*.

# C.7 General Issues and Workarounds

This section describes general issues and their workarounds for Oracle Calendar and the Oracle Calendar application system. Issues are discussed in the following sections:

- Section C.7.1, "Oracle Calendar Server Issues"
- Section C.7.2, "Oracle Calendar Application System Issues"

### C.7.1 Oracle Calendar Server Issues

This section includes the following topics:

- Installation
- Reinstallation
- Coexistence and Upgrades
- Designates
- Other Issues

#### C.7.1.1 Installation

Blank [LCK] and [LIC] sections will be added to the unison.ini file of a fresh installation of a standalone Oracle Calendar and upgraded standalone server, standalone Oracle Calendar or upgraded standalone server, or both. Do not remove these sections.

### C.7.1.2 Reinstallation

When reinstalling components of Oracle Calendar, ensure that you install the Oracle Calendar component in a fresh directory. Other components can be installed or added to their existing paths.

#### C.7.1.3 Coexistence and Upgrades

Although earlier 9.0.4.x versions of clients may be used with the Oracle Calendar server (10.1.1.0.2), some newer features might not be available and may behave differently in a coexistence environment, where different versions of the clients are used for deployment.

Refer to Chapter 1 of Oracle Calendar Administrator's Guide for more information about what is new in this release of Oracle Calendar.

Versions of the Oracle clients that work with the Oracle Calendar server 10.1.1.0.2 include:

Oracle Calendar desktop client for Windows 6.0.5 and later

- Oracle Calendar desktop client for Mac version 5.2.3 and later
- Oracle Calendar desktop client version 5.0.2 and later
- Oracle Connector for Outlook version 3.3 and later

**Note:** Users of older clients should upgrade to the latest versions, available at

http://metalink.oracle.com

The preceding clients only support passwords of 15 characters or less. If you assign a password longer than 15 characters, the users will not be able to sign in.

If you only wish to support new clients, set the value of the cs-standard\_ coexistence parameter in the %ORACLE\_

HOME%\ocal\misc\unison.ini\unison.ini file to FALSE.

For version coexistence, the parameters are added automatically to the Oracle Calendar servers 10.1.1.0.2 %ORACLE

HOME%\ocal\misc\unison.ini\unison.ini file during an upgrade. In such case, verify that these parameters are correct.

### C.7.1.4 Designates

Consider the following issues related to designates:

**Listing Designates** 

Oracle Calendar Desktop clients cannot list designates of remote resources.

**Creating Events as a Designate** 

Users may get an error when creating an event while working as a designate. However, the event will be properly created.

Remote Designate

The Remote Designate feature can only be used with the Oracle Calendar Web client and the Oracle Calendar SDK.

#### C.7.1.5 Other Issues

A numeric Unique Identifier (UID) will be created by the system for a user without an existing UID.

# C.7.2 Oracle Calendar Application System Issues

This section includes the following topics:

- Installation-Related Issues
- **Upgrade-Related Issues**

### C.7.2.1 Installation-Related Issues

When installing the standalone package of the Oracle Calendar application system on a computer where Oracle Calendar is already installed, you will not be prompted to enter server information during the installation. After the Oracle Calendar application system is installed, you must open the [connection] section of ocas.conf and replace

mnode=, with mnode=host:engine\_port, node

### C.7.2.2 Upgrade-Related Issues

Consider the following issues while you install the Oracle Calendar application system:

### Multiple Upgrades

When the Oracle Calendar application system upgrade assistant is run more than once, multiple include lines may be inserted in httpd.conf. This can cause the Web server to not start properly.

To resolve this problem, remove the duplicated include lines from the conf file. Typically, the lines look like the following:

include full\_path\_of\_install\_home/ocas/conf/ocal.conf

#### Blank Lines in ocas.conf and ocwc.conf Files

Blank lines in ocas.conf and ocwc.conf files in your release 10.1.1.0.2 installation will be removed by the upgrade assistant. To preserve them, replace them with # prior to running the assistant.

### **Configuration Parameters**

The upgrade assistant tries to upgrade parameter values that you have set in your ocas.conf, ocws.conf, and ocwc.conf configuration files. Some parameters may not get updated, with the values in 10.1.1.0.2 version being retained to maintain consistency in the Calendar Web client. The ocst.conf file is not upgraded and the 10.1.1.0.2 version of this file is required to ensure correct operation of Mobile Data Sync.

# **Installing Oracle Collaboration Suite Clients**

You might want to install Oracle Collaboration Suite clients on various platforms that can communicate successfully with the servers on which Oracle Collaboration Suite components are installed. This chapter explains the procedure for installing Oracle Collaboration Suite clients on different platforms.

The chapter contains the following sections:

- Section D.1, "Installing Oracle Calendar Clients"
- Section D.2, "Installing Oracle Connector for Outlook"
- Section D.3, "Installing Oracle Real-Time Collaboration Clients"

# D.1 Installing Oracle Calendar Clients

This section discusses the installation of Oracle Calendar clients. It contains the following topics:

- Section D.1.1, "Installing the Oracle Calendar Desktop Client"
- Section D.1.2, "Installing Oracle Calendar Sync"
- Section D.3, "Installing Oracle Real-Time Collaboration Clients"

The installation files for these clients can be found in the /client folder on the Oracle Collaboration Suite DVD.

# D.1.1 Installing the Oracle Calendar Desktop Client

This section discusses the installation of the Oracle Calendar desktop client for Windows, Macintosh, Linux, and Solaris platforms. It contains the following topics:

- Installing the Oracle Calendar Desktop Client for Linux
- Installing the Oracle Calendar Desktop Client for Macintosh
- Installing the Oracle Calendar Desktop Client for Solaris
- Installing the Oracle Calendar Desktop Client for Windows

#### D.1.1.1 Installing the Oracle Calendar Desktop Client for Linux

Table D-1 lists the system requirements for installing the Oracle Calendar desktop client on different Linux platforms.

System Requirements for Installing the Oracle Calendar Desktop Client for Linux

| Item              | Requirement                                                                                                    |  |
|-------------------|----------------------------------------------------------------------------------------------------|--|
| Operating Systems | One of the following:                                                                                                    |  |
|                   | ■ Red Hat Linux 9 or later                                                                                                    |  |
|                   | ■ SUSE Linux 9 or later                                                                                                    |  |
|                   | ■ Linux x86 with kernel 2.4.9 or later                                                                                                    |  |
|                   | <b>Note:</b> You need Netscape Navigator 4.0 or later, or Mozilla, to use the Oracle Calendar desktop client online help. The directory that contains the Netscape or Mozilla executable file must be set in the installation path you specify. |  |
| Disk Space        | 40 MB                                                                                                    |  |
| RAM               | 128 MB                                                                                                    |  |
| Calendar Servers  | One of the following:                                                                                                    |  |
|                   | <ul> <li>Oracle Calendar server 5.4</li> </ul>                                                                                                    |  |
|                   | <ul> <li>Oracle Calendar server 5.5</li> </ul>                                                                                                    |  |
|                   | <ul> <li>Oracle Calendar server 9.0.4.x</li> </ul>                                                                                                    |  |
|                   | <ul> <li>Oracle Calendar server 10.1.1.x (10gR1)</li> </ul>                                                                                                    |  |

To install the Oracle Calendar desktop client for Linux:

1. Unpack the distribution archive in a temporary directory, as follows:

```
gtar zxvf /tmp/cal_linux_1011.tar.gz
```

**2.** Change to the OracleCalendar\_inst directory, as follows:

cd OracleCalendar\_inst

- To install using a full graphical interface, run gui\_install.sh.
- If you prefer to install using a text mode interface, run text\_install.sh. You will be prompted for installation and shortcut directories.

#### Installing the Oracle Calendar Desktop Client for Linux in Silent Mode

1. Unpack the distribution archive in a temporary directory, as follows:

```
gtar zxvf /tmp/cal_linux_1011.tar.gz
```

- **2.** Create the directory OracleCalendar\_inst.
- **3.** Change to the OracleCalendar\_inst directory, as follows:

cd OracleCalendar\_inst

To install the Oracle Calendar desktop client for Linux with no user interaction, run ./silent\_install.sh.

In the directory OracleCalendar\_inst/ocal.conf is a file called silent.properties which defines where the installation is done. To alter the location where the Oracle Calendar desktop client is installed, define new paths for the following parameters:

- USER\_INSTALL\_DIR
- USER\_SHORTCUTS

### D.1.1.2 Installing the Oracle Calendar Desktop Client for Macintosh

Table D-2 lists the system requirements for installing the Oracle Calendar desktop client on the Macintosh platform.

Table D-2 System Requirements for Installing the Oracle Calendar Desktop Client for Macintosh

| item              | Requirement                                        |  |
|-------------------|----------------------------------------------------|--|
| Operating Systems | Mac OS 10.1.5 to 10.4                              |  |
| Disk Space        | 50 MB minimum                                      |  |
| RAM               | 128 MB minimum                                     |  |
|                   | 256 MB recommended                                 |  |
| Calendar Servers  | One of the following:                              |  |
|                   | <ul> <li>Oracle Calendar server 5.4</li> </ul>     |  |
|                   | <ul> <li>Oracle Calendar server 5.5</li> </ul>     |  |
|                   | <ul> <li>Oracle Calendar server 9.0.4.x</li> </ul> |  |
|                   | • Oracle Calendar server $10.1.1.x$ ( $10gR1$ )    |  |

To install the Oracle Calendar desktop client for Macintosh:

**Note:** You must have administrative privileges on the computer on which you want to install the Oracle Calendar desktop client.

- Double-click cal\_mac\_OSX\_1011.dmg. The Oracle Calendar mounted disk appears.
- Double-click the Oracle Calendar mounted disk icon.
- Select the Oracle Calendar and readme files and drag them to the folder where you want to install the Oracle Calendar desktop client for Macintosh.

**Note:** Oracle recommends installing the Oracle Calendar desktop client for Macintosh in your **Applications** folder. If you choose to install in the **Applications** folder, you may be prompted to enter an administrator password.

The installer extracts the application and copies the Readme.htm file in to the destination folder you select.

The installer also extracts all shared libraries to /Library/CFMSupport.

The installer copies Oracle Calendar Help to /Library/Documentation/Help.

### D.1.1.3 Installing the Oracle Calendar Desktop Client for Solaris

Table D-3 lists the system requirements for installing the Oracle Calendar desktop client on the Solaris platform.

System Requirements for Installing the Oracle Calendar Desktop Client for Solaris

| Item              | Requirement                                                                                                    |  |
|-------------------|----------------------------------------------------------------------------------------------------|--|
| Operating Systems | Solaris 8, 9 (SPARC only)                                                                                                    |  |
|                   | <b>Note:</b> You need Netscape Navigator 4.0 or later, or Mozilla, to use the Oracle Calendar desktop client online help. The directory that contains the Netscape or Mozilla executable file must be set in the installation path you specify. |  |
| Disk Space        | 50 MB                                                                                                    |  |
| RAM               | 128 MB                                                                                                    |  |
| Calendar Servers  | One of the following:                                                                                                    |  |
|                   | <ul> <li>Oracle Calendar server 5.4</li> </ul>                                                                                                    |  |
|                   | <ul> <li>Oracle Calendar server 5.5</li> </ul>                                                                                                    |  |
|                   | <ul> <li>Oracle Calendar server 9.0.4.x</li> </ul>                                                                                                    |  |
|                   | ■ Oracle Calendar server 10.1.1. <i>x</i> (10 <i>g</i> R1)                                                                                                    |  |

To install the Oracle Calendar desktop client on Solaris:

1. Unpack the distribution archive in to a temporary directory, as follows:

```
gtar zxvf /tmp/cal_solaris_1011.tar.gz
```

**2.** Change to the OracleCalendar\_inst directory, as follows:

cd OracleCalendar\_inst

- To install using a full graphical interface, run gui\_install.sh. To install using a text mode interface, run text\_install.sh.
- If you prefer to install using a text mode interface, run text\_install.sh. You will be prompted for installation and shortcut directories.

#### Installing the Oracle Calendar Desktop Client for Solaris in Silent Mode

Unpack the distribution archive in a temporary directory, as follows:

```
gtar zxvf /tmp/cal_solaris_1011.tar.gz
```

- 2. Create the directory OracleCalendar\_inst.
- Change to the OracleCalendar\_inst directory, as follows:

cd OracleCalendar\_inst

To install the Oracle Calendar desktop client for Linux with no user interaction, run ./silent\_install.sh.

In the directory OracleCalendar\_inst/ocal.conf is a file called silent.properties which defines where the installation is done. To alter the location where the Oracle Calendar desktop client for Solaris is installed, define new paths for the following parameters:

- USER\_INSTALL\_DIR
- USER\_SHORTCUTS

### D.1.1.4 Installing the Oracle Calendar Desktop Client for Windows

Table D-4 lists the system requirements for installing the Oracle Calendar desktop client on Microsoft Windows platforms.

Table D-4 System Requirements for Installing the Oracle Calendar Desktop Client for Windows

| Item              | Requirement                                                   |  |
|-------------------|---------------------------------------------------------------|--|
| Operating Systems | ■ Microsoft Windows 2000                                      |  |
|                   | <ul> <li>Microsoft Windows XP Home or Professional</li> </ul> |  |
| Disk Space        | 50 MB                                                         |  |
| RAM               | 128 MB minimum                                                |  |
|                   | 256 MB recommended                                            |  |
| Calendar Servers  | One of the following:                                         |  |
|                   | <ul> <li>Oracle Calendar server 5.4</li> </ul>                |  |
|                   | <ul> <li>Oracle Calendar server 5.5</li> </ul>                |  |
|                   | <ul> <li>Oracle Calendar server 9.0.4.x</li> </ul>            |  |
|                   | <ul> <li>Oracle Calendar server 10.1.1.x (10gR1)</li> </ul>   |  |

To Install the Oracle Calendar desktop client for Windows:

- 1. Log in with administrative privileges if you are installing on Windows 2000 or XP.
- Double-click cal win 1011x.exe.
- Follow the instructions on the screen.

#### **Upgrading the Oracle Calendar Desktop Client for Windows**

Upgrading from a previous release of the Oracle Calendar desktop client must be done using the original profile, meaning the user who originally installed the application. To upgrade the installation correctly, you should upgrade using the original user account. Otherwise, you must uninstall the Oracle Calendar desktop client using the original user account. Then reinstall the application using the new release.

The installation package upgrades any previous releases of the Oracle Calendar desktop client existing on the computer of the user. It also upgrades any beta versions of the Oracle Calendar desktop client for the Oracle Calendar server 10.1.1.

#### Installing the Oracle Calendar Desktop Client for Windows in Silent Mode

The Oracle Calendar desktop client for Windows 10.1.1 offers silent and customizable installations for administrators. To perform a silent installation, enter the executable file name followed by the argument for silent mode, the argument for passing command-line switches and public property values to the Microsoft installer (Msiexec.exe), and the argument for a completely silent installation.

Table D-5 defines the command-line switches that you can use to customize a silent installation.

Table D-5 Command-Line Switches for a Silent Installation of the Oracle Calendar **Desktop Client for Windows** 

| Switch | Function                                                           |
|--------|--------------------------------------------------------------------|
| /s     | This parameter extracts installation package files in silent mode. |

Table D-5 (Continued)Command-Line Switches for a Silent Installation of the Oracle Calendar Desktop Client for Windows

| Switch | Function                                                                                                    |
|--------|----------------------------------------------------------------------------------------------------|
| /v     | This parameter passes command-line switches and values to the Microsoft installer (Msiexec.exe).                                                                                                    |
| /qn    | This parameter specifies a completely silent installation with no user interface.                                                                                                    |
| /qb    | This parameter provides basic user feedback during the installation such as progress indicators, but prevents users from modifying any installation parameters or information. For example, users can see the progress indicator while files are being copied, but are not allowed to specify the destination path. |

For example, to install cal\_win\_1011x.exe in silent mode and pass the command-line switches and values to the Microsoft installer, without any user interface or prompts, enter the following command:

cal\_win\_1011x.exe /s /v"qn"

#### Notes:

Command-line switches are not case-sensitive.

For more information on the levels of user interaction available with the Microsoft Windows Installer /q option, refer to the Microsoft Windows Installer documentation available at

http://msdn.microsoft.com/library/default.asp?url= /library/en-us/msi/setup/command\_line\_options.asp

The V switch should always be the last option specified in the command line.

#### **Extracting Installation Package Files in Administrative Mode**

To extract the installation package files, run cal\_win\_1011x.exe in administrative mode, as follows:

cal\_win\_1011x.exe /a

**Note:** If you have an earlier release of the Oracle Calendar desktop client, then the new version will overwrite it.

The following files are extracted when you run cal\_win\_1011x.exe in administrative mode:

- The Oracle Calendar.msi package
- Various redistributable files
- A folder hierarchy identical to the one in the installed product, containing the files OCal.exe and unison.ini

Table D-6 provides definitions for the extracted files.

Table D–6 Files Extracted While Running cal\_win\_1011x.exe in Administrative Mode

| Files               | Description                                                                                                    |
|---------------------|----------------------------------------------------------------------------------------------------|
| Oracle Calendar.msi | This file is the main installer package that runs in the MSI installer engine.                                                                                                    |
| OCal.exe            | This file contains the InstallShield setup scripts. It is the InstallShield wrapper that runs the MSI installer engine with the Oracle Calendar 10.1.1.msi file. This file installs the MSI installer engine if it does not already have the same. |
| unison.ini          | This is a template file for user preferences.                                                                                                    |

### D.1.1.5 Customizing the Oracle Calendar Initialization File

You can specify the calendar preferences and setup information by using the client-side unison.ini file.

When you install the Oracle Calendar desktop client, you can provide the installer with a template unison.ini file preset with a variety of preferences and other information. The template unison.ini file is used only if no previous unison.ini file exists. After a personal unison. ini file is created for a user, subsequent client upgrades will not remove or replace it. In other words, the ability to preset unison.ini preferences for the client installer is only available for users who have not yet used any version of the Oracle Calendar desktop client on the current computer. There are two reasons for this:

The user upgrading the application will not necessarily be able to view or modify the unison.ini files stored in the profile folders of other users. In other words, the installer cannot locate all the unison.ini files on the current computer and therefore will not be able to replace them with the new template.

All user preferences not specified in the template unison.ini file or stored directly on the Oracle Calendar server are lost if the previous unison.ini file of the user is replaced.

# D.1.2 Installing Oracle Calendar Sync

This section discusses the installation of Oracle Calendar Sync for Palm and Oracle Calendar Sync for Pocket PC. It contains the following topics:

- Installing Oracle Calendar Sync for Palm for Macintosh
- "Installing Oracle Calendar Sync for Palm for Windows"
- "Installing Oracle Calendar Sync for Pocket PC"

#### D.1.2.1 Installing Oracle Calendar Sync for Palm for Macintosh

This section contains the following topics:

- System Requirements for Oracle Calendar Sync for Palm for Macintosh
- Oracle Calendar Sync for Palm for Macintosh Preinstallation Instructions
- Installing Oracle Calendar Sync for Palm for Macintosh

#### System Requirements for Oracle Calendar Sync for Palm for Macintosh

Table D-7 lists the system requirements for installing Oracle Calendar Sync for Palm on Macintosh platforms.

Table D-7 System Requirements for Installing Oracle Calendar Sync for Palm for Macintosh

| Item              | Requirement                                                                                                    |
|-------------------|----------------------------------------------------------------------------------------------------|
| Operating Systems | Mac OS 10.2.x to 10.4.1                                                                                                    |
| Disk Space        | 5 MB                                                                                                    |
|                   | <b>Note:</b> If the Oracle Calendar desktop client for Macintosh is already installed, 15 MB of disk space is required.                         |
| RAM               | 8 MB minimum                                                                                                    |
|                   | 64 MB recommended                                                                                                    |
| Calendar Servers  | One of the following:                                                                                                    |
|                   | <ul> <li>Oracle Calendar server 5.4</li> </ul>                                                                                                  |
|                   | <ul> <li>Oracle Calendar server 5.5</li> </ul>                                                                                                  |
|                   | <ul> <li>Oracle Calendar server 9.0.4.x</li> </ul>                                                                                              |
|                   | <ul> <li>Oracle Calendar server 10.1.1.x (10gR1)</li> </ul>                                                                                     |
| Palm Desktop      | 4.0 to 4.2.1                                                                                                    |
|                   | <b>Note</b> : Later releases of Palm Desktop may be compatible, but were not certified at the time Oracle Calendar Sync 10.1.1 was released.    |
| Devices           | The following devices are certified for compatibility with Oracle Calendar Sync for Palm for Macintosh. Similar devices may also be compatible. |
|                   | ■ Tungsten T                                                                                                    |
|                   | ■ Tungsten T3                                                                                                    |
|                   | ■ Zire 31                                                                                                    |
|                   | ■ Zire 72                                                                                                    |
|                   | ■ Treo 600                                                                                                    |
|                   | <ul> <li>Sony Clie PEG-TG50C</li> </ul>                                                                                                    |
|                   | The following devices do not work with Oracle Calendar Sync for Palm for Macintosh.                                                             |
|                   | ■ Tungsten T5                                                                                                    |
|                   | ■ Tungsten E2                                                                                                    |
|                   | ■ Treo 650                                                                                                    |
|                   | <ul> <li>LifeDrive Mobile Manager</li> </ul>                                                                                                    |

#### Oracle Calendar Sync for Palm for Macintosh Preinstallation Instructions

If you already have a previous release of Oracle Calendar Sync installed on your computer, or if you are changing your device, Oracle recommends that you perform a full synchronization before you install Oracle Calendar Sync for Palm for Macintosh.

If you have a Beta release of Oracle Calendar Sync installed, or you have release 2.1.4 or an earlier release of Oracle Corporate Sync installed, then you must do the following before installing Oracle Calendar Sync for Palm for Macintosh, to protect your data.

- Remove the Oracle Calendar Sync application (also known as CS Setup) from your Palm organizer.
- Purge all items from your Date Book and To Do List. If you do not do this, duplicate items will be created when you perform the first HotSync after the installation. Apply the following guidelines when purging data:

- Ensure that **Save archive copy on PC** is selected.
- **To Do** items that have not been marked as completed must be manually deleted.
- To delete the **Date Book** events, advance the date on your organizer by several years, then purge data. For example, change organizer date to 2015, then purge all events *older than 1 week* to delete all events from the past until the year 2015.

### Installing Oracle Calendar Sync for Palm for Macintosh

To install Oracle Calendar Sync for Palm for Macintosh, perform the following steps:

- Run cal\_syncpalm\_macOSX.hqx. This creates the Oracle Calendar Sync installer.
- 2. Double-click **Oracle Calendar Sync Install**. The installer first checks for existing Oracle Calendar Sync files and then installs the program. Depending on your setup, this may take several minutes.

**Note:** Some error messages might be logged in the install log. You can ignore these messages.

- **3.** Start the HotSync Manager.
- From the **HotSync** menu, choose **Conduit Settings**. A list of synchronizable items appears.
- 5. Select a user name from the **User** menu (if there is only one user name, it is selected by default).
- Choose how you want Oracle Calendar Events and Tasks to be synchronized by double-clicking each item.

A dialog box appears with the following choices:

- **Synchronize the files**: Synchronizes all information that exists on both your Palm organizer and on the Oracle Calendar server.
- Macintosh overwrites hand-held: Information in your Oracle Calendar Agenda overwrites Events, Tasks, or Addresses on the Palm organizer.
- **Do Nothing**: The specified Entry type is not synchronized.

**Note:** Set Calendar, Contacts, and Tasks to **Do Nothing** if you want to synchronize with the Oracle Calendar server.

- **7.** Exit the Conduit Settings dialog box.
- If you already have Calendar Sync software installed on your computer and you have data stored in Palm Desktop, then you must install Oracle Calendar Sync for Palm on your mobile device. Start the HotSync Manager on your desktop computer.
- From the HotSync menu on your desktop, select Install Handheld Files.
- **10.** Select the user from the list in the **Install Handheld Files** dialog box.
- 11. Click Add To List.
- **12.** From the **Applications** menu, select **Palm** and then **Add-on**.
- 13. Click Oracle Calendar Sync.prc.

- **14.** Click **Add file**. The file is added to the list.
- **15.** Close the Install Handheld Files dialog box.
- **16.** Connect your Palm device to your computer.
- 17. From your device, initiate synchronization. Oracle Calendar Sync for Palm is automatically installed on your device. Following a first synchronization, a new application called Oracle Setup appears on your device.

**Note:** Before you perform a synchronization, make sure you are not signed in to the Oracle Calendar desktop client.

- **18.** Open **Oracle Setup** on your Palm organizer and enter your Oracle Calendar server sign-in settings:
  - **1. User**: Enter the user name.
  - **2. Password**: Enter your password.
  - **Server**: Enter the domain name or the IP address of your calendar server.
  - **Node**: Many server configurations do not require you to specify a node. However, if synchronization fails, view the message log.

#### Notes:

- To synchronize your address book, then you must download the offline files. Sign in to the Oracle Calendar desktop client once before synchronization and download the offline files when prompted.
- Before you perform a synchronization, make sure you are not signed in to the Oracle Calendar desktop client.
- **19.** Before you begin using Oracle Calendar Sync for Palm, verify that your Palm device is set to the correct date. An incorrect date leads to unexpected results when performing a synchronization.

#### Troubleshooting the Oracle Calendar Sync for Palm for Macintosh Installation

After installing Oracle Calendar Sync for Palm for Macintosh, you may have difficulties performing a HotSync operation. This may be because of a conflict with Palm Desktop files. To troubleshoot this problem, perform the following tasks:

- **1.** Delete the *Users* directory located at /Users/your\_user\_ name/Documents/Palm/Users
  - In the preceding example, your\_user\_name is the user name you used to log in.
- 2. Delete the com.palm.Desktop.plist file located at /Users/your user name/Library/Preferences.
- **3.** Delete the following files, which are located in the /Users/your\_user\_ name/Library/Preferences/ByHost directory:
  - com.palm.HS.T.S.xxxxxxxxx.plist
  - com.palm.HS.T.PC.xxxxxxxx.plist
  - com.palm.HS.T.USB.xxxxxxxx.plist
- Start HotSync Manager. You will be prompted for a user name.
- Enter your user name and any other necessary HotSync information.

Close HotSync Manager, and perform a HotSync.

### D.1.2.2 Installing Oracle Calendar Sync for Palm for Windows

This section contains the following topics:

- System Requirements for Oracle Calendar Sync for Palm for Windows
- Installing Oracle Calendar Sync for Palm for Windows
- Selecting Conduits for Synchronization

### System Requirements for Oracle Calendar Sync for Palm for Windows

Table D-8 lists the system requirements for installing Oracle Calendar Sync for Palm on Microsoft Windows.

Table D-8 System Requirements for Installing Oracle Calendar Sync for Palm for **Windows** 

| Item              | Requirement                                                                                                    |  |
|-------------------|----------------------------------------------------------------------------------------------------|--|
| Operating Systems | ■ Microsoft Windows 2000                                                                                                    |  |
|                   | <ul> <li>Microsoft Windows XP Home or Professional</li> </ul>                                                                                                    |  |
| Disk Space        | 75 MB                                                                                                    |  |
| RAM               | 128 MB                                                                                                    |  |
| Calendar Servers  | ■ Oracle Calendar server 5.4                                                                                                    |  |
|                   | <ul><li>Oracle Calendar server 5.5</li></ul>                                                                                                    |  |
|                   | <ul> <li>Oracle Calendar server 9.0.4.x</li> </ul>                                                                                                    |  |
|                   | <ul> <li>Oracle Calendar server 10.1.1.x (10gR1)</li> </ul>                                                                                                    |  |
| Software          | Palm Desktop                                                                                                    |  |
|                   | ■ 3.1 to 4.1.4                                                                                                    |  |
|                   | <ul> <li>Note: Later releases of Palm Desktop may be compatible, but<br/>were not certified at the time Oracle Calendar Sync 10.1.1 was<br/>released.</li> </ul>                                |  |
|                   | Microsoft .NET                                                                                                    |  |
|                   | <ul> <li>Microsoft .NET Framework 1.1</li> </ul>                                                                                                    |  |
| Devices           | The following devices (for Palm operating systems 4.1 to 5.4 inclusive) are certified for compatibility with Oracle Calendar Sync for Palm for Windows. Similar devices may also be compatible. |  |
|                   | ■ Tungsten T                                                                                                    |  |
|                   | ■ Tungsten T3                                                                                                    |  |
|                   | ■ Tungsten T5                                                                                                    |  |
|                   | ■ Zire 31                                                                                                    |  |
|                   | ■ Zire 72                                                                                                    |  |
|                   | ■ Treo 600                                                                                                    |  |
|                   | ■ Treo 650                                                                                                    |  |
|                   | ■ Sony Clie PEG-TG50C                                                                                                    |  |

### Installing Oracle Calendar Sync for Palm for Windows

If you have a previous version of Oracle Calendar Sync installed, or if you are changing device, Oracle recommends that you perform a full synchronization before you install Oracle Calendar Sync for Palm for Windows.

- Before you install Oracle Calendar Sync for Palm on your computer, verify that your Palm device is set to the correct date. An incorrect date leads to unexpected results when performing a synchronization.
- Run the cal\_syncpalm\_win\_1011.exe file provided with the distribution package and follow the InstallShield instructions on the screen.
- Select an installation type, **Complete** or **Custom**.

#### Notes:

- A **Complete** installation replaces the Date Book, To Do List, and Address conduits to synchronize with Oracle Calendar's Events, Tasks, and Address Book respectively.
- In a Custom installation, there is no difference between This feature will be installed on local hard drive and This feature, and all subfeatures, will be **installed on local hard drive.** Select the conduits you want to install. For example, you can synchronize the Palm Date Book with Oracle Calendar while keeping your existing conduit settings for To Do List and Address so they can synchronize with the Palm desktop.
- Enter the following **Sign In** settings in the Synchronization Settings dialog box:
  - **1. User**: Enter the user name.
  - **Password**: Enter your password.
  - **Server**: Enter the domain name or the IP address of your calendar server.

**Note:** If you do not have the server information and you are using Oracle Connector for Outlook or the Oracle Calendar desktop client, check for the server name in the Oracle Connector for Outlook Profile Settings dialog box or the Connection Manager dialog box respectively.

- **Node**: Most server configurations do not require you to specify a node. However, if synchronization fails, view the message log.
- Ensure that your device is in its cradle, then perform a synchronization. The first time you perform synchronization after installation, a full synchronization is performed.

### **Selecting Conduits for Synchronization**

Use the Custom dialog box to view or change the HotSync Manager conduits and actions for each user name.

To select a conduit for synchronization:

- To display the Custom dialog box, select Custom from the HotSync Manager menu.
- Select a conduit from the list and click **Change** to select how you want to synchronize your Calendar, Tasks, and Contact information.

If you are using a recent Palm device, you may notice that the three conduits — Date Book, To Do List, and Address — are duplicated in the form of Calendar, Tasks, and Contacts. Choosing to synchronize two conduits with similar data produces an error. For example, you should not synchronize both Calendar and Date Book. You must disable one set of conduits (for example, Date Book, To Do List, and Address) before initiating the next synchronization.

Older Palm operating systems (for example, Palm OS 3.1-5.0) continue to synchronize their files with the Date Book, To Do List, and Address conduits. One device that uses this operating system is the Treo 600.

Newer Palm operating systems (for example, Palm OS 5.2 and later) synchronize their files with the Calendar, Tasks, and Contacts conduits. Devices that use these operating systems include Tungsten T, Tungsten T3, Zire 31, and Zire 72.

### D.1.2.3 Installing Oracle Calendar Sync for Pocket PC

This section includes the following topics:

- System Requirements for Oracle Calendar Sync for Pocket PC
- Installing Oracle Calendar Sync for Pocket PC

### System Requirements for Oracle Calendar Sync for Pocket PC

Table D-9 discusses system requirements for installing Oracle Calendar Sync for Pocket PC on Microsoft Windows.

Table D-9 System Requirements for Installing Oracle Calendar Sync on Pocket PC

| Item              | Requirement                                                                                                    |  |
|-------------------|----------------------------------------------------------------------------------------------------|--|
| Operating Systems | ■ Microsoft Windows 2000                                                                                                  |  |
|                   | <ul> <li>Microsoft Windows XP Home or Professional</li> </ul>                                                             |  |
| Disk Space        | 75 MB                                                                                                    |  |
| RAM               | 128 MB                                                                                                    |  |
| Calendar Servers  | ■ Oracle Calendar server 5.4                                                                                              |  |
|                   | <ul> <li>Oracle Calendar server 5.5</li> </ul>                                                                            |  |
|                   | <ul> <li>Oracle Calendar server 9.0.4.x</li> </ul>                                                                        |  |
|                   | <ul> <li>Oracle Calendar server 10.1.1.x (10gR1)</li> </ul>                                                               |  |
| Pocket PC         | Pocket PC devices with any of the following processors:                                                                   |  |
|                   | <ul> <li>Multiprocessor without Interlocked Pipeline Stages (MIPS)</li> </ul>                                             |  |
|                   | <ul> <li>SH3 (a processor developed by Hitachi Corporation that can<br/>be found in the Pocket PC)</li> </ul>             |  |
|                   | <ul> <li>Advanced RISC Machine (ARM), or</li> </ul>                                                                       |  |
|                   | <ul> <li>XScale (a next-generation ARM-based processor from Intel that<br/>can operate between 300 and 400MHz)</li> </ul> |  |

Table D-9 (Continued)System Requirements for Installing Oracle Calendar Sync on

| Item     | Requirement                                                                                                    |
|----------|----------------------------------------------------------------------------------------------------|
| Software | ActiveSync                                                                                                    |
|          | Version 3.0 to 3.8, as appropriate for your device.<br>If you are running an older release of Microsoft ActiveSync,<br>check the vendor site for updates.                                                                   |
|          | <b>Note</b> : Later releases of Microsoft ActiveSync may be compatible, but were not certified at the time Oracle Calendar Sync 10.1.1 was released.                                                                        |
|          | Microsoft .NET                                                                                                    |
|          | <ul> <li>Microsoft .NET Framework 1.1</li> </ul>                                                                                                    |
| Devices  | The following devices are certified for compatibility with Oracle Calendar Sync for Pocket PC. Similar devices running the same Pocket PC operating system with MIPS, SH3, ARM, or XScale processor may also be compatible. |
|          | <ul> <li>Dell Axim X50 (Windows Mobile 2003 - Second Edition)</li> </ul>                                                                                                    |
|          | ■ HP iPAQ H1910 (Pocket PC 2002)                                                                                                    |
|          | ■ HP iPAQ 3600 (Pocket PC 2002)                                                                                                    |
|          | <ul> <li>HP iPAQ h5550 series (Windows Mobile 2003 - Premium Edition)</li> </ul>                                                                                                    |
|          | ■ HP iPAQ h6300 series (Windows Mobile 2003 - Phone Edition)                                                                                                    |

### Installing Oracle Calendar Sync for Pocket PC

If you have a previous version of Oracle Calendar Sync installed, or if you are changing device, Oracle recommends that you perform a full synchronization before you install Oracle Calendar Sync for Pocket PC.

- Before you install Oracle Calendar Sync for Pocket PC on your computer, verify that your Pocket PC is set to the correct date. An incorrect date leads to unexpected results when performing a synchronization.
- Verify that ActiveSync is installed on your computer.
- **3.** Run the cal\_syncppc\_win\_1011. exe file provided with the distribution package and follow the InstallShield instructions on the screen.
- **4.** Select an installation type, **Complete** or **Custom**.

#### Notes:

- A Complete installation replaces the Calendar, Tasks, and Contacts conduits to synchronize with Oracle Calendar's Events, Tasks, and Address Book respectively.
- In a Custom installation, there is no difference between This feature will be installed on local hard drive and This feature, and all subfeatures, will be installed on local hard drive. Select the conduits you want to install. For example, you can synchronize the Pocket PC Calendar with Oracle Calendar while keeping your existing conduit settings for Tasks and Contacts so they can synchronize with Microsoft Outlook.
- **5.** When prompted by the application, install Oracle Calendar Sync Helper files. Your pocket PC device must be connected to install these files.

**Note:** To connect and install the Helper files later, click **Start**, then Programs, Oracle Calendar Sync for Pocket PC, then Install Device Files.

- Follow the remaining instructions on the screen to complete the installation.
- Check your mobile device screen for any additional steps required to complete the installation.
- Enter the following **Sign In** settings in the Synchronization Settings dialog box:
  - 1. User: Enter your user name.
  - **Password**: Enter your password.
  - **Server**: Enter the domain name or the IP address of your calendar server.

**Note:** If you do not have the server information and you are using Oracle Connector for Outlook or the Oracle Calendar desktop client, check for the server name in the Oracle Connector for Outlook Profile Settings dialog box or the Connection Manager dialog box respectively.

- **4. Node**: Most server configurations do not require you to specify a node. However, if synchronization fails, view the message log.
- Synchronize your device. The ActiveSync Partnership Wizard starts.
- **10.** Follow the onscreen instructions to create a new ActiveSync Partnership.
- 11. From the lists, select Oracle Calendar as your personal information manager for the Calendar, Contacts, and Tasks conduits.
- **12.** Open Microsoft ActiveSync if it does not open automatically.
- **13.** Click **Sync** if synchronization is not automatically initiated. The first time you synchronize, a full synchronization occurs.
- **14.** From the Microsoft ActiveSync dialog box, click **Options**.
- **15.** Select the **Schedule** tab in the Options dialog box.
- **16.** Select when you want ActiveSync to synchronize information between the mobile device and the desktop computer. The three options are:
  - Continuously while the device is connected
  - Only upon connection
  - Manually

**Note:** Oracle Calendar Sync for Pocket PC supports all three desktop scheduling modes, but we recommend choosing **Manually** if you want to control when synchronization occurs.

# D.2 Installing Oracle Connector for Outlook

This section contains the following topics:

Section D.2.1, "System Requirements"

- Section D.2.2, "Preinstallation Requirements"
- Section D.2.3, "Installing Oracle Connector for Outlook on the Desktop"
- Section D.2.4, "Installing Oracle Connector for Outlook in Interactive Mode"
- Section D.2.5, "Installing Oracle Connector for Outlook in Silent Mode"
- Section D.2.7, "Using the Configuration Wizard to Configure Oracle Connector for Outlook"

# **D.2.1 System Requirements**

Table D–10 lists the system requirements for installing Oracle Connector for Outlook.

Table D-10 System Requirements for Oracle Connector for Outlook

| Hardware Component | Requirement                                                                                                    |
|--------------------|----------------------------------------------------------------------------------------------------|
| Operating Systems  | ■ Microsoft Windows NT 4.0                                                                                                    |
|                    | <ul> <li>Microsoft Windows 2000</li> </ul>                                                                                                    |
|                    | <ul> <li>Microsoft Windows XP</li> </ul>                                                                                                    |
|                    | <ul> <li>Note: Administrative privileges are required to install<br/>Oracle Connector for Outlook on Microsoft Windows NT,<br/>Microsoft Windows 2000, and Microsoft Windows XP.</li> </ul>                           |
| Disk Space         | Free disk space approximately equivalent to the size of the user's Internet Message Access Protocol 4 (IMAP4) mailbox.                                                                                                |
| RAM                | Refer to the RAM requirements for Microsoft Outlook client.                                                                                                    |
| Microsoft Outlook  | <ul> <li>Microsoft Outlook 2000</li> </ul>                                                                                                    |
|                    | ■ Microsoft Outlook 2002 with Service Pack 2 (SP2 or later)                                                                                                    |
|                    | <ul> <li>Microsoft Outlook 2003</li> </ul>                                                                                                    |
|                    | <b>Note</b> : Native Language version or Multilingual User Interface Pack (MUI) is required for non-English version localization.                                                                                     |
|                    | Refer Table D-11 for a list of supported languages.                                                                                                    |
| Calendar Servers   | <ul> <li>Oracle CorporateTime server 5.4</li> </ul>                                                                                                    |
|                    | <ul> <li>Oracle Calendar server 5.5</li> </ul>                                                                                                    |
|                    | <ul> <li>Oracle Calendar server 9.0.4.x</li> </ul>                                                                                                    |
|                    | ■ Oracle Calendar server 10.1.1.x (10gR1)                                                                                                    |
| E-mail Servers     | <ul> <li>Simple Mail Transfer Protocol (SMTP) server for outgoing<br/>mail included with Oracle Collaboration Suite</li> </ul>                                                                                        |
|                    | <ul> <li>Oracle IMAP4 Server 9.0.3 or later</li> </ul>                                                                                                    |
|                    | <ul> <li>Other e-mail servers implemented based on the open<br/>standards of SMTP, and Internet Message Access Protocol 4<br/>(IMAP4) reference implementations of Cyrus and<br/>University of Washington.</li> </ul> |

Table D-10 (Continued)System Requirements for Oracle Connector for Outlook

| Hardware Component                  | Requirement                                                                                                    |
|-------------------------------------|----------------------------------------------------------------------------------------------------|
| Conduits for PDA<br>Synchronization | ■ PocketMirror (version 3.1.6 is recommended)                                                                                      |
|                                     | <ul> <li>PocketJournal</li> </ul>                                                                                                  |
|                                     | ■ Desktop To Go 2.5                                                                                                    |
|                                     | <ul> <li>Desktop To Go 2.509 (for Microsoft Outlook 2002 only)</li> </ul>                                                          |
|                                     | ■ PSIWIN 2.3 or 2.31                                                                                                    |
|                                     | ActiveSync 3.0, 3.1, 3.5, 3.7, or 3.8                                                                                              |
|                                     | <ul> <li>HotSync Manager (4.0 for Microsoft Windows XP only)</li> </ul>                                                            |
|                                     | <ul> <li>Blackberry Desktop Manager up to version 3.6 (SP1 or later<br/>are not supported)</li> </ul>                              |
| Devices                             | The following devices are certified with Oracle Connector for Outlook. Similar devices may work, but the user experience may vary. |
|                                     | Pocket PC                                                                                                    |
|                                     | <ul> <li>Compaq iPAQ Pocket PC 2002 - Models 3870, 3970</li> </ul>                                                                 |
|                                     | ■ HP iPAQ Pocket PC 2003 - Model h 1940                                                                                            |
|                                     | Palm                                                                                                    |
|                                     | ■ Palm III (3Com)                                                                                                    |
|                                     | <ul> <li>Palm V Handheld</li> </ul>                                                                                                |
|                                     | ■ PalmOne Zire 72                                                                                                    |
|                                     | ■ Palm Tungsten T                                                                                                    |
|                                     | Blackberry                                                                                                    |
|                                     | <ul> <li>Blackberry 6710 Wireless Handheld</li> </ul>                                                                              |
|                                     | <ul> <li>Blackberry 6820 Wireless Handheld</li> </ul>                                                                              |

# **D.2.2 Preinstallation Requirements**

Before installing Oracle Connector for Outlook, verify that you have the following requirements:

- A supported Microsoft Outlook version installed on a supported platform.
- Administrative privileges for installing Oracle Connector for Outlook on Microsoft Windows NT, Microsoft Windows 2000, and Microsoft Windows XP.
- Outlook 2000 installed in the Corporate or Workgroup (CWG) mode.

To verify the Microsoft Outlook configuration, select **Options**, **Mail Services**, and Reconfigure Mail Support from the Tools menu.

**Caution:** Synchronize your offline folders before upgrading to avoid loss of information.

# D.2.3 Installing Oracle Connector for Outlook on the Desktop

Perform the following steps to install Oracle Connector for Outlook on the desktop:

- Exit all Microsoft Windows applications.
- Double-click the con\_outlook\_1011x.exe file to start the InstallShield Wizard.
- Click **Next** on the **Welcome** screen of the InstallShield Wizard.

- **4.** Enter your name in the **User Name** field and your company name in the Organization field. Click Next.
- 5. Click **Next** to install in the default folder. To install Oracle Connector for Outlook in a different folder, click **Change** and navigate to that folder.
- **6.** Select the languages you want to install.

You can also add more languages after the installation.

For information on how to modify the languages, refer to Section D.2.4.3.

- 7. To review your input from the previous screens, click **Back**. Otherwise, click Install.
- 8. Click Finish to start the Configuration Wizard. If you intend to configure Oracle Connector for Outlook later, deselect **Start Configuration**, which is selected by default.

**Note:** If you have upgraded your Microsoft Outlook installation, then you must reinstall Oracle Connector for Outlook.

# D.2.4 Installing Oracle Connector for Outlook in Interactive Mode

You can install Oracle Connector for Outlook in interactive or silent mode.

In an interactive installation, the installation wizard guides you through the installation process. Interactive installations can be performed by using either the con\_outlook\_1011x.exe file or the con\_outlook.msi package.

To install using the con\_outlook.msi package, extract it from the con\_outlook\_ 1011x. exe file using the /admin command.

You can extract the con\_outlook\_msi package to multiple files or a single file. Use the following command to extract the installation package to multiple files:

con\_outlook\_1011x.exe/admin image=cd

The multiple files comprise an msi file, the Oracle Connector for Outlook files, and the .mst files that contain the transformation for the installation language.

Use the following command to extract the installation package to a single file:

con\_outlook\_1011x.exe/admin image=msi

### D.2.4.1 Specifying the Installation Language for a First-Time Installation of Oracle **Connector for Outlook**

The instructions in this section are for a first-time installation. When you run con\_ outlook\_1011x.exe, the installation wizard determines the language of the operating system and starts the installation wizard in that language.

If the language used by the operating system is not supported by Oracle Connector for Outlook, the installation wizard is started in English. In addition, the **Add/Remove Languages** dialog box lists the languages supported by Oracle Connector for Outlook. You can select the languages you want in addition to English. However, you cannot remove English language support because it serves as a reliable backup in case of failure in other languages.

Follow these steps if you do not have a previous version of Oracle Connector for Outlook installed:

To run the installation wizard in a language other than the language of the operating system of the destination computer, run con\_outlook\_1011x.exe with the following language command:

```
con_outlook_1011.exe/Lang {setup_lang_id_no}x
```

In the preceding syntax, {setup\_lang\_id\_no} is the ID number of the language you want to specify for the installation wizard. For example, to run the installation wizard in French, enter the following command:

```
con outlook 1011.exe/Lang 1036x
```

**Note:** You can select the language used to run the installer only for a first-time installation. The installation wizard will run in this language the next time you repair, modify, remove, or upgrade Oracle Connector for Outlook.

If you prefer to run the installation directly from the .msi package, enter the following command to apply the appropriate transformation:

```
msiexec/i "con_outlook.msi" TRANSFORMS=:{setup_lang_id_no}
```

In the preceding command, setup\_lang\_id\_no is the ID number of the language that you want to use for the installation. For example, to run the installation wizard in French, enter the following command for the installation package contained in a single file:

```
msiexec/i "con_outlook.msi" TRANSFORMS=:{setup_lang_id_no}
```

If the installation package is extracted to multiple files, use the following command to run the installation wizard (French is used in this example):

```
msiexec/i "con_outlook.msi" TRANSFORMS=:1036.mst
```

Table D-11 lists the languages supported by Oracle Connector for Outlook and their ID numbers.

Table D-11 Languages Supported by Oracle Connector for Outlook

| Language Name         | ID Number |
|-----------------------|-----------|
| English US            | 1033      |
| Chinese (Simplified)  | 2052      |
| Chinese (Traditional) | 1028      |
| Czech                 | 1029      |
| Danish                | 1030      |
| Dutch (Netherlands)   | 1043      |
| Finnish               | 1035      |
| French                | 1036      |
| German                | 1031      |
| Greek                 | 1032      |
| Hungarian             | 1038      |
| Italian               | 1040      |
| Japanese              | 1041      |

Table D-11 (Continued)Languages Supported by Oracle Connector for Outlook

| Language Name         | ID Number |
|-----------------------|-----------|
| Korean                | 1042      |
| Norwegian             | 1044      |
| Polish                | 1045      |
| Portuguese (Brazil)   | 1046      |
| Portuguese (Portugal) | 2070      |
| Romanian              | 1048      |
| Russian               | 1049      |
| Spanish               | 1034      |
| Swedish               | 1053      |
| Turkish               | 1055      |

**Note:** Configuring a messaging application programming interface (MAPI) profile to be used with Oracle Connector for Outlook is not part of the installation process.

### D.2.4.2 Upgrading Oracle Connector for Outlook

You can use the con\_outlook\_1011x.exe file or the con\_outlook.msi package to upgrade the existing version of Oracle Connector for Outlook.

To upgrade using con\_outlook\_1011x.exe, run con\_outlook\_1011x.exe and follow the instructions on the screen.

To upgrade using con\_outlook.msi, use one of the following commands, depending on the version you are upgrading from:

If you are upgrading from version 10.1.1:

```
msiexec/i "con_outlook.msi" REINSTALL=ALL REINSTALLMODE=vomus
```

If you are upgrading from version 9.0.4.2.x:

msiexec/i "con\_outlook.msi"

#### Determining the Installation Language for an Upgrade

When you run the con\_outlook\_1011x.exe or con\_outlook.msi, the installation language used for the upgrade is determined based on the current version of Oracle Connector for Outlook.

If you are upgrading from Oracle Connector for Outlook 9.0.4.2.x or earlier, the language used in the operating system of the destination computer is detected and the upgrade wizard is started in that language. However, if you are upgrading from Oracle Connector for Outlook 10.1.1 or later, the installation language used is the same as the one used in the first-time installation.

### D.2.4.3 Modifying, Repairing, or Removing Oracle Connector for Outlook

You can modify, repair, or remove Oracle Connector for Outlook installation by using the InstallShield wizard.

### Modifying the Selection of Installed Languages in Oracle Connector for Outlook

To modify the language settings of Oracle Connector for Outlook, perform one of the following tasks:

- Run con\_outlook\_1011x.exe or con\_outlook.msi. Select Modify in the Program Maintenance screen.
- Double-click **Add or Remove Programs** in the Control Panel. Click **Change**. Select **Modify** from the Program Maintenance screen.
- From the **Start** menu, select **Oracle Connector For Outlook**, and then **Add or** Remove Languages.

### **Repairing Oracle Connector for Outlook**

To repair the Oracle Connector for Outlook installation, perform one of the following tasks:

- Run con outlook 1011x.exe or con outlook.msi. Select Repair from the **Program Maintenance** screen.
- Double-click Add or Remove Programs in the Control Panel. Click Change. Select **Repair** from the **Program Maintenance** screen.

**Note:** When you repair the Oracle Connector for Outlook installation, registry keys that were deleted or corrupted are automatically reinstalled.

### Removing Oracle Connector for Outlook

To remove Oracle Connector for Outlook, perform one of the following tasks:

- Run con\_outlook\_1011x.exe or con\_outlook.msi. On the Program Maintenance screen, click Remove.
- Double-click **Add or Remove Programs** in the Control Panel. Click **Remove**.

#### D.2.4.4 Troubleshooting an Oracle Connector for Outlook Installation

When you install Oracle Connector for Outlook using con\_outlook\_1011x.exe, a log file called ocsetup. log is generated in the Temp folder.

This log file is a useful source of information for troubleshooting installation failures. It records all events and errors during installation with brief descriptions and messages explaining the possible causes of a failed installation.

To generate the log file in a different location, enter the following command:

con\_outlook\_1011x.exe/path

In the preceding command, path represents the complete path of the log file.

When you install Oracle Connector for Outlook using con\_outlook.msi, enable logging policy or use the /L option if you are using the msiexec.exe file.

> **Note:** When you install using a language other than English, the log file is generated partially in English and partially in the installation language you selected.

# D.2.5 Installing Oracle Connector for Outlook in Silent Mode

You can install Oracle Connector for Outlook in the silent mode. This mode requires no user participation.

To install in silent mode, you can use an initialization file that contains all the required installation information. However, if you do not specify an initialization file, Oracle Connector for Outlook is installed with the default settings.

You can install Oracle Connector for Outlook in silent mode by using the con\_ outlook\_1011x.exe file or the con\_outlook.msi package.

To install Oracle Connector for Outlook in silent mode using the con\_outlook\_ 1011x. exe file, enter the following command:

```
con_outlook_1011x.exe /s Path\con_outlook_silent.ini
```

In the preceding command, Path represents the absolute path, or the exact location, to the initialization file.

To install Oracle Connector for Outlook in silent mode using the MSI package, enter the following command:

```
msiexec /i "con_outlook.msi" /qn Path\con_outlook_silent.ini
```

In the preceding command, Path represents the absolute path, or the exact location, to the initialization file.

#### D.2.5.1 Initialization File

Example D-1 displays a sample initialization file used for silent installation of Oracle Connector for Outlook.

**Note:** With the exception of the Languages section, the parameters in the initialization file can only be configured for first-time installations. If you have already installed Oracle Connector for Outlook, you can only modify the settings after uninstalling the application.

### Example D-1 Example of the initialization File for Oracle Connector for Outlook

```
[General]
UserName-OCFOUSER
Company=ORACLE
InstallPath="C:\Program Files\Oracle\Outlook Connector"
[Settings]
ForceReboot=0
DisablePwd=1
HideCalendarPwdMenu=1
NoServerMail=3
DisableCfqUI=1
NoDesktopShortcut=1
[Languages]
;English US
1033=us
;Chinese (PRC) (S)
2052=zhs,_936
;Chinese (Singapore) (S)
4100=zhs,_936
; Chinese (Hong Kong) (T)
```

```
3076=zht,_950
;Chinese (Macau) (T)
5124=zht,_950
;Chinese (Taiwan) (T)
1028=zht,_950
;Czech
1029=cs
;Danish
1030=dk
;Dutch (Netherlands)
1043=nl
;Finnish
1035=sf
;French
1036=f
;German
1031=d
;Greek
1032=el
;Hungarian
1038=hu
;Italian
1041=i
;Japanese
1041=ja
;Korean
1042=ko
;Norwegian (Bokmal)
1044=n
;Polish
1045=pl
;Portuguese (brazilian)
1046=ptb
;Portuguese
2070=pt
;Romanian
1048=ro
;Russian
1049=ru
;Spanish
1034=e
:Swedish
1053=s
;Turkish
1055=tr
[OcConfigWizard]
Path=c:\PRFNAME.prf
```

### D.2.5.2 Configuring the Initialization File

You can configure the following sections in the initialization file:

- The General Section
- The Settings Section
- The Languages Section
- The OcConfigWizard Section

#### The General Section

In the General section, you can specify the name of the user Oracle Connector for Outlook is registered to, the company name, and the location where you want to install Oracle Connector for Outlook.

The following snippet of the initialization file shows the parameters and values in the General section:

```
[General]
UserName=OCFOUSER
Company=ORACLE
InstallPath="C:\Program Files\Oracle\Outlook Connector"
```

### The Settings Section

In the Settings section, you can:

- Force your computer to restart after the installation by setting the ForceReboot parameter to 1.
- Disable the option to save your password by setting the DisablePwd parameter
- Hide the **Change Calendar pwd** menu item by setting the HideCalendarPwdMenu parameter to 1.
- Remove the Oracle Connector Configuration Wizard shortcut from the desktop by setting the NoDesktopShortcut parameter to 1.
- Disable Control Panel options by setting the DisableCfgUI parameter to 1.
- Disable specific mail server functions by setting the NoServerMail parameter to one of the following values:
  - 0 for no restriction (default value)
  - 1 for no IMAP or SMTP
  - 2 for no IMAP
  - 3 for no SMTP

The following excerpt from the initialization file shows the parameters and values in the Settings section:

```
[Settings]
ForceReboot = 0
DisablePwd=1
HideCalendarPwdMenu=1
NoServerMail=3
DisableCfgUI=1
NoDesktopShortcut=1
```

#### The Languages Section

In the Languages section, you can specify additional languages that Oracle Connector for Outlook will support during installation.

Refer to Table D–11 for a list of supported languages.

You can add or delete languages in silent mode, by modifying the Languages section. This is valid as long as you consistently use the same installation package.

#### The OcConfigWizard Section

In the OcConfigWizard section, you can specify the path where the PRF file is located. the PRF file contains the user profile information. Oracle Connector for Outlook uses the PRF file to configure user profiles.

The following snippet of the initialization file shows the parameters and values in the OcConfigWizard section:

[OcConfigWizard] Path=c:\MyPrfName.prf

#### D.2.5.3 Upgrading, Maintaining, or Removing Oracle Connector for Outlook in Silent Mode

You can upgrade to a new version of Oracle Connector for Outlook in silent mode. When you run the new installation package in silent mode, it upgrades the installation of Oracle Connector for Outlook to the new version without using the INI settings in the initialization file.

To maintain visual feedback during silent installations, enter the following command:

con\_outlook\_1011x.exe/s UI=value path

In the preceding command, value represents the UI parameter value and path represents the complete path to the initialization file.

Table D-12 lists the UI parameter values for configuring visual feedback.

Table D-12 UI Parameter Values for Configuring Visual Feedback

| UI Parameter Values | Visual Feedback                                                                                                    |
|---------------------|----------------------------------------------------------------------------------------------------|
| 1                   | There is no UI, except for a single dialog box at the end of the installation, indicating that the installation was successful.                                                                          |
| 2                   | A basic UI is provided.                                                                                                    |
| 3                   | A basic UI is provided in addition to a modal dialog box at the end of the installation, indicating successful installation. The modal dialog box is not displayed if the user cancels the installation. |

To uninstall Oracle Connector for Outlook in silent mode, enter the following command:

Msiexec.exe /x {0AF6C5A4-E29B-4D1E-B6FF-D73F4FBB44DA} /qn

The preceding command passes the necessary command-line switches and values to the Microsoft installer to uninstall Oracle Connector for Outlook in silent mode. This command is the silent-mode equivalent of uninstalling the application through Add or Remove Programs in the Control Panel.

In the command, /x instructs the Microsoft installer to uninstall Oracle Connector for Outlook, whose product code is specified in the brackets {} and /qn specifies a completely silent mode.

## D.2.6 Installing Oracle Connector for Outlook with Additional Privileges

As an administrator, you can use one of the following methods to enable users to install Oracle Connector for Outlook:

Setting the AlwaysInstall Elevated Policy

- Performing an Advertised Installation of Oracle Connector for Outlook
- Deploying the Oracle Connector for Outlook Package Using Group Policy

When using one of these methods, you must use the MSI package included with con\_ outlook 1011x.exe.

#### D.2.6.1 Setting the AlwaysInstall Elevated Policy

By setting the AlwaysInstalledElevated policy on the user's computer, you give users appropriate installation privileges to install Oracle Connector for Outlook. However, setting this policy can expose the user's computer to security risks because this method enables the user to access secure locations on the computer.

To configure elevated installation privileges, set the AlwaysInstallElevated value to 1 under the following key in the registry:

HKEY\_LOCAL\_MACHINE\Software\Policies\Microsoft\Windows\Installer

If Oracle Connector for Outlook is installed with elevated installation privileges as part of an installation performed on each computer, the AlwaysInstallElevated policy can be removed without affecting future repairs to the installation. The user will still be able to repair the Oracle Connector for Outlook installation with elevated privileges.

#### D.2.6.2 Performing an Advertised Installation of Oracle Connector for Outlook

When advertising an installation of Oracle Connector for Outlook on a user's computer, Oracle Connector for Outlook shortcuts are installed, its icons appear in the Start menu, and the file types become registered, but the product's files are not actually installed until the user accesses one of these items to start the application. You can advertise Oracle Connector for Outlook on the user's computer, but only if one of the following operating systems is running on it:

- Microsoft Windows 2000
- Microsoft Windows XP
- Microsoft Windows 2003

To advertise an installation of the Oracle Connector for Outlook package on each user's computer, enter the following command:

```
Msiexec.exe -jm "con_outlook.msi" ALLUSERS=1
```

When you run this command, the Oracle Connector Configuration Wizard option will be available from the Oracle Connector For Outlook program submenu. You can then run the installation with elevated privileges by selecting this shortcut.

#### D.2.6.3 Deploying the Oracle Connector for Outlook Package Using Group Policy

You can use the included tools to install and maintain software applications by using Group Policy on Microsoft Windows 2000 or later.

An administrator can advertise Oracle Connector for Outlook on the local computer by assigning the con\_outlook.msi package to users' computers through Active Directory and Group Policy.

#### **Assigning Oracle Connector for Outlook**

Assigning Oracle Connector for Outlook is the easiest way to use Group Policy to manage an installation package. With this method, Oracle Connector for Outlook is automatically installed on the computer of the user the first time a designated

computer is started and Group Policy is applied. Oracle Connector for Outlook is then available to all users of this computer.

Using this installation setup, users with no administrative privileges can also modify the supported Oracle Connector for Outlook languages by selecting Add or Remove Languages from the Program menu. Users can also repair their installation of Oracle Connector for Outlook, but only an administrator can permanently remove the application.

#### Applying a Transform to Oracle Connector for Outlook

When you use Group Policy to assign the con\_outlook.msi package, you can still control the installation of Oracle Connector for Outlook with a silent initialization file. This is done by applying a transform (MST file) to the original Oracle Connector for Outlook package (MSI file).

A transform should only change the SILENTINIPATH public property of the original con\_outlook.msi package. This public property must include the path to the initialization file. The path can also point a network location.

The structure of the initialization file is the same as the one used for the silent installation.

> **See Also:** Section D.2.5.2 for more information on configuring initialization files.

You can create a transform by using a third-party application like Orca, InstallShield, or Wise Solutions. You can also specify the trans parameter with the admin switch when you extract the con\_outlook.msi package with the following command:

con\_outlook\_1011x.exe/admin image=cd trans=INI\_path

In the preceding command, INI\_path represents the actual path to the initialization file.

This command creates a transform called silent.msi along with the other language transforms. If the image=msi parameter is used instead, an embedded transform called silent is created.

**See Also:** Refer to the following URL for a step-by-step guide to software installation and maintenance

http://www.microsoft.com/windows2000/techinfo/planni ng/management/swinstall.asp

## D.2.7 Using the Configuration Wizard to Configure Oracle Connector for Outlook

The configuration wizard is a standalone application that can be started from the command prompt or from Windows Explorer. The configuration wizard is useful for both administrators and end users because it integrates the creation and configuration of PRF files and profiles.

The following list describes various uses of the configuration wizard:

- You can start the configuration wizard in interactive mode.
- You can start the configuration wizard in silent mode. You can use an existing PRF file with all the required settings information to create and configure the first profile for the user.

- As an administrator, you can use the configuration wizard to generate the PRF files to save the updated settings.
- As an administrator, you can use the configuration wizard to back up the Oracle Connector for Outlook settings for an existing profile and restore these settings
- As a user, you can use the configuration wizard to modify profile settings. You can use the template PRF file distributed by the administrator for this purpose.

The configuration wizard only works with Oracle Connector for Outlook settings. While configuring a profile, it only configures the Oracle Connector for Outlook settings. You can run only one instance of the configuration wizard at a time. If you try to invoke the configuration wizard a second time, the instance previously started will be displayed in the foreground.

The configuration wizard can be invoked in three different modes:

- Interactive Profile Creation and Configuration Mode
- Interactive PRF File Creation Mode
- Silent Profile Creation Mode

#### D.2.7.1 Interactive Profile Creation and Configuration Mode

The interactive profile creation and configuration mode is the default mode. You can use this mode to specify settings and create or modify a profile.

Use the following command-line options to configure the configuration wizard:

Enter L (not case-sensitive) at the command line to specify the language of the configuration wizard. The language that you specify must be installed during the installation of Oracle Connector for Outlook. For example, to run the configuration wizard in German, use the following command:

```
ocprofwiz -L 1031
```

Enter D (not case-sensitive) at the command line to ensure that **Set as Default Profile** is selected by default on the final screen of the configuration wizard. The command to do so is:

```
ocprofwiz -D
```

Close Microsoft Outlook before starting the configuration wizard. You can configure an existing profile or create a new profile by using the **Profile Settings** screen of the configuration wizard. However, you can configure only one profile in one session. You can also remove an existing profile on the **Profile Settings** screen.

You can view or modify settings for the selected user profile on the Service Settings screen. All non-password fields must be filled to enable **Next**. If Microsoft Outlook is open and you are using the same profile while you are configuring profile settings, the fields on the **Service Settings** screen are disabled. To configure advanced settings, click More Settings. When the Congratulations screen is displayed, verify that Set as **Default Profile** is selected. The Outlook Address Book service is added to a new profile by default.

#### D.2.7.2 Interactive PRF File Creation Mode

In the interactive PRF file creation mode, administrators can create a PRF file by starting with a blank template, or importing information from an existing profile or PRF file.

The final PRF file contains user profile information, and settings information, which can be used by the configuration wizard or by the NewProf.exe file.

By default, the PRF file created is a blank template. For security reasons, password fields are not saved in the resulting PRF file if information is imported from an existing profile.

The Outlook Address Book information in the Service List section is added to the output PRF file, depending on the source template used. In the profile template, where information is imported from an existing profile, it depends on whether or not the profile has Outlook Address Book service. In the PRF template, where information is imported from an existing PRF file, it again depends on whether or not the PRF contains an Outlook Address Book information in the Service List section.

You can configure interactive PRF file creation with the following command-line switches:

Enter P (not case-sensitive) at the command line to run the configuration wizard in the interactive PRF file creation mode, as follows.

```
ocprofwiz -P
```

Use the L (not case-sensitive) switch at the command line to specify the language. For example, to run the configuration wizard in the german language, use the following command:

```
ocprofwiz -P -L 1031
```

The language you specify must have been installed during the installation of Oracle Connector for Outlook.

Before you start the configuration wizard, close Microsoft Outlook. In the PRF Configuration Settings screen, specify the source template for the PRF file and the location where you want to save the new PRF file.

If you select **Empty PRF File** as the source template, you must manually specify the settings. If you select **Existing PRF File** as the source template, initial settings information is imported from the source PRF file. If you select the MAPI profile to import settings from an existing profile, initial settings information is imported from the source profile.

In the Profile Options screen, configure the settings for the General section of the new PRF file. The following parameters show the relationship between the fields in the Profile Options screen and the settings in the General section of the PRF file:

- ProfileName: Profile Name
- DefaultStore: Default Store
- DefaultProfile=**Yes/No**: Use this profile as the default MAPI profile.
- Overwrite Profile=**Yes/No**: Overwrite existing profile with the same name.

You can view or modify Oracle Connector for Outlook settings in the Service Settings screen. To configure advanced settings, click **More Settings**. The Oracle Connector for Outlook settings information will be saved to the new PRF file. In the Congratulations screen, if View PRF file is selected, then the wizard displays the newly created PRF file. You can then verify the information or modify parameters in the PRF file.

#### D.2.7.3 Silent Profile Creation Mode

An existing PRF file is used as the template for creating a corresponding profile. When installing Oracle Connector for Outlook in silent mode, you can start the configuration wizard after the installation is complete. The configuration wizard reads information from an existing PRF file and creates a new profile, or modifies an existing profile, with the appropriate settings.

The Outlook Address Book service is imported in to the profile if it is listed in the Service List section. (Limited support is also available for some other types of message services.)

To run the configuration wizard in silent profile creation mode, use the S (not case-sensitive) switch at the command line, as follows:

```
ocprofwiz -S "C:\Program Files\Oracle\Outlook Connector\source.prf"
```

When Oracle Connector for Outlook is configured in silent mode, a log file is created to record success and error information. This log file is stored in a temporary folder on the computer. For example:

```
C:\Documents and Settings\user\Local
Settings\Temp\ocfoConfigWizardLog\ocfoConfigWizard.log
```

In the preceding command, *user* represents the login name of the local user.

#### Notes:

- If you are configuring Oracle Connector for Outlook in silent mode, then you must check the log file to verify the results. Both, successful imports of information in to the profile and errors is recorded in the log file.
- The configuration wizard may write some information to the log file in interactive profile creation and configuration mode and interactive PRF file creation mode. Usually, high-level warning messages are displayed and low-level technical information is recorded in the log file.

We recommend that you use a PRF file generated by the Oracle Connector for Outlook configuration wizard. Most of the parameters in the PRF file can be configured through the Configuration wizard in the interactive PRF file creation mode. If you modify a value manually, then you must verify that the new value falls within the valid range of values.

## D.3 Installing Oracle Real-Time Collaboration Clients

This section contains the following topics:

- Section D.3.1, "System Requirements for Oracle Real-Time Collaboration Clients"
- Section D.3.2, "Installing the Oracle Web Conferencing Client"
- Section D.3.3, "Installing the RTC Messenger Client"

#### D.3.1 System Requirements for Oracle Real-Time Collaboration Clients

Table D-13 lists the system requirements for installing Oracle Real-Time Collaboration Clients on various Microsoft Windows platforms.

System Requirements for Installing Oracle Real-Time Collaboration Client Table D-13

| Item                 | Requirement                                                                                                    |
|----------------------|----------------------------------------------------------------------------------------------------|
| Operating Systems    | ■ Microsoft Windows 98                                                                                                    |
|                      | <ul> <li>Microsoft Windows NT 4.0</li> </ul>                                                                                                    |
|                      | <ul> <li>Microsoft Windows 2000</li> </ul>                                                                                                    |
|                      | <ul> <li>Microsoft Windows XP</li> </ul>                                                                                                    |
| Privileges           | You must have administrative privileges on your computer to install Real-Time Collaboration clients.                                                                                                    |
| Screen Resolution    | 1024 x 768 pixels (required for Web Conferencing only)                                                                                                    |
| Browser              | Any one of the followings:                                                                                                    |
|                      | <ul> <li>Internet Explorer 5.5 or later</li> </ul>                                                                                                    |
|                      | <ul> <li>Netscape 4.75 or later</li> </ul>                                                                                                    |
|                      | ■ Mozilla 1.0 or later                                                                                                    |
|                      | ■ Firefox 1.1 or later                                                                                                    |
|                      | Notes:                                                                                                    |
|                      | • All listed browsers can perform tasks in the Real-Time<br>Collaboration Web Application pages, and use the conference<br>whiteboard and desktop sharing features. Netscape 4.X<br>browsers (prior to Netscape 4.75) can use most Web<br>Application features, but they cannot use the <b>Schedule</b> tab to<br>schedule a conference. |
|                      | <ul> <li>Only Internet Explorer 5.5 browser or later can share<br/>documents in document presentation mode, stream voice data<br/>in a conference over PSTN, or play back a recorded<br/>conference. For this, JVM must be installed and enabled.</li> </ul>                                                                             |
| Java Virtual Machine | ■ Microsoft JVM 1.1.4 build 3740 or later                                                                                                    |
|                      | ■ Sun JVM 1.3.1 or later                                                                                                    |

#### D.3.2 Installing the Oracle Web Conferencing Client

To install the Oracle Web Conferencing client:

- Uninstall previous Oracle Web Conferencing clients. Select Add or Remove **Programs** from the Microsoft Windows Control panel and remove the previous Oracle Web Conferencing client versions.
- Open the Real-Time Collaboration Web Application page and click **Home**.
- Click New User.
- Click the Download icon that is displayed next to Web Conferencing.
- Follow the onscreen instructions to install the Oracle Web Conferencing client.

## D.3.3 Installing the RTC Messenger Client

To install the RTC Messenger client:

- Uninstall previous Oracle Web Conferencing clients. Select Add or Remove **Programs** from the Microsoft Windows Control panel and remove the previous Oracle Web Conferencing client versions.
- Open the Real-Time Collaboration Web Application page and click Login.
- Enter your Single Sign-on login and password.

- 4. Click Download RTC Messenger.
- **5.** Click the Download icon that is displayed next to the Oracle RTC Messenger.
- **6.** Follow the instructions on the screen to install the RTC Messenger client. After successful installation of the RTC Messenger client, you will be prompted to sign in.
- 7. Enter your Single Sign-on login and password, and click **OK** to start the RTC Messenger.

# **Using Command-Line Options and Variables**

This appendix explains the command-line options and variables that can be used to run the Oracle Universal Installer for installing Oracle Collaboration Suite. It contains the following topics:

This section contains the following topics:

- Section E.1, "Running Prerequisite Checks"
- Section E.2, "Starting Oracle Universal Installer"
- Section E.3, "Specifying Custom Ports"

## **E.1 Running Prerequisite Checks**

You can just run the prerequisite checks without having to install Oracle Collaboration Suite components by using the following command:

E:\> setup.exe -prereqChecker PREREQ\_CONFIG\_LOCATION=path\_to\_/stage/prereq -entryPoint entry\_point

In the preceding syntax, the value of entry\_point can be any of the following:

- oracle.ocs.infrastructure\_Infrastructure: Used for checking the prerequisites for Oracle Collaboration Suite 10g Infrastructure.
- oracle.ocs.infrastructure\_Infrastructure\_ID: Used for checking the prerequisites for Infrastructure.
- oracle.ocs.infrastructure\_Infrastructure\_DB: Used for checking the prerequisites for Oracle Collaboration Suite 10g Database.
- oracle.ocs.infrastructure Infrastructure EnableDB: Used for checking the prerequisites for enabling Oracle Collaboration Suite Database in an existing database.
- oracle.ocs.midtier\_Portals: Used for checking the prerequisites for Oracle Collaboration Suite portal.
- oracle.ocs.onebox\_Complete: Used for checking the prerequisites for Infrastructure and Oracle Collaboration Suite 10g Applications.

## **E.2 Starting Oracle Universal Installer**

You can start the Oracle Universal Installer by using the following command:

E:\> setup.exe [options] [CommandLineVariable=Value]

In the preceding syntax, [options] can have the following values:

- -help: Used for displaying the help topics for using the command.
- -silent: Used for silent mode operations. The input parameters can include a response file name or list of command-line variable value pairs.
- -responseFile <Path>: Used for specifying the response file name and path.
- -formCluster: Used for installing the Oracle clusterware to form the cluster.
- -remoteshell <Path>: Used only for installing clusters. This parameter specifies the path to the remote shell program on the local cluster node.
- -remotecp <Path>: Used only for installing clusters. This parameter specifies the path to the remote copy program on the local cluster cluster.
- -record -destinationFile <Path>: Used for the record mode operation. This parameter specifies the destination file path, where information is recorded.
- -deinstall: Used for uninstallation operations.
- -debug: Used for retrieving the debug information from OUI.
- -ignoreSysPrereqs: Used for ignoring the results of system prerequisite checks.
- -executeSysPrereqs: Used for executing system prerequisite checks and exiting. A subset of the checks described in Section 2.9 will be performed by this option.
- -paramFile: Used for specifying the location of oraparam.ini file to be used by Oracle Universal Installer.
- -clone: Used for creating an *Oracle\_Home* copy that matches its current environment.
- -force: Used for allowing silent mode installation in to a nonempty directory.
- -noconsole: Used for suppressing the display of messages to console.
- -removeAllPatches: Used for removing all interim patches from the Oracle\_ Home directory.
- -ignorePatchConflicts: Used for ignoring all conflicts with existing interim patches during an upgrade. The conflicting interim patches are removed from the Oracle\_Home directory.
- -addNode: Used for adding nodes to the installation.
- -removeHome: Used for removing Oracle\_Home directories from the Oracle Universal Installer inventory.

## E.3 Specifying Custom Ports

For Oracle Collaboration Suite installation, you can specify custom port numbers in the following two ways:

- By using the Ports Configuration Options Screen during the installation
- By using the staticports.ini file

The Ports Configuration Screen enables you to select custom port numbers only for a few well-known ports. On the other hand, the staticports.ini file provides a wider range of the ports that can be used during installation.

**Note:** If you pass the path to the staticports.ini file as a parameter while running the setup. exe command, then the Ports Configuration Options screen will not appear during the installation.

A sample staticports.ini file is located in the /response directory of the Oracle Collaboration Suite DVD.

The command-line options used to specify staticports.ini file are as follows:

- Use the following command for single-computer installation: E:\>setup.exe oracle.ocs.onebox:s\_staticPorts=path\_to\_your\_ini\_file
- Use the following command for all types of Infrastructure installations: E:\>setup.exe oracle.ocs.infrastructure:s\_staticPorts=path\_to\_your\_ini\_file
- Use the following command for Applications installation: E:\>setup.exe oracle.ocs.midtier:s\_staticPorts=path\_to\_your\_ini\_file

# **URLs for Components**

Use the URLs and login IDs shown in Table F-1 to access components after installation.

The URLs in the table use the default ports. The components in your environment might use different ports. To determine the port numbers for components, refer to the ORACLE\_HOME\install\portlist.ini file.

Table F-1 URLs for Components

| Component                                           | URL or Path                        | Entry in portlist.ini                                  | Login and Password                                                                                                    |
|-----------------------------------------------------|------------------------------------|--------------------------------------------------------|----------------------------------------------------------------------------------------------------|
| Oracle Collaboration<br>Suite Welcome Pages         | http://host:7777/welcome/index.jsp | Oracle HTTP Server<br>port or Web Cache<br>Listen port | Not applicable                                                                                                    |
| Oracle HTTP Server                                  | http://host:7778 (with Web Cache)  | Oracle HTTP Server<br>Listen port                      | Not applicable                                                                                                    |
| OracleAS Web Cache<br>Manager                       | http://host:4000/webcacheadmin     | Web Cache<br>Administration port                       | administrator or ias_admin                                                                                                    |
|                                                     |                                    |                                                        | Password: use the password for ias_ admin that you supplied during installation.                                                 |
| OracleAS Portal                                     | http://host:7777/pls/portal        | Web Cache Listen                                       | portal                                                                                                    |
|                                                     |                                    | port                                                   | Password: use the password for ias_ admin that you supplied during installation.                                                 |
| OracleAS UDDI<br>Registry                           | http://host:7777/uddi              | Web Cache Listen<br>port                               | Not applicable                                                                                                    |
| Oracle Application                                  | http://host:7777/pls/orasso        | Oracle HTTP Server                                     | orcladmin                                                                                                    |
| Server Single<br>Sign-On<br>Administration<br>Pages |                                    | Listen port                                            | Password: The default password for orcladmin is the same as the password for ias_admin, which you specified during installation. |
| Oracle Enterprise                                   | http://host:1156                   | Application Server                                     | ias_admin                                                                                                    |
| Manager<br>Application Server<br>Control            |                                    | Control port                                           | Password: Use the ias_admin password you supplied during installation.                                                           |

Table F-1 (Continued)URLs for Components

| Component                                             | URL or Path                                           | Entry in portlist.ini                         | Login and Password                                                                                                    |
|-------------------------------------------------------|-------------------------------------------------------|-----------------------------------------------|----------------------------------------------------------------------------------------------------|
| Oracle Internet<br>Directory Manager                  | ORACLE_HOME/bin/oidadmin                              | Not Applicable                                | orcladmin Password: The default password for                                                                                       |
|                                                       |                                                       |                                               | orcladmin is the same<br>as the password for ias_<br>admin, which you<br>specified during<br>installation.                         |
| Oracle Delegated                                      | http://host:7777/oiddas                               | Oracle HTTP Server                            | orcladmin                                                                                                    |
| Administration<br>Services                            |                                                       | Listen port                                   | Password: The default password for orcladmin is the same as the password for ias_admin, which you specified during installation.   |
| Oracle Application<br>Server Certificate<br>Authority | http://host:4400/oca/admin                            | Oracle Certificate<br>Authority SSL<br>Server | Certificate<br>Authority<br>Administrator                                                                                          |
| Administration<br>Interface                           |                                                       | Authentication port                           | Password: Use the password you supplied for the Oracle Application Server Certificate Authority administrator during installation. |
| Oracle Mail                                           | User URL:                                             | None                                          | For users:                                                                                                    |
|                                                       | http:// <i>host</i> :7777/um                          |                                               | orcladmin                                                                                                    |
|                                                       | Admin URL: http://host:7777/um                        |                                               | Password: The default password for orcladmin is the same as the password for ias_admin, which you specified during installation.   |
| Oracle Calendar                                       | User URL:                                             | None                                          | For administration:                                                                                                    |
| Server                                                |                                                       |                                               | orcladmin                                                                                                    |
|                                                       | http://host:7777/ocas-bin/ocas.fcgi?sub=<br>web       |                                               | Password: The default password for                                                                                                 |
|                                                       | Admin URL:                                            |                                               | orcladmin is the same as the password for ias_                                                                                     |
|                                                       | http://host:7777/ocad-bin/ocad.cgi?objec<br>t=nodeadm |                                               | admin, which you specified during installation.                                                                                    |
| Oracle Content                                        | User URL:                                             | None                                          | For administration:                                                                                                    |
| Services                                              | http://host:7777/content/app/                         |                                               | orcladmin                                                                                                    |
|                                                       |                                                       |                                               | Password: The default password for orcladmin is the same as the password for ias_admin, which you specified during installation.   |

Table F-1 (Continued)URLs for Components

| Component            | URL or Path                                             | Entry in portlist.ini | Login and Password                                                                                                    |
|----------------------|---------------------------------------------------------|-----------------------|----------------------------------------------------------------------------------------------------|
| Oracle Discussions   | User URL:                                               | None                  | For administration:                                                                                                    |
|                      | http://host:7777/discussions/app                        |                       | orcladmin                                                                                                    |
|                      |                                                         |                       | Password: The default password for orcladmin is the same as the password for ias_admin, which you specified during installation. |
| Oracle Mobile        | Admin URL:                                              | Web Cache Listen      |                                                                                                    |
| Collaboration        | http://host:7777/webtool/login.uix                      | port                  |                                                                                                    |
| Oracle Real-Time     | User URL:                                               | None                  | For administration:                                                                                                    |
| Collaboration        | http://host:7777/imtapp/app/prelogin.u                  |                       | orcladmin                                                                                                    |
|                      | ix Admin URL: http://host:7777/imtapp/app/prelogin.u ix |                       | Password: The default password for orcladmin is the same as the password for ias_admin, which you specified during installation. |
| Oracle Collaboration | User URL:                                               | None                  | For administration:                                                                                                    |
| Suite Search         | http://host:7777/search                                 |                       | orcladmin                                                                                                    |
|                      | Admin URL:<br>http://host:7777/search                   |                       | Password: The default password for orcladmin is the same as the password for ias_admin, which you specified during installation. |
| Oracle Voicemail &   | Admin URL:                                              | None                  |                                                                                                    |
| Fax                  | http://host:7777/um/                                    |                       |                                                                                                    |
| Oracle Web Access    | Admin URL:                                              | None                  | For administration:                                                                                                    |
| Client               | http://host:7777/ocsclient                              |                       | orcladmin                                                                                                    |
|                      |                                                         |                       | Password: The default password for orcladmin is the same as the password for ias_admin, which you specified during installation. |
| Oracle Workspaces    | Admin URL:                                              | None                  | For administration:                                                                                                    |
|                      | http://host:7777/workspaces                             |                       | orcladmin                                                                                                    |
|                      |                                                         |                       | Password: The default password for orcladmin is the same as the password for ias_admin, which you specified during installation. |

# **Default Port Numbers for Oracle Collaboration Suite Components**

By default, the installer assigns port numbers to components from a set of default port numbers. This appendix contains a list of these port numbers.

To use a different set of port numbers, create a file called staticports.ini, in which you list the port numbers that you want to use.

Refer to Section 2.4.4 for details.

## **G.1 Method of Assigning Default Port Numbers**

The installer assigns default port numbers to each component using the following method:

- The installer checks if the default port number is in use. If it is not in use, the installer assigns it to the component.
- **2.** If the default port number is already in use by an Oracle product or by any running application, the installer tries the lowest number in the port number range. It keeps trying the port numbers in the range until it finds one that is available.

#### **G.2 Default Port Numbers**

Table G–1 lists the default port numbers for components. The last column, Name in staticports.ini, specifies the component name as it appears in the staticports.ini file, which enables you to override the default port numbers. Refer to Section 2.4.4 for details.

Table G–1 Default Port Numbers and Ranges (Grouped by Component)

| Component                                                | Default Port | Port Number<br>Range | Name in staticports.ini                    |
|----------------------------------------------------------|--------------|----------------------|--------------------------------------------|
| Oracle Process Manager and<br>Notification Server (OPMN) |              |                      |                                            |
| Oracle Notification Server Request<br>Port               | 6003         | 6003 to 6099         | Oracle Notification Server<br>Request port |
| Oracle Notification Server Local Port                    | 6100         | 6100 to 6199         | Oracle Notification Server<br>Local port   |
| Oracle Notification Server Remote<br>Port                | 6200         | 6200 to 6299         | Oracle Notification Server<br>Remote port  |

Table G-1 (Continued)Default Port Numbers and Ranges (Grouped by Component)

| Component                                                                  | Default Port                                  | Port Number<br>Range | Name in staticports.ini                     |
|----------------------------------------------------------------------------|-----------------------------------------------|----------------------|---------------------------------------------|
| Oracle Application Server Containers<br>for J2EE (OC4J)                    |                                               |                      |                                             |
| OC4J AJP                                                                   | 3301                                          | 3301 to 3400         | Cannot be set through staticports.ini       |
| OC4J RMI                                                                   | 3201                                          | 3201 to 3300         | Cannot be set through staticports.ini       |
| JMS                                                                        | 3701                                          | 3701 to 3800         | Cannot be set through staticports.ini       |
| IIOP                                                                       | 3401                                          | 3401 to 3500         | Cannot be set through staticports.ini       |
| IIOPS1                                                                     | 3501                                          | 3501 to 3600         | Cannot be set through staticports.ini       |
| IIOPS2                                                                     | 3601                                          | 3601 to 3700         | Cannot be set through staticports.ini       |
| Oracle HTTP Server                                                         |                                               |                      |                                             |
| Listener (OracleAS Web Cache <b>not</b> configured)                        | Applications tier: 80 Infrastructure: 7777    | 7777 to 7877         | Oracle HTTP Server Listen port              |
| Oracle HTTP Server Listener (SSL)                                          | Applications tier: 443 Infrastructure: 4443   | 4443 to 4543         | Oracle HTTP Server Listen (SSL) port        |
| Oracle HTTP Server Listener<br>(non-SSL, OracleAS Web Cache<br>configured) | Applications tier: 80<br>Infrastructure: 7777 | 7777 to 7877         | Oracle HTTP Server port                     |
| Oracle HTTP Server Listener (SSL,<br>OracleAS Web Cache configured)        | Applications tier: 443 Infrastructure: 4443   | 4443 to 4543         | Oracle HTTP Server SSL port                 |
| Java Object Cache                                                          | 7000                                          | 7000 to 7099         | Java Object Cache port                      |
| DCM Java Object Cache                                                      | 7100                                          | 7100 to 7199         | DCM Java Object Cache port                  |
| SOAP server                                                                | 9998                                          | 9998 to 9999         | Cannot be set through staticports.ini       |
| Port Tunneling                                                             | 7501                                          | 7501 to 7599         | Cannot be set through staticports.ini       |
| Oracle HTTP Server Diagnostic port                                         | 7200                                          | 7200 to 7299         | Oracle HTTP Server<br>Diagnostic port       |
| OracleAS Portal                                                            |                                               |                      |                                             |
| OracleAS Portal                                                            | Uses the same port as<br>Oracle HTTP Server   | None                 | Uses the same port as Oracle<br>HTTP Server |
| OracleAS Single Sign-On                                                    |                                               |                      |                                             |
| Oracle Application Server Single<br>Sign-On                                | Uses the same port as<br>Oracle HTTP Server   | None                 | Uses the same port as Oracle<br>HTTP Server |
| OracleAS Web Cache                                                         |                                               |                      |                                             |

Table G-1 (Continued)Default Port Numbers and Ranges (Grouped by Component)

| Component                                               | Default Port | Port Number<br>Range | Name in staticports.ini                                                                                 |
|---------------------------------------------------------|--------------|----------------------|----------------------------------------------------------------------------------------------------|
| OracleAS Web Cache - HTTP Listener                      | 80           | 7777 to 7877         | Web Cache HTTP Listen port                                                                              |
| OracleAS Web Cache - HTTP Listener<br>(SSL)             | 443          | 4443 to 4543         | Web Cache HTTP Listen (SSL) port                                                                        |
| OracleAS Web Cache Administration                       | 4000         | 4000 to 4300         | Web Cache Administration port                                                                           |
| OracleAS Web Cache Invalidation                         | 4001         | 4000 to 4300         | Web Cache Invalidation port                                                                             |
| OracleAS Web Cache Statistics                           | 4002         | 4000 to 4300         | Web Cache Statistics port                                                                               |
| Oracle Enterprise Manager<br>Application Server Control |              |                      |                                                                                                    |
| Application Server Control                              | 18100        | 18100 to 18119       | Application Server Control port                                                                         |
| Oracle Management Agent                                 | 1157         | 18120 to 18139       | Cannot be set through staticports.ini                                                                   |
| Application Server Control (RMI)                        | 1850         | 1850 to 1869         | Application Server Control RMI port                                                                     |
| Application Server Control (SSL)                        | 1810         | 18140 to 18159       | This port number is assigned after installation, when you configure Application Server Control for SSL. |
|                                                         |              |                      | Refer to the <i>Oracle Collaboration Suite Administrator's Guide</i> for details.                       |
| Oracle Enterprise Manager Console<br>HTTP port (orc1)   | 5500         | None                 | Cannot be set through staticports.ini                                                                   |
| Oracle Enterprise Manager Agent<br>port (orc1)          | 1831         | None                 | Cannot be set through staticports.ini                                                                   |
| Log Loader                                              | 44000        | 44000 to 44099       | Log Loader port                                                                                         |
| Oracle Internet Directory                               |              |                      |                                                                                                    |
| Oracle Internet Directory                               | 389          | 3060 to 3129         | Oracle Internet Directory port                                                                          |
| Oracle Internet Directory (SSL)                         | 636          | 3130 to 3199         | Oracle Internet Directory (SSL) port                                                                    |
| OracleAS Certificate Authority                          |              |                      |                                                                                                    |
| Server Authentication Virtual Host                      | 4400         | 4400 to 4419         | Oracle Certificate Authority<br>SSL Server Authentication<br>port                                       |
| Mutual Authentication Virtual Host                      | 4401         | 4400 to 4419         | Oracle Certificate Authority SSL Mutual Authentication port                                             |

Table G–1 (Continued)Default Port Numbers and Ranges (Grouped by Component)

| Component                                    | Default Port         | Port Number<br>Range | Name in staticports.ini                 |
|----------------------------------------------|----------------------|----------------------|-----------------------------------------|
| Oracle Mail                                  | 5100                 | 5100 to 5200         | Cannot be set through staticports.ini   |
| IMAP4                                        | 143                  | Fixed                | Oracle Mail IMAP4 port                  |
| IMAP4 (SSL)                                  | 993                  | Fixed                | Oracle Mail IMAP4 Secure port           |
| POP3                                         | 110                  | Fixed                | Oracle Mail POP3 port                   |
| POP3 (SSL)                                   | 995                  | Fixed                | Oracle Mail POP3 Secure port            |
| SMTP                                         | 25                   | Fixed                | Oracle Mail SMTP port                   |
| NNTP                                         | 119                  | Fixed                | Oracle Mail NNTP port                   |
| NNTP (SSL)                                   | 563                  | Fixed                | Oracle Mail NNTP Secure port            |
| Oracle Calendar                              |                      |                      |                                         |
| Oracle Calendar                              | 5730                 | Fixed                | Oracle Calendar server                  |
| Oracle Calendar Server Manager               | 5734                 | Fixed                | Oracle Calendar server manager (CSM)    |
| Oracle Content Services                      |                      |                      |                                         |
| Oracle Content Services Node<br>Manager      | Dynamically assigned | 53140-53899          | Cannot be set through staticports.ini   |
| Oracle Content Services HTTP Node<br>Manager | Dynamically assigned | 53140-53899          | Cannot be set through staticports.ini   |
| Oracle Mobile Collaboration                  |                      |                      |                                         |
| Wireless Notification Dispatcher<br>Calendar | 9100                 | 9100 to 9199         | Wireless PIM Notification<br>Dispatcher |
| Oracle Real-Time Collaboration               |                      |                      |                                         |
| Redirector Server                            | Any                  | Not Applicable       | RTC Redirector Server port              |
| Redirector to Multiplexer                    | 1025                 | Any                  | RTC Redirector MX port                  |
| Redirector to Oracle Presence Server         | 5222                 | 5222                 | RTC Redirector XMPP port                |
| Redirector to Presence Server (SSL)          | 5223                 | 5223                 | RTC Redirector XMPP Secure port         |
| Process Manager                              | 1027                 | Any                  | RTC process monitor port                |
| Oracle Voicemail & Fax                       |                      |                      |                                         |
| Netmerge CCS                                 | 2019                 | 2019 to 2020         | Cannot be set through staticports.ini   |
| Voicemail & Fax Services                     | None                 | 7001 to 8000         | Cannot be set through staticports.ini   |
| SMDI Monitor Service                         | 7000                 | 7001 to 8000         | Cannot be set through staticports.ini   |

## **Deinstallation and Reinstallation**

This appendix guides you through the deinstallation and reinstallation process for Oracle Collaboration Suite.

- Section H.1, "The Deconfig Tool"
- Section H.2, "Overview of the Deinstallation Procedure"
- Section H.3, "Deinstalling Applications Tiers"
- Section H.4, "Deinstalling Oracle Collaboration Suite 10g Database"
- Section H.5, "Deinstalling Oracle Collaboration Suite Infrastructure"
- Section H.6, "Deinstalling a Single-Computer Installation"
- Section H.7, "Harmless Errors in the Log File"
- Section H.8, "Deinstalling All Oracle Products Manually"
- Section H.9, "Reinstallation"

## H.1 The Deconfig Tool

You must run the Deconfig tool as a part of the deinstallation procedure. This tool removes entries in OracleAS Metadata Repository and Oracle Internet Directory for the Oracle Collaboration Suite instance that you want to deinstall.

**Note:** You will need to set the ORACLE\_HOME and ORACLE\_SID variables before starting the deinstallation process.

To run the Deconfig tool, use the following commands.

```
C:\> cd %ORACLE_HOME%\bin
C:\> ocsdeconfig.bat [-u oid_user]
            [-w password]
```

If you run the tool without any parameters, it prompts you for the necessary information.

> **Caution:** using the optional command line arguments -u oid\_ user and -w password poses a security risk and their usage is not recommended.

Running the ocsdeconfig.bat command calls the ocsdeconfig.pl script, which passes the Oracle Internet Directory information to the DeconfigureWrapper.

#### H.1.1 Parameters

#### -u oid user

Specify the Oracle Internet Directory user.

**Caution:** using the optional command line argument -u oid user poses a security risk and its usage is not recommended.

You can specify the Oracle Internet Directory user using the simple name of the user or the distinguished name (DN) of the user. For example, the simple name of the user can be jdoe@mycompany.com, which corresponds to the DN cn=jdoe, l=us, dc=mycompany, dc=com.

The Oracle Internet Directory user must have privileges for deinstalling the components that are configured in the Oracle Collaboration Suite instance that you want to deinstall. These privileges are the same as for installing and configuring the component.

For example, if you are deinstalling an Oracle Collaboration Suite 10g Infrastructure instance that is running Oracle Delegated Administration Services and Oracle Application Server Single Sign-On, make sure the user has privileges to configure these components.

To run the tool as the Oracle Internet Directory superuser, be sure to use cn=orcladmin, and not just orcladmin. These are two different users.

#### -w password

Specify the password for the Oracle Internet Directory user.

**Caution:** using the optional command line argument -w password poses a security risk and its usage is not recommended.

#### -help or -h

You can also run the Deconfig tool with the -h or -help parameter to display help:

```
C:\> ocsdeconfig.pl -h
 - or -
C:\> ocsdeconfig.pl -help
```

## H.1.2 Log Files Generated by the Deconfig Tool

The Deconfig tool writes its log file to the ORACLE\_ HOME\cfgtoollogs\OCSDeconfigureWrapper.log file.

## H.2 Overview of the Deinstallation Procedure

Follow these high-level steps to deinstall Oracle Collaboration Suite (the details are provided in later sections):

**1.** Deinstall Applications tier instances first.

- Run the Deconfig tool on the instance.
- Run the installer and click the **Deinstall Products** button.
- Clean up any remaining files.
- Then deinstall the Infrastructure instances.
  - Run the installer and click the **Deinstall Products** button.
  - **b.** Clean up any remaining files.
  - **c.** Delete the Oracle home.

**Note:** If you plan to deinstall Oracle Collaboration Suite using Oracle Universal Installer, you will not be able to select Oracle Collaboration Suite components individually. All Oracle Collaboration Suite components, Oracle Collaboration Suite Infrastructure, Oracle Collaboration Suite 10g Database, and Oracle Collaboration Suite 10g Applications, will be deinstalled.

#### Notes:

- If you used Metadata Repository Creation Assistant to install the OracleAS Metadata Repository on an existing database, and you want to remove the OracleAS Metadata Repository, select the **Remove** option in Metadata Repository Creation Assistant. You can also use Metadata Repository Creation Assistant to remove the registration from Oracle Internet Directory.
- If you remove an Infrastructure instance, all Applications tier instances that depend on that Infrastructure will no longer work.

To keep the Applications tier instances, you can configure them to use services from another Infrastructure. Refer to the Oracle Collaboration Suite Administrator's Guide for details.

#### Items to Remove or Clean Up

To deinstall Oracle Collaboration Suite instances, you must clean up the items listed in Table H-1. The procedures are described later in this appendix.

Table H-1 Items to Deinstall

| Item to Clean Up                                            | Tool to Use                                                                                                  |
|-------------------------------------------------------------|----------------------------------------------------------------------------------------------------|
| Files from the Oracle home directory                        | Installer                                                                                                    |
|                                                             | If the installer does not remove all the files, you can remove<br>the remaining files using the del command. |
| Entries for the deleted instance in the Inventory directory | Installer                                                                                                    |

Table H–1 (Continued)Items to Deinstall

| Item to Clean Up                                              | Tool to Use                                                                                                    |
|---------------------------------------------------------------|----------------------------------------------------------------------------------------------------|
| Instance name from farm page                                  | Installer                                                                                                    |
| Entries for the deleted instance in Windows registry          | You must remove the entries manually. Refer to:                                                                |
|                                                               | <ul> <li>Step 7 on page H-5 if you are deinstalling Applications<br/>tiers.</li> </ul>                         |
|                                                               | <ul> <li>Step 7 on page H-6 if you are deinstalling Oracle<br/>Collaboration Suite 10g Database.</li> </ul>    |
|                                                               | <ul> <li>Step 10 on page H-8 if you are deinstalling Oracle<br/>Collaboration Suite Infrastructure.</li> </ul> |
| Entries for the deleted instance in Oracle Internet Directory | Deconfig tool                                                                                                  |

The installer does not permit custom deinstallation of individual components.

## **H.3 Deinstalling Applications Tiers**

The following component-specific deconfiguration occurs when you deinstall an Applications tier instance:

- Oracle Real-Time Collaboration
- Oracle Discussions
- **Oracle Workspaces**
- Oracle Collaboration Suite Web Access
- Oracle Mobile Collaboration
- **Oracle Content Services**
- Oracle Calendar Server
- Oracle Calendar Web client
- Oracle Mail
- Oracle Collaboration Suite Search

To deinstall an Applications tier:

- Log in as the operating system user who installed the instance you want to deinstall.
- Stop all processes associated with the instance you want to deinstall.

Refer to Oracle Collaboration Suite Administrator's Guide for details on how to stop the processes.

**3.** Run the Deconfig tool.

```
C:\> cd %ORACLE_HOME%\bin
C:\> ocsdeconfig.bat [parameters]
```

Refer to Section H.1 for parameter details.

**4.** Start the installer.

Select Start, Programs, Oracle - OracleHomeName, Oracle Installation Products, Universal Installer.

- **5.** Follow these steps in the installer:
  - Welcome screen: Click **Deinstall Products**.
  - Inventory screen: Select the instance you want to deinstall, and click **Remove**.
  - Confirmation screen: Verify the components selected for deinstallation. Click **Yes** to continue.
  - **d.** Deinstallation Progress screen: Monitor the progress of the deinstallation.
  - Exit the installer when the deinstallation is complete.
- Delete any remaining files in the Oracle home directory of the deleted instance.

```
C:\> del %ORACLE_HOME%
```

The installer does not remove all entries from the Windows registry. To remove all registry entries, refer to Section F.8, "Deinstalling All Oracle Products Manually".

**Note:** The procedure in Section H.8 removes registry entries for all Oracle products from your computer. Do not perform this procedure if you have other Oracle Collaboration Suite instances or other Oracle products (such as Oracle Database or Oracle Application Server) on your computer and you want to keep them.

## H.4 Deinstalling Oracle Collaboration Suite 10g Database

You can use the ocsdeconfig tool for deinstalling Oracle Collaboration Suite.

The following component-specific deconfiguration occurs when you deinstall Oracle Collaboration Suite using the ocsdeconfig tool:

- **Oracle Content Services**
- Oracle Collaboration Suite Web Access
- Oracle Voicemail & Fax (Windows only)
- Oracle Mail
- Oracle Workspaces
- Oracle Calendar Server
- Oracle Real-Time Collaboration

To deinstall Oracle Collaboration Suite in silent mode:

- Log in as the operating system user who installed the instance you want to deinstall.
- **2.** Stop all processes associated with the instance you want to deinstall.

Refer to the Oracle Collaboration Suite Administrator's Guide for details on how to stop the processes.

**3.** Run the Deconfig tool.

```
C:\> cd %ORACLE HOME%\bin
C:\> ocsdeconfig.bat [-u oid-user-name] [-w password]
```

Refer to Section H.1 for parameter details.

**Caution:** using the optional command line arguments -u oid\_ user and -w password poses a security risk and their usage is not recommended.

**4.** Start the installer.

Select Start, Programs, Oracle - OracleHomeName, Oracle Installation Products, Universal Installer.

- **5.** Follow these steps in the installer.
  - Welcome screen: Click Deinstall Products.
  - **b.** Inventory screen: Select the instance you want to deinstall, and click **Remove**.
  - **c.** Confirmation screen: Verify the components selected for deinstallation. Click **Yes** to continue.
  - **d.** Deinstallation Progress screen: Monitor the progress of the deinstallation.
  - **e.** Exit the installer when the deinstallation is complete.
- Delete any remaining files in the Oracle home directory of the deleted instance.

C:\> del %ORACLE\_HOME%

7. The installer does not remove all entries from the Windows registry. To remove all registry entries, refer to Section F.8, "Deinstalling All Oracle Products Manually".

**Note:** The procedure in Section H.8 removes registry entries for all Oracle products from your computer. Do not perform this procedure if you have other Oracle Collaboration Suite instances or other Oracle products (such as Oracle Database or Oracle Application Server) on your computer and you want to keep them.

## H.5 Deinstalling Oracle Collaboration Suite Infrastructure

This section describes how to deinstall Infrastructure instances.

#### H.5.1 Deinstallation Order

The Infrastructure instance could contain all the Infrastructure components, or it could contain only a subset of the components, because you have a distributed Infrastructure installation. Here are some common scenarios and their deinstallation order:

If you have an Identity Management + OracleAS Metadata Repository instance, you have only one instance to deinstall.

#### If you have a distributed Identity Management:

- 1. Deinstall the instance or instances that are running Oracle Application Server Single Sign-On, Oracle Delegated Administration Services, Oracle Directory Integration and Provisioning, and Oracle Application Server Certificate Authority.
- **2.** Deinstall the instance running Oracle Internet Directory.

## H.5.2 Deinstallation Steps

The deinstallation steps for Infrastructure are as follows:

- 1. Log in as the operating system user who installed the instance you want to deinstall.
- **2.** If Oracle Application Server Certificate Authority is configured on the instance you want to deinstall, run the following commands:

```
C:\> %ORACLE_HOME%\oca\bin\ocactl stop
C:\> %ORACLE HOME%\oca\bin\cmdeinst ocaAdminPassword oidAdminPassword
```

Replace ocaAdminPassword with the password of the Oracle Application Server Certificate Authority administrator.

Replace oidAdminPassword with the password of the Oracle Internet Directory user who installed Oracle Application Server Certificate Authority. The user must belong to the following groups:

- Trusted Application Admins
- iAS Admins
- Repository Owners group for the metadata repository used by Oracle Application Server Certificate Authority

The ocactl stop command stops OCA services. The cmdeinst command performs the following actions:

- Removes Oracle Application Server Certificate Authority entries from Oracle Internet Directory
- Removes data from tables in the oca schema
- Removes Oracle Application Server Certificate Authority files created by the Oracle Application Server Certificate Authority Configuration Assistant during installation
- 3. If Oracle Directory Integration and Provisioning is configured and running in the instance you want to deinstall, stop the Oracle Directory Integration and Provisioning server.

Ensure that Oracle Internet Directory is running.

You can stop Oracle Directory Integration and Provisioning by running the following command:

```
C:\> cd %ORACLE HOME%/bin
C:\> oidctl connect=db_connect_string server=odisrv instance=1 stop
```

In the preceding command, *db\_connect\_string* is the service name as listed in the file ORACLE\_HOME\network\admin\tnsnames.ora.

For any additional Oracle Directory Integration and Provisioning servers that you started, you must stop them too. Refer to the instructions in the Oracle Identity Management Integration Guide.

- **4.** If Oracle Internet Directory is configured as a replica, you must delete this node from the directory replication group (DRG). Refer to Chapter 25, "Oracle Internet Directory Replication Administration", in the Oracle Internet Directory Administrator's Guide for steps.
- **5.** Run the deconfig.pl tool.

```
C:\> cd %ORACLE_HOME%\bin
C:\> deconfig.pl
```

Start the installer.

Select Start, Programs, Oracle - OracleHomeName, Oracle Installation Products, Universal Installer.

**Note:** If you are running this deinstallation procedure on Solaris 5.10, then you must run the installer from the Oracle Collaboration Suite DVD and not from \$ORACLE\_HOME/oui/bin.

- **7.** Follow these steps in the installer.
  - Welcome screen: Click **Deinstall Products**.
  - Inventory screen: Select the instance you want to deinstall, and click **Remove**.
  - Confirmation screen: Verify the components selected for deinstallation. Click Yes to continue.
  - **d.** Deinstallation Progress screen: Monitor the progress of the deinstallation.
  - **e.** Exit the installer when the deinstallation is complete.
- Restart your computer to stop any remaining processes associated with the deinstallation.
- **9.** Delete any remaining files in the Oracle home directory of the deleted instance.
  - C:\> del %ORACLE HOME%
- **10.** The installer does not remove all entries from the Windows registry. To remove all registry entries, refer to Section H.8.

**Note:** The procedure in Section H.8 removes registry entries for all Oracle products from your computer. Do not perform this procedure if you have other Oracle Collaboration Suite instances or other Oracle products (such as Oracle Database or Oracle Application Server) on your computer and you want to keep them.

## H.6 Deinstalling a Single-Computer Installation

Perform the following tasks to deinstall a Oracle Collaboration Suite Infrastructure and Applications installation on a single computer:

- 1. Log in as the operating system user who installed the instance you want to deinstall.
- **2.** Start the installer, as follows:

Select Start, Programs, Oracle - OracleHomeName, Oracle Installation Products, Universal Installer.

**Note:** If you are running this deinstallation procedure on Solaris 5.10, then you must run the installer from the Oracle Collaboration Suite DVD and not from \$ORACLE\_HOME/oui/bin.

- **3.** On the Select Installation Method screen, select the **Advanced Installation** option and click Next.
- On the Specify File Locations screen, click **Installed Products**.

- The Inventory dialog box appears. For a single-computer installation, you will find the following items under Oracle Homes:
  - onebox\_apps
  - onebox infra
  - onebox

These items should be removed in the order they are listed in the preceding list.

- Select **onebox** apps and click **Remove**. Next, select **onebox** infra and click **Remove.** Finally, select **onebox** and click **Remove.**
- Exit the Installer.

## H.7 Harmless Errors in the Log File

If you get the following "unable to delete file" and "unable to find make file" errors in the oraInstalltimestamp.err file after you deinstall Web Cache or Oracle Mobile Collaboration instances, these are harmless error messages.

```
Ignoring Exception during de-install
oracle.sysman.oii.oiil.OiilDeinstallException:
An error occurred during runtime. oracle.sysman.oii.oiil.OiilDeinstallException:
An error occurred during runtime.
Ignoring Exception during de-install
oracle.sysman.oii.oiil.OiilDeinstallException:
Unable to delete file
/home/j2ee/sysman/emd/targets.xml
oracle.sysman.oii.oiil.OiilDeinstallException: Unable to delete file
/home/j2ee/sysman/emd/targets.xml
at instantiateFileEx.deinstallAction(instantiateFileEx.java:935)
Ignoring Exception during de-installoracle.sysman.oii.oiil.OiilDeinstallException:
Unable to find make file:
/home/j2ee/network/lib/ins_net_client.mk
oracle.sysman.oii.oiil.OiilDeinstallException: Unable to find make file:
/home/j2ee/network/lib/ins_net_client.mk
at ssmakeux.deinstallAction(ssmakeux.java:246)
```

## H.8 Deinstalling All Oracle Products Manually

The following procedure removes all Oracle products from your computer.

**Caution:** These instructions remove all Oracle components, services, and registry entries from your computer. Exercise extreme care when removing registry entries. Removing incorrect entries can cause your computer to stop working.

- Delete Registry keys.
  - Select **Start**, **Run**. Type in **regedit**, and click **OK**. This displays the Registry Editor.
  - **b.** Delete the following folders from the Registry. To delete a folder, select it and select Edit, Delete from the menu.

In some of the following entries, *OracleHomeName* indicates the name of the Oracle home, which you entered in the Specify File Locations screen, and *Number* indicates a random number added to the Oracle home name.

- \* HKEY\_LOCAL\_MACHINE / SOFTWARE / ORACLE
- \* HKEY\_LOCAL\_MACHINE/SYSTEM/CurrentControlSet/Services /OracleHomeName Number
- \* HKEY\_LOCAL\_MACHINE/SYSTEM/ControlSet X/Services /OracleHomeName Number

In the preceding entry, *X* is a number, for example, 001.

- \* HKEY\_CURRENT\_USER/SOFTWARE/OracleHomeName Number
- \* HKEY\_CLASSES\_ROOT/ORACLE
- **c.** Exit the Registry Editor.
- **2.** Edit or delete environment variables.

To display environment variables, right-click My Computer (on Windows 2003, the icon is labeled with the name of your computer) on the desktop and select **Properties**. Select the **Advanced** tab, then click **Environment Variables**.

- **a.** Delete the following system variables if they exist:
  - -DISCO JRE
  - DISCO\_VBROKER
  - VBROKER JAVAVM
  - VBROKER TAG -D
  - -WV GATEWAY CFG
- **b.** Modify the Path system variable to remove all references to any previous Oracle home paths:

Highlight the Path system variable. Click the **Edit** button and modify the path in the Variable Value field.

For example, the following shows an Oracle-modified Path system variable:

C:\OraHome\jdk\jre\bin\classic;C:\OraHome\jdk\jre\bin;C:\OraHome\bin; C:\OraHome\jlib;C:\OraHome\jre\1.1.8\bin;C:\WINNT\system32;C:\WINNT; C:\WINNT\System32\Wbem

The following shows the Path system variable after removal of the Oracle home references:

C:\WINNT\system32;C:\WINNT;C:\WINNT\System32\Wbem

- 3. Click OK.
- **4.** Remove Oracle program folders.

Click Start, Programs (Windows 2000) or Start, All Programs (Windows 2003 or Windows XP). Remove Oracle folders by right-clicking on the folder and selecting Delete.

- **5.** Delete the Oracle user.
  - a. Right-click My Computer (on Windows 2003, the icon is labeled with the name of your computer) and select **Manage**.

- **b.** Expand Local Users and Groups.
- Select Users.
- **d.** Delete the user that installed Oracle products.

Double click My Computer on your desktop. Inspect the Documents and **Settings** directory on your hard drive and delete any Oracle user entries.

- Restart your computer.
- Remove remaining Oracle home directories from your hard drive. For example: C:\Oracle\\*, C:\Program Files\Oracle\\*
- Restart your computer.

## **H.9 Reinstallation**

The installer does not allow reinstallation of an Oracle Collaboration Suite instance in a directory that already contains an Oracle Collaboration Suite instance. To reinstall Oracle Collaboration Suite in the same directory, you must deinstall and then install it.

# **Troubleshooting**

This appendix describes common installation problems and solutions.

This appendix contains the following sections:

- Section I.1, "Verifying Requirements"
- Section I.2, "Troubleshooting User Interface Problems"
- Section I.3, "Troubleshooting Installation Errors"
- Section I.4, "Troubleshooting Configuration Assistants"
- Section I.5, "Troubleshooting Administration Errors After Installation"
- Section I.6, "Troubleshooting Oracle Collaboration Suite Web Client Configuration"
- Section I.7, "Troubleshooting Oracle Real Application Clusters"
- Section I.8, "Need More Help?"

## I.1 Verifying Requirements

Review the following information before performing any of the troubleshooting steps in this appendix:

- Ensure that the computer meets the requirements specified in Chapter 2.
- Ensure that you have completed all of the preinstallation tasks specified in Chapter 3.

## I.1.1 Checking Dependencies

If you are installing Oracle Collaboration Suite 10g Applications, check that the Infrastructure that you want to associate the Oracle Collaboration Suite 10g Applications with is running during installation.

## I.1.2 Reading the Release Notes

Read the Oracle Collaboration Suite Release Notes for Microsoft Windows prior to installing Oracle Collaboration Suite. The release notes are available with the platform-specific documentation. The most current version of the release notes is available on Oracle Technology Network at

http://www.oracle.com/technology/index.html

## I.2 Troubleshooting User Interface Problems

If you are serving non-English content and forgot to install additional languages as explained in Section 1.7, the user interface might not be displayed properly because the required fonts were not installed. You can fix this by installing the fonts from the Oracle Metadata Repository Creation Assistant and Utilities CD-ROM. The steps to do so are as follows:

- Insert and mount the Oracle Application Server Metadata Repository Creation Assistant 10g (10.1.2.0.2) CD-ROM.
- **2.** Copy the contents of the utilities\fonts directory on the CD-ROM to the ORACLE\_HOME\jdk\jre\lib\fonts directory.

## I.3 Troubleshooting Installation Errors

If you encounter an error during the installation of Oracle Collaboration Suite:

- If you entered incorrect information about one of the installation screens, return to that screen by clicking Back until you see the screen.
- Exit the installer only to access the component log files. The log files located in the ORACLE\_HOME\cfgtoollogs directory are inaccessible if the installer is still in use.
- If you encounter an error while the installer is copying or linking files, perform the following tasks:
  - 1. Note the error and review the installation logs for causes:
    - inventory\_location\logs\installActionstimestamp.log
    - inventory location\logs\oraInstalltimestamp.err
    - inventory\_location\logs\oraInstalltimestamp.out

The default inventory location is:

C:\Program Files\Oracle\Inventory

- **2.** Remove the failed installation by following the steps in Appendix H.
- **3.** Correct the issue that caused the error.
- **4.** Restart the installation.

## I.4 Troubleshooting Configuration Assistants

This section contains the following topics:

- Section I.4.1, "General Tips"
- Section I.4.2, "Configuration Assistant Result Codes"
- Section I.4.3, "Failure During Component Configuration and Startup"
- Section I.4.4, "Irrecoverable Errors"

#### I.4.1 General Tips

To troubleshoot errors that occur when configuration assistants are running:

Review the installation log files listed in Section I.3.

- Review the configuration assistant log files located in the ORACLE\_ HOME\cfgtoollogs directory for a specific Oracle Collaboration Suite configuration assistant. Try to fix the issue that caused the error.
- If you see a "Fatal Error. Reinstall" message, try to find the cause of the problem by analyzing the log files. Refer to Section I.4.4 for further instructions.

#### I.4.2 Configuration Assistant Result Codes

Configuration assistant failures are noted at the bottom of the installation screen. The configuration assistant interface displays additional information, if applicable. The execution status of the configuration assistant is identified by these result codes:

| Status                            | Result Code |  |
|-----------------------------------|-------------|--|
| Configuration Assistant Succeeded | 0           |  |
| Configuration Assistant Failed    | 1           |  |
| Configuration Assistant Cancelled | -1          |  |

Result codes are written to the following log file:

C:\Program

Files\Oracle\Inventory\logs\installActionstimestamp.log

#### I.4.3 Failure During Component Configuration and Startup

During the installation, configuration assistants run when the Configuration Assistants screen appears. If a configuration assistant fails, try the following procedure to correct the problem:

- Review the installation log files.
- Review the log files for each configuration assistant located in the ORACLE\_ HOME\cfgtoollogsdirectory (Example: C:\oracle\data\mtier\cfgtoollogsorC:\oracle\data\infra\cfgtoo llogs).
- Refer to the following:
  - If the failed configuration assistant has any dependencies, then run the dependencies again. You must do this even if the dependency completed successfully.
  - Run the failed configuration assistant again. If you are using the installer, select the configuration assistant and click **Retry**.
    - If the configuration assistant fails again after you click **Retry**, then remove the C:\Temp\EM\_CONFIG\_INSTALL.1k file and try rerunning the configuration assistant.
    - If the configuration assistant fails again after you click Retry, then remove the component entry from the ORACLE\_HOME\sysman\emd\targets.xml file.
  - If an optional configuration assistant fails, and it does not have any dependencies, run the remaining configuration assistants. Uncheck the cancelled optional configuration assistant, highlight and check the next listed configuration assistant, and click Retry.
  - If configuration assistant failure occurs when you are running configuration assistant execution commands from Oracle Universal Installer or on the

command line, then rerun the configuration assistant execution command again.

You can use the generated script file named configToolCommands located in the ORACLE\_HOME\cfgtoollogs directory to execute the failed configuration assistant again. The configToolCommands script is generated after you exit the installer. During silent or noninteractive installation, the configToolCommands script is generated immediately after configuration assistant failure.

You must perform the following tasks before using the generated script:

- **1.** Open the autogenerated *\*ORACLE\_* HOME%\cfgtoollogs\configToolCommands script in an editor. Search and replace all occurrences of \*Protected value, not to be logged\* with the passwords you specified during the installation. If it is a common password, then it becomes simpler and you just have to replace all occurrences of the preceding string with that common password.
- **2.** Set the ORACLE\_HOME environment variable to the ORACLE\_HOME path.
- 3. Run the <code>%ORACLE\_HOME%\cfgtoollogs\configToolCommands</code> script to rerun all the failed and skipped configuration assistants.
- Set the ORACLE HOME environment variable to the ORACLE HOME path.

**Note:** If the description of a configuration assistant includes an "Initial Tasks" section, you must perform these tasks before running the configuration assistant.

#### I.4.4 Irrecoverable Errors

Some configuration assistant failures are Irrecoverable (fatal). You cannot recover from an Irrecoverable error by correcting the problem and continuing. You must remove the current installation and reinstall Oracle Collaboration Suite. The following tasks describe the recovery procedure:

- 1. Deinstall the failed installation using the procedure described in Appendix H.
- Correct the cause of the Irrecoverable error.
- Reinstall Oracle Collaboration Suite.
- If the error reoccurs, then you must remove all Oracle installations from your computer.

## I.5 Troubleshooting Administration Errors After Installation

This section explains some errors that you may encounter after installation.

#### I.5.1 Failure to Restart Oracle Calendar

This error may occur if you shut down the system after installation and try running opmn to restart all processes.

You must run ocasct1 to restart Oracle Calendar clients.

**See Also:** Oracle Collaboration Suite Administrator's Guide

# I.6 Troubleshooting Oracle Collaboration Suite Web Client Configuration

If a user logs in to Oracle Collaboration Suite and sees a generic OracleAS Portal page instead of the Oracle Collaboration Suite Home page, do the following:

- Ensure that the user is a member of the Oracle Collaboration Suite Users group, as follows:
  - Log in to Oracle Delegated Administration Services as orcladmin at the following URL:

http://host\_name:port\_number/oiddas/

**Note:** In a typical installation, Oracle Delegated Administration Services is located where the Infrastructure is installed.

- **b.** Click the **Directory** tab.
- Search for the user by user ID (orclguest, for example).
- Select the user from the search results, and click **Edit**.
- Scroll down to the **Public Groups Assignment** section, and ensure that the user is a member of the Oracle Collaboration Suite Users group.
  - If the user is not a member, select the **Oracle Collaboration Suite Users** box, and click Apply.
- Log out of Oracle Delegated Administration Services.
- Ensure that the Oracle Collaboration Suite Users group is the user's default group, as follows:
  - **a.** Log in to OracleAS Portal as the user in question. For example, go to http://host\_name:port\_number/, click End User Login, and log in as orclguest.
  - **b.** If the Oracle Collaboration Suite Home page appears, the user is now correctly provisioned and the rest of this procedure is unnecessary.
  - If the OracleAS Portal Welcome page appears, click **Account Info.**
  - On the Account Info page, ensure that the user's default group is set to OCS\_ PORTAL\_USERS.
    - If it is not, manually enter OCS\_PORTAL\_USERS for the user's default group, and click **Apply**.
  - Ensure that the user's **Default Home Page** is blank.
  - Click the **Home** global button. You should see the Oracle Collaboration Suite Home page. If not, proceed to Step 3.
- If the Oracle Collaboration Suite Home page still does not appear, do the following:
  - **a.** Log in to OracleAS Portal as the user in question. For example, go to http://host\_name:port\_number/, click End User Login, and log in as orclguest.
  - When the OracleAS Portal Welcome page appears, click **Account Info.**
  - On the Account Info page, ensure that the user's default group is set to OCS\_ PORTAL\_USERS.

If it is not, manually enter OCS\_PORTAL\_USERS for the user's default group, and click **Apply**.

- **d.** Click the **Browse Pages** icon next to the **Default Home Page** field.
- Locate the **OCS\_V2\_PAGE\_GROUP** page group, and click to expand it.
- Locate the Oracle Collaboration Suite Home page, and click **Return Object.**
- Click **Apply**.
- Click the **Home** global button and the correct home page should appear.

## I.7 Troubleshooting Oracle Real Application Clusters

To ensure that the installation succeeds on the remote nodes you choose, select a path for Oracle home that is the same on all chosen nodes and is writable. Otherwise, installation on the remote nodes fails. No error message indicates this failure.

## I.8 Need More Help?

If this appendix does not solve the problem you encountered, try these other sources:

Oracle Collaboration Suite Release Notes, available on the Oracle Technology Network at

http://www.oracle.com/technology/documentation

Oracle*MetaLink* at

```
http://metalink.oracle.com
```

If you have a support contract with Oracle, then the steps to download a patch from the Oracle*MetaLink* site are:

**1.** login to OracleMetaLink at

```
http://metalink.oracle.com
```

- **2.** Click **Patches & Updates** on the left side of the page.
- **3.** Ensure that **Patch Number** is selected in the Simple Search list.

Enter the required patch number in the adjacent box.

If you do not know the patch number that you need to download, then select **Product or Family** in the Simple Search list.

- **4.** Select the appropriate operating system from the **Platform or Language** list.
- 5. Click Go.
- Under Results, click **Download** to download the patch or click **View Readme** to go through the information in the readme before downloading the patch.

If you do not find a solution for your problem, open a service request.

# Sample Load Balancer Configuration for High Availability Installations

This appendix describes a sample load balancer configuration for Oracle Collaboration Suite high availability installations.

In this sample configuration, the following four Identity Management nodes are used:

- oid1
- oid2
- sso1
- sso2

**Note:** In a Distributed Identity Management installation, all the preceding four nodes are required. However, for a Single Cluster or Colocated Identity Management installation, only two nodes are required and therefore, the names, oid1 and sso1 are interchangeable and similarly, the names oid2 and sso2 are interchangeable.

There are two Oracle Collaboration Suite 10g Applications nodes in this sample configuration:

- apps1
- apps2

The configuration details are mentioned in Table J–1.

Table J–1 Sample Load Balancer Configuration Details for Oracle Collaboration Suite High Availability Installations

| Virtual Server                | Nodes                                              | Monitor | Persistence<br>Settings              | Purpose                                                                            |
|-------------------------------|----------------------------------------------------|---------|--------------------------------------|------------------------------------------------------------------------------------|
| im_virtual.mycompany.com:7389 | oid1.mycompany.com:7389<br>oid2.mycompany.com:7389 | ldap    | No persistence required              | High Availability of<br>Oracle Internet<br>Directory                               |
| im_virtual.mycompany.com:7777 | sso1.mycompany.com:7777 sso2.mycompany.com:7777    | http    | Active HTTP<br>Cookie<br>persistence | High Availability of<br>OracleAS Single<br>Sign-On                                 |
| im_virtual.mycompany.com:4636 | oid1.mycompany.com:4636<br>oid2.mycompany.com:4636 | ldap    | No persistence required              | High Availability of<br>Oracle Internet<br>Directory Secure<br>Sockets Layer (SSL) |

Table J-1 (Continued)Sample Load Balancer Configuration Details for Oracle Collaboration Suite High Availability Installations

| Virtual Server                | Nodes                                         | Monitor | Persistence<br>Settings | Purpose                                                                                                    |
|-------------------------------|-----------------------------------------------|---------|-------------------------|----------------------------------------------------------------------------------------------------|
| im_virtual.mycompany.com:4443 | sso1.mycompany.com:4443                       | https   | Active HTTP             | High Availability of                                                                                                    |
|                               | sso2.mycompany.com:4443                       |         | Cookie<br>persistence   | OracleAS Single<br>Sign-On SSL                                                                                                    |
| apps_virtual.mycompany.com:80 | apps1.mycompany.com:7778                      | tcp     | No persistence          | In Oracle                                                                                                    |
|                               | apps2.mycompany.com:7778                      |         | required                | Collaboration Suite 10g Applications tier, port 7778 should match the Oracle HTTP Server port in the \$ORACLE_ HOME/install/po rtlist.ini file. If the Applications tier is sharing the same node as that of highly available Identity Management, then it will be 7778 by default, unless overridden by the user who is installing the product. |
| apps_virtual.mycompany.com;25 | apps1.mycompany.com:25apps 2.mycompany.com:25 | tcp     | No persistence required | On some load<br>balancers, the port<br>number for SMTP is<br>25.                                                                                                    |
| apps_                         | apps1.mycompany.com:143                       | tcp     | No persistence required | On some load<br>balancers, the port<br>number for IMAP is<br>143.                                                                                                    |
| virtual.mycompany.com:143     | apps2.mycompany.com:143                       |         |                         |                                                                                                    |
| apps_                         | apps1.mycompany.com:110                       | tcp     | No persistence required | On some load<br>balancers, the port<br>number for POP is<br>110.                                                                                                    |
| virtual.mycompany.com:110     | apps2.mycompany.com:110                       |         |                         |                                                                                                    |
| apps_                         | apps1.mycompany.com:9401                      | tcp     | No persistence          | In Oracle                                                                                                    |
| virtual.mycompany.com:9401    | apps2.mycompany.com:9401                      |         | required                | Collaboration Suite 10g Applications tier, port 9401 should match the Web Cache Invalidation port in the \$ORACLE_ HOME/install/po rtlist.ini file.                                                                                                    |

(Continued)Sample Load Balancer Configuration Details for Oracle Collaboration Suite High Table J–1 Availability Installations

| Virtual Server                      | Nodes                                             | Monitor | Persistence<br>Settings | Purpose                                                                                                    |
|-------------------------------------|---------------------------------------------------|---------|-------------------------|----------------------------------------------------------------------------------------------------|
| apps_<br>virtual.mycompany.com:7778 | apps1.mycompany.com:7778 apps2.mycompany.com:7778 | tcp     | No persistence required | In Oracle Collaboration Suite 10g Applications tier, port 7778 should match the Web Cache HTTP Listen port in \$ORACLE_ HOME/install/po rtlist.ini. If the Applications tier is sharing the same node as that of highly available Identity Management, then it will be 7778 by the user who is installing the product. |

# **Glossary**

#### **Applications tier**

The tier of Oracle Collaboration Suite that runs the server applications that provide specific functionality to end users. The term "Applications tier" replaces the term "middle tier" that was used in previous releases. Each Applications tier corresponds to an instance of Oracle Application Server. See also **Oracle Collaboration Suite Applications**.

#### Client tier

The tier of Oracle Collaboration Suite that consists of the end-user applications that reside on client devices, such as desktops, laptops, wireless phones, and PDAs. See also **Oracle Collaboration Suite Applications**.

#### Infrastructure tier

The tier of Oracle Collaboration Suite that consists of the components that provide services, such as identity management and metadata storage, for the **Applications tier**. Components of the Infrastructure tier include **Oracle Collaboration Suite Database** and **Oracle Identity Management**. See also **Oracle Collaboration Suite Infrastructure**.

### **Oracle Collaboration Suite**

An integrated suite of software applications to enable communication, messaging, and content sharing in an enterprise environment. At an architectural level, it includes three tiers: an **Applications tier**, which consists of server applications that provide the basic functionality, a **Client tier**, which consists of applications on desktops, laptops, and wireless devices, and an **Infrastructure tier**, which provides centralized services, such as identity management and metadata storage, for the applications.

### **Oracle Collaboration Suite Applications**

The applications that make up Oracle Collaboration Suite, namely:

- Oracle Calendar
- Oracle Collaboration Suite Search
- Oracle Content Services
- Oracle Discussions
- Oracle Mail
- Oracle Mobile Collaboration
- Oracle Real-Time Collaboration
- Oracle Voicemail & Fax

#### Oracle Workspaces

Each of the preceding applications is a component of Oracle Collaboration Suite Applications. These applications rely on the services provided by the **Infrastructure tier**. See also **Applications tier**.

#### **Oracle Collaboration Suite Database**

The default database included with Oracle Collaboration Suite to hold application data and metadata. The Oracle Collaboration Suite Database is part of the **Oracle Collaboration Suite Infrastructure**.

#### Oracle Collaboration Suite Infrastructure

The underlying components that support Oracle Collaboration Suite and provide centralized product metadata and security services, configuration information, and data repositories for Oracle Collaboration Suite Applications. Oracle Collaboration Suite Infrastructure uses and builds on OracleAS Infrastructure. It includes the Oracle Collaboration Suite Database and Oracle Identity Management. See also Infrastructure tier.

### **Oracle Identity Management**

An integrated set of components that provide distributed security to Oracle products and make it possible to centrally and securely manage enterprise identities and their access to applications in the enterprise. It includes the following components: Oracle Internet Directory, Oracle Directory Integration and Provisioning, Oracle Delegated Administration Services, OracleAS Single Sign-On, and Oracle Application Server Certificate Authority.

# Index

#### copying to a hard drive, 2-28 installing from a remote CD-ROM drive, 2-30 Numerics clock synchronization requirements 10g Release 1 (10.1.0.4.2) for installing Oracle Internet Directory, 7-4 applying a patch set, 5-2 Cold Failover Cluster 256-color requirement, 2-4 failover, 11-14, 12-14, 13-16 for Oracle Calendar server, 4-10 URLs, 10-17 virtual hostname, 10-16 adapters collaborative portlets loopback, 2-21 configuring, 11-45, 12-45, 13-47 network, 2-21 colocated identity management adding users to groups architecture, 10-6 using Deployment Delegation Console, 6-9 command-line switches using Oracle Directory Manager, 6-7 configuring .prf file creation, D-29 Administrators group, 2-18 compatibility advanced installation, 1-7 with earlier versions, 1-2 Oracle Collaboration Suite Applications, 1-8 with Oracle database, 2-15 Oracle Collaboration Suite Infrastructure, 1-8 component Oracle Collaboration Suite Infrastructure and dependencies Applications, 1-8 on an Existing Instance of Oracle Collaborative aliases Portlets, 8-3 installing on computers with multiple components aliases, 2-22 default port numbers, G-1 applying a patch set dependencies, 8-2 on 10g Release 1 (10.1.0.4.2), 5-2 on an Existing Instance of OracleAS Portal, 8-3 on Oracle Cluster Ready Services Oracle Mail, 8-3 10.1.0.4.2, 11-4, 12-4, 13-4 installation screens, 8-9 applying a transform middle-tier components, 8-1 Oracle Connector for Outlook, D-27 ports used, 8-4 URLs for, F-1 colocated identity management, 10-6 conduits for Synchronization, D-12 distributed identity management, 10-7 configuration assistants single cluster, 10-4 troubleshooting, C-8 assigning Oracle Connector for Outlook, D-26 using in noninteractive mode, 14-7 Automatic Storage Management, 10-11, 11-4, 12-4, configuring 13-4 e-mail, C-15 initialization, D-23 В load balancers, 11-21, 12-21, 13-24 OpenLDAP directory server, C-11 basic installation, 1-5, 9-1 Oracle Calendar administrator, C-10, C-12 Oracle Calendar application system, C-10, C-14 Oracle Calendar Server, C-11

C

CD-ROM

Symbols

, 13-8

| Oracle Calendar Web client, C-15                                                                                                    | E                                                                                                    |
|----------------------------------------------------------------------------------------------------|----------------------------------------------------------------------------------------------------|
| Oracle Connector for Outlook, D-27 Oracle HTTP server with load balancer, 11-22, 12-22, 13-25 OracleAS Web cache with load balancer, 11-26, 12-26, 13-28 parallel page engine loop-back with load balancer, 11-23, 12-23, 13-26 .prf file creation, D-29 Real-Time Collaboration, 11-29, 12-29, 13-31 Sun ONE directory server, C-11 Syntegra Aphelion directory server, C-11 configuring Oracle Calendar directory servers, C-10 copying CD-ROMs or DVD to a hard drive, 2-28 CPU requirements, 2-2 creating a response file using the Record Mode in the installer, 14-4 creating Registry Keys, 14-2 custom ports See static ports, 2-10 specifying, E-2 | emtab file, A-2 End-User Documentation Portal deploying, 16-2 installing, 16-1 restricting access to admistration panel, 16-3 securing administration panel with Apache authentication, 16-3 environment variables, 2-18 ORACLE_HOME, 2-18 ORACLE_SID, 2-18 setting, 2-18 TEMP, 2-19 TNS_ADMIN, 2-19 ephemeral ports, 2-7 errors of deinstallation, H-9 static ports, 2-13 /etc/hosts file, 2-19 expanding the Applications tier, 8-5 |
| D                                                                                                    | <u>F</u>                                                                                                    |
| database character set, B-2 database registration, 4-8 database requirements for installing Oracle Internet Directory, 7-3 deconfig tool, H-1 log files, H-2 parameters, H-2 default port numbers, 2-9, G-1 default users in Oracle Internet Directory, 6-1 deinstallation, 14-6 deconfig tool, H-1 harmless errors, H-9 of middle tiers, H-4                                                                                                    | failover Cold Failover Cluster, 11-14, 12-14, 13-16 file system type requirement, 2-4 files noninteractive installation logs, 14-5 ocad.conf, C-10 ocas.conf, C-9 Portal Dependency Settings file, 11-24, 11-41, 12-24, 12-41, 13-26, 13-43 PRF file, D-28 slapd.conf, C-11                                                                                                    |
| of single-computer, H-8 Oracle Collaboration Suite Infrastructure, H-6 overview, H-2 deploying End-User Documentation Portal, 16-2 DHCP installing on DHCP computers, 2-21 directory servers, C-3 OpenLDAP, C-5 Sun ONE, C-4 Syntegra Aphelion, C-5 terminology, C-4 disk space requirements, 2-3 distributed identity management architecture, 10-7                                                                                                    | General section initialization file in Oracle Connector for Outlook, D-24 groups for configuring components, 6-4 for deinstalling components, 6-4 for installing Oracle Collaboration Suite Database, 6-6 Oracle Collaboration Suite groups for installing database, 6-6 groups (operating system) Administrators group, 2-18                                                                                                    |
| DOM XML Extension installing, 16-2 DVD copying to a hard drive, 2-28 installing from a remote DVD drive, 2-30                                                                                                    | hardware requirements, 2-2 hardware requirements for Windows systems, 2-2 high availability configurations, 10-4 common requirements, 10-1 installation order, 10-10 support for environments, A-3 options, 4-10                                                                                                    |

Index-2 Beta Draft

| preinstallation steps, 10-10                            | installation                                       |
|---------------------------------------------------------|----------------------------------------------------|
| clock synchronization, 10-11                            | checklist                                          |
| configure                                               | for Oracle Collaboration Suite, B-2                |
| LDAP virtual server, 10-12                              | for Oracle Collaboration Suite 10g                 |
| ports for load balance, 10-11                           | Applications, B-2                                  |
| virtual server names, 10-11                             | for Oracle Collaboration Suite 10g                 |
| path for Oracle home, 10-11                             | Infrastructure, B-1 for Oracle Collaboration Suite |
| set up cookie persistence on the load                   | Infrastructure, B-1                                |
| balancer, 10-12                                         | log file location, 3-2                             |
| principles, 10-1                                        | mount options for, 3-1                             |
| high availability configurations                        | noninteractive error handling, 14-7                |
| overview, 10-1                                          | noninteractive install and Oracle Net, 14-7        |
| requirements, 10-10                                     | noninteractive installation and Oracle Net, 14-7   |
| host names                                              | noninteractive log files, 14-5                     |
| checking, 2-28                                          | Oracle Calendar Desktop Client for Linux, D-2,     |
| installing on computers with multiple                   | D-4                                                |
| aliases, 2-22                                           | Oracle Calendar Sync for Palm for                  |
| httpd.conf file, 2-14                                   | Macintosh, D-9                                     |
|                                                         | Oracle Collaboration Suite Applications, 1-8       |
| I                                                       | Oracle Collaboration Suite Infrastructure, 1-8     |
|                                                         | Oracle Collaboration Suite Infrastructure and      |
| ias_admin password, B-1, B-2                            | Applications, 1-8                                  |
| ias_admin user, 1-9                                     | order, 1-2                                         |
| iasconfig.xml, 11-24, 11-41, 12-24, 12-41, 13-26, 13-43 | high availability configurations, 10-10            |
| Identity Management components                          | Identity Management architecture, 13-1             |
| installing excluding Oracle Internet                    | Infrastructure, 4-2                                |
| Directory, 4-23                                         | Oracle Internet Directory, 7-4                     |
| installing including Oracle Internet                    | single cluster architecture, 11-1                  |
| Directory, 4-25                                         | screens, 4-12, 4-15                                |
| installing separately, 4-6                              | OracleAS Certificate Authority, 4-18               |
| configuring load balancers, 11-6, 12-6, 13-6            | steps                                              |
| installing components, 4-3                              | Oracle Collaboration Suite Applications            |
| installing on high availability nodes                   | without Oracle Calendar                            |
| first instance, 11-8, 13-8                              | Server, 11-18, 12-18, 13-21                        |
| subsequent instance, 11-10, 13-9                        | types                                              |
| prerequisites                                           | of advanced installation, 1-7                      |
| for installing Identity Management on high              | of basic installation, 1-5                         |
| availability nodes, 11-6, 12-6, 13-6                    | of Infrastructure, 4-1                             |
| synchronize the system                                  | of Oracle Collaboration Suite, 1-4                 |
| clocks, 11-8, 12-8, 13-8                                | installation tasks                                 |
| using an existing instance from Oracle Application      | 10g Release 1 (10.1.0.4.2) patch set, 5-8          |
| Server, 4-33                                            | Oracle Calendar Server, 11-15, 12-15, 13-17        |
| identity management                                     | Oracle Collaboration Suite                         |
| installing on high availability nodes, 11-8, 12-8       | in an existing database, 5-20 installer            |
| Identity Management architecture                        | prerequisites, 2-31                                |
| installation order, 13-1                                | installing                                         |
| Identity Management default realm location, 2-19        | components on separate computers, 4-4              |
| Identity Management tier, 10-2                          | DOM XML Extension, 16-2                            |
| Infrastructure                                          | End-User Documentation Portal, 16-1                |
| installation, 4-20                                      | from a hard drive, 3-2                             |
| installation order, 4-2                                 | from CD-ROMs, 3-1                                  |
| installation types, 4-1                                 | Identity Management components, 4-3                |
| initialization file, D-22                               | excluding Oracle Internet Directory, 4-23          |
| configuring, D-23                                       | including Oracle Internet Directory, 4-25          |
| initialization file in Oracle Connector for Outlook     | Identity Management components separately, 4-6     |
| general section, D-24                                   | Identity Management on high availability nodes     |
| languages section, D-24                                 | first instance, 11-8, 13-8                         |
| OcConfigWizard section, D-25                            | subsequent instance, 13-9                          |

| identity management on high availability nodes     | postinstallation configuration, C-10                                                                                                    |
|----------------------------------------------------|----------------------------------------------------------------------------------------------------|
| first instance, 11-8, 12-8                         | preinstallation steps, C-3                                                                                                    |
| subsequent instance, 11-10, 12-10                  | system requirements, C-1                                                                                                    |
| Infrastructure, 4-20                               | installing Oracle Connector for Outlook                                                                                                    |
| existing instance of Oracle Internet               | on the desktop, D-17                                                                                                    |
| Directory, 4-27                                    | using the .msi package, D-19                                                                                                    |
| on computers with multiple aliases, 2-22           | instance names, 1-9, B-1, B-2                                                                                                    |
| on DHCP computers, 2-21                            | IP address requirement, 2-2                                                                                                    |
| on multihomed computers, 2-22                      |                                                                                                    |
| on remote computers, 2-31                          | L                                                                                                    |
| Oracle Calendar application system, C-6            |                                                                                                    |
| Oracle Calendar application system only, C-8       | languages                                                                                                    |
| Oracle Calendar Desktop Client for Linux, D-1      | installing support for additional, 1-8                                                                                                    |
| Oracle Calendar Desktop Client for                 | Oracle Connector for Outlook installation                                                                                                    |
| Macintosh, D-3                                     | wizard, D-19                                                                                                    |
| Oracle Calendar Desktop Client for Solaris, D-3    | Languages section                                                                                                    |
| Oracle Calendar Desktop Client for                 | initialization file in Oracle Connector for                                                                                                    |
| Windows, D-5                                       | Outlook, D-24                                                                                                    |
| Oracle Calendar Desktop Clients, D-1               | Linux                                                                                                    |
| Oracle Calendar Server, 11-13, 12-13, 13-15        | installing Oracle Calendar desktop client, D-1                                                                                                   |
| Oracle Calendar server, C-6                        | load balancer                                                                                                    |
| Oracle Calendar server only, C-8                   | configuring                                                                                                    |
| Oracle Calendar Sync, D-7                          | for Identity Management, 11-6, 13-6                                                                                                    |
| Oracle Calendar Sync for Palm for                  | load balancers, 11-20, 11-23, 11-25, 11-26, 11-28,                                                                                               |
| Macintosh, D-7                                     | 11-29, 11-43, 12-20, 12-23, 12-25, 12-26, 12-28,                                                                                                 |
| Oracle Calendar Sync for Palm for                  | 12-29, 12-43, 13-23, 13-26, 13-27, 13-28, 13-30,                                                                                                 |
|                                                    | 13-31, 13-46                                                                                                    |
| Windows, D-11, D-12                                | configuring, 11-21, 12-21, 13-24                                                                                                    |
| Oracle Calendar Sync for Pocket PC, D-13, D-14     | for Identity Management, 12-6                                                                                                    |
| Oracle Cluster Ready Services, 11-2, 12-2, 13-2    | loopback adapters, 2-21                                                                                                    |
| Oracle Collaboration Suite                         | checking, 2-25                                                                                                    |
| in an existing database, 5-20                      | installing, 2-24                                                                                                    |
| on RAC, 11-4, 12-4, 13-4                           | on Microsoft Windows 2000, 2-25                                                                                                    |
| Oracle Collaboration Suite 10g Infrastructure, 4-3 |                                                                                                    |
| Oracle Collaboration Suite Database, 4-3           | on Microsoft Windows 2003 or Windows                                                                                                    |
| existing database, 4-23                            | XP, 2-26                                                                                                    |
| in an Existing Database, 5-2                       | removing                                                                                                    |
| new database, 4-22                                 | on Microsoft Windows 2000, 2-28                                                                                                    |
| with Identity Management components in a           | on Microsoft Windows 2003, 2-28                                                                                                    |
| new database, 4-21                                 | on Microsoft Windows XP, 2-28                                                                                                    |
| Oracle Connector for Outlook, D-15, D-18, D-22     |                                                                                                    |
| additional privileges, D-25                        | M                                                                                                    |
| specifying language for first-time                 | Macintosh                                                                                                    |
| installation, D-18                                 | installing Oracle Calendar desktop client, D-3                                                                                                   |
| Oracle Internet Directory, 4-25, 4-26              |                                                                                                    |
| Oracle Real-Time Collaboration Clients, D-30       | installing Oracle Calendar Sync for Palm, D-7                                                                                                    |
| OracleAS Certificate Authority and Oracle          | troubleshooting Oracle Calendar Sync for                                                                                                    |
| Collaboration Suite Database, 4-29                 | Palm, D-10                                                                                                    |
| RTC Messenger client, D-31                         | maintaining                                                                                                    |
| static IP computers, 2-24                          | Oracle Connector for Outlook, D-25                                                                                                    |
| Web conference client, D-31                        | memory requirements, 2-3                                                                                                    |
| installing Oracle Calendar Desktop Client          | reducing, 2-5                                                                                                    |
| Linux, D-1                                         | Microsoft Windows 2000                                                                                                    |
| Macintosh, D-3                                     |                                                                                                    |
| Windows, D-5                                       | installing loopback adapters, 2-25                                                                                                    |
|                                                    | removing loopback adapters, 2-28                                                                                                    |
| installing Oracle Calendar Sync for Palm           | removing loopback adapters, 2-28<br>Microsoft Windows 2003                                                                                       |
| Macintosh, D-7                                     | removing loopback adapters, 2-28<br>Microsoft Windows 2003<br>installing loopback adapters, 2-26                                                 |
|                                                    | removing loopback adapters, 2-28 Microsoft Windows 2003 installing loopback adapters, 2-26 removing loopback adapters, 2-28                      |
| Macintosh, D-7<br>Windows, D-11                    | removing loopback adapters, 2-28 Microsoft Windows 2003 installing loopback adapters, 2-26 removing loopback adapters, 2-28 Microsoft Windows XP |
| Macintosh, D-7                                     | removing loopback adapters, 2-28 Microsoft Windows 2003 installing loopback adapters, 2-26 removing loopback adapters, 2-28                      |

Index-4 Beta Draft

| middle tiers                                          | OCSdbSchemaReg script, 4-30                                                              |
|-------------------------------------------------------|------------------------------------------------------------------------------------------|
| components, 8-1, 8-2                                  | arguments and parameters, 4-31                                                           |
| deinstalling, H-4                                     | functions, 4-32                                                                          |
| using upgraded Internet Directory, 8-5                | OpenLDAP directory server                                                                |
| See also J2EE and Web Cache middle tier               | configuring, C-11                                                                        |
| See also Portal and Wireless middle tier              | setting up, C-5                                                                          |
| mod_osso                                              | operating system patches, 2-5                                                            |
| reregistering, 11-27, 11-41, 12-28, 12-41, 13-30,     | operating system users, 2-18                                                             |
| 13-43                                                 | Administrators group, 2-18                                                               |
| modifying                                             | Oracle Application Server instances, 1-9                                                 |
| Oracle Connector for Outlook, D-20                    | Oracle Application Server Single Sign-On                                                 |
| monitor requirements, 2-4                             | accessing, 7-9                                                                           |
| mount options                                         | Oracle Calendar                                                                          |
| installation, 3-1                                     | application system                                                                       |
| .msi package, to run the Oracle Connector for Outlook | separate installation, C-6                                                               |
| installation, D-19                                    | configuring administrator, C-10                                                          |
| multihomed computers                                  | configuring application system, C-10                                                     |
| installing on, 2-22                                   | customizing the initialization file, D-7                                                 |
|                                                       | e-mail                                                                                   |
| N.                                                    | configuring for standalone, C-15                                                         |
| N                                                     | extracting files from the installation package, D-6                                      |
| network adapter, primary, 2-21                        | ocad.conf file, C-10                                                                     |
| network requirement, 2-2                              | ocas.conf file, C-9                                                                      |
| network topics                                        | OpenLDAP directory server                                                                |
| installing from a remote CD-ROM or DVD                | configuring, C-11                                                                        |
| drive, 2-30                                           | server                                                                                   |
| installing on computers with aliases, 2-22            | separate installation, C-6                                                               |
| installing on DHCP computers, 2-21                    | slapd.conf file, C-11                                                                    |
| overview, 2-20                                        | standalone, C-1                                                                          |
| remote installations, 2-31                            | deinstallation, C-16                                                                     |
| new installation features                             | directory servers, C-3, C-10                                                             |
| changed terminology, A-4                              | issues and workarounds, C-17                                                             |
| changes in Applications Tier installation, A-2        | upgrades, C-10                                                                           |
| changes in Oracle Collaboration Suite                 | Sun ONE directory server                                                                 |
| Database, A-2                                         | configuring, C-11                                                                        |
| enhancements in configuration assistant, A-3          | Syntegra Aphelion directory server                                                       |
| improved single-box installation, A-2                 | configuring, C-11                                                                        |
| more prerequisite checks, A-3                         | Oracle Calendar administrator                                                            |
| no manual configuration, A-1                          | opening and configuring, C-12                                                            |
| option of changing ports during installation, A-2     | Oracle Calendar application system                                                       |
| Oracle Collaboration Suite Database uses Oracle       | checking the status, C-14                                                                |
| Collaboration Suite 10g Database, A-4                 | configuring, C-14                                                                        |
| support for generating installation statistics, A-3   | installing, C-6, C-8                                                                     |
| support for high availability configurations, A-3     | issues and workarounds, C-18                                                             |
| support for Oracle Internet Directory                 | starting and stopping, C-9                                                               |
| replication, A-4                                      | Oracle Calendar Desktop Client                                                           |
| support for secure installation, A-3                  | installing, D-1                                                                          |
| node IDs                                              | installing for Linux, D-1                                                                |
| selecting, 8-5                                        | installing for Macintosh, D-3                                                            |
| noninteractive installations, 14-2                    | installing for Solaris, D-3                                                              |
| error handling, 14-5                                  | installing for Windows, D-5                                                              |
| introduction, 14-1                                    | Oracle Calendar Server                                                                   |
| overview, 14-2                                        | configuring, C-11                                                                        |
| requirements, 14-2                                    | installation tasks, 11-15, 12-15, 13-17                                                  |
| 1-1-1-1-1-1-1-1-1-1-1-1-1-1-1-1-1-1-1-1-              | installing, 11-13, 12-13, 13-17                                                          |
| 0                                                     | postinstallation tasks, 11-17, 12-17, 13-19                                              |
| 0                                                     | preinstallation tasks                                                                    |
| OcConfigWizard section                                | mapping the IP address, 11-13, 12-13, 13-15                                              |
| initialization file in Oracle Connector for           | mapping the li address, 11-13, 12-13, 13-13 mapping the virtual host name, 11-13, 12-13, |
| Outlook, D-25                                         | 13-15                                                                                    |
|                                                       |                                                                                          |

| setting up a file system, 11-14, 12-14, 13-16     | installation checklist, B-2                             |
|---------------------------------------------------|---------------------------------------------------------|
| Oracle Calendar server, 10-3                      | installing first instance without Oracle Calendar       |
| checking port values, C-12                        | Server, 11-18, 12-18, 13-21                             |
| configuration assistant, C-9                      | installing subsequent instances, 11-34, 12-34,          |
| high availability configuration, 10-15            | 13-37                                                   |
| installing, C-6, C-8                              | installation tasks, 11-34, 12-34, 13-37                 |
| in high availability environments, 10-15          | postinstallation tasks, 11-36, 12-36, 13-38             |
| issues and workarounds, C-17                      | redeploying, 11-38, 12-38, 13-40                        |
| nodes disabling automatic connection 8.6          | configuring collaborative portlets, 11-45, 12-45, 13-47 |
| disabling automatic connection, 8-6 path variable | configuring Oracle Collaboration Suite Mobile           |
| working with, C-13                                | Collaboration, 11-28, 11-45, 12-29, 12-45,              |
| preinstallation steps                             | 13-31, 13-47                                            |
| for installing in high availability               | configuring Oracle Web cache clusters, 11-42,           |
| environments, 10-17                               | 12-42, 13-44                                            |
| preinstallation tasks, 11-13, 12-13, 13-15        | configuring the Oracle HTTP Server with the             |
| checking the clusterware, 11-13, 12-13, 13-15     | load balancers, 11-39, 12-39, 13-41                     |
| resource approval, C-13                           | configuring the parallel page engine loop-back          |
| security mechanism configuration, C-13            | with the load balancer, 11-40, 12-40, 13-42             |
| starting and stopping, C-12                       | enabling frontend host and port                         |
| Oracle Calendar Sync                              | settings, 11-43, 12-43, 13-46                           |
| installing, D-7                                   | enabling portal, 11-39, 12-39, 13-41                    |
| Oracle Calendar Sync for Palm, D-7                | enabling session binding on OracleAS Web                |
| installation for Macintosh, D-7                   | Cache clusters, 11-44, 12-44, 13-46                     |
| installation for Windows, D-12                    | modifying portal dependency settings, 11-41,            |
| system requirements for Windows, D-11             | 12-41, 13-43                                            |
| Oracle Calendar Sync for Pocket PC                | reregestering mod_osso, 11-41, 12-41, 13-43             |
| installing, D-13, D-14                            | testing the configuration, 11-48, 12-48, 13-50          |
| system requirements, D-13                         | screens, 8-6                                            |
| Oracle Calendar Web client                        | Oracle Collaboration Suite Applications tier            |
| configuring with a traditional node               | configuring, 11-20, 12-20, 13-23                        |
| network, C-15                                     | Oracle Collaboration Suite Database, 11-12, 12-12,      |
| Oracle Cluster Ready Services                     | 13-14                                                   |
| applying a patch set                              | installing on Oracle RAC, 11-4, 12-4, 13-4              |
| 10.1.0.4.2, 11-4, 12-4, 13-4                      | Oracle Collaboration Suite Infrastructure               |
| Oracle Collaboration Suite                        | deinstalling, H-6                                       |
| Applications and Infrastructure, 8-1              | installation, 1-8<br>checklist, B-1                     |
| Applications tier, 10-3<br>CD pack, 1-2           | installation checklist, B-1                             |
| colocated Identity Management architecture        | installing, 4-3                                         |
| installing, 12-1                                  | Oracle Collaboration Suite Mobile Collaboration         |
| Database tier, 10-1                               | configuring, 11-28, 11-45, 12-29, 12-45, 13-31,         |
| distributed Identity Management Architecture      | 13-47                                                   |
| installing, 13-1                                  | Oracle Connector for Outlook                            |
| Identity Management tier, 10-2                    | applying a transform, D-27                              |
| installation checklist, B-2                       | assigning, D-26                                         |
| installation location, 1-2                        | configuration wizard, D-27                              |
| installation types, 1-4                           | deploying using group policy, D-26                      |
| installing on Oracle RAC, 11-4, 12-4, 13-4        | desktop installation, D-17                              |
| instance names                                    | installation wizard language, D-19                      |
| using, 1-9                                        | installing, D-18, D-22                                  |
| multiple databases, 4-9                           | on the desktop, D-17                                    |
| Oracle home, 1-3                                  | with additional privileges, D-25                        |
| registry entries, updating, 11-30, 12-30, 13-32   | installing using the .msi package, D-19                 |
| single cluster architecture                       | maintaining, D-25                                       |
| installing, 11-2                                  | modifying, D-20                                         |
| Web client                                        | performing an advertised installation, D-26             |
| troubleshooting, I-5                              | preinstallation requirements, D-17                      |
| Oracle Collaboration Suite Applications           | removing, D-20, D-21, D-25                              |
| installation, 1-8                                 | repairing, D-20, D-21                                   |

Index-6 Beta Draft

| setting the AlwaysInstall Elevated policy, D-26    | system requirements, D-30                           |
|----------------------------------------------------|-----------------------------------------------------|
| system requirements, D-16                          | Oracle Universal Installer, 3-2                     |
| troubleshooting, D-21                              | additional installations, 3-3                       |
| upgrading, D-20, D-25                              | first few screens (middle tier), 8-6                |
| Oracle Connector for Outlook installation, D-15    | last few screens (middle tier), 8-11                |
| Oracle Database                                    | overview, 3-2                                       |
| compatibility with, 2-15                           | starting, 3-3, E-1                                  |
|                                                    |                                                     |
| Oracle Delegated Administration Services           | ORACLE_HOME environment variable, 2-18              |
| accessing, 7-9                                     | ORACLE_SID environment variable, 2-18               |
| components, 4-7                                    | OracleAS Certificate Authority                      |
| Oracle Directory Integration and Provisioning      | installation screens, 4-18                          |
| components, 4-7                                    | installing, 14-2                                    |
| Oracle Enterprise Manager 10g, 11-25, 12-26, 13-28 | OracleAS Metadata Repository                        |
| Oracle home, 1-3                                   | port 1521, 2-13                                     |
| location of, B-1, B-2                              | OracleAS Portal                                     |
| Oracle HTTP Server                                 | enabling, 11-39, 12-39, 13-41                       |
| configuring SSL and Non-SSL Ports for, 10-13       | enabling frontend host and port settings, 11-43,    |
| possible cases, 10-13, 10-14, 10-15                | 12-43, 13-46                                        |
| configuring static ports, 2-14                     | existing instance from Oracle Application           |
| configuring with a load balancer, 11-39, 12-39,    | Server, 4-34                                        |
| 13-41                                              | load balancers                                      |
| Oracle Internet Directory, 4-7                     | forntend and port settings, 11-28, 12-28, 13-31     |
| •                                                  |                                                     |
| adding users to groups in, 6-7                     | URLs, 11-25, 12-25, 13-27                           |
| clock synchronization requirements for             | OracleAS Single Sign-On                             |
| installing, 7-4                                    | port number, B-1                                    |
| contents of a new, 6-10                            | port numbers, B-2                                   |
| creating users in, 6-7                             | server host name, B-1, B-2                          |
| database requirements for installing, 7-3          | specifying host name on command-line, 2-20          |
| default users in, 6-1                              | OracleAS Web Cache                                  |
| global groups, 6-2                                 | configuring clusters, 11-42, 12-42, 13-44           |
| groups for each component, 6-3                     | configuring static ports, 2-14                      |
| groups for each Oracle Collaboration Suite         | OracleAS Web cache, 11-28, 12-28, 13-30             |
| Database, 6-3                                      | configuring with load balancer, 11-26, 12-26,       |
| groups in, 6-2                                     | 13-28                                               |
| host name, B-1, B-2                                | testing the configuration, 11-34, 12-34, 13-36      |
| installation order, 7-4                            | OracleAS Web Cache clusters                         |
| installing a master Oracle Internet Directory, 7-4 | enabling session binding on clusters, 11-44, 12-44, |
| installing a replica, 7-5                          | 13-46                                               |
| against an existing database, 7-7                  | oraInventory directory                              |
| overview, 7-5                                      | installation log files, 3-2                         |
| with new database, 7-5                             | location, 3-2, B-1                                  |
| namespace, specifying, 4-11                        | order of installation, 1-2                          |
| 1 1 , 0                                            | overview                                            |
| overview of replication, 7-1                       |                                                     |
| passwords, 10-12                                   | Oracle Universal Installer, 3-2                     |
| port number, B-1, B-2                              |                                                     |
| requirements for installing in replication         | P                                                   |
| mode, 7-3                                          |                                                     |
| super user name, B-2                               | parallel page engine loop-back                      |
| super user password, B-2                           | configuring with a load balancer, 11-40, 12-40,     |
| user name and realm for logging in to, 6-10        | 13-42                                               |
| using upgraded, 8-5                                | password randomizing, 4-8                           |
| Oracle inventory directory, B-1                    | password restrictions, 1-9                          |
| Oracle Net                                         | patch set                                           |
| noninteractive installation, 14-7                  | 10g Release 1 (10.1.0.4.2), 5-2                     |
| Oracle Real Application Clusters                   | applying on Oracle Cluster Ready Services, 11-4,    |
| troubleshooting, I-6                               | 12-4, 13-4                                          |
| Oracle Real-Time Collaboration                     | installation tasks                                  |
| considerations, 2-4                                | for 10g Release 1 (10.1.0.4.2), 5-8                 |
| Oracle Real-Time Collaboration Clients             | postinstallation tasks                              |
| installation, D-30                                 | for 10g Release 1 (10.1.0.4.2), 5-10                |
| пъшинин, р-ж                                       | 101 100 101000 1 (101101112/) 0 10                  |

| preinstallation requirements                         | configuring the load balancer, 11-6, 12-6, 13-6    |
|------------------------------------------------------|----------------------------------------------------|
| for 10g Release 1 (10.1.0.4.2), 5-2                  | PRF file                                           |
| preinstallation tasks                                | creation mode, D-28                                |
| for 10g Release 1 (10.1.0.4.2), 5-3                  | .prf file                                          |
| patches                                              | creating for Oracle Connector for Outlook, D-29    |
| See operating system.                                | primary network adapter, 2-21                      |
| pcAnywhere, 2-31                                     | processor, 2-2                                     |
| PHP                                                  | profile creation, D-28                             |
| testing, 16-1                                        | silent mode, D-29                                  |
| port 1521, 2-13, 2-17                                |                                                    |
| already in use, 2-15                                 | R                                                  |
| Portal Dependency Settings file, 11-41, 12-41, 13-43 | <u>n</u>                                           |
| portlist.ini file, 2-13                              | r, 12-7                                            |
| ports, 2-7                                           | RAC, 11-4, 12-4, 13-4                              |
| 1521, 2-15                                           | RAM requirements, 2-3                              |
| assigned to components, 8-4                          | Real-Time Collaboration                            |
| checking they are in use, 2-9                        | configuring, 11-29, 12-29, 13-31                   |
| component ports, 4-11                                | Record Mode                                        |
| custom ports, 4-11                                   | creating a response file, 14-4                     |
| default port numbers, 2-9                            | registering with Oracle Internet Directory, 11-12, |
| determining numbers, 4-11                            | 12-12, 13-14                                       |
| ephemeral, 2-7                                       | Registry Keys                                      |
| list of default port numbers, G-1                    | creating, 14-2                                     |
| static, 2-10, 2-13                                   | reinstallation, H-11                               |
| postinstallation tasks                               | remote computers                                   |
| 10g Release 1 (10.1.0.4.2) patch set, 5-10           | installing on, 2-31                                |
| enabling SSL, 15-2                                   | remote control software, 2-31                      |
| modifying password settings for Oracle Internet      | remote installations, 2-30, 2-31                   |
| Directory, 15-1                                      | removing                                           |
| Oracle Calendar Server, 11-17, 12-17, 13-19          | Oracle Connector for Outlook, D-20, D-21, D-25     |
| preinstallation requirements                         | repairing                                          |
| 10g Release 1 (10.1.0.4.2) patch set, 5-2            | Oracle Connector for Outlook, D-20, D-21           |
| Oracle Connector for Outlook, D-17                   | replication types                                  |
| preinstallation tasks                                | advanced replication, 7-2                          |
| 10g Release 1 (10.1.0.4.2) patch set, 5-3            | fan-out replication, 7-2                           |
| Oracle Calendar Server                               | LDAP replication, 7-2                              |
| mapping the IP address, 11-13, 12-13, 13-15          | multimaster replication, 7-2                       |
| mapping the virtual host name, 11-13, 12-13,         | requirements                                       |
| 13-15                                                | disk space, 2-3                                    |
| setting up a file system, 11-14, 12-14, 13-16        | environment variables, 2-18                        |
| Oracle Calendar server, 11-13, 12-13, 13-15          | file system type, 2-4                              |
| checking the clusterware, 11-13, 12-13, 13-15        | for computers that you want to disconnect from     |
| Oracle Calendar Sync for Palm for                    | network later, 2-24                                |
| Macintosh, D-8                                       | for DHCP computers, 2-21                           |
| Oracle Collaboration Suite Applications, 8-6         | for multi-alias computers, 2-22                    |
| sendmail, 8-6                                        | IP address, 2-2                                    |
| preparing to install                                 | memory, 2-3                                        |
| Oracle Collaboration Suite Database                  | monitor, 2-4                                       |
| in an existing database, 5-1                         | network, 2-2                                       |
| prerequisite checks, E-1                             | operating system patches, 2-5                      |
| command, E-1                                         | processor, 2-2                                     |
| prerequisites                                        | software, 2-5                                      |
| for installing Identity Management on high           | response files, 14-1, 14-3                         |
| availability nodes, 11-6, 12-6, 13-6                 | editing, 14-3                                      |
| installer checks, 2-31                               | error handling, 14-7                               |
| installing Identity Management on high               | selecting, 14-3                                    |
| availability nodes                                   | specifying, 14-4                                   |
| synchronize the system clocks, 11-8, 12-8, 13-8      | RTC Messenger client, installing, D-31             |
| installing identity management on high               | runInstaller command                               |
| availability nodes                                   | OUI_HOSTNAME parameter, 2-20                       |

Index-8 Beta Draft

| S                                               | SYS user                                                    |
|-------------------------------------------------|-------------------------------------------------------------|
| screens                                         | password restrictions, 4-10                                 |
| first few (infrastructure), 4-12                | system requirements                                         |
| first few (middle tier), 8-6                    | common, C-2                                                 |
| infrastructure installation, 4-12               | installing Oracle Connector for Outlook, D-16               |
| last few (infrastructure), 4-19                 | Oracle Calendar Application, C-2                            |
| last few (middle tier), 8-11                    | Oracle Calendar server, C-2                                 |
| sendmail tasks, 8-6                             | Oracle Calendar Sync for Palm for                           |
| SID, 1-6                                        | Macintosh, D-7                                              |
| silent and noninteractive installations         | Oracle Calendar Sync for Palm for                           |
| security tips, 14-5                             | Windows, D-11                                               |
| silent installation, 14-1                       | Oracle Calendar Sync for Pockets PC, D-13                   |
| Oracle Calendar Desktop Client for Linux, D-2   | Oracle Real-Time Collaboration Clients, D-30                |
| Oracle Calendar Desktop Client for Solaris, D-4 | SYSTEM user                                                 |
| Oracle Calendar Desktop Client for              | password restrictions, 4-10                                 |
| Windows, D-5                                    |                                                             |
| silent mode                                     | T                                                           |
| installing Oracle Calendar Desktop Client for   | TEMP 1' and a 2 10                                          |
| Linux, D-2                                      | TEMP directory, 2-19                                        |
| installing Oracle Calendar Desktop Client for   | TEMP environment variable, 2-19                             |
| Solaris, D-4                                    | the Parallel Page Engine loop-back                          |
| installing Oracle Calendar Desktop Client for   | configuring with the load balancer, 11-23, 12-23,           |
| Windows, D-5                                    | 13-26                                                       |
| silentInstall.log file, 14-5                    | /tmp directory                                              |
| single cluster architecture, 10-4               | space required in, 2-3                                      |
| installation order, 11-1                        | TNS_ADMIN environment variable, 2-19                        |
| single-box installation                         | troubleshooting                                             |
| performing, 9-3                                 | administration errors after installation, I-4               |
| starting, 9-2                                   | configuration assistants, C-8, I-2 installation errors, I-2 |
| single-computer installation, 9-1               | Oracle Calendar Sync for Palm, D-10                         |
| software requirements, 2-5                      | Oracle Collaboration Suite                                  |
| Solaris, installing Oracle Calendar Desktop     | Web client, I-5                                             |
| Client, D-3                                     | Oracle Connector for Outlook, D-21                          |
| Specify Namespace in Internet Directory         | Oracle Real Application Clusters, I-6                       |
| screen, 2-19                                    | response files, 14-5                                        |
| specifying                                      | user interface problems, I-2                                |
| Oracle Calendar server node ID during the       | types of installation, 4-2                                  |
| installation, 8-5                               | 71                                                          |
| response files, 14-4                            | U                                                           |
| SSL                                             | <u>U                                    </u>                |
| connecting to Oracle Internet Directory         | upgrading                                                   |
| through, 1-11                                   | Oracle Connector for Outlook, D-20, D-25                    |
| starting                                        | upgrading and expanding Oracle Collaboration Suite          |
| Oracle Universal Installer, 3-3                 | 10g Applications at the same time, 8-5                      |
| static IP computers                             | URLs for components, F-1                                    |
| installing on, 2-24                             | users (operating system)                                    |
| static ports, 2-10                              | See operating system users                                  |
| errors, 2-13                                    |                                                             |
| for Oracle HTTP Server, 2-14                    | V                                                           |
| for OracleAS Web Cache, 2-14                    | - 1 / 1 / 1 / 1 / 2                                         |
| staticports.ini file, 2-10                      | /var/opt/oracle/emtab file, A-2                             |
| creating, 2-12                                  | virtual host name                                           |
| format, 2-11                                    | Cold Failover Cluster, 10-16                                |
| location on CD-ROM and DVD, 2-12                | virtual server                                              |
| Sun ONE directory server                        | configuring HTTP for OracleAS Cluster (Identity             |
| configuring, C-11                               | Management), 10-11                                          |
| setting up, C-4                                 | configuring LDAP virtual server for OracleAS                |
| Syntegra Aphelion directory server              | Cluster (Identity Management), 10-11                        |
| configuring, C-11                               | VNC, 2-31                                                   |
| setting up, C-5                                 |                                                             |

## W

Web conference client, installing, D-31
Windows
installing Oracle Calendar desktop client, D-5
Windows system files, 2-6
Windows systems
hardware requirements, 2-2
wsf.exe, 2-6

Index-10 Beta Draft